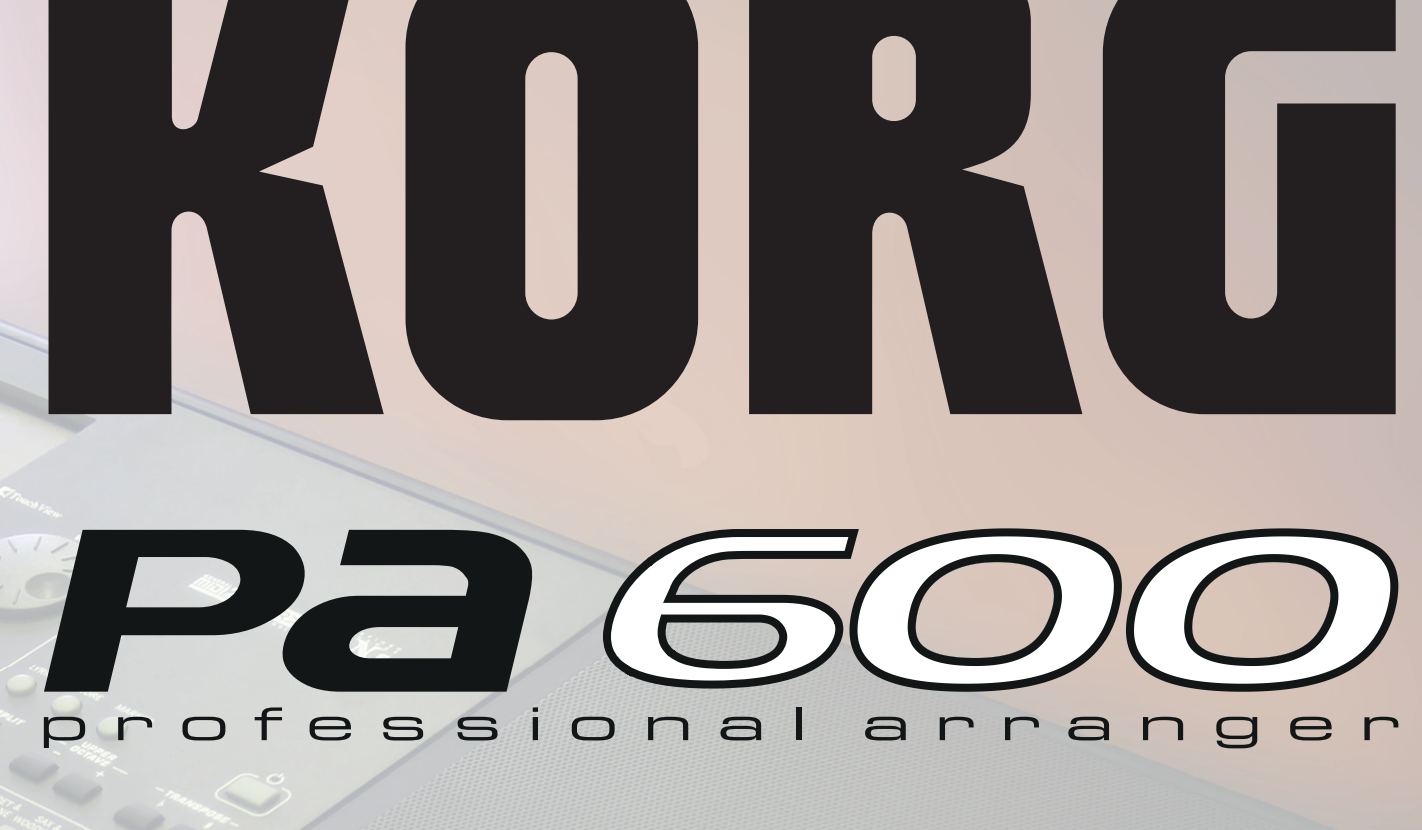

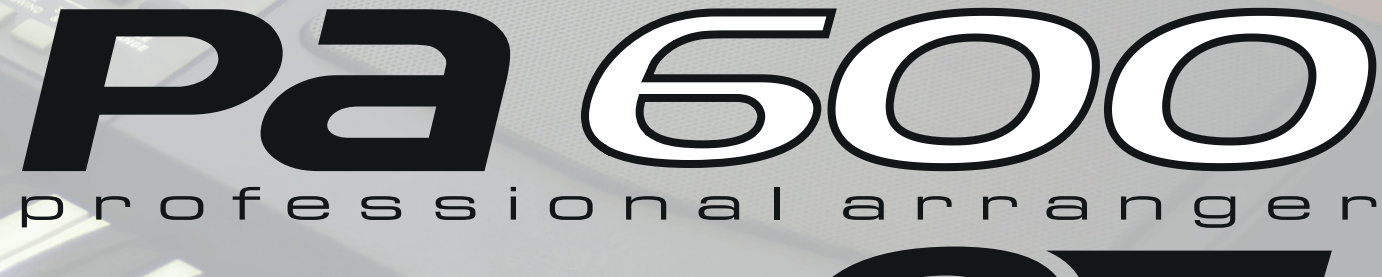

# **User Manual**

# **Important safety instructions**

- Read these instructions
- Keep these instructions.
- Heed all warnings.
- Follow all instructions.
- Do not use this apparatus near water.
- Clean only with a dry cloth.
- Do not block any ventilation openings, install in accordance with the manufacturer's instructions.
- Do not install near any heat sources such as radiators, heat registers, stoves, or other apparatus (including amplifiers) that produce heat.
- Protect the power cord from being walked on or pinched particularly at plugs, convenience receptacles, and the point where they exit from the apparatus.
- Only use attachments/accessories specified by the manufacturer.
- Unplug this apparatus during lightning storms or when unused for long periods of time.
- Refer all servicing to qualified service personnel. Servicing is required when the apparatus has been damaged in any way, such as power-supply cord or plug is damaged, liquid has been spilled or objects have fallen into the apparatus, the apparatus has been exposed to rain or moisture, does not operate normally, or has been dropped.
- Turning off the power switch does not completely isolate this product from the power line so remove the plug from the socket if not using it for extended periods of time, or before cleaning. Please ensure that the mains plug or appliance couple remains readily accessible.
- Mains powered apparatus shall not be exposed to dripping or splashing and that no objects filled with liquids, such as vases, shall be placed on the apparatus.
- Install this product near the wall socket and keep the power plug easily accessible.
- Do not install this equipment on the far position from wall outlet and/or convenience receptacle.
- Do not install this equipment in a confined space such as a box for the conveyance or similar unit.
- When a cart is used, use caution when moving the cart/apparatus combination to avoid injury from tip-over.

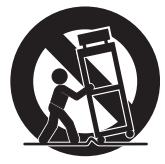

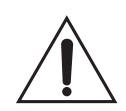

WARNING – Do not ingest battery, chemical burn hazard. This product contains a coin/button cell battery.

If the coin/button cell battery is swallowed it can cause severe internal burns in just 2 hours and can lead to death.

Keep new and used batteries away from children. If the battery compartment does not close securely, stop using the product and keep it away from children.

If you think the battery may have been swallowed or placed inside any part of the body seek immediate medical attention.

- WARNING Date/time Lithium button cell battery inside. Danger of explosion if battery is incorrectly replaced. Replace only with the same or equivalent type. The internal date/time Lithium button cell battery is user replaceable.
- Do not expose batteries to excessive heat, such as direct sunshine, fire or the like.
- Dispose of used batteries according to the battery manufacturer's instructions.

#### **WARNING:**

**VY ATTITURE:**<br>TO REDUCE THE RISK OF FIRE OR ELECTRIC SHOCK DO NOT<br>EXPOSE THIS PRODUCT TO RAIN OR MOISTURE.

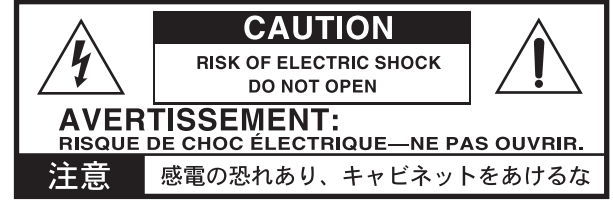

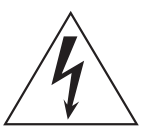

The lightning flash with arrowhead symbol within an equilateral triangle, is intended to alert the user to the presence of uninsulated "dangerous voltage" within the product's enclosure that may be of sufficient magnitude to constitute a risk of electric shock to persons.

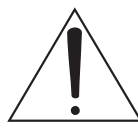

The exclamation point within an equilateral triangle is intended to alert the user to the presence of important operating and maintenance (servicing) instructions in the literature accompanying the product.

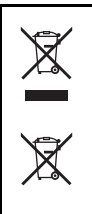

#### **NOTICE REGARDING DISPOSAL (EU ONLY)**

If this symbol is shown on the product, manual, battery, or package, you must dispose of it in the correct manner to avoid harm to human health or damage to the environment. Contact your local administrative body for details on the correct disposal method. If the battery contains heavy metals in excess of the regulated amount, a chemical symbol is displayed below the symbol on the battery or battery package.

#### **IMPORTANT NOTICE TO CONSUMERS**

This product has been manufactured according to strict specifications and voltage requirements that are applicable in the country in which it is intended that this product should be used. If you have purchased this product via the internet, through mail order, and/or via a telephone sale, you must verify that this product is intended to be used in the country in which you reside.

WARNING: Use of this product in any country other than that for which it is intended could be dangerous and could invalidate the manufacturer's or distributor's warranty.

Please also retain your receipt as proof of purchase otherwise your product may be disqualified from the manufacturer's or distributor's warranty.

#### **THE FCC REGULATION WARNING (FOR U.S.A.)**

This equipment has been tested and found to comply with the limits for a Class B digital device, pursuant to Part 15 of the FCC Rules. These limits are designed to provide reasonable protection against harmful interference in a residential installation. This equipment generates, uses, and can radiate radio frequency energy and, if not installed and used in accordance with the instructions, may cause harmful interference to radio communications. However, there is no guarantee that interference will not occur in a particular installation. If this equipment does cause harmful interference to radio or television reception, which can be determined by turning the equipment off and on, the user is encouraged to try to correct the interference by one or more of the following measures:

- Reorient or relocate the receiving antenna.
- Increase the separation between the equipment and receiver.
- Connect the equipment into an outlet on a circuit different from that to which the receiver is connected.
- Consult the dealer or an experienced radio/TV technician for help.

Unauthorized changes or modification to this system can void the user's authority to operate this equipment.

#### **PERCHLORATE (CALIFORNIA, USA ONLY)**

[Perchlorate Material – special handling may apply.](www.dtsc.ca.gov/hazardouswaste/perchlorate) [See www.dtsc.ca.gov/hazardouswaste/perchlorate.](www.dtsc.ca.gov/hazardouswaste/perchlorate)

# **Further notices**

#### **Automatic Power-Off**

To avoid wasting power, Pa600 will by default automatically enter standby mode after two hours of non-active use (playing, pressing buttons or using the touch-screen). Please save your data (Performances, Styles, Songs, and so on) before taking a prolonged pause.

#### **Data Handling**

Data in memory may sometimes be lost due to incorrect user action. Be sure to save important data to the internal memory or to an external USB device. KORG will not be responsible for damages caused by data loss.

#### **Cleaning**

If the exterior becomes dirty, wipe it with a clean, dry cloth. Do not use liquid cleaners such as benzene or thinner, or cleaning compounds or flammable polishes.

Use a soft cotton cloth to clean the display. Some materials, such as paper towels, could cause scratches and damage it. Computer wipes are also suggested, provided they are specifically designed for LCD screens.

Do not spray any liquid on the LCD screen directly. Always apply the solution to your cloth first, then clean the screen.

#### **Example screens**

Some pages of the manuals show LCD screens along with an explanation of functions and operations. All sound, style, song or parameter names, as well as shown values, are merely examples and may not always match the actual display you are working on.

#### **Trademarks**

Acrobat and PDF are registered trademarks of Adobe Systems Incorporated. Mac is a registered trademark of Apple, Inc. MS-DOS and Windows are registered trademarks of Microsoft Corporation. All other trademarks or registered trademarks are the property of their respective holders.

#### **Open Source notice**

Portions of this product's software are copyright ©2007 "The FreeType Project" (www.freetype.org). All rights reserved.

#### **Disclaimer**

The information contained in this manual have been carefully revised and checked through. Due to our constant efforts to improve our products, the specifications might differ to those in the manual. KORG is not responsible for any difference found between the specifications and the contents of the instruction manual – all specifications being subject to change without prior notice.

#### **Liability**

KORG products are manufactured under strict specifications and voltages required by each country. These products are warranted by the KORG distributor only in each country. Any KORG product not sold with a warranty card or carrying a serial number disqualifies the product sold from the manufacturer's/ distributor's warranty and liability. This requirement is for your own protection and safety.

#### **Service and User's Assistance**

For service, please contact your nearest Authorized KORG Service Center. For more information on KORG products, and to find software and accessories for your keyboard, please contact your local Authorized KORG distributor. For up-to-date information, please point your web browser to our web site.

#### **Keep your keyboard up-to-date**

Your instrument can be constantly updated as new versions of the operating system are released by KORG. You can download the operating system from our web site. Please, read the instructions supplied with the operating system.

Copyright © 2017 KORG Italy Spa.

# **Table of Contents**

# **[Introduction](#page-8-0)**

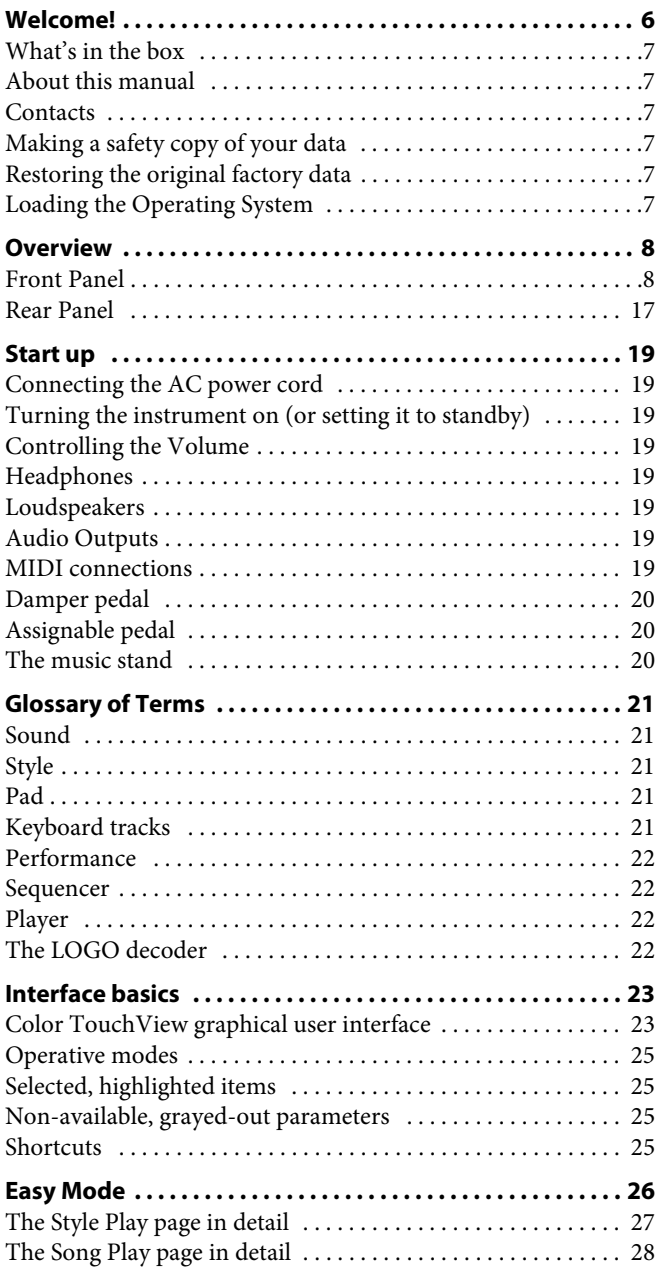

# **[Quick Guide](#page-32-0)**

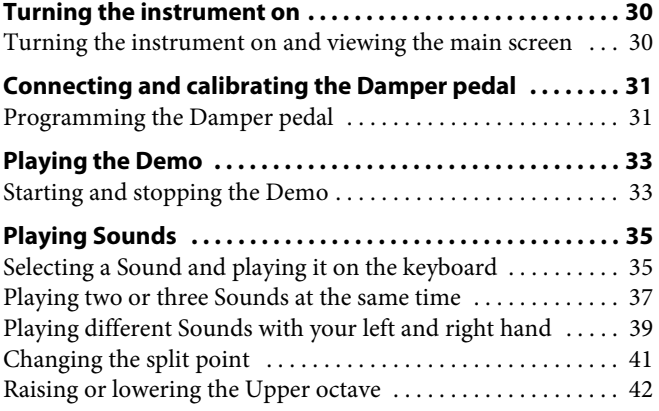

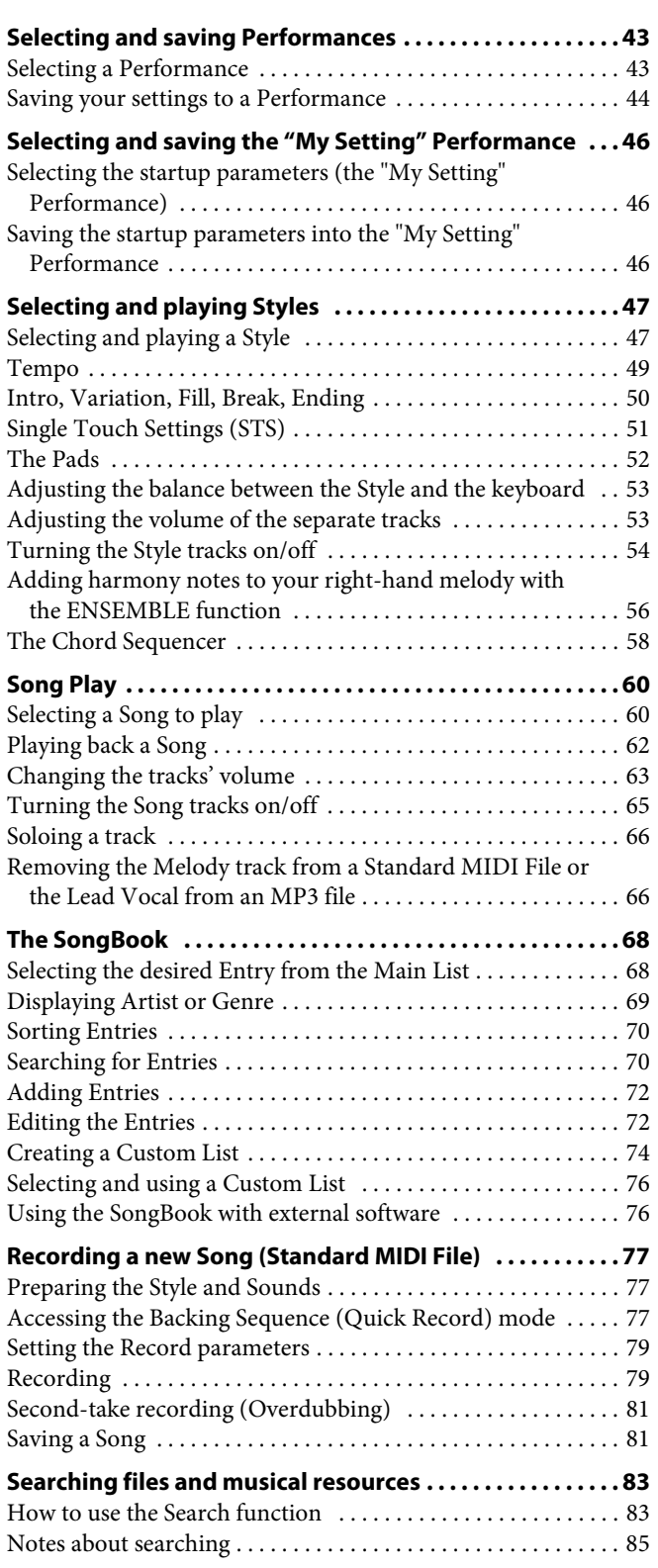

### **[Reference](#page-90-0)**

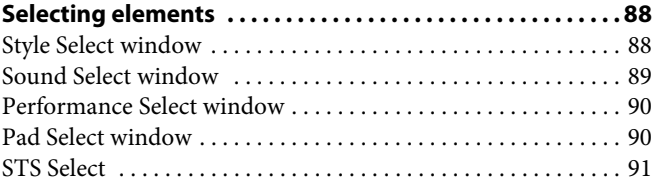

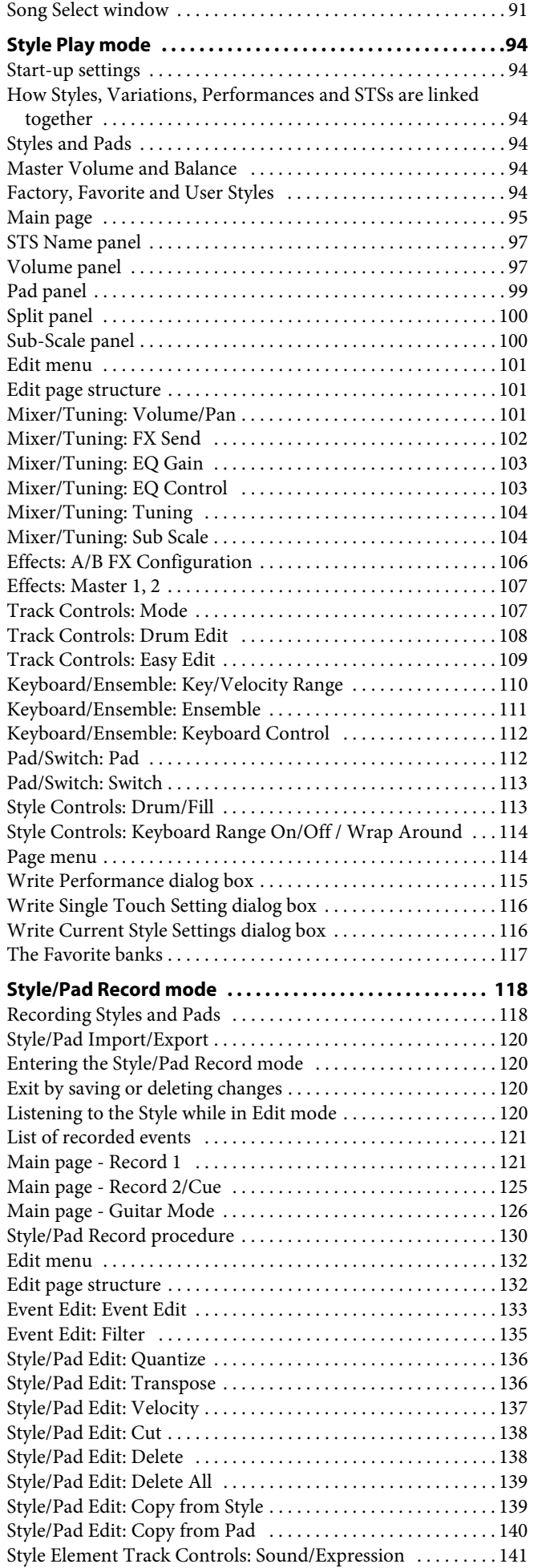

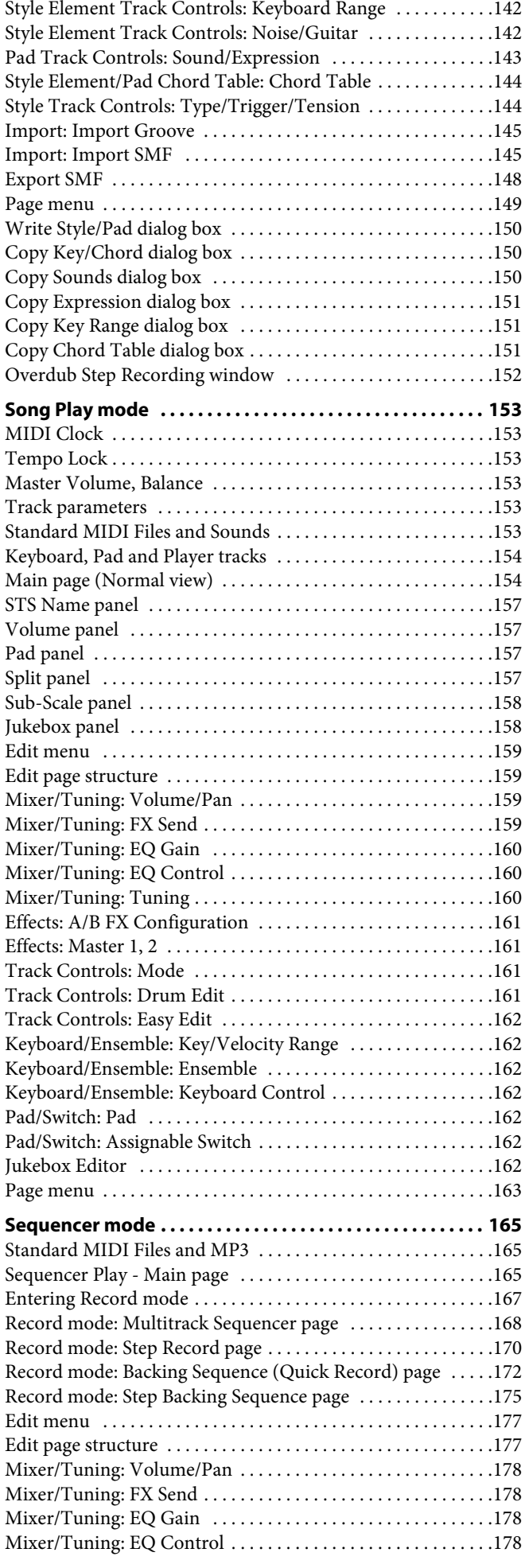

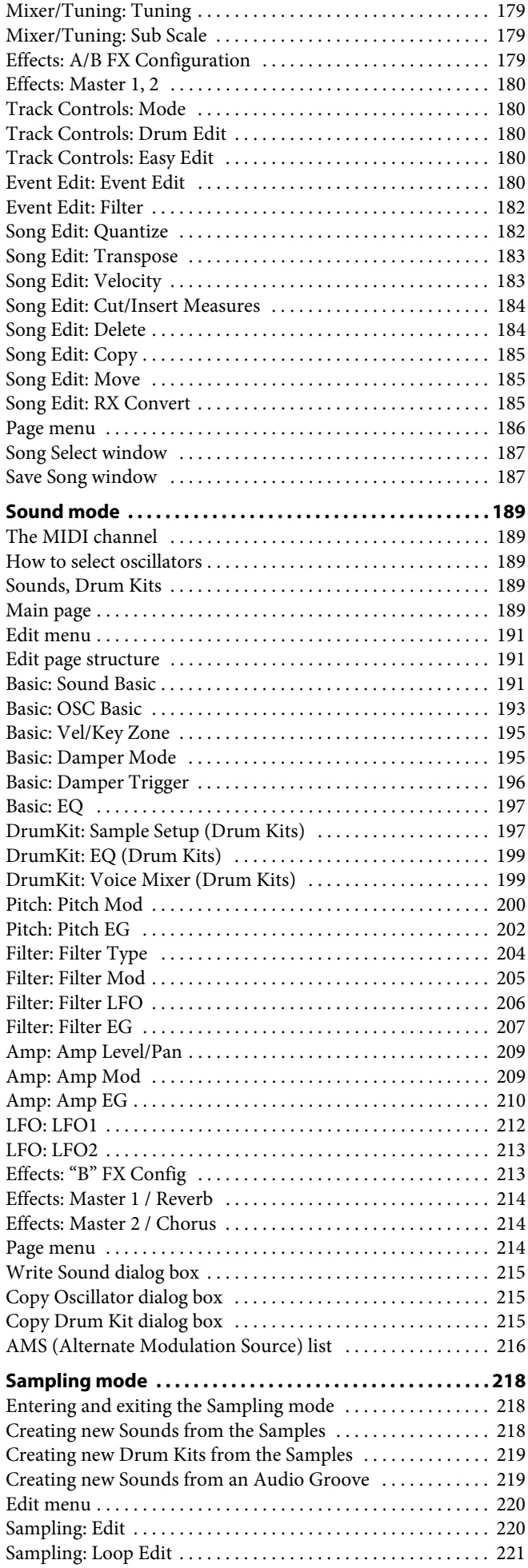

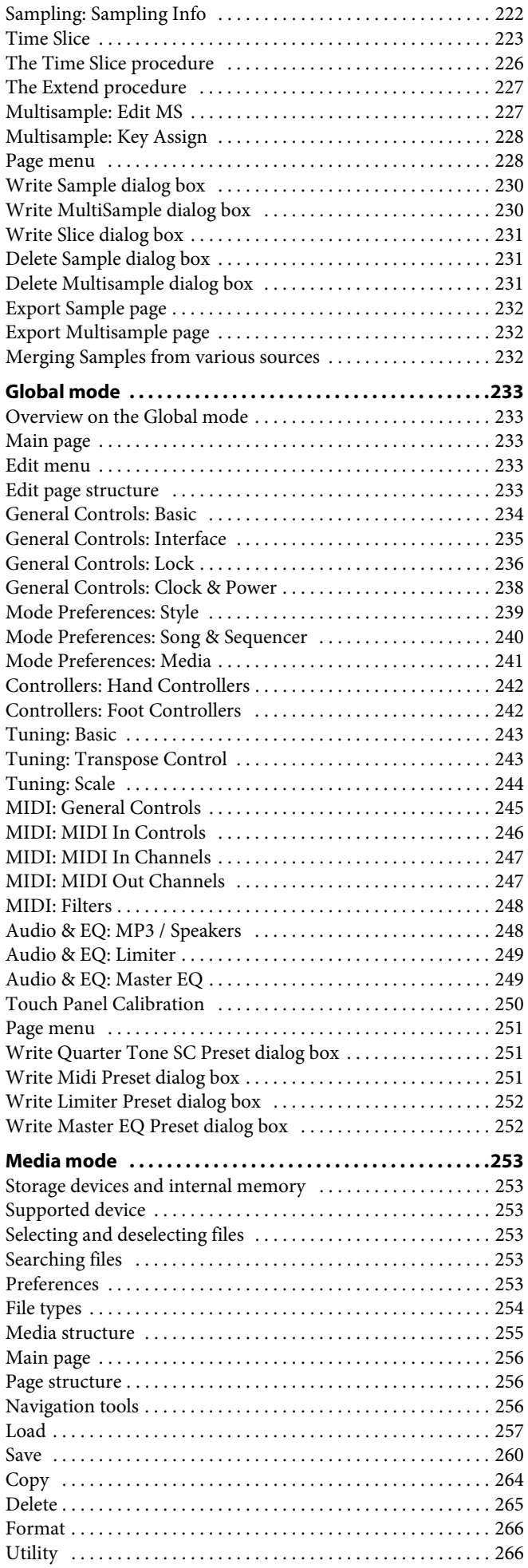

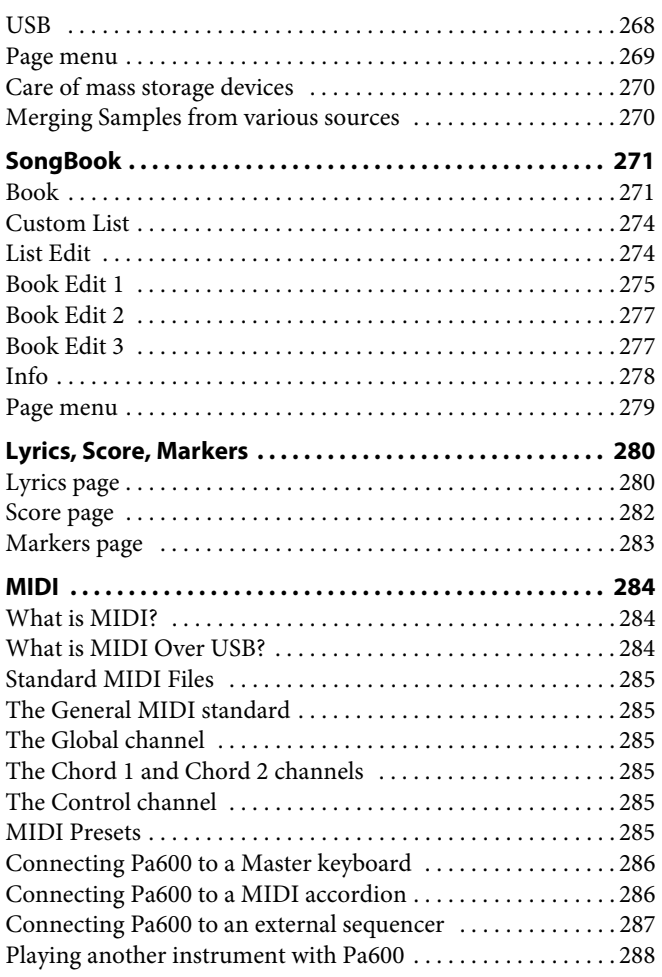

# **[Appendix](#page-292-0)**

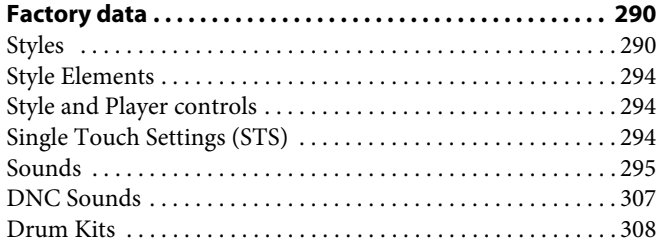

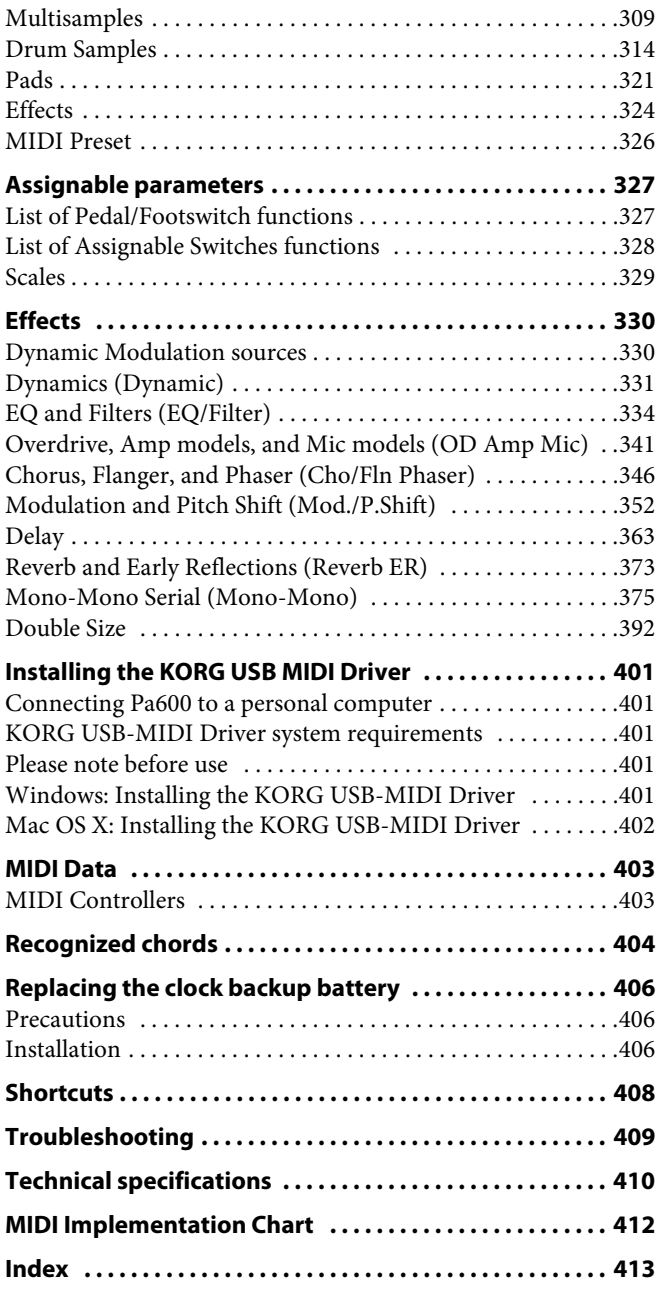

# <u>the property</u>

# <span id="page-9-0"></span>**Welcome!**

Welcome to the world of KORG Pa600 Professional Arranger! Pa600 is one the most powerful arranger available today, both for professional and home entertainment use.

Here are some of the features of your new instrument:

#### **Physical Features and User Experience**

- 61 synth-type keys with velocity.
- Slim and compact, lightweight, elegant cabinet design.
- Wide TFT graphic touch screen display. Professional TouchView™ graphic interface for direct access to the onscreen controls and to the musical resources.
- High-quality integrated amplification, and high-quality output (DAC) audio converters.
- RX (Real eXperience) Technology, the cutting edge engine that drives every aspect of the Pa600 – from the synthesis to the display and how it all works together.
- Two assignable switches, a joystick and an assignable pedal ensure total control for all the various levels of articulation of the sound.
- Quick access to Arabic Scale programming via the Quarter Tone controls right on the front panel (Quarter Tone model only).

#### **Sounds and Effects**

- Powerful sound generation system, for crystal-clear, realistic sounds.
- DNC (Defined Nuance Control) Sounds, more realistic and vivid than ever.
- 96 MB of Sample memory for User PCM Samples. Sampling function to edit imported Samples.
- 128 voices of polyphony.
- General MIDI Level 2 Sound-compatible. Enhanced Sound compatibility for GM Songs.
- More than 950 Sounds, plus 64 Drum Kits.
- 320 Performance locations, plus 4 Single Touch Settings (STS) for each Style and SongBook entry, for fast setting of keyboard sounds and effects.
- Four Stereo Master FX, with 125 effect types. Mastering Limiter and Final 4-band Parametric EQ.

#### **Styles and Songs**

- Over 360 Factory Styles with 4 Variations and 4 Fill In + Break, plus 10 Favorite and 3 User Style banks for unlimited storage of your custom Styles and settings.
- Style and Pad Record, including the enhanced "Guitar Mode 2" for even more realistic guitar parts.
- "Chord Sequencer" function to record on-the-fly any chord progression.
- Standard MIDI File player and recorder, and MP3 player with Vocal Remover.
- Lyrics, Score and Marker display. Enhanced compatibility with Lyrics in graphical format (+G) for Standard MIDI Files and MP3 files.
- Full-featured 16-track sequencer. Quick Record function to record playing with the Styles.
- Fully editable SongBook music database, for fast song retrieving.

#### **Other Features**

- Search function, to instant retrieving of Songs and files.
- Operating System updates, to load new features and enhancements. Don't let your instrument get old!
- Generous internal memory, to store the greatest amount of data.
- USB 2.0 High Speed Host port, for connecting external devices like hard disks, CD-ROM drives, USB memory sticks, etc.
- USB 2.0 High Speed Device port, to connect a personal computer to your Pa600. This port can be used for file transfer, and for MIDI connection (without the need of a dedicated MIDI interface for the personal computer).

# <span id="page-10-0"></span>**What's in the box**

After you buy your Pa600, please check that all the following items are included in the package. If any of the following items is missing, please contact your KORG dealer immediately.

- Pa<sub>600</sub>
- Music stand
- Power cable
- Quick Guide
- Accessory Disc (containing the Video Manual, the User Manual, the USB driver)

# <span id="page-10-1"></span>**About this manual**

This manual contains all the informations divided in four sections:

- An **Introduction,** containing an overview of the instrument and of basic operations.
- A **Quick Guide**, containing a series of practical guides.
- A **Reference Guide**, with each page and parameter described in detail.
- An **Appendix**, with a list of data and useful information for the advanced user.

In addition, in the Accessory Disc and in our web site you will find a multilingual **Video Manual**, showing how to use your Pa600 in easy steps.

#### <span id="page-10-2"></span>**Contacts**

Your preferred KORG dealer not only delivers this keyboard, but also a whole bunch of hardware and software accessories, as well as service information. You should ask them for any help should you eventually need.

Our international web site is [www.korg.com.](http://www.korg.com) KORG distributors around the world may have their own web page on the internet. A list of all KORG Distributors can be found in our dedicated web site [\(www.korg.com/us/corporate/distributors/](http://www.korg.com/us/corporate/distributors/)).

# <span id="page-10-3"></span>**Making a safety copy of your data**

#### **Making a safety copy**

In case you like to customize your Musical Resources (Sounds, Performances and Styles), we suggest you use the Media > Utility > Backup Resources command to make frequent backup copies into compact archives.

Also, you can use the Media > Save All command to save files that you can separately reload one by one.

#### **Restoring a safety copy**

To restore a backup, use the Media > Utility > Restore Resources.

If you saved your data with the Media > Save All command, use the Media > Load operations to reload them.

# <span id="page-10-4"></span>**Restoring the original factory data**

In case you want to restore the original factory data, use the Media > Utility > Factory Restore command.

*Warning:* This operation will overwrite all the Factory, Local, Favorite and User data!

# <span id="page-10-5"></span>**Loading the Operating System**

Your Pa600 can be constantly updated as new versions of the operating system are released by KORG. You can download the operating system from our [web site](http://www.korg.com). Please, read the instructions supplied with the operating system on the site.

You can see which version of the operating systems is installed in your Pa600 by going to the Media > Utility page.

*Warning:* Do not install an OS other than the official OS supplied by KORG for the Pa600. Trying to install an OS created for different models or downloaded from unofficial web sites may cause data loss and permanent damage to the instrument. KORG is not responsible for any damage caused by improper installation of the OS.

# <span id="page-11-0"></span>**Overview**

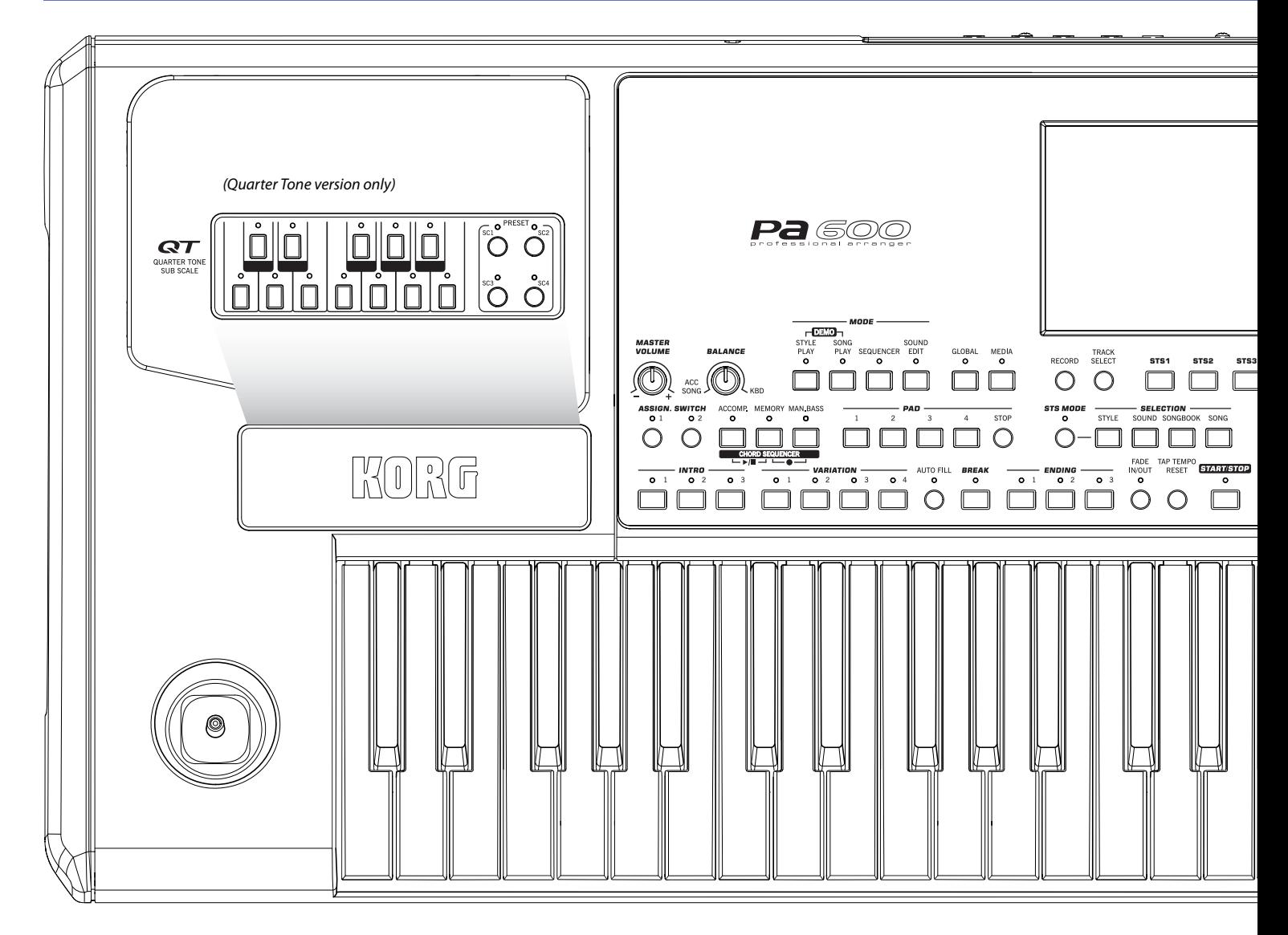

# <span id="page-11-1"></span>**Front Panel**

#### **Speakers**

The integrated speakers give a faithful reproduction of the sound of Pa600. They are automatically deactivated when inserting a jack into the PHONES connector. They can be manually deactivated with the "Speakers On/Off" parameter you can find in the Global > Audio & EQ > MP3/Speakers page.

#### **Quarter Tone**

The Quarter Tone / Sub Scale section is only available in the Pa600 Quarter Tone version.

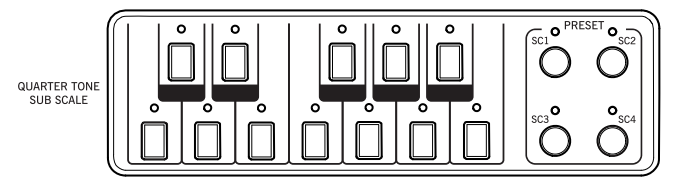

#### **QUARTER TONE / SUB SCALE**

Use the mini-keyboard to modify the Quarter Tone Scale, and the four SC Preset buttons to select one of the preset scales. Keep one of the buttons pressed to memorize the current scale into the corresponding SC Preset.

#### **Joystick lever**

The joystick is on the left side of the front panel.

#### **JOYSTICK**

This joystick triggers different functions, depending on the direction it is moved towards.

 $X (+/-)$  Move the joystick towards the left (–) to lower the pitch, or towards the right (+) to raise it. This effect is called the Pitch Bend.

Y+ Move the joystick forward to trigger Modulation

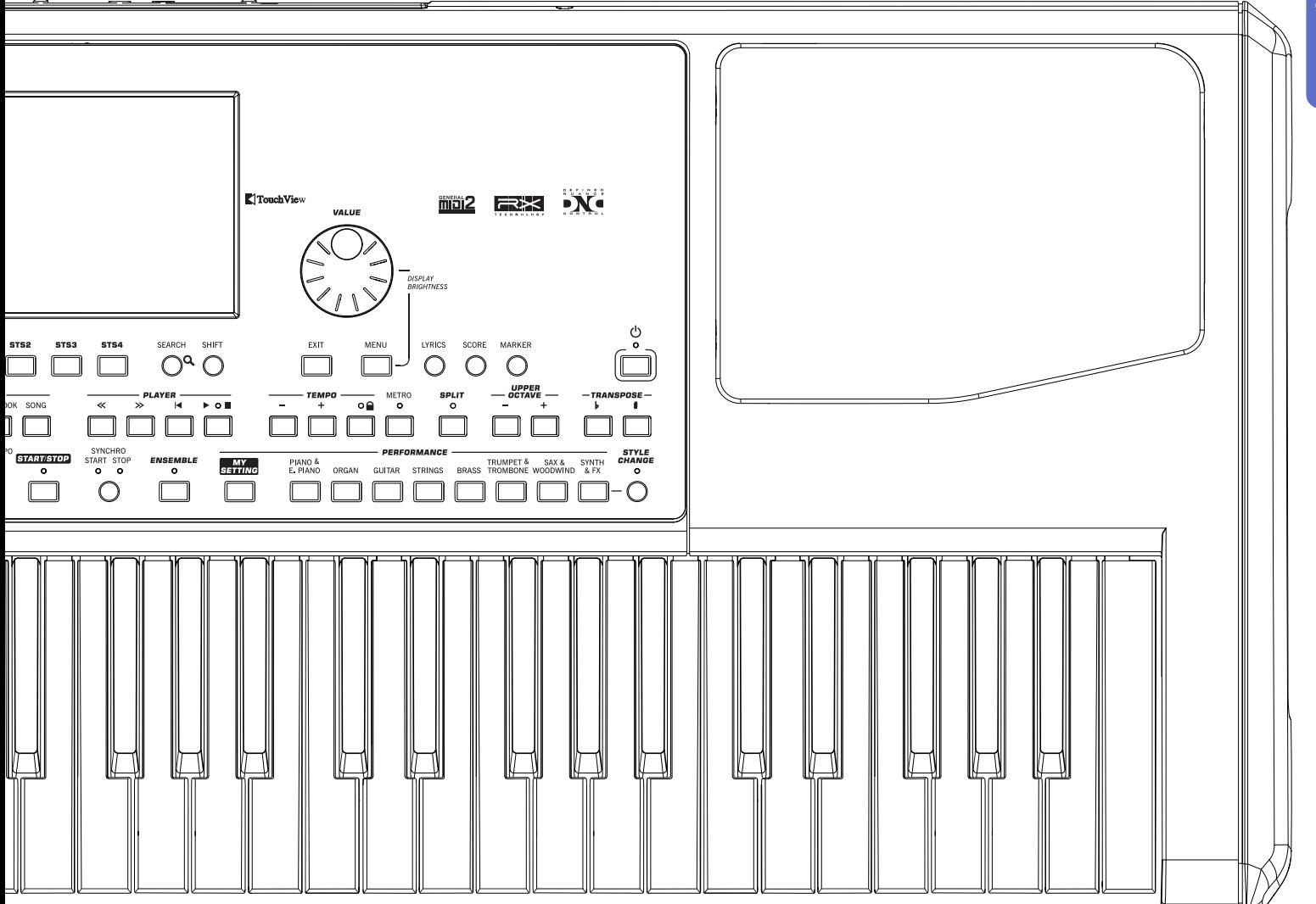

Y– Move the joystick backward, to trigger the function assigned in Sound mode.

#### **Volume controls**

Use these knobs to control the master volume, and to balance between the Keyboard and the Style or the Song.

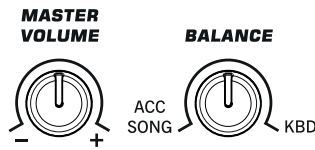

**MASTER VOLUME**

This knob controls the overall volume of the instrument, both of the integrated speakers, the AUDIO OUT and the PHONES outputs. It also controls the volume of the AUDIO IN inputs in the final mix.

#### **BALANCE**

While in Style Play and Song Play mode, this knob usually balances the volume of the Keyboard tracks against the Style (ACC, Accompaniment), Song (SNG) and Pad tracks. This is a relative control, whose effective maximum value is determined by the MASTER VOLUME knob position.

When moved, a magnified version of a virtual slider appears in the display, for more accurate adjustment.

It can be programmed to work as the volume control for the Accompaniment/Song tracks only, leaving the Keyboard tracks unchanged (in the Controllers > Hand Controllers page of the Global mode).

*Note:* This does not work in the Sequencer and Sound modes.

#### **Assignable Switches**

#### **ASSIGNABLE SWITCH**

Freely assignable switches, that can be programmed in the Pad/Assignable Switch > Switch page of the Style Play or Song Play mode. **ASSIGN. SWITCH**  $O<sub>1</sub>$  $O<sub>2</sub>$ 

#### **Mode selection**

Each of these buttons recalls one of the instrument's operating modes. When selected, each mode excludes all the others.

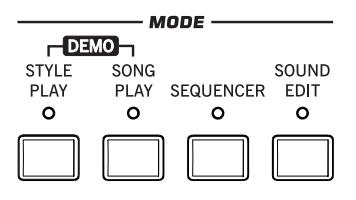

#### **STYLE PLAY**

Style Play mode, where you can play Styles (eight tracks of automatic accompaniments) and play up to four Keyboard tracks and four Pad tracks. In the main page, Keyboard tracks are shown in the right half of the display.

You can recall the main page by pressing EXIT from any of the Style Play edit pages. If you are in a different operating mode, press STYLE PLAY to recall the Style Play mode. If Keyboard tracks are not shown in the display, press the TRACK SELECT button until you can see them.

This operating mode is automatically selected when turning the instrument on. The "My Setting" Performance will be automatically selected.

#### **SONG PLAY**

Song Play mode, where you can play back Songs in Standard MIDI File (SMF or KAR) or MP3 format. In addition to the Song tracks, you can play up to four Keyboard tracks and four Pads along with the Song(s). In the main page, Keyboard tracks are shown in the right half of the display.

You can recall the main page of this mode by pressing EXIT from any of the Song Play edit pages. If you are in a different operating mode, press SONG PLAY to recall the Song Play mode. Use the TRACK SELECT button to cycle between the Keyboard and Song tracks.

#### **SEQUENCER**

Sequencer mode, where you can play, record or edit Songs (in Standard MIDI File format). The Backing Sequence mode lets you record a new Song based on the Keyboard and Style tracks, and save it as a new Standard MIDI File.

*Note:* In this mode, you cannot play MP3 files.

#### **SOUND EDIT**

Sound Edit mode, to play single Sounds on the keyboard, or edit them.

User Sounds may be based on User PCM Samples to be loaded into the dedicated Sample RAM memory.

*Note:* Pa600 cannot load compressed User PCM Samples from other Pa-Series models.

**SHIFT** While in any other operating mode, keep the SHIFT button pressed and press this button, to send the selected Sound to the Sound Edit mode.

#### **DEMO**

Press the STYLE PLAY and SONG PLAY buttons together to select the Demo mode. This mode lets you listen to some Demo Songs, to let you experience the sonic power of the Pa600. To exit from this mode, press any of the MODE buttons.

#### **Special Mode Buttons**

These buttons are used to recall settings, file management and record modes.

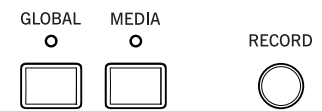

#### **GLOBAL**

This button recalls the Global mode, where you can adjust various global settings. Most Global settings are automatically memorized as soon as you edit them. This mode overlaps any operating mode, that will still remain active in the background. Press EXIT to go back to the underlying operating mode.

#### **MEDIA**

This button recalls the Media mode, where you can perform various operations on files and storage devices (Load, Save, Format, etc…). This mode overlaps any operating mode, that still remains active in the background. Press EXIT to go back to the underlying operating mode.

The internal memory contains both the internal data ("SYS [KORG SYSTEM]" area) and a space where to save data ("DISK [KORG DISK]" area).

#### **RECORD**

This button sets the instrument to the Record mode (which one depends on the current operating mode).

#### **Accompaniment, Memory, Manual Bass, Chord Sequencer**

These buttons let you turn all Accompaniment tracks on/off, decide what should remain in memory, and how to play the bass. In addition, they have the Chord Sequencer as a second function.

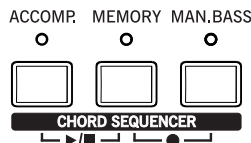

#### **ACCOMP. (Accompaniment)**

In Style Play and Sequencer-Backing Sequence mode, use this button to turn the Accompaniment tracks (ACC1  $\sim$  ACC5) on or off.

- On After pressing START/STOP, the full accompaniment plays and follows the detected chords.
- Off No chords detected. After pressing START/STOP, only the Drum and Percussion accompaniment tracks can play.

**SHIFT** You can jump to the Global  $>$  Mode Preferences  $>$  Style Play page by keeping SHIFT pressed and pressing the ACCOMP button.

#### **MEMORY**

This button allows you to choose whether the Lower notes and/ or chord triggering the accompaniment must remain in memory after raising your hand from the keyboard.

- On Depending on the setting of the "Memory Mode" parameter (in the Global > Mode Preferences > Style Play), the sound on the left of the split point (Lower), and/or the chords for the automatic accompaniment can kept in memory even when you raise your hand from the keyboard.
- Off Both the sound and chord are released as soon as you raise your hand from the keyboard.

*Note:* This function can be automatically activated by playing the keyboard harder, by setting the "Velocity Control" parameter (in the Global > Mode Preferences > Style Play page).

**SHIFT** You can jump to the Global > Mode Preferences > Style Play page by keeping SHIFT pressed and pressing the MEMORY button.

#### **MAN. BASS (Manual Bass)**

This button turns the Manual Bass function on or off.

On The automatic accompaniment stops playing (except for the Drum and Percussion tracks), and you can manually play the Bass track on the Lower part of the keyboard. You can start the automatic accompaniment again after pressing this button to turn off the Manual Bass function.

Off The bass track is automatically played by the Style.

*Note:* When you press the MANUAL BASS button, the Bass track volume is automatically set to its maximum value. The volume is automatically set back to the original value when the MANUAL BASS button is deactivated.

#### **CHORD SEQUENCER (PLAY/STOP AND RECORD)**

While a Style is in play, you can use this section as a Chord Sequencer and record a looping sequence of chords. The chords will drive the arranger, leaving your hands free for solo playing.

*RECORD (MEMORY + MAN. BASS):* Press these buttons together to start recording the Chord Sequence. Recording will start from the next measure. Press these buttons again to stop recording.

*PLAY/STOP (ACCOMP. + MEMORY):* Press these buttons together to let the Chord Sequence play in loop, and automatically drive the arranger. The Chord Sequence will start on the next measure. Press these buttons again to stop the sequence.

The Chord Sequence will remain in memory up until you record a new Chord Sequence, or you turn the Pa600 off.

#### **Pads**

Here you can play (and stop) the Pads, i.e. single sounds or looping sequences.

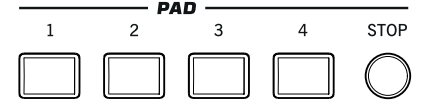

#### **PAD 1-4 STOP**

Each Pad button corresponds to a dedicated Pad track. Use these buttons to trigger up to four sounds or sequences at the same time.

- Press a single PAD button to trigger a single sound or sequence.
- Press more PAD buttons to trigger several sounds or sequences.

The sequences will play up to the end. Then, they will stop or continue repeating, depending on their "One Shot/Loop" status (see the "Pad Type" parameter in the Pad Record mode).

You can stop all sequences, or just some of them, by pressing the STOP button of the PAD section:

- Press STOP to stop all sequences at once.
- Keep STOP pressed and press one (or more) of the PAD buttons to stop the corresponding sequence(s).
- Press one of the ENDING buttons to stop both the accompaniment and the Pads at the same time.

**About Pad synchronization.** In Style Play mode, Pads are synchronized to the Style's Tempo. In Song Play mode, they are synchronized to the Player.

*Note:* There is no synchronization with MP3 files. Pads can only be synchronized to the Tempo of the latest selected Standard MIDI Files. Therefore, when an MP3 file is assigned to the last select Player, Pads will synchronize to the Tempo of the last Standard MIDI File that has been played back.

**About Pads and the Player's Play command.** When you press the PLAY button to start the Player, all Pads will stop playing.

**SHIFT** You can jump to the Style Play > Pad/Assignable Switch page by keeping SHIFT pressed and pressing one of the PAD buttons.

#### **Selection**

Here you can select a Style, Sound, SongBook entry, or Song, and activate the automatic selection of the STSs.

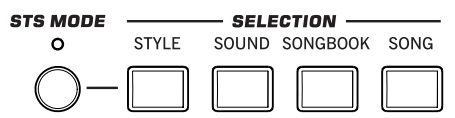

#### **STS MODE**

This button lets you cycle between the following functions.

On When a Style is selected, STS 1 is also automatically selected. The Keyboard sounds and effects will change, along with the Style sounds and effects.

Flashing Variation/STS Link function activated. This function makes each Variation recall the corresponding STS when selected. For example, select Variation 2, and STS 2 will be automatically recalled; select Variation 3, and STS 3 will be automatically recalled.

Off When you select a Style, the Style sounds and effects will change. The Keyboard sounds and effects will not change.

#### **STYLE**

Use this button to open the Style Select window and select a Style. This is the same as touching the name of the Style in the display. Repeatedly press it to cycle between the Style bank pages.

For each type of Styles there are several banks, that can be selected by touching the side tabs. Each Style bank contains various pages, each with up to eight Styles, that can be selected by touching the lower tabs.

Styles of the *Factory* type are usually write-protected (unless you uncheck the "Factory Style and Pad Protect" option in the Global > Mode Preferences > Media page). Styles of the *Favorite* type can be used to load new Styles from an external device, or to save newly created or edited Styles into banks with a freely editable name. Styles of the *User* type are like the Favorites, but you cannot edit the bank name, and are better suited for temporary materials.

 $\mathbb{F}$  By keeping this button pressed for about one second, the ["Write Current Style Settings"](#page-117-2) dialog box will appear.

#### **SOUND**

Use this button to open the Sound Select window and select a Sound to be assigned to the selected track. This is the same as touching a Sound name in the display. Repeatedly press it to cycle between the Sound bank pages.

For each type of Sounds there are several Sound banks, that can be selected by touching the side tabs. Each Sound bank contains various pages, each with up to eight Sounds, that can be selected by touching the lower tabs.

Sounds of the *Factory* type are usually write-protected (unless you uncheck the "Factory Sound Protect" option in the Global > Mode Preferences > Media page). Sounds of the *Legacy* type are standard Factory Sounds allowing greater compatibility with older Pa-Series instruments. Factory Sounds of the *GM* type allow for compatibility with General MIDI sounds. Sounds of the *User* type are locations where you can load new Sounds from an external device, or save new or edited Sounds. The *User DK* type is where you can load new Drum Kits, or save new or edited Drum Kits.

#### **SONGBOOK**

Press this button to open the SongBook (when you are in Style Play or Song Play mode). While the SongBook is shown on the display, you can browse through the music database.

 $\dddot{\mathbf{v}}$  By keeping this button pressed for about one second, a new SongBook Entry with the current settings is added to the database. You will be able to give it a name and save.

**SHIFT** You can jump to the SongBook  $>$  Custom List page by keeping SHIFT pressed and pressing the SONGBOOK button.

#### **SONG**

Press this button to open the Song Select window and choose a Songs. This is the same as touching the Song name in the display.

#### **Style Elements**

This section contains the separate elements of a Style (Intro, Variation, etc.).

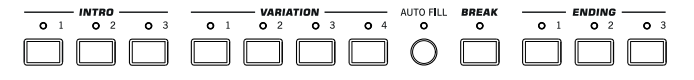

#### **INTRO 1-3 buttons**

These buttons turn the corresponding Intro on. After pressing one of these buttons, start the Style, and it will begin with the selected intro. The INTRO LED will automatically go off at the end of the intro.

At the end of the Intro, the Variation whose LED was blinking will be selected.

Press one of the INTRO buttons twice (LED blinking) to let the corresponding Intro play in loop, and select any other Style element (Intro, Variation, Ending) to exit the loop (or press the same button again).

*Note:* Intro 1 plays a short sequence with different chords, while Intro 2 plays on the latest recognized chord. Intro 3 is usually a one-bar Count In.

#### **VARIATION 1-4 buttons**

Each of these buttons selects one of the four Variations of the current Style. The higher the Variation number, the denser the arrangement.

When the STS MODE LED is flashing, the Variation/STS Link function is activated: when selected, each Variation recalls the corresponding STS.

**SHIFT** You can jump to the Style Play > Drum/Fill page by keeping SHIFT pressed and pressing one of the VARIATION buttons.

#### **AUTO FILL**

This button allows to turn the Auto Fill function on or off.

On When selecting a different Variation, the Fill having the same number of the previous Variation is automatically selected. For example, if going from Variation 2 to Variation 3, Fill 2 is automatically selected.

Off When choosing a Variation, no fill is selected.

#### **BREAK**

This button triggers a break. Press it twice (LED blinking) to let it play in loop. Press it again or select any other Style Element (Intro, Variation, Ending) to exit from the loop.

#### **ENDING 1-3 buttons**

While the Style is running, these three buttons trigger an Ending, and stop the Style. Press one of them, and the Style will stop running with an Ending.

Press them twice (LED blinking) to let them play in loop, and select any other Style element (Intro, Variation…) to exit the loop (or press the same button again).

*Note:* Ending 1 plays a short sequence with different chords, while Ending 2 plays on the latest recognized chord. Ending 3 starts immediately, and is just two measures long.

#### **Style Controls**

Use these buttons to start/stop the accompaniment.

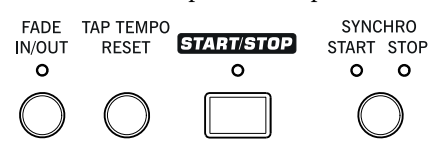

#### **FADE IN/OUT**

When a Style or Song is not playing, press this button to start it with the volume "fading in" (the volume goes from zero to the maximum).

When a Style or Song is playing back, press this button to stop it with the volume "fading out" (the volume gradually decreases).

You don't need to press START/STOP or PLAY/STOP to start or stop the Style or Song.

*Note:* This does not work in Sequencer mode.

**SHIFT** You can jump to the Global  $>$  Basic page by keeping SHIFT pressed and pressing the FADE IN/OUT button.

#### **TAP TEMPO/RESET**

This is a double-function button, acting in a different way depending on whether the Style is running or not.

*Note:* This button only works while in Style Play mode.

**Tap Tempo:** When the Style is not playing, you can "beat" the tempo on this button. Tap as many times as the Time Signature's numerator (for example, four times with a 4/4 Time Signature, or three times with a 3/4 one). At the end, the accompaniment starts playing, using the "tapped in" tempo.

**Reset:** If you press this button while the Style is playing back, the Style pattern goes back to the beginning of measure 1.

#### **START/STOP**

Starts or stops the Style.

*Note:* This function can be automatically activated by playing the keyboard harder, by setting the "Velocity Control" parameter (in the Global > Mode Preferences > Style Play page).

**SHIFT** You can reset all 'frozen' notes and controllers on the Pa600 and any instrument connected to its MIDI OUT or the USB Device port, by using the **"Panic" (SHIFT + START/STOP)** key combination. Just press SHIFT + START/STOP to stop all notes and reset all controllers.

#### **SYNCHRO START / STOP button**

These buttons turn the Synchro Start and Synchro Stop functions on or off. With this feature, you can choose to press the START/STOP button to start and/or stop a Style, or just play the keyboard in the Chord Scan area.

Start On, Stop Off

In this situation, just play a chord in the chord recognition area to automatically start the Style. If you like, turn one of the INTROs on before starting the Style.

Start On, Stop On

When both LEDs are lit, raising your hands from the keyboard will momentarily stop the Style. If you play a chord again, the Style will start again.

Start Off, Stop On

In this case, raising your hands from the keyboard will stop the Style.

Start Off, Stop Off

All Synchro functions are turned off.

**SHIFT** You can jump to the Global > MIDI > Setup/General Control by keeping the SHIFT button pressed and pressing the SYN-CHRO START/STOP button.

#### **Display and Brightness Controls**

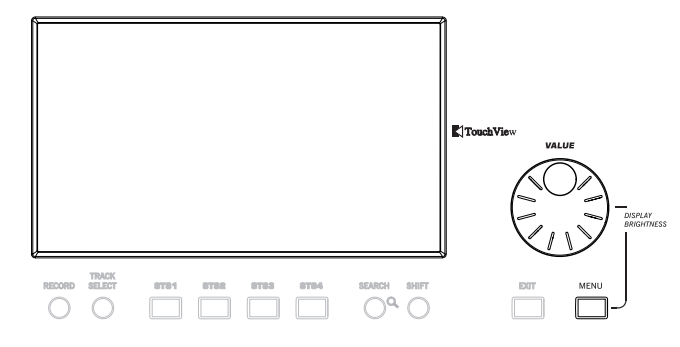

#### **COLOR TOUCHVIEW™ GRAPHICAL DISPLAY**

Use this display to interact with the instrument. To adjust the display brightness, keep the MENU button pressed, and turn the DIAL counter-clockwise to make the display darker, or clockwise to make it brighter.

#### **Special Function Controls**

Use the TRACK SELECT, SEARCH and SHIFT buttons to choose special functions.

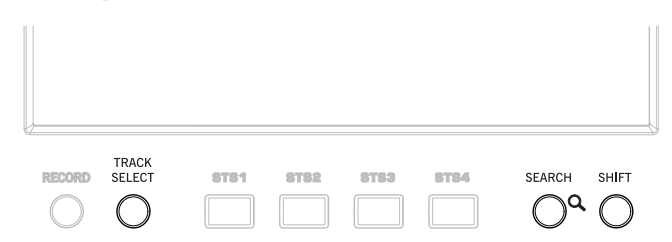

#### **TRACK SELECT**

Depending on the operating mode, this button switches between the various track views.

STYLE PLAY MODE

Toggles between Keyboard and Style tracks.

#### SONG PLAY MODE

Toggles between Keyboard tracks, Song tracks 1- 8, and Song tracks 9-16.

#### SEQUENCER MODE

Toggles between Song tracks 1-8 and Song tracks 9-16.

#### **SEARCH**

Press this button to open the Search window, and look for a specified file or musical resource. The Search window appears slightly different depending on the current context.

#### **SHIFT**

With this button held down, pressing certain other buttons gives access to a second function.

#### **STS Section**

Use the STS (Single Touch Settings) buttons to assign Sounds to the keyboard.

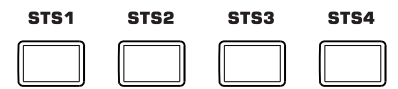

#### **STS 1-4 buttons**

These buttons allow to select up to four Single Touch Settings (abbreviated as STS). Each one of the Styles and SongBook entries includes four Single Touch Settings (STS), to automatically configure Keyboard tracks and effects at the touch of a finger. When the STS MODE LED is lit, an STS is automatically selected when choosing a Style.

*Note:* STS contained inside Factory Styles are usually write-protected (unless you uncheck the "Factory Style and Pad Protect" option in the Global > Mode Preferences > Media page)

 $\mathbb{F}$  By keeping one of these buttons pressed for about one second, the ["Write Single Touch Setting"](#page-117-3) dialog box will appear.

#### **Player Controls**

Pa600 is equipped with a Standard MIDI File and MP3 Player. Its controls can be used in Song Play and Sequencer mode.

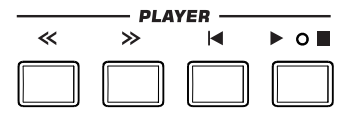

#### **<< and >>**

Rewind and Fast Forward commands, to scroll the Song back or forward.

When pressed once, these buttons move the Song to the previous or following measure (with a Standard MIDI File) or to the previous or next second (with an MP3 file). When kept pressed, they make the Song scrolling continuously until released.

In Sequencer mode, if you set a Locate Measure other than 1, when pressing the  $<<$  button the Song will rewind up to that measure instead of the first one.

**[SHIFT]** In Jukebox mode, keep the SHIFT button pressed, and press these buttons to scroll to the previous or next Song in the Jukebox list.

#### **(HOME)**

Sends the Song Position back to measure 1 (i.e., the beginning of the Song).

In Sequencer mode, if you set a Locate Measure other than 1, the Song Position will go back to that measure.

#### **(PLAY/STOP)**

Starts the Song from the current Song Position, or stops it at the current Song Position.

#### **Lyrics, Score, Marker**

Use these buttons to access the Lyrics, Score or Marker pages.

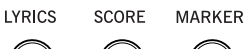

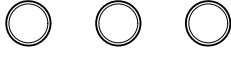

#### **LYRICS**

This button recalls the Lyrics page for the Song, the Style or the SongBook entry.

#### **SCORE**

Press this button to open the Score page (in Song Play or Song-Book mode).

#### **MARKER**

Press this button to open the Marker page (in Song Play or Song-Book mode).

#### **Data Entry and Navigation**

The VALUE DIAL can be used to assign a different value to the parameter selected in the display, or to scroll a list of files in the Song Select, SongBook, Search and Media pages.

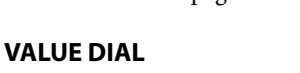

Turn the dial clockwise to increase the value of the selected parameter. Turn it counter-clockwise to decrease its value.

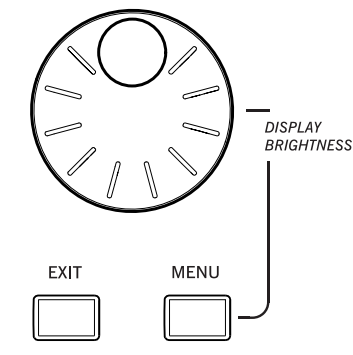

**VALUE** 

**MENU** When used while pressing the MENU button, this control always acts as a Display Brightness control.

#### **EXIT**

Use this button to perform various actions, leaving from the current status:

- exit the edit menu page, without selecting any item
- make the page menu disappear, without selecting any item
- return to the main page of the current operating mode
- exit the Global or Media edit environment, and return to the current page of the current operating mode
- exit from the SongBook mode
- exit from the Lyrics, Score and Marker pages
- exit from a Style, Pad, Performance or Sound Select window

#### **MENU**

This button opens the edit menu page for the current operating mode. After opening an edit menu, you can jump to one of the edit sections by touching the corresponding button in the display.

Otherwise, press EXIT to return to the main page of the current operating mode, or the current page of the underlying operating mode.

#### **Tempo Section**

The TEMPO and METRO buttons can be used to control the Tempo.

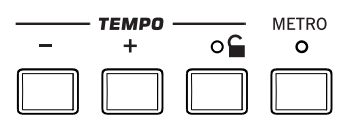

#### **TEMPO +/– buttons**

TEMPO– decreases the Tempo value of the Style or Standard MIDI File; TEMPO+ increases it. With MP3 files, the speed of the file is respectively decreased or increased.

Press both buttons together to reset the Tempo to the value memorized in the Style or Standard MIDI File. With MP3 files, the original speed of the file is recalled (value reset to "0").

#### **TEMPO LOCK**

This button turns the Tempo Lock function on or off.

- On When you select a different Style or Performance, or select a different Song, the Tempo will not change. You can still manually change it, by using the TEMPO +/– buttons, or select the Tempo value and change it by using the VALUE dial.
- Off When you select a different Style or Performance, or select a different Song, the memorized Tempo will be automatically selected.

*Note:* This button does not work with MP3 files.

 $[SH[FT]$  You can jump to the Global > Lock page by keeping SHIFT pressed and pressing this button.

#### **METRO**

Use this button to turn the metronome click on or off.

**SHIFT** You can jump to the Global  $>$  General Controls  $>$  Basic page by keeping SHIFT pressed, and pressing this button.

#### **Split**

Splitting the keyboard allows you to separate the **SPLIT**  $\Omega$ chords area from the melody.

#### **SPLIT**

In Style Play, Song Play and Sequencer-Backing Sequence mode, use this button to choose how the four Keyboard tracks are positioned on the keyboard, and how chords are recognized by the arranger.

*Note:* The ACCOMP LED must be turned on for the accompaniment to play.

On The Lower track plays below the split point, while the Upper 1, Upper 2 and Upper 3 tracks play above it. This is called the *Split* keyboard mode.

By default, turning on the Split mode automatically selects the Lower chord scanning mode. In this mode, chords are detected below the split point.

Off The Upper 1, Upper 2 and/or Upper 3 tracks play over the whole keyboard range. The Lower track does not play. This is also called the *Full* keyboard mode.

> Turning off the Split mode automatically selects the Full chord scanning mode. In this mode, chords are detected over the full keyboard range. You must always play three or more notes to let the arranger recognize a chord.

 $\dddot{\mathbf{w}}$  By keeping this button pressed for about one second, the Split Point window appears. When there, play the new split point on the keyboard.

#### **Ensemble**

The Ensemble function automatically harmonizes **ENSEMBLE**  $\Omega$ the melody played with the right hand.

#### **ENSEMBLE**

This button turns the Ensemble function on or off.

When on, the right-hand melody is harmonized with the lefthand chords.

*Note:* The Ensemble function only works when the keyboard is in SPLIT mode.

 $S$ HIFT You can jump to the Style Play > Keyboard/Ensemble page by keeping SHIFT pressed and pressing the ENSEMBLE button.

#### **Performance Select Section**

Use these buttons to select a Performance. Performances memorize all Sounds assigned to the keyboard, most control panel settings, and an associated Style.

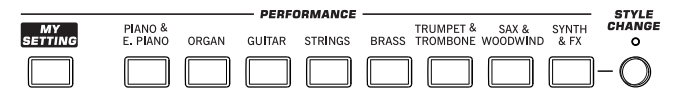

#### **MY SETTING**

This is a special direct-access Performance, that is automatically selected when the instrument is turned on. When pressing this button, the Performance is immediately selected.

 $\mathbb{R}^{\mathbb{N}}$  Keep this button pressed for about one second to save the current settings into the My Setting Performance.

#### **PERFORMANCE buttons**

Use these buttons to open the Performance Select window, and select a Performance.

Each Performance bank contains five pages, each with up to eight Performances. Repeatedly press a PERFORMANCE button to cycle between the available pages.

All Performances can be freely customized, by accessing the edit pages of the Style Play and Song Play modes by pressing the MENU button.

 $\dddot{\mathbf{w}}$  By keeping one of these buttons pressed for about one second, the ["Write Performance"](#page-117-4) dialog box will appear.

#### **STYLE CHANGE**

This button turns the Style Change function on or off.

- On When you select a Performance, the Style might change according to which Style is memorized onto the Performance.
- Off When you select a Performance, the Style will remain the same. Only Keyboard tracks (Sounds, Effects…) will be changed.

#### **Transpose Section**

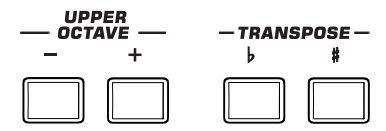

Use these buttons to transpose the Sounds.

#### **UPPER OCTAVE**

Use these buttons to transpose the Upper tracks in steps of one whole octave (12 semitones; max  $\pm 3$  octaves). The octave transposition value is always shown (in octaves) next to the Sound's name.

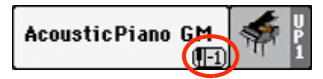

Press both buttons together, to reset the Octave Transpose to the saved value.

Lowers the selected track by one octave.

**+** Raises the selected track by one octave.

**SHIFT** You can jump to the Style Play > Tuning page by keeping SHIFT pressed and pressing one of the UPPER OCTAVE buttons. *Hint:* Go to the Tuning page to separately transpose each track.

#### **TRANSPOSE**

These buttons transpose the whole instrument in steps of one semitone (Master Transpose). The transpose value is usually shown in the page header.

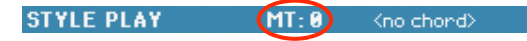

Press both buttons together, to reset the Master Transpose to zero.

*Note:* You can also transpose MP3 files. Keep in mind, however, that transposition always remains inside the range -5…+6 semitones. This range is enough to cover all keys, but allows to avoid excessive audio degradation. Any further transposing will be reversed to fit the range. So, you might see  $a + 7$  transpose value (Just Fifth Up) shown in the display, but the MP3 will actually play 5 semitones lower (Just Fourth Down).

- **b** Lowers the Master Transpose in steps of one semitone.
- **♯** Raises the Master Transpose in steps of one semitone.

**SHIFT** You can jump to the Global > Transpose Control page by keeping SHIFT pressed, and pressing one of the TRANSPOSE buttons.

#### **Power On/Off**

**POWER**

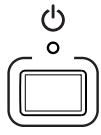

Use this button to let the instrument exit (LED off) or enter (LED on) standby.

Press it briefly to let the instrument exit standby. In case there are User Sounds based on User PCM Samples, loading may take some time.

Keep it pressed for about one second to let it enter standby.

*Warning:* When the instrument is in standby mode, it is still connected to the power line. Accessing the inside of the instrument can be dangerous. To completely disconnect the instrument from the power, unplug the power plug from the power socket on the wall.

*Note:* To avoid wasting power, Pa600 will by default automatically enter standby mode after two hours of non-active use (playing, pressing buttons or using the touch-screen). Please save your data (Performances, Styles, Songs, and so on) before taking a prolonged pause. You can change the auto power-off timer in Global > General Controls > Clock & Power.

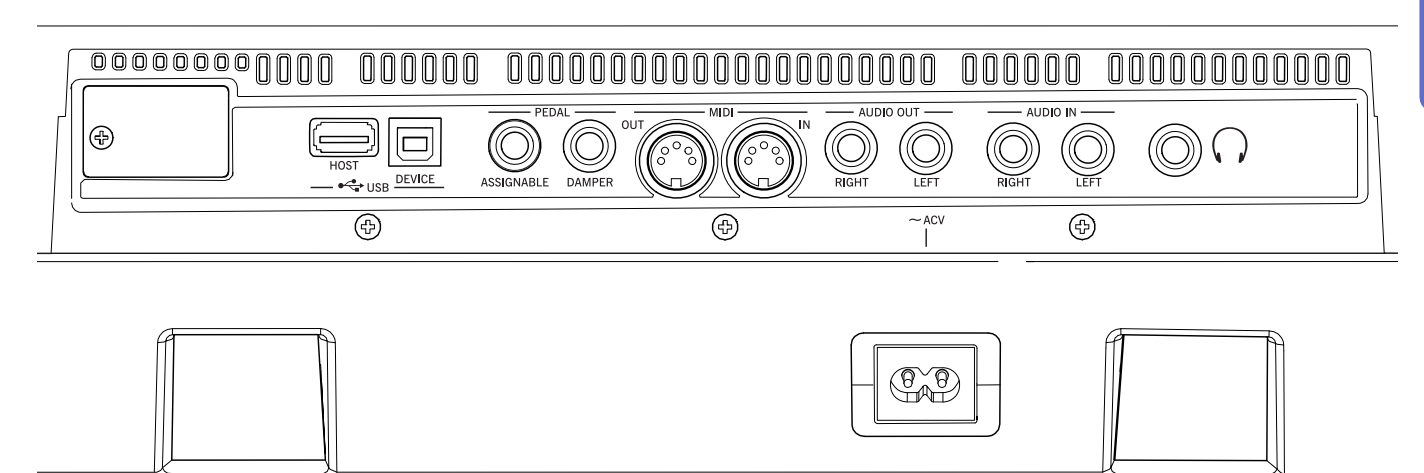

#### **Music stand**

<span id="page-20-0"></span>**Rear Panel**

#### **Music stand holes**

A music stand comes standard with your Pa600. Insert its legs into these two dedicated holes.

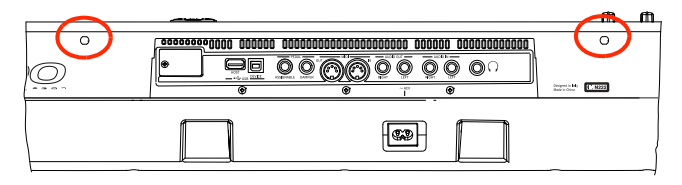

#### **USB Connectors**

Use these connectors to connect USB devices, or a personal computer.

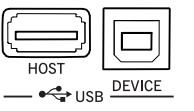

#### **HOST(R)**

This is a USB Type A (Master/Host) connector, USB 2.0 compliant (High Speed only – to connect older, slower USB devices, please use an USB hub). Use it to connect to the Pa600 an USB Flash Memory stick, an external CD-ROM drive, an USB hard disk. You can access the connected device in the Media mode.

#### **DEVICE**

This is a USB Type B (Slave/Device) connector, USB 2.0 (High Speed). Use it to connect the Pa600 to a personal computer, and transfer data to/from its internal memory (Disk). You can enable USB connection in the "USB" page of the Media mode.

MIDI over USB is supported, so you can use this connector instead of the MIDI ports. The drivers for PC and Mac, needed to make full use of this type of connection, are supplied in the Accessory Disk that comes with the instrument, or can be downloaded from our web site.

#### **Pedals**

Use these connectors to connect various types of pedals.

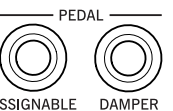

#### **ASSIGNABLE**

Use this port to connect a continuous- or footswitch-type pedal, like the (optional) KORG EXP-2, XVP10, PS-1 or PS-3, or a VOX V860. To program and calibrate it, go to the Controllers > Foot Controllers page of the Global mode.

#### **DAMPER**

Use this to connect a Damper pedal, like the (optional) KORG PS-1, PS-3 or DS1H. To change its polarity and calibrate it, go to the Controllers > Foot Controllers page of the Global mode.

*Note:* Half-pedalling on Piano Sounds is available when connecting a DS1H damper pedal.

#### **MIDI Interface**

The MIDI interface allows your Pa600 to be connected to external controllers (master keyboard, MIDI guitar, wind controller, MIDI accordion…), to a series of expanders, or to a computer running a sequencer.

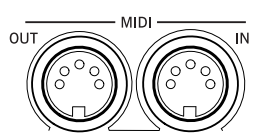

#### **OUT**

This connector sends MIDI data generated by Pa600's keyboard, controllers, and/or the internal player. Connect it to an expander's or computer's MIDI IN.

#### **IN**

This connector receives MIDI data from a computer or a controller. Connect it to an external controller's or computer's MIDI OUT.

#### **AUDIO OUT Section**

Use these connectors to send the audio signal (sound) to a mixer, a PA system, a set of powered monitors, or your hi-fi system.

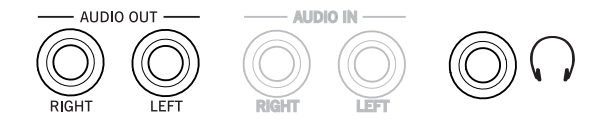

#### **LEFT, RIGHT**

Use these line-level outputs to send the final stereo mix to an external device. Connect either of them to output the signal in mono. Adjust the output level with the MASTER VOLUME knob.

Connect two mono cables to these outputs. Connect the other end of the cables to a stereo channel of your mixer, two mono channels, two powered monitors, or the CD, LINE IN or TAPE/ AUX input of your audio system. Don't use the PHONO inputs of your audio system!

#### **PHONES**

Connect a pair of headphones to this output. You can use headphones with an impedance of 16-200 Ohms (50 Ohms suggested). Use a headphone splitter to connect more than one pair of headphones.

#### **AUDIO IN Section**

Use these connectors to input sound from another line-level device. The signal goes directly to the final mix.

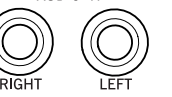

ALIDIO IN

#### **LEFT, RIGHT**

Use these connectors to connect a line-level input source, such as a keyboard/ synthesizer, a CD or MP3 player, or a mixer's (non-powered) output. Adjust the input level with the source's output volume.

#### **Power**

This is where you connect the Pa600 to the power line.

#### **ACV cable connector**

Plug the supplied AC cable into this connector. When the cable is connected, the instrument is in standby mode. To let it enter or exit standby, use the POWER switch located on the front panel.

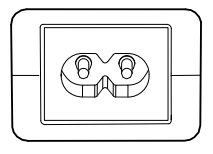

*Warning:* When the instrument is in standby mode, it is still connected to the power line. Accessing the inside of the instrument can be dangerous. To completely disconnect the instrument from the power, unplug the power plug from the power socket on the wall.

<span id="page-22-0"></span>**Start up**

# <span id="page-22-1"></span>**Connecting the AC power cord**

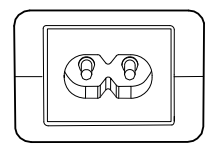

Connect the supplied power cord to the dedicated socket on the rear of the instrument. Then, plug it into a wall socket. You don't need to worry about the local voltage, since the Pa600 uses a universal power adapter.

When the cable is connected to the power, the instrument automatically enters standby mode.

# <span id="page-22-2"></span>**Turning the instrument on (or setting it to standby)**

Press the POWER button on the front panel to let the instrument exit standby. The display will light up, showing the boot procedure.

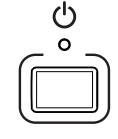

*Note:* When the instrument exits standby, User PCM Samples used by some User Sounds may be automatically loaded. Loading them may take some time.

Keep the POWER button pressed for about one second to let the instrument enter standby.

*Warning:* When putting the instrument in standby, all data contained in RAM (Song recorded or edited in Sequencer mode, the Chord Sequence) will be lost.

On the contrary, data contained in the internal memory (Factory data, User Sounds, Performances, Styles) will be preserved.

# <span id="page-22-3"></span>**Controlling the Volume**

#### **Master Volume**

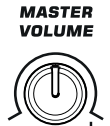

Use the MASTER VOLUME knob to control the overall volume of the instrument. This knob controls the volume of the sound going to the integrated speakers, the AUDIO OUT and PHONES connectors.

*Note:* Begin at a moderate level, then raise the MASTER VOL-UME up. Don't keep the volume at an uncomfortable level for too long.

#### **Keyboard, Style Accompaniment and Song Volume**

By default, the BALANCE knob balances the volume of the Keyboard (KBD) tracks, against the Style's Accompaniment (ACC), Song and Pad tracks.

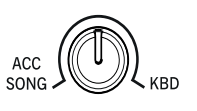

**BALANCE** 

- When in Style Play mode, this knob balances between the Keyboard tracks, and the Style and Pad tracks.
- When in Song Play mode, this knob balances between the Keyboard tracks, and the Player and Pad tracks.

This is a relative control, whose effective maximum level is determined by the MASTER VOLUME knob position.

When moved, a magnified version of the virtual slider appears in the display, for more accurate positioning.

As an alternative, the knob can be used to control the Style/Song Volume without affecting the Keyboard tracks (choose the desired behavior by editing the ["Balance Control"](#page-245-2) parameter in the Global > Controllers > Hand Control page).

*Note:* This knob only works in Style Play and Song Play mode; it does not work in Sequencer mode.

# <span id="page-22-4"></span>**Headphones**

Connect a pair of headphones to the PHONES output, on the back of the instrument. You can use headphones with an impedance of 16- 200 Ohms (50 Ohms suggested). Use a headphone splitter to connect more than one pair of headphones.

*Note:* When connecting the headphones, the speakers are automatically deactivated.

# <span id="page-22-5"></span>**Loudspeakers**

Pa600 is fitted with a pair of powerful, high-quality integrated speakers and a bass-reflex box, powered by a 15+15 Watt amplification system.

The overall volume can be controlled via the MASTER VOL-UME knob.

Speakers can be deactivated with the "Speakers On/Off" parameter, that you can find in the Global > Audio & EQ: MP3/Speakers page.

# <span id="page-22-6"></span>**Audio Outputs**

Audio outputs allow for connecting Pa600 to an external amplification system. The overall volume can be controlled via the MASTER VOLUME knob.

# <span id="page-22-7"></span>**MIDI connections**

You can play the internal sounds of your Pa600 with an external controller, i.e. a master keyboard, a MIDI guitar, a wind controller, a MIDI accordion, or a digital piano.

You can also control other MIDI devices with Pa600, or connect it to a computer for use with an external sequencer.

As an alternative to the MIDI connectors, you can use the USB Device port for direct connection to a personal computer.

See the ["MIDI"](#page-287-3) chapter on [page 284](#page-287-3) for more information on MIDI connections.

# <span id="page-23-0"></span>**Damper pedal**

Connect a Damper (Sustain) pedal to the DAMPER connector on the back panel. Use an (optional) KORG PS1, PS3 or DS1H footswitch pedal, or a compatible one. With the KORG DS1H, half-pedalling can be used on some Grand Piano sounds. To calibrate and switch the Damper polarity, go to the Controllers > Foot Controller page of the Global mode.

# <span id="page-23-1"></span>**Assignable pedal**

Connect either a footswitch or an expression pedal to the ASSIGNABLE connector on the back panel. Use an (optional) KORG PS1 or PS3 footswitch pedal, a KORG EXP-2 expression pedal, a KORG XVP-10 or VOX V860 volume pedal, or a compatible one. To calibrate the pedal, go to the Controllers > Foot Controller page of the Global mode.

# <span id="page-23-2"></span>**The music stand**

A music stand comes standard with your Pa600. Insert its legs into the two dedicated holes on the rear panel, as shown in the illustration:

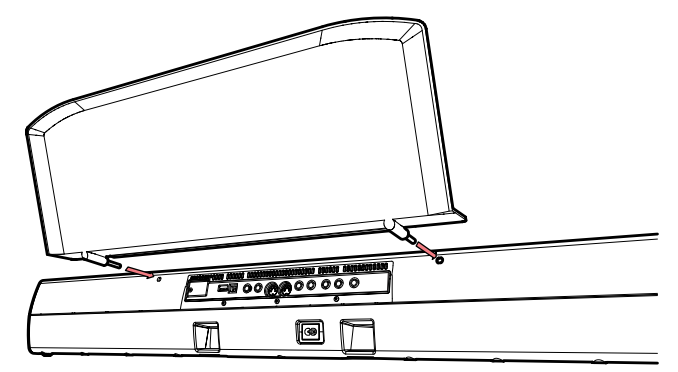

# <span id="page-24-0"></span>**Glossary of Terms**

Before you begin, take a few moments to familiarize yourself with the names and terms we will be using to talk about the various elements of the Pa600.

In this section, you will find a brief description of various key elements of the Pa600. A professional arranger (Pa) keyboard uses different terminology than a traditional synthesizer or workstation. By familiarizing yourself with the names and functions in this section, you will get a better understanding of how all the different parts of the Pa600 work together to create a realistic musical performance. This will also help you to get the most out of the rest of the manual.

#### <span id="page-24-1"></span>**Sound**

A Sound is the most basic unit of an Arranger Keyboard performance. A Sound is basically a playable instrument timbre (piano, bass, sax, guitar…) that can be edited, saved, recalled and assigned to any track. An individual Sound can be played on the keyboard in the Sound mode. In the Style Play, Song Play or Sequencer mode, Sounds may be freely assigned to Sequencer tracks, Style tracks, or Keyboard tracks.

#### <span id="page-24-2"></span>**Style**

The Style is the heart of a professional arranger keyboard. At its basic level, a Style will consist of up to eight parts, or "Tracks".

#### **Drums**

The Drum track will provide a repeating rhythmic phrase, played by the standard instruments of a Drum Kit.

#### **Percussion**

An additional rhythmic phrase played by various percussion instruments (conga, shaker, cowbell, etc.) is provided by the Percussion track.

#### **Bass & Accompaniment**

The Bass track and the (up to) five additional Accompaniment tracks will each play musical phrases that are musically related to and in sync with the Drum and Percussion tracks. However, the notes being played by these tracks will change to follow the chord progression that you play on the keyboard.

Again, any Sound you choose may be assigned to any track in a Style.

#### **Variation**

For each Style, there are four Variations, to be used for the Verse, Bridge and Chorus of a song. In general, each Variation is a slightly different version of the others. As you progress from Variation one to Variation four, the arrangements will become more complex, and more parts (Tracks) may be added. This allows your performance to have a more dynamic arrangement, without losing the original "feel" of the Style.

#### **Fill-in & Break**

During a performance, a drummer may often perform a "fill" such as when transitioning from a verse to a chorus – adding extra dynamics and keeping the beat from getting too repetitive. The Pa600 offers four Fill-ins specifically programmed for each Style, that may be automatically recalled when choosing the corresponding Variation (Auto Fill). A Fill-in may be drums alone or drums with instrumentation. Then, there is even a silent "break".

#### **Intro & Ending**

Each Style also allows you to complete your performance with a set of musical introductions and endings. A long and short version of the Intro and Ending are usually provided, with the former more harmonically elaborated, and the latter with a fixed chord. A "count-in" Style Intro is also provided, as well as the quick Ending 3.

#### <span id="page-24-3"></span>**Pad**

Pads are single sounds or single-track patterns, that can be triggered by using the dedicated PAD buttons. They can be used to play in realtime single sounds, as well as short, cycling sequences that play in time with the Style or Standard MIDI File, and are transposed according to the recognized chords.

# <span id="page-24-4"></span>**Keyboard tracks**

In addition to the Style and Pad tracks, up to four additional parts can be played on the keyboard in real-time. Each of these Keyboard tracks can be limited to a particular range of keys or velocities, but in general up to three can be assigned to play above the split point (Upper), and one below (Lower). This allows the Upper Sounds to be layered together. The split point can be set to any note on the keyboard. In addition to performing along with a Style, these same Keyboard tracks will allow you to play along with the Player.

#### **STS (Single Touch Settings)**

Single Touch Settings allow you to instantly change the sounds assigned to each of the Keyboard tracks with a single button press, allowing for wide variation in sounds during a performance. Four STS (Single Touch Settings) can be saved with each Style or SongBook Entry.

#### **Ensemble**

By turning the Ensemble feature on, a single note played on one of the Keyboard tracks will be embellished by additional notes to create a complete chord voicing. The Ensemble knows which notes to add by looking at the chord that you are playing. In addition, the Ensemble parameters allow you to select the type of voicing that will be added – from a simple one-note harmony to a full "Brass" section – even a marimba-style trill!

#### <span id="page-25-0"></span>**Performance**

The Performance is the most encompassing setting on the Pa600 – a single setting that can remember a Style (with all the appropriate sounds), the Keyboard tracks (with all the appropriate sounds) and all their Tempo, transposition, effects, etc… A Performance can be stored in one of the Performance bank locations, or it can be saved in a "database" format using the SongBook function.

#### <span id="page-25-1"></span>**Sequencer**

The Sequencer acts as a recorder, so you can capture and playback your performances. The Pa600 sequencer can function in different modes. In the Backing Sequence mode, each Style element and each Keyboard and Pads element can be recorded on a separate track in a single pass. This can be a big help in getting a song recorded quickly. The sequencer can also behave as a traditional 16-track linear sequencer, where each track is recorded individually one at a time.

#### <span id="page-25-2"></span>**Player**

The Player lets you playback your performances or any Standard MIDI File or MP3 file.

# <span id="page-25-3"></span>**The LOGO decoder**

On the front panel of your Pa600 you have probably noticed a series of logos, and may have even wondered what they stand for. Well, here is a quick explanation of each one.

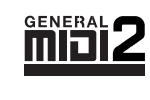

General MIDI (GM) is a standard that ensures the compatibility of sounds and messages between GM compatible instruments available from different manufacturers. For example,

sequenced songs created on any GM equipped product and saved in the GM format will playback correctly on the Pa600.

General MIDI 2 extends the basic features of the General MIDI, allowing for 256 Sounds and 9 Drum Kits (instead of 128 and 1).

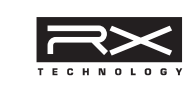

RX Technology is the cutting edge engine that drives every aspect of the Pa600 – from the synthesis to the display and how it all works together.

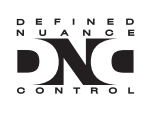

DNC (Defined Nuance Control) is the way of fine-controlling KORG's powerful sound engine. Every nuance and every detail of the sound can be assigned to a different control, be it the keyboard

velocity or a physical controller.

TouchView

TouchView is the sophisticate technology allowing for touching the objects in the display, instead of pointing to them

through an external device (a mouse, a series of buttons). Go straight to the musical elements, instead of catching keys somewhere on the control panel.

# <span id="page-26-0"></span>**Interface basics**

# <span id="page-26-1"></span>**Color TouchView graphical user interface**

Pa600 features our exclusive easy-to-use TouchView graphic interface, based on a touch‐panel LCD screen. By touching items on the LCD screen, you can select pages, tabs, and parameters, and set parameter values via on‐screen menus and buttons. Here are the basic elements of the user interface.

#### **Menus and sections**

Pages are grouped in sections, to be selected by touching the corresponding buttons in the Edit menu that opens up when you press the MENU button.

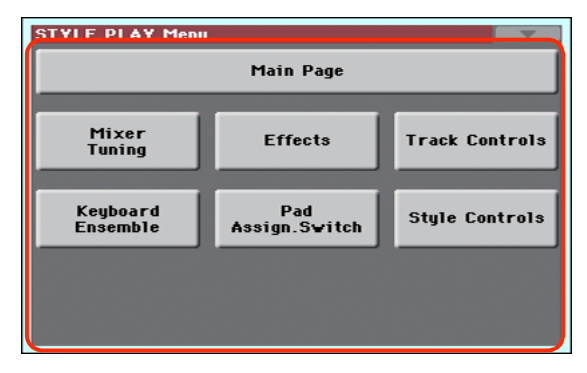

#### **Pages**

Parameters are grouped into separate pages, to be selected by touching the corresponding tabs on the lower area of the display.

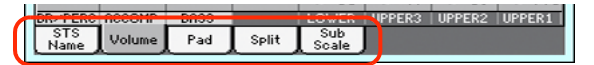

#### **Overlapping windows**

Several windows, like the Style Select or Pad Select, the Global, the Media, or the Lyrics, overlap the current window. After you select an item in the window, or press the EXIT button, the window closes, and the underlying page is shown again. (The following example is the Sound Select window).

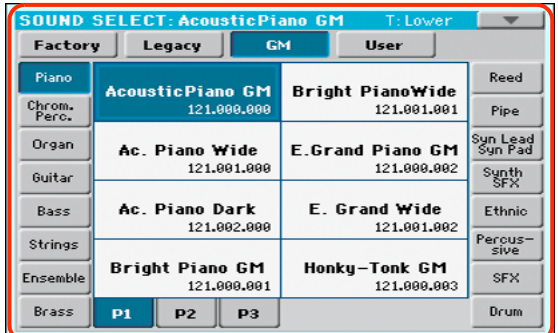

#### **Dialog boxes**

Similar to selecting windows, dialog boxes overlap the underlaying page. Touch one of the button on the display to give Pa600 an answer, and the dialog box will close.

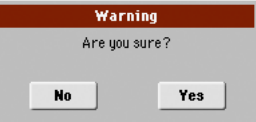

#### **Page menus**

Touch the icon on the upper right corner of each page, and a menu with suitable commands for the current page will appear. Touch one of the available commands to select it. (Or, touch anywhere else on the screen to make it disappear, with no command selected).

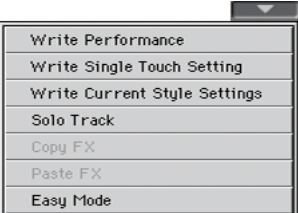

#### **Pop-up menus**

When an arrow appears next to a parameter name, touch it to open a pop-up menu. Select any of the available options (or anywhere else on the screen to make the menu disappear).

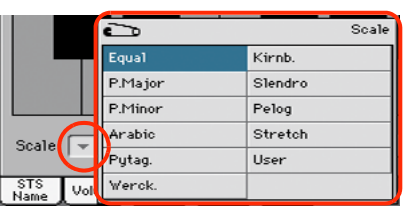

#### **Checkboxes**

This kind of parameters are on/off switches. Touch them to change their status.

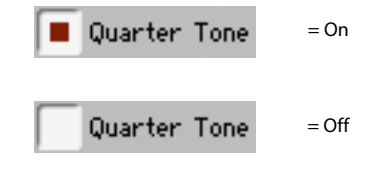

#### **Numeric fields**

When a numeric value can be edited, touch it a second time to open the Numeric Keypad.

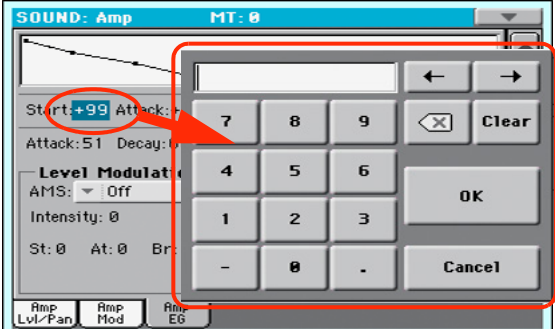

The virtual numeric keypad works exactly as the numeric keypad of a personal computer.

As an alternative, touch a numeric field and keep it held. Then move your fingers up (or right) to increase the value, or move it down (or left) to decrease it.

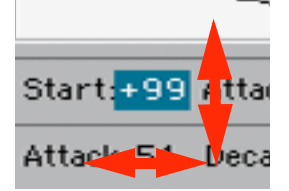

This also includes the Tempo numeric field in the main page of the Style Play, Song Play, and Sequencer modes.

#### **Editable names**

When the  $\|T\|$  (Text Edit) button appears next to a name, touch it to open the Text Edit window and edit the name.

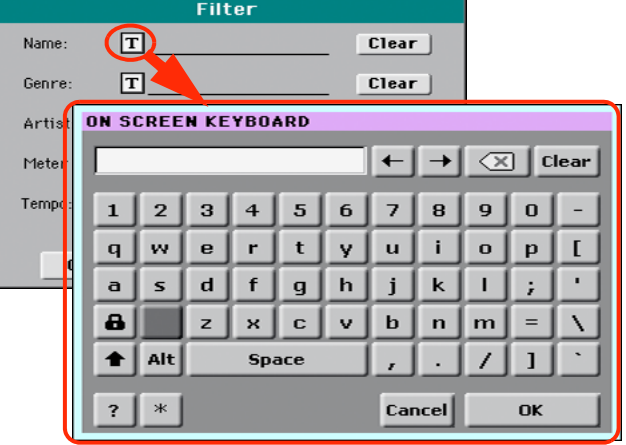

The virtual keyboard works exactly as a personal computer's keyboard. Some of the symbols are context-sensitive, and only appear when they can actually be used.

#### **Lists and scrollbars**

Files on storage media, as well as other kinds of data, are shown as lists. Use the scrollbar to scroll the list content. Also, you can use the VALUE DIAL to scroll.

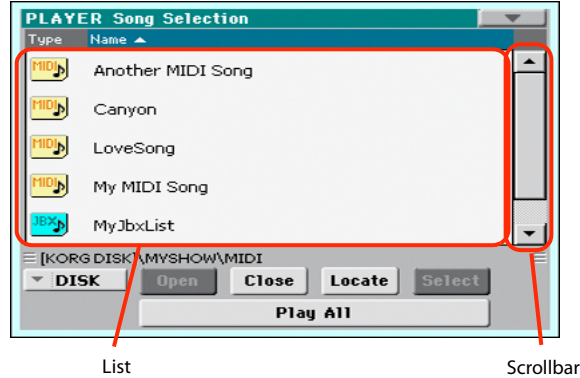

When the Name label is selected, keep the SHIFT button pressed while touching one of the arrows on the scrollbar, to scroll to the next or previous alphabetic section.

#### **Virtual sliders**

To change a virtual slider's position, select it, then use the VALUE dial to change its position. As an alternative, touch a slider with your fingers and keep it held; then move it up or down to change its position.

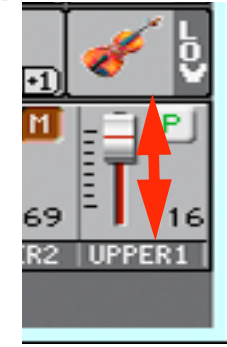

To change a virtual knob's position, select it, then use the VALUE dial to change its position. As an alternative, touch a knob with your finger and keep it held; then move your fingers up (or right) to rotate it clockwise, or move it down (or left) to rotate the knob counter-clockwise.

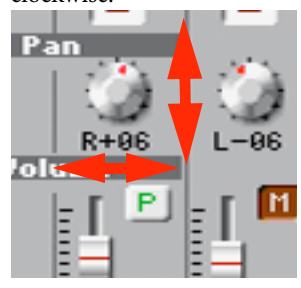

#### **Icons**

Various icons help identifying the type of a file, a Song, a folder. For example:

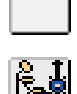

Folder

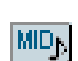

File of Style bank

Standard MIDI File

# <span id="page-28-0"></span>**Operative modes**

The pages of Pa600 are grouped in various operating modes. Each mode is accessed by pressing the corresponding button in the MODE section on the control panel.

Each operating mode is marked with a different *color code*, that helps you understand at first sight where you are.

Two special modes (Global and Media) overlap the current operating mode, that remains active in the background.

The Record mode can be accessed from the Style Play and Sequencer modes, and allows for creating new Styles or Songs. It can also be accessed from the Sound mode, where allows you to edit Samples.

# <span id="page-28-1"></span>**Selected, highlighted items**

Any operation on parameters, data or list entries, is executed on highlighted items. First select the parameter or item, then execute the operation.

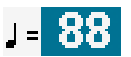

# <span id="page-28-2"></span>**Non-available, grayed-out parameters**

When a parameter or command is not currently available, it is shown in grey on the display. This means it cannot be selected, but may become available when a different option is selected, or you switch to a different page.

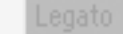

#### <span id="page-28-3"></span>**Shortcuts**

Some commands or pages can be recalled by keeping the SHIFT button pressed, and pressing other buttons or elements in the display. Some others can be accessed by keeping a button pressed for more than one second. See the "Shortcuts" chapter on page ["Shortcuts" on page 408](#page-411-1) for a list of available shortcuts.

# <span id="page-29-0"></span>**Easy Mode**

If you have never used an arranger before, we suggest you to switch to the Easy Mode. Easy Mode allows you to play Styles and Songs with a simple user interface, free from the many advanced parameters that you will want to learn later.

#### **Turning the Easy Mode on**

Touch the little rectangle on the top right corner of the display, to open the *page menu:*

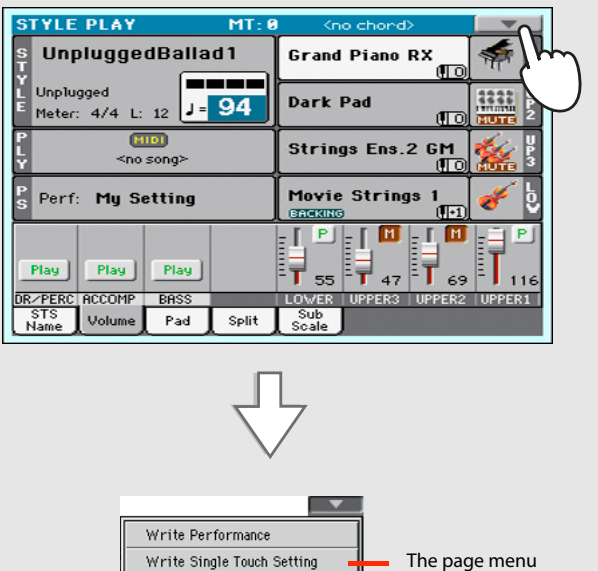

Write Current Style Settings

Solo Track Copy F) Paste F Easy Mode

Touch the "Easy Mode" menu item, to make the checkmark appear:

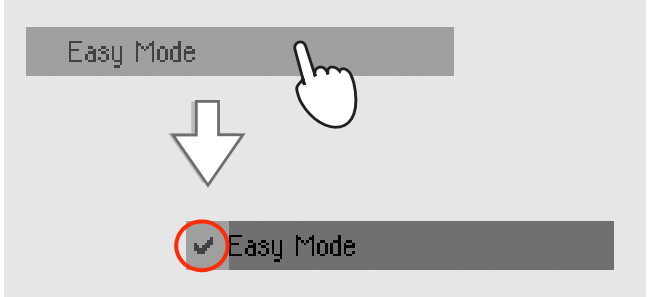

At this point, the Easy Mode has been activated, and the elements in the display appear less crowded:

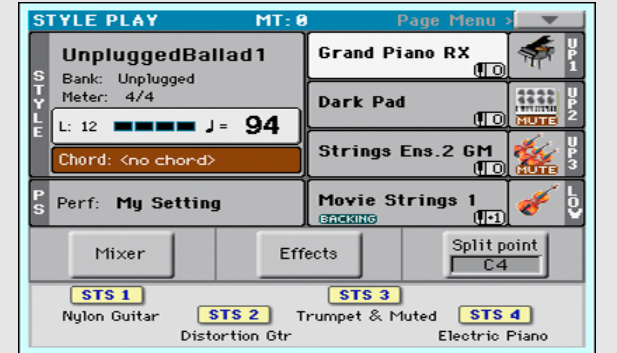

#### **Turning the Easy Mode off**

Reverse the above operation when you want to deactivate the Easy Mode.

# <span id="page-30-0"></span>**The Style Play page in detail**

To see this page, press the STYLE PLAY button.

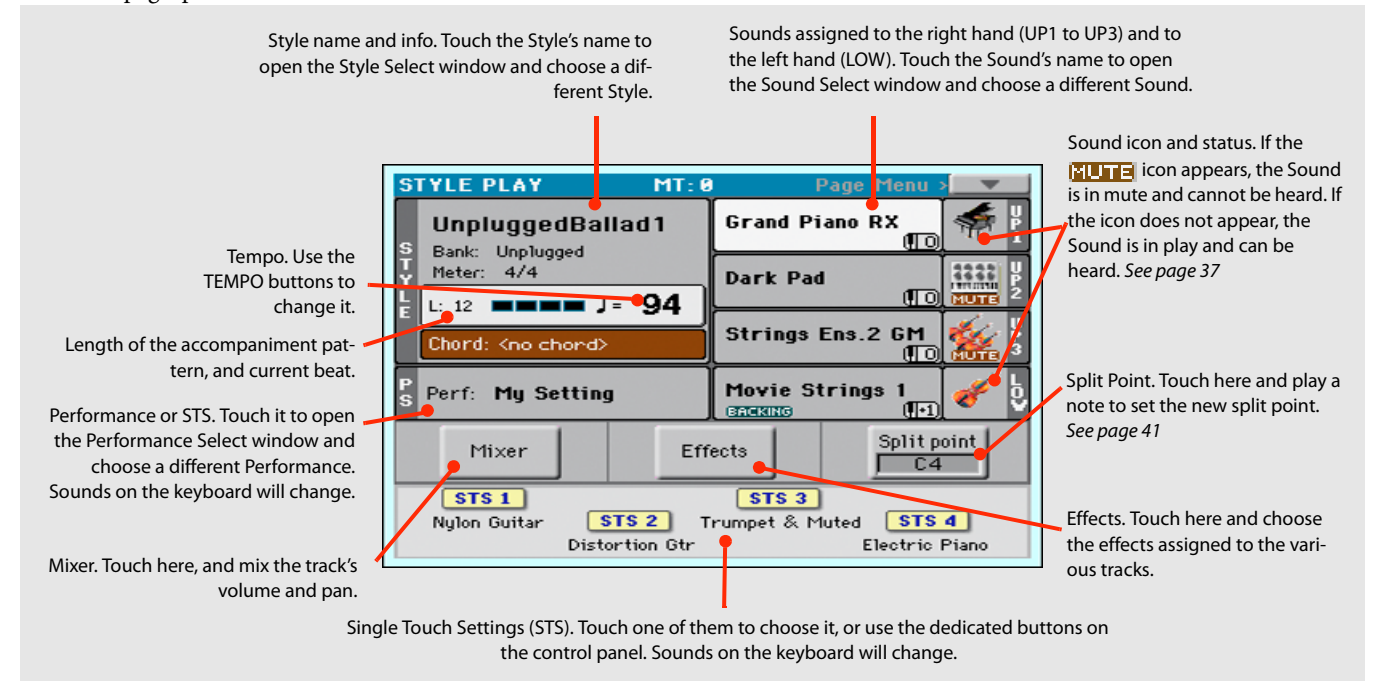

#### *Notes:*

• There are three Sounds for the right hand (Upper 1, Upper 2, Upper 3), and a single Sound for the left hand (Lower). Their names are abbreviated as UP1, UP2, UP3, LOW, and are shown on the right side of the display.

• Right hand (Upper) and left hand (Lower) Sounds are separated by the Split Point.

• Performances and STSs are collections of Sounds. Just choose one of them to change all the keyboard's Sounds.

• Choose a Style to change the musical style of the accompaniment patterns.

# <span id="page-31-0"></span>**The Song Play page in detail**

To see this page, press the SONG PLAY button.

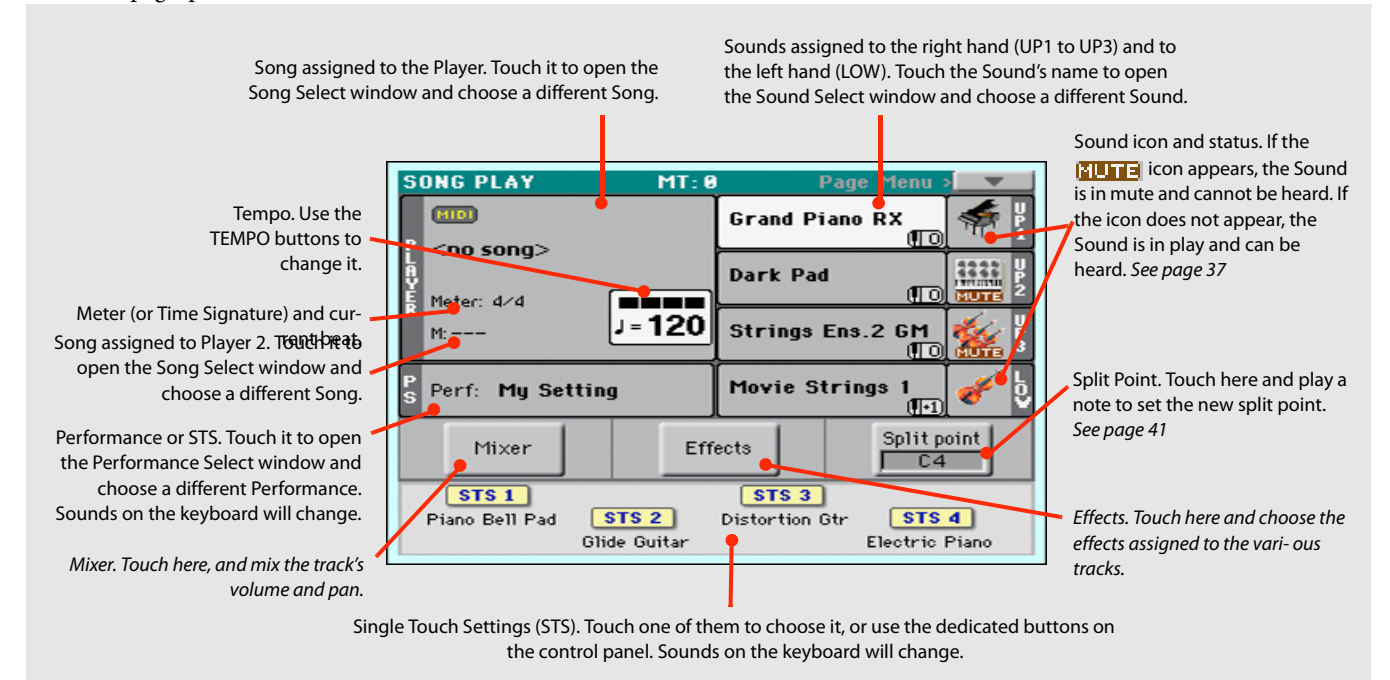

#### *Notes:*

• As in Style Play mode, there are three Sounds for the right hand (Upper 1, Upper 2, Upper 3), and one Sound for the left hand (Lower). Their names are abbreviated as UP1, UP2, UP3, LOW, and are shown in the right side of the display.

• Right hand (Upper) and left hand (Lower) Sounds are separated by the Split Point.

- Performances and STSs are collections of Sounds. Just choose one of them to change all the keyboard's Sounds.
- Available STSs depend on the Style or SongBook Entry you last selected.
- Touching a Song name in the display is the same as pressing the SONG button in the SELECTION section of the control panel.

# <span id="page-33-0"></span>**Turning the instrument on**

First of all, turn the instrument on and familiarize with the main screen. You can also listen to the demos.

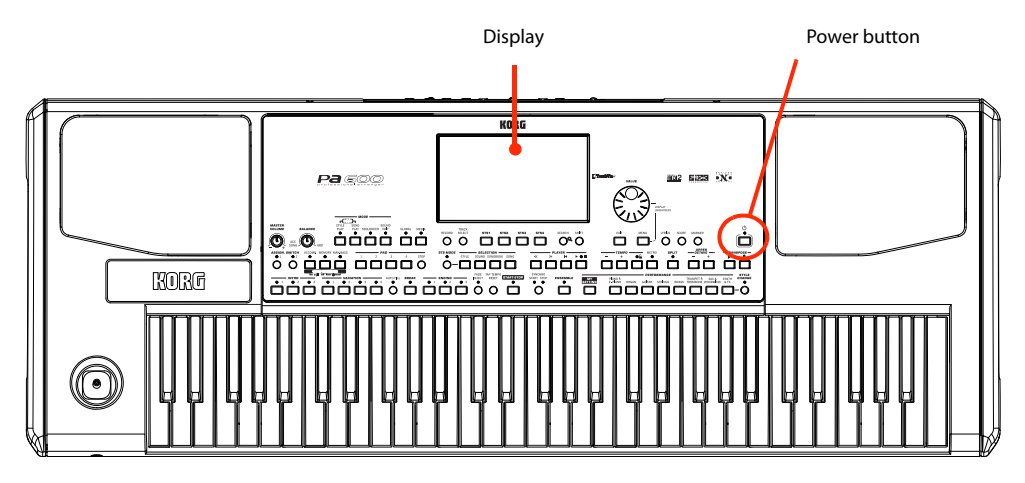

# <span id="page-33-1"></span>**Turning the instrument on and viewing the main screen**

**1 Turn Pa600 on (exit from standby) by pressing the POWER button located in the control panel.**

After you turn the instrument on, a welcome screen is shown for some seconds, then the main display appears.

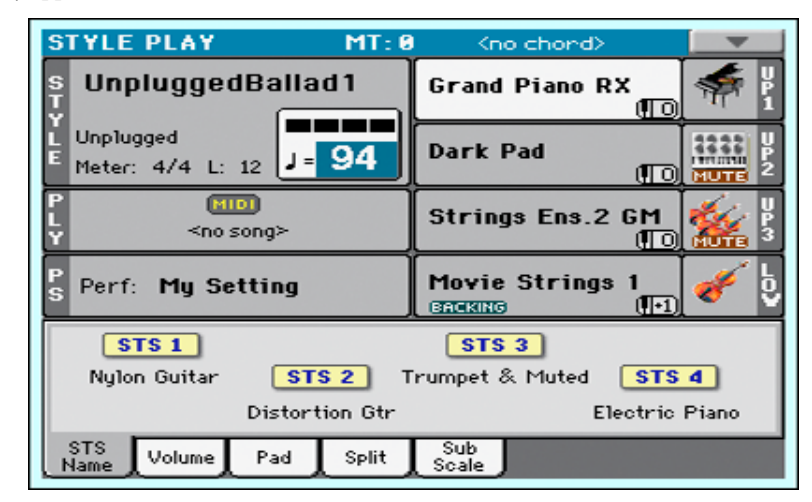

#### **2 When you want to put Pa600 to standby, keep the POWER button pressed for about one second, and release it when the screen appears dimmed.**

After having pressed the POWER button, the display brightness will be dimmed. At this point, the shutdown procedure will begin and last for a few seconds. Please do not disconnect the power cable during this procedure.

# <span id="page-34-0"></span>**Connecting and calibrating the Damper pedal**

If you want to play Piano, you will want to connect a Damper pedal to sustain notes while playing. You can connect a KORG PS1, PS3 or DS1H to the DAMPER connector on the back of the instrument.

The difference between the PS1/PS3 footswitch, and a dedicated Damper pedal like the DS1H, is that this latter also supports all the nuances of half-pedalling; you can experiment how it works by gradually pressing it down, and gradually depressing it up while playing the Grand Piano RX Sound.

Damper and Assignable pedal connectors

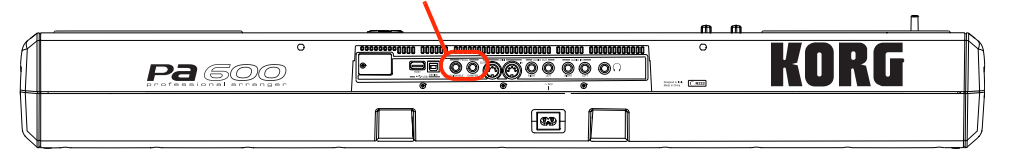

# <span id="page-34-1"></span>**Programming the Damper pedal**

Calibrating the Damper pedal will let you use the full run of the pedal, without "dead spots". Also, this might be the only way to connect a third-party Damper pedal that seems to work in reverse, sustaining the notes when they are not pressed!

#### **1 Connect the Damper pedal to the DAMPER connector on the back of the instrument.**

#### **2 Press the GLOBAL button to access the Global mode.**

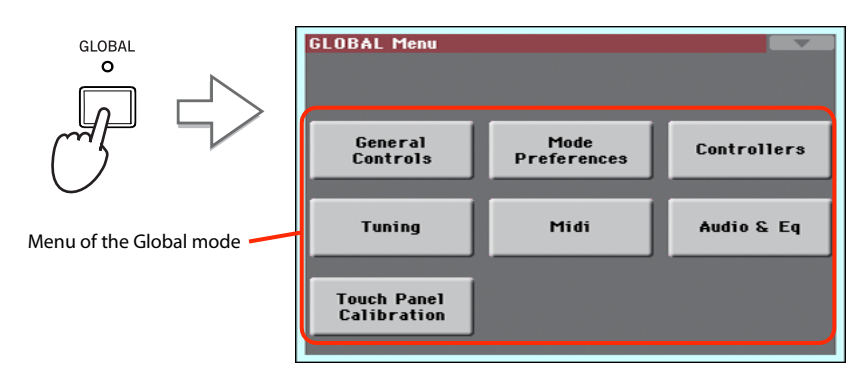

Global mode is where you can set some global parameters, like this one, the Master Tuning or the Date & Time. These settings are not tied to any specific operative mode, so they are programmed in these separate pages.

#### **3 Touch the Controllers button to access the Controllers section of the Global mode.**

If you have not yet chosen a different page, the "Hand Controller" page will appear (being the first one in the Controllers section).

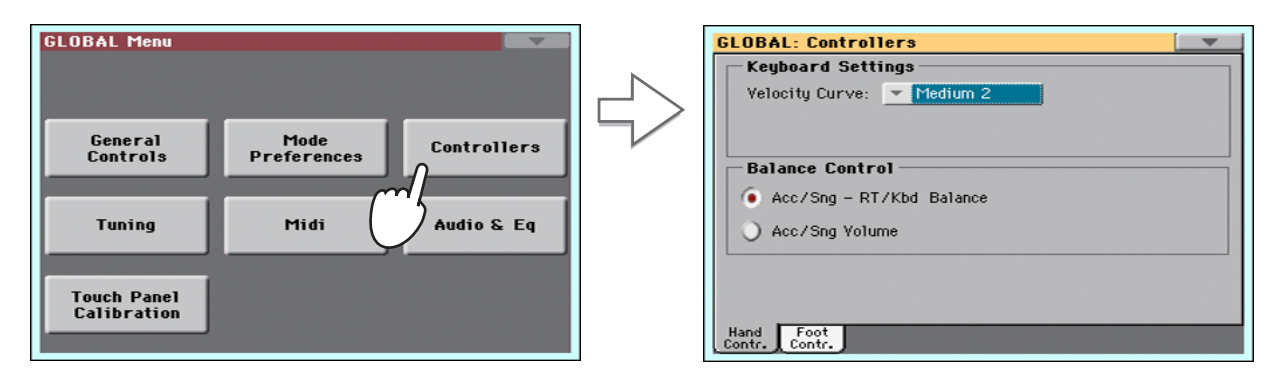

#### **4 Touch the Foot Contr. tab to select the "Foot Controllers" page.**

This is the page where you can program the Assignable Pedal/Footswitch and the Damper pedals.

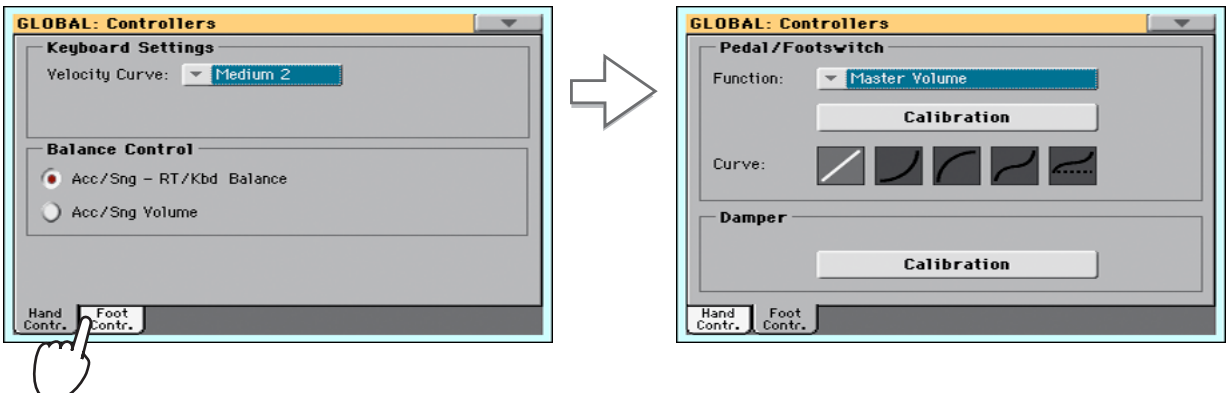

**5 Touch the "Calibration" button in the Damper section, to make the "Damper & Pedal/ Footswitch Calibration" dialog box appear.**

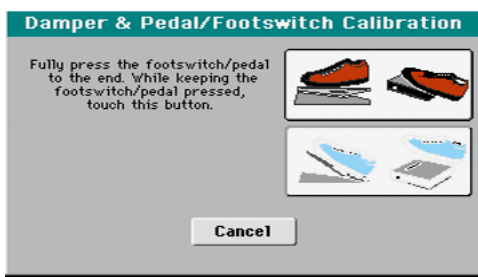

- **6 Fully press the Damper pedal down, and while continuing to press touch the "Push" button to confirm the maximum value.**
- **7 When the following dialog box appears, release the pedal.**

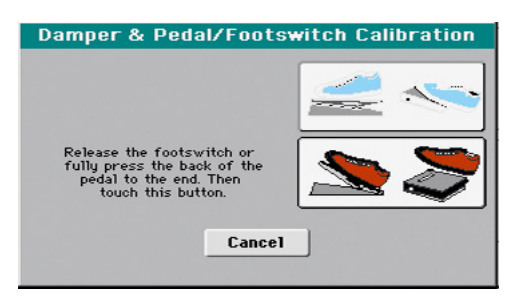

**8 Touch the "Push" button in the display to confirm the minimum value.**

Check if the pedal is working properly. In case it isn't, repeat the procedure.

**9 Press the EXIT button to return to the previous operative mode.**
# **Playing the Demo**

Listen to the built-in Demo Songs to appreciate the power of Pa600. There are several Demo Songs to choose from.

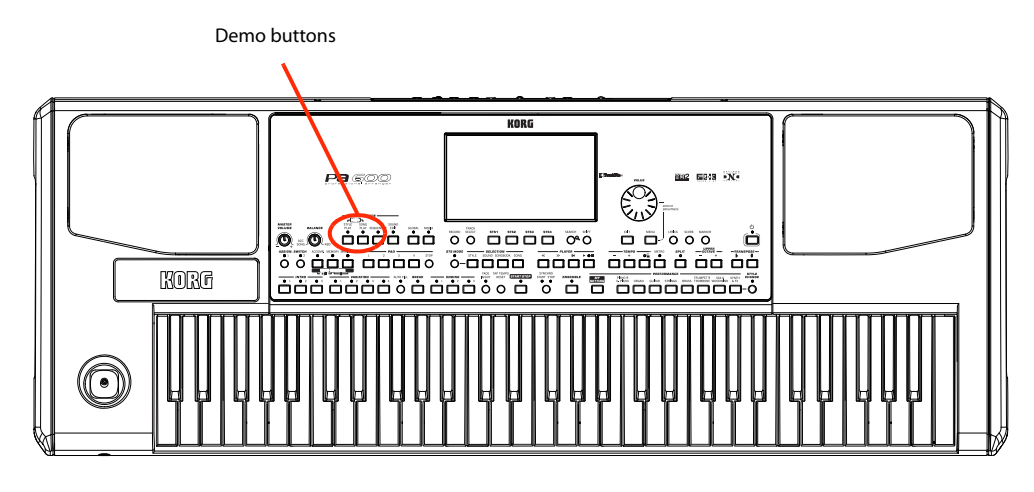

# **Starting and stopping the Demo**

Here is how to start, choose and stop the Demo Songs.

### **1 Press the STYLE PLAY and SONG PLAY buttons together.**

The LED of the two buttons will start blinking. Pa600 will be set in Demo mode.

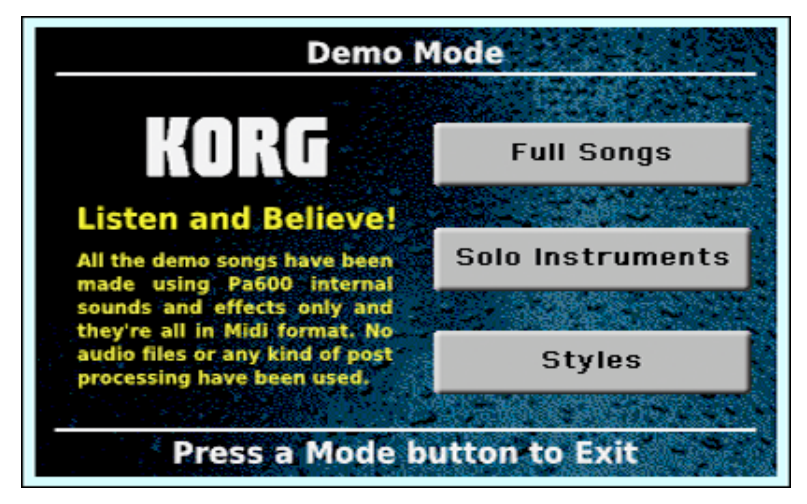

At this point, if no other button is pressed, all the Demo Songs will be played back.

**2 In case you want to listen to a specified Demo Song, select one of the available options on the display (Full Songs, Solo Instruments, Styles).**

**Choose one of the Demo. To stop it, touch the STOP button on the display.**

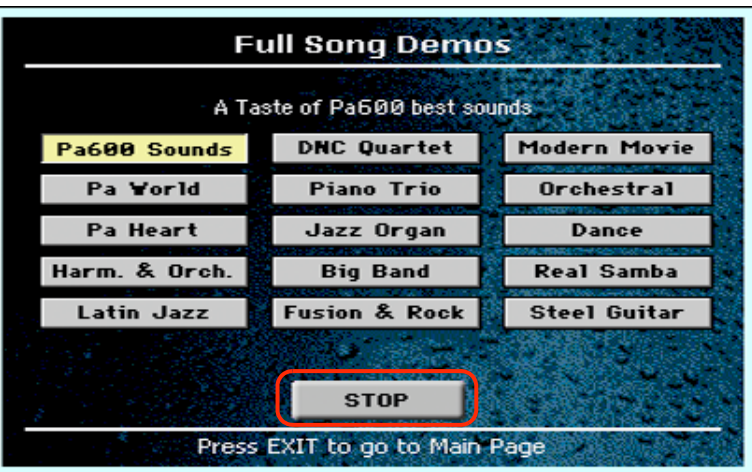

**Exit from the Demo mode by pressing any one of the MODE buttons.**

# **Playing Sounds**

You can play up to three sounds at the same time on the keyboard. You can also split the keyboard in two parts, to play up to three sounds with your right hand (Upper) and one with your left hand (Lower).

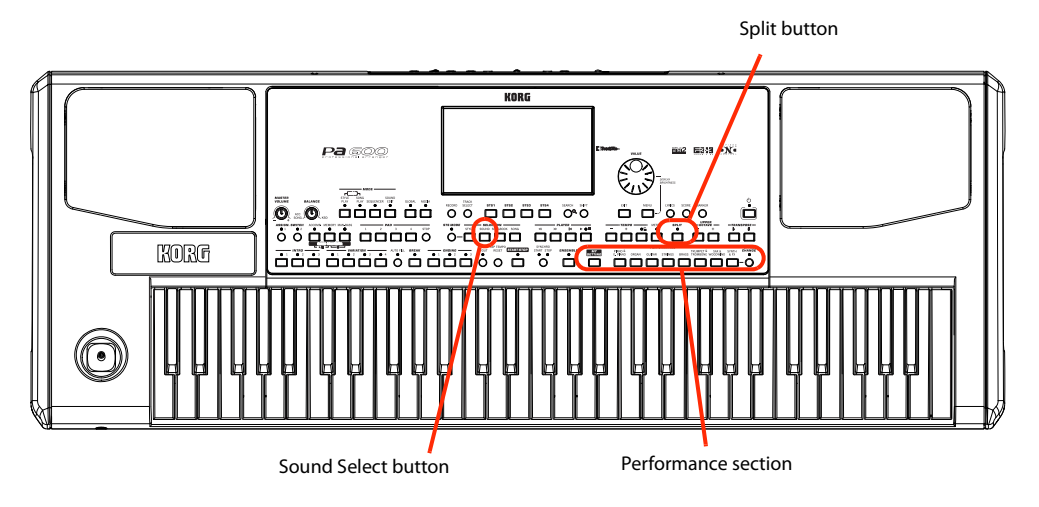

# **Selecting a Sound and playing it on the keyboard**

**1 Be sure the Upper 1 track is selected and set to play.**

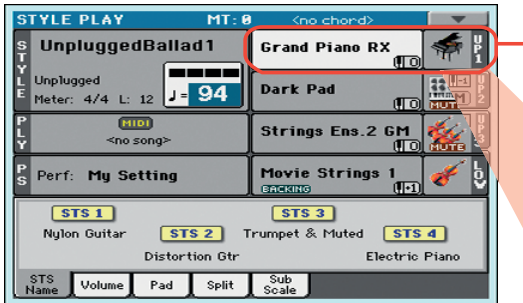

A selected track is shown with a white background. In this example, the Upper 1 track is selected. **If it is not selected, touch it once to select it.**

> The fact that there isn't a **TUTE** icon over the bank icon means that the Upper 1 track is set to play. **If it is muted, touch the bank icon to set it to play.**

*Note:* Be sure tracks **i** Upper 2 and Upper 3 are muted and are not playing. If you hear more than one sound, see also [page 37](#page-40-0) for how to mute tracks.

**2 If you want to play the Sound on the whole keyboard, be sure the keyboard is in Full Upper mode (i.e., the SPLIT LED is turned off). If it is split in two parts, press the SPLIT button to turn its LED off.**

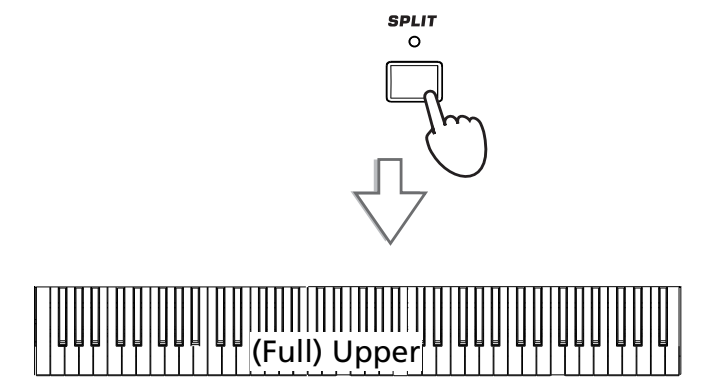

#### **3 Touch the Upper 1 track's area in the display to open the Sound Select window.**

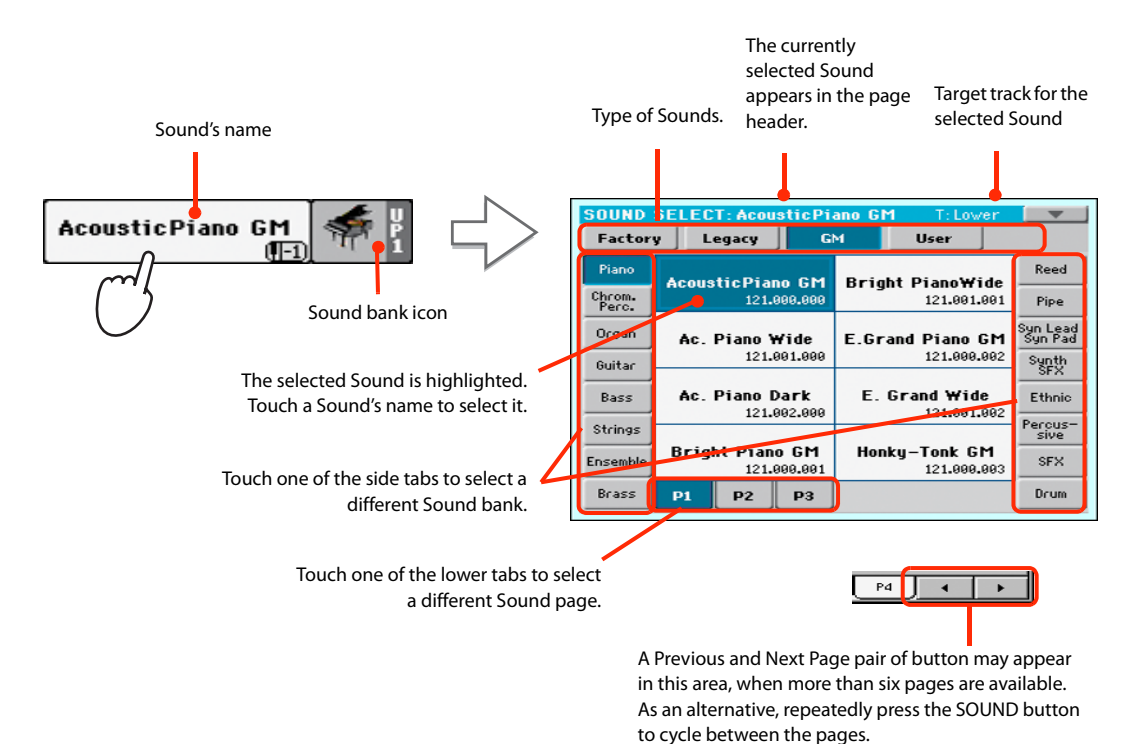

*Note:* You can also open **i** the Sound Select window by first touching the track to which to assign the new Sound, then pressing the SOUND button in the SELEC-TION section.

**4 Select a Sound from the Sound Select window, then press the EXIT button to close the window.**

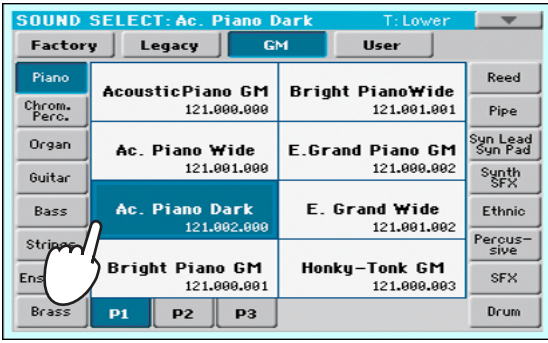

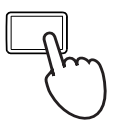

**EXIT** 

The Sound Select window closes, and the main screen appears again, with the selected Sound assigned to the Upper 1 track.

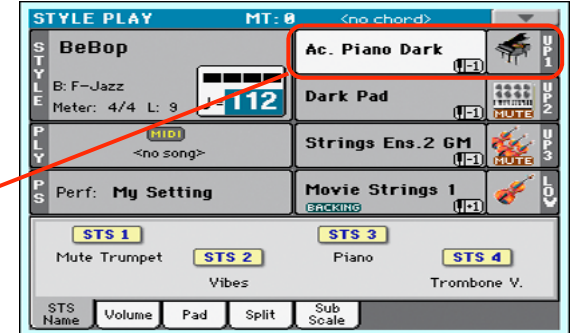

**5 Play the Sound on the keyboard.**

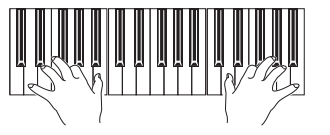

*Note:* Selection windows **i**may automatically close after a selection. To do this, uncheck the "Display Hold" box in the Global > General Controls > Interface page. In this case, press the EXIT button only if you don't make any selection but want to close the window.

# <span id="page-40-0"></span>**Playing two or three Sounds at the same time**

You can layer all three Upper tracks and play them on the keyboard.

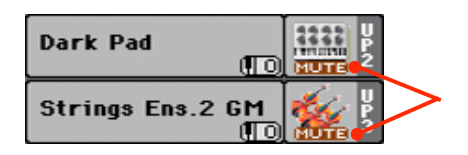

Please note how the **FLUTE** icon appears in the Upper 2 and Upper 3 status boxes. These tracks will not be heard.

**1** Touch the **EUTE** icon in the Upper 2 status box, to set the Upper 2 track to play.

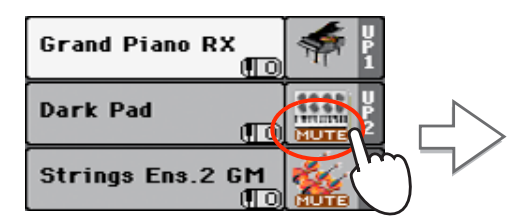

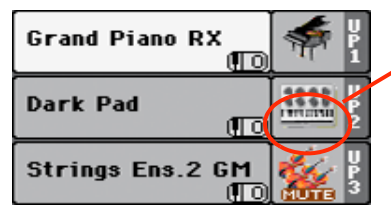

After touching in this area, the **FILTE** icon disappears. The Upper 2 track will be set to play and will be heard.

### **2 Play the keyboard.**

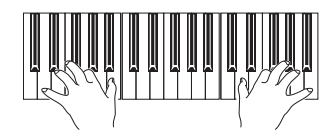

Note how the 'Dark Pad' Sound (assigned to the Upper 2 track) has been layered with the 'Grand Piano RX' (assigned to the Upper 1 track).

**3 Touch the <b>EU H** icon in the Upper 3 status box, to set the Upper 3 track to play.

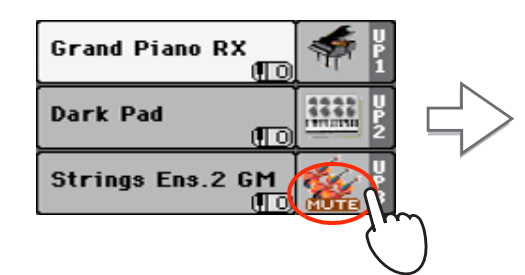

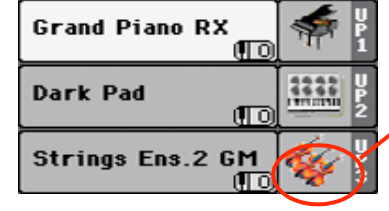

As above, after touching in this area, the **MUTE** icon disappears. The Upper 3 track will be set to play and will be heard.

### **4 Play the keyboard.**

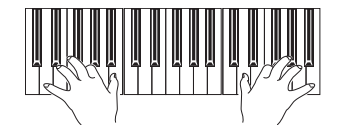

Note how the 'Strings Ens.2 GM' Sound (assigned to the Upper 3 track) has been added to the 'Dark Pad' (assigned to the Upper 2 track) and the 'Grand Piano RX' (assigned to the Upper 1 track).

**5 Touch the bank icon in the Upper 3 status box, to mute the Upper 3 track again.**

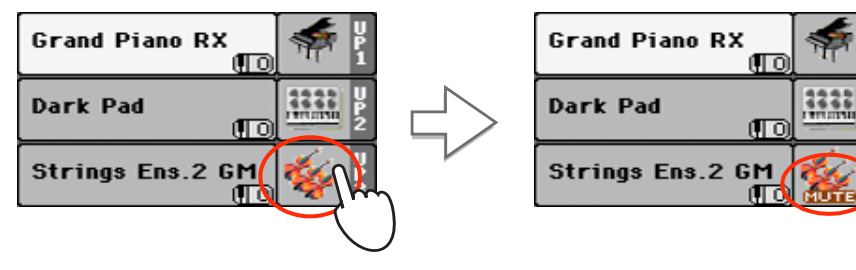

### **6 Play the keyboard.**

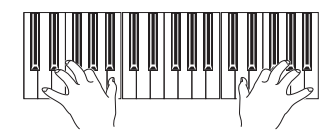

Note how the 'Strings Ens.2 GM' Sound (assigned to the Upper 3 track) has been muted again. Only tracks Upper 1 and Upper 2 can be heard at this time.

### **7 Touch the bank icon in the Upper 2 status box, to mute the Upper 2 track again.**

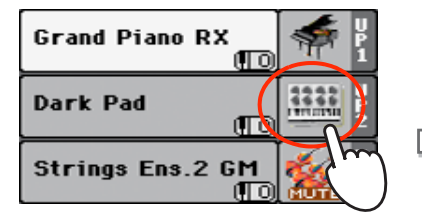

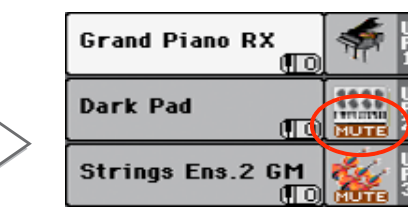

### **8 Play the keyboard.**

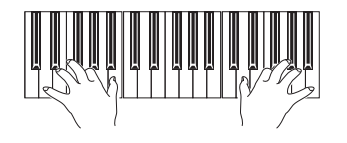

Note how the 'Dark Pad' Sound (assigned to the Upper 2 track) has been muted again. Only track Upper 1 can be heard at this time.

# **Playing different Sounds with your left and right hand**

You can play a single Sound with your left hand, in addition to playing up to three Sounds with your right hand.

**1 Press the SPLIT button to turn its LED on, and split the keyboard in the Lower (left hand) and Upper (right hand) parts.**

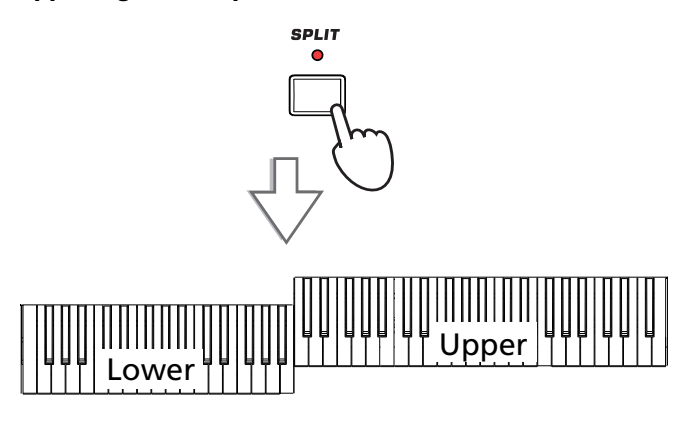

**2 Be sure the Lower track is set to play.**

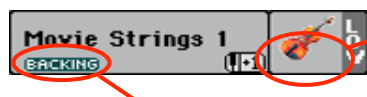

If the Bass & Lower Backing function is turned on,

and the Style is not running, the Lower track will always play.

### **3 Play the keyboard.**

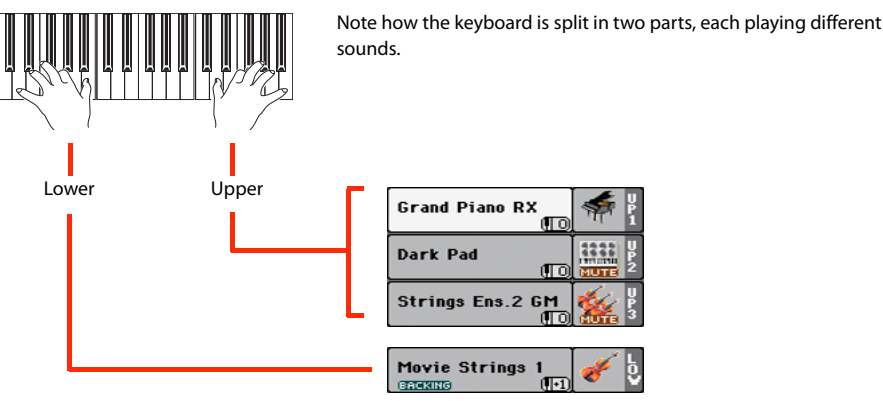

If the Lower track is muted, touch its  $\sqrt{\text{NUT}}$ icon to make it disappear from this area.

**4 Return to the full keyboard playing mode by pressing the SPLIT button to turn its LED off.**

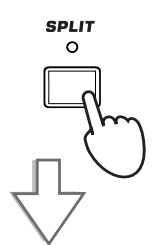

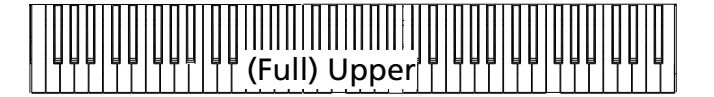

**5 Play the keyboard.**

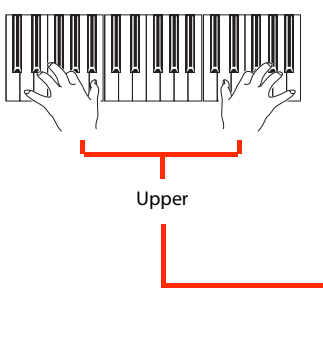

Note how the keyboard once again plays the Upper tracks over the entire length of the keyboard.

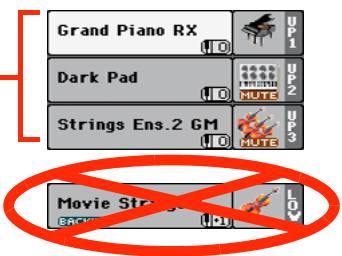

# **Changing the split point**

If you are not comfortable with the selected split point, you may set the split point to a different key.

### **1 Touch the Split tab to see the Split Point panel.**

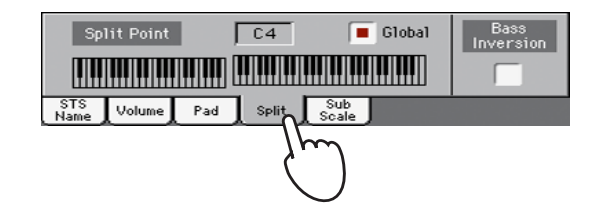

**2 Touch the keyboard in the display, then play the lowest note of the Upper section on the keyboard.**

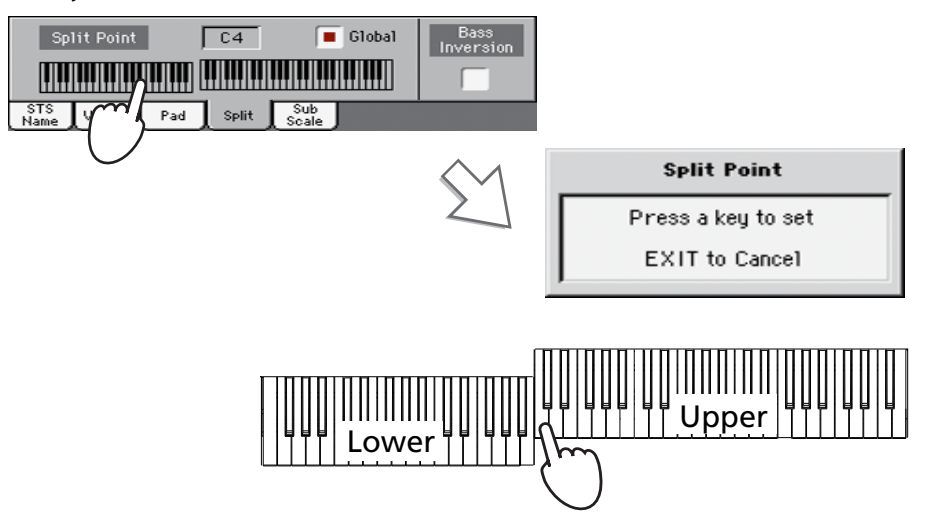

**3 As an alternative, touch the Split Point parameter to select it, and use the VALUE dial to select the new split point.**

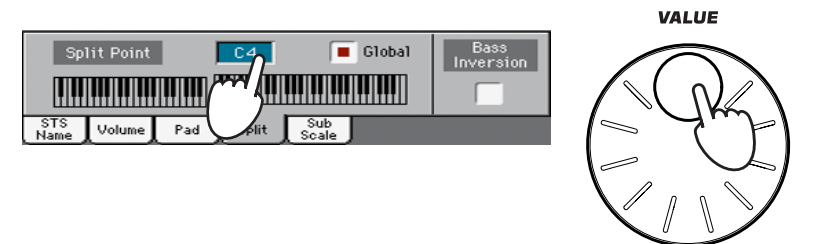

When you change the split point, the "Global" parameter is automatically unchecked. This is because you are setting a "local" or "temporary" split point, and not the "global" one, used across the whole instrument.

To change the "global" split point, go to the Global > Mode Preferences > Style page, and set the "Split Point" parameter.

You can save the "local" split point into a Performance, as described in the following pages (see ["Saving your settings to a Performance" on page 44](#page-47-0)).

**Hint:** As an alternative, keep the SPLIT button pressed to open the Split Point dialog.

# **Raising or lowering the Upper octave**

If all Upper tracks sound too high or too low, you can quickly change which octave they are playing in.

**1 Use the UPPER OCTAVE buttons on the control panel, to transpose all Upper tracks at the same time.**

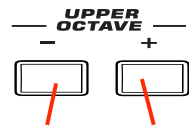

Each time you press this button, the pitch will be lowered by one octave.

Each time you press this button, the pitch will be raised by one octave.

**2 Press both UPPER OCTAVE buttons together to reset the octave to the value saved in the current Performance.**

**Note:** The Octave Transpose value for each of the keyboard track is shown under the Sound's name.

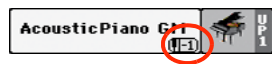

# **Selecting and saving Performances**

**Performances are the musical heart of Pa600.** Unlike selecting single Sounds, selecting a Performance will recall several Sounds at the same time, the needed effects and transpositions, plus many more parameters useful for playing in a musical situation (like the Assignable Switches). Performance can be considered a snapshot of the current situation.

You can save these settings to a Performance memory location. While many Performances are already supplied with the instrument, you can customize each of them to your own taste, and then save them in their customized version.

Similar to Performances, but dedicated to the Styles and SongBook Entries, you can also save your settings to a **Single Touch Setting (STS),** which will store all the settings for the Keyboard tracks. Four STSs are supplied with each Style and SongBook Entry, and can be selected with the four dedicated buttons under the display.

Please note that **settings saved in the "My Setting" Performance are automatically selected when the instrument is turned on (exit from standby).** This means you can save your preferred startup settings to this Performance (see below for more information).

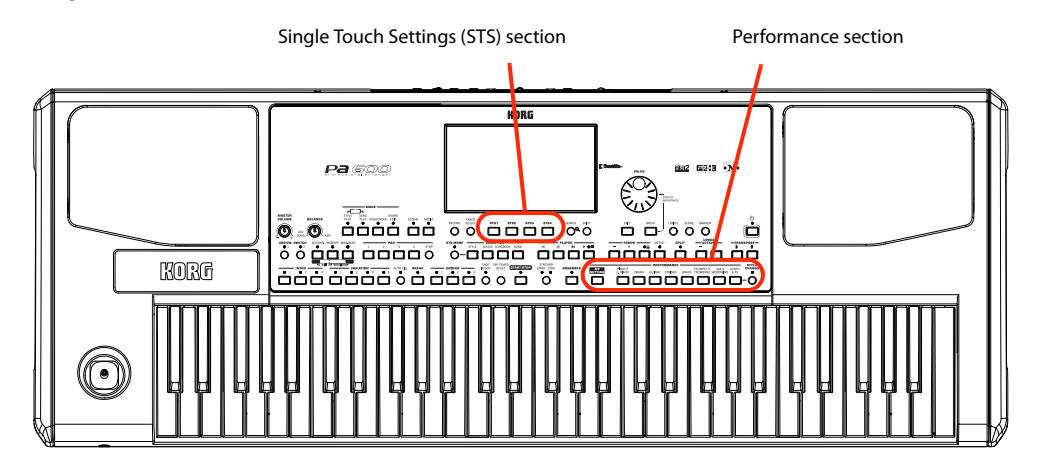

## **Selecting a Performance**

**1 Touch the Performance area in the display, to open the Performance Select window.**

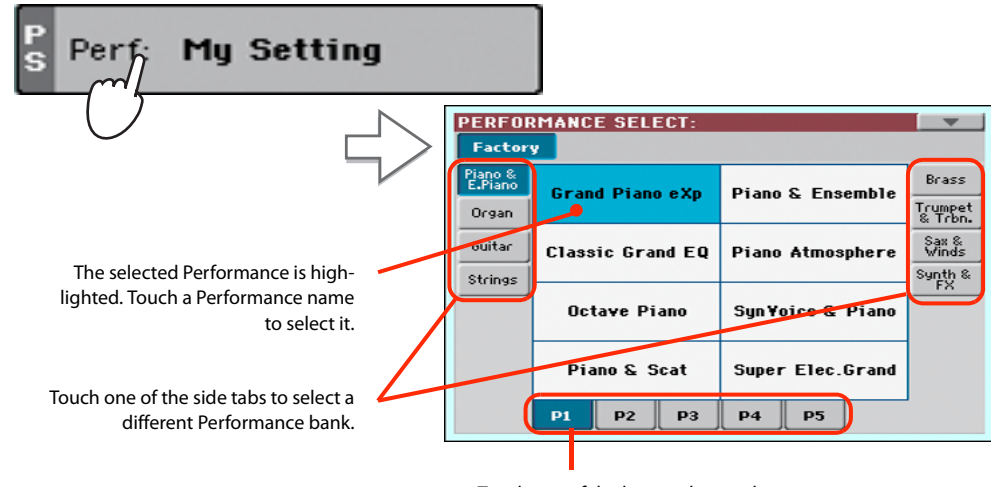

Touch one of the lower tabs to select a different Performance page.

*Note:* Style tracks are saved to a third object called the *Style Settings*.

**Hint:** You can also open the Performance Select window by pressing one of the buttons in the PERFOR-MANCE section. This will let you jump directly to the desired Performance bank.

### **2 Select one of the Performances in the Performance Select window, then press the EXIT button to close the window.**

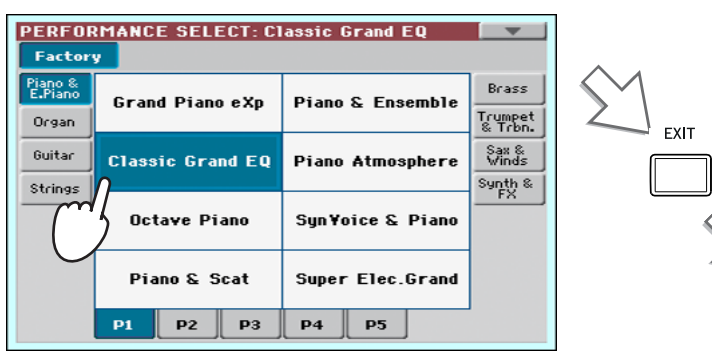

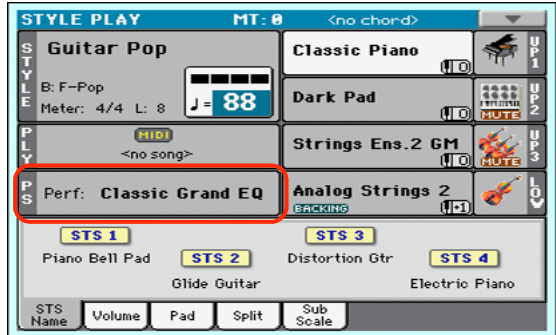

After pressing the EXIT button, the Performance Select window closes, and the main screen appears again. Sounds, Effects, and other settings, change according to the setting memorized in the selected Performance.

Note that Selection windows may automatically close after a selection. To do this, uncheck the "Display Hold" box in the Global > General Controls > Interface page. In this case, press the EXIT button only if you don't make any selection but want to close the window.

### **3 Play the keyboard.**

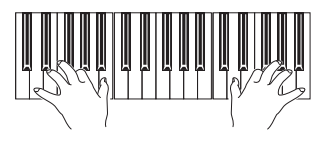

**<sup>i</sup>** Settings memorized in the selected Performance have been selected. Sounds, effects and other settings have been recalled.

*D* Note: If the LED of the STYLE CHANGE button is turned on, selecting a Per-

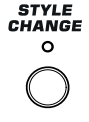

formance may automatically select a different Style and its settings (Sounds, Effects for the Style tracks…)

### <span id="page-47-0"></span>**Saving your settings to a Performance**

The Sounds and Effects assigned to the Keyboard tracks, together with the parameters you can access by pressing the MENU button while in Style Play and Song Play mode, can be saved into a single Performance, to be quickly recalled at a later time.

**1 Keep one of the PERFORMANCE buttons pressed for about one second to open the Write Performance dialog box.**

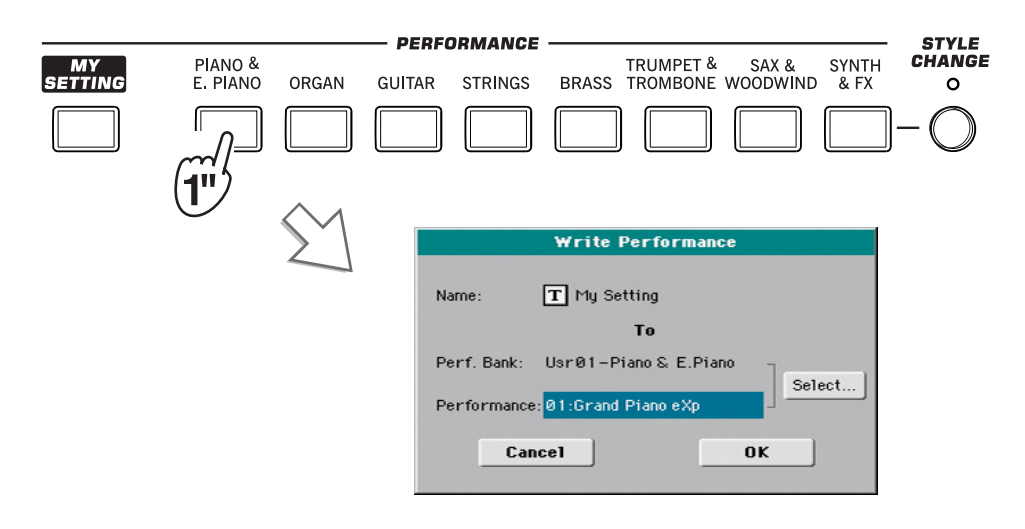

**Hint:** To open the Write Performance dialog box, you can also choose the 'Write Performance' command from the page menu.

#### **2 If you like, you may assign a new name to the Performance.**

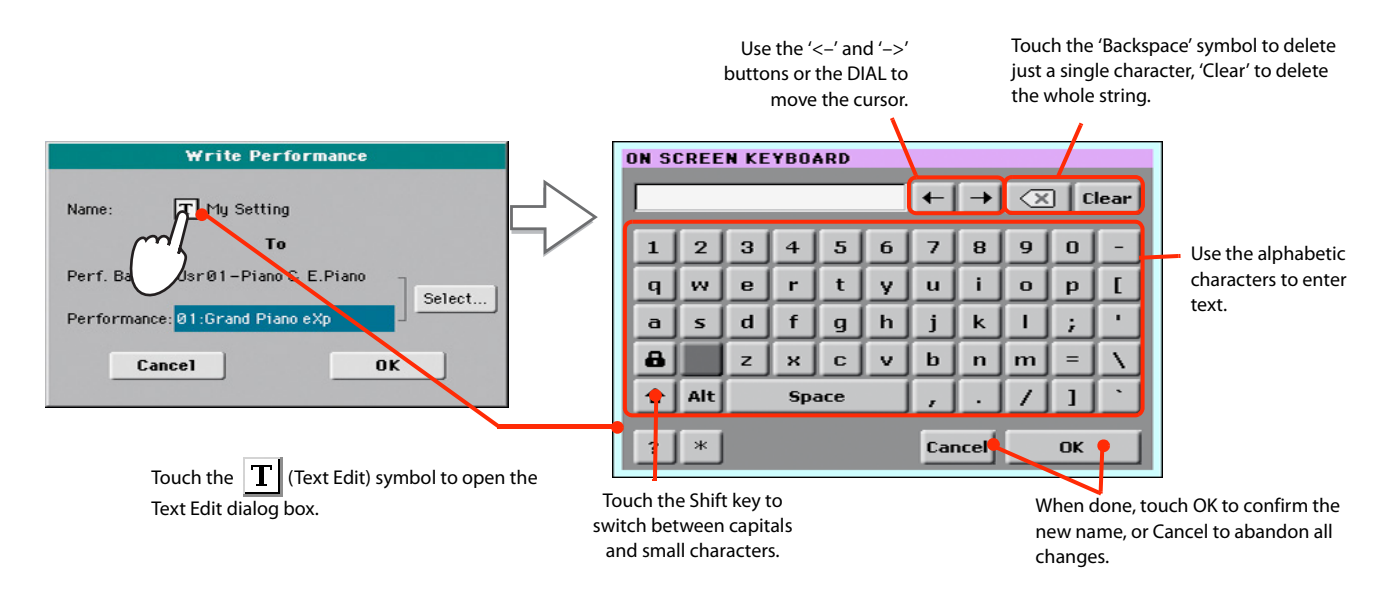

**3 Select a bank and Performance location in memory, where you would like to save the Performance.**

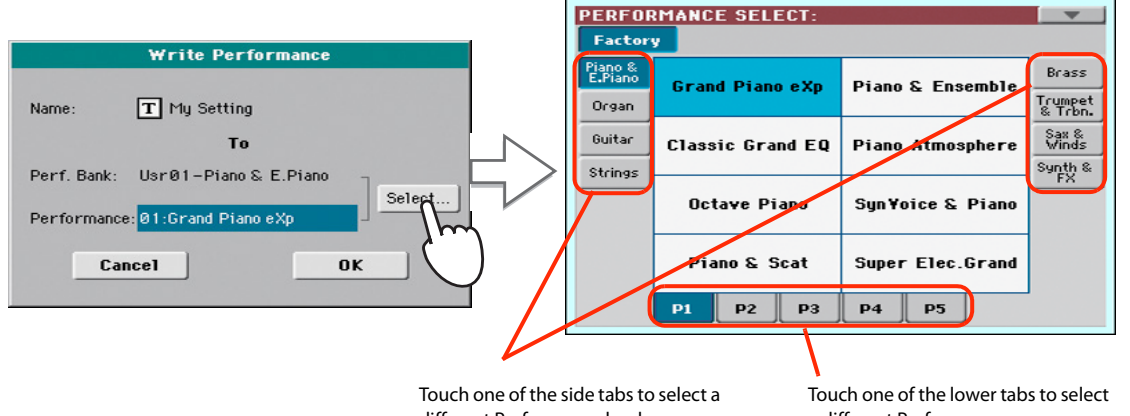

The selected Performance location is highlighted. Touch a Performance's name to select it.

- different Performance bank.
- a different Performance page.
- **4 When you have edited the name to the Performance, and selected the target location, touch OK to save the Performance to memory (or Cancel to stop the operation).**

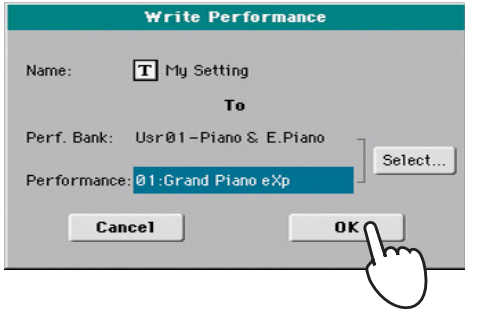

*Warning: Saving a Per*formance to an already used location overwrites any existing data at that location. The old data are lost. Make a backup of all your important data.

# **Selecting and saving the "My Setting" Performance**

There is a special Performance, where you can save your preferred startup settings for things like Keyboard Sounds, Effects, Transposition, Assignable Switches. This Performance is **automatically selected when the instrument is turned on (exit from standby).** It is called the "My Setting" Performance.

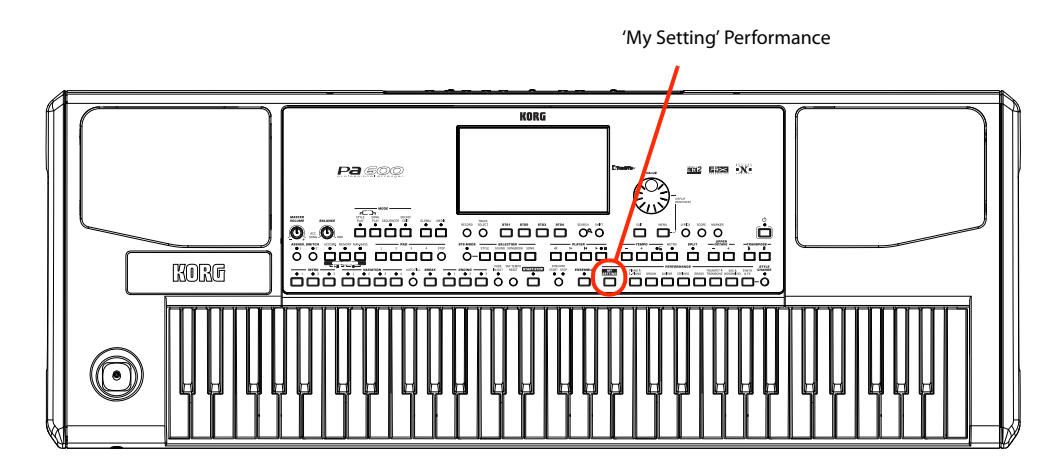

## **Selecting the startup parameters (the "My Setting" Performance)**

After having done some changes to the Sounds, transposition, or other parameters, you can return to the startup situation by pressing the MY SETTING button in the control panel.

**• Press the MY SETTING button to recall the "startup" settings.**

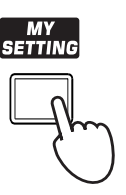

### **Saving the startup parameters into the "My Setting" Performance**

You can save the startup settings (Sounds and other settings, including most of the settings on the control panel) into this special Performance.

**• Keep the MY SETTING button pressed for about one second, until the "Write Startup Settings" dialog box appears, then touch the OK button to confirm saving to memory.**

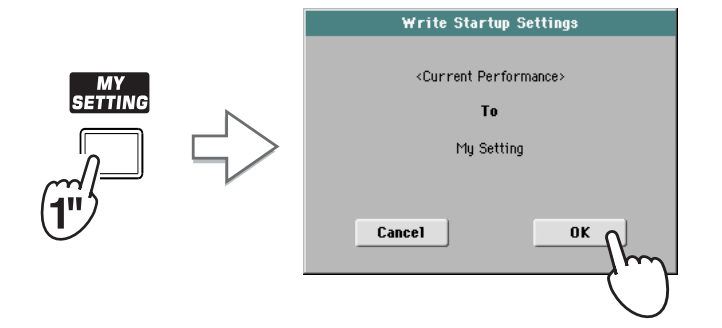

# **Selecting and playing Styles**

Pa600 is an arranger, i.e. a musical instrument providing automatic accompaniments, or arrangements. Each arrangement style is called, as a consequence, a Style.

A Style is made of several Style Elements (Intro, Variation, Fill, Break, Ending), corresponding to the various sections of a song. By selecting Style Elements, you can make your playing more varied and musical.

When selecting a Style, Sounds, Effects and various configuration parameters for the Style tracks are also selected. These are called the Style Settings. Selecting a Style also selects the four Pads it contains. Pads are single sounds or single-track patterns, that can be triggered with the dedicated PAD buttons.

If the STS MODE LED is turned on, the first of the four Single Touch Settings (STS) associated to the Style is also selected, and Keyboard tracks, Effects and some other useful parameters are automatically configured.

Use the Style controls to start or stop the Style.

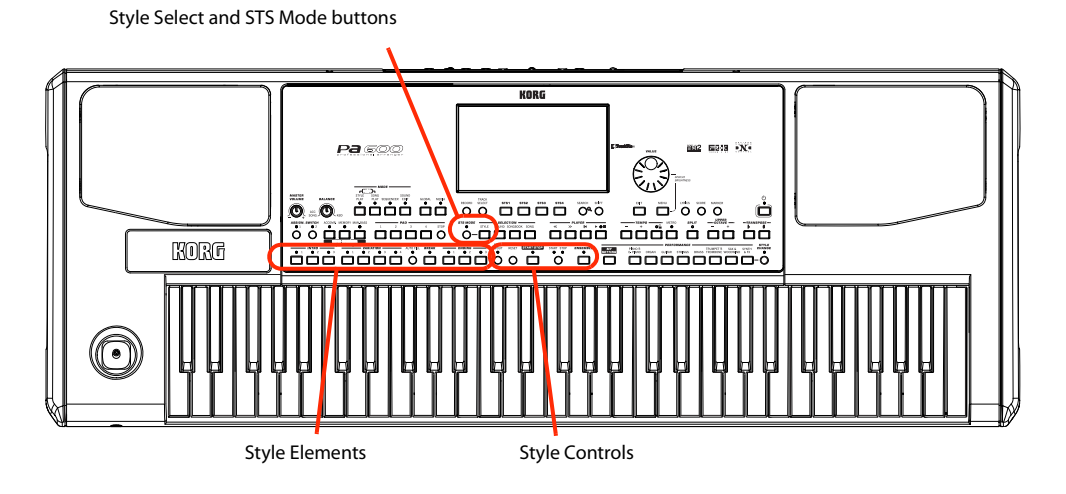

# **Selecting and playing a Style**

**1 Touch the Style area in the display. The Style Select window appears.**

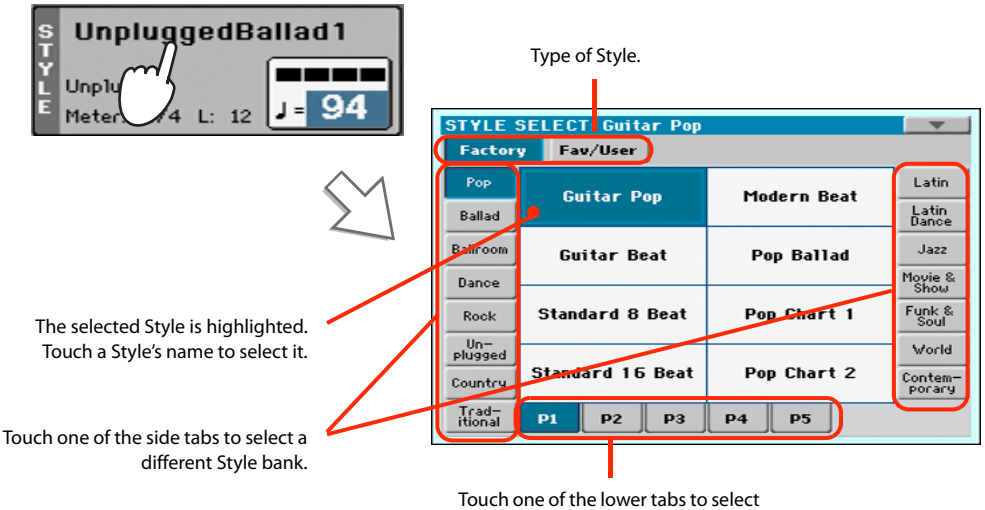

a different Style page.

**Hint:** You can also open the Style Select window by pressing the STYLE button in the SELECTION section of the control panel.

#### **2 Select a Style from the Style Select window.**

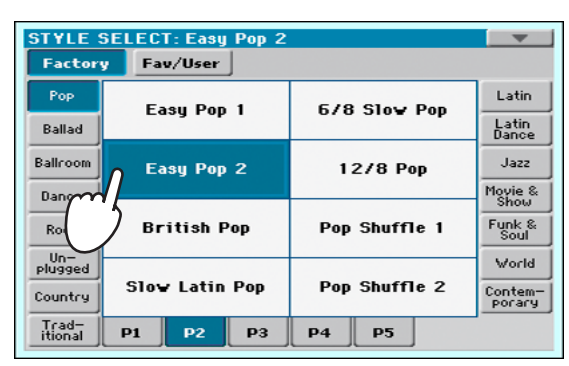

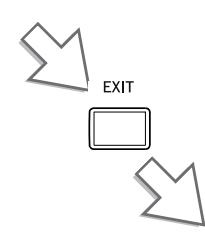

After pressing the EXIT button, the Style Select window closes, and the main screen appears again, with the selected Style ready to go.

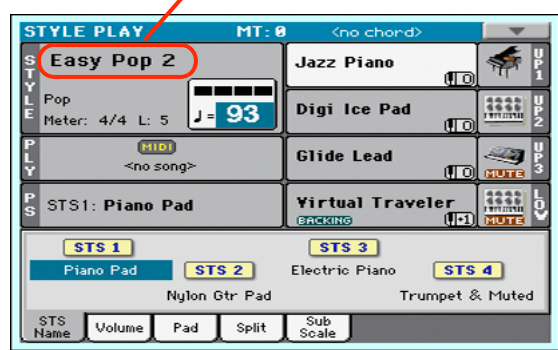

### **3 Be sure the ACCOMP. LED is turned on.**

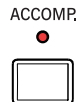

For the accompaniment tracks to play, the LED of this button (meaning "Accompaniment") must be turned on.

#### **4 Press the SYNCHRO-START/STOP button to turn the START LED on.**

This will turn the Synchro-Start function on, and let the accompaniment start as soon as you play a chord on the keyboard.

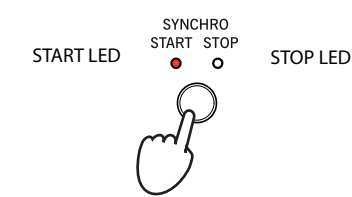

**Note:** You could simply press START/STOP to start the Style, but the Synchro-Start function allows you to make the Style start in sync with your playing on the keyboard. Therefore, it may be considered a "more musical" way of starting a Style.

### **5 Play the keyboard.**

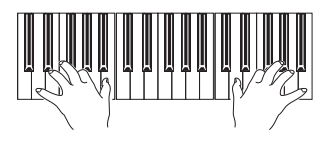

When the Syncho-Start function is turned on, the Style starts playing as soon as you play a note or chord in the chord scan area. Play chords with your left hand, and the melody with your right hand. The arranger will follow your playing.

**6 Press START/STOP to stop the Style.**

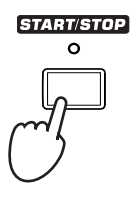

**Note:** The chord scan area depends on the status of the SPLIT LED and the Chord Recognition parameter (see Global > Mode Preferences > Style).

### **Tempo**

While a Tempo setting is saved with each Style or Performance, you can change it to be whatever you like. You can use either of the following two methods.

**• Use the TEMPO + or – buttons to change the Tempo value.**

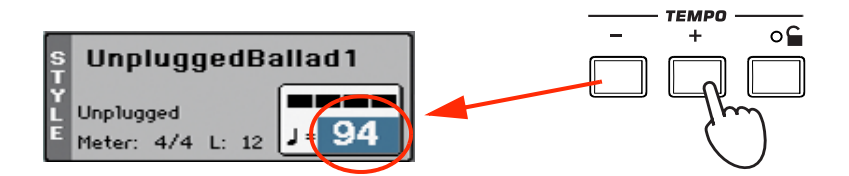

**• Press the TEMPO – and + buttons together to recall the saved Tempo value.**

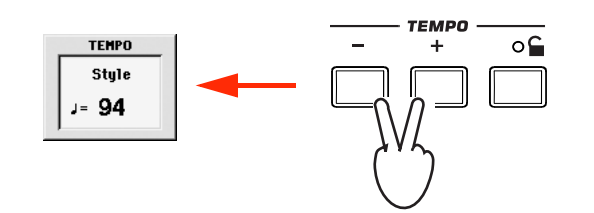

**• As an alternative, keep the SHIFT button pressed, and use the VALUE dial to change the Tempo. The selected tempo will be shown in a small window.**

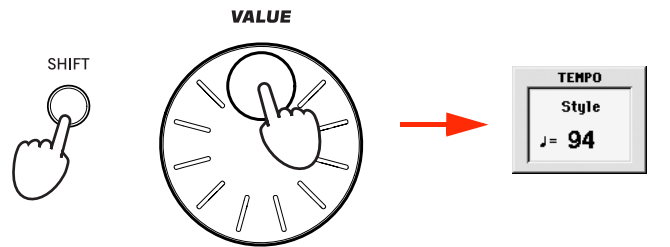

**• If you like to keep the currently selected Tempo value unchanged, turn on the LED of the TEMPO (LOCK) button.**

When the Tempo Lock function is turned on, the Tempo will not change when selecting a different Style (or a different Song in Song Play mode).

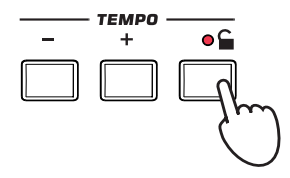

**Hint:** As an alternative to using the TEMPO buttons, hold the Tempo value in the display, then move your finger up/down or left/right (or change the value with the VALUE dial).

### **Intro, Variation, Fill, Break, Ending**

When playing Styles, you can select various "Style Elements" to cover the various sections of a song. A Style is made of three Intros (or two Intros and a Count-In), up to four basic patterns (Variations), four Fills, a Break, and three Endings.

### **1 Make sure the SYNCHRO-START LED is turned on (otherwise, press the button to turn it on).**

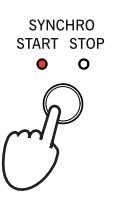

Activating the Synchro Start function is not mandatory, but it might be handy.

### **2 Press one of the INTRO buttons to set the corresponding Intro to play.**

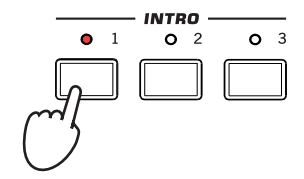

### **3 Play the keyboard.**

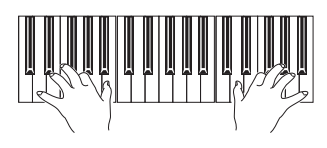

The Style starts with the selected Intro. When the Intro is completed, the basic pattern (selected Variation) starts to play.

### **4 Be sure the LED of the AUTO FILL button is turned on.**

When the Auto Fill function is turned on, a Fill is automatically performed before switching to a different variation.

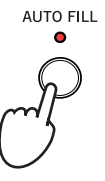

### **5 While playing, press one of the VARIATION buttons, to select a different variation of the basic pattern.**

If you turned the Auto Fill function on in the previous step, a Fill will be performed before the Variation begins.

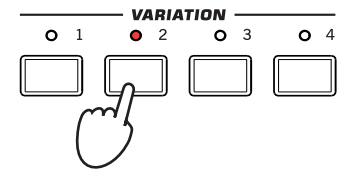

When the Fill ends, the selected Variation will start playing.

**6 When you like to stop playing, press one of the ENDING buttons to stop the Style with an Ending.**

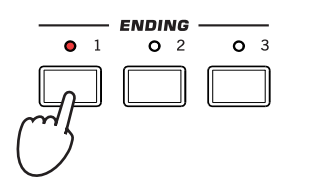

When the Ending is finished, the Style automatically stops.

### **Single Touch Settings (STS)**

Each Style or SongBook Entry may come with up to four Keyboard track settings, called the **STS** (short for "Single Touch Settings"). STSs are very similar to Performances, but they are fine-tuned to the Style or SongBook Entry they are associated to.

If the STS MODE LED is turned on, STS #1 is automatically selected when choosing a Style. STS #1 is also recalled each time a SongBook Entry is selected.

**1 In case it is not shown, touch the STS Name tab to see the STS Name panel.**

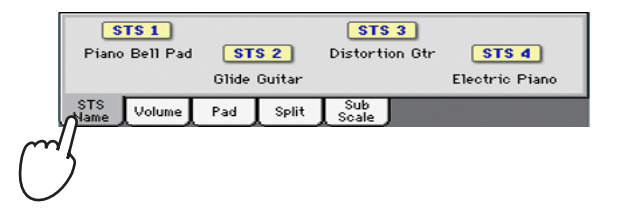

**2 Press one of the four STS buttons under the display, or touch the name of an STS in the STS panel in the display.**

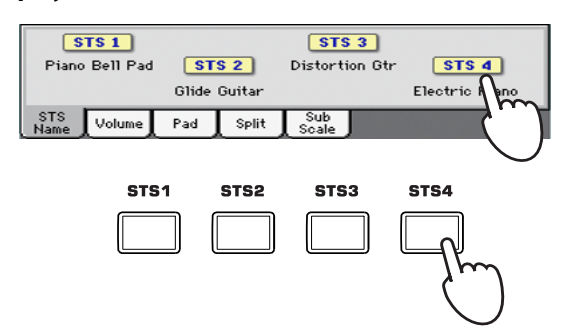

**3 Play the keyboard.**

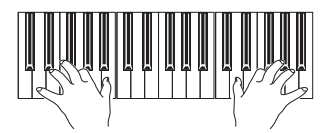

Settings memorized in the selected STS have been selected. Sounds, effects and other settings have been recalled.

- **4 Try all the other STSs, and see how settings change with each of them.**
- **5 You can also link the STSs to the Variations. First of all press the STS MODE button, to make its LED flash.**

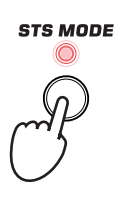

**6 Then press the various VARIATION buttons, and see how an STS is automatically selected when the corresponding Variation is selected.**

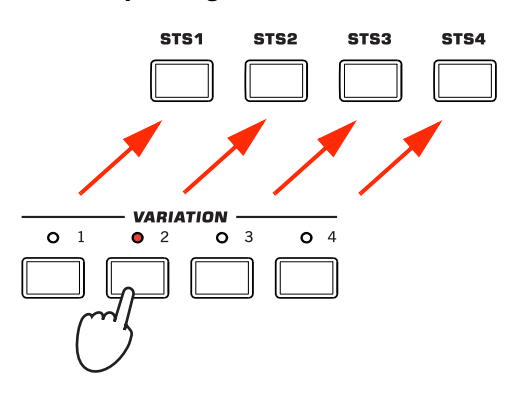

**7 Press the STS MODE again to turn its LED on (or off).**

### **The Pads**

Each Style or SongBook Entry can assign different sounds or patterns to the four PADS. These sounds or patterns can be played along with the Keyboard and Style tracks.

**1 If you want to see which sounds or patterns are associated to the four Pads for the current Style, touch the Pad tab to see the Pad panel.**

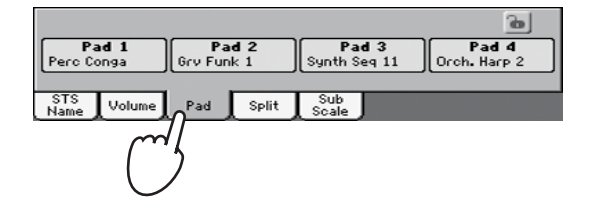

**2 Press one of the four PADS to play the corresponding Pad.**

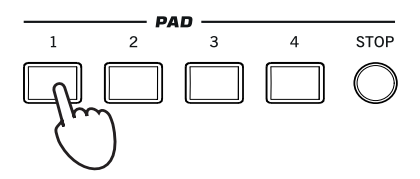

**Hint:** You can open the Pad Select window to assign a different sound or pattern to the Pads, by pressing SHIFT + one of the PADs.

- **3 If the selected PAD triggers an endless pattern (i.e. a guitar arpeggio), press the same PAD button again to stop it.**
- **4 Select a different Style, and see how the sounds or patterns assigned to the PADS change.**
- **5 Press more PAD buttons at once, to play two or more sounds or patterns at the same time.**
- **6 Press STOP to stop all the Pads at the same time.**

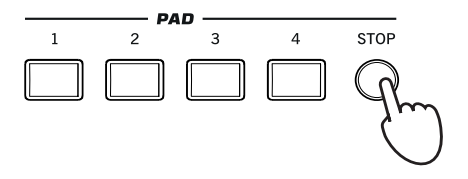

# **Adjusting the balance between the Style and the keyboard**

Balancing between the Keyboard and Style tracks may be useful, to gently fade them and adjust their respective volume.

**• While the Style is playing, use the BALANCE knob to balance between the Keyboard (KBD) and Style's Accompaniment (ACC) volume.**

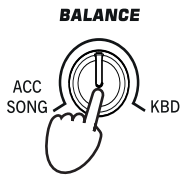

This knob also balances between the Keyboard and the Pad tracks. Also, it balances between the Keyboard and the Song tracks (in Song Play mode).

## **Adjusting the volume of the separate tracks**

You can adjust the volume of each of the Style and Keyboard tracks, for example to soften the bass a little, or to make the keyboard solo louder.

**1 Touch the Volume tab to see the Volume panel.**

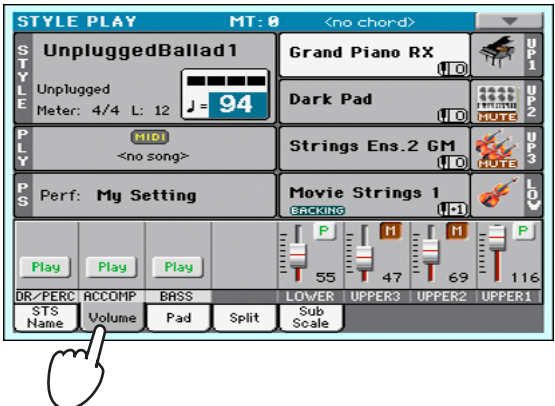

**2 Hold & drag the Virtual Sliders in the display to adjust each Keyboard track's volume.**

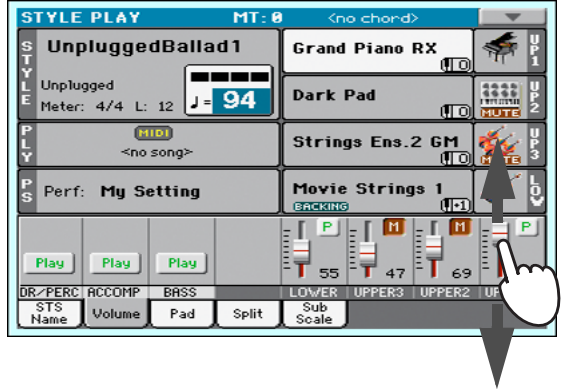

**3 To separately adjust each Style track, press the TRACK SELECT button to change the track's view.**

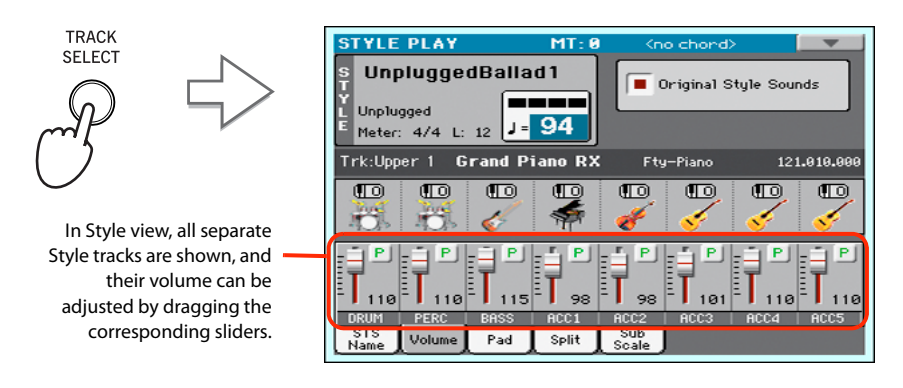

**Hint:** As an alternative, you can change each track's volume, by touching a track's area to select it, then using the VALUE dial to change the volume.

### **4 To return to the Keyboard Tracks view, press the TRACK SELECT button again.**

### **Turning the Style tracks on/off**

You may easily turn on or off any Style track while you are playing. For example, try muting all accompaniment tracks, while drums and bass continue to play.

**1 Be sure the Volume panel is shown, or touch the Volume tab to show it.**

**STYLE PLAY** .<br>Ма UnpluggedBallad1 .<br>Grand Piano RX **Unplugged Dark Pad** J - 94 Meter: 4/4 L: 12  $\frac{[M10]}{200}$ Strings Ens.2 GM Movie Strings Perf: My Setting  $\mathbb{E}[\cdot]$ П Play Plau Plau ٦ R/PERC **ACCOMP BASS** Pad Split

*Note:* While in the Nor-**i** mal view of the Style Play mode, you can see Style tracks grouped in just three "grouped" tracks. To see each Style track as separate, individual tracks, just press the TRACK SELECT button.

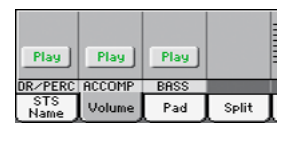

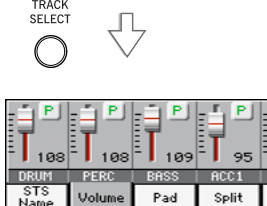

**2 While the Style is playing, touch the Play button to set the track to Mute.**

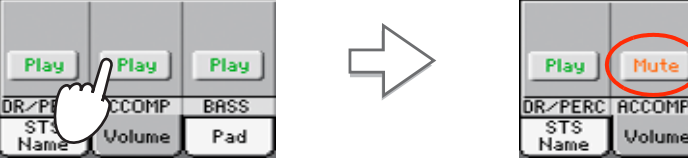

Mute the ACCOMP track. All accompaniment tracks will go silent (apart from Drum, Percussion and Bass).

Play

**BASS** 

Pad

Muty

Volume

**3 To set the tracks back to the Play status, touch the Mute icon on the muted track.**

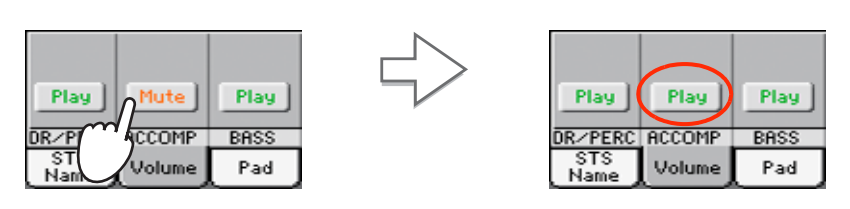

Set the ACCOMP track to Play. All accompaniment tracks will return to their original volumes.

**Hint:** To turn all Accompaniment tracks (including the Bass track) off while you are not in the Main page, press the ACCOMP button on the control panel to turn its LED off.

- **4 To mute/unmute each single Style track, first press TRACK SELECT to switch to the Style Tracks view, then repeat the above procedure.**
- **5 Press the TRACK SELECT button again to go back to the Normal view.**

## **Adding harmony notes to your right-hand melody with the ENSEMBLE function**

Chords played with your left hand may be applied to the right-hand melody.

### **1 Press the SPLIT button to turn its LED on and split the keyboard.**

The Ensemble function only works in Split mode.

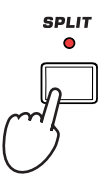

**2 Press the ENSEMBLE button to turn its LED on.**

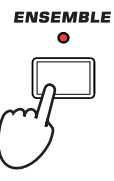

**3 Play chords with the left hand and single notes in the right hand.**

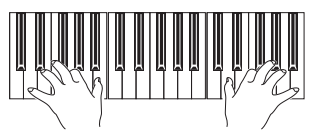

Notice how the right hand is automatically harmonized, according to the chords composed with your left hand.

### **4 To select a different harmonization style, keep the SHIFT button pressed, and press the ENSEMBLE button to open the Ensemble page.**

This is a fast 'shortcut' to recall this page. The longer procedure would have consisted in accessing the Edit mode by pressing the MENU button, touching the Keyboard/Ensemble section, and then going to the Ensemble page.

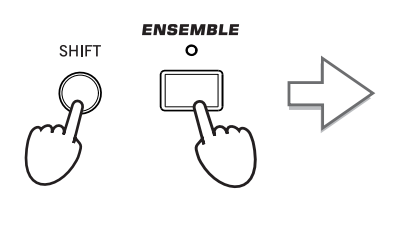

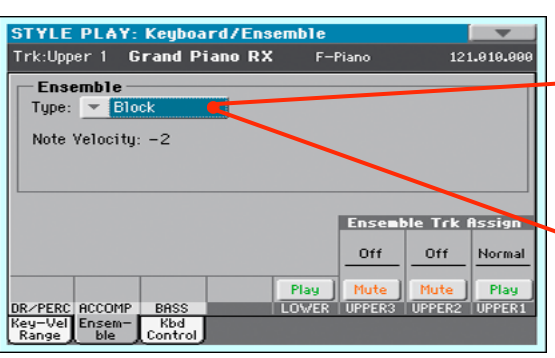

While the Ensemble parameter is selected, use the VALUE dial to - select one of the available harmonization types.

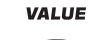

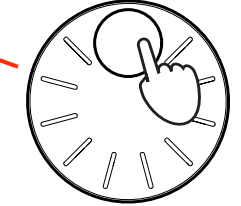

**5 When the right harmonization type has been selected, press the EXIT button to go back to the main page.**

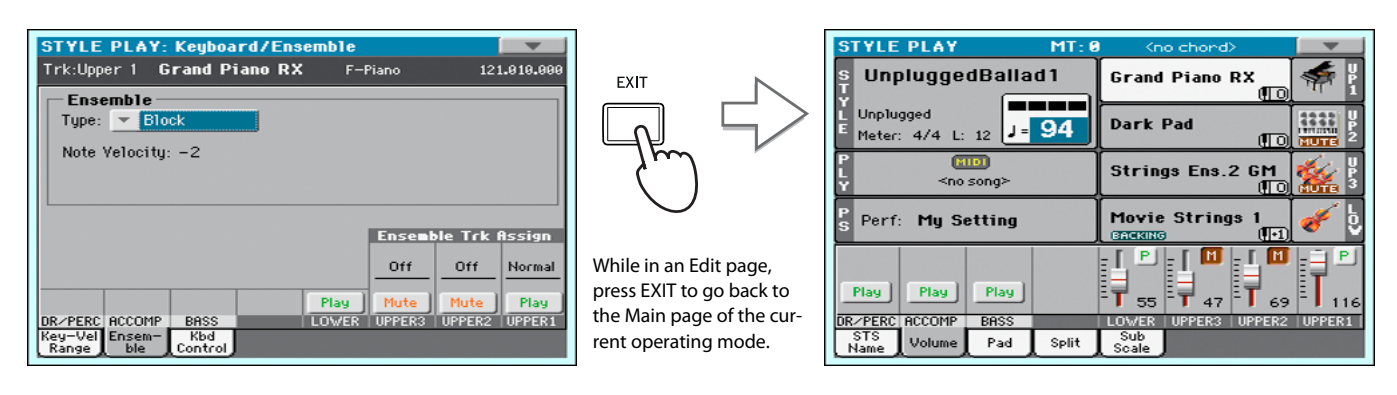

**6 Press the ENSEMBLE button again to turn its LED off. The automatic harmonization will be turned off.**

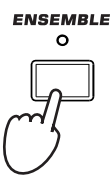

### **The Chord Sequencer**

In case you need both hands free for playing a solo while a Style is playing, you can record a Chord Sequence and let Pa600 play the chords for you.

- **1 Press the START/STOP button to set the Style to play.**
- **2 Press the MEMORY and MAN. BASS (RECORD) buttons together to start recording.**

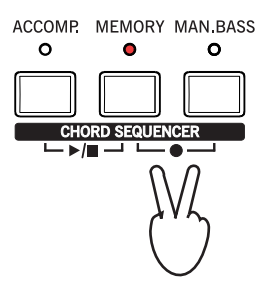

### **3 Start recording your Chord Sequence at the beginning of the next measure.**

While recording, you will see a red flashing icon in the display.

### **4 Play the chords in the chord scan area.**

The chord scan area is under the Split Point if the SPLIT LED is turned on. Usually, it is over the whole keyboard if the SPLIT LED is turned off. The chord scan area also depends on the status of the Chord Recognition parameter (Global > Mode Preferences > Style).

### **5 When the Chord Sequence is done, press the MEMORY and MAN. BASS (RECORD) buttons together again to stop recording.**

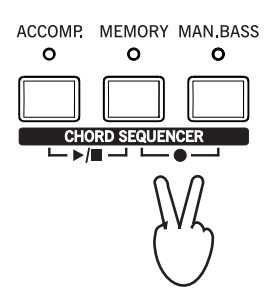

**Hint:** You can avoid stopping the Chord Sequencer after recording, and immediately set the Sequence to play, as explained in the following step.

CHORI 98

#### **6 Press the ACCOMP. and MEMORY (PLAY/STOP) buttons to start playback.**

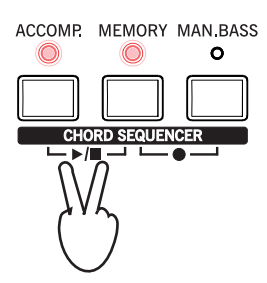

The LED of the two buttons will start flashing. The Chord Sequence will be played back in loop starting from the next measure. Recorded chords will be sent to the arranger, and the Style will play with the recorded chords.

### **7 Play your solo part, while the Chord Sequencer plays the chords for you.**

During Chord Sequence looping, you can freely select any Fill or Variation, as if you where playing chords with your hands.

### **8 Press the ACCOMP. and MEMORY (PLAY/STOP) buttons together again to stop playback of the recorded Chord Sequence.**

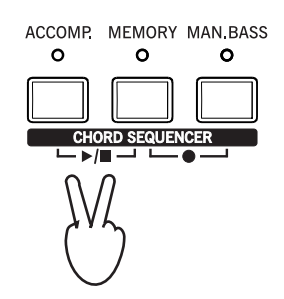

The last chord played by the Chord Sequence remains in memory. The Chord Sequence will remain in memory up until you record a new Chord Sequence, or you set Pa600 to standby.

# **Song Play**

Pa600 is equipped with an onboard Player that can read Songs in Standard MIDI File (MID), Karaoke™ (KAR) and MP3 format. It may be of great interest to singers and guitar players to know that if a Standard MIDI File or an MP3 file contains lyrics and chords, they can be seen in the display. Lyrics in the graphical "+G" format are also supported.

In addition to lyrics and chords, with Standard MIDI Files and Karaoke files you can also see the score in traditional notation, as well as the markers, to quickly jump to any section of a Song.

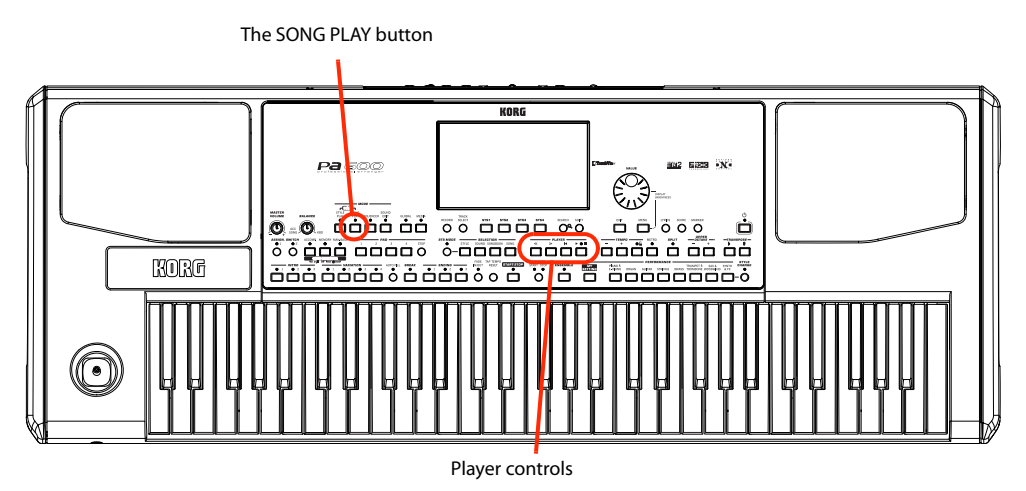

## **Selecting a Song to play**

### **1 Press the SONG PLAY button to switch to the Song Play mode.**

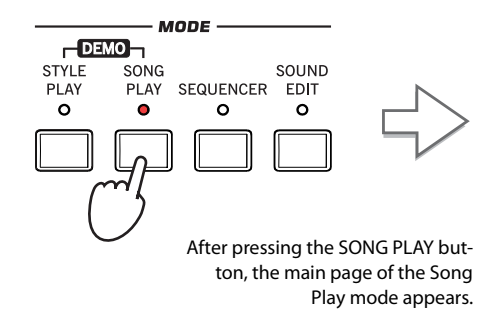

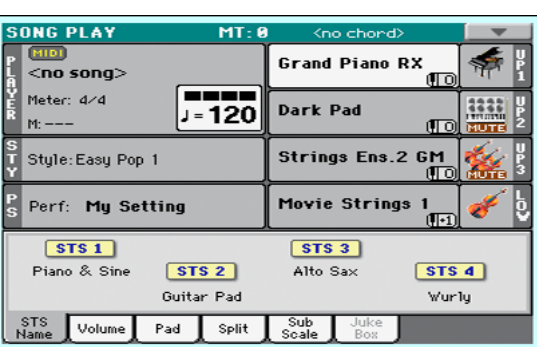

**Hint:** In Style Play mode, you can pre-select the Song to be assigned to the Player. This way, you will be ready to start it, as soon as you switch to Song Play mode.

| <b>STYLE PLAY</b>                     | MT: R            | <no chond=""></no>                    |
|---------------------------------------|------------------|---------------------------------------|
| UnpluggedBallad1                      |                  | <b>Grand Piano R</b>                  |
| Unplugged<br>Meter: 4/4 L: 12 J = 94  |                  | <b>Dark Pad</b>                       |
| <b>Гитот</b><br>≤no song≻             |                  | <b>Strings Ens.2</b>                  |
|                                       |                  |                                       |
| Perf: My Setting                      |                  | <b>Movie Strings</b><br><b>Endomo</b> |
| STS1                                  |                  | STS3                                  |
| <b>Nulon Guitar</b>                   | STS <sub>2</sub> | Trumpet & Muted                       |
|                                       | Distortion Gtr   | Ele                                   |
| <b>STS</b><br>Volume  <br><b>Name</b> | Pad<br>Split     | Sub<br>Soale                          |

The Song area of the Style Play main page.

### **2 Touch the Player area to open the Song Select window.**

This window is very similar to the one you can see when pressing the MEDIA button on the control panel, and touching the Load tab to see the Load page. This page is, however, "filtered" to only show Song files.

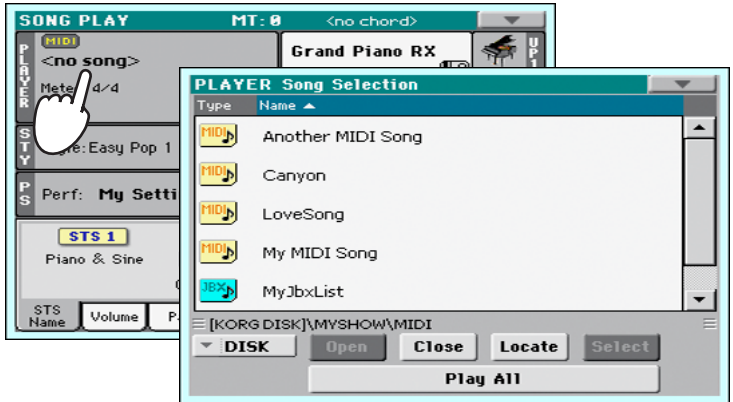

**Hint:** As an alternative, you can open the Song Select window by pressing the SONG button in the SELEC-TION section of the control panel.

### **3 Scroll through the list and select the Song to play.**

**PLAYER Song Selection** Another MIDI Song 咽 Use the scroll bar or the VALUE DIAL Canvon 咽 to see all the Songs in the list. Keep The selected Song is high-LoveSong SHIFT pressed and touch the Up/ DIN lighted. Touch a Song's Down arrow to jump to the next/ My MIDI Song name to select it. 咧 previous alphabetic section. ®×bj MyJbxList .<br>≡ [KORG DISK]\MYSHOW\MIDI Touch the Select button to select the high-Close | Locate Select  $\overline{\mathbf{x}}$  DISK lighted Song, and assign it to the Player. Play All Use the Locate button to 'locate' and go to Use the Device pop-up menu to select Use the Open and Close buttons to the folder of the selected Song. one of the available mass-storage devices. browse through the folders.

**4 When the Song is selected, touch the Select button to confirm your selection; this will automatically close the Song Select window.**

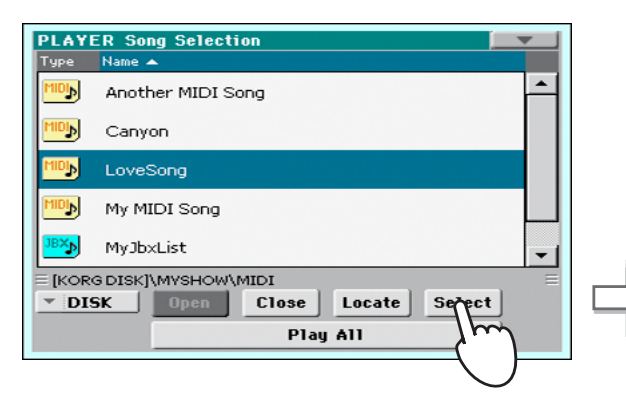

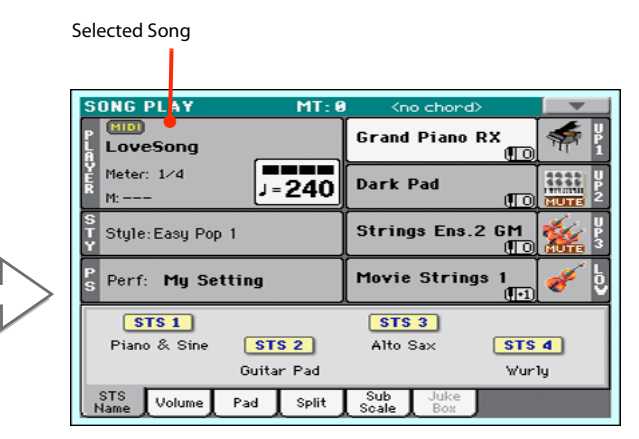

After touching the Select button in the display, the main page of the Song Play mode will appear again.

## **Playing back a Song**

Once a Song has been selected, it may be played back by the Player.

### **1 Press the ▶/■** (PLAY/STOP) button in the PLAYER section to start playback.

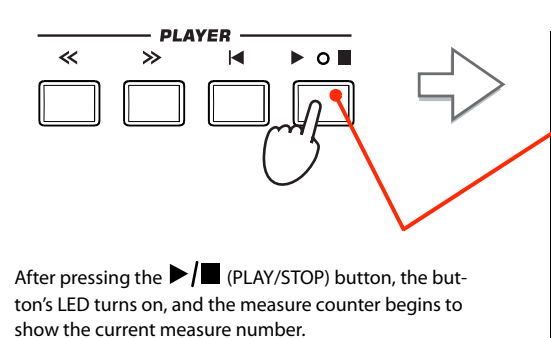

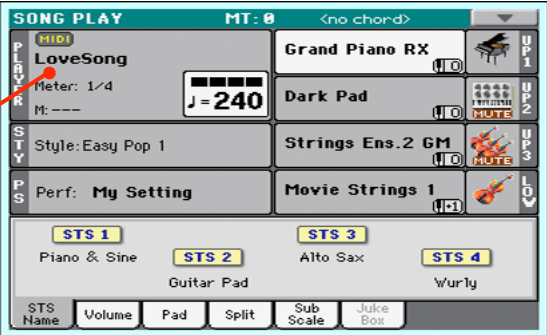

### **2 Use the PLAYER control section to control the Song's playback.**

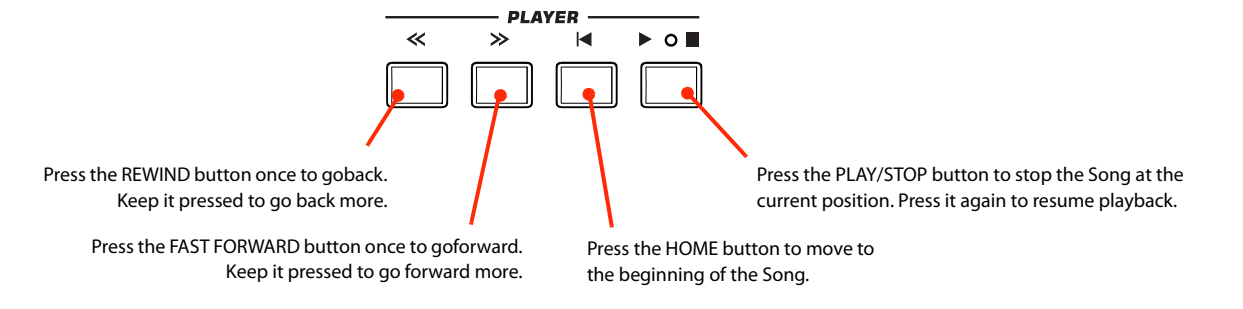

### **3 When you want to stop the song and go back to the beginning, press the (HOME) button.**

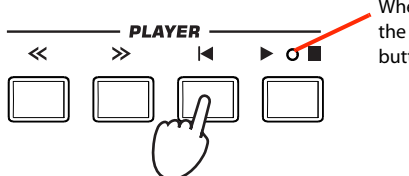

**<sup>i</sup>** When the Song is stopped, the LED on the PLAY/STOP button turns off.

*Note:* In any case, the Player will automatically stop when the end of the Song is reached.

# **Changing the tracks' volume**

While playing back a Standard MIDI File, you may wish to change each track's volume, to create a mix "on the fly".

- **SONG PLAY MT** - 8  $\overline{ }$ **Grand Piano RX** LoveSong Œг Meter: 1/4 **====**<br>J=240 122 Dark Pad Œτ Strings Ens.2 GM Style: Easy Pop 1 Perf: My Setting Movie Strings  $P||_2$  [ ۳ Pad Split Volum
- **1 Be sure the Volume panel is shown, or touch the Volume tab to show it.**

**2 As seen for the Styles, you can hold & drag the Virtual Sliders on the display to adjust each track's volume. Use the TRACK SELECT button to cycle between track groups.**

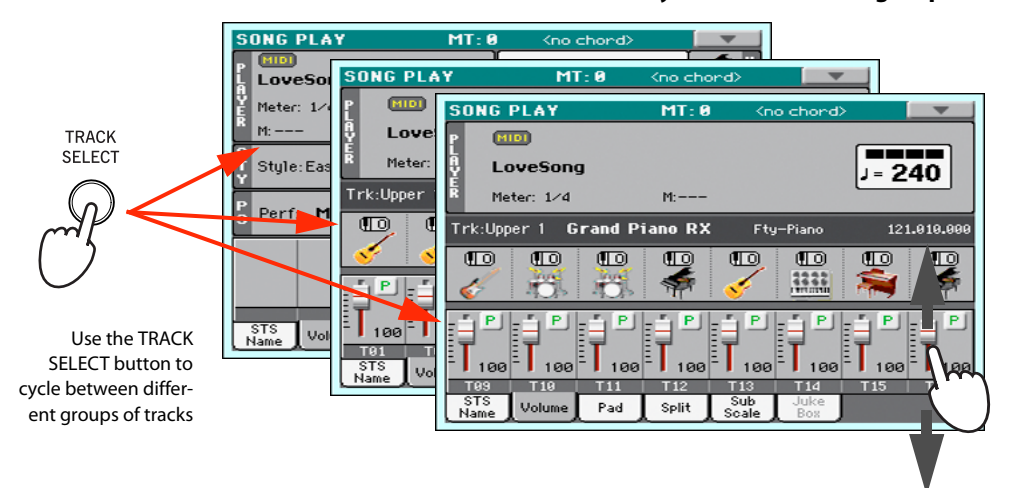

### **3 In Normal view, you can adjust each Keyboard track's volume.**

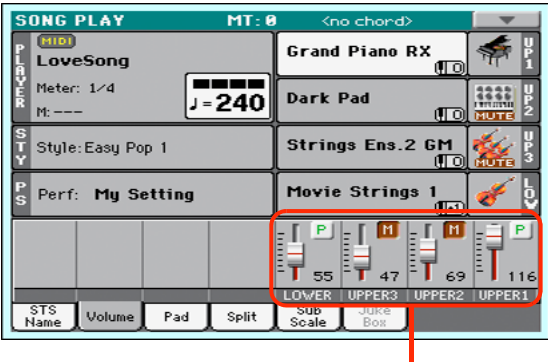

Keyboard tracks

**Hint:** As an alternative, you can change each track's volume, by touching a track's area to select it, then using the VALUE dial to change the volume.

**4 Press the TRACK SELECT button once to see tracks 1-8 (Track 1-8 view).**

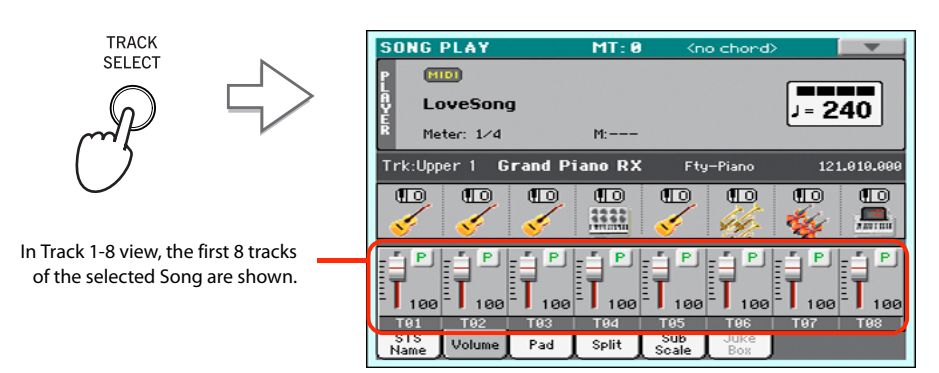

**Note:** Changes to Song tracks will not be saved, and are reset each time you press the (Home) button, or you select a different Marker. To save changes, you must edit the Song in Sequencer mode.

**5 Press TRACK SELECT once again to see tracks 9-16 (Track 9-16 view).**

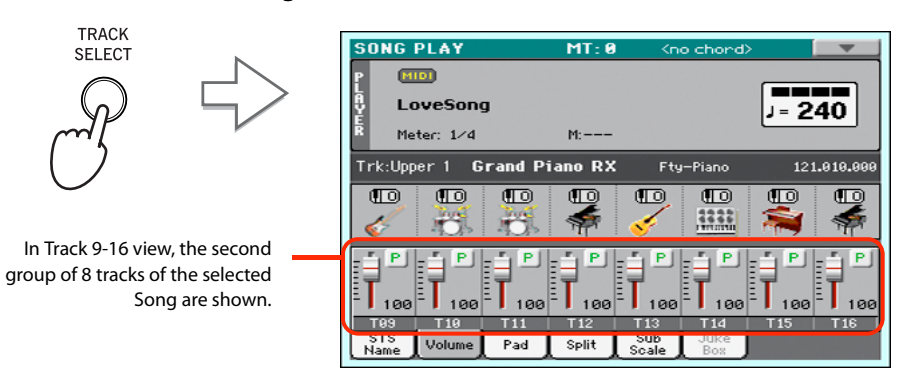

**6 Press TRACK SELECT again, to return to the Normal view (Keyboard tracks).**

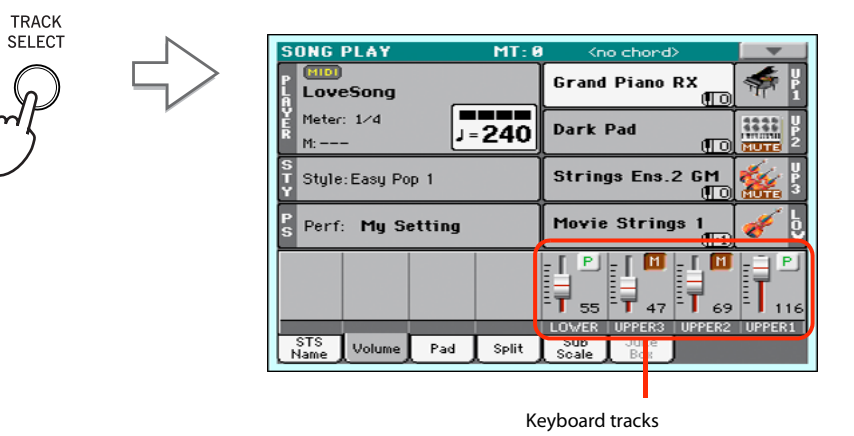

**7 Press the ▶/■ (PLAY/STOP) button to start the Song.** 

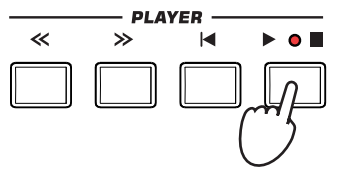

**8 While listening to the Song, switch from Normal view to Track 1-8 and Track 9-16 view, to see which tracks are playing.**

To see if a track is playing, look at the label with its name, and see if it is changing color.

**• Touch each track's channel strip, to see each track's detail in the Track Info line.**

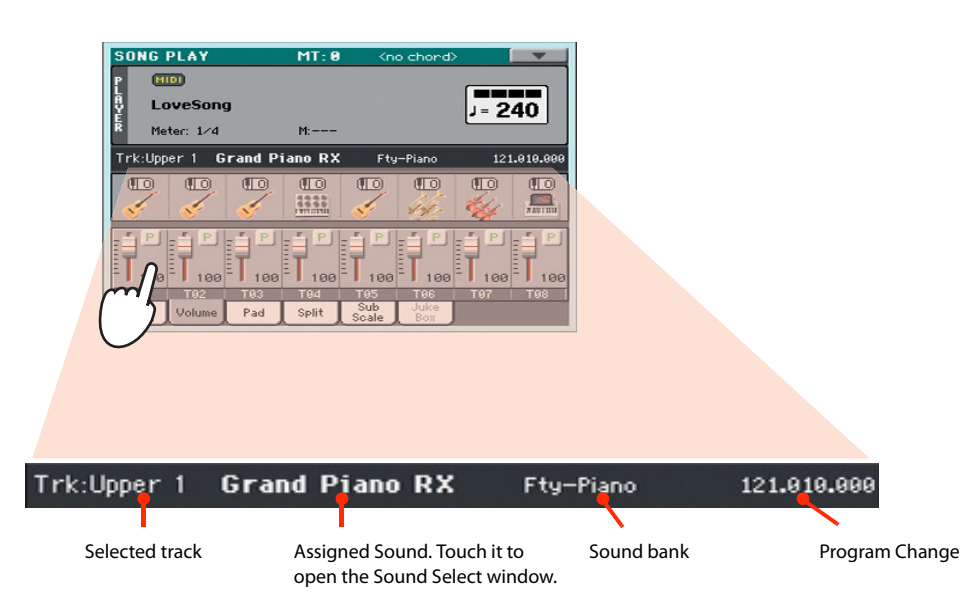

**• Also, you can see which type of Sound is assigned to each track in the Sound area of the Track 1-8 and Track 9-16 views.**

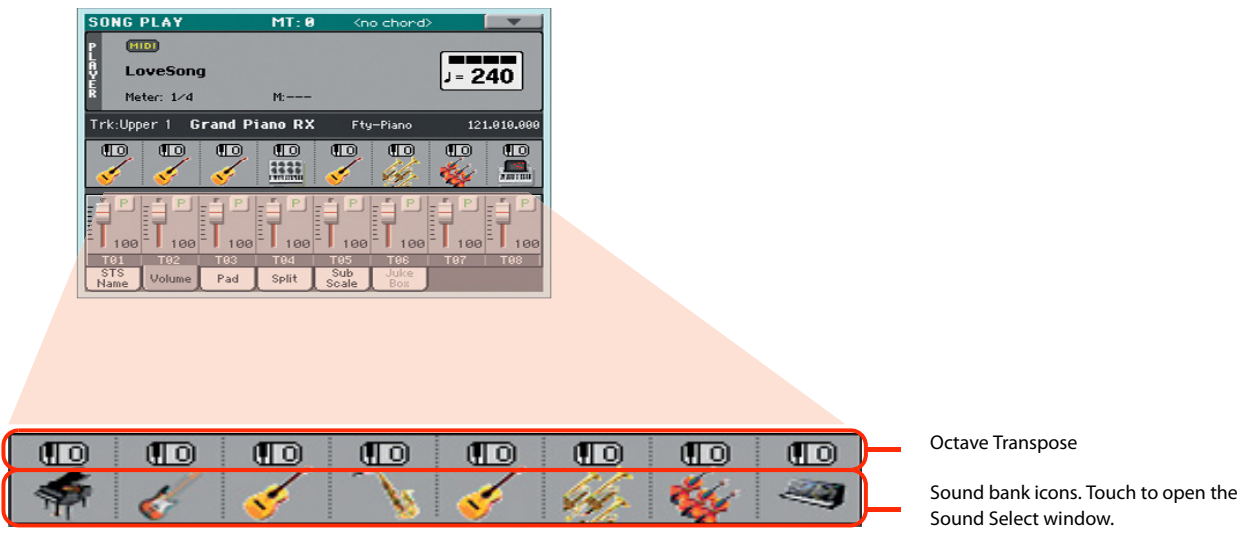

# **Turning the Song tracks on/off**

While playing back a Standard MIDI File, you may wish to mute one or more tracks, for example to sing along with the Song, or play an instrumental part live on the keyboard.

To mute/unmute Song tracks you simply touch the Play/Mute icon in the Volume panel.

### **Soloing a track**

Opposite to the above, you may want to make a single track of a Standard MIDI File play alone. This is called the Solo function.

- **1 While the Song is playing, keep the SHIFT button pressed and touch the track you want to listen to in Solo mode.**
- **2 To set all tracks back to the Play status, keep the SHIFT button pressed again, and touch the track that is currently in Solo mode.**

Please remember that you can also use the Solo function in Style Play and Sequencer mode. The Solo command can also be selected from the page menu.

### **Removing the Melody track from a Standard MIDI File or the Lead Vocal from an MP3 file**

If you want to sing along with a Song (in Standard MIDI File or MP3 format), you can remove the Melody track or the Lead Vocal from the Song. Please note that removing the Lead Vocal from an MP3 file may be more or less effective, depending on the Song.

### **Programming the Assignable Switches**

#### **1 Program the Assignable Switches as the Song-Melody and Vocal Remover switches.**

Press the MENU button, and choose the "Pad/Assignable Switch" section. Then touch the Switch tab to open the "Switch" page. While in this page, assign the Song-Melody function to the ASSIGNABLE SWITCH 1, and the Vocal Remover function to the ASSIGNABLE SWITCH 2:

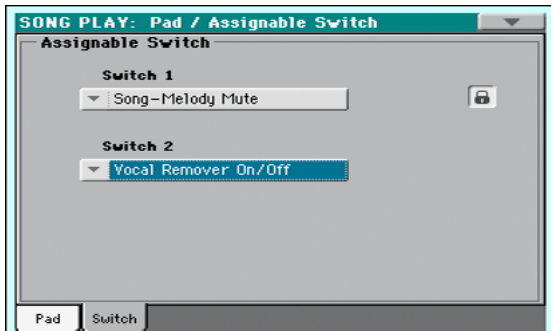

**2 Press the EXIT button to return to the main page of the Song Play mode.**

### **Using the Assignable Switches with a Song**

- **1 Assign a Song (either in Standard MIDI File or MP3 format) to the Player.**
- **2 Start the Player.**
- **3 Press the ASSIGNABLE SWITCH 1 to mute the Melody track, or the ASSIGNABLE SWITCH 2 to activate the Vocal Remover, and remove the Melody track or the original lead singer's voice.**

Listen how the Melody track disappears. If it is the wrong track, continue to the instructions below to select a different track.

Or, listen to how the original lead singer's voice is reduced or totally removed.

**Note:** The Assignable Switches' assignment can be saved into each Performance or STS.

**Hint:** You can open this page by keeping the SHIFT button pressed and pressing one of the ASSIGNABLE SWITCHES.

- **4 When done, you can press the ASSIGNABLE SWITCH 1 to unmute the Song's Melody track and let the original MIDI instrument play the Melody line again, or press the ASSIGNABLE SWITCH 2 to deactivate the Vocal Remover and let the original lead singer's voice appear again.**
- **5 Stop the Player.**

### **Choosing a different Melody track**

You can choose a different Melody track, in case the Standard MIDI Files does not use a standard configuration of tracks.

**1 Keep the SHIFT button pressed and press the SONG PLAY button to open the Global > Mode Preferences > Song Play & Sequencer page.**

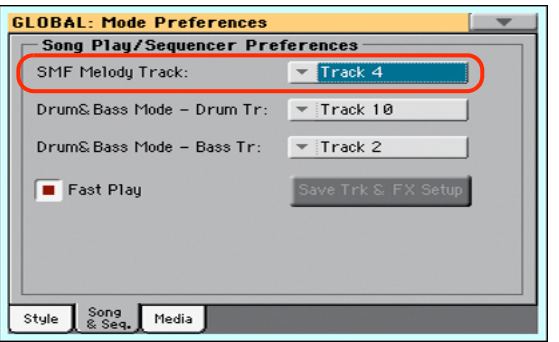

- **2 Choose a different Melody track.**
- **3 When done, press EXIT to return to the main page.**

# **The SongBook**

One of the most powerful features of Pa600 is the onboard music database, that allows you to organize your Styles and Songs for easy retrieving. Each Entry of this database may include the artist, title, genre, number, key, tempo, and meter (time signature) of a specified song. When selecting one of the Entries, the associated Style, Standard MIDI File or MP3 file – as well as the Style Play or Song Play mode – is automatically recalled.

In addition to helping you organize your shows, the SongBook allows you to assign up to four Pads, and up to four STSs to each Entry. Also, you can link a text file to any Entry, to be used as the Lyrics of a song, even if there are no Lyrics events in the associated Standard MIDI File or MP3 file, or if you prefer to play the song live with the backing of the Styles.

You can add your own Entries to the SongBook, as well as edit the existing ones. KORG has already supplied some hundred Entries as standard. Furthermore, the SongBook allows you to create various custom lists, that may suit your different types of show.

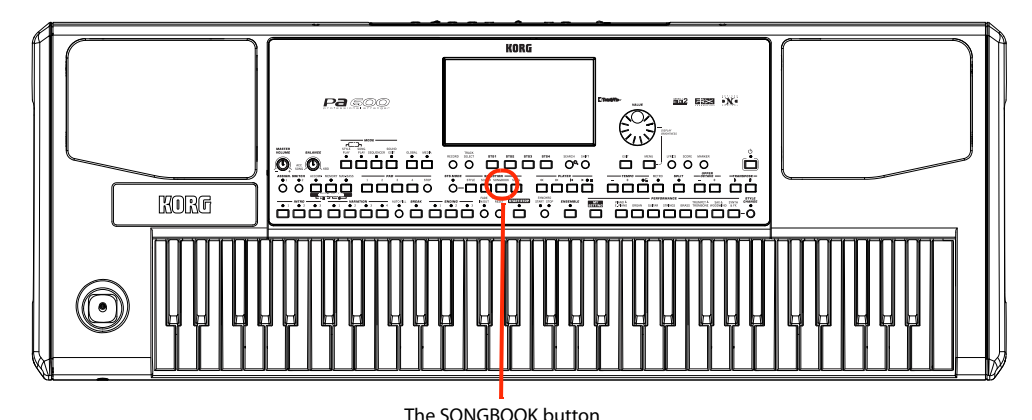

**Selecting the desired Entry from the Main List**

A large database is already included with the instrument, and you can later customize it. You may browse through this database in a variety of ways.

**1 While you are in Style Play or Song Play mode, press the SONGBOOK button to open the SongBook window.**

Style, Standard MIDI File(s) or MP3 file(s) currently

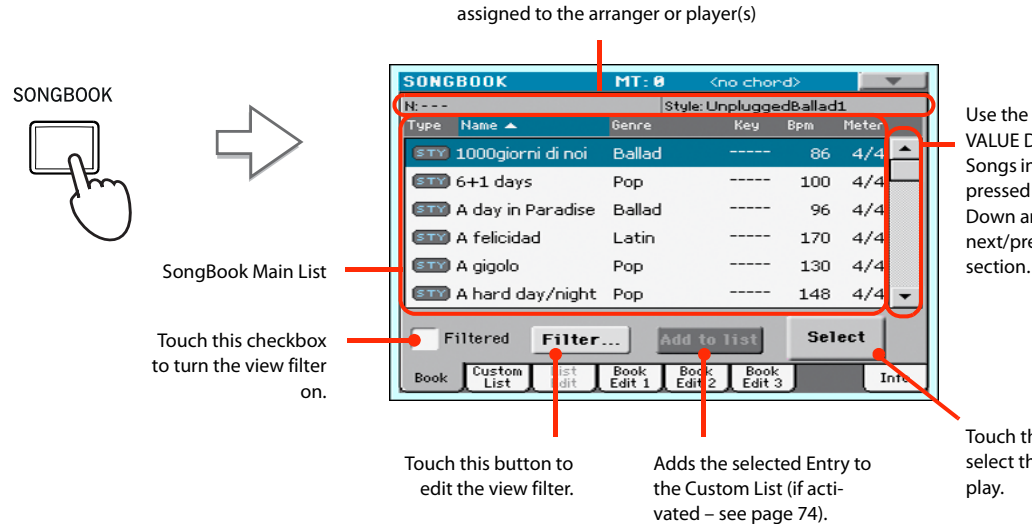

Use the scroll bar or the VALUE DIAL to see all the Songs in the list. Keep SHIFT pressed and touch the Up/ Down arrow to jump to the next/previous alphabetic

Touch this button to select the current Entry to play.
## **2 Browse through the Entries.**

Icons in the Type column will help you identify the type of the Entry. The Genre column is shown by default, but you can switch to the Artist column (see ["Displaying Artist or Genre"](#page-72-0) below).

## **3 When the Entry you are looking for becomes visible in the display, select it and touch the Select button in the display.**

After selecting an Entry, the corresponding Style, MID, KAR or MP3 file will be recalled, together with the relevant operating mode (Style Play or Song Play). Up to four STSs and four Pads will also be recalled. Any TXT file associated with the Entry can be seen in the Lyrics page.

The selected Style, MID, KAR or MP3 file will be shown in the top area of the screen.

## <span id="page-72-0"></span>**Displaying Artist or Genre**

For space matters, either the Genre or Artist column can be seen in the display. You cannot see both at the same time.

## **1 Touch the page menu icon to open the page menu.**

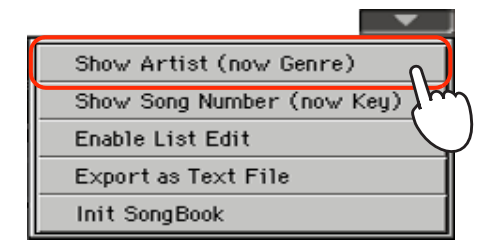

**Note:** The Artist and Key fields of all supplied Entries have been intentionally left empty.

**2 Choose Show Artist (now Genre) to switch from Genre to Artist in the List view. The Artist column will be shown.**

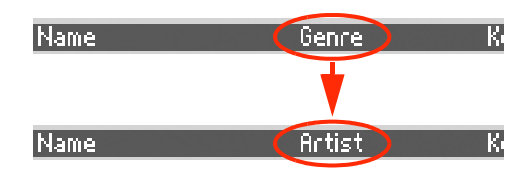

**3 Open the page menu again, and choose the Show Genre (now Artist) item. The Genre column will be shown again.**

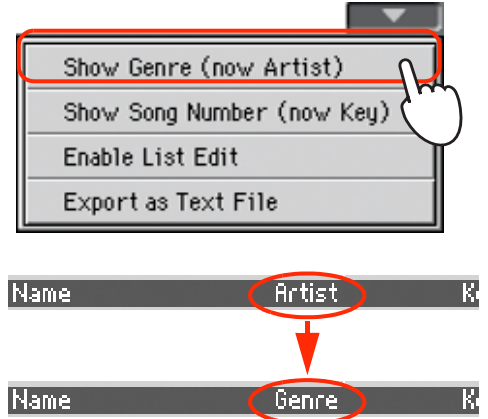

## **Sorting Entries**

You can change the order of the Entries shown in the display.

## **1 You can change the sorting order by touching one of the labels in a list of names.**

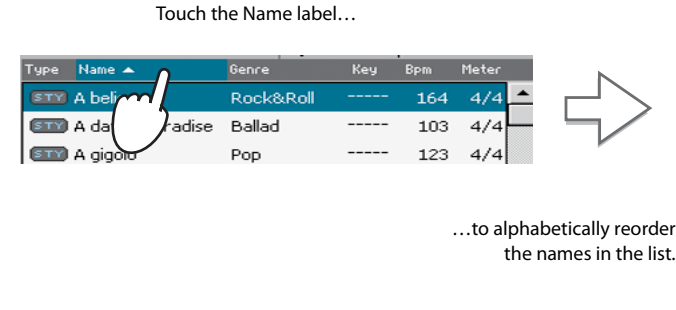

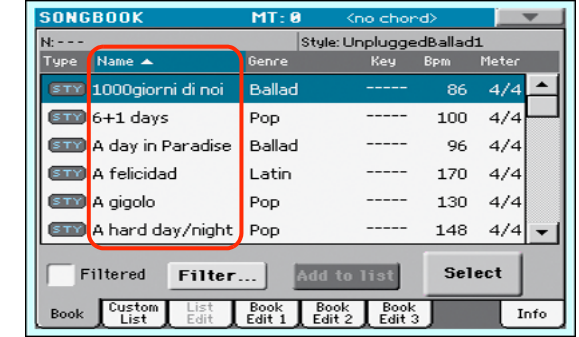

You can do the same by touching the Type, Name, Genre, Artist, Key, Number, Tempo or Meter label.

**2 Each time you touch the same label again, the order changes between ascending and descending.**

## **Searching for Entries**

The SongBook database may be really huge. You can, however, look for (say) specific artists or song titles, using the filtering functions.

## **1 Touch the Filter button in the display, to open the Filter dialog box.**

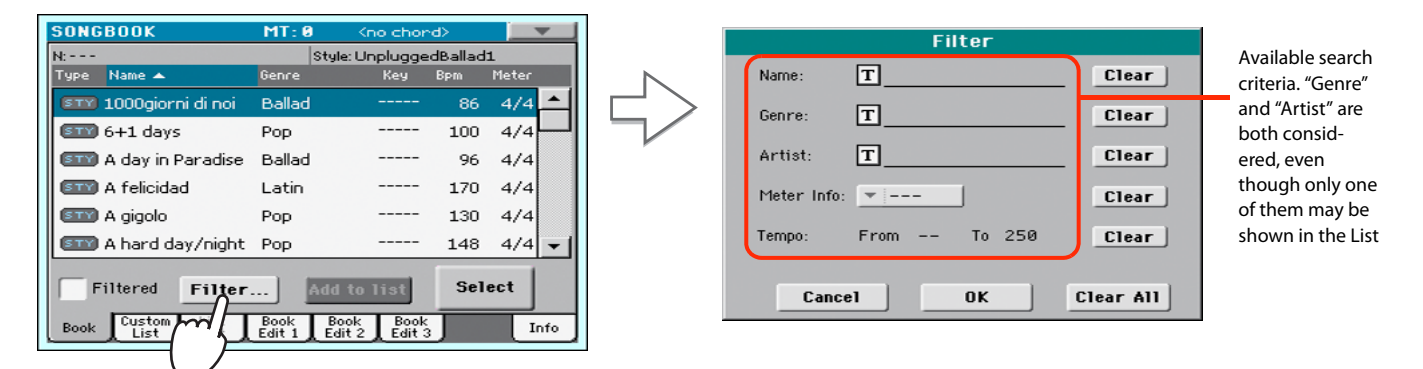

**2 Touch the**  $\|T\|$  **(Text Edit) button next to the search criteria (even more than one) you want to enter.**

For example, you may want to find all songs containing the word "love" in the title (in any position in the string). If so, select the 'Name' criterion, and enter the word 'love'. Capitals are not relevant for the search.

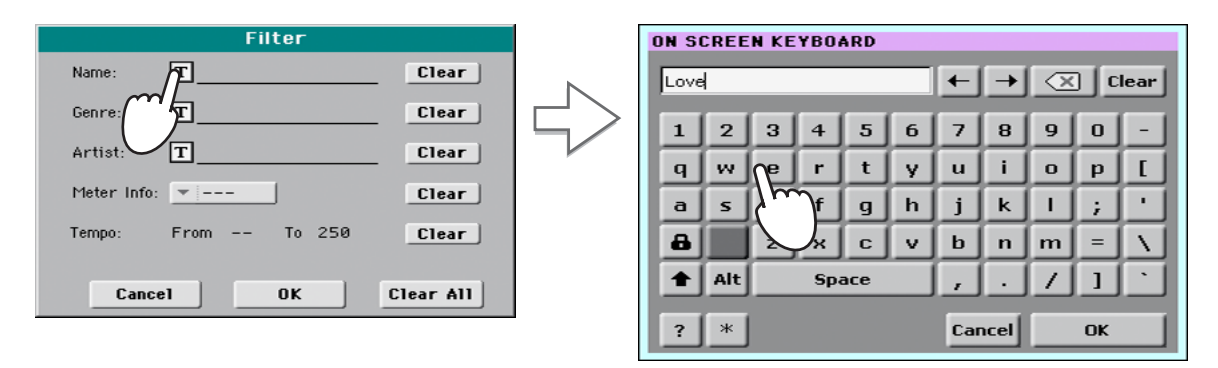

**3 Touch OK in the display, and close the Text Edit dialog box. The entered text is now the search criteria.**

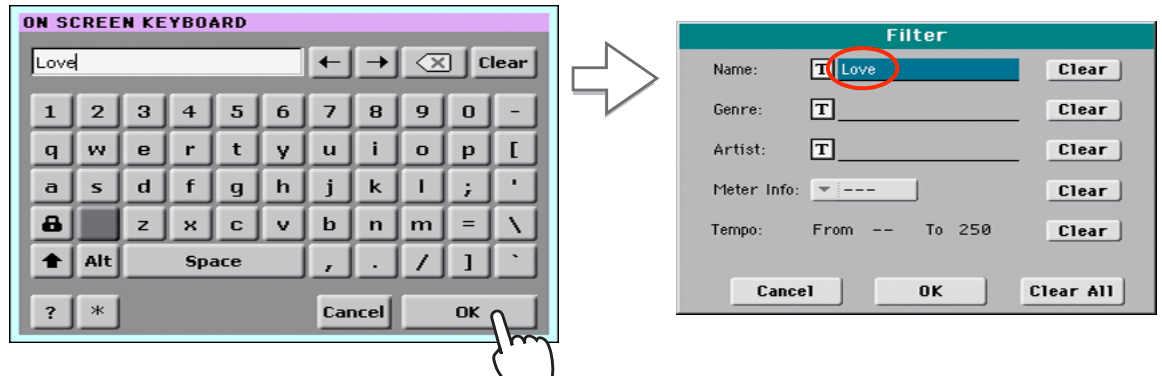

## **4 Touch OK to close the Filter dialog box and return to the SongBook page.**

Once the Filter dialog box has been closed by touching OK, the Filtered check box is automatically checked, and the filter is activated. Only Entries matching the entered criterion are seen in the Main List.

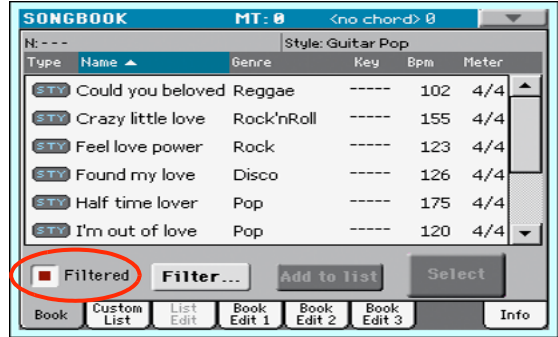

**5 To see the whole SongBook database again, touch the Filtered check box again, to make the check mark disappear.**

## <span id="page-75-0"></span>**Adding Entries**

You can add your own Entries to the SongBook database.

- **1 Go to the Style Play or Song Play mode, depending on the type of Entry you want to add to the SongBook database.**
- **2 Select the Style, Standard MIDI File or MP3 file to be added to the SongBook.**
- **3 Edit the Keyboard and Style tracks the way you prefer, by selecting different Sounds and Effects, or editing any other relevant parameter.**

Please note that changes to Standard MIDI File tracks will not be saved as SongBook data. Only the data included in the Standard MIDI File will be used.

- **4 Choose a Voice Processor Preset.**
- **5 When ready, keep the SONGBOOK button pressed for about one second to create a new SongBook Entry with the current settings.**

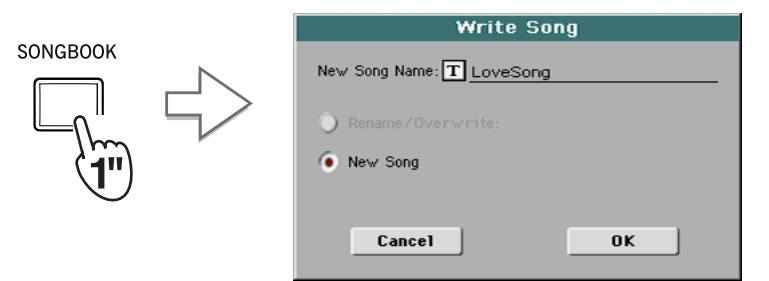

**6 Touch the T** (Text Edit) button to assign a name to the Entry, then touch OK to save **the Entry to the SongBook database.**

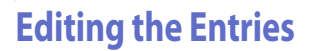

You can edit any SongBook Entry and customize it according to your taste. When done, you can overwrite the current Entry or save it as a new Entry.

- **1 Press the SONGBOOK button to access the SongBook pages.**
- **2 Touch the Book Edit 1 tab to see the Book Edit 1 page and see the linked Musical Resources.**

While in the Book Edit 1 page, you will be able to see the name of the selected Style or Song, and choose whether to replace them or not.

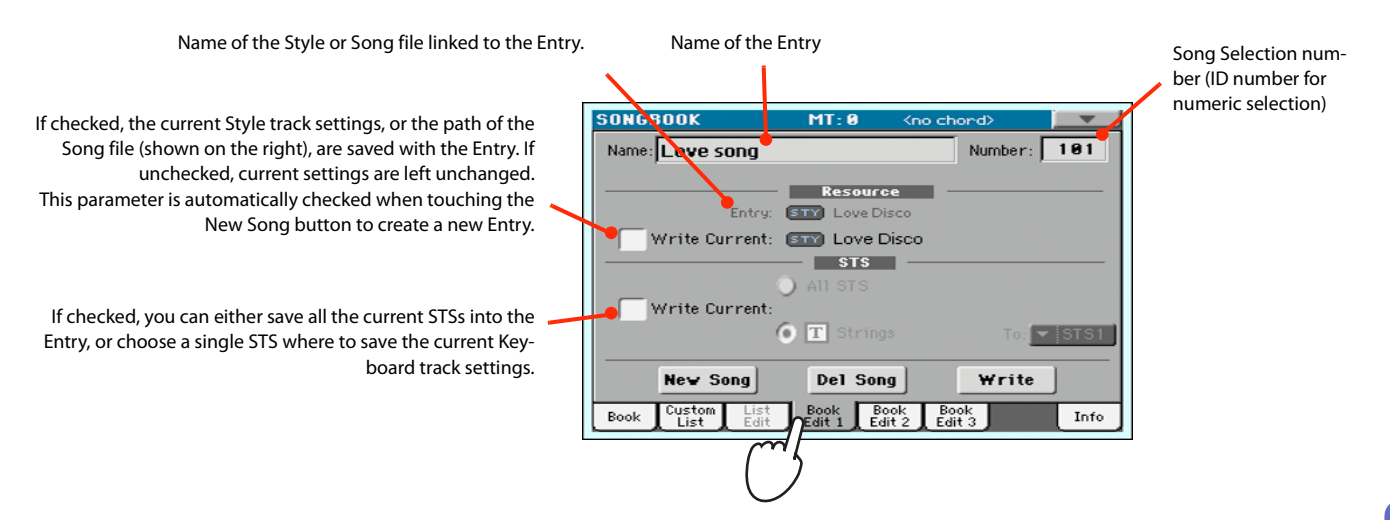

## **3 When done with this page, touch the Book Edit 2 tab to see the Book Edit 2 page and edit the SongBook database details.**

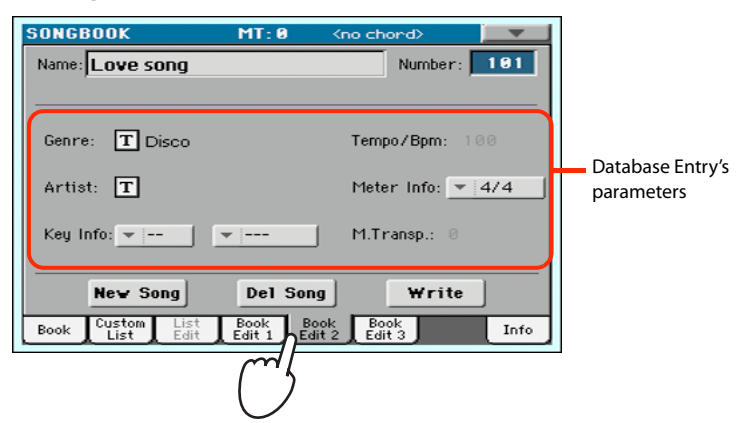

## **4 Touch the**  $\boxed{\text{T}}$  **(Text Edit) button next to the field(s) you want to edit. Set all the other parameters.**

You can write the Genre and Artist name. Select a Tempo matching the Song's Tempo, and select the Meter (Time Signature) and Key of the Song. You can also specify a Master Transpose value, to be automatically selected when selecting the Entry.

**5 When done with this page, touch the Book Edit 3 tab to go to the Book Edit 3 page, where you can and set the Synchro and Memory parameters, and link a text file to the Entry.**

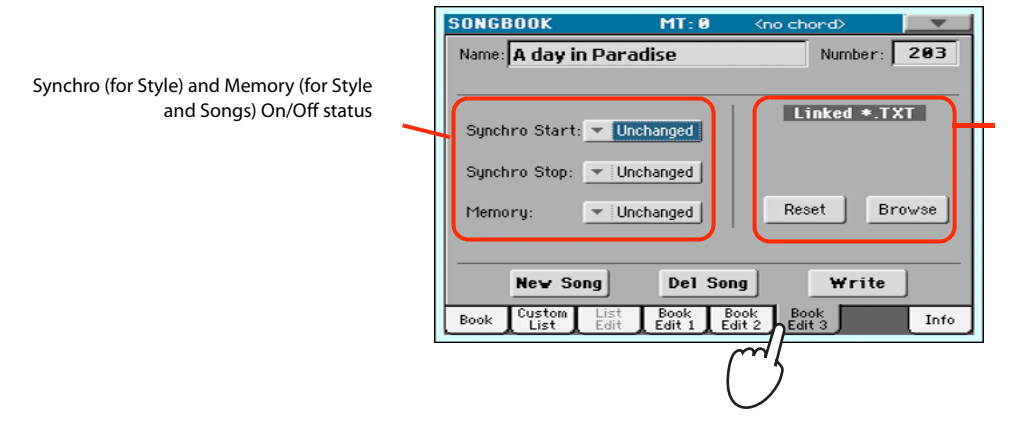

**Note:** The Master Transpose might not change, if a Lock is preventing it. See Global > General Controls > Locks.

Text file linked to the Entry. This text will be seen in the same way of ordinary Lyrics in the display (or in the external monitor).

**6 After having filled up all the desired fields (be as comprehensive as you can), touch the Write button in the display to open the Write dialog box.**

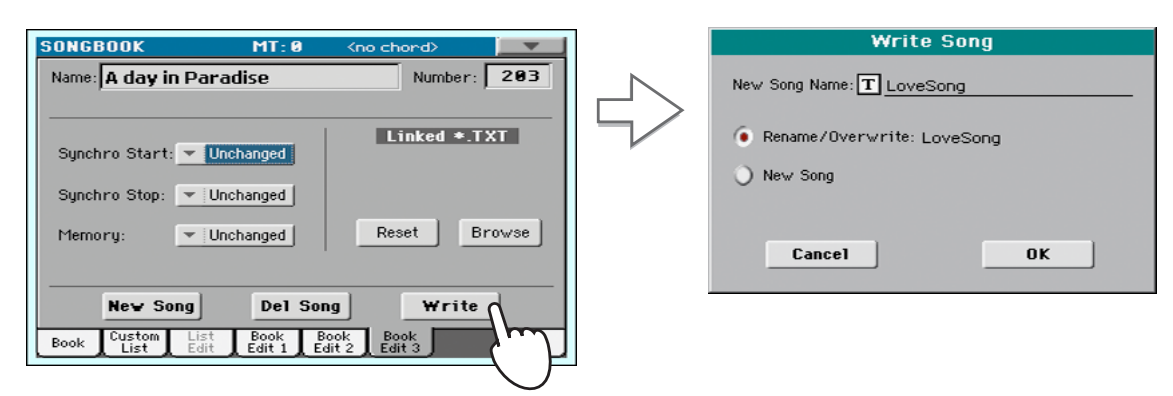

## **7 Touch the T** (Text Edit) button to assign a name to the Entry, then touch OK to save **the Entry to the SongBook database.**

existing Entry. This option is automatically selected when editing an existing Entry; it cannot be selected when saving a new Entry. **Warning: the older Entry will be deleted!**

Select New Song to add a new Entry to the SongBook database. This option is automatically selected when a new Entry has been created (by touching the New

Song button).

Entry's name. By default it is the same name of the associated Style, Stan-Select Rename/Overwrite to replace an Entry's name. By default it is the same name of the associated Style, Sta<br>dard MIDI File of MP3 file. The name can be up to 16 characters long.

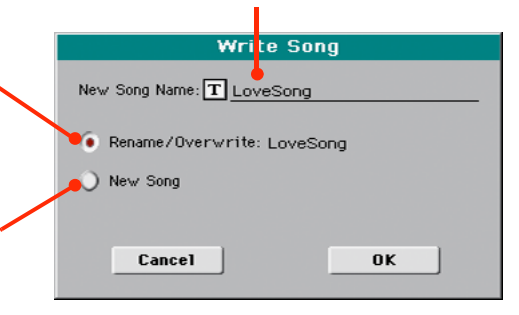

## **Creating a Custom List**

You can create several Custom Lists in the SongBook, to make a set of Entries suitable for your various shows. Before starting a new Custom List, be sure you have added all needed Entries to the Song-Book main database (see ["Adding Entries"](#page-75-0) above).

## **1 While in SongBook mode, open the page menu and check the 'Enable List Edit' item.**

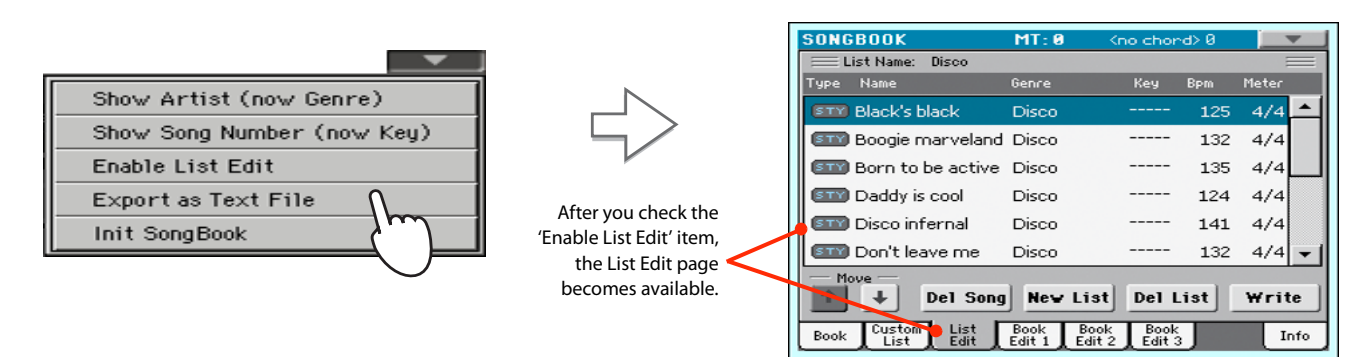

## **2 Select a Custom List to be edited.**

To edit an existing list, touch the Custom List tab to open the Custom List page, and select one of the available Custom Lists. To create a new list, touch the List Edit tab to open the List Edit page, and touch the New List button to create a new, blank list.

**3 Touch the Book tab to open the Book page and see the full database. Use the various sorting, searching and filtering options (seen above) to find the Entries you are looking for. Touch the Add to List button when the desired Entry has been selected.**

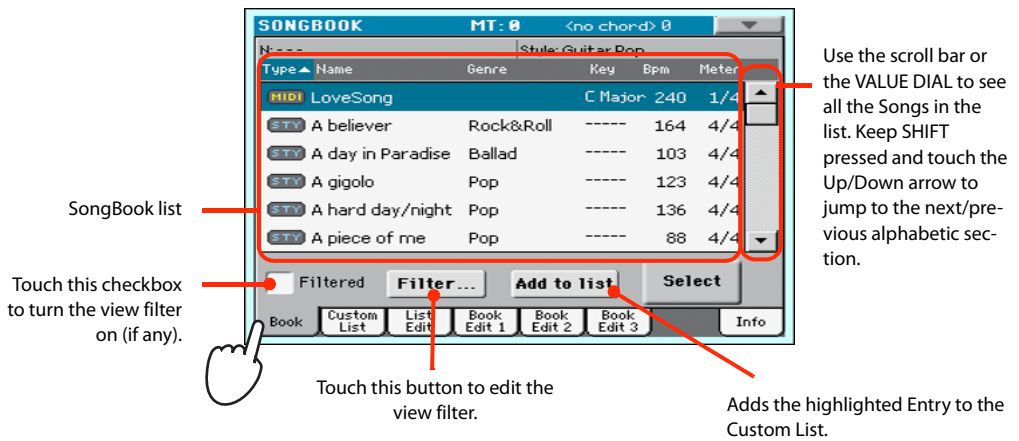

**4 When finished adding Entries to the Custom List, touch the List Edit tab to go to the List Edit page, and use the various commands to edit the list.**

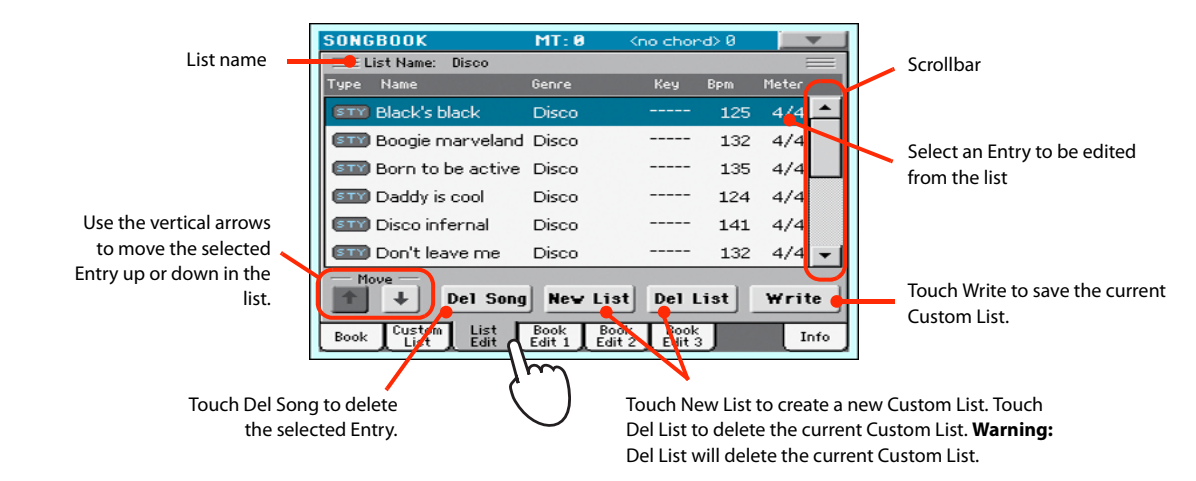

**5 When the Custom List is ready, touch the Write button in the display to save it to memory. Assign a new name to the Custom List.**

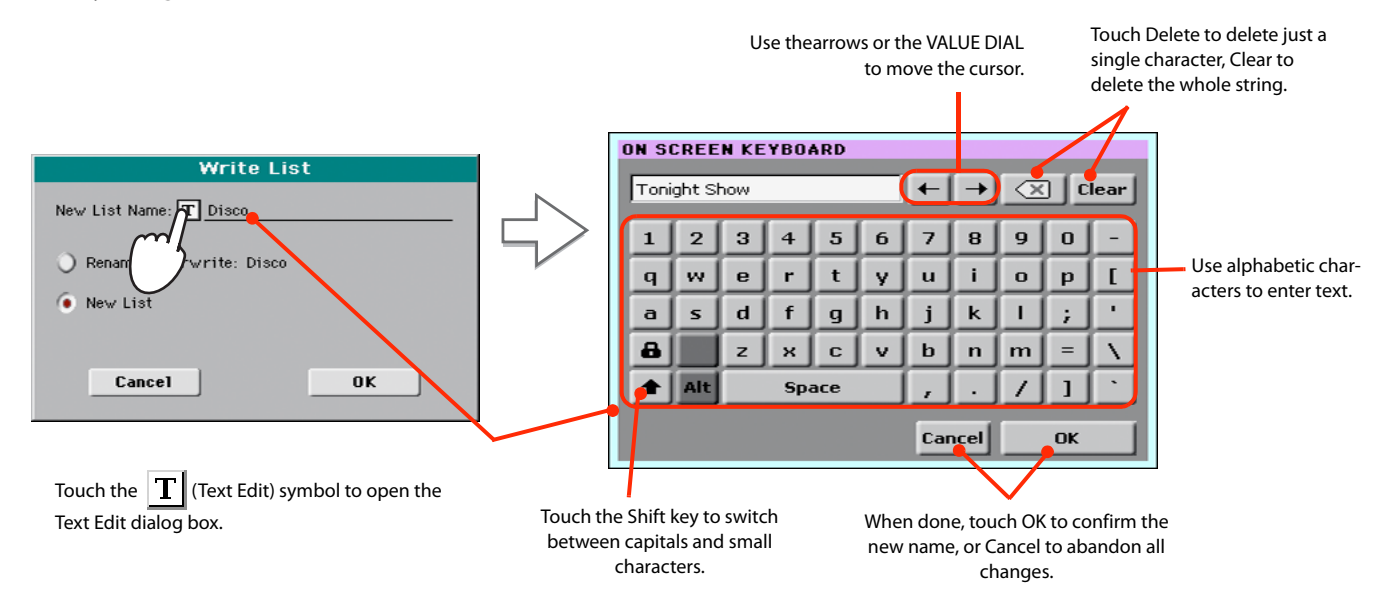

**6 When finished editing the Custom List, open the page menu and uncheck the 'Enable List Edit' item.**

## **Selecting and using a Custom List**

After having created one or more Custom Lists, you can select one and use it for your show.

**1 Touch the Custom List tab to select the Custom List page.**

## **2 Use the List pop-up menu to select one of the available Custom Lists.**

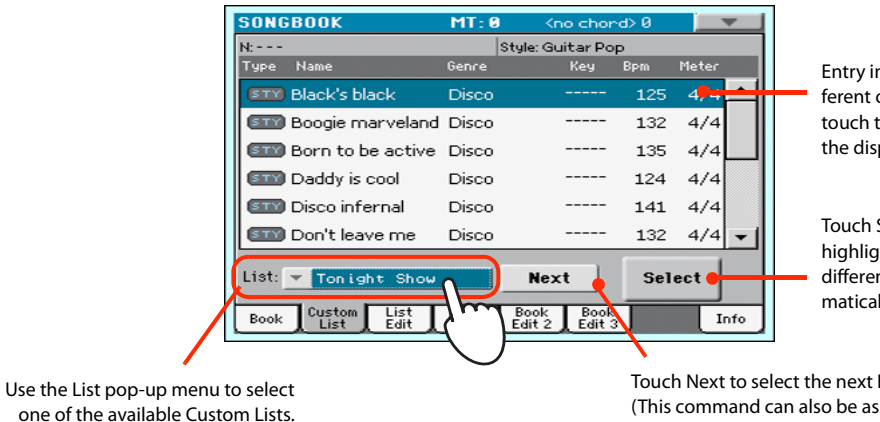

Entry in play. To select a different one, highlight it and touch the Select button in the display.

Touch Select to set the highlighted Entry to play (if different than the one automatically selected).

Touch Next to select the next Entry in the list. (This command can also be assigned to an Assignable Switch).

**3 Select one of the Entries in the list (it turns blue), then touch the Select button in the display to confirm selection (the selected Entry turns green). Press the PLAY button to start playing back the selected Song.**

## **Using the SongBook with external software**

Additional software has been created to work with the SongBook. You can use KORG's own [Song-](http://www.korg.com)[Book Editor](http://www.korg.com) to edit single entries, the SongBook database and the Custom Lists on a Windows PC. You can also use BauM Software's [SongBook+](http://www.baum-software.ch/en-songbook.html) for iPad, or Zubersoft's [MobileSheets](http://www.zubersoft.com/mobilesheets/about.html) for Android, to synchronize the SongBook entries with a tablet, and read lyrics and sheet music on the wider tablet display.

Other software is under development. Please check our web site regularly, for news about their release.

# **Recording a new Song (Standard MIDI File)**

There are several ways to create a Song on the Pa600. The easiest and fastest is to use the Styles to record what you are playing in realtime on the keyboard, while the arranger gives you the accompaniment tracks.

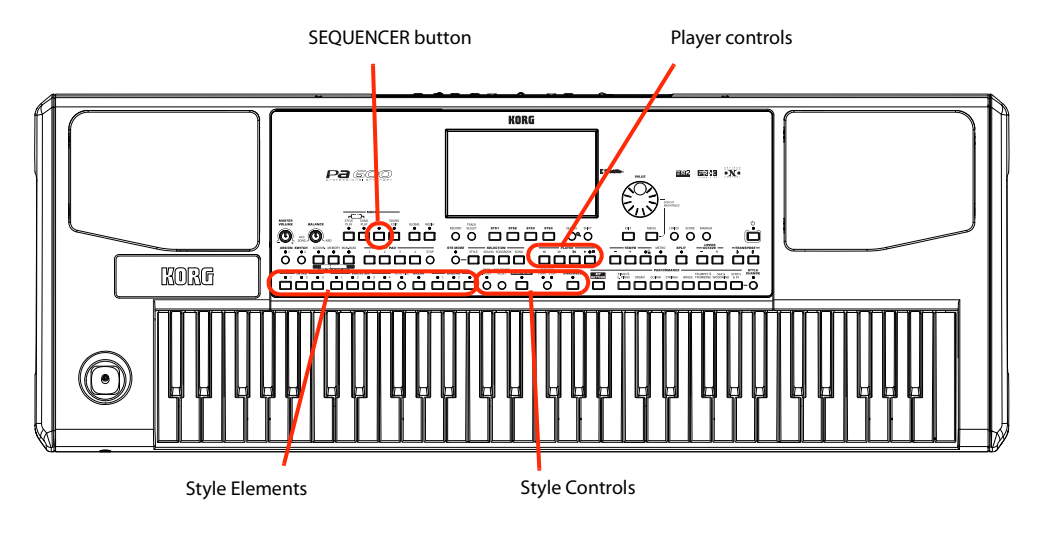

## **Preparing the Style and Sounds**

Before accessing the Record mode, we suggest you prepare the Style and Sounds with which to record your Song.

- **1 Select a Style with which you want to record.**
- **2 Select the Sounds by choosing a Performance or STS.**

That's all! You are ready to access Record mode.

## **Accessing the Backing Sequence (Quick Record) mode**

**1 Press the SEQUENCER button to switch to the Sequencer mode.**

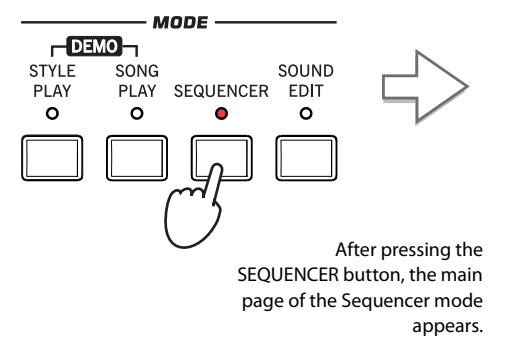

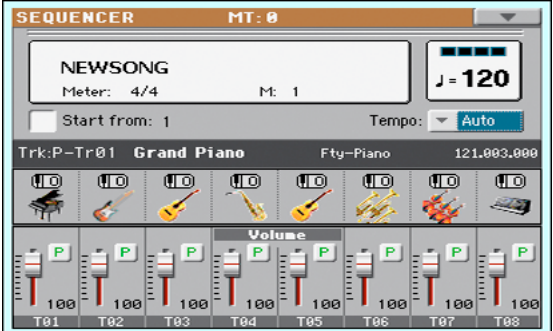

**2 Press the RECORD button to open the Song Record Mode Select dialog box.**

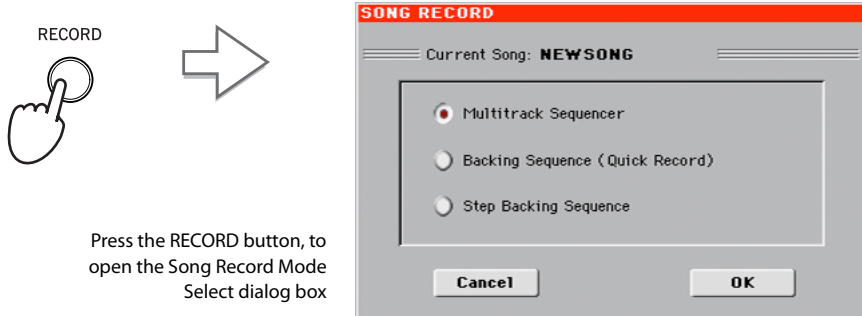

**3 Select the Backing Sequence (Quick Record) option and touch OK to enter the Backing Sequence Record mode.**

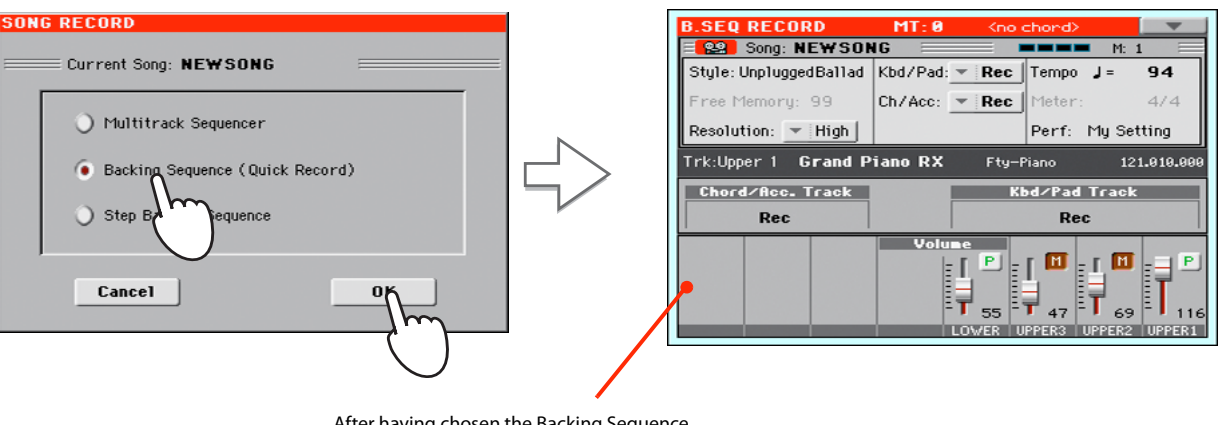

After having chosen the Backing Sequence (Quick Record) option, the Backing Sequence Record page appears.

## **Setting the Record parameters**

When you enter Backing Sequence Record, the latest selected Style and Sounds are already selected, and all tracks are ready to record. You could simply start recording as if you were playing in realtime with the Styles. However, there are some further settings that you may want to do.

## **• If you like, adjust any editable parameter in the display.**

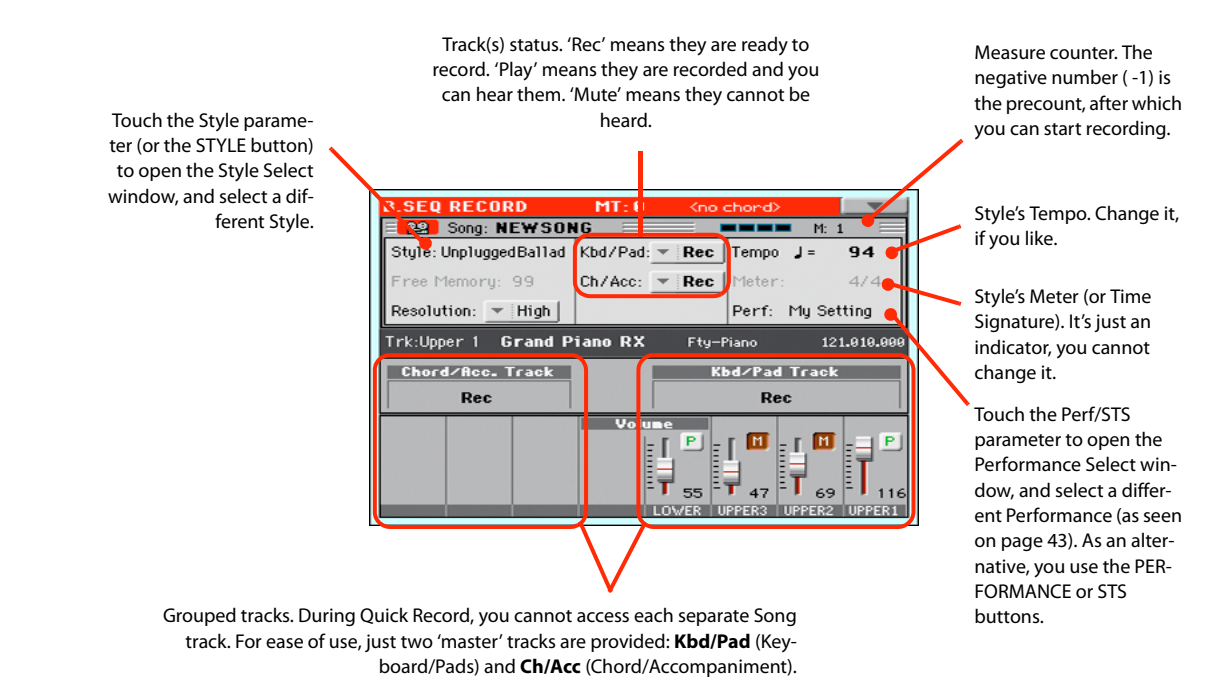

## **Recording**

**1 Select the Style Element you wish to use before starting to play.**

Select any of the Variations before starting to record. Select one of the Intros to start with an introduction. **VARIATION**<br> $0<sup>2</sup>$  0 AUTO FILL BREAK  $\bullet$  3

**2 Start recording, by pressing the START/STOP button.**

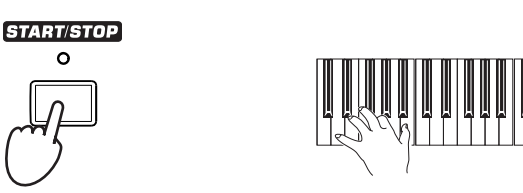

## **3 Play as if you were performing live with the Styles. 3 Play as if you were performing live with the Styles.** The following measure.

During recording, select any Style Element (Intro, Variation, Break, Ending…) you like. You can also press START/STOP to stop the Style, and press it again to start the Style again!

Please remember that, while recording in Backing Sequence Record mode, you cannot use the SYNCHRO, TAP TEMPO/RESET, BALANCE controls.

*Note:* If you do not wish **i**to start the Song with the Style already playing, you can simply start recording by

pressing the PLAY/ STOP button in the PLAYER section, then start the Style only at a later time. The Style will start at the beginning of **4 When finished recording your Song, press the ▶ /■ (PLAY/STOP) button in the PLAYER section to exit recording, and return to the main page of the Sequencer mode.**

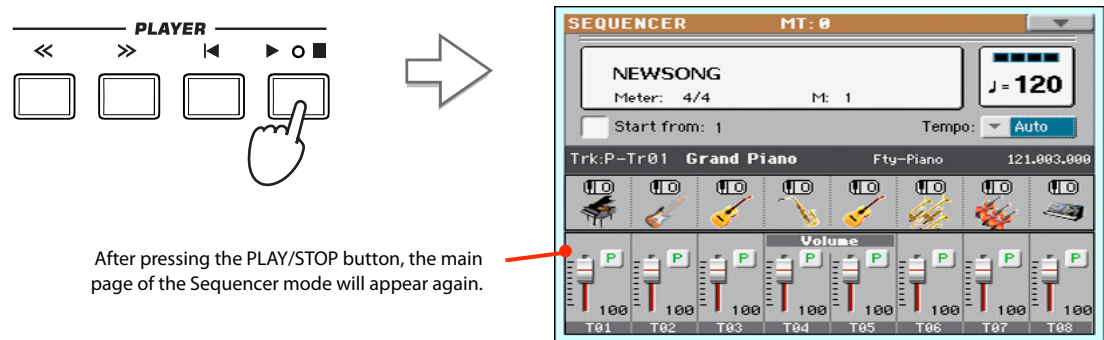

**5** While in the main page of the Sequencer mode, press the  $\blacktriangleright$ / $\blacksquare$  (PLAY/STOP) button in **the PLAYER section to listen to the recorded Song.**

The Backing Sequence Song has been converted to an ordinary Song (in Standard MIDI File, or "MID", format). If you like it, you can save it. You can then read it in Song Play mode, or transfer it to any external sequencer.

**6 If you want to edit the Song, press MENU to access Edit mode.**

## **Second-take recording (Overdubbing)**

You may want to record an additional "grouped" track, or replace a bad-recorded track with a new one. A good idea may be to record all chords and Style Element changes during the first take, then record Keyboard tracks and Pads during the second take.

- **1 Press the RECORD button to enter Record mode again. When the Song Record Mode Select dialog box appears, select Backing Sequence (Quick Record) again.**
- **2 If you are recording just one of the "grouped" tracks, set to Play the track to be preserved.**

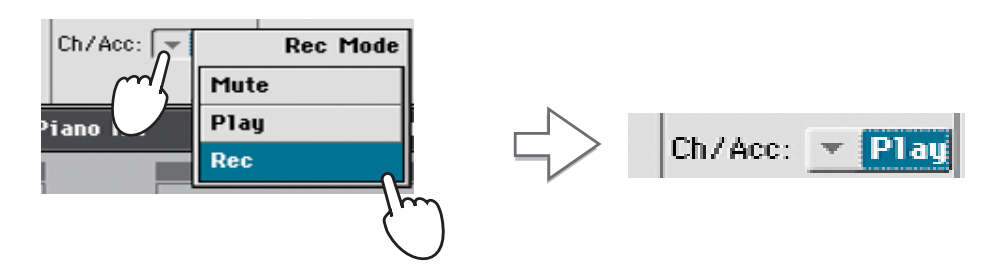

- **3** Repeat the recording procedure, and press the  $\blacktriangleright$ / $\blacksquare$  (PLAY/STOP) button in the PLAYER **section to stop recording and return to the main page of the Sequencer mode.**
- **4 While in the main page of the Sequencer mode, press the ▶/■ (PLAY/STOP) button in the PLAYER section to listen to the recorded Song.**

Again, the Backing Sequence Song has been converted to an ordinary Song.

## **Saving a Song**

After having recorded a Song that you like, it is a good idea to save it, to avoid losing it when the instrument is turned off (or put in standby).

**1 While in the main page of the Sequencer mode, touch the page menu icon to open the page menu.**

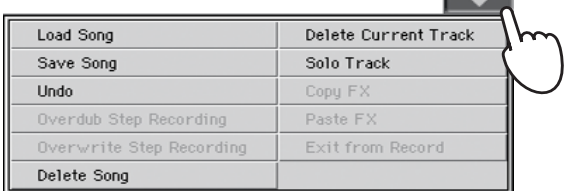

### **2 Select the Save Song command to open the Save Song window.**

This window is very similar to the one you can see when pressing the MEDIA button on the control panel, and touch the Save tab to see the Save page. This page is, however, "filtered" to only see Song files.

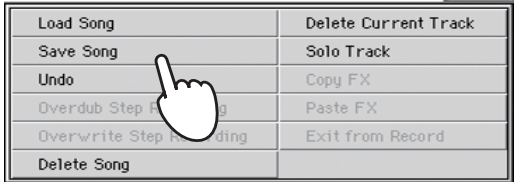

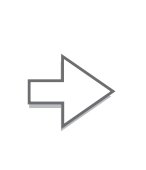

After you select the Save song command, the Save Song page appears.

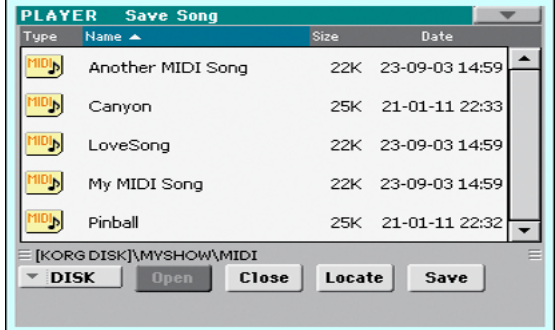

## **3 Select a device and folder where you want to save your Song.**

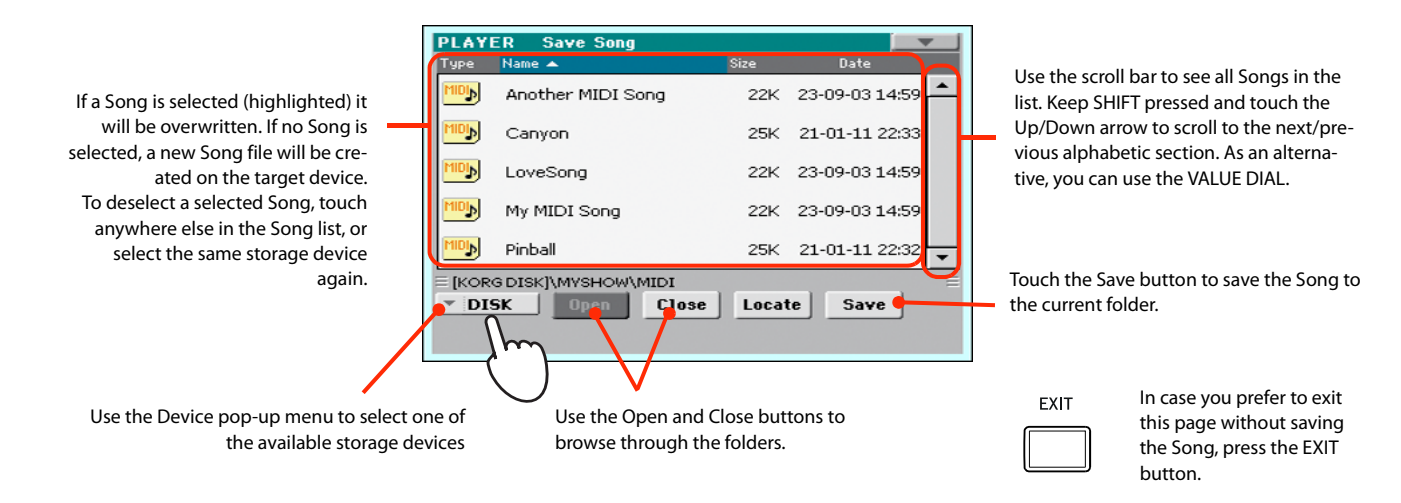

**4 Touch the Save button in the display to open the Save Song dialog box.**

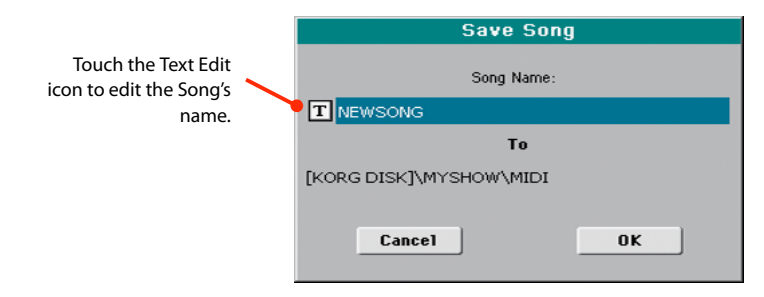

**5 Touch OK in the display to save the Song, or Cancel to stop the Save operation.**

# **Searching files and musical resources**

With Pa600, you can press the SEARCH button to search for files or musical resources.

## **How to use the Search function**

Depending on the page you are in, you can search for different types of data. For example, while in Media mode you can only search for files, while in Style Play or Song Play mode you can search for several different types of data (Styles, Songs, Lyrics…).

There are some pages where the Search function is not available, since there are no relevant data to search for that page (for example, the pages of the Global mode).

Here is the general procedure.

## **1 Press the SEARCH button to open the Search window.**

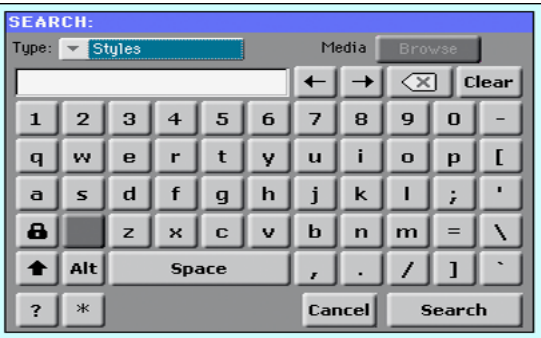

**2 If needed, touch the "Type" pop-up menu, and choose the type of item you are looking for.**

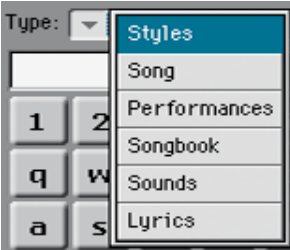

When choosing Files, Songs or Lyrics, the "Browse" button will be activated, to allow for searching files in the disks.

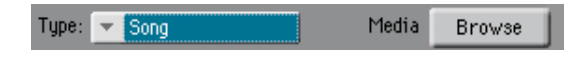

**3 In case you are searching for a file in a disk, touch the "Browse" button to open the Media window.**

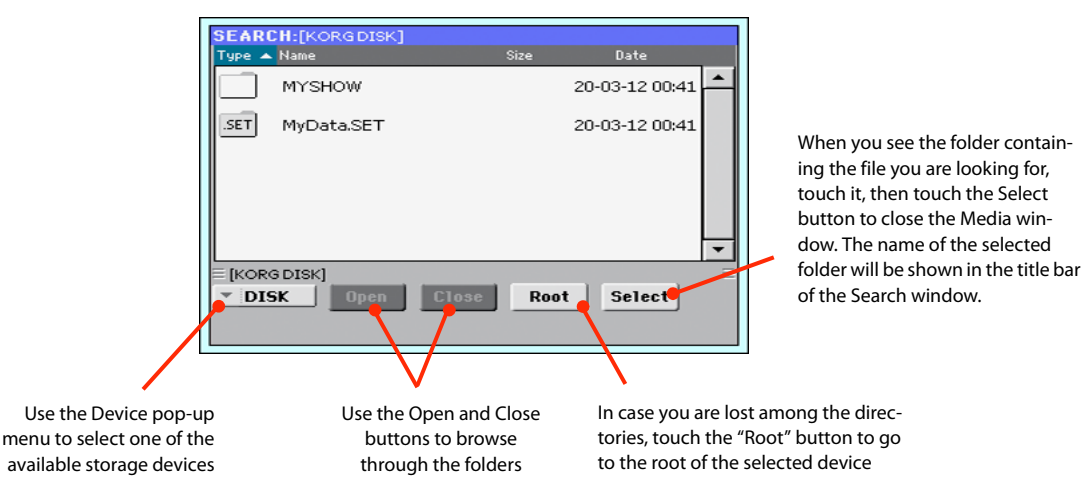

## **4 Type the name of the file to be searched.**

There is no difference between upper and lower cases ("LOVE" is the same as "Love" or "love").

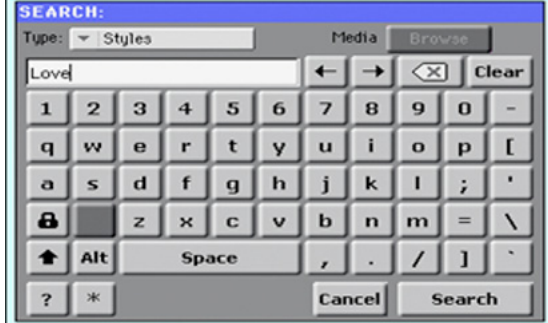

## **5 When finished entering the name, touch the "Search" button.**

After a while, the list of files found begins to appear in the display.

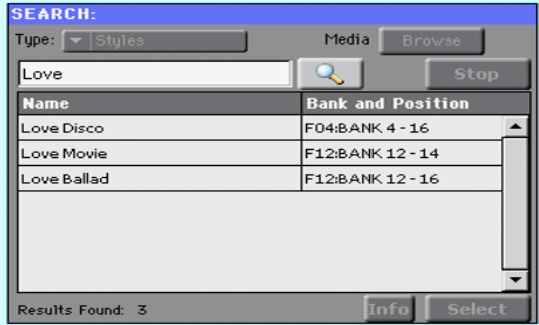

*Note:* Only one search a-**i** time can be carried on. Please wait for the current search to be completed, or touch the Stop button in the display to stop the current search and do a new one.

After you have touched the "Search" button, its name changes to "Stop". If needed, touch this button to stop the ongoing search. The name of the button reverts to "Search". Any file found will remain in the display, until you do a new search.

The time needed to complete a search depends on the size of the device(s) and the number of files.

**Hint:** You can touch the Cancel button in the display, or press the EXIT button in the control panel, to exit from this window and carry on other operations. The search will continue in the background.

**6 You can touch one of the found items to select it, and then touch the "Info" button to see information on it.**

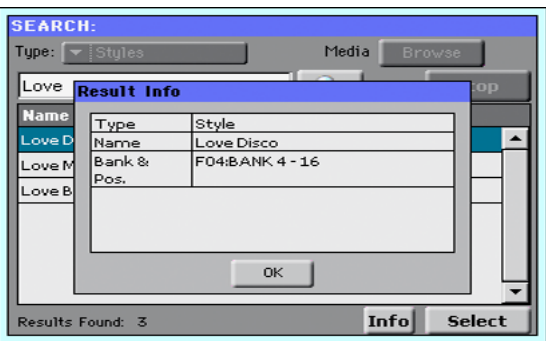

Touch OK to close the Info dialog box.

**7 If you want to return to the main Search page and type a search string again, touch the**

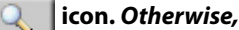

- **8 If you have found what you were looking for, touch its name and then touch the "Select" command.**
- **9 You can exit from the Search window at any time, by pressing the EXIT or SEARCH button.**

## **Notes about searching**

## **Wildcards**

During search, the string entered will be search as a whole word or as part of a word. For example, if you entered "love", Pa600 will find "Love" and "LoveSong", or any other word containing the string "love".

You can use the wildcards "?" (any single character) and "\*" (any sequence of characters) to search exactly that string. For example, "\*love" will find "MyLove", but not "LoveSong". "??love" will find "MyLove" but not "TrueLove".

Also, if you are looking for words that can be spelled in a slightly different way, you can use the "?" wildcard to find all occurrences; "gr?y" will find out both "gray" and "grey".

Reference

# **Selecting elements**

The following windows are shown in the various operating modes, whenever you try to select a Sound, Performance, Style or Song.

## **Style Select window**

To open the Style Select window, touch the Style area whereas it appears in the display, or the STYLE button in the SELECTION section on the control panel.

Press EXIT to exit from this page and go back to the previous page without selecting any Style.

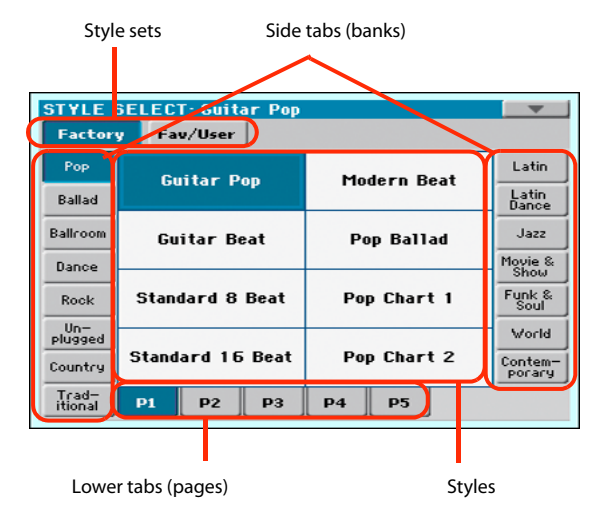

*Note:* Depending on the status of the ["Auto Select"](#page-238-0) parameter (see [page 235\)](#page-238-0), a Style may be immediately selected when touching one of the side tabs. The latest selected Style for that bank will be selected.

## **Style sets**

Selected set of Styles. *Factory* Styles are Styles supplied as standard. *Fav/User* are *Favorite* Styles (locations for custom-made Styles with editable names) and *User* Styles (locations for custom-made Styles with fixed names).

### **Side tabs (banks)**

Use these tabs to select a bank of Styles. Favorite tabs can be renamed (see ["Renaming the Favorite banks" on page 117](#page-120-0)).

### **Lower tabs (pages)**

Use these tabs to select one of the available pages in the selected bank.

### **Styles**

Touch one of these buttons in the display to select a Style. Unless the ["Display Hold"](#page-238-1) parameter (see [page 235\)](#page-238-1) is turned on, the window automatically closes shortly after you select a Style.

After selecting a Style from this window, and another Style is playing, the name of the new Style name begins to flash, meaning it is ready to start playing at the beginning of the next measure.

## **Style Select page menu**

Touch the page menu icon to open the menu. Touch a command to select it. Touch anywhere in the display to close the menu without selecting a command.

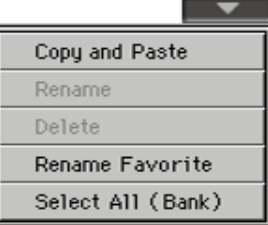

#### **Copy and Paste**

Use this command to copy the selected Style to a different selection,

- **1.** Select the Style to be copied. To select more items, keep the SHIFT button pressed and touch all the item to be selected for copying. *Hint:* You can deselect one of the selected items by touching it while still keeping the SHIFT button pressed. You can deselect all by touching a single item.
- **2.** Choose the Copy and Paste command.
- **3.** Select the target location. In case you are copying more than a single item, all subsequent items will sequentially follow the first one. If there aren't enough locations available, the procedure will be cancelled. *Warning:* If you confirm, any Style already existing at the target location will be overwritten!

### **Rename**

Use this command to edit the name of the selected item. Please keep in mind that you can only rename non-protected items.

- **1.** Select the Style to be renamed,
- **2.** Choose the Rename command, and use the virtual keyboard to edit the name.
- **3.** When done, touch OK to confirm.

### **Delete**

Choose this command to delete the selected item. Please keep in mind that you can only delete non-protected items.

- **1.** Select the Style to be deleted. To select more items, keep the SHIFT button pressed and touch all the item to be selected for deleting. *Hint:* You can deselect one of the selected items by touching it while still keeping the SHIFT button pressed. You can deselect all by touching a single item.
- **2.** Choose the Delete command, and confirm deletion. *Warning:* Unless you have a copy of it, the deleted item will be gone forever!

*Note:* This command does not delete any User PCM Sample used by User Sounds. In case you need more free PCM Sample memory, and you know there are unused Samples and Multisamples in memory, use the "Not assigned to any Multisample/Drumkit" option of the "Delete" command in the Sampling mode to clean memory (see [page 231](#page-234-0)).

#### **Rename Favorite**

Choose this command to edit the name of the Favorite Style banks.

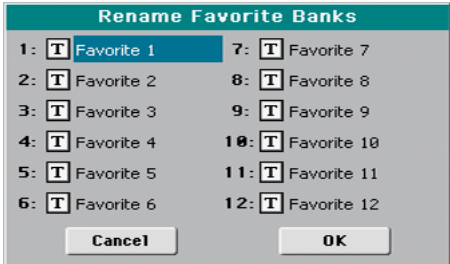

The assigned name can be spanned over two lines, by separating them with the paragraph character  $($ 1). For example, to write "World Music" on two lines, enter "World¶Music".

Be careful not to write words exceeding the width of the side tabs of the Style Select window.

- **1.** Choose the Rename Favorite command.
- **2.** Touch the  $\|T\|$  (Text Edit) symbol next to the bank to be renamed.
- **3.** Use the virtual keyboard to edit the name.
- **4.** When done, touch OKto confirm.

### **Select All (Bank)**

Choose this command to select all items in the current bank.

You can deselect one of the selected items by touching it while keeping the SHIFT button pressed. You can delect all by touching any single item.

## <span id="page-92-0"></span>**Sound Select window**

To open the Sound Select window, touch the Sound area whereas it appears in the display, or the SOUND button in the SELEC-TION section of the control panel.

Press EXIT to exit from this page and go back to the previous page without choosing any Sound.

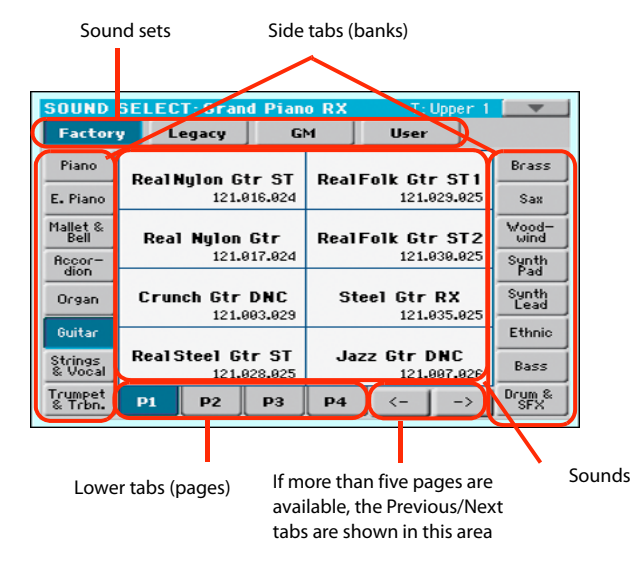

## **Sound sets**

Selected set of Sounds. *Factory* Sounds are the Sounds supplied as standard. *Legacy* Sounds are Sounds compatible with older Pa-Series models. *GM* are Drum Kits mapped according to the General MIDI 2 or XG standards. *User* Sounds are custom-created or edited Sounds.

### **Side tabs (banks)**

Use these tabs to select a bank of Sounds.

#### **Lower tabs (pages)**

Use these tabs to select one of the available pages in the selected bank.

### **Previous/Next tabs**

Scroll the lower tabs to the left or the right, when additional tabs are available but cannot be seen in the display.

#### **Sounds**

Touch one of these buttons in the display to select a Sound. Unless the ["Display Hold"](#page-238-1) parameter (see [page 235\)](#page-238-1) is turned on, the window automatically closes shortly after you select a Sound.

#### **Program Change**

Program Change number. Shown only when the ["Show"](#page-238-2) parameter is turned on in Global mode. (See [page 235\)](#page-238-2).

## **Sound Select page menu**

Touch the page menu icon to open the menu. Touch a command to select it. Touch anywhere in the display to close the menu without selecting a command.

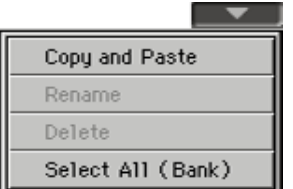

The commands are the same seen for the Style Select window's page menu, apart for a difference with the Delete command.

#### **Delete**

Choose this command to delete the selected Sound.

- Select the Sound to be deleted. To select more items, keep the SHIFT button pressed and touch all the item to be selected for deleting. *Hint:* You can deselect one of the selected items by touching it while still keeping the SHIFT button pressed. You can deselect all by touching a single item.
- **2.** Choose the Delete command, and confirm deletion. *Warning:* Unless you have a copy of it, the deleted item will be gone forever!

*Note:* This command does not delete any User PCM Sample used by User Sounds. In case you need more free PCM Sample memory, and you know there are unused Samples and Multisamples in memory, use the "Not assigned to any Multisample/Drumkit" option of the "Delete" command in the Sampling mode to clean memory (see [page 231\)](#page-234-1).

## <span id="page-93-0"></span>**Performance Select window**

To open the Performance Select window, touch the Performance area whereas it appears in the display, or one of the PERFOR-MANCE buttons on the control panel. Use the PERFOR-MANCE buttons to go directly to the selected bank.

Press EXIT to exit from this page and go back to the previous page without selecting any Performance.

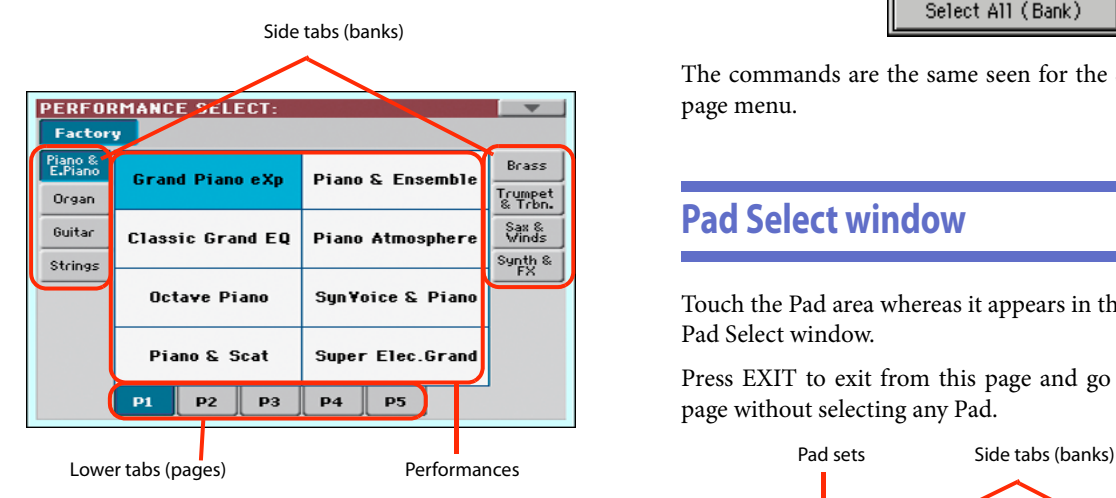

*Note:* Depending on the status of the ["Auto Select"](#page-238-0) parameter (see [page 235\)](#page-238-0), a Performance may be immediately selected when pressing one of the PERFORMANCE buttons. The latest selected Performance for that bank will be selected.

## **Side tabs (banks)**

Use these tabs to select a bank of Performance. Each tab corresponds to one of the PERFORMANCE buttons on the control panel.

### **Lower tabs (pages)**

Use these tabs to select one of the available pages in the selected bank.

If you press again the same PERFORMANCE button on the control panel, the next page in the same bank is selected. This way, you do not need to touch one of the corresponding tabs in the display in order to select a different page.

## **Performances**

Touch one of these buttons in the display to select a Performance. Unless the ["Display Hold"](#page-238-1) parameter (see [page 235](#page-238-1)) is turned on, the window automatically closes shortly after you select a Performance.

## **Performance Select page menu**

Touch the page menu icon to open the menu. Touch a command to select it. Touch anywhere in the display to close the menu without selecting a command.

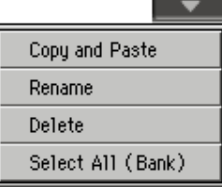

The commands are the same seen for the Style Select window's page menu.

## <span id="page-93-1"></span>**Pad Select window**

Touch the Pad area whereas it appears in the display, to open the Pad Select window.

Press EXIT to exit from this page and go back to the previous page without selecting any Pad.

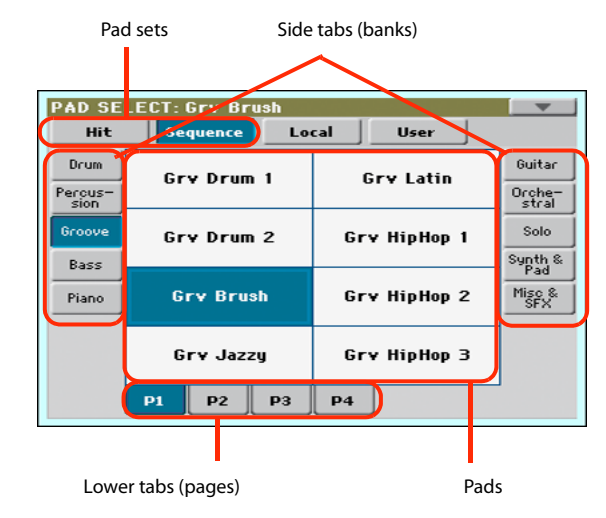

### **Pad sets**

Selected set of Pads. *Hit* are single-note, pre-programmed factory Pads. *Sequence* are sequence-based, pre-programmed factory Pads. *Local* are like Factory Pads, but contain Pads customized for the music of your Country. *User* can be either single-note or sequence-based Pads, and can be user-created or modified.

### **Side tabs (banks)**

Use these tabs to select a bank of Pads.

## **Lower tabs (pages)**

Use these tabs to select one of the available pages in the selected bank.

## **Pad**

Touch one of these buttons in the display to select a Pad. Unless the ["Display Hold"](#page-238-1) parameter (see page [page 235](#page-238-1)) is turned on, the window automatically closes short after you select a Pad.

## **Pad Select page menu**

Touch the page menu icon to open the menu. Touch a command to select it. Touch anywhere in the display to close the menu without selecting a command.

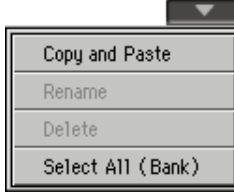

The commands are the same seen for the Style Select window's page menu.

## **STS Select**

To select one of the four STS associated with the current Style or the selected SongBook Entry, use the four STS buttons on the control panel.

As an alternative, touch the STS name tab in the main page of the Style Play or Song Play mode, where you can see the name of the available STSs.

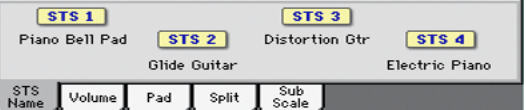

The STS's name can also be seen in the Lyrics and Markers page:

1 Nylon Guitar 2 Distortion Gtr 3 Trumpet & Mu4 Electric Piano

## **Song Select window**

This page appears when you touch the Song name in the display, or press the SONG button in the SELECTION sections on the control panel.

Press EXIT to exit from this page and go back to the main page of the Song Play operating mode without selecting a Song.

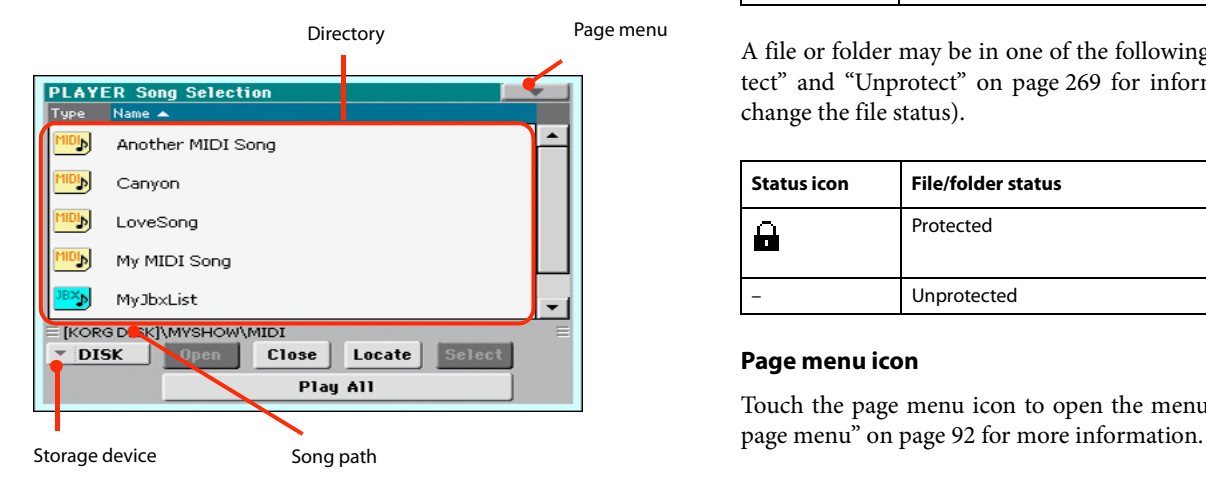

While in this page, you can select a Standard MIDI File, Karaoke, MP3 or Jukebox file.

## **Directory**

 $Ty$ 

This is the list of the selected device's content.

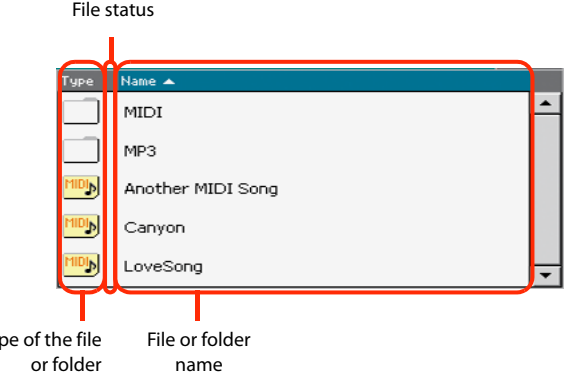

Use the scrollbar to scroll the list items. As an alternative, you can scroll the list using the VALUE dial.

When the Name label is selected on top of the list, keep the SHIFT button pressed and touch one of the arrows to jump to the previous or next alphabetical section.

You can touch one of the labels on top of the list, to reorder the list items accordingly. By touching the label again, the order of the files will switch between ascending and descending.

A list can contain several different types of files or folders.

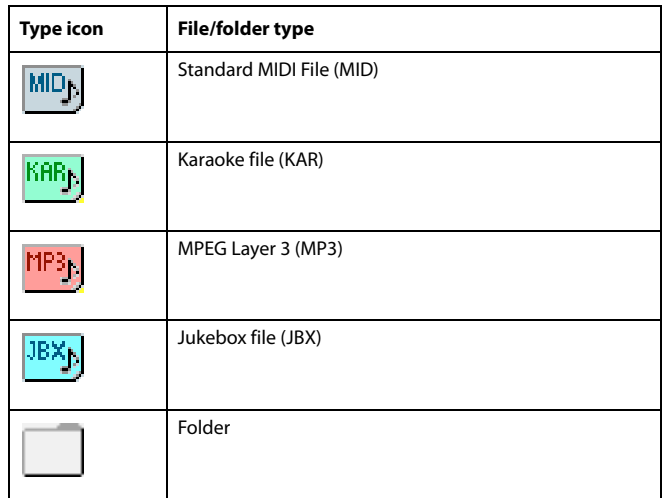

A file or folder may be in one of the following status. (See ["Pro](#page-272-0)[tect"](#page-272-0) and ["Unprotect"](#page-272-1) on [page 269](#page-272-0) for information on how to change the file status).

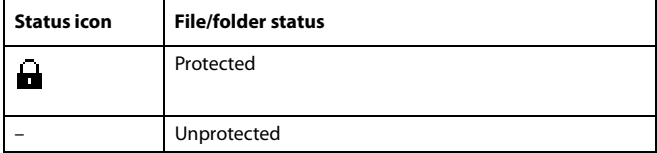

### **Page menu icon**

Touch the page menu icon to open the menu. See ["Song Select](#page-95-0)

#### **Storage device**

Use this menu to select one of the available storage devices.

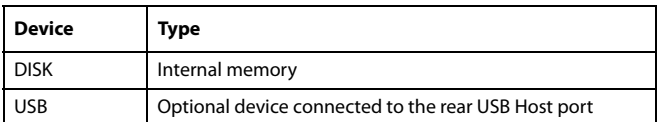

The actual name (label) of the device appears within square brackets ([]).

### **Song path**

This line shows the current device path.

#### **Open**

Opens the selected folder (item whose icon looks like this one:  $\Box$ ).

#### **Close**

Closes the current folder, returning to the parent ("upper") folder.

#### **Locate**

Touch this button to go back to the folder containing the selected Song. This is useful to quickly locate it, after you have browsed through long directories and "dug" into different folders.

#### **Select**

Selects the highlighted item in the display. If a Song is already playing, it stops, and the new Song is ready to play. You will return to the main page.

#### **Play All**

When you touch this button, all Standard MIDI Files and MP3 files contained in the current directory are added to a new Jukebox list, that is automatically assigned to the Player. The order in which they are played depends on the current sorting method, i.e., how the files are shown in the display.

You can use this Jukebox list as any other list of this type (i.e., start the playback with PLAY/STOP, jump to the next Song in the list with SHIFT  $+ >>$ , edit it in the Jukebox page...).

*Note:* A Jukebox list can include up to 127 Songs. If your folder contains more items, only the first 127 will be considered.

*Hint:* If you don't want the list to be deleted when setting the instrument to standby, go to the Jukebox page and save it as a ".JBX" file.

## **Selecting a Song by its ID number**

Each Song in a folder on a device (up to 9,999) has a progressive ID number assigned. When the "Show Song Number" option is selected in the Song Select page menu (see below), you can see this number before the Song's name in the Song Select window. You can use this number to select the Song by composing the corresponding number, speeding up the Song retrieval when you are using an hard disk filled with midifiles.

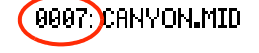

While in the Song Select window, press the SONG button in the SELECTION section to open the keypad, and enter the number corresponding to the Song to be selected.

While in any page of the Song Play mode, press the SONG button in the SELECTION section twice to open the keypad.

*Note:* If no Song corresponds to the dialed number, the "Song not available" message will appear.

*Note:* While the directory may contain more than 9999 files, you can't select Songs outside the 0001-9999 range when using the numeric keypad.

#### <span id="page-95-0"></span>**Song Select page menu**

Touch the page menu icon to open the menu. Touch a command to select it. Touch anywhere in the display to close the menu without selecting a command.

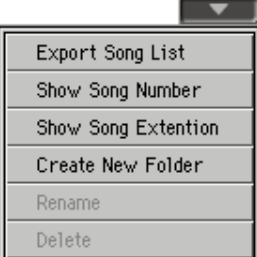

#### **Export Song List**

Select this command to save the current list as a text file. This way, you will be able to print a list of Songs, to see which number matches each Song.

- **1.** While in the Song Select window, select the folder whose Song list you wish to save as a text file.
- **2.** Select the Export Song List command from the page menu.
- **3.** A dialog box will appear, asking you to select one of the available storage devices.

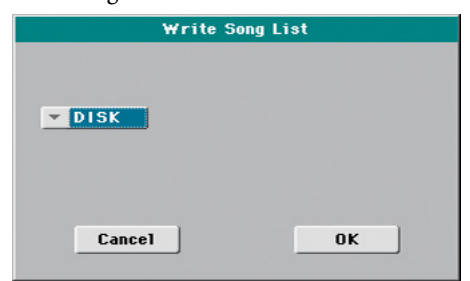

**4.** Select one of the options, and touch OK to confirm.

*Note:* The text file will contain a list of "\*.mid", "\*.kar", ".mp3" and "\*.jbx" files only. Folders and other types of files will not be included.

When saved, the text file will be named after the selected folder. For example, a folder named "Dummy" will generate a "Dummy.txt" file. If a file with the same name already exists in the target, it will be overwritten without waiting for any confirmation. A file containing the list of all valid files contained into the root of the disk will generate a "Root.txt" file.

The list will include the progressive number assigned to each Song, the file names, the total number of files in the list.

To correctly display and print the list on a personal computer, use a fixed size (i.e., non-proportional) character in your text editor.

### **Show Song Number**

Check this option to make the Song's progressive ID number appear in the list, next to each Song.

### **Show Song Extension**

Check this option to make the file extension ("\*.mid", "\*.kar", "\*.jbx", "\*.mp3") appear in the list, at the end of each Song's name.

#### **Create New Folder**

This command will let you create a new generic folder in the root of any device, or inside any other generic folder. You can't create a ".SET" folder with this command, since this type of folder is reserved to the Save operations (and can be created with the New SET button in any Save page).

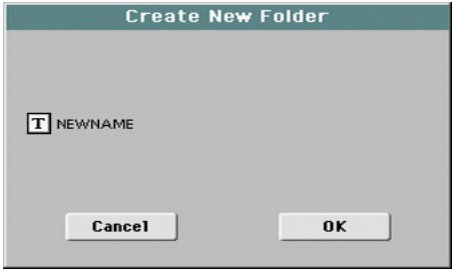

By touching the  $\|T\|$  (Text Edit) button you can open the Text Edit window. Enter the name, then touch OK to confirm and close the Text Edit window.

### **Rename**

(Only available when an item is selected in a list) Use this function to change the name of an existing file or folder. You cannot change the 3-character extension of files and ".SET" folders, since they are used to identify the type of file or folder.

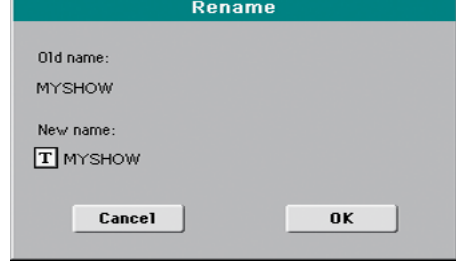

Touch the  $\boxed{\color{red}T}$  (Text Edit) button to open the Text Edit window. Enter the new name, then touch OK to confirm and close the Text Edit window.

#### **Delete**

(Only available when an item is selected in a list) Use this command to delete the selected file or folder.

# **Style Play mode**

The Style Play mode is the boot-up operating mode. When in this mode, you can play along with the Styles (i.e. automatic accompaniments), using up to four tracks (Upper 1-3 and Lower) to play on the keyboard. You can choose different Sounds and Effects by selecting Performances and STSs. Four Pads will provide single-shot sounds or repeating patterns in sync with the Style. You can also use the SongBook to automatically select Styles suited for a particular song.

## **Start-up settings**

Since the "My Setting" Performance is automatically selected when turning the instrument on, you can save your preferred start-up settings to it.

Select the Sounds, Effects, and other settings you would like to see automatically selected when turning the instrument on. Then keep the MY SETTING button pressed for about one second. When the Write Startup Settings window appears, confirm by touching OK.

*Note:* If you like some settings to be preserved even when choosing different Performances, STSs and Styles, turn on the desired "locks" to avoid changes to the selected parameters (see ["General](#page-239-0) [Controls: Lock" on page 236\)](#page-239-0).

## **How Styles, Variations, Performances and STSs are linked together**

Styles, Variations, Performances and STSs are linked in many ways.

• When the STS MODE LED is steadily on or blinking, selecting a Style also changes the Keyboard tracks (STS 1 is automatically selected). Performance settings are overridden.

• When the STS MODE LED is blinking, selecting a Variation also select the corresponding STS.

• When the STYLE CHANGE LED is on, selecting a Performance also selects a Style (the one memorized with the Performance).

• Current track settings can be saved either to a Performance, an STS, or the Style Settings, depending on the Write command you select.

## **Styles and Pads**

Each Style includes four Pads. Each time you select a Style, the four Pads it contains are assigned to the four PAD buttons. The Style and the Pads will play using the same Tempo value.

## **Master Volume and Balance**

While the MASTER VOLUME knob controls the general volume of the instrument, you can use the BALANCE knob to balance the Style's Accompaniment and Pad tracks against the Keyboard tracks.

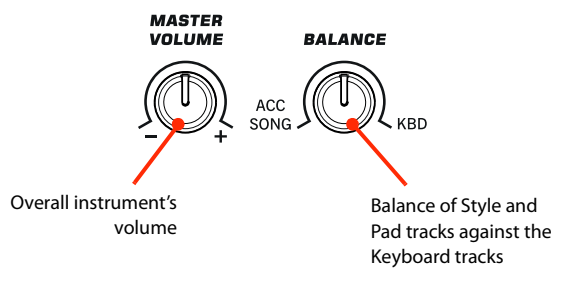

*Note:* As an alternative, the BALANCE knob can also work as a volume control. See ["Balance knob" on page 242.](#page-245-0)

## **Factory, Favorite and User Styles**

There are three different types of Style locations:

- Factory Style banks are the preloaded Styles, that you can't usually edit (unless you want to do so by turning off the protection, see ["Factory Style and Pad Protect" on](#page-244-0) [page 241\)](#page-244-0).
- Favorite Style banks are Styles that can be loaded from an external device, or can be created or edited in Style Record mode. You can rename the tabs in the Style Select window to create places for custom banks, or for additional music genres that are not already included among the supplied banks. See ["The Favorite banks" on page 117](#page-120-1) for information on how to manage these Styles.
- User Style banks are, like the Favorite banks, Styles loaded from an external device, created or edited by yourself (the User). These are banks conceived as a 'workbench' – a place where to manage Styles and banks before saving them to a final location. See the ["Style/Pad Record mode"](#page-121-0) chapter for information on how to edit or create Styles.

## **Main page**

This is the page you see when you turn the instrument on.

To access this page from another operating mode, press the STYLE PLAY button.

To return to this page from one of the Style Play edit pages, press the EXIT button.

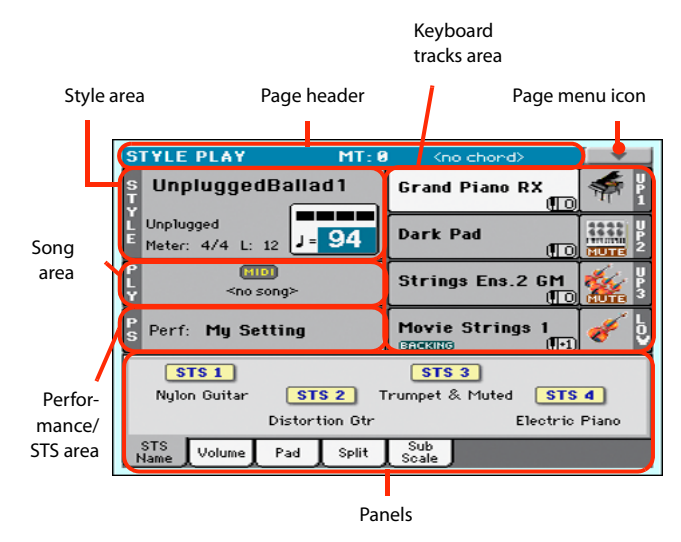

Details on individual tracks can be seen by pressing the Volume tab. Use the TRACK SELECT button to switch between Normal view (Keyboard tracks, grouped Style tracks) and Style view (individual Style tracks). (See ["Volume panel"](#page-100-0) starting from [page 97](#page-100-0)).

## **Page header**

This line shows the current operating mode, transposition and recognized chord.

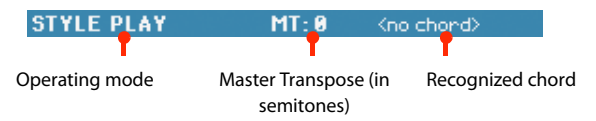

## **Operating mode name**

Name of the current operating mode.

## **Master transpose**

Master transpose value in semitones. This value can be changed by using the TRANSPOSE buttons on the control panel.

*Note:* Transpose may automatically change when selecting a different Performance or Style. It may also change when loading a Standard MIDI File generated with an instrument of the KORG Pa-Series.

To avoid transposition, the Master Transpose is "locked" by default. If you want to unlock it, change the Master Transpose Lock parameter's status (see ["General Controls: Lock" on](#page-239-0) [page 236](#page-239-0)).

## **Recognized chord**

Displays the recognized chord, when you play a chord on the keyboard. If no chord abbreviation is shown, check if the ACCOMP LED is turned on.

You can choose how chords are recognized by using the ["Chord](#page-242-0) [Recognition"](#page-242-0) parameter in the Global > Style page (see [page 239](#page-242-0)).

## **Page menu icon**

Touch the page menu icon to open the menu. See ["Page menu"](#page-117-0) [on page 114](#page-117-0) for more information.

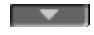

## **Style area**

This is where the Style name is shown, together with its Tempo and Meter (Time Signature) parameters.

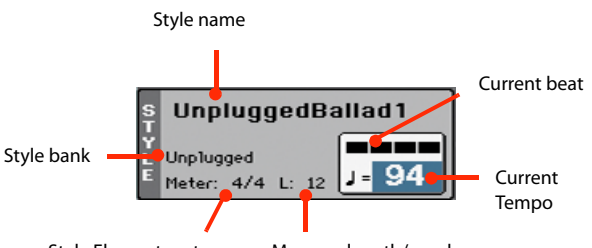

Style Element meter Measure length/number

### **Style name**

Currently selected Style. Touch the Style name (or press the STYLE button in the SELECTION section) to open the Style Select window.

### **Style bank**

Bank the current Style belongs to.

### **Style Element meter**

Meter (time signature) of the current Style Element.

### **Measure length/number**

While the Style is playing, an 'M' appears, to show the current measure number of the current Style Element playing. While it is in stop, an 'L' appears, to show the length (total number of measures) of the current Style Element.

### **Current beat**

Beat number currently playing.

#### **Current Tempo**

Metronome Tempo (from 30 to 250). Use the TEMPO buttons to change the Tempo value.

As an alternative, keep the SHIFT button pressed and use the VALUE DIAL to change the Tempo. Also, you can touch the Tempo field and drag it with your finger, or change it with the VALUE DIAL.

To recall the Tempo stored in the current Style, press the TEMPO buttons together.

You can prevent Tempo from changing by turning the TEMPO LOCK LED on.

*Note:* Since Style Elements may contain Tempo Change data, Tempo may change while a Style Element is playing.

## **Songs area**

This is where the Song assigned to the onboard Player is shown.

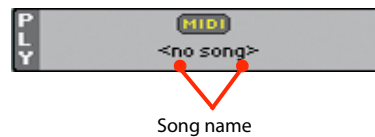

### **Song name**

Name of the Song assigned to the Player. You can select Songs while playing Styles, to have them ready when switching to Song Play mode.

## **Performance/STS area**

This is where the latest selected Performance or STS name is shown.

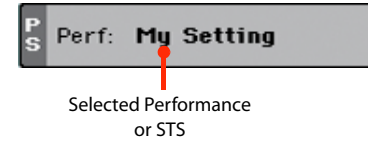

### **Selected Performance or STS**

This is the latest selected Performance (Perf) or Single Touch Setting (STS#).

Touch the name to open the Performance Select window (see ["Performance Select window" on page 90](#page-93-0)). As an alternative, use the PERFORMANCE section to select a different Performance.

To select a different STS, use the four STS buttons under the display, or the STS panel in the display.

## **Keyboard tracks area**

This is where Keyboard tracks are shown.

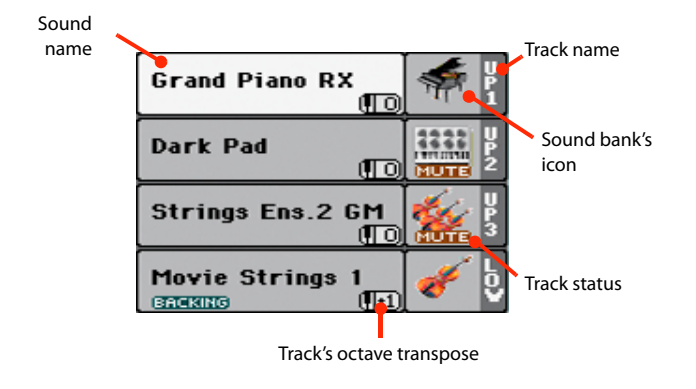

### **Sound name**

Name of the Sound assigned to the corresponding Keyboard track.

• If the track is already selected (white background), touch the Sound name to open the Sound Select window.

• If the track is not selected (dark background), first select it, then touch the Sound name to open the Sound Select window.

You can also open the Sound Select window by pressing the SOUND button in the SELECTION section on the control panel.

For more information about the Sound Select window, see ["Sound Select window" on page 89.](#page-92-0)

### **Keyboard track octave transpose**

Non editable. Octave transpose of the corresponding track. To individually edit the octave transpose for each track, go to the ["Mixer/Tuning: Tuning"](#page-107-0) edit page (see [page 104\)](#page-107-0).

You can also transpose all Upper tracks by using the UPPER OCTAVE buttons on the control panel.

### **Bass & Lower Backing icon**

When the Bass & Lower Backing function is **BACKING** active, the Backing icon appears in the Lower track Sound area (see ["Bass & Lower Backing" on page 240](#page-243-0)).

### **Keyboard track name**

Non editable. Name of the corresponding track:

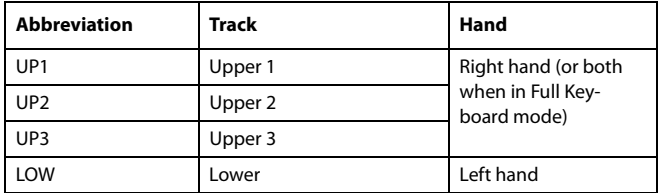

### **Sound bank's icon**

This picture illustrates the bank the current Sound belongs to.

### **Keyboard track status**

Play/mute status of the current track. Select the track, then touch this area to change the track status.

No icon Play status. The track can be heard.

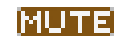

Mute status. The track cannot be heard.

## **Panels**

The lower half of the main page contains the various panels, you can select by touching the corresponding tabs. See more information in the relevant sections, starting from [page 97](#page-100-0).

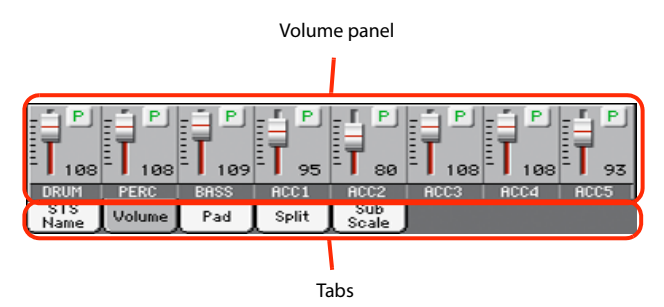

## **STS Name panel**

Touch the STS Name tab to select this panel. Single Touch Settings (STS) are memory locations intended for quickly choosing Keyboard Sounds, contained in each Style or SongBook Entry. While in this panel, you can see the name of the four STSs belonging to the latest selected Style or SongBook Entry. Touch one of the names to select the corresponding STS.

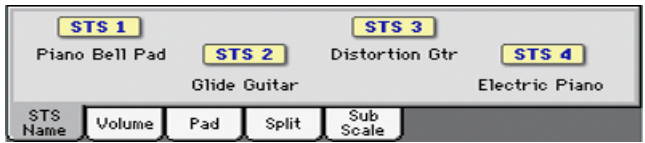

*Note:* You cannot edit the STS names in this panel. To edit a name, select the STS to be renamed, then select the Write Single Touch Setting command from the page menu (see ["Write Single Touch](#page-119-0) [Setting dialog box" on page 116\)](#page-119-0).

## <span id="page-100-0"></span>**Volume panel**

Touch the Volume tab to select this panel. This is where you can set the volume of each track, and mute/unmute them.

## **Changing the tracks' volume**

You can change the volume of each track by dragging the sliders in the display. You can also change the volume by touching a track's slider, then using the VALUE DIAL.

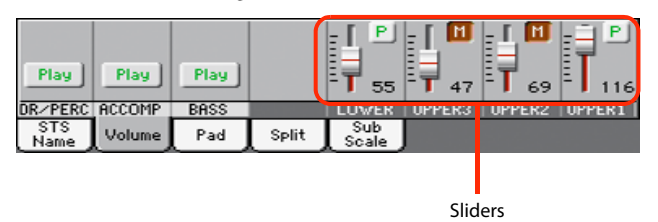

## **Changing the Play/Mute status**

Play/mute status of the current track. Select the track, then touch this area to change its status.

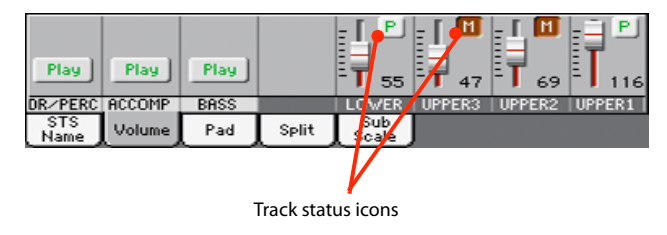

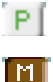

Play status. The track can be heard.

Mute status. The track cannot be heard.

## **Saving the track's volume and play/mute status**

Each set of tracks can be saved into a different memory. This allows for a great flexibility when mixing Keyboard and Accompaniment tracks through the use of Performances, STSs and Styles.

• The volume and play/mute status of the *Keyboard tracks* can be saved to a Performance or STS (see "Write Performance" on page 114 and "Write Single Touch Setting" on page 114).

• The volume and play/mute status of the *separate Style tracks* can be saved to the current Style Settings (see "Write Current Style Settings" on page 114).

• The offset volume of the *grouped Style tracks* is automatically saved to the Global.

## **Track names**

Under the sliders, a label for each track is shown. Use the TRACK SELECT button to switch between the *Normal* (grouped Style tracks, Keyboard tracks) and the *Style Tracks* view (separate Style tracks).

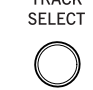

TRACK

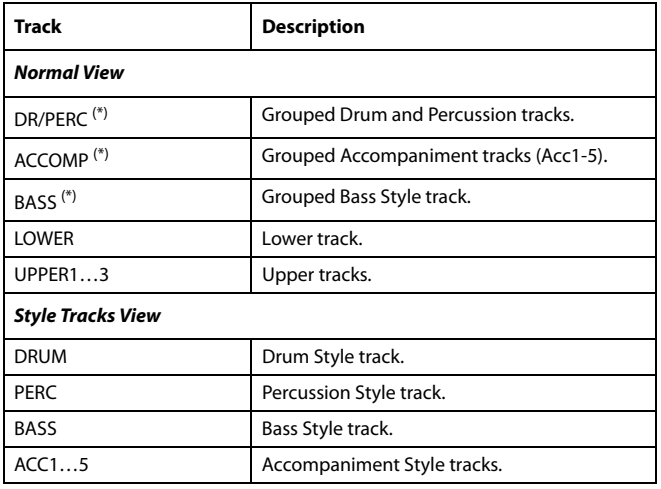

(\*).Volume for these grouped tracks is a global offset, that can be adjusted in the Global > Mode Preferences > Style page.

## **Normal view**

In *Normal view* you can see the grouped Style tracks (Play/Mute only), and the separate controls for the Keyboard tracks:

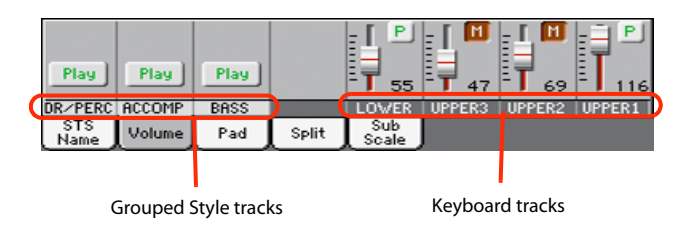

## **Grouped Style tracks**

In the Normal view, Style tracks are grouped together (Dr/Perc, Accomp, Bass groups), to allow for instant play/mute of several tracks at the same time.

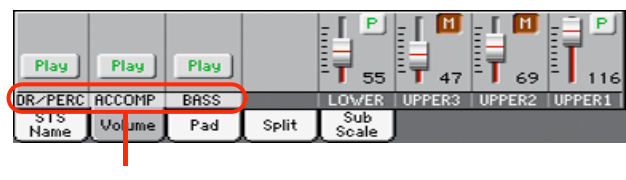

Grouped Style Tracks

Changing the volume of the grouped Style tracks can be done (as a general control) in the Global mode > Mode Preferences > Style page (see ["Style Tracks Global Volume" on page 240](#page-243-1)).

## **Keyboard tracks**

Here you can separately control the volume and play/mute status of each Keyboard track.

## **Style Tracks view**

Press the TRACK SELECT button to switch from the Normal view to the *Style Tracks view*. In this view, individual Style tracks are shown in the lower half of the display, while the upper half of the main page changes to show parameters for the selected Style track.

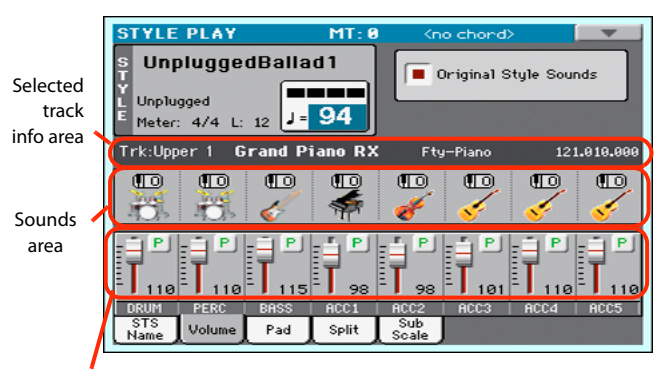

Style tracks Volume

Press TRACK SELECT again to return to the Normal view (Keyboard tracks, grouped Style tracks, Mic/In controls).

### **Style tracks Volume**

Here you can change the volume and play/mute status of each one of the individual Style tracks.

## **Original Style Sounds**

This parameter lets you decide if the Style has to play the Sounds saved in the Performance or Style Settings, or the ones saved in each Style Element.

*Note:* When assigning a Sound to a Style track, the "Original Style Sounds" parameter is automatically turned off to allow its use.

*Note:* This parameter can be saved with the Performance or Style Settings.

- On Style tracks always use the original Sounds recorded inside each Style Element. If you assign a different Sound to a Style track, this parameter is automatically set to Off.
- Off You can assign different Sounds to each Style track, and save them in a Performance or Style Settings. The selected Sounds remain the same for all Style Elements. These Sounds can be saved into a Performance or Style Settings with the "Write Performance" or "Write Current Style Settings" commands (see page 114). Assigned Sounds are shown in the Sounds area of this page.

## **Selected Track Info area**

This line lets you see the Sound assigned to the selected track. It appears both in the main page, and in several edit pages.

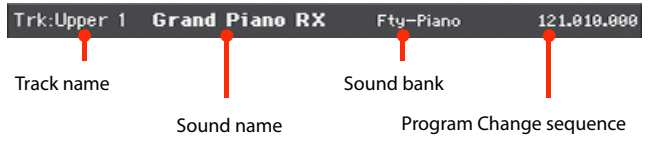

### **Track name**

Name of the selected track.

### **Sound name**

Sound assigned to the selected track. Touch anywhere in this area to open the Sound Select window, and select a different Sound.

### **Sound bank**

Bank of the selected Sound.

### **Program Change**

Program Change number sequence (Bank Select MSB, Bank Select LSB, Program Change).

## **Sounds area**

This area lets you see the Sound bank's icon and octave transposition for the eight Style tracks.

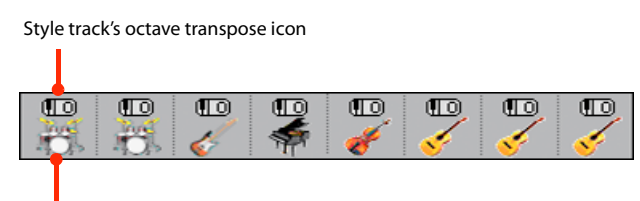

Sound bank's icon

#### **Style track's octave transpose icon**

Non editable. Octave transpose of the corresponding track. To change the octave transpose, use the UPPER OCTAVE buttons, or go to the ["Mixer/Tuning: Tuning"](#page-107-0) edit page (see page 104).

#### **Sound bank's icon**

This picture illustrates the bank the current Sound belongs to. Touch an icon a first time to select the corresponding track (detailed information are shown on the Selected Track Info area, see above). Touch it a second time to open the Sound Select window.

## **Pad panel**

Touch the Pad tab to select this panel. This is where you can assign a different Hit or Sequence Pad to each of the four pads, and see at a glance how pads are programmed. For more options, go to the ["Pad/Switch: Pad"](#page-115-0) page (see [page 112](#page-115-0)).

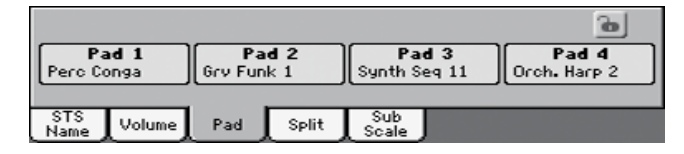

#### **Pad assignment**

Name of the Hit or Sequence assigned to each Pad. Touch the box to make the Pad Select window appear (see ["Pad Select win](#page-93-1)[dow" on page 90](#page-93-1)).

When the lock is open, Pads could automatically change when choosing a Style or SongBook Entry.

## Pads lock icon ( $\blacksquare$ )

Close this lock to prevent Pads from changing when choosing a different Style or SongBook Entry.

## **Split panel**

Touch the Split tab to select this panel. This is where you can set the split point and activate the Bass Inversion.

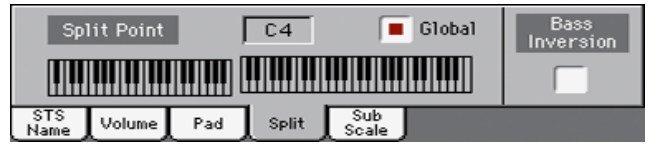

## **Split Point**

Use this parameter to select a different split point. A full-range piano keyboard is shown in the display, divided at the selected split point. Upper tracks play on the right of this point, while the Lower track plays on the left.

## **Keyboard diagram**

Touch anywhere on the keyboard diagram. A message will appear, asking you to press the new split point on the keyboard of your Pa600 (or to press the EXIT button to close the message with no changes).

### **Global**

There is a global split point, and a "local" one, that can be memorized into the Performances and STSs.

- On You are editing the global split point. The global split point is considered when selecting a Performance or STS that does not contain a "local" split point.
- Off You are editing the "local" split point memorized in the current Performance or STS.

### **Bass Inversion**

Use this parameter to turn the Bass Inversion function on or off.

- On The lowest note of a chord played in inverted form will always be detected as the root note of the chord. Thus, you can specify to the arranger composite chords such as "Am7/G" or "F/C".
- Off The lowest note is scanned together with the other chord notes, and is not always considered as the root note.

*Note:* This function can be automatically activated by playing the keyboard harder. See ["Velocity Control" on page 239.](#page-242-1)

## **Sub-Scale panel**

Touch the Sub-Scale tab to select this panel. This panel replicates the ["Mixer/Tuning: Sub Scale"](#page-107-1) edit page (see [page 104](#page-107-1)). When the Quarter Tone button is pressed, it corresponds to the QUAR-TER TONE section on the control panel (Pa600 Quarter tone only)..

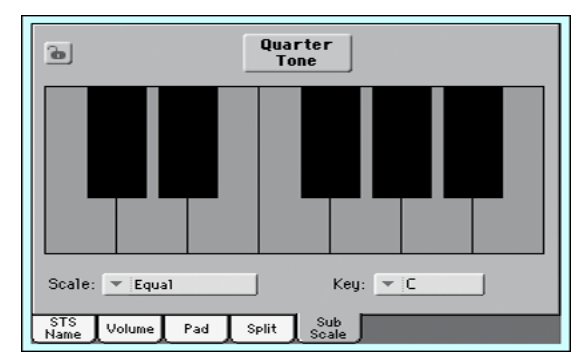

With the "Quarter Tone" button not pressed

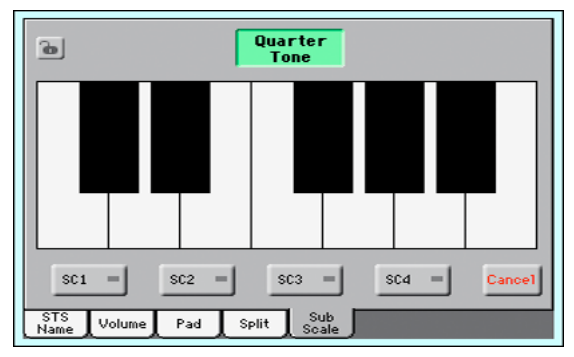

With the "Quarter Tone" button pressed

## <span id="page-104-0"></span>**Edit menu**

From any page, press the MENU button to open the Style Play edit menu. This menu gives access to the various Style Play edit sections.

When in the menu, select an edit section, or press EXIT or STYLE PLAY to exit the menu and return to the main page. To return to the main page, you can also select the Main Page menu item.

When in an edit page, press EXIT or the STYLE PLAY button to return to the main page of the Style Play operating mode.

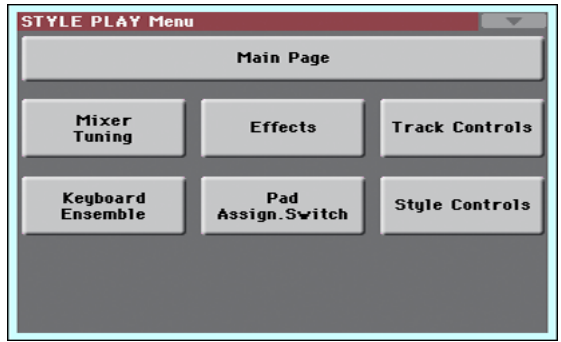

Each item in this menu corresponds to an edit section. Each edit section groups various edit pages, that may be selected by touching the corresponding tab on the lower part of the display.

## **Edit page structure**

All edit pages share some basic elements.

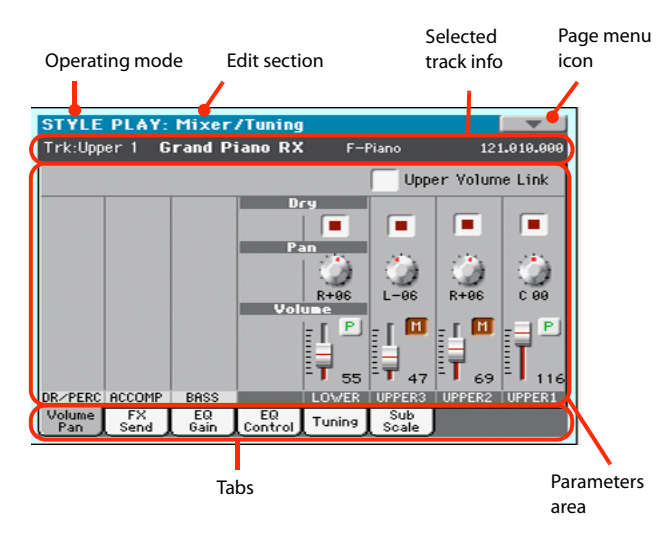

## **Operating mode**

This indicates that the instrument is in Style Play mode.

### **Edit section**

This identifies the current edit section, corresponding to one of the items of the edit menu (see ["Edit menu" on page 101\)](#page-104-0).

### **Page menu icon**

Touch this icon to open the page menu (see ["Page menu" on](#page-117-0) [page 114](#page-117-0)).

### **Parameters area**

Each page contains various parameters. Use the tabs to select one of the available pages. For detailed information on the various types of parameters, see sections starting below.

## **Tabs**

Use tabs to select one of the edit pages of the current edit section.

## **Mixer/Tuning: Volume/Pan**

This page lets you set the volume and pan for each of the Keyboard or Style tracks. Volume settings are the same as in the Volume panel of the main page.

Use the TRACK SELECT button to switch from the Keyboard to the Style tracks, and vice versa.

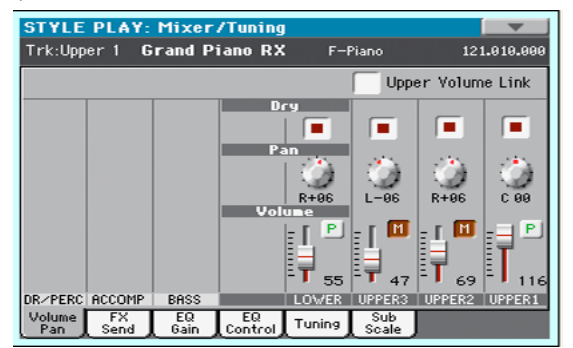

## **Upper Volume Link**

With this parameter, you define if changing the volume of one of the Upper tracks proportionally changes the volume of the other Upper tracks.

On When changing the volume of one of the Upper tracks, volume for the other Upper tracks changes proportionally.

Off When changing the volume of one of the Upper tracks, only that track's volume is changed. The other Upper tracks are left unchanged.

### **Dry**

Use this checkbox to turn the dry (direct) track signal on or off from the outputs.

On When checked, the direct signal coming from the track is sent to the output, mixed with the Master FXs.

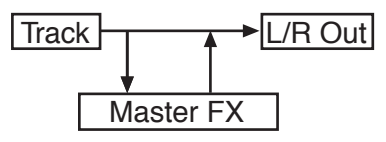

Off When unchecked, the direct signal coming from the track is removed from the audio output, and only sent to the Master FXs. The effected signal will still be panned (in stereo FXs only) according to the Pan value.

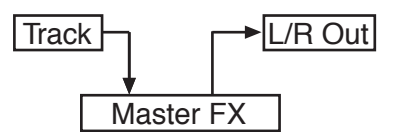

### **Pan**

Track position in the stereo field.

L-64…L-1 Left stereo channel.

C 00 Center.

R+1…R+63 Right stereo channel.

### **Volume**

Track's volume. This is the volume of each track, as saved in the Style (Style Settings), Performance or STS. It may change when choosing a different Style, Performance or STS.

0…127 MIDI value of the track's volume.

### **Play/Mute icon**

Track's play/mute status.

P

 $M<sub>1</sub>$ 

Mute status. The track cannot be heard.

Play status. The track can be heard.

## **Mixer/Tuning: FX Send**

Pa600 includes two groups of effects (FX A and FX B). While in Style Play mode, the A group is reserved to the Style and Pad tracks, the B group to the Keyboard tracks.

Choosing and editing the effects is done in the dedicated Effect section (see ["Effects: A/B FX Configuration" on page 106](#page-109-0)).

This page lets you set the level of the track's signal going to the Master FX processors. The Master FX processors are connected in parallel with the dry/direct signal, so you can decide the amount of direct signal that will be sent to the Master FX processors.

In case you do not want to hear the direct signal, just set the Dry parameter to Off (see "Dry" above).

You can assign to the Master FXs any kind of available effects, but we found it convenient to arrange them in the following way, for most of the Styles, STS and Performances included with the Pa600:

- A-Master 1 Reverb processor for the Style and Pad tracks.
- A-Master 2 Modulating FX processor for the Style and Pad tracks.
- B-Master 1 Reverb processor for the Keyboard tracks.
- B-Master 2 Modulating FX processor for the Keyboard tracks.

Use the TRACK SELECT button to switch from Keyboard to Style tracks, and vice-versa.

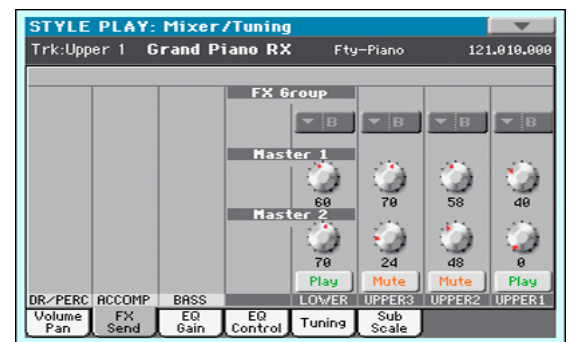

### **FX Group**

This indicates the FX group (A or B) assigned to the group of tracks shown.

### **Send level (Master 1, Master 2)**

0…127 Level of the track (direct) signal sent to the corresponding Master FX effect processor.

## **Play/Mute icon**

Track's play/mute status.

- Play Play status. The track can be heard.
- Mute Mute status. The track cannot be heard.

## **Mixer/Tuning: EQ Gain**

In this page you can set the three-band equalization (EQ) for each individual track.

Use the TRACK SELECT button to switch from the Keyboard to the Style tracks, and vice-versa.

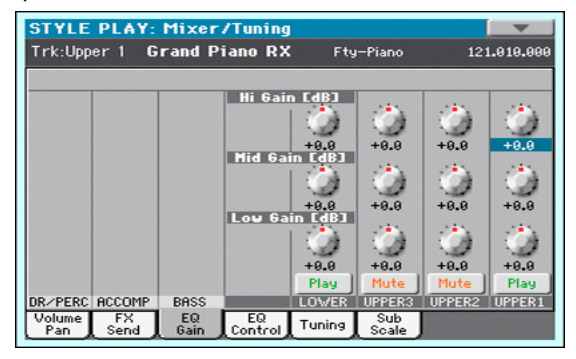

## **Hi (High) Gain**

This parameter lets you adjust the high frequencies equalization on each individual track. This is a shelving curve filter. Values are shown in decibels (dB).

-18…+18dB High gain value in decibels.

## **Mid (Middle) Gain**

This parameter lets you adjust the middle frequencies equalization on each individual track. This is a bell curve filter. Values are shown in decibels (dB).

-18…+18dB Middle gain value in decibels.

### **Low Gain**

This parameter lets you adjust the low frequencies equalization on each individual track. This is a shelving curve filter. Values are shown in decibels (dB).

-18…+18dB Low gain value in decibels.

### **Play/Mute icon**

Track's play/mute status.

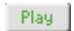

Play status. The track can be heard.

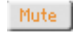

Mute status. The track cannot be heard.

## **Mixer/Tuning: EQ Control**

This page lets you reset or bypass the track's equalization, programmed in the previous page.

Use the TRACK SELECT button to switch from the Keyboard to the Style tracks, and vice-versa.

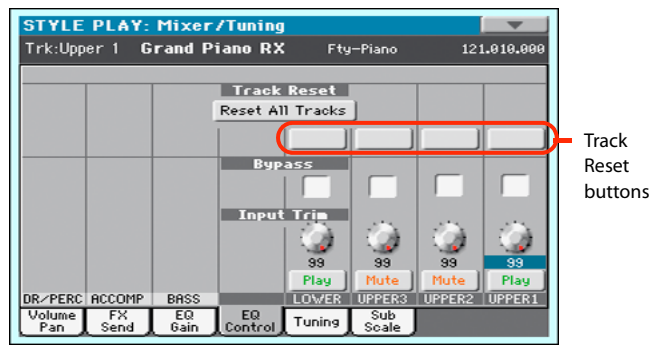

### **Reset All Tracks button**

Touch this button to reset (i.e., "flatten") equalization for all tracks (both Realtime and Style tracks).

### **Track Reset buttons**

Use these buttons to reset (i.e., "flatten") equalization for the corresponding track.

## **Bypass**

Check any of these checkboxes to bypass the equalization for the corresponding track. When bypassed, equalization has no effect on the track, but all parameters are preserved. When the box is unchecked, equalization is activated again.

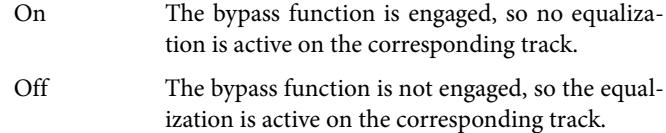

### **Input Trim**

This knob allows you to limit the level of the signal passing through the equalizer. Extreme equalization values can overload the audio circuits and lead to distortion. This control lets you set equalization as desired, and at the same time avoid overloading.

0…99 Limiting value. The higher, the most effective it is.

### **Play/Mute icon**

Track's play/mute status.

Play Play status. The track can be heard.

Mute Mute status. The track cannot be heard.

## <span id="page-107-0"></span>**Mixer/Tuning: Tuning**

This page is where you can set the octave transpose and fine tuning for each track. Plus, you can program the Pitch Bend range for each track.

Use the TRACK SELECT button to switch from the Keyboard to the Style tracks, and vice-versa.

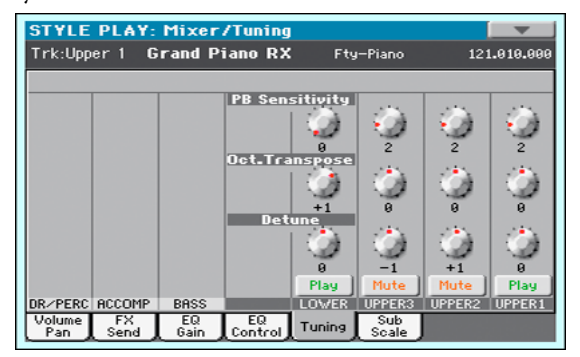

## **PB Sensitivity**

These parameters show the Pitch Bend range for each track, in semitones.

1…12 Maximum up/down pitch bend range (in semitones).  $12 = \pm 1$  octave.

0 No pitch bend allowed.

## **Oct(ave) Transpose**

This is the octave transpose value.

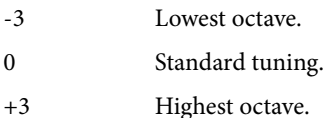

## **Detune**

This is the fine tuning value.

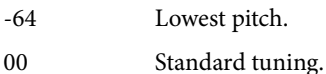

+63 Highest pitch.

## **Play/Mute icon**

Track's play/mute status.

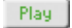

Mute

Mute status. The track cannot be heard.

Play status. The track can be heard.

## <span id="page-107-1"></span>**Mixer/Tuning: Sub Scale**

You can assign a different scale (a sub-scale) to the Keyboard tracks, the Upper tracks or all tracks. This will allow, for example, to play a solo with a particular Quarter Tone tuning, while the backing tracks play in the Equal tuning.

This page is where you can program the sub-scale for the selected tracks; a different sub-scale can be associated to each Performance or STS. Track selection is general, and can be done with the ["Scale Mode"](#page-242-2) parameter of the Global > Mode Preferences > Style page (see [page 239\)](#page-242-2).

The remaining tracks will use the basic scale set in the Global > Tuning > Scale page (see ["Main Scale" on page 244\)](#page-247-0). This is the "standard" scale of the instrument.

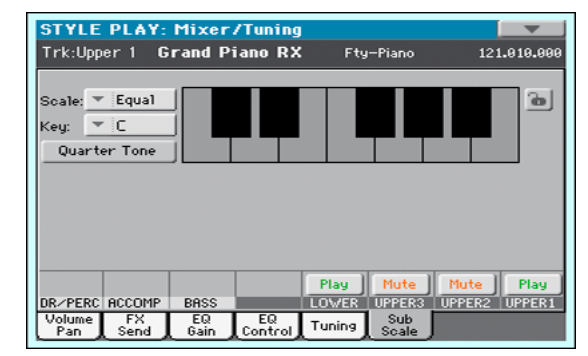

With the "Quarter Tone" button not pressed

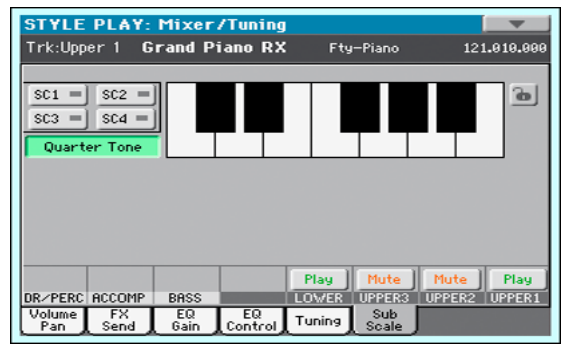

With the "Quarter Tone" button pressed

*Note:* Quarter Tone selection can be received via MIDI (i.e., from an external sequencer or controller). Conversely, selection of Quarter Tone settings can be sent by the Pa600 to an external MIDI recorder as System Exclusive data.

### **Scale**

Selected scale. See ["Scales" on page 329](#page-332-0) for a list of the available scales. When selecting the User scale, the keyboard diagram becomes active, letting you program a custom scale (see ["How to](#page-108-0) [create a custom scale by fine-tuning each note of the User scale"](#page-108-0) below).

## **Key**

This parameter is needed by some scales to set the preferred key (see ["Scales" on page 329](#page-332-0)).
#### **Quarter Tone**

Pa600 Quarter Tone only: When this option is turned on, this page corresponds to the QUARTER TONE section of the control panel. You can program the Quarter Tone scale on the display, or by using the keys on the control panel. The controls on the control panel remain functional, even when going to a different page.

Press the Quarter Tone button in the display to make the keyboard diagram active (Pa600 Quarter Tone only: this also activates the QUARTER TONE section of the control panel). In the display, touch any note you want to lower a quarter tone, making a big dot appear on the note diagram. Touch the note again to make the dot disappear.

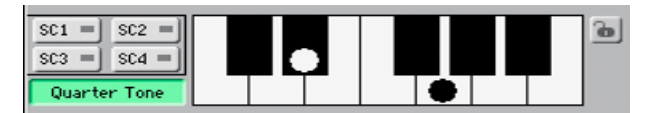

Touch one of the four SC Preset buttons to recall the corresponding preset, and touch any note you want to lower a quarter tone down, making a big dot appear on the detuned note in the diagram. Touch the note again to make the dot disappear.

Scale alteration made in this page is momentary and is not memorised. It is only meant to allow for fast scale alteration while playing.

To make realtime changes faster, you can also assign the Quarter Tone function to the footswitch or an Assignable Switch (see below ["How to use the Quarter Tone function with a footswitch](#page-109-0) [or Assignable Switch"](#page-109-0) for more information).

The use of SC Presets allows for immediate recall of previously programmed Quarter Tone scales (see below ["How to use the](#page-108-0) [Quarter Tone function with the SC Presets"](#page-108-0) for more information).

#### **SC Preset buttons**

These buttons only appear when the "Quarter Tone" parameter is checked. Use these buttons to recall the corresponding custom scale presets. See ["How to use the Quarter Tone function with](#page-108-0) [the SC Presets"](#page-108-0) below for information on how to use them.

#### **Keyboard diagram**

When "Quarter Tone" is checked, this diagram allows for lowering each note of a quarter tone. When a User scale is selected, it allows you to fine-tune each note's pitch.

#### **Scale lock icon**

When locked, Scale parameters remain unchanged when selecting a different Performance or STS.

For more information on parameter locks, see ["General Con](#page-239-0)[trols: Lock" on page 236.](#page-239-0)

# <span id="page-108-1"></span>**How to create a custom scale by fine-tuning each note of the User scale**

When the User scale is selected, the keyboard diagram becomes active. You can then change each note tuning in cents of a semitone (within a range of ±99 cents, referred to Equal tuning). This way, you can create a custom scale, that you can save to a Performance or STS.

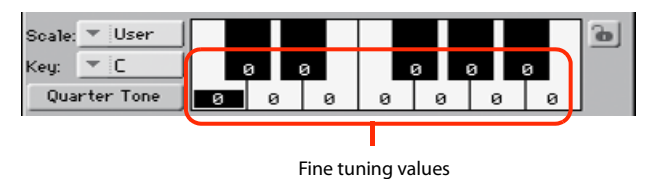

After having selected the User scale, touch a note in the keyboard diagram, and use VALUE DIAL to adjust the selected note

*Note:* These settings can be saved to a Performance or STS, as described below.

tuning in cents.

# <span id="page-108-0"></span>**How to use the Quarter Tone function with the SC Presets**

When the "Quarter Tone" button is pressed, four "SC Preset" buttons appear, and you can select one of four SC Presets to recall a preset custom scale. (Pa600 Quarter Tone: these buttons correspond to the SC buttons in the QUARTER TONE section of the control panel.)

**1.** Program and save a custom scale into an SC Preset.

To do so, go to the Global mode, and reach the ["Tuning:](#page-247-0) [Scale"](#page-247-0) page. When programming is done, choose the "Write SC Preset" command from the page menu, then select one of the preset locations where to save the current settings (see ["Write Quarter Tone SC Preset dialog box" on](#page-254-0) [page 251](#page-254-0)).

- **2.** Return to this page, and touch the "Quarter Tone" button to make the "SC Preset" buttons appear.
- **3.** Touch one of the "SC Preset" buttons to recall a preset custom scale.

Each preset contains custom detuning of each note of the scale, and memorizes the selected degree(s) of the scale.

When no preset is selected, the default scale is automatically recalled. This scale assigns a -50 cent value to all notes, and turns all scale degrees off.

You can also select an SC Preset by assigning the relevant function to an Assignable Switch (see ["Pad/Switch: Switch"](#page-116-0) [on page 113](#page-116-0)) or Assignable Footswitch (see ["Controllers:](#page-245-0) [Foot Controllers" on page 242\)](#page-245-0).

**4.** Use the keyboard diagram to turn the note detuning on or off.

Make a big dot appear to detune the corresponding note, or make it disappear to reset tuning.

**5.** Reset the original scale.

Touch the "Quarter Tone button again, to deselect it and recall the main scale.

# <span id="page-109-0"></span>**How to use the Quarter Tone function with a footswitch or Assignable Switch**

You can assign the "Quarter Tone" function to a footswitch or an Assignable Switch, to program a custom scale in realtime, for example to allow for those sudden scale changes typical of the Arabic music. These changes are not saved anywhere, so the scale is easily "wiped-out" when selecting a different Performance or STS, or when pressing the Quarter Tone pedal again.

*Note:* While in Style Play mode, you can create a custom scale, to be assigned to a Performance or STS, simply by selecting and editing a User scale, and saving any change to a Performance or STS. See ["How to create a custom scale by fine-tuning each note of the](#page-108-1) [User scale"](#page-108-1) above.

While in Global mode, you can create a custom scale and save it to one of the four SC Presets, and recall it by touching one of the SC Preset buttons in the display. Then, you can start your realtime scale editing from the selected preset. See ["How to use the Quarter](#page-108-0) [Tone function with the SC Presets"](#page-108-0) above.

**1.** Program the footswitch or an Assignable Switch to be the Quarter Tone switch.

Simply go to the Global mode, and reach the ["Controllers:](#page-245-0) [Foot Controllers"](#page-245-0) page. There, you will find the ["Pedal/](#page-245-1) [Footswitch"](#page-245-1) parameter, to which you can assign the Quarter Tone function.

**2.** Lower some note pitches.

Keep the Quarter Tone pedal pressed. The keyboard will not play at this time. Press the notes you want to lower a quarter tone. Release the pedal.

**3.** Play with your new scale.

Notes you pressed on step 2 are now lowered of a quarter tone.

**4.** Reset the original scale.

Press and release the Quarter Tone pedal again, without playing any note. All pitches will be reset, and the scale selected by the Performance or STS will be recalled.

# <span id="page-109-1"></span>**Effects: A/B FX Configuration**

This page allows you to select the A (Style and Pads) and B (Keyboard) groups of effects. Please use the "FX A" and "FX B" side tabs to switch from one group to the other one.

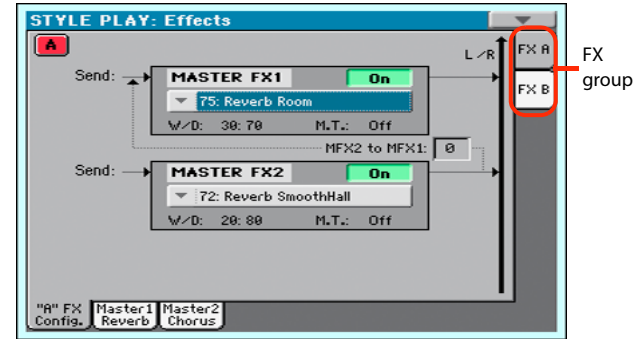

# **FX Groups (FX A, FX B)**

Pa600 includes two groups of effects (FX A and FX B). There are two master FXs for group. In Style Play mode, the A group is reserved to the Style and Pad tracks, the B group to the Realtime (Keyboard) tracks.

# **Master FX 1, 2**

Effects assigned to the corresponding effect processors. Usually, FX1 are reverbs, while FX2 are modulating effects (chorus, flanger, delay...). For a list of the available effects, see in the Appendix.

Effects assigned to both FX groups can be saved to a Performance. Effect assigned to the FX A group (Style and Pad tracks) can be saved to the Style Settings. Effects assigned to the FX B group (Keyboard tracks) can be saved to an STS.

# **W/D**

Use this parameter to set the amount of the effect (Wet) against the non-effected (Dry) signal coming from the track.

# **MFX2 to MFX1**

Amount of the MFX2 effect going back to the input of the MFX1 effect.

## **M.T. (Modulating Track)**

Source track for modulating MIDI messages. You can modulate an effect parameter with a MIDI message generated by an internal physical controller.

# **Effects: Master 1, 2**

These pages contain the editing parameters for the four effect processors. Here is an example of the FX A page, with the Reverb Wet Plate effect assigned.

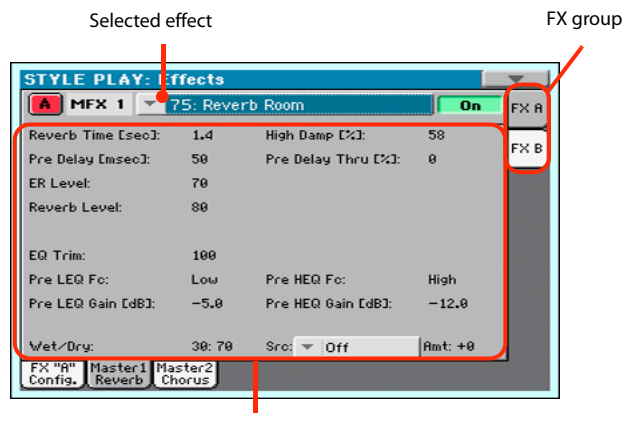

FX parameters

## **Selected effect**

Select one of the available effects from this pop-up menu.

#### **FX parameters**

Parameters may be different, depending on the selected effect. See the relevant chapter in the Appendix for a list of the available parameters for each effect type.

## **Wet/Dry**

Use this parameter to set the amount of the effect (Wet) against the non-effected (Dry) signal coming from the track.

#### **Src (Source)**

Modulation source. To select the track generating this message, see the "M.T. (Modulating Track)" parameters found in the ["Effects: A/B FX Configuration"](#page-109-1) page (see above). See the relevant chapter in the Appendix for a list of the modulation sources.

# **Track Controls: Mode**

This page lets you connect each track to the internal sound generator and to external MIDI devices. This is very useful to let a Style track drive an external expander, or play a digital piano with one of Pa600's Keyboard tracks. In addition, here you can set the polyphony mode for each track.

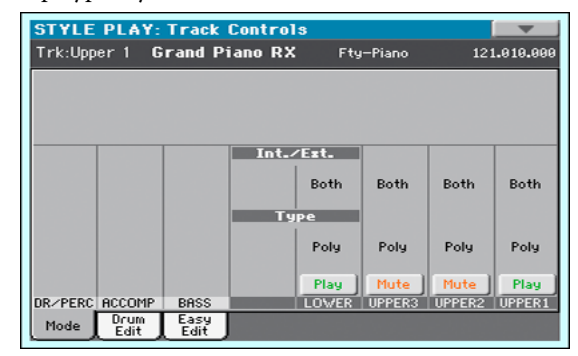

#### **Int./Ext. (Internal/External)**

- Internal The track plays the sounds generated by the internal sound engine. It does not play an external instrument connected to the MIDI OUT.
- External The track plays an external instrument connected to the MIDI OUT. The connected device must receive on the MIDI channel associated with this track on the Pa600 (see ["MIDI: MIDI Out Chan](#page-250-0)[nels" on page 247\)](#page-250-0).

A track set to this status cannot play the internal sounds.

Instead of the assigned Sound name, the

**<E: aaa.bbb.ccc>** indicator is shown on a track's area in the Main page:

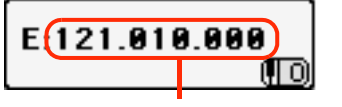

Control Change/Program Change area

This indicator begins with a remark saying the track is in External ("E") mode, and continues with a strings of transmitted Control Change and Program Change data. This will let you know what the track is transmitting to the MIDI OUT. In the following example, **CC#0** is the Control Change 0 (Bank Select MSB), **CC#32** is the Control Change 32 (Bank Select LSB), **PC** is the Program Change:

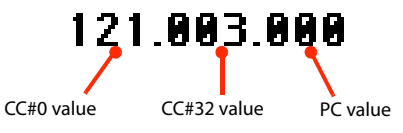

When touching the Sound area, the numeric keypad appears, instead of the Sound Select window. You can enter the Control Change/Program Change bundle shown above, separating the three parts with a dot (.).

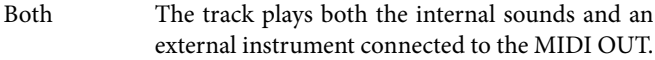

### **Type**

Drum Drum/Percussion track. Set a track to Drum mode if you wish to separately adjust the volume and set a different output for each percussive family of the assigned Drum Kit Sound. (See ["Track Controls: Drum Edit" on page 108\)](#page-111-0).

> *Note:* Tracks set to Drum or Percussion mode while in Style Record (see ["Track Type" on page 144\)](#page-147-0) cannot be edited here. This option appears in grey. Other Style tracks cannot be set to Drum mode here.

> *Note:* Drum Kits are not affected by transpose whichever the type of track they are assigned to.

> *Hint:* Set a track to Drum mode, if you don't want the assigned Sound to be transposed (it will behave as a Drum Kit).

- Poly Tracks of this kind are polyphonic, i.e. they can play more than one note at the same time.
- Mono Tracks of this kind are monophonic, i.e. each new note stops the previous note.
- Mono Right A Mono track, but with priority assigned to the rightmost (highest) note.
- Mono Left A Mono track, but with priority assigned to the leftmost (lowest) note.

## **Play/Mute icon**

Track's play/mute status.

- Play Play status. The track can be heard.
- Mute Mute status. The track cannot be heard.

# <span id="page-111-0"></span>**Track Controls: Drum Edit**

In this page you can adjust the volume and edit the main parameters for each family of Drum and Percussion instrument for the selected track. A list of families is shown below.

These parameters can be accessed only on tracks set to the Drum mode (see above). Use them on tracks with a Drum Kit assigned, or you will not be able to hear any change.

*Hint:* Use the TRACK SELECT button to cycle between the track groups. After selecting a track, choose the "Solo Track" command from the page menu to avoid listening to the other tracks during editing.

*Note:* All values are offsets referred to the value of the original Sounds.

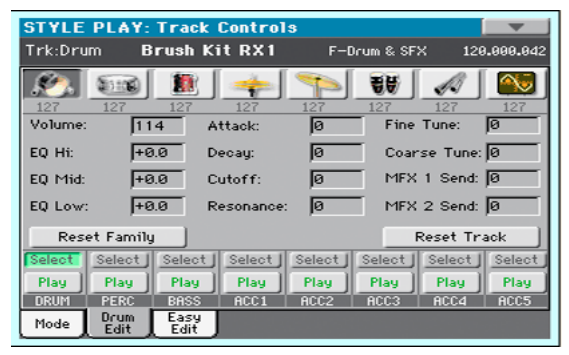

#### **Family Select**

Use these icons/buttons to select the drum family you want to edit. These buttons are only accessible when you select a Drum track.

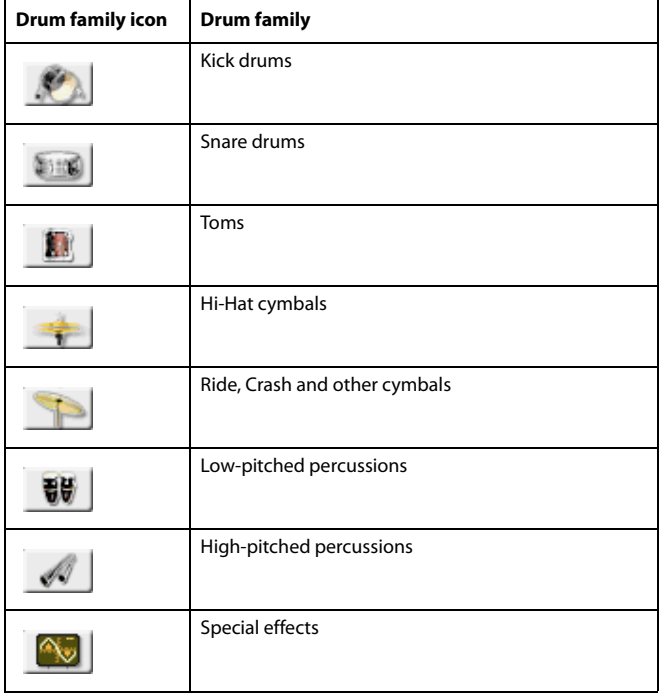

#### **Overview of the current parameter**

Under the icons of the Drum families you can see the value of the selected parameter for all the families. This will let you compare the value of the selected family with all the others. The values are shown in grey (non editable).

Use these parameters to adjust the offset value.

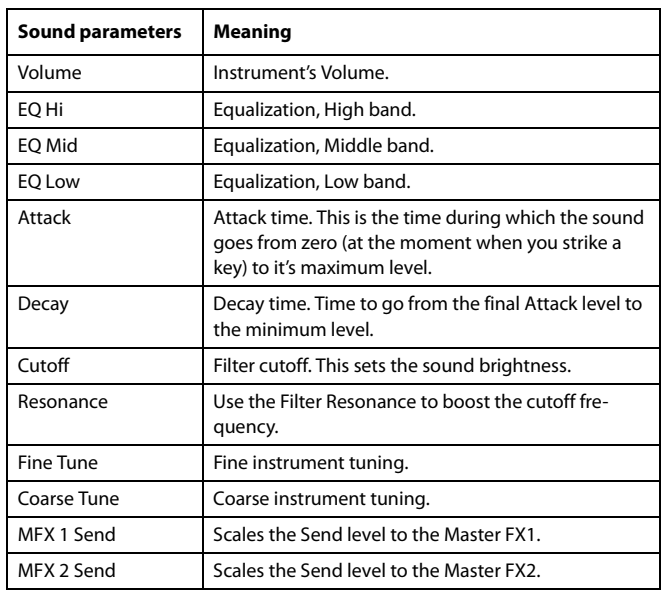

0…127 Volume (see above).

-64…0…+63 Offset value for all sound generation parameters. '0' means no change to the original value memorized in the Drum or Percussive instrument, while any other value means a decrease or increase to the original value.

#### **Select**

Use these buttons to select the track to edit. The button corresponding to the selected track turns green.

#### **Reset Family**

Touch this button to reset all changes to the selected family.

#### **Reset Track**

Touch this button to reset all changes to percussive instrument volumes in the selected track.

#### **Play/Mute icon**

Track's play/mute status.

Play status. The track can be heard.

Play Mute

Mute status. The track cannot be heard.

# **How to edit a single Drum Family**

Here is a quick example of the use of the Drum Volume function.

- **1.** While in this page, press TRACK SELECT to see individual Style tracks.
- **2.** Touch the "Select" button, in the display, corresponding to the Drum track to edit.
- **3.** Press START/STOP to let the Style go.
- **4.** If you like, choose the "Solo Track" command from the page menu to solo the Drum track.

**5.** While listening to the Style, select the Snare family, then select the Volume parameter, and use the VALUE DIAL to turn the volume completely off.

You'll notice how all snares stops sounding.

**6.** Touch the Reset Track button in the display to recall the original Snare's volume.

# **Track Controls: Easy Edit**

In this page you can edit the main parameters of the Sounds assigned to each track.

*Hint:* Use the TRACK SELECT button to cycle between the track groups. After selecting a track, choose the "Solo Track" command from the page menu to avoid listening to the other tracks during editing.

*Note:* All values are offsets referred to the value of the original Sound.

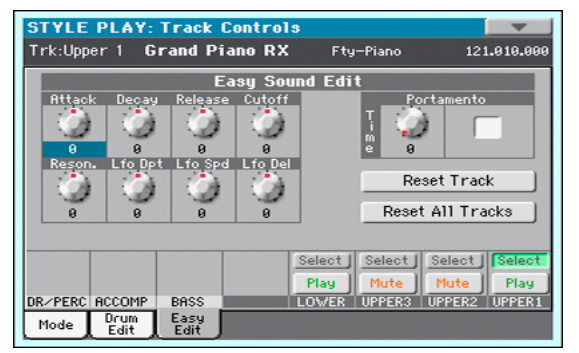

#### **Easy Sound Edit parameters**

Use these knobs to adjust the offset value.

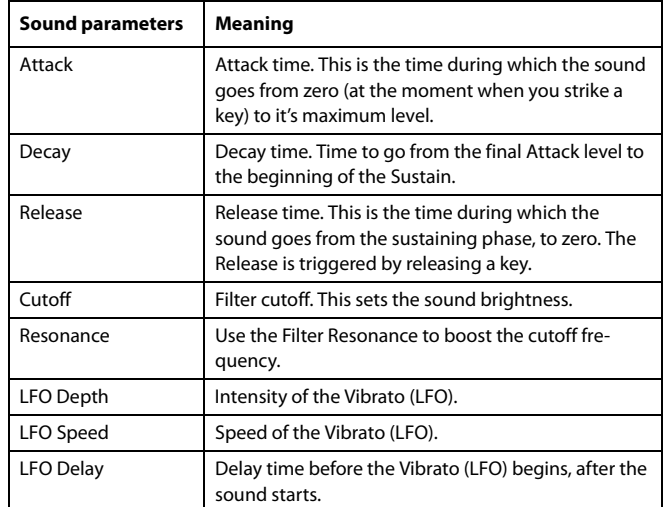

-64…0…+63 Offset value. '0' means no change to the original value memorized in the Sound, while any other value means a decrease or increase to the original value.

#### **Portamento knob and switch**

Use the Time knob to adjust the speed of the portamento (a slide between notes). Check the box to turn portamento on, or uncheck it to turn portamento off.

### **Select**

Use these buttons to select the track to edit. The button corresponding to the selected track turns green.

## **Reset Track**

Touch this button to reset all changes to Sound parameters in the selected track.

# **Reset All Tracks**

Touch this button to reset all changes to Sound parameters in all tracks.

## **Play/Mute icon**

Track's play/mute status.

Play Play status. The track can be heard.

Mute Mute status. The track cannot be heard.

# **How to adjust sound parameters for a single Sound**

Here is a quick example of the use of the Easy Sound Edit function.

- **1.** If needed, while in this page press TRACK SELECT to see Keyboard tracks.
- **2.** Touch the "Select" button, in the display, corresponding to the Upper 1 track.
- **3.** While playing on the keyboard to hear the Sound, select the Cutoff knob, and use the VALUE DIAL to turn its value completely off.

You'll notice how the filter progressively cuts out high frequencies, making the sound darker and mellower.

**4.** Touch the Reset Track button in the display to recall the original Cutoff value.

# **Keyboard/Ensemble: Key/Velocity Range**

This page lets you program a key and dynamic (velocity) range for each of the Keyboard tracks.

Key range is useful to create a set of Keyboard tracks playing in different zones of the keyboard. For example, you may have French Horns and Woodwinds playing in the center range of the keyboard, while only Woodwinds play on the higher range.

Velocity range is useful to create a sound made of up to three dynamic layers, assigning each of the Upper tracks to a different dynamic range.

As an example, you may assign the El.Piano 1 Sound to the Upper 1, and the El.Piano 2 Sound to the Upper 2 track. Then, set Upper 1 to [Bottom=0, Top=80], and Upper 2 to [Bottom=81, Top=127]. The El.Piano 1 will play when playing softer, the El.Piano 2 when playing louder.

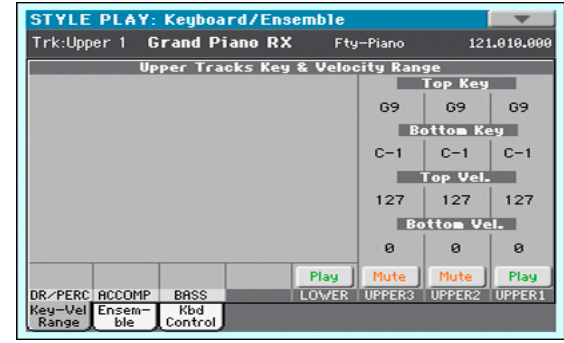

## **Top/Bottom Key (Key Range)**

This parameter pair sets the Top and Bottom key range for the track.

C-1…G9 Selected key.

## **Top/Bottom Vel. (Velocity Range)**

This parameter pair sets the Top and Bottom dynamic range for the track.

0 Lowest velocity value.

127 Highest velocity value.

## **Play/Mute icon**

Track's play/mute status.

Play Play status. The track can be heard.

Mute

Mute status. The track cannot be heard.

# **Keyboard/Ensemble: Ensemble**

This page lets you program the Ensemble function. This function harmonizes the right-hand melody (played in realtime) using the recognized chords played by the left hand.

The Ensemble works both in the Style Play and the Song Play modes. Chords are always recognized in the Lower Chord Scan area.

*Note:* The Ensemble function only works when the keyboard is in Split mode.

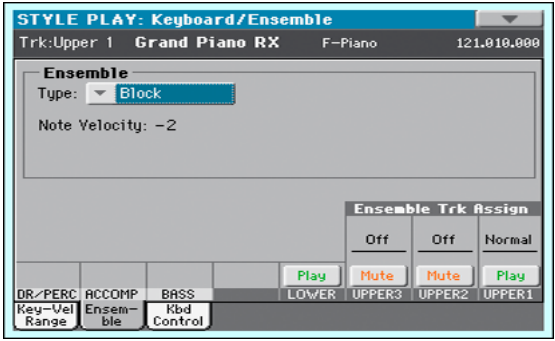

### **Ensemble**

Harmonization type.

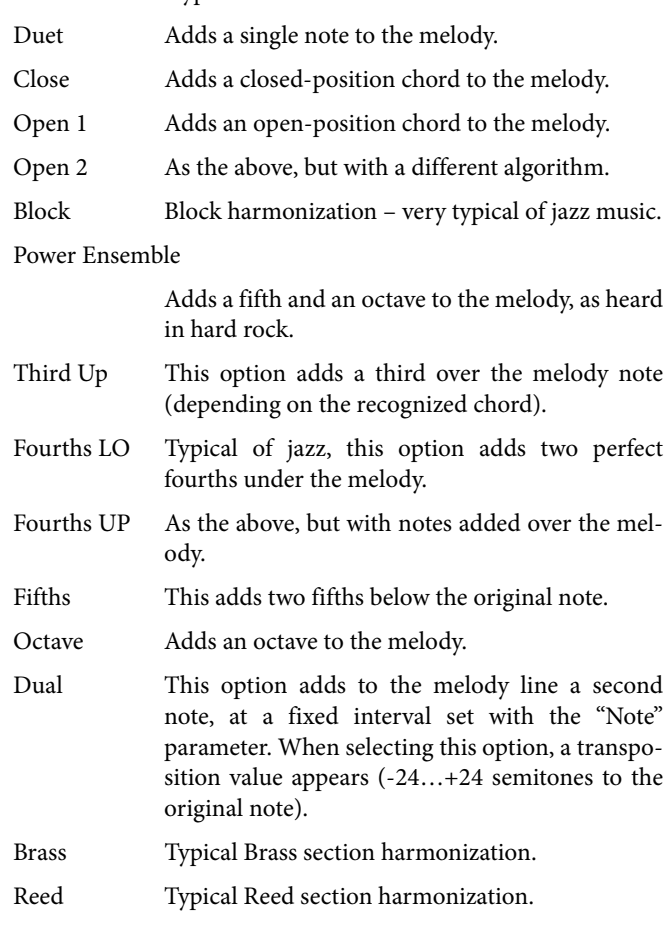

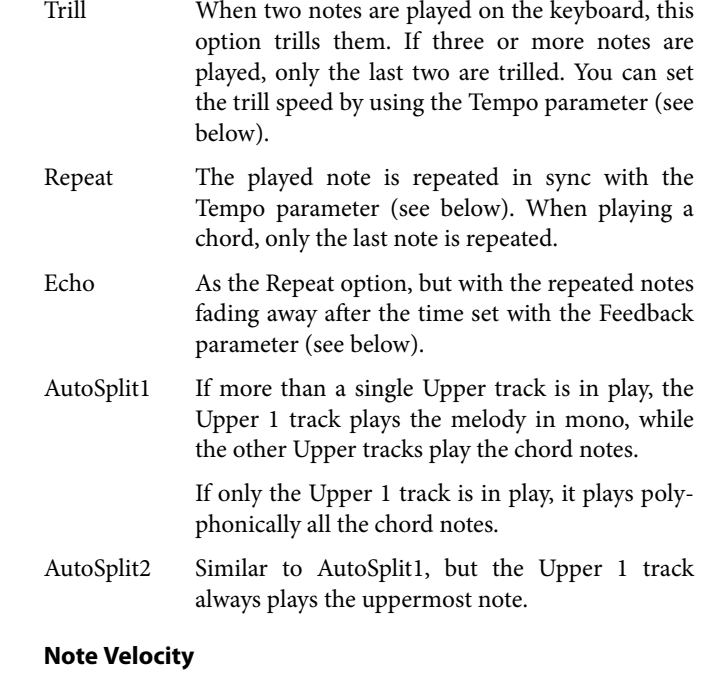

This parameter sets the velocity difference between the righthand melody and the added harmonization notes.

-10…0 Subtracted velocity value.

#### **Tempo**

*Note:* This parameter only appears when the Trill, Repeat or Echo options are selected.

Note value for the Trill, Repeat or Echo Ensemble options. This is in sync with the Metronome Tempo.

#### **Feedback**

*Note:* This parameter only appears when the Echo option is selected.

This parameter sets how many times the original note/chord is repeated by the Echo option.

#### **Ensemble Track Assign**

Use these parameters to separately set Upper tracks for the Ensemble function.

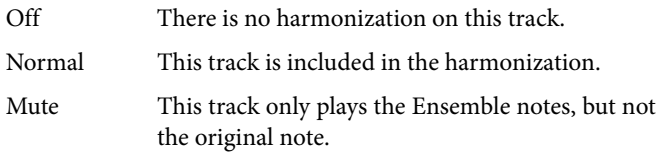

#### **Play/Mute icon**

Track's play/mute status.

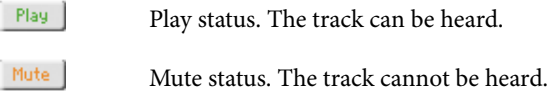

# **Keyboard/Ensemble: Keyboard Control**

This page lets you enable/disable the Damper and Expression pedals, plus the Joystick, for each of the Upper Keyboard tracks.

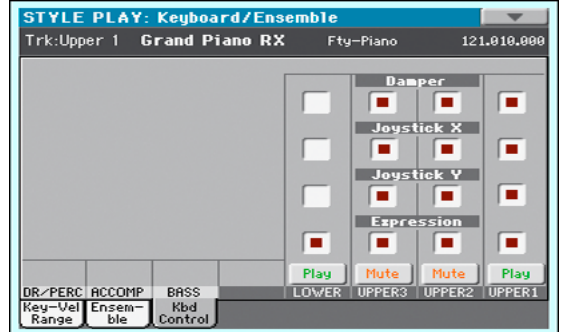

#### **Damper**

- On When you press the Damper pedal and release the keys, the track's sound is kept sustained.
- Off The Damper pedal is not active on any track set to this status.

#### **Joystick X**

This enables/disables the left/right movement of the Joystick (Pitch Bend, and sometimes a Sound parameter's control; for Pitch Bend settings, see ["Mixer/Tuning: Tuning" on page 104\)](#page-107-0).

#### **Joystick Y**

This enables/disables the front/rear movement of the Joystick (Y+: Modulation, and sometimes a different Sound parameter's control; Y-: Various controls, or non-active).

#### **Expression**

This parameter allows you to switch the Expression control on/ off on each individual Keyboard track. The Expression control is a relative level control, always subtracted from the Volume value of the track.

As an example, imagine you have a Piano sound assigned to Upper 1, and a Strings sound assigned to Upper 2. If you turn the Expression switch on on Upper 2, and off on Upper 1, you can use a continuous pedal to control only the Strings' volume, while the Piano remains unchanged.

To program a pedal to act as an Expression control, see ["Con](#page-245-0)[trollers: Foot Controllers" on page 242](#page-245-0). You can only assign this function to a volume-type pedal, not to a switch-type one. Assign the "KB Expression" option to the pedal.

#### **Play/Mute icon**

Track's play/mute status.

Play

Play status. The track can be heard.

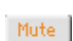

Mute status. The track cannot be heard.

# <span id="page-115-0"></span>**Pad/Switch: Pad**

This page lets you select a different hit sound or sequence for each of the four PAD buttons.

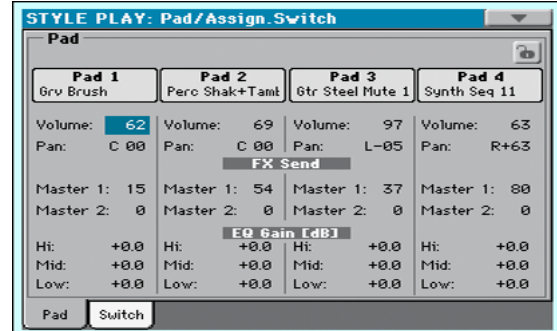

Assignments can be saved into the current Style Settings or SongBook Entry.

*Note:* Each Style or SongBook Entry can change the Pad assignment.

#### **Pad assignment**

Name of the Hit or Sequence assigned to each Pad. Touch the box to make the Pad Select window appear (see ["Pad Select win](#page-93-0)[dow" on page 90\)](#page-93-0).

*Note:* You can also choose Hits or Sequences from the Pad panel of the main page.

## **Volume**

Volume for each of the four Pad tracks.

0…127 Volume level.

## **Pan**

Pan for each of the four Pad tracks.

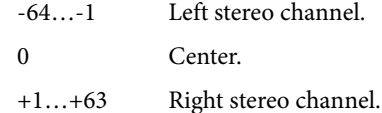

### **FX Send (Master 1, 2)**

Send level to the Master FX processors for each of the four Pad tracks. The Pads share the FX A group with the Style tracks.

0…127 Level of the Pad track (direct) signal sent to the effect processor.

#### **EQ Gain [dB] (Hi, Mid, Low)**

Equalization for each of the four Pad tracks.

 $-18.0...+0.0...18.0$ Gain value of the High, Middle, or Low band.

#### **Pad lock icon**

This lock avoids selecting a different Style or SongBook Entry changes also the Hit or Sequence Pads assigned to the Pads.

For more information on parameter locks, see ["General Con](#page-239-0)[trols: Lock" on page 236.](#page-239-0)

# <span id="page-116-0"></span>**Pad/Switch: Switch**

This page lets you select a different function for each of the ASSIGNABLE SWITCH buttons.

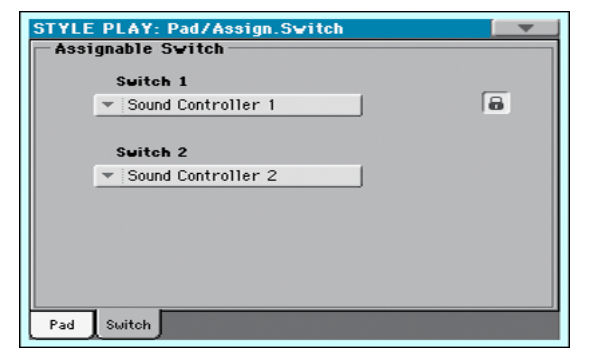

Assignable Switches can be saved into a Performance, STS or SongBook Entry.

## **Switch 1, 2**

Each of the ASSIGNABLE SWITCH buttons. Use these pop-up menus to assign a function to each switch. See ["List of Assign](#page-331-0)[able Switches functions" on page 328.](#page-331-0)

### **Assignable Switch lock icon**

This lock avoids selecting a different Performance or STS changes also the functions assigned to the switches.

For more information on parameter locks, see ["General Con](#page-239-0)[trols: Lock" on page 236.](#page-239-0)

# **Style Controls: Drum/Fill**

In this page you can select various general parameters for the Style.

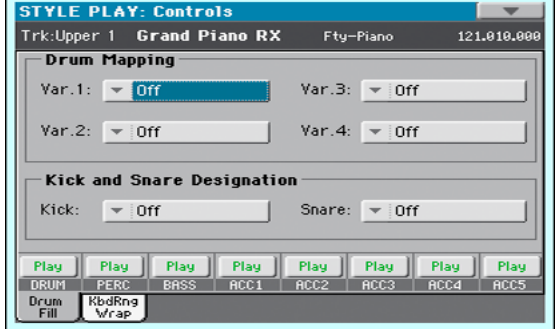

#### **Drum Mapping (Var.1…Var.4)**

The Drum Mapping lets you select an alternative arrangement of percussive instruments for the selected Drum Kit, without any additional programming. Just select a Drum Map, and some percussive instruments will be replaced with different instruments.

Off Standard mapping.

Drum Mapping 1…7

Drum Map number. Mapping 1 is "soft-sounding", while mapping 7 is "loud-sounding".

### **Kick and Snare Designation**

The Kick Designation replaces the original Kick (Bass Drum) sound with a different Kick of the same Drum Kit, while the Snare Designation replaces the original Snare Drum sound with a different Snare of the same Drum Kit.

*Hint:* Select different Designations while listening to the Style, and see how they affect the Style. When you like the result, save your setting to a Performance or Style Settings.

Off Original Kick or Snare.

Type 1...3 Kick or Snare replacing the original one.

## **Track status**

Track play/mute status. Touch these icons to change it.

Play Play status. The track can be heard.

Mute Mute status. The track cannot be heard.

# **Style Controls: Keyboard Range On/Off / Wrap Around**

In this page you can program the Wrap Around point, and turn on/off the Keyboard Range included in each Style tracks.

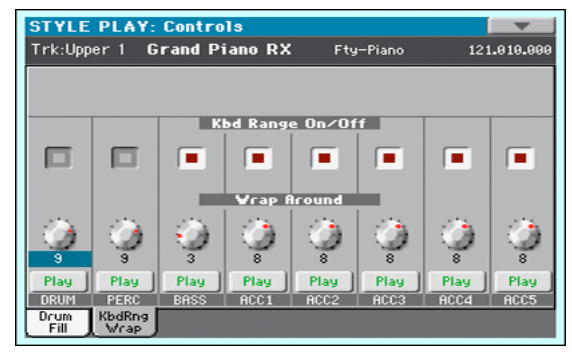

### **Keyboard Range On/Off**

This parameter is an on/off switch for the Key Range parameter memorized inside each Style Element track.

- On The Keyboard Range is considered provided it has been programmed (see ["Style Element Track](#page-145-0) [Controls: Keyboard Range" on page 142](#page-145-0) in Style Record mode). When a track goes over the lower or higher Keyboard Range point, it is automatically transposed, to stay in the programmed range.
- Off No Keyboard Range used.

#### **Wrap Around**

The wrap-around point is the highest key range limit for the backing track. The accompaniment patterns will be transposed according to the detected chord. If the chord is too high, the Style tracks might play in a range that is too high, and therefore unnatural. If, however, it reaches the wrap-around point, it will be automatically transposed an octave lower.

The wrap-around point can be individually set for each track in semitone steps up to a maximum of 12 semitones, relative to the chord root set in Style Record mode (see ["Key/Chord" on](#page-126-0) [page 123\)](#page-126-0).

It is advisable to set different Wrap Around points for each track, to avoid all tracks "jump" to a different octave at the same time. We suggest to consider the actual range of the real instrument.

1…12 Maximum transposition (in semitones) of the track, referred to the original key of the Style pattern.

### **Play/Mute icon**

Track's play/mute status.

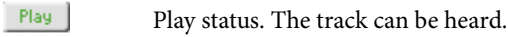

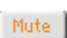

Mute status. The track cannot be heard.

# **Page menu**

Touch the page menu icon to open the menu. Touch a command to select it. Touch anywhere in the display to close the menu without selecting a command.

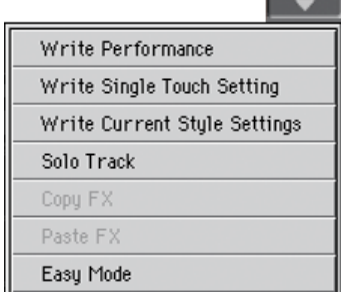

### **Write Performance**

Select this command to open the Write Performance dialog box, and save most of the current control panel settings to a Performance.

See ["Write Performance dialog box" on page 115](#page-118-0) for more information.

### **Write Single Touch Setting**

Select this command to open the Write Single Touch Setting (STS) dialog box, and save Keyboard track settings to one of the Single Touch Settings (STS) of the current Style.

See ["Write Single Touch Setting dialog box" on page 116](#page-119-0) for more information.

#### <span id="page-117-0"></span>**Write Current Style Settings**

Select this command to open the Write Current Style Settings dialog box, and save Style track settings to the current Style.

See ["Write Single Touch Setting dialog box" on page 116](#page-119-0) for more information.

#### **Solo Track**

Select the track to be soloed, and check this item. You will hear only the selected track, and the 'Solo' warning will flash on the page header.

Uncheck this item to exit the Solo function.

The Solo function works in a slightly different way, depending on the selected track:

• *Keyboard track:* The selected Keyboard track is the only track you can hear when playing on the keyboard. All other Keyboard tracks are muted. The status of the Style tracks is unaffected.

• *Style track:* The selected track is the only Style track you can hear. All other Style tracks are muted. The status of the Keyboard tracks is unaffected.

*• Grouped Style tracks:* The Solo function does not work on these special tracks.

**SHIFT**) Keep the SHIFT button pressed and touch one of the tracks to solo it. Do the same on a soloed track to deactivate the Solo function.

## **Copy/Paste FX**

You can copy a single effect (Master 1, Master 2), or both effects of an FX group (A or B). You can copy them between different elements (for example, between Styles and Performances, or STSs and Songs or Sounds).

*Note:* This operation only copies the parameters of the "Effects" section. Parameters contained in other sections, like "Dry" or "FX Send", are not copied. Please note that these parameters are relevant in the overall sound of the effect, so please fine-tune them.

#### **To copy a single effect:**

- **1.** Select the source Performance, STS, Style, Song or Sound.
- **2.** Choose the source FX group (A or B) by touching the corresponding side tab.
- **3.** Go to the page of the single effect you want to copy (Master 1, Master 2).
- **4.** Choose the "Copy FX" command from the page menu.
- **5.** Select the target Performance, STS, Style, Song or Sound,
- **6.** Choose the same FX group (A or B) as the target by touching the corresponding side tab.
- **7.** Go to the page of the single effect you want to paste (Master 1, Master 2).
- **8.** Choose the "Paste FX" command from the page menu.

## **To copy all the effects in an FX group:**

- **1.** Select the source Performance, STS, Style, Song or Sound, then go to the Effects > A/B FX Config page, to copy all the effects.
- **2.** Choose the source FX group (A or B) by touching the corresponding side tab.
- **3.** Choose the "Copy FX" command from the page menu.
- **4.** Select the target Performance, STS, Style, Song or Sound, then go to the page of the Effects > A/B FX Config page.
- **5.** Choose the FX group (A or B) as the target by touching the corresponding side tab.
- **6.** Choose the "Paste FX" command from the page menu.

#### **Easy Mode**

Easy Mode allows you to use the Style Play and Song Play modes with an easier-to-use user interface. It is recommended to beginners, and to professionals alike that do not want to deal with the extra parameters of the Advanced mode.

At any time, you can manually turn the Easy Mode on/off with the Easy Mode command in the page menu of the Style Play and Song Play modes.

# <span id="page-118-0"></span>**Write Performance dialog box**

Open this window by keeping one of the PERFORMANCE buttons pressed for about one second, or by choosing the Write Performance item from the page menu. Here, you can save all track settings, the selected Style, and various Style settings to a Performance.

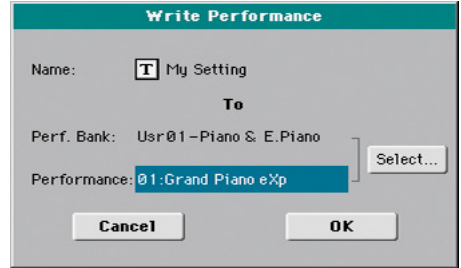

#### **Name**

Name of the Performance to be saved. Touch the  $\|T\|$  (Text Edit) button next to the name to open the Text Edit window.

### **Perf Bank**

Target bank of Performances. Each bank corresponds to one of the PERFORMANCE buttons. Use the VALUE DIAL to select a different bank.

#### **Performance**

Target Performance location in the selected bank. Use the VALUE DIAL to select a different location.

#### **Select… button**

Touch this button to open the Performance Select window, and select a target location.

# <span id="page-119-0"></span>**Write Single Touch Setting dialog box**

Open this window by keeping one of the STS buttons pressed for about one second, or by choosing the Write Single Touch Setting item from the page menu. Here, you can save the Keyboard track settings to one of the four single Touch Settings (STS) belonging to the current Style.

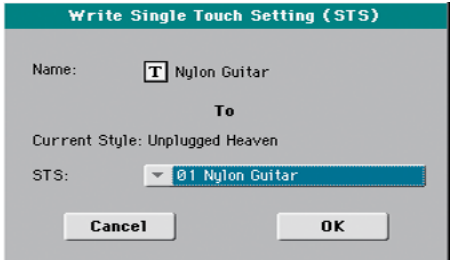

*Note:* When the "Factory Style and Pad Protect" option is checked in the Global > Mode Preferences > Media page, you cannot write an STS over a Factory Style. The "Write Single Touch Setting" command in the page menu is greyed out and cannot be selected. All original settings of the Factory Styles will be left untouched.

### **Name**

Name of the STS to be saved. Touch the  $\|T\|$  (Text Edit) button next to the name to open the Text Edit window.

### **Current Style**

Non editable. Settings are saved in one of the four STSs belonging to the current Style. This parameter displays the name of the "parent" Style.

## **STS**

Target STS location. The name of the STS currently saved at the target location is shown. Use the VALUE DIAL to select a different location.

# <span id="page-119-1"></span>**Write Current Style Settings dialog box**

Open this window by keeping the STYLE button in the SELEC-TION section pressed for about one second, or by selecting the Write Style Settings item from the page menu. Here, you can save Style track settings to the Style Settings of the current Style.

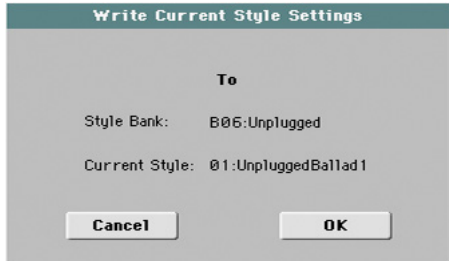

*Note:* When the "Factory Style and Pad Protect" option is checked in the Global > Mode Preferences > Media page, you cannot write any Style Settings onto Factory Styles. The "Write Current Style Settings" command in the page menu is greyed out and cannot be selected. All original settings of the Factory Styles will be left untouched.

## **Style bank**

Non editable. Bank of Styles the current Style belongs to.

### **Current Style**

Non editable. Name of the current Style.

# **The Favorite banks**

You can create a custom set of Styles, made of up to ten Favorite banks. You can assign a different name to the tabs that appear in the Style Select window, in order to add musical genres not included among the Factory Styles.

The Favorite Styles are contained in ten files, automatically created by the Pa600 inside the Style folder in the SYS area of the internal storage memory. Even if different bank names can appear in the display, these files have fixed names:

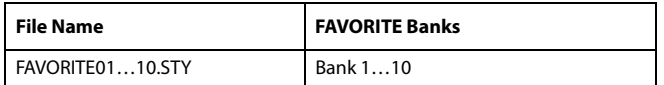

# **Creating the Favorite banks**

There are various ways to create the Favorite banks:

- While in Style Play mode, you can copy & paste any Style into the Favorite banks, as an alternative to the User Style banks. See the "Selecting" chapter for more information on the Copy & Paste operations.
- While in Style Record mode, you can write the new or edited Style to the Favorite banks, as an alternative to the User Style banks. See the "Style Record" chapter for more information on saving a Style.
- While in Media mode, you can load any Style into the Favorite banks, as an alternative to the User Style banks. See the "Media" chapter for more information on the Load operations.

# **Renaming the Favorite banks**

While the Style Select window is in the display, you can choose the ["Rename Favorite"](#page-92-0) command from the page menu, and assign the Favorite Style tabs any name you like.

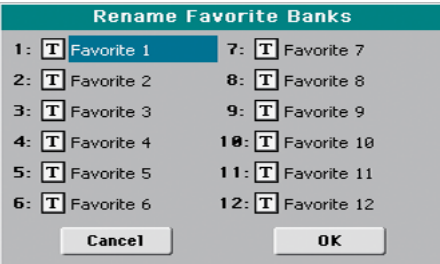

The assigned name can be spanned over two lines, by separating them with the paragraph character  $($   $)$ . For example, to write "World Music" on two lines, enter "World¶Music".

Be careful not to write words exceeding the width of the side tabs of the Style Select window.

# **Style/Pad Record mode**

By entering the Style/Pad Record mode, you can create your own Styles or Pads, or edit an existing Style or Pad.

# **Recording Styles and Pads**

Styles and Pads share most of the same structure and recording/ editing operations. Here is how they are made.

# <span id="page-121-0"></span>**The Style's structure**

The term "Style" relates with music sequences automatically played by the arranger of the Pa600. A Style consists of a predefined number of **Style Elements (E)** (Pa600 features fifteen different Style Elements: Variation 1-4, Intro 1-3, Fill 1-4, Break, Ending 1-3). When playing, most of these Style Elements can be directly selected by using the corresponding buttons on the control panel.

To explain the Style structure, we can use a tree structure, as shown in the following diagram:

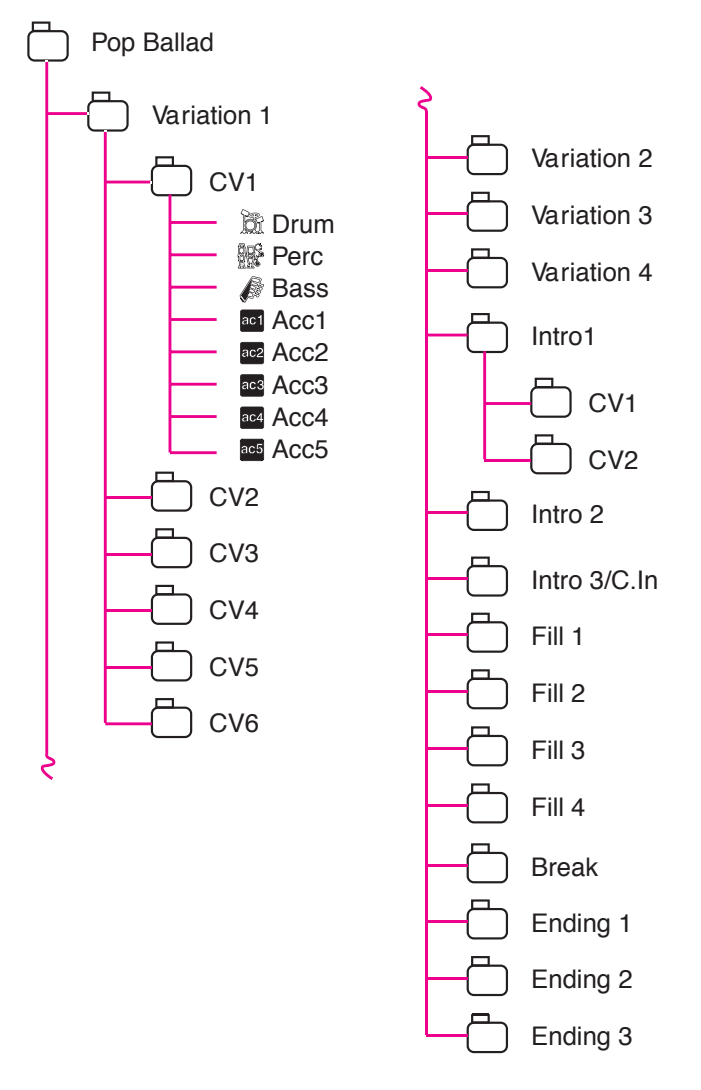

Each Style Element is made up of smaller units, called **Chord Variations (CV),** but not all of them have the same number of CVs. Variations 1-4 have up to 6 CVs each, while the other Style Elements have only up to 2 CVs.

When you play in the chord recognition area (Lower or Full, depending on the On or Off status of the SPLIT button), the arranger scans the keyboard and determines which chord you are playing. Then, depending on the selected Style Element, it determines which Chord Variation (CV) should be played for the scanned chord. Which Chord Variation corresponds to each scanned chord is a setting of the Style: the **Chord Variation Table**. Each Style Element contains a Chord Variation Table, whose prototype is the following:

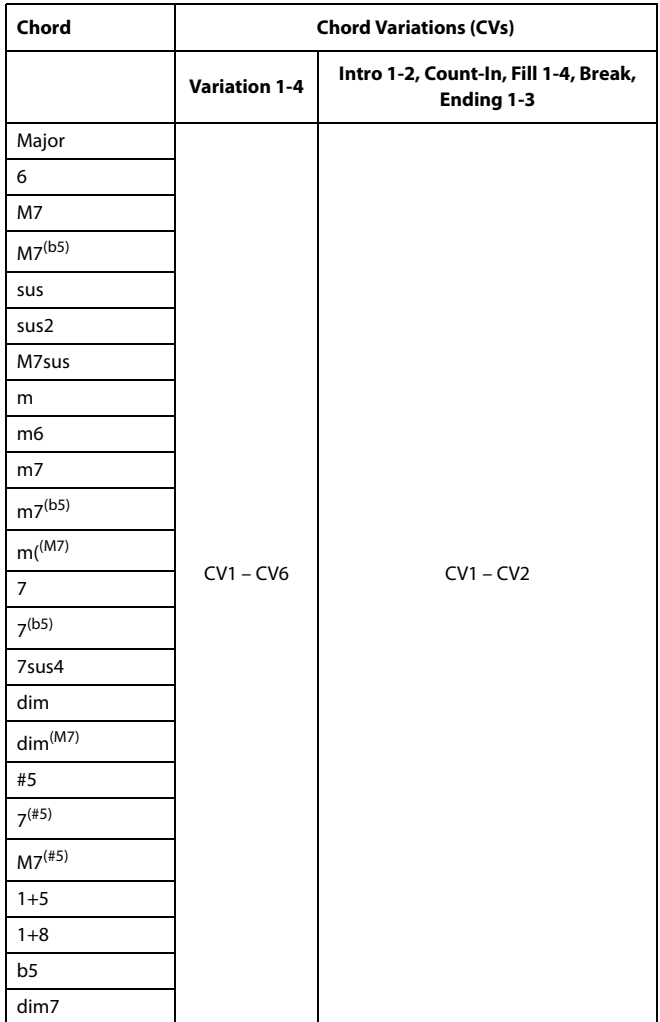

After deciding what CV to play, the arranger triggers the right sequence for each track. Since each sequence is written in a particular key (for example, CMajor, GMajor or Emin), the arranger transposes it according to the scanned chord. Notes in the sequence are carefully transposed, to make them work fine with all recognized chords.

Going deeper into the Style structure, we can see that each Chord Variation is made up of **Track Sequences,** and the Pa600 supports 8 different tracks. DRUM and PERC are used for drum and percussion sequences, BASS for bass and ACC1-5 are for

accompaniment sequences (string, guitar, piano or other accompaniment instruments).

Just to summarize, when you play a chord on the chord recognition area, the arranger determines which Style Element is used, then determines which Chord Variation should be used for the played chord, then Style sequences for every track of that Chord Variation are transposed from the original chord to the recognized chord, and so on every time you play a chord.

# <span id="page-122-0"></span>**The Pad's structure**

A Pad is basically a single-track Style. Most of what applies to Style recording also applies to Pad recording.

There are two different categories of Pads:

- "Hit" Pads. While they are mostly used as non-transposing events, they can also be transposing notes or chords. Basically, they are single-note or single-chord Sequences (see below).
- "Sequence" Pads, i.e., complex single-track patterns, that can be transposed by playing different chords on the keyboard – exactly as a Style track. They are roughly equivalent to single-element, single-track, multi-chord variation Styles (see illustration).

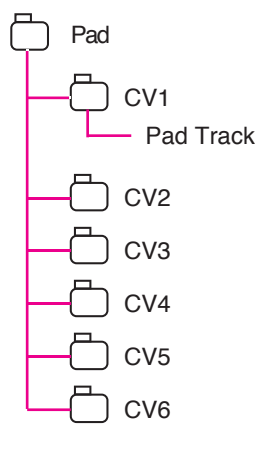

Each Pad is made up of up to six smaller units, called **Chord Variations (CV)**. Each Chord Variation is made of a single track (the Pad track).

Exactly as with the Styles, when playing a chord in the chord recognition area, the corresponding Chord Variation is recalled. Recognized chords are associated to a Chord Variation by means of the **Chord Variation Table**. Each Pad contains a Chord Variation Table.

As with the Styles, the **Note Transposition Tables (NTT)** applies to the Pads.

The same differences between the different types of tracks applies (see "Track Type" on page 143).

# **Ordinary, Guitar and Drum tracks**

There are different types of tracks (see ["Track Type" on](#page-147-1) [page 144](#page-147-1)), and each of them is treated in a different way by the arranger;

- Acc (Accompaniment) and Bass tracks: When a chord is recognized, the programmed chord notes are transposed to a suitable scale, according to the **Note Transposition Tables (NTT)** The NTT allows you to record just some Chord Variations, and have all the notes play in the right place, avoiding dissonances and transposing the pattern notes to the notes of the recognized chord.
- Drum & and Perc (Percussion) tracks: No transposition is applied.The original pattern plays always.

Gtr (Guitar) tracks: When a chord is recognized, the arranger triggers single notes, strumming and arpeggios on a "virtual guitar", keeping care of the way notes are played on the guitar keyboard. Note that inside a Guitar track you can also have some parts typical of an Acc track - a useful addition for short "free-form" passages.

# **What to record in a Style**

Recording a Style means recording tracks, inside a series of Chord Variations, inside a series of Style Elements, inside the Style itself.

You don't have to record all Chord Variations for all Style Elements. It is often only needed to record a single Chord Variation for each Style Element. Exceptions are the Intro 1 and Ending 1, where we suggest to record both a Major and minor Chord Variations.

# **What to record in a Pad**

Recording a Pad is a matter of recording a single track, inside a series of Chord Variations, inside the Pad itself.

You don't need to record all Chord Variations. It is often only needed to record just a Chord Variation.

# **Pattern data vs. track data**

While the Style/Pad Record mode is where you can create or edit the music patterns, track parameters (like Volume, Pan, Octave Transpose, FX settings…) are to be edited in Style Play mode.

- After having created or edited music patterns in Style/Pad Record mode, save them by selecting the "Write Style" or "Write Pad" command from the page menu of the Style Record mode (see ["Write Style/Pad dialog box" on](#page-153-0) [page 150](#page-153-0)).
- After having edited track parameters in Style Play mode, save them to the Style Settings by selecting the ["Write Cur](#page-117-0)[rent Style Settings"](#page-117-0) command from the page menu of the Style Play mode (see ["Write Current Style Settings dialog](#page-119-1) [box" on page 116](#page-119-1)).

## **Sounds**

There are two ways of assigning Sounds to the Style tracks.

- While in Style Record mode you can assign different Sounds to each Style Element in the ["Style Element Track](#page-144-0) [Controls: Sound/Expression"](#page-144-0) page (see ["Sounds area" on](#page-128-0) [page 125](#page-128-0)). You can assign a Sound to the Pad in the same page of the Pad Record mode.
- While in Style Play mode, you can assign a single Sound to the Style Settings (together with the other track parameters), that remains the same for all Style Elements.

Which Sounds are used by the Style tracks depends on the status of the ["Original Style Sounds"](#page-101-0) parameter (see [page 98](#page-101-0)).

*Note:* When assigning a Sound in Style Play mode, the ["Original](#page-101-0) [Style Sounds"](#page-101-0) parameter is automatically turned off.

# **Style/Pad Import/Export**

As an alternative to creating Styles on the Pa600, you can import a Standard MIDI Files (SMF) from your computer to a Pa600's Style. See ["Import: Import SMF" on page 145](#page-148-0) and ["Export SMF"](#page-151-0) [on page 148.](#page-151-0)

# **Entering the Style/Pad Record mode**

While in the Style Play operating mode, press the RECORD button. The following page will appear in the display:

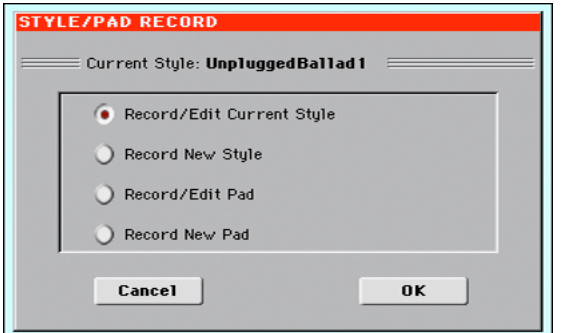

You can edit Factory Styles or Pads, assuming the status of the ["Factory Style and Pad Protect"](#page-244-0) parameter in the Global > Mode Preferences > Media page is set to Off (see [page 241](#page-244-0))

- Select **Record/Edit Current Style** to edit the current Style.
- Select **Record New Style** to start from a new, empty Style. Default Style Settings will be recalled. When finished recording, you will save the new Style onto a Favorite or User Style location. (Styles may also be saved onto Factory Style locations only when the ["Factory Style and Pad Pro](#page-244-0)[tect"](#page-244-0) parameter is set to Off).
- Select **Record/Edit Pad** to select an existing Pad to edit.
- Select **Record New Pad** to start from a new, empty Pad. When finished recording, you will save the new Pad into a User Pad location. (Pads can be saved into Factory Pad locations only when the "Factory Style and Pad Protect" parameter is set to Off).

After having edited the Style or Pad, please save it (see ["Exit by](#page-123-0) [saving or deleting changes"](#page-123-0) below) and exit the Style/Pad Record mode.

Then, edit the Style or Pad track settings.

• With a Style: Go to the Style Play mode, edit the Style Settings to adjust track settings (Tempo, Volume, Pan, FX Send… see [page 101](#page-104-0) and following in the ["Style Play mode"](#page-97-0) chapter) and save it by selecting the ["Write Current Style Settings"](#page-117-0) from the page menu (see ["Write Current Style Settings dialog box" on](#page-119-1) [page 116\)](#page-119-1).

• With a Pad: Go to the Pad page of the Style Play or Song Play mode, assign the new Hit or Sequence to a Pad button, and adjust the various Pad settings (Volume, Pan, and FX Send… see ["Pad/Switch: Pad" on page 112\)](#page-115-0). Finally, save the Pad settings by selecting the ["Write Current Style Settings"](#page-117-0) command from the page menu.

*Note:* After a record or edit operation, the memory is automatically reorganized. Therefore, when you press START/STOP there is a delay before you can actually listen to the Style. This delay is higher with a Style containing more MIDI events.

*Note:* While in Record mode, the footswitch is disabled. On the contrary, volume/expression-type pedals can be used.

# <span id="page-123-0"></span>**Exit by saving or deleting changes**

When finished editing, you can save your Style or Pad in memory, or abort any change.

• To save changes, select the ["Write Style/Pad"](#page-152-0) command from the page menu (see ["Write Style/Pad dialog box" on page 150\)](#page-153-0).

• To abort all changes, select the "Exit from Record" command from the page menu, or press the RECORD button, to exit from record and return to the main page of the Style Play mode.

*Hint:* Save often while recording, to avoid accidentally losing your changes to the Style/Pad.

# **Listening to the Style while in Edit mode**

While you are in Style/Pad Record mode, you can listen to the selected Chord Variation or to the whole Style or Pad, depending on the page you are in.

To select a Chord Variation, go to the Main page of the Record/ Edit mode. For more details, see ["Element \(Style Element\)"](#page-125-0) and ["Chord Var \(Chord Variation\)"](#page-125-1) on [page 122](#page-125-0).

- When you are in the Main, Event Edit, Quantize, Transpose, Velocity, or Delete pages, you can listen to the selected Chord Variation. Press START/STOP to check how it works. Press START/STOP again to stop the playback.
- When you are in the Sounds/Expression, Keyboard Range, Chord Table, Trigger/Tension, Delete All, Copy, Style/Pad Element Controls or Style/Pad Control pages, you can listen to the whole Style or Pad. Press START/STOP and play some chords to do your tests. Select any Style/Pad Element using the control panel buttons (VARIATION 1-4, INTRO 1-3, AUTO FILL, BREAK, ENDING 1-3). Press START/ STOP again to stop the playback.
- When you are in the Guitar Mode page, you can listen to the pattern you are programming, played in the selected Key.

*Note:* When entering Style Record mode, the Chord Recognition mode changes according to the mode that was selected while in Style Play mode. For a chord to be recognized, a minimum of three notes must be played.

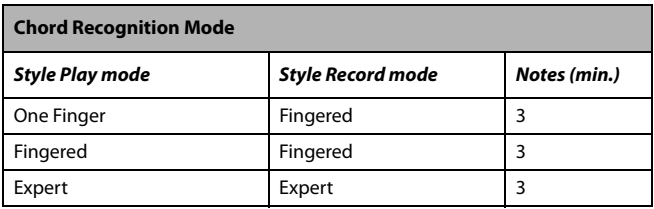

*Note:* In this mode, the pattern is always played back in loop, even if the "Pad Type" parameter is set to "One Shot" (see page 143).

# <span id="page-124-2"></span>**List of recorded events**

The Style/Pad Record mode filters out some events that may cause wrong operation of the Style or Pad. Here are the recorded events.

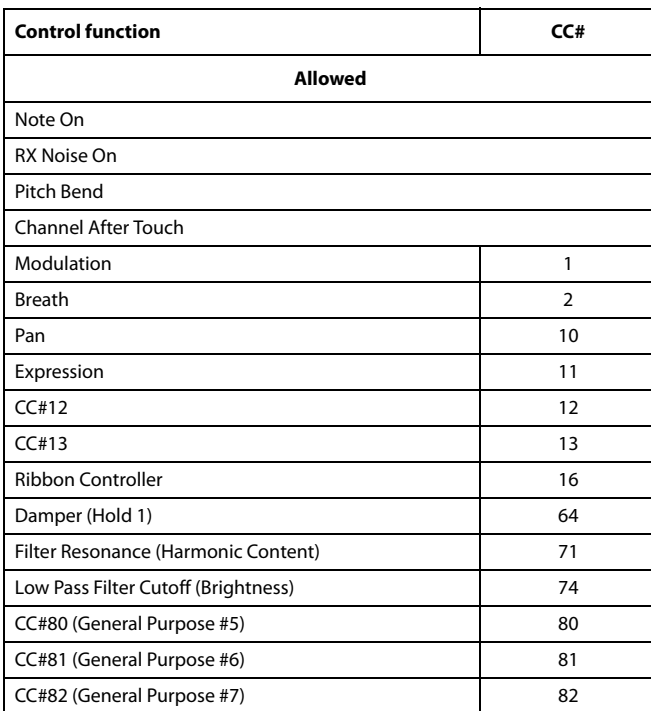

*Note:* Some Control Change messages cannot be recorded directly by using the integrated controls of Pa600.

All allowed controllers can be assigned to an Assignable Pedal/ Slider/Switch.

MIDI Control Change messaged inserted by using a software on an external computer are imported when using the Import function (["Import: Import SMF" on page 145\)](#page-148-0).

Some controllers are reset at the end of the pattern.

# <span id="page-124-0"></span>**Main page - Record 1**

After having pressed the RECORD button, and having chosen whether you want to edit an existing Style or create a new one, the main page of the Style Record mode appears, with the tab "Record 1" selected.

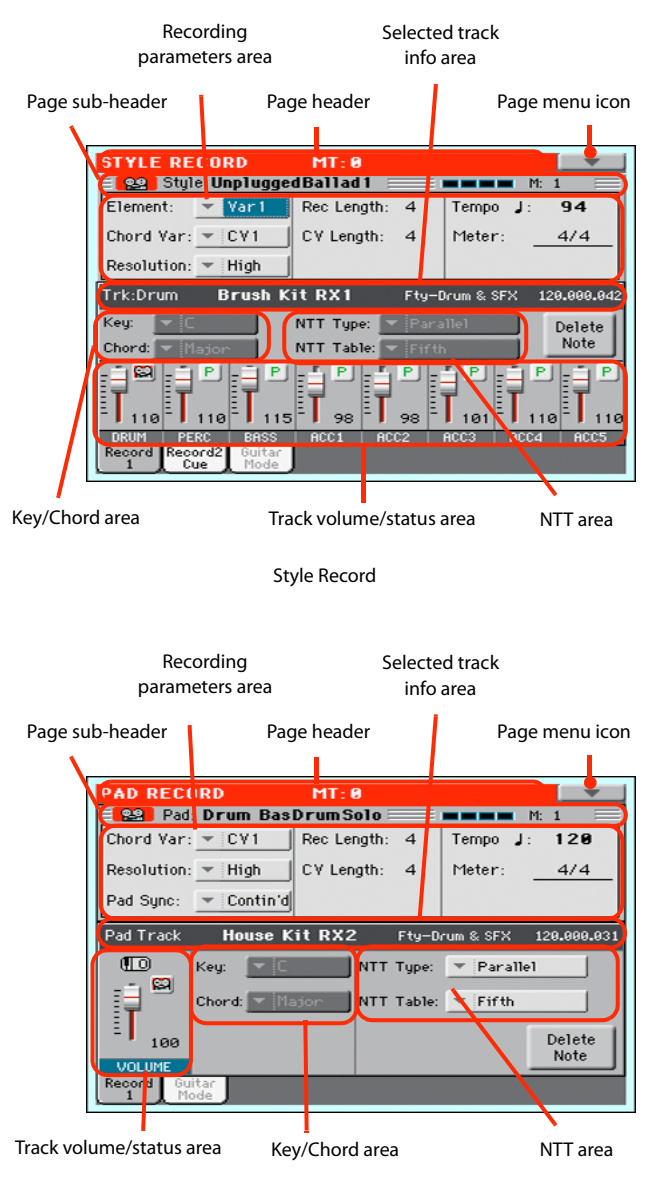

Pad Record

# <span id="page-124-1"></span>**Page header**

This line shows the current operating mode and transposition.

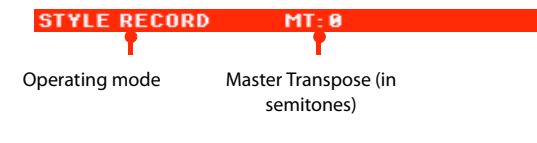

### **Operating mode name**

Name of the current operating mode.

#### **Master Transpose**

Master Transpose value in semitones. This value can be changed using the TRANSPOSE buttons on the control panel.

# **Page menu icon**

Touch this icon to open the page menu. See ["Page menu" on](#page-152-1) [page 149.](#page-152-1)

# **Page sub-header**

This area shows some performing info on the Style/Pad.

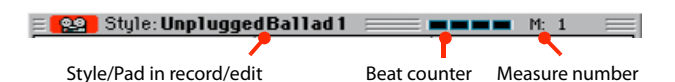

#### **Style in record/edit**

Name of the Style currently in edit or record.

#### **Beat counter**

This indicator shows the current beat.

#### **Measure number**

Current measure you are recording.

# **Recording parameters area**

#### <span id="page-125-0"></span>**Element (Style Element)**

(Style only) This parameter lets you select a Style Element for editing. Each Style Element corresponds to a button on the control panel carrying the same name. After selecting a Style Element, select a Chord Variation for actual editing (see below).

Var1…End3 This is the selected Style Element

### <span id="page-125-1"></span>**Chord Var (Chord Variation)**

This parameter lets you select a Chord Variation for editing (inside the selected Style Element or Pad).

*Note:* When this parameter and the assigned value is in small letters (cv1…cv6), the Chord Variation is empty; when it is in capitals (CV1…CV6), it is already recorded.

• If the Style Element is Var1, Var2, Var 3 or Var4, you can select one of 6 Chord Variations to edit.

• If the Style Element is Intro1, Intro2, Intro3, Fill1, Fill2, Fill3, Fill4, Ending1, Ending2 or Ending3, you can select one of 2 Chord Variations to edit.

• With a Pad you can choose one of the six available Chord Variations (CV1 … CV6).

## **Resolution**

Use this parameter to set the quantization during recording. Quantization is a way of correcting timing errors; notes played too soon or too later are moved to the nearest axis of a rhythmic "grid", set with this parameter, thus playing perfectly in time.

*Note:* To quantize after recording, use the Quantize function in the Edit section (see ["Style/Pad Edit: Quantize" on page 136\)](#page-139-0).

High No quantization applied.

 $(1/32)$  (1/8)

Grid resolution, in musical values. For example, when you select 1/16, all notes are moved to the nearest 1/16 division. When you select 1/8, all notes are moved to the nearest 1/8 division. A '3' after the quantization value means triplet.

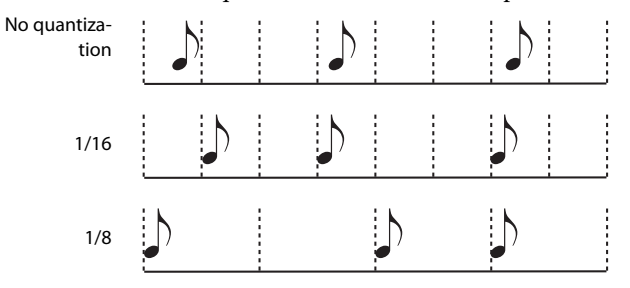

### **Pad Sync**

(Pad only) This parameter allows you to set a synchronization mode for the Pad's pattern.

Off No synchronization. The sequence will start as soon as you press the PAD button.

Continued The pattern will start immediately, in sync with the arranger's or active player's tempo. Depending on the current position of the beat counter, it might not start from its very beginning; instead, it will continue from the current position.

> For example, if the arranger's or player's beat counter shows the third beat, and is playing tick 91, the Pad will start from its third beat, at tick 91.

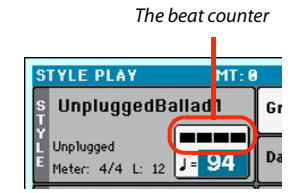

This works exactly as if it was a Fill.

Beat The sequence will start at the next beat, in sync with the arranger's or player's tempo. It will start from its very beginning (i.e., tick 1 or measure 1).

#### **Rec Length (Recording Length)**

This parameter sets the recording length (in measures) of the selected track. Its value is always equal to, or a divider of, the Chord Variation Length (see next parameter).

This is not the total length of the Chord Variation, but just of the current track. For example, you may have a Chord Variation eight measures long, with a drum pattern repeating each two measures. If so, set the CV Length parameter to "8", and the Rec Length parameter to "2" before starting recording the Drum track. When playing back the Style, saving it or executing any edit operation on the Style, the 2-measures pattern will be extended to the full 8-measures length of the Chord Variation.

*Warning:* If you assign a value lower than Rec Length to CV Length, the value of Rec Length is not immediately updated in the display. Therefore, you are still free of changing the value of CV Length, before the measures exceeding its value are deleted. For more details, see the warning in ["CV Length \(Chord Variation](#page-126-1) [Length\)"](#page-126-1) below.

However, if you press START/STOP to begin recording, the real Rec Length value is changed to the new one, even if the display still shows the old value.

For example, you may have CV Length = 4 and Rec Length = 4. If you set CV Length to 2, and press START/STOP to begin recording, Rec Length is still shown as 4, but it is in reality set to 2, and recording will cycle for just 2 measures. After you press START/ STOP to stop recording, Rec Length is updated to 2, and all measures after the second measure are deleted.

## <span id="page-126-1"></span>**CV Length (Chord Variation Length)**

This parameter sets the total length (up to 32 measures) for the selected Chord Variation. When playing a Style, this will be the length of the accompaniment pattern, when the chord corresponding to the Chord Variation is recognized on the keyboard.

*Warning:* If you reduce the Chord Variation Length after recording, any measure after the selected length will be deleted. Be very careful when setting the CV Length to a lower value after recording! If it happens, we suggest to exit from record without saving (see ["Exit from Record" on page 149](#page-152-2)).

## **Tempo**

Select this parameter to use the TEMPO controls to set the Tempo value.

*Hint:* You can always change the Tempo, when other parameters are selected, by keeping the SHIFT button pressed, and rotating the DIA<sub>L</sub>

*Note:* When recording Tempo, old data is always replaced by the new data.

*Note:* The actual Tempo of the Style will be the one shown when saving the Style Settings in Style Play mode (see ["Current Tempo"](#page-98-0) [on page 95](#page-98-0)).

## **Meter**

This is the meter (time signature) of the Style Element or the Pad Sequence. You can edit this parameter only when the Style Element or Pad is empty, i.e. before you begin recording anything.

# **Selected track info area**

This line lets you see the Sound assigned to the selected track.

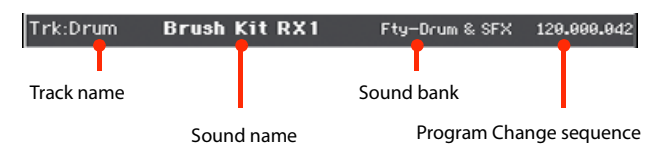

## **Track name**

Name of the selected track.

Drum…Acc5 Style track.

### **Sound name**

Sound assigned to the selected track. You can touch the name to open the Sound Select window, and select a different Sound.

## **Sound bank**

Bank the selected Sound belongs to.

## **Program Change**

Program Change number sequence (Bank Select MSB, Bank Select LSB, Program Change).

# **Key/Chord area**

## <span id="page-126-2"></span><span id="page-126-0"></span>**Key/Chord**

This parameter pair allows you to define the track's original key and chord type, for the current Chord Variation. When playing the pattern back, this chord will be played back exactly as it was recorded, without any NTT processing (see above).

*Note:* To conform to KORG specifications, it is advisable to record both the "Major" and "minor" Chord Variations for the Intro 1 and Ending 1 Style Elements.

When you select a track, the original key/chord assigned to the selected track will be shown. All recorded tracks will play back on that key/chord. For example, if the original key/chord for the Acc1 track is A7th, when selecting the Acc1 track all the remaining tracks will play on the A7th key/chord.

In the example above, you will record the Acc1 track in the AMajor key, with notes pertaining to the A7th scale. This exact pattern will be recalled, when an A7th chord will be recognized.

*Note:* This does not apply to Guitar Mode, relying on a different rule. See ["Main page - Guitar Mode" on page 126](#page-129-0) for more information.

## **NTT Area**

#### **NTT Type/Table**

NTTs (Note Transposition Tables) are the sophisticated algorithms that allow KORG arrangers to convert recognized chords into musical patterns. The Note Transposition Table (NTT) determines how the arranger will transpose pattern notes, when a chord is recognized that does not exactly match the original chord of a Chord Variation. For example, if you only recorded a Chord Variation for the CMaj chord, when a CMaj7 is recognized on the keyboard the arranger must transpose some notes to create the missing 7th.

*Note:* These parameters cannot be selected with Drum or Percussion tracks, and are therefore greyed out.

*Note:* NTT parameters are separately programmed for each track of the Style Element.

There are two general types of NTTs:

• When *Parallel* types are selected, notes are transposed inside the area set by the Wrap Around parameter. These tables are ideally suited to melody parts.

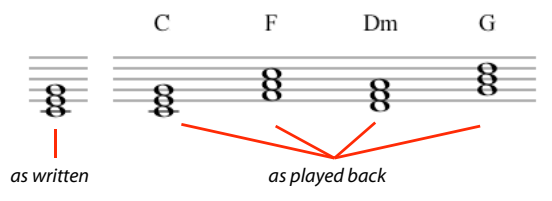

• When *Fixed* types are selected, the arranger moves as few notes as possible, making legato lines and chord changes more natural. They are ideally suited to chord tracks (strings, piano etc…).

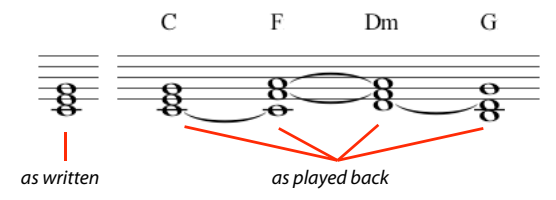

*Note:* To conform to KORG specifications, it is advisable to set the NTT to "No Transpose" on the Intro 1 and Ending 1.

Parallel/Root The root note (in  $CMaj = C$ ) is transposed to the missing notes.

Parallel/Fifth The 5th note (in CMaj = G) is transposed to the missing notes.

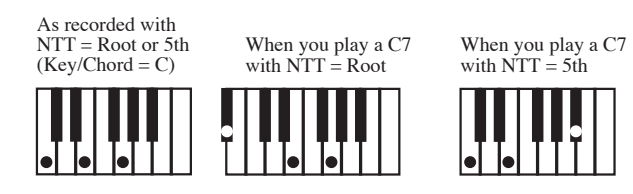

Parallel/i-Series

All original patterns must be programmed on the "Maj7" or "min7" chords. When loading old KORG i-Series Styles, this option is automatically selected.

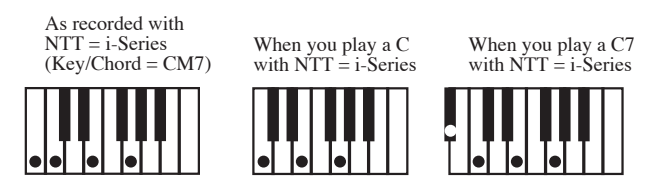

Parallel/No Transpose

- The chord is not modified, and is moved to the new key unchanged. The pattern plays exactly the recorded notes, and is moved to the new key as is. This is the standard setting of Intro 1 and Ending 1 in KORG's original Styles (where a chord progression is usually recorded, and should remain unchanged in any key).
- Fixed/Chord This table moves as few notes as possible, making legato lines and chord changes more natural. It is ideally suited to chord tracks (strings, piano etc…). Contrary to the Parallel mode, the programmed chord is not transposed according to the Wrap Around parameter, but always stays around its original position, looking for common notes between the chords.

Fixed/No Transpose

The programmed notes can only be transposed by the Master Transpose. They are never transposed when chords are changed.

# **Delete Note button**

Use this command to delete a single note or a single percussive instrument from a track. For example, to delete a snare, keep the D2 note (corresponding to the snare) pressed.

- **1.** Select a track.
- **2.** Touch the "Delete Note" button, and keep it pressed.
- **3.** Press START/STOP to start the Style.
- **4.** When you reach the passage containing the note to be deleted, play the note on the keyboard. Keep it pressed, up to the last note to be deleted.
- **5.** When finished, release the Delete button and the note to be deleted, and press START/STOP again to stop the Style.

*Note:* If the note is at the beginning of the pattern, press the note before starting the Style.

# <span id="page-128-1"></span>**Tracks volume/status area**

#### **Virtual slider(s)**

Drag a virtual sliders on the display to change the volume of the corresponding track.

As an alternative, touch a track to select it, and use VALUE DIAL to change the value.

### **Track status icons**

Status of tracks. Touch this icon to change the status.

- $P$
- lм١

篦

Play status. The track can be heard.

Mute status. The track cannot be heard.

Record status. After starting recording, the track will receive notes from the keyboard and the MIDI IN connector.

## **Track names**

(Style only) Under the sliders, a label for each track is shown.

Drum…Acc5 Shown Style tracks.

# **Main page - Record 2/Cue**

(Style only) While in the main page, touch the "Record 2/Cue" tab to see this page. Most parameters in this page are the same as in ["Main page - Record 1"](#page-124-0). In addition, here you can see and select Sounds for each Style track, and the Cue mode for the Style Element.

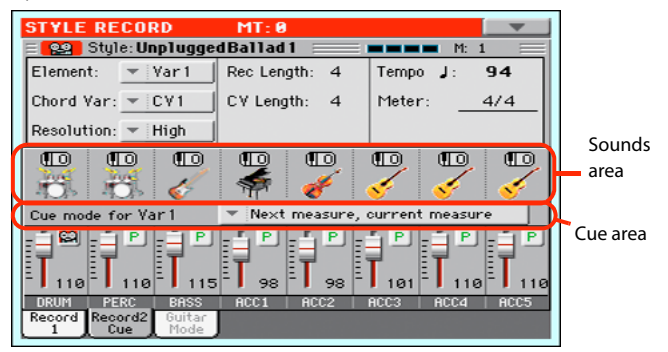

# <span id="page-128-0"></span>**Sounds area**

This area lets you see Sounds and octave transposition for the eight Style tracks.

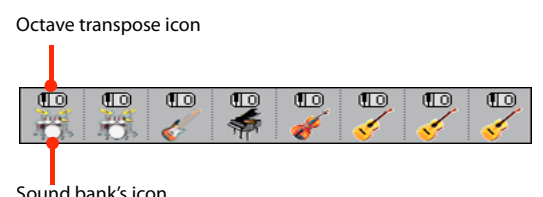

#### **Octave transpose icon**

Non editable. This indicator shows the track's octave transposition. Tracks will be recorded with the selected octave transposition. To change this value, use the UPPER OCTAVE buttons, or go to the ["Mixer/Tuning: Tuning"](#page-107-1) edit page in the Style Play mode (see [page 104](#page-107-1)). Save this value to the Style Settings.

#### **Sound bank's icon**

This picture illustrates the bank the current Sound belongs to. Touch an icon a first time to select the corresponding track (detailed information are shown on the Selected Track Info area, see the ["Main page - Record 1"](#page-124-0) page above). Touch it a second time to open the Sound Select window.

*Note:* These Sounds can be replaced by Sounds selected by a Performance, provided the ["Original Style Sounds"](#page-101-0) parameter is left unchecked in Style Play mode (see [page 98](#page-101-0)).

### **Cue area**

#### **Cue mode for [Style element]**

This parameter lets you decide how the current Style Element will enter after it has been selected. This setting is only available for the 'Variation' and 'Fill' Style Elements.

Immediate, first measure

The Style Element enters immediately, and begins from the first measure. Only available on Fills.

Immediate, current measure

The Style Element enters immediately, and begins from the current measure. Only available on Fills.

## Next measure, first measure

The Style Element enters at the beginning of the next measure, and begins from the first measure of the new pattern. Available on both Fills and **Variations** 

Next measure, current measure

The Style Element enters at the beginning of the next measure, and begins from the current measure. Only available on Variations.

# <span id="page-129-0"></span>**Main page - Guitar Mode**

While in the main page, and a Guitar track has been selected, touch the "Guitar Mode" tab to see this page. This is where you can access Guitar Mode programming:

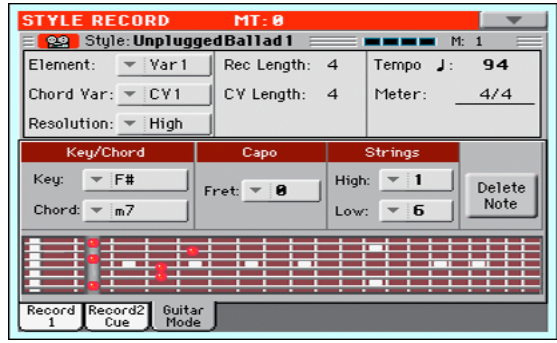

*Note:* To access this page, a Guitar track must first be selected (see ["Track Type" on page 144](#page-147-1)). The Pad track must be of Guitar type (Pad Track Controls > Sound/Expression page, see "Track Type" on page 143). Otherwise, the Guitar Mode tab will remain grey (not selectable).

*Note:* When programming a Guitar track from an external sequencer, you must be sure the Guitar tracks is associated to the right channel. Go to the Global > MIDI > MIDI IN Channels page, and assign the corresponding Style track (usually Acc1  $\sim$  Acc5) to the same channel of the Guitar track on the external sequencer. Then, go to the Style Record  $>$  Style Track Controls  $>$  Type/Tension/Trigger page, and set the track as a track of type "Gtr" (see ["Track Type" on page 144\)](#page-147-1).

Guitar Mode allows for easy creation of realistic rhythm guitar parts, without the artificial, unmusical playing typical of MIDI programming of guitar parts. Just record a few measures, and you will end up with realistic rhythm guitar tracks, where each chord is played according to its real position on the guitar, and not generated by simply transposing a written pattern.

# **Recording overview**

Recording a Guitar track is unlike recording the other tracks, where you play exactly all the notes of a melody line or all the chords of an accompaniment part. With Guitar tracks you can:

a) play the keys corresponding to the strumming modes,

b) play an arpeggio using the six keys corresponding to the six guitar strings (and the special keys corresponding to the root and fifth notes),

c) play RX Noises to add realism to the pattern,

d) add regular patterns, for short melodic passages without wasting an Acc track,

e) use the finest MIDI programing to select Chord Shapes, and recreate any nuance of a guitar performance.

The following sections describe the various control keys available for this guitar simulation.

# **Recording strumming types**

The octave from C1 to B1 is devoted to selecting a *strumming type.* By pressing these keys, you play fast strumming samples:

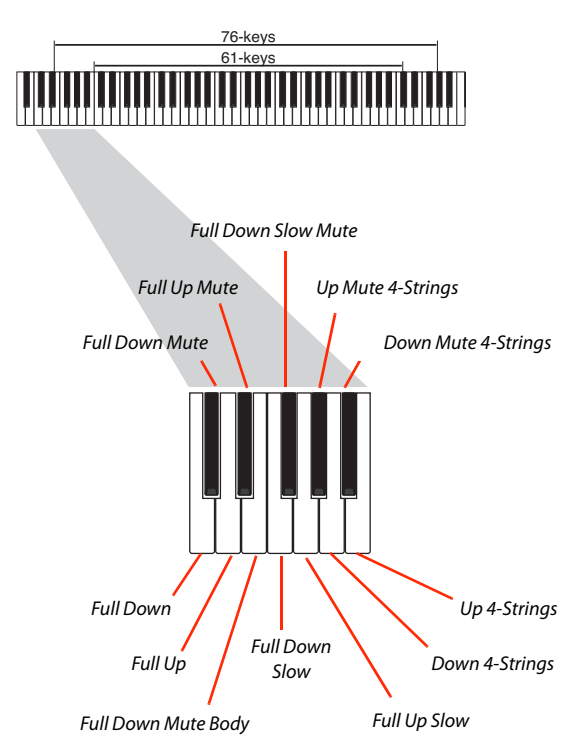

This octave also includes an 'all mute' key (F#):

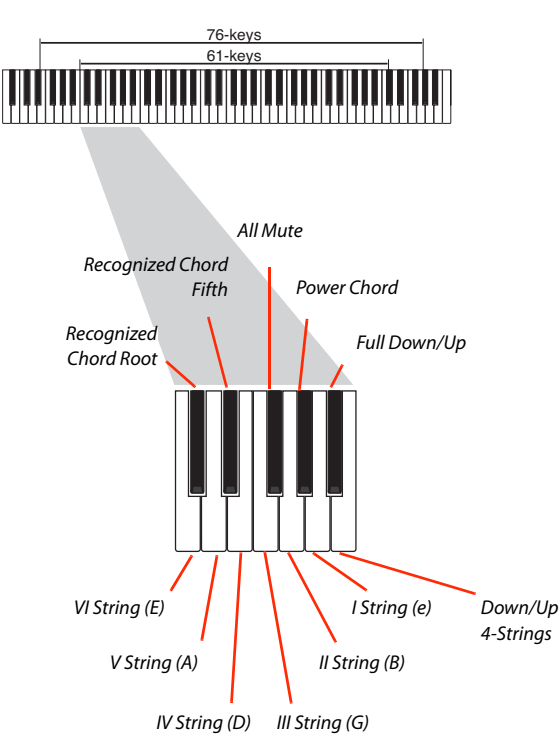

# **Recording RX Noises**

Further on, the upper octaves are used to trigger *RX Noises:* 76-keys

61-key

# **Recording single strings**

The octave from C2 to B2 is devoted to selecting a single string (or more than one) for playing arpeggios or power chords. You can either play a free arpeggio with the six guitar chords assigned to the C~A keys, or play one of the faster sampled arpeggios on the higher keys. The root note is always available on the C# key, while the fifth note is always assigned to the  $D#$ key; with them, you can always play the lowest notes of an arpeggio.

# **Selecting a Capo**

Together with strumming types, single strings and RX Noises, you can choose a Capo ("capotasto"). Note that this might prevent some single strings to sound, depending on the composed chord. You can always see which strings are playing and which are not, as described in "Diagram" on page 129.

RX Noises

# **Recording a regular pattern**

Together with strums and arpeggios, you can record regular patterns, exactly as if the track was of Acc type (see ["Track Type" on](#page-147-1) [page 144](#page-147-1)). This will save an Accompaniment track, when all you need is just to record some short melodic passages (for example, the closing of a strumming pattern).

You can record the pattern by playing it in the range shown by the diagram.

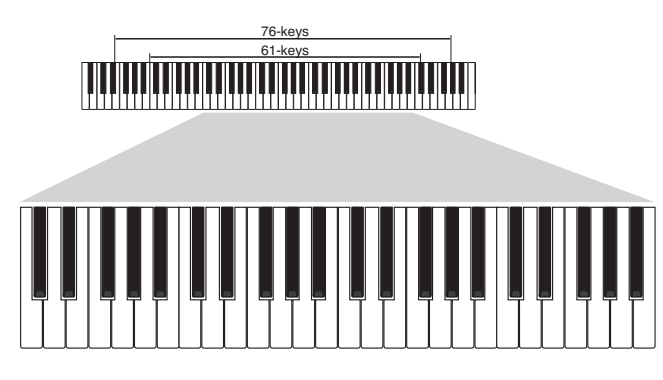

# **Recording a Chord Shape**

You can finely choose Chord Shapes by using MIDI messages. When you play a C0 note with the velocity value shown in the following table, a chord is played in a particular position and on a certain number of strings.

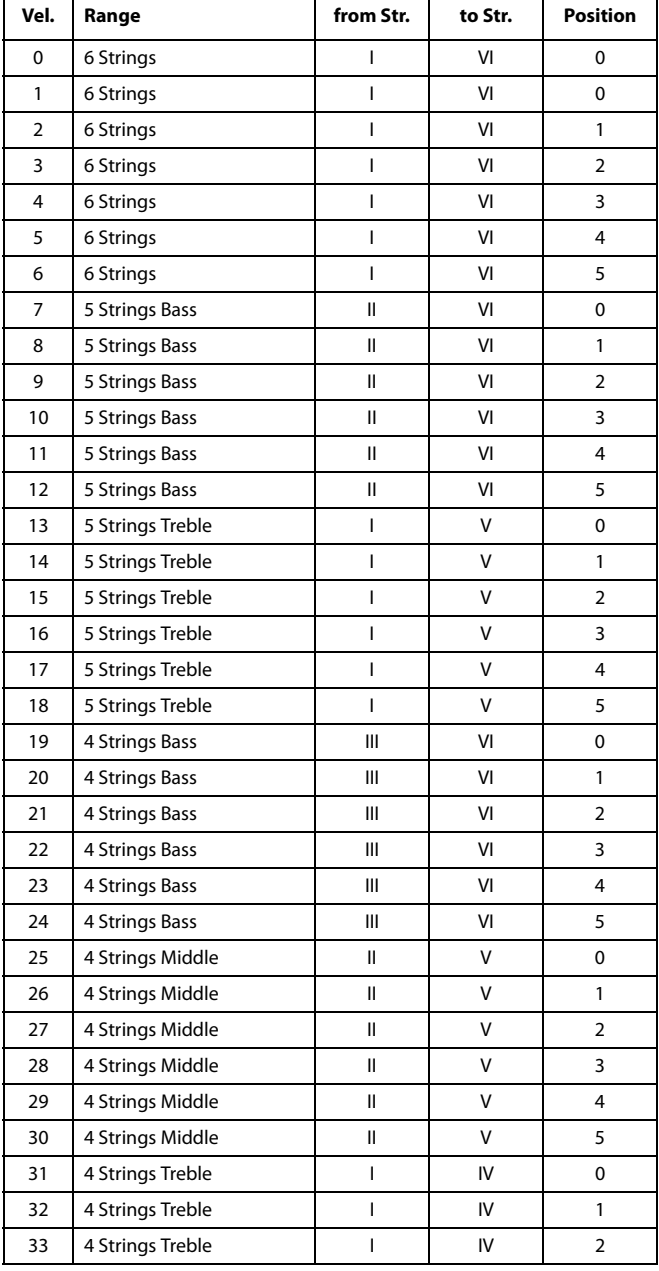

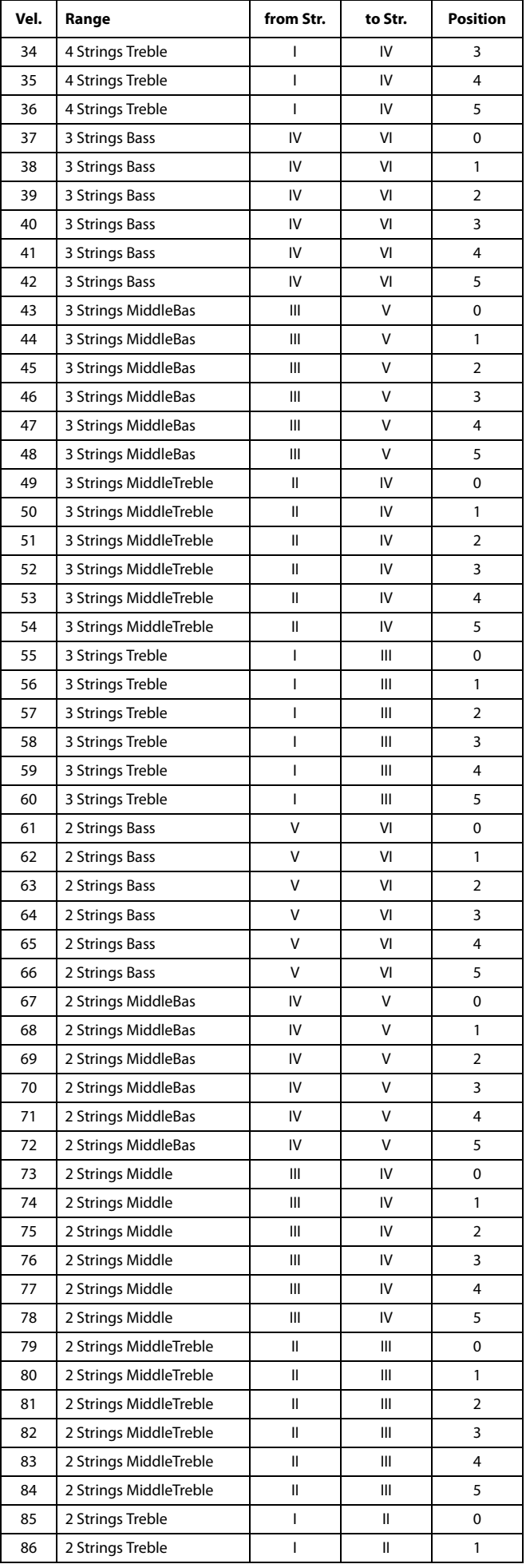

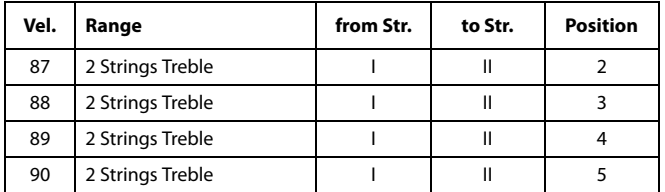

# **Choosing a Key/Chord for Intro 1 and Ending 1**

The pattern is recorded in the key indicated by the Key/Chord pair of parameters. However, this parameter is only used for playback by the Intro 1 and Ending 1 Style Elements. All other Style Elements will be played back according to the recognized chord.

With Intro 1 and Ending 1 (both Chord Variation 1 and 2) you can also prefer to enter a chord progression, to be played on the lowest MIDI octave  $(C-1 \sim B-1)$ . Chord types are inserted by using velocity values, as shown in the following table:

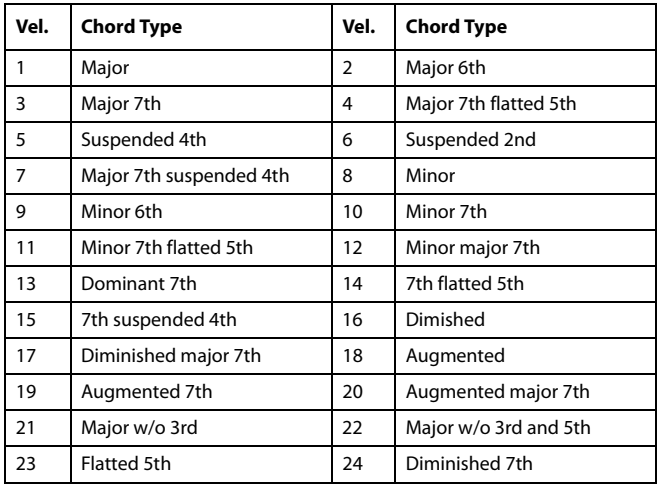

# **Playing back the pattern**

When in Stye Play mode, the recorded Guitar pattern is transposed according to the chord recognized on the keyboard. The way it is transposed depends on the programmed pattern, with the chosen positions, strumming mods, etc…

# **Guitar mode parameters**

Here is a detailed description of the parameters of the Guitar Mode page.

# **Key/Chord**

This parameter pair allows you to define the track's original key and chord type. This parameter works in a different way than the other tracks. While with other tracks this is always the reference key used for NTT transposition, with Guitar tracks there is a difference, whether you are recording a Chord Variation contained in an Intro 1 or Ending 1 Style Element, or any other Chord Variation:

- With Intro 1 and Ending 1, this chord will be used as the reference key for the chord progression.
- With all the other Chord Variations, this chord will be used only for listening during recording. During playback in Style Play mode, the chord will follow chord recognition.

## **Capo - Fret**

A capo (from the Italian "capotasto", "head of fingerboard") is a movable bar attached to the fingerboard of the guitar, to uniformly raise the pitch of all the strings. Its use makes the strings shorter, therefore changing the timbre and position of the chords (but not its shape).

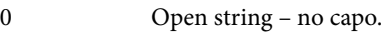

I…X Position of the capo over the fingerboard (i.e., "I" corresponds to the first fret, "II" to the second one, and so on).

## **Strings - High/Low**

Use this pair of parameters to choose the strings the pattern will be played on.

1…6 Position of the capo over the fingerboard (i.e., "I" corresponds to the first fret, "II" to the second one).

# **Diagram**

The diagram shows how a chord would be composed on the fingerboard. Here is the meaning of the various symbols:

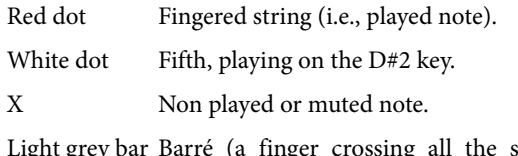

strings, like a mobile capo).

Dark grey bar Capo.

# **Style/Pad Record procedure**

There are two different methods for recording a Style/Pad: Realtime and Step.

- Realtime Recording allows you to record Style/Pad patterns in realtime.
- Step Recording allows you to create a new Style/Pad by entering single notes or chords in each track. This is very useful when transcribing an existing score, or needing a higher grade of detail, and is particularly suitable to create drum and percussion tracks.

In addition, you can program a Style/Pad on a personal computer, and then import it via the Import function (see ["Import:](#page-148-0) [Import SMF" on page 145\)](#page-148-0).

# **Preparing to record**

- **1.** If you like to edit an existing Style/Pad, select it.
- **2.** Press the RECORD button to enter the Style/Pad Record mode. You are prompted to either select the Current Style or an existing Pad, or create a New Style or Pad.

Select "Record/Edit Current Style" or "Record/Edit Current Pad" if you want to edit the current Style/Pad, or make a new Style/Pad starting from an existing one. Select "Record New Style/Pad" if you want to start from scratch with an empty Style/Pad.

- **3.** After you select your preferred option, the main page of the Style/Pad Record mode will appear.
- **4.** Use the Element (Style Element) (Style only) and Chord Var (Chord Variation) parameters, to select the Chord Variation to be recorded/edited.

*Note:* For more information on the Style Elements and Chord Variations, and the Style/Pad structure in general, see ["The](#page-121-0) [Style's structure" on page 118](#page-121-0) or ["The Pad's structure" on](#page-122-0) [page 119.](#page-122-0)

- **5.** Use the Rec Length (Recording Length) parameter to set the length (in measures) of the pattern to record.
- **6.** Use the Meter parameter to set the Style Element's or Pad's meter (time signature).

*Note:* You can edit this parameter only if you selected the "Record New Style/Pad" option when entering the Record mode, or when editing an empty Style Element.

- **7.** Select the Tempo parameter and set the Tempo.
- **8.** (Style only) Touch the Record 2 tab to see the Sounds area. Here you can assign the right Sound to each Style track.

(Pad only) Press the SOUND button to select a Sound to be assigned to the Pad track.

- **9.** If needed, set the Octave Transpose for each track. *Note:* The Octave Transpose will affect only the notes coming from the keyboard, and not from the arranger.
- **10.** At this point, if you want to do a Realtime Recording go on reading ["Realtime Record procedure"](#page-133-0) below. Otherwise, if you prefer to do a Step Record, jump to ["Step Record pro](#page-134-0)[cedure" on page 131](#page-134-0).

# <span id="page-133-0"></span>**Realtime Record procedure**

**1.** Select the track to record. Its status icon will turn to 'Record'. (For more details, see ["Tracks volume/status area"](#page-128-1) [on page 125](#page-128-1)).

*Note: When entering the Record mode, a track is already in Record status. When you press START/STOP after entering the Record mode, you can immediately start recording.*

If you like, you can try your part before recording:

• Mute the track, by repeatedly touching its icon status,

until the  $\begin{bmatrix} M \\ M \end{bmatrix}$  (Mute) status icon appears.

• Press START/STOP to let any recorded track play back, and practice on the keyboard.

• When you have finished practicing, press START/STOP to stop the arranger, and unmute the track by repeatedly touching its icon status, until the (Record) status icon appears again.

**2.** While the shown status icon is Record, press START/STOP to begin recording. A 1-bar precount will play before the recording actually begins. When it begins, play freely. The pattern will last for some measures, according to the Rec Length value, then restart.

Since the recording will happen in overdub, you can add notes on any following passage. This is very useful to record different percussive instruments at any cycle on a Drum or Percussion track.

*Note:* While recording, the track's *Keyboard Range* (see [page 142](#page-145-1)) is ignored, and notes can be recorded and played back over the whole keyboard range. The *Local* parameter (see ["Local Control On" on page 246\)](#page-249-0) is also automatically set to On, to allow playing on the keyboard.

**3.** When finished recording, press START/STOP to stop the arranger. Select a different track, and go on recording the full Chord Variation.

*Note:* You can select a different track only when the arranger is not running.

- **4.** When finished recording the Chord Variation, select a different Chord Variation or Style Element (Style only) to go on recording the full Style/Pad.
- **5.** When finished recording the new Style/Pad, select the ["Write Style/Pad"](#page-152-0) command from the page menu, to open the Write Style/Pad dialog box (see ["Write Style/Pad dialog](#page-153-0) [box" on page 150\)](#page-153-0) and save it to memory.

To exit the Style/Pad Record mode without saving any change, select the "Exit from Record" command from the page menu, or press the RECORD button.

## <span id="page-134-0"></span>**Step Record procedure**

- **1.** While in the main page of the Style/Pad Record mode, select the ["Overdub Step Recording"](#page-152-3) command from the page menu, to enter the Overdub Step Record mode.
- **2.** The "Pos" parameter shows the current position.

*• If you do not want to insert a note or chord at the current position, insert a rest instead, as shown in step [4](#page-134-1).*

*• To jump to the next measure, filling the remaining beats with rests, touch the Next M. button in the display.*

- **3.** To change the step value, use the ["Step Time values"](#page-155-0) area in the display.
- <span id="page-134-1"></span>**4.** Insert a note, rest or chord at the current position.

• To insert a single note, just play it on the keyboard. The inserted note length will match the step length. You may change the velocity and relative duration of the note, by editing the ["Duration"](#page-155-1) and ["Velocity"](#page-155-2) parameters (see [page 152\)](#page-155-1).

• To insert a rest, just touch the Rest button in the display. Its length will match the step value.

• To tie the note to be inserted to the previous one, touch the Tie button in the display. A note will be inserted, tied to the previous one, with exactly the same name. You don't need to play it on the keyboard again.

• To insert a chord or a second voice, see ["Chords and sec](#page-174-0)[ond voices in Step Record mode" on page 171.](#page-174-0)

- **5.** After inserting a new event, you may go back by touching the Back button in the display. This will delete the previously inserted event, and set the step in edit again.
- **6.** When the end of the pattern is reached, the "End of Loop" event is shown, and the recording restarts from the "001.01.000" position. Any note exceeding the pattern length, inserted at its end, will be reduced to fit the total length of the pattern.

At this point, you may go on, inserting new events in overdub mode (the previously inserted events will not be deleted). This is very useful when recording a drum or percussion track, where you may want to record the bass drum on a first cycle, the snare drum on the second cycle, and the hi-hat and cymbals during the following cycles.

**7.** When finished recording, touch the Done button in the display to exit the Step Record mode.

A dialog box appears, asking you to either cancel, discard or save the changes.

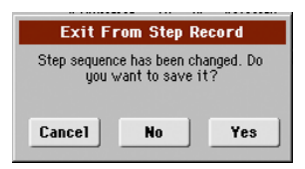

If you touch Cancel, exit is canceled, and you can continue editing. If you choose No, changes are not saved, and the Step Record window is closed. If you choose Yes, changes are saved, and the Step Record window is closed.

- **8.** When back to the main page of the Style Record mode, you may turn all tracks to the play status, then press START/ STOP to listen to the Style. Press START/STOP again to stop the playback.
- **9.** From the main page of the Style Record mode, select the ["Write Style/Pad"](#page-152-0) command to save, or the ["Exit from](#page-152-2) [Record"](#page-152-2) command to exit from the Style/Pad Record mode (see ["Write Style/Pad dialog box" on page 150](#page-153-0)), or by canceling any change.

## **Chords and second voices**

With Pa600, you are not limited to inserting single notes in a track. There are several ways to also insert chords and double voices. For more information, see ["Chords and second voices in](#page-174-0) [Step Record mode" on page 171](#page-174-0).

# <span id="page-135-0"></span>**Edit menu**

From any page (apart for Step Record), press the MENU button to open the Style Record or Pad edit menu. This menu gives access to the various Style/Pad Record edit sections.

When in the menu, select an edit section, or press EXIT to exit the menu and return to the main page. To return to the main page, you can also select the Main Page menu item.

When in an edit page, press the EXIT button to return to the main page of the Style Record mode.

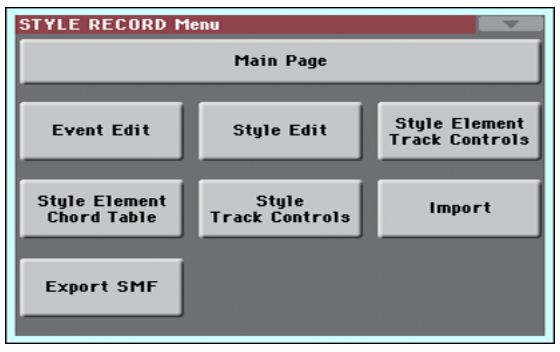

Style Record menu

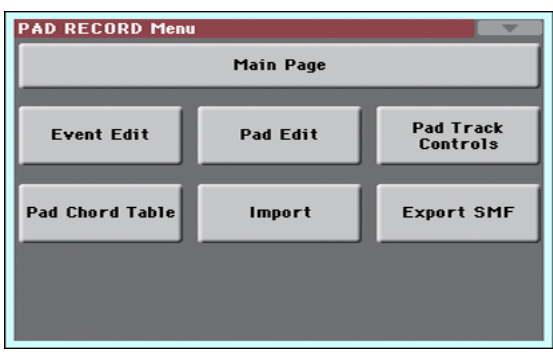

Pad Record menu

*Note:* While the Style/Pad is in play, you cannot access the Edit section pages from the main page (see [page 121](#page-124-0)). Stop the playback before pressing MENU.

*Note:* When switching from the Edit section pages (Quantize, Transpose, Velocity, Delete) to the other pages, or vice-versa, the Style (if in play) is automatically stopped.

# **Edit page structure**

Most edit pages share some basic elements.

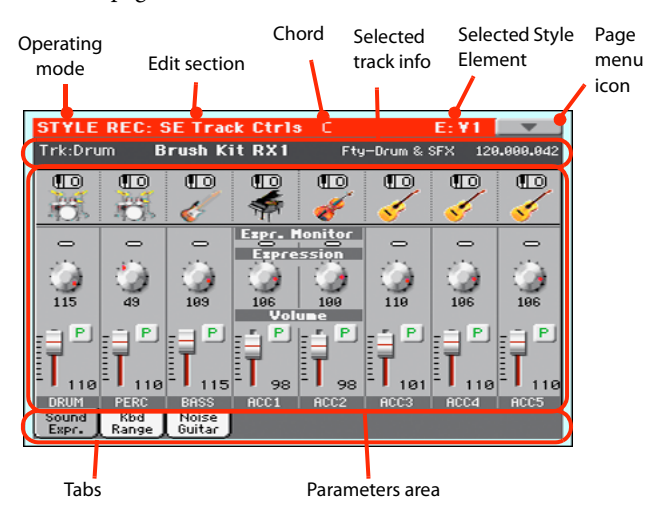

Other pages have a slightly different structure.

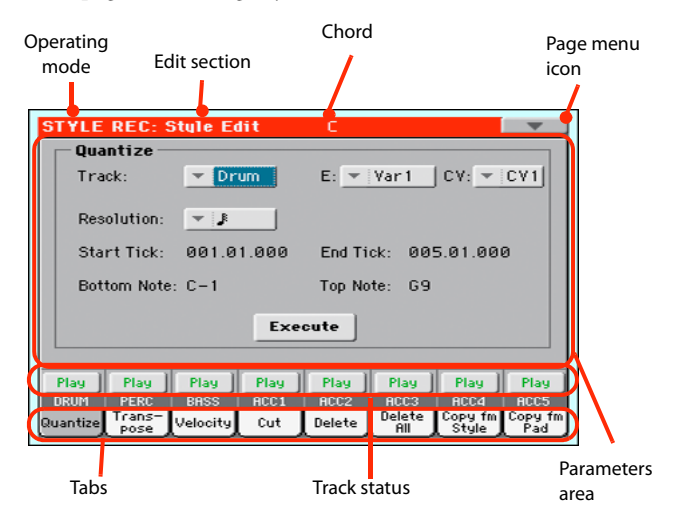

# **Operating mode**

This indicates that the instrument is in Style/Pad Record mode.

### **Edit section**

This identifies the current edit section, corresponding to one of the items of the edit menu (see ["Edit menu" on page 132\)](#page-135-0).

#### **Chord**

(Style only) Chord in edit.

### **Selected Style Element**

(Style only) In Style Record mode, edits always happen on the selected Style Element.

#### **Page menu icon**

Touch this icon to open the page menu (see ["Page menu" on](#page-152-1) [page 149](#page-152-1)).

#### **Parameters area**

Each page contains various parameters. Use the tabs to select one of the available pages. For detailed information on the various types of parameters, see sections starting from [page 133](#page-136-0).

## **Track status**

Use these buttons to mute/unmute tracks while editing.

#### **Tabs**

Use tabs to select one of the edit pages of the current edit section.

# <span id="page-136-0"></span>**Event Edit: Event Edit**

The Event Edit is the page where you can edit each single MIDI event of the selected Chord Variation. You can, for example, replace a note with a different one, or change its playing strength (i.e., velocity value). See ["Event Edit procedure" on page 134](#page-137-0) for more information on the event editing procedure.

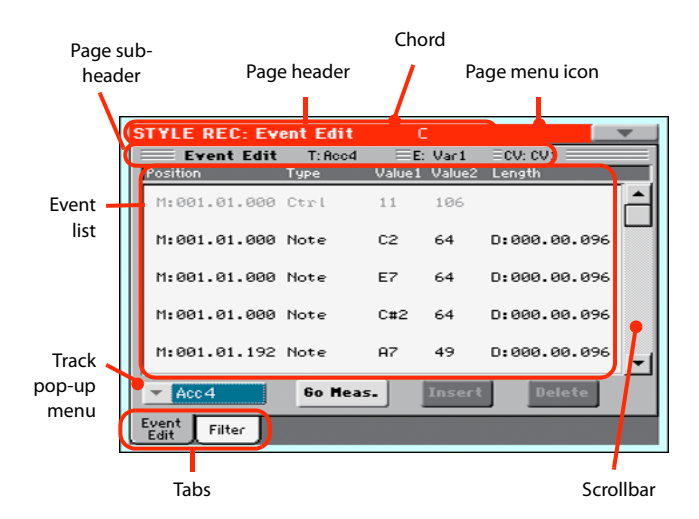

# **Page header**

See ["Page header" on page 121.](#page-124-1)

# **Page menu icon**

Touch this icon to open the page menu. See ["Page menu" on](#page-152-1) [page 149](#page-152-1).

# **Page sub-header**

This area shows some performing info on the Song.

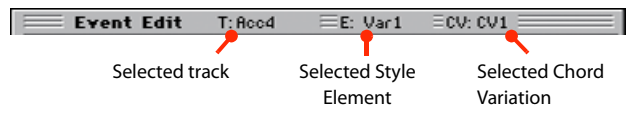

#### **Selected track**

(Style only) Name of the track in edit. Use the Track pop-up menu to select one of the Style tracks.

#### **SE/CV (Style Element/Chord Variation)**

Selected Style Element (Style only) and Chord Variation. This parameter cannot be edited. To select a different Style Element and Chord Variation, press EXIT to go back to the main page of the Style/Pad Record mode (see ["Main page - Record 1" on](#page-124-0) [page 121](#page-124-0)).

# **Event list**

Use the Event list to see all events contained in the selected track in the selected Style Element.

Use the scrollbar to browse through the events. You can also scroll by using the SHIFT + VALUE DIAL combination.

Touch the event to be selected. Selected events are highlighted and can be heard.

#### **Position**

Position of the event, expressed in the form 'aaa.bb.ccc':

- 'aaa' is the measure
- 'bb' is the beat
- $\c{cc}$  is the tick (each quarter beat = 384 ticks)

You can edit this parameter to move the event to a different position. You can edit a position in either of the following ways:

- (a) select the parameter, and use the VALUE DIAL to change the value, or
- (b) select the parameter, then touch it again; the numeric keypad will appear. Enter the new position by dialing in the three parts of the number, separated by a dot. Zeroes at the beginning can be omitted, as well as the least important parts of the number. For example, to enter position 002.02.193, dial "2.2.193"; to enter position 002.04.000 dial "2.4"; to enter position 002.01.000, simply dial "2".

# **Type, Value 1, Value 2**

Type and values of the event shown in the display. Depending on the selected event, the value may change. This parameter also shows the (greyed-out, so non editable) "CC#11" (Expression) event at the beginning of the pattern, and the "End Of Track" marking, when the end of a track is reached.

To change the event type, select the Type parameter, then use the VALUE DIAL to select a different event type. A set of default values will be automatically assigned to the event.

To select and edit the event's value, select the corresponding parameter, and use VALUE DIAL.

#### **Length**

Length of the selected Note event. The value format is the same as the Position value. This is only available for Note events.

*Note:* If you change a length of "000.00.000" to a different value, you can't go back to the original value. This rather uncommon zero-length value may be found in some drum or percussion tracks.

#### **Scrollbar**

Use the scrollbar to browse the event through the list. (As an alternative, use SHIFT + VALUE DIAL).

# **Other elements**

#### <span id="page-137-2"></span>**Track pop-up menu**

Use this pop-up menu to select the track to edit, inside the current Chord Variation.

Drum…Acc5 Style track.

## <span id="page-137-3"></span>**Go Meas.**

While the Style is not running, touch this button to open the Go to Measure dialog box:

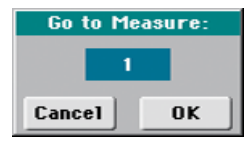

When in this dialog box, select a target measure, and touch OK. The first event available in the target measure will be selected.

#### **Insert**

Touch the Insert button in the display to insert a new event at the current shown Position. The default values are Type = Note, Pitch =  $C4$ , Velocity = 100, Length = 192.

#### **Delete**

Touch the Delete button in the display to delete the event selected in the display.

# <span id="page-137-0"></span>**Event Edit procedure**

Here is the general procedure to follow for the event editing.

- **1.** Select the Style/Pad to edit, and press the RECORD button. Select the "Current Style/Pad" option to enter recording. The main page of the Style/Pad Record mode will appear.
- <span id="page-137-1"></span>**2.** Select the ["Element \(Style Element\)"](#page-125-0) (Style only) and ["Chord Var \(Chord Variation\)"](#page-125-1) parameters.

*Note:* For more information on the Style Elements and Chord Variations, and the Style structure in general, see ["The Style's](#page-121-0) [structure" on page 118](#page-121-0).

- **3.** Press MENU, and select the Event Edit section. The Event Edit page appears (see ["Event Edit: Event Edit" on page 133](#page-136-0) for more information).
- <span id="page-137-4"></span>**4.** Press START/STOP to listen to the selected Chord Variation. Press START/STOP to stop it. Chord Scanning does not work, so you will listen the pattern at the original Key/ Chord.
- **5.** Touch the Filter tab to select the Filter page, and uncheck the filters for the event types you wish to see in the display (see ["Event Edit: Filter" on page 135](#page-138-0) for more information).
- **6.** Touch the Event Edit tab to go back to the Event Edit page.
- <span id="page-137-5"></span>**7.** (Style only) Use the Track pop-up menu to select the track to edit (see ["Track pop-up menu" on page 134\)](#page-137-2).
- **8.** The list of events contained in the selected track (inside the Chord Variation selected on step [2\)](#page-137-1) will appear in the display. Some events on the beginning of the Chord Variations, as well as the "EndOfTrk" event (marking its ending point) cannot be edited, therefore appearing in grey.
- **9.** Scroll though the various events by using the scrollbar.
- **10.** Select an event to be edited by touching it in the display. This is usually a note, that you can edit.

D:000.00.096 M:001.01.000 Note  $C#2$ 64

For more information on the event types and their values, see ["Event Edit: Event Edit" on page 133.](#page-136-0)

**11.** Edit the event.

• Select the "M" parameter. Use VALUE DIAL to change the event's position.

• Select the Type parameter. You may use VALUE DIAL to change the event type, as well as its Value 1 and Value 2.

• If a Note event is selected, select the Length parameter, and use VALUE DIAL to change the event's length.

- **12.** You may use the Go Meas. command to go to a different measure (see ["Go Meas." on page 134](#page-137-3))
- **13.** As described in step [4,](#page-137-4) you may press START/STOP to listen how the pattern sounds after your changes. Press START/STOP again to stop the pattern running.
- **14.** Touch the Insert button in the display to insert an event at the Position shown in the display (a Note event with default values will be inserted). Touch the Delete button in the display to delete the selected event.
- **15.** When editing is complete, you may select a different track to edit (go to step [7](#page-137-5)).
- **16.** When finished editing the selected Chord Variation, press EXIT to go back to the main page of the Style Record mode, then go to step [2](#page-137-1) to select and edit a different Chord Variation.
- **17.** When finished editing the whole Style, select the ["Write](#page-152-0) [Style/Pad"](#page-152-0) command from the page menu to open the Write Style/Pad dialog box (see ["Write Style/Pad dialog](#page-153-0) [box" on page 150\)](#page-153-0), or select the ["Exit from Record"](#page-152-2) command to cancel all changes.

• Touch the  $\|T\|$  (Text Edit) button to enter the Text Edit dialog box. Enter a name and confirm by selecting OK.

• Select a target memory location where to save the Style/ Pad. The name of the Style/Pad already existing at the selected location is shown after the Bank-Location number.

*Warning:* If you select an existing Style/Pad and confirm writing, the older Style/Pad is deleted and replaced by the new one. Save the Styles/Pads you don't want to lose to a storage device, before overwriting them.

**18.** Touch OK to save the Style/Pad to the internal memory, or Cancel to delete any changes made in Style/Pad Record mode. When the "Are you sure?" message appears, touch OK to confirm, or Cancel to go back to the "Write Style" or "Write Pad" dialog box.

# <span id="page-138-0"></span>**Event Edit: Filter**

This page is where you can select the event types to be shown in the Event Edit page.

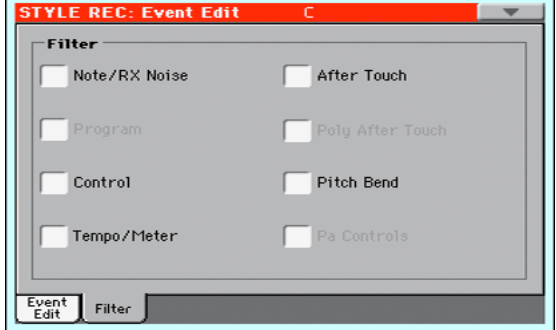

Turn On the filter for all event types you do not wish to see in the Event Edit page.

*Note:* Some of the events are "ghosted", and non editable, since the corresponding events are not editable in a Style/Pad.

Note/RX Noise

Notes and RX Noises.

Control Control Change events. Only the following Control Change numbers are allowed with Styles/ Pads.

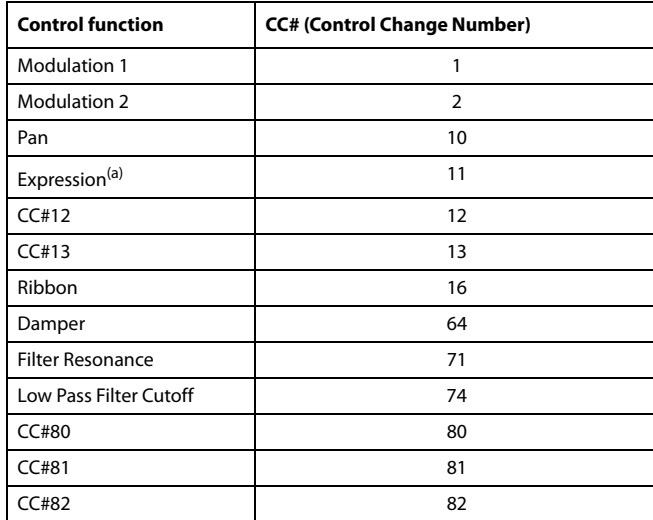

(a). Expression events cannot be inserted at the starting Position (001.01.000). An Expression value is already among the default "header" parameters of the Style Element or Pad Track.

Tempo/Meter Tempo and Meter (time signature) changes (Master Track only).

Pitch Bend Pitch Bend events.

# <span id="page-139-0"></span>**Style/Pad Edit: Quantize**

The quantize function may be used to correct any timing mistake after recording, or to give the pattern a "groovy" feeling.

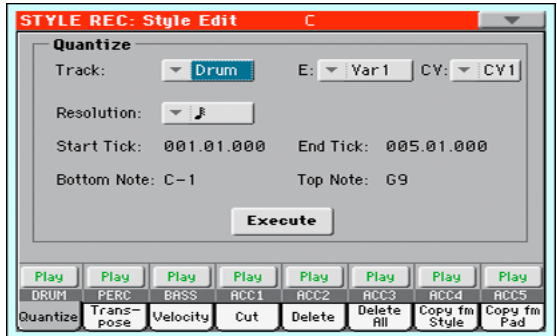

After setting the various parameters, touch Execute.

#### **Track**

(Style only) Use this parameter to select a track.

All All tracks selected.

Drum…Acc5 Selected track.

#### **E / CV (Style Element/Chord Variation)**

Use these parameters to select the Style Element (Style only) and Chord Variation for editing.

### **Resolution**

This parameter sets the quantization after recording. For example, when you select 1/8, all notes are moved to the nearest 1/8 division. When you select 1/4, all notes are moved to the nearest 1/4 division.

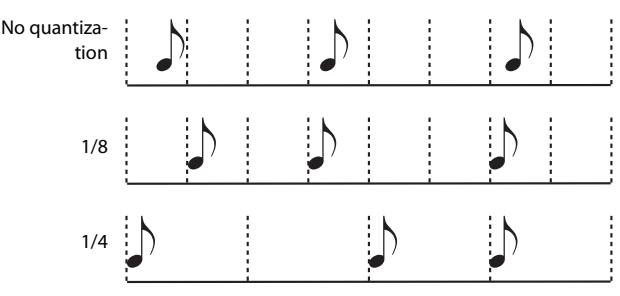

# $(1/32)... (1/4)$

Grid resolution, in musical values. A "b...f" character added after the value means swing-quantization. A "3" means triplet.

#### **Start / End Tick**

Use these parameters to set the starting and ending points of the range to quantize.

If a Chord Variation is four measures long, and you want to select it all, the Start will be positioned at 1.01.000, and the End at 5.01.000.

#### **Bottom / Top Note**

Use these parameters to set the bottom and top of the keyboard range to quantize. If you select the same note as the Bottom and

Top parameters, you can select a single percussive instrument in a Drum or Percussion track.

*Note:* These parameters are available only when a Drum or Percussion track is selected.

### **Execute**

Touch this button to execute the operation set in this page.

#### **Track status icon**

Status of tracks. Touch this icon to change the status.

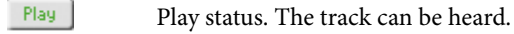

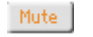

Mute status. The track cannot be heard.

#### **Track names**

Under the buttons, a label for each track is shown.

# **Style/Pad Edit: Transpose**

In this page you can transpose the selected track(s).

*Note:* After transposing, please don't forget to readjust the ["Key/](#page-126-2) [Chord"](#page-126-2) parameter in the main page of the Style Record mode (see [page 123](#page-126-2)).

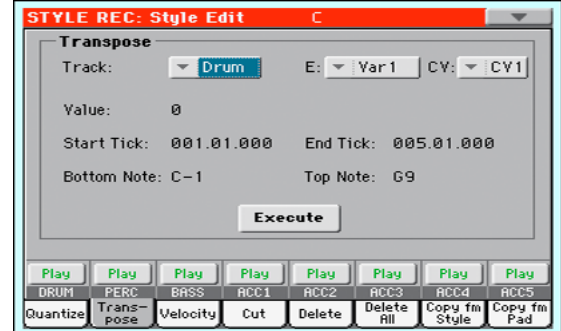

After setting the various parameters, touch Execute.

### **Track**

(Style only) Use this parameter to select a track.

All All tracks selected, apart for tracks set in Drum mode (like the Drum and Percussion tracks). The whole selected Chord Variation will be transposed.

Drum…Acc5 Single selected track.

## **E / CV (Style Element/Chord Variation)**

Use these parameters to select the Style Element (Style only) and Chord Variation for editing.

## **Value**

Transpose value (±127 semitones).

### **Start / End Tick**

Use these parameters to set the starting and ending points of the range to be transposed.

If a Chord Variation is four measures long, and you want to select it all, the Start will be positioned at 1.01.000, and the End at 5.01.000.

### **Bottom / Top Note**

Use these parameters to set the bottom and top of the keyboard range to be transposed. If you select the same note as the Bottom and Top parameters, you can select a single percussive instrument in a Drum or Percussion track. Since in a Drum Kit each instrument is assigned to a different note of the scale, transposing a percussive instrument means assigning the part to a different instrument.

## **Execute**

Touch this button to execute the operation set in this page.

## **Track status icon**

Status of tracks. Touch this icon to change the status.

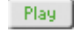

Play status. The track can be heard.

Mute

Mute status. The track cannot be heard.

### **Track names**

Under the buttons, a label for each track is shown.

# **Style/Pad Edit: Velocity**

In this page you can change the velocity (dynamics) value of notes in the selected track. An Advanced mode is available, allowing you to select a velocity curve for the selected range. This is useful to create fade-ins or fade-outs.

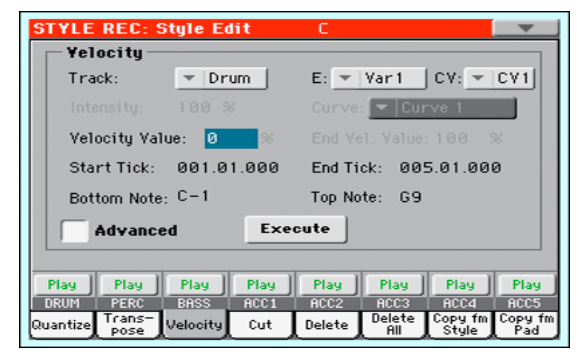

After setting the various parameters, touch Execute.

*Note:* When an RX Sound is assigned to the track being edited, the resulting sound may change, since this kind of Sounds is made of several different layers triggered by different velocity values.

Also, a fade-out may result in the level "jumping" up next to the zero, since a higher-level layer may be selected by low velocity values.

# **Track**

(Style only) Use this parameter to select a track.

- All All tracks selected. The velocity for all notes of the whole selected Chord Variation will be changed.
- Drum…Acc5 Selected track.

## **E / CV (Style Element/Chord Variation)**

Use these parameters to select the Style Element (Style only) and Chord Variation for editing.

## **Value**

Velocity change value (±127).

## **Start / End Tick**

Use these parameters to set the starting and ending points of the range to be modified.

If a Chord Variation is four measures long, and you want to select it all, the Start will be positioned at 1.01.000, and the End at 5.01.000.

### **Bottom / Top Note**

Use these parameters to set the bottom and top of the keyboard range to be modified. If you select the same note as the Bottom and Top parameters, you can select a single percussive instrument in a Drum or Percussion track.

## **Advanced**

When this checkbox is checked, the ["Intensity"](#page-140-0), ["Curve"](#page-140-1), "Start Velocity Value" and "End Velocity Value" parameters can be edited.

# <span id="page-140-0"></span>**Intensity**

(Only available in Advanced mode). Use this parameter to specify the degree to which the velocity data will be adjusted toward the curve you specify in ["Curve"](#page-140-1).

0…100% Intensity value. With a setting of 0 [%], the velocity will not change. With a setting of 100 [%], the velocity will be changed the most.

## <span id="page-140-1"></span>**Curve**

(Only available in Advanced mode). Use this parameter to select one of the six curves, and to specify how the velocity will change over time.

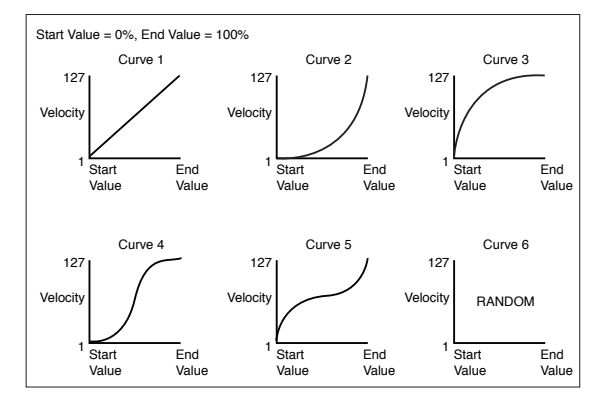

# **Start / End Vel. Value**

(Only available in Advanced mode). Velocity change at the starting and ending ticks of the selected range.

0…100 Velocity change in percentage.

## **Execute**

Touch this button to execute the operation set in this page.

## **Track status icon**

Status of tracks. Touch this icon to change the status.

Play Play status. The track can be heard.

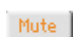

Mute status. The track cannot be heard.

## **Track names**

Under the buttons, a label for each track is shown.

# <span id="page-141-0"></span>**Style/Pad Edit: Cut**

This function lets you quickly delete a selected measure (or a series of measures) from the selected Chord Variation. All following events are moved back, to replace the cut measure(s).

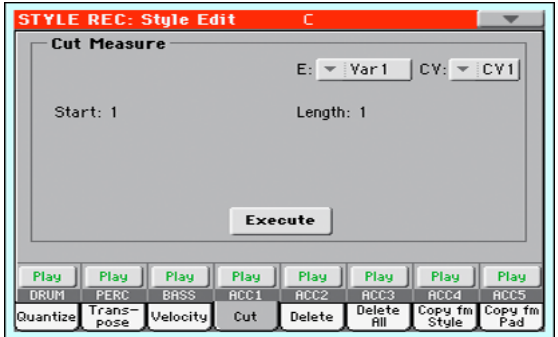

After setting the various parameters, touch Execute.

# **E / CV (Style Element/Chord Variation)**

Use these parameters to select the Style Element (Style only) and Chord Variation for editing.

## **Start**

First measure to be cut.

## **Length**

Number of measures to be cut.

## **Execute**

Touch this button to execute the operation set in this page.

# **Track status icon**

Status of tracks. Touch this icon to change the status.

Play Play status. The track can be heard.

Mute Mute status. The track cannot be heard.

## **Track names**

Under the buttons, a label for each track is shown.

# **Style/Pad Edit: Delete**

This page is where you can delete MIDI events out of the Style/ Pad. This function does not remove measures from the pattern. To remove whole measure, use the Cut function (see ["Style/Pad](#page-141-0) [Edit: Cut" on page 138](#page-141-0))

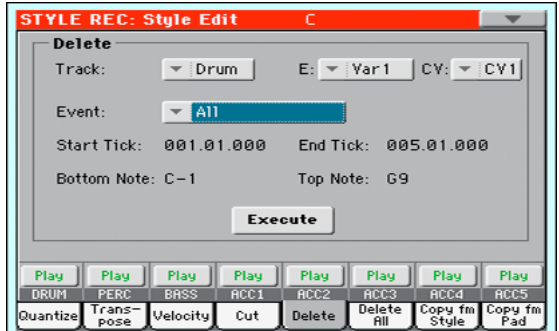

After setting the various parameters, touch Execute.

# **Track**

(Style only) Use this parameter to select a track.

All All tracks selected. After deletion, the selected Chord Variation will remain empty.

Drum…Acc5 Selected track.

# **E / CV (Style Element/Chord Variation)**

Use these parameters to select the Style Element (Style only) and Chord Variation for editing.

# **Event**

Type of MIDI event to delete.

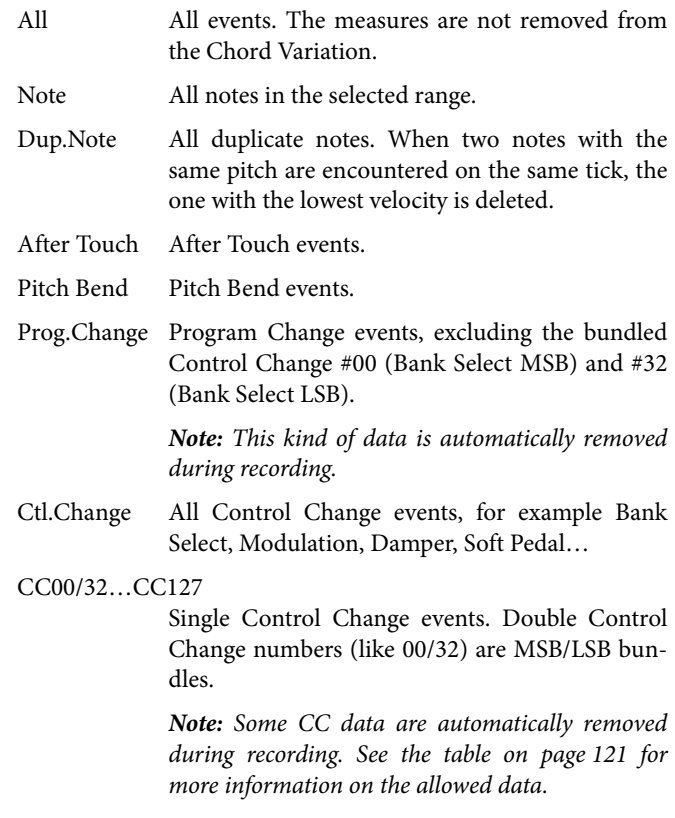

### **Start / End Tick**

Use these parameters to set the starting and ending points of the range to delete.

If a Chord Variation is four measures long, and you want to select it all, the Start will be positioned at 1.01.000, and the End at 5.01.000.

#### **Bottom / Top Note**

Use these parameters to set the bottom and top of the keyboard range to delete. If you select the same note as the Bottom and Top parameters, you can select a single percussive instrument in a Drum or Percussion track.

*Note:* These parameters are available only when the All or Note option is selected.

#### **Execute**

Touch this button to execute the operation set in this page.

#### **Track status icon**

Status of tracks. Touch this icon to change the status.

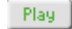

Play status. The track can be heard.

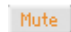

Mute status. The track cannot be heard.

#### **Track names**

Under the buttons, a label for each track is shown.

# **Style/Pad Edit: Delete All**

This function lets you quickly delete a selected Style Element or Chord Variation, or the whole Style.

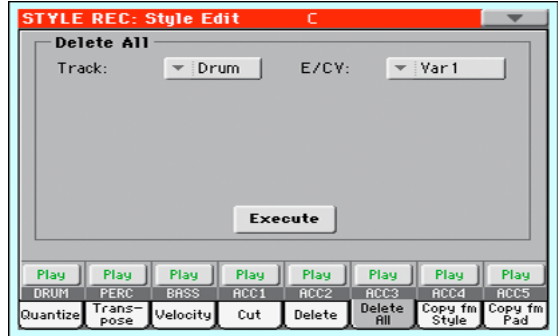

After setting the various parameters, touch Execute.

#### **Track**

(Style only) Use this parameter to select a track.

- All All tracks of the selected Style, Style Element or Chord Variation.
- Drum-Acc5 Single track of the selected Style, Style Element or Chord Variation.

#### **E / CV (Style Element/Chord Variation)**

Use these parameters to select the Style Element (Style only) and Chord Variation for editing.

All All Style Elements, i.e. the whole Style. When E/ Track=All and CV=All, the whole Style is deleted, and all parameters are set to the default status.

Var1…CountIn

Single Style Element.

V1-CV1…CI-CV2

Single Chord Variation.

#### **Execute**

Touch this button to execute the operation set in this page.

## **Track status icon**

Status of tracks. Touch this icon to change the status.

- Play Play status. The track can be heard.
- Mute Mute status. The track cannot be heard.

#### **Track names**

Under the buttons, a label for each track is shown.

# **Style/Pad Edit: Copy from Style**

Here you can copy a track, Chord Variation or Style Element inside the same Style, or from a different one. Furthermore, you can copy a whole Style.

*Warning:* The Copy operation deletes all data at the target location (overwrite).

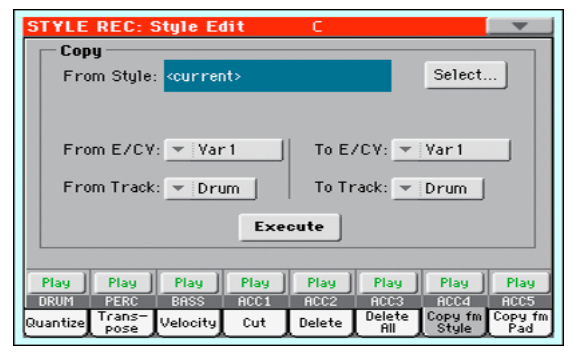

After setting the various parameters, touch Execute.

*Note:* If you copy too many events on the same tick, the "Too many events!" message appears, and the copy operation is aborted.

*Note:* When you copy over an existing Chord Variation, Program Change data is not copied, to leave the original Sounds unchanged for that Chord Variation.

#### **From Style**

Choose this option to select the source Style to copy the track, Chord Variation or Style Element from. Touch the **Select** button to open the Style Select window and select the source Style.

#### **From… To E/CV (Style Element/Chord Variation)**

Use these parameters to select the source and target Style Elements or Chord Variations.

*Note:* You can't copy from a Variation to a different Style Element (or vice-versa), because of their different structure.

All All Style Elements, i.e. the whole Style. You can't change the target, that is automatically set to All.

Var1…End2 Single Style Element.

V1-CV1…E2-CV2

Single Chord Variation.

## **From… To Track**

Use this parameter to select the source and target track to copy. You can double a track, to strengthen a pattern.

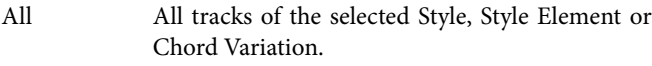

Drum-Acc5 Single track of the selected Style, Style Element or Chord Variation.

## **Execute**

Touch this button to execute the operation set in this page.

### **Track status icon**

Status of tracks. Touch this icon to change the status.

Play

Play status. The track can be heard.

Mute

Mute status. The track cannot be heard.

### **Track names**

Under the buttons, a label for each track is shown.

# **Copying to a Chord Variation of a different length**

You can copy a Chord Variation to a different one of a different length. Just keep in mind the following:

If the source length is a divider of the target length, the source Chord Variation will be multiplied to fit the target Chord Variation. For example, if the source is 4-measures long, and the target 8-measures, the source will be copied two times.

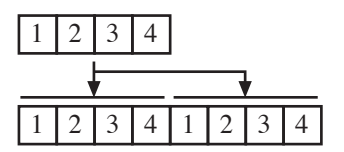

If the source length is not a divider of the target length, the source Chord Variation will be copied for as many measures as can fit the target Chord Variation. For example, if the source is 6-measures long, and the target 8-measures, the source will be copied once, then the first 2 measures will be copied to fit the remaining 2 measures.

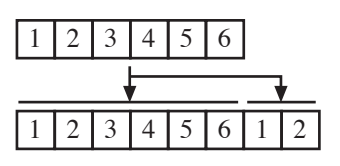

*Note:* Avoid copying to a Chord Variation with a different meter (time signature), for example a 4/4 Chord Variation onto a 3/4 one.

# **Style/Pad Edit: Copy from Pad**

Here you can copy a Chord Variation from a Pad. Furthermore, you can copy a whole Pad.

*Warning:* The Copy operation deletes all data at the target location (overwrite).

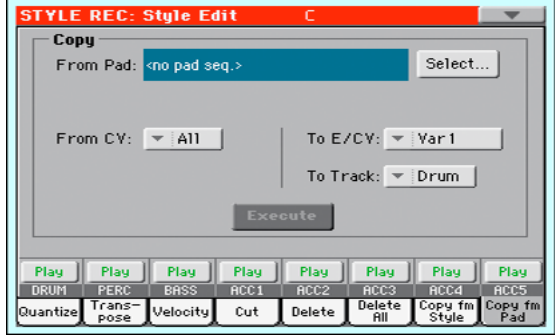

After setting the various parameters, touch Execute.

*Note:* If you copy too many events on the same "tick", the "Too many events!" message appears, and the copy operation is aborted.

*Note:* When you copy over an existing Chord Variation, Program Change data is not copied, to leave the original Sounds unchanged for that Chord Variation.

#### **From Pad**

Choose this option to select the source Pad to copy the Chord Variation from. Touch the **Select** button to open the Pad Select window and select the source Pad.

## **From CV (Chord Variation)**

Use this parameter to select the source Chord Variation.

- All All Chord Variations, i.e. the whole Pad. You can't change the target, that is automatically set to All.
- CV1…CV6 Single Chord Variation.

## **To CV (Chord Variation)**

Use this parameter to select a target Chord Variation inside the current Style/Pad.

CV1…CV6 Target Chord Variation. Automatically set to All if the "From CV" parameter is also set to All.

#### **To Track**

(Style only) Use this parameter to select the target track to copy.

- All All tracks of the selected Style, Style Element or Chord Variation.
- Drum-Acc5 Single track of the selected Style, Style Element or Chord Variation.

## **Execute**

Touch this button to execute the operation set in this page.
# **Style Element Track Controls: Sound/ Expression**

In this page you can assign a different Sound to each track of the selected Style Element. Each Style Element can have different Sound; after saving the new Style, please don't forget to check the ["Original Style Sounds"](#page-101-0) parameter in the Style Play mode (see [page 98](#page-101-0)), to let the Style select the Sound bypassing the Style Settings.

In this page you can also check and modify the Expression (CC#11) value for each of the Style Element tracks. This lets you reduce the relative level of a track in a single Style Element, without reducing the overall Volume of the Style. This is a very useful control, when you have different Sounds assigned to the same track in different Style Elements, and the internal level of these Sounds must be different.

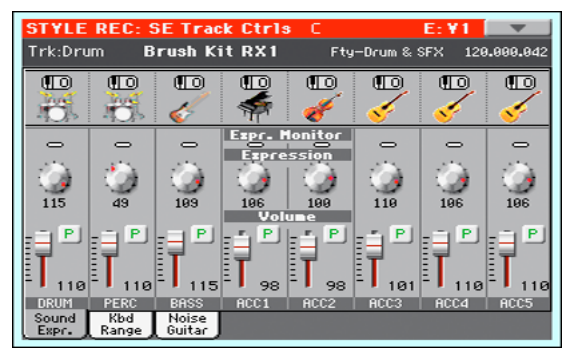

**When in this page, press the corresponding button on the control panel to select a Style Element (VARIATION1 … ENDING3).**

To copy the settings of this page to another Style Element, use the ["Copy Sound"](#page-152-0) and ["Copy Expression"](#page-152-1) commands from the page menu (see ["Copy Sounds dialog box"](#page-153-0) and ["Copy Expres](#page-154-0)[sion dialog box"](#page-154-0) starting from [page 150\)](#page-153-0).

## **Selected Track Info area**

See ["Selected track info area" on page 123](#page-126-0) for detailed information.

## **Sounds area**

See ["Sounds area" on page 125](#page-128-1) for detailed information.

## **Expression area**

#### **Expression Monitor**

You can use these indicators to check if CC#11 (Expression) messages are contained in a track. Expression messages contained in a track can vary the volume of the track. It is very difficult to catch them out – unless you carefully read all the events in the Event Edit page.

This monitor should help you keeping track of them, and let you access Event Edit only on the tracks containing the messages. Press the START/STOP button to start playback, and look at the indicators. When one of them lights up, you can enter Event Edit on the corresponding track, and edit or remove the Expression messages.

#### **Expression**

Use these knobs to set the Expression (CC#11) value for the corresponding track. This value can be seen at the beginning of the Event Edit list (see ["Event Edit: Event Edit" on page 133](#page-136-0)).

Different Expression values can be defined for each Style Element. This way, you can set a different volume in each Style Element, relative to the general Volume value set in the Style Header.

## **Expression leveling**

You can quickly and easily adjust the Expression level of all tracks in a Style Element (Variation, Intro…). This allows for a more precise control over the volume level of all Style Element.

**1.** While in this page, select one of the Style Elements by pressing its button in the control panel.

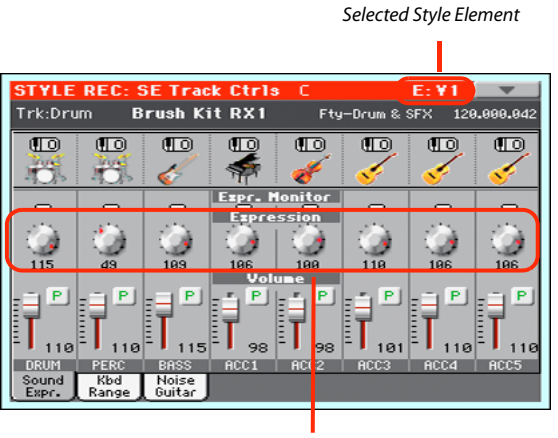

Expression level

- **2.** Keep the SHIFT button pressed, and press the TEMPO+ button to increase the Expression value of all the Style Variation's tracks, TEMPO- to decrease it.
- **3.** Release the SHIFT button.
- **4.** Repeat the above operation with all the desired Style Elements.

*Note:* A track's volume may be changed by an Expression event contained in a track. To check if any of these events exist in a track, let the Style Element play and look at the Expression Monitor in this same page. If one or more Expression events are found, go to the Event Edit page and delete it (or them)

## **Volume area**

Use these controls to set the volume and status of each track. See [page 125](#page-128-0) for more information.

The Volume value is the same for the whole Style. Use the Expression controls to adjust the relative balance between tracks in each Style Element.

# **Style Element Track Controls: Keyboard Range**

The Keyboard Range automatically transposes any pattern note that would otherwise play too high or too low in pitch, compared to the original acoustic instrument, when transposed by the arranger. This will result in a more natural sound for each accompaniment instrument.

For example, the lower limit for a guitar is E2. If you play a chord under the E2, the transposed pattern could exceed this limit, and sound unnatural. A Bottom limit set to E2 for the guitar track will solve the problem.

Different Keyboard Range values can be set for each Style Element.

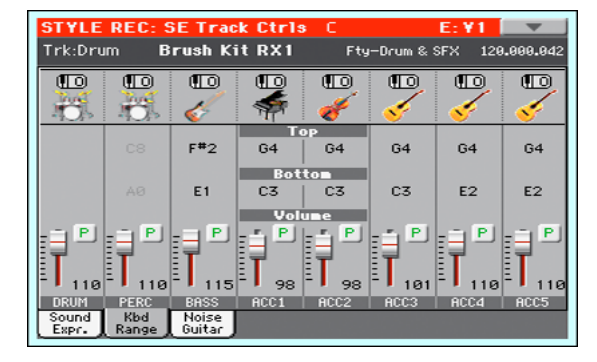

*Note:* The Keyboard Range is ignored while recording. The selected track can be recorded and played back on the full range of the keyboard.

#### **When in this page, press the corresponding button on the control panel to select a Style Element (VARIATION1 … ENDING3).**

To copy the settings of this page to another Style Element, use the ["Copy Keyboard Range"](#page-152-2) command from the page menu (see ["Copy Key Range dialog box" on page 151\)](#page-154-1).

#### **Top/Bottom**

Use these parameters to set the bottom and top of the keyboard range for the corresponding track of the current Style Element.

#### **Volume area**

Use these controls to set the volume and status of each track. See [page 125](#page-128-0) for more information.

# **Style Element Track Controls: Noise/Guitar**

The Noise/Guitar page is where you can set the RX Noise level and the 'human feel' of Guitar tracks.

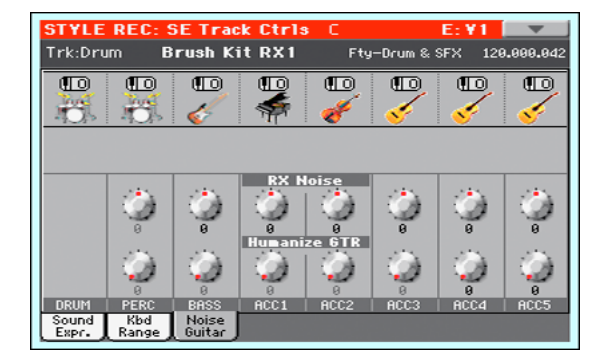

#### **RX Noise**

Use these controls to adjust the volume of RX Noises in the corresponding tracks. This control applies to all types of tracks (provided the Sound includes RX Noises).

#### **Humanize GTR**

Use these controls to apply a random value to the position, velocity and length of notes of Guitar tracks (see ["Track Type"](#page-147-0) [on page 144](#page-147-0)). This control has no effect on other types of track.

# **Pad Track Controls: Sound/Expression**

In this page you can assign a Sound to the Pad track, adjust its Volume (CC#07) and Expression (CC#11) values, and set various other parameters, like the Keyboard Range, Track Type, Trigger Mode, Tension and Wrap Around.

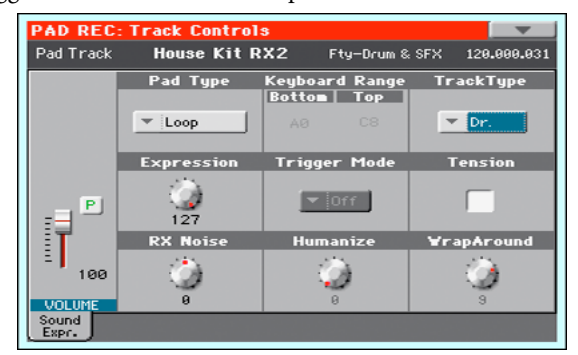

#### **Sound/Bank**

Sound assigned to the Pad track.

#### **Volume**

Use this slider to set the Volume (CC#07) value for the Pad track. This value is not saved with the Pad, and is only used to test the Pad's volume during editing or recording.

## **Pad Type**

Use this parameter to decide if the Pad will play once or if it will loop.

*Note:* While in Pad Record mode, the pattern is always played back in loop, even if this parameter is set to "One Shot".

- One Shot When you press one of the PAD buttons, the corresponding Pad is only played once. This is useful for playing Hits or Sequences that must only play once.
- Loop When you press one of the PAD buttons, the corresponding Pad plays up to the end, then continues playing from the start. Press STOP in the PAD section to stop it playing. This is useful for playing cyclic sequences.

#### **Keyboard Range**

The Keyboard Range automatically transposes any pattern note that would otherwise play too high or too low in pitch, compared to the original acoustic instrument, when transposed by the arranger. This will result in a more natural sound for the Pad instrument.

*Note:* The Keyboard Range is ignored while recording. The Pad track can play on the full range of the keyboard.

#### **Trigger Mode**

(Not available if Track Type = Drum). This setting lets you define how Bass and Acc-type tracks are retriggered when the chord is changed.

Off Each time you play a new chord, current notes will be stopped. The track will remain silent until a new note will be encountered in the pattern.

- Rt (Retrigger) The sound will be stopped, and new notes matching the recognized chord will be played back.
- Rp (Repitch) New notes matching the recognized chord will be played back, by repitching notes already playing. There will be no break in the sound. This is very useful on Guitar and Bass tracks.

#### **Track Type**

Use this parameter to set the type of the Pad track.

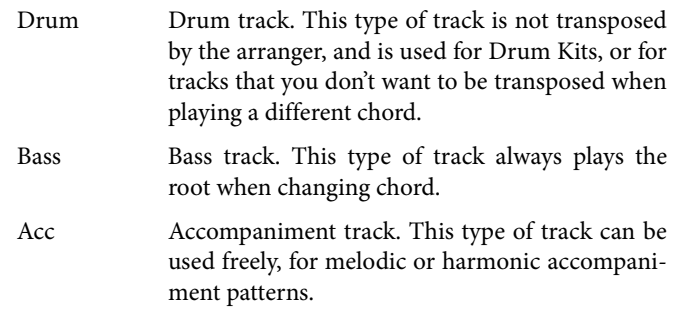

#### **Expression**

Use this knob to set the Expression (CC#11) value for the Pad track. This value can be seen at the beginning of the Event Edit list.

The Expression is useful to balance the Pad with the other Pads. For example, if you want the Pad you are recording to be mellower than the average, just lower the Expression value.

#### **Tension**

Tension adds notes (a 9th, 11th and/or 13th) that have actually been played, even if they haven't been written in the Pad pattern. This parameter specifies whether or not the Tension included in the recognized chord will be added to an Acc-type track.

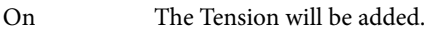

Off No Tension will be added.

#### **RX Noise**

Use these controls to adjust the volume of RX Noises in the corresponding tracks. This control applies to all types of tracks (provided the Sound includes RX Noises).

#### **Humanize GTR**

Use these controls to apply a random value to the position, velocity and length of notes of Guitar tracks (see "Track Type" on page 143). This control has no effect on other types of track.

#### **Wrap Around**

The wrap-around point is the highest register limit for the Pad track. The Pad pattern will be transposed according to the detected chord. If the chord is too high, the Pad track might play in a register that is too high, and therefore unnatural. If, however, it reaches the wrap-around point, it will be automatically transposed an octave lower.

The wrap-around point can be individually set in semitone steps up to a maximum of 12 semitones, relative to the chord root set in the main page of the Pad Record mode (see ["Key/Chord" on](#page-126-1) [page 123](#page-126-1)).

1…12 Maximum transposition (in semitones) of the track, referred to the original key of the Pad pattern.

# **Style Element/Pad Chord Table: Chord Table**

This is the page where you can assign a Chord Variation to each of the most important recognized chord. When a chord is recognized, the assigned Chord Variation will be automatically selected by the arranger to play the accompaniment.

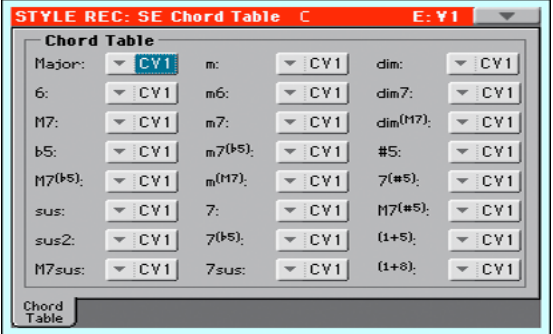

**When in this page, press the corresponding button on the control panel to select a Style Element (VARIATION1 … ENDING3).**

#### **Chord / Chord Variation**

Use these parameters to assign a Chord Variation to each of the most important chords.

# **Style Track Controls: Type/Trigger/Tension**

In this page you can set the Mode, Trigger mode for the Style tracks, and activate/deactivate the Tension for the Accompaniment tracks.

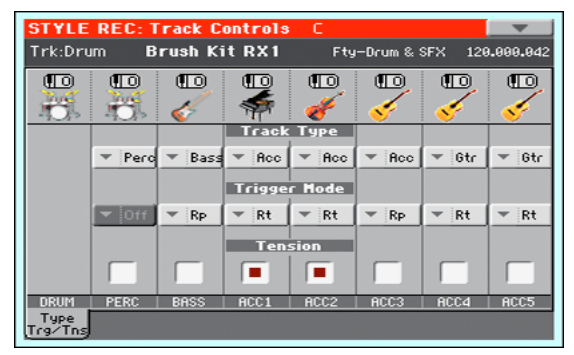

**When in this page, press the corresponding button on the control panel to select a Style Element (VARIATION1 … ENDING3).**

#### <span id="page-147-0"></span>**Track Type**

Use this parameter to set the type of the corresponding track.

- Drum Drum track. This type of track is not transposed by the arranger, and is used for Drum Kits made of Drum sounds. It can be affected by the Drum Mapping of the Style Play mode (see ["Drum](#page-116-0) Mapping (Var.1...Var.4)" on page 113).
- Perc Percussion track. This type of track cannot be transposed, and is used for Drum Kit made of Percussion sounds. It is NOT affected by the Drum Mapping.
- Bass Bass track. This type of track always plays the root when changing chord.
- Acc Accompaniment track. This type of track can be used freely, for melodic or harmonic accompaniment patterns.
- Gtr Guitar track. This type of track uses Guitar Mode to create guitar strumming (see ["Main page -](#page-129-0) [Guitar Mode" on page 126](#page-129-0)). When this type is selected, the "Tension" parameter can no longer be edited.

#### **Trigger Mode**

This setting lets you define how Bass and Acc-type tracks are retriggered when the chord is changed.

- Off Each time you play a new chord, current notes will be stopped. The track will remain silent until a new note will be encountered in the pattern.
- Rt (Retrigger) The sound will be stopped, and new notes matching the recognized chord will be played back.
- Rp (Repitch) New notes matching the recognized chord will be played back, by repitching notes already playing. There will be no break in the sound. This is very useful on Guitar and Bass tracks.

#### **Tension**

Tension adds notes (a 9th, 11th and/or 13th) that have actually been played to the accompaniment, even if they haven't been written in the Style pattern. This parameter specifies whether or not the Tension included in the recognized chord will be added to the Acc-type tracks.

- On The Tension will be added.
- Off No Tension will be added.

# **Import: Import Groove**

The Import Groove function allows the loading of MIDI Grooves (".GRV" files). By importing these data to a track, and assigning the Sound based on the sliced samples to the same track, you can play the original audio groove, and freely change its Tempo.

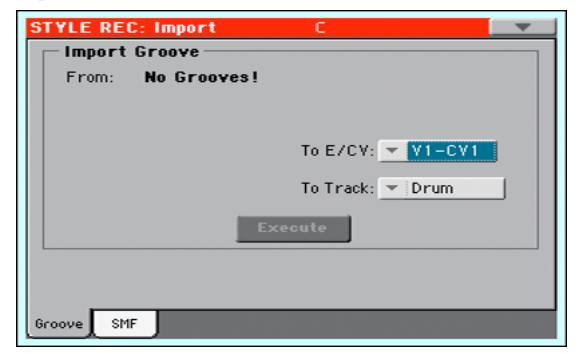

*Note:* After importing a groove generated by a melody line (not by a percussive groove), the imported groove and samples will not be transposed together with the other Style tracks. Audio data cannot be transposed by the arranger.

*Note:* Please execute the Import Groove operation before setting the instrument to standby. All ".GRV" files generated by a Time Slice operation are deleted when the instrument enters standby.

#### **From**

Use this parameter to select one of the MIDI Groove patterns (".GRV" files) generated when saving data after a Time Slice operation.

#### **To E/CV (Style Element/Chord Variation)**

Use this parameter to select the target Style Element (Style only) and Chord Variation.

#### **To Track**

(Style only) Use this parameter to select the target track inside the selected Chord Variation. **The Percussion track is usually suggested,** since the Drum track is still suitable for standard Drum Kit sounds (count-in, break etc.). After importing the MIDI Groove pattern, assign the Sound, to which the sliced samples are assigned, to the track playing the MIDI Groove pattern.

# **Import: Import SMF**

The Import SMF function allows you to import MIDI data from a Standard MIDI File (SMF) created on your preferred external sequencer, and transform them in a Chord Variation.

*Note:* You cannot use this function to import data from any generic Song. The Standard MIDI File to be imported must be programmed as if it was one of Pa600's Chord Variations.

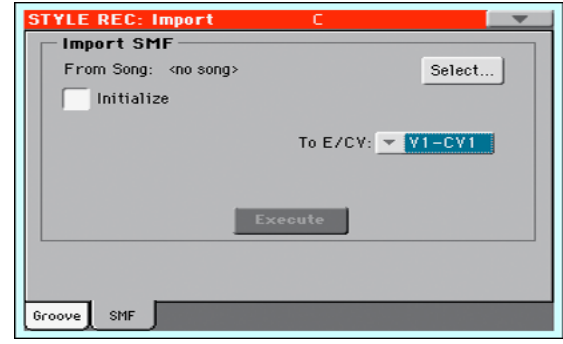

When importing an SMF, parameters like CV Length, Meter, Tempo Changes, Program Changes and Expression are recognized. These parameters will be imported as the header of the Style Element containing the Chord Variation, provided the ["Initialize"](#page-149-0) parameter is checked, or the Style Element is empty.

Hint: It is a good idea to check the ["Initialize"](#page-149-0) parameter when importing the first Chord Variation of a Style Element, and uncheck it when importing the following Chord Variations.

• Sounds assigned to each track can be imported, provided the Program Change, Bank Select MSB and LSB events are on the first 'tick' of the SMF. These data are loaded in the Style Element's header, and not as Sounds assigned to the Style Performance.

*Note:* Sounds in the Style Element header can be overridden by Sounds assigned to the Style Settings, by checking the "Original Style Sound" parameter in the main page of the Style Play mode (Style Track view).

• If the above data was not found on the first tick of the imported SMF, Sounds must be manually assigned to each track. You can do this in the "Record 1" or "Record 2", or the "Sound/Expression" page of the Style Record mode,.

• Key/Chord, Chord Table, Expression, and any other Style Variation parameter, must be manually programmed in the relevant Style Record pages.

• The starting Tempo, and each track's Volume, must be programmed as Style Settings data, and then saved in the Style Settings.

• Meter (time signature) Change is not allowed, therefore not recognized.

• The Chord Variation length is the same as the imported SMF. You can change length by changing the value of the CV Length parameter, on the main page of the Style/Pad Record mode.

*Hint:* If a note extends beyond the last measure of the Chord Variation, an additional measure is appended (for example, if a note extends after the end of the fourth measure in a 4-measure pattern, a 5-measure Chord Variation will be generated). If so, change the CV Length value to reset the Chord Variation length. The exceeding note will be cut, to fit the new pattern length.

When programming a Chord Variation on an external sequencer, please assign each Style track to the correct MIDI channel, according to the following table.

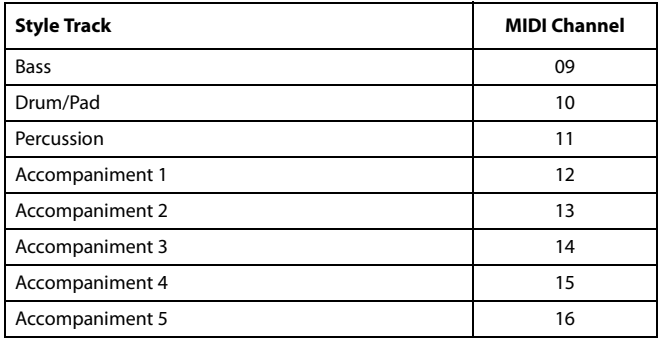

When programming a Chord Variation on the external sequencer, please assign the Pad track to the MIDI channel #10.

*Note:* Only SMF in format 0 can be loaded.

#### **From Song**

This is the name of the Standard MIDI File to be loaded. Touch the Select button to open the file selector, and select an ".SMF" file.

#### **Select**

Touch this button to open the file selector and load the SMF.

#### <span id="page-149-0"></span>**Initialize**

Check this parameter if you want all settings of the target Style Element (i.e., Key/Chord, Chord Table, Sounds…) are reset when loading the SMF.

Hint: It is a good idea to check the ["Initialize"](#page-149-0) parameter when importing the first Chord Variation of a Style Element, and uncheck it when importing the following Chord Variations.

#### **To E/CV**

Use this parameter to select a target Chord Variation.

## **Execute**

After setting all parameters in this page, touch this button to import the Standard MIDI File into the target Chord Variation.

## **Importing an SMF separated by Markers into a Style**

As an alternative to importing single Chord Variations, you can import a whole Style as an SMF separated by Markers, i.e., a single SMF containing all the Chord Variations (Variation 1, Variation 2, etc.) each one separated by a Marker (the same events used in Song Play mode).

- **1.** While in this page, touch the Select button, and choose the Standard Midi File to be imported.
- **2.** Keep the SHIFT button pressed.
- **3.** Without releasing the SHIFT button, touch the Execute button in the display.
- **4.** Release the SHIFT button.

When creating a new Style, we suggest to check the ["Initialize"](#page-149-0) checkbox. Do not check it if the SMF you are loading was previously exported from a Style to be edited; in this case, it is very important to keep all the previous settings.

Style Tracks and MIDI Channels must be lined as in the previous table, as per KORG's standard Style format definition.

*Note:* Tracks/MIDI Channels other than the above mentioned are ignored during the import procedure.

For a list of MIDI events supported during the import operations, please see ["List of recorded events" on page 121](#page-124-0). If any, the following events are stripped off and automatically transferred to the Style Element header during the import procedure:

- Time signature (this event is mandatory)
- Control Change bundle #00-32 (Bank Select MSB/LSB)
- Program Change
- Control Change #11 (Expression)

Control Change 00, Control Change 32 and Program Change messages must be placed at the very beginning of each Chord Variation (tick 0).

Whenever they are not saved in the SMF, Program Change, Control Change 00, 11 and 32, can be still programmed in Style Record mode, by using the edit features available.

*Warning:* Pa600 can only handle SMF format 0 (Zero). If you are in trouble importing your file, maybe your sequencer (or DAW) is exporting using SMF format 1. Please refer to the software's user's manual.

The naming structure for the Markers inside the SMF is "EnCVn", whose single components are shown in the following table:

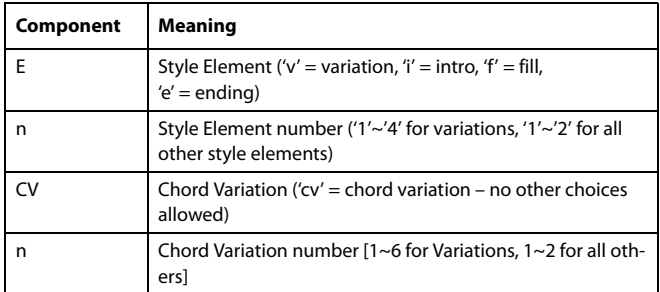

*Warning:* It is mandatory not to use capital letters in Marker names. Some examples of *valid* names:

 $i1cv2' = Introl - Chord Variation 2$ 

 $\forall 4cy3' = Variation 4 - Chord Variation 3$ 

Examples of *non accepted* names:

'V1cv2', 'v1CV2', 'intro i1cv2', 'v1cv1 chorus'

The order of the Chord Variations inside the SMF is not relevant. They can be freely placed inside the SMF.

At the end of this page you can find a screenshot of a test file created in Steinberg Cubase, just as an example of how a SMF separated by Markers can look like. Considering analogies between actual workstations, it will not look much different in other applications like Logic, Digital Performer, Pro Tools or Sonar.

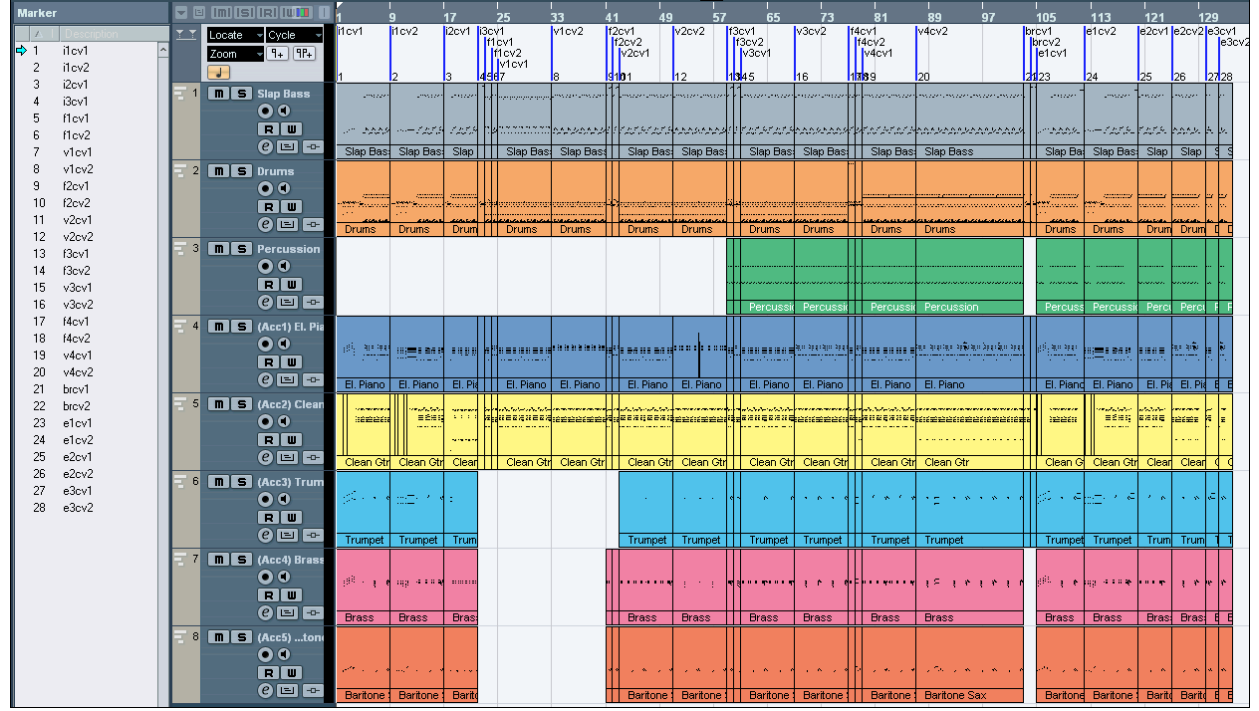

# **Export SMF**

The Export SMF function allows you to export a Chord Variation as a Standard MIDI File (SMF), and edit it on your preferred external sequencer.

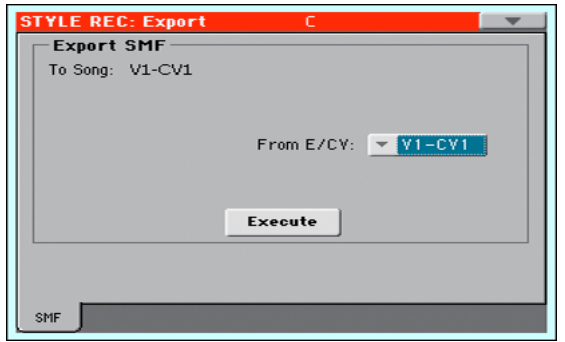

#### **To Song**

This (non editable) parameter shows the name of the Standard MIDI File to be generated. The (automatically assigned) name will be the same of the exported Chord Variation.

### **From E/CV**

Use this pop-up menu to select one of the available Chord Variations from the current Style.

#### **Execute**

After selecting a Chord Variation, touch this button to export it as a Standard MIDI File. A standard file selector will appear. Select the target device and directory, then touch Save. After you touch Save, a dialog box appears, letting you assign a name to the file.

## **Exporting a Style as an SMF separated by Markers**

As an alternative to exporting single Chord Variations to individual Standard MIDI Files, you can export a whole Style as an SMF separated by Markers, i.e., a single SMF containing all the Chord Variations (Variation 1, Variation 2, etc.) each one separated by a Marker (the same events used in Song Play mode).

- **1.** While in this page, keep the SHIFT button pressed.
- **2.** Without releasing the SHIFT button, touch the Execute button in the display.
- **3.** Release the SHIFT button.
- **4.** Assign a name to the Standard Midi File where to save the Style in edit.

This operation creates, in the selected device, an SMF format 0 (Zero), containing all the MIDI data included in the selected Style, with each Chord Variation starting from a different Marker (named as per the naming convention explained in the Import section above).

Each Chord Variation will include, at the very beginning (tick 0), the following informations:

- Time signature
- Control Change bundle #00-32 (Bank Select MSB/LSB)
- Program Change
- Control Change #11 (Expression)

## **Page menu**

Touch the page menu icon to open the page menu. Touch a command to select it. Touch anywhere in the display to close the menu without selecting a command.

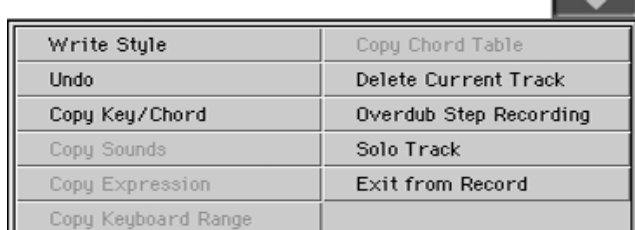

Style Record

| Write Pad              |
|------------------------|
| Hodo                   |
| Delete Pad Track       |
| Overdub Step Recording |
| Exit from Record       |

Pad Record

#### **Write Style/Pad**

Select this command to open the Write Style or Write Pad dialog box, and save the Style/Pad to the internal memory.

See ["Write Style/Pad dialog box" on page 150](#page-153-1) for more information.

#### **Undo**

Only available in Record mode. While in Record mode, cancels the latest recorded data and restores the previous situation. Selected a second time, it restores recorded data again ("Redo" function).

#### **Delete Pad Track**

Only available in the Main page of the Pad Record mode. Select this command to delete the Pad track.

#### **Copy Key/Ch (Copy Key/Chord) button**

Select this command to open the Copy Key/Chord dialog box, and copy Key/Chord settings of the currently selected track to all other tracks of the same Chord Variation, or to the whole Style.

See ["Copy Key/Chord dialog box" on page 150](#page-153-2) for more information.

#### <span id="page-152-0"></span>**Copy Sound**

(Only available in some edit pages). While the Style Element Track Control edit section is selected, use this command to open the Copy Sound dialog box and copy all Sounds assigned to the current Style Element tracks to a different Style Element.

See ["Copy Sounds dialog box" on page 150](#page-153-0) for more information.

#### <span id="page-152-1"></span>**Copy Expression**

(Only available in some edit pages). While the Style Element Track Control edit section is selected, use this command to open the Copy Expression dialog box and copy all Expression values assigned to the current Style Element tracks to a different Style Element.

See ["Copy Expression dialog box" on page 151](#page-154-0) for more information.

#### <span id="page-152-2"></span>**Copy Keyboard Range**

(Only available in some edit pages). While the Style Element Track Control edit section is selected, use this command to open the Copy Keyboard Range dialog box and copy all Keyboard Range values for the current Style Element tracks to a different Style Element.

See ["Copy Key Range dialog box" on page 151](#page-154-1) for more information.

#### **Copy Chord Table**

Only available while in the Style Element Chord Table page. Select this command to open the Copy Chord Table dialog box (see ["Copy Chord Table dialog box" on page 151](#page-154-2)).

#### **Delete Current Track**

(Only available in the Main Record pages). Select this command to delete the selected track.

#### <span id="page-152-3"></span>**Overdub Step Recording**

(Only available in the Main Record pages). Select this command to open the Overdub Step recording window (see ["Overdub Step](#page-155-0) [Recording window" on page 152](#page-155-0)).

#### **Solo Track**

Select the track to be soloed, then check this item. You will hear only the selected track, and the 'Solo' warning will flash on the page header.

Uncheck this item to exit the Solo function.

**(SHIFT)** Keep the SHIFT button pressed and touch one of the tracks to solo it. Do the same on a soloed track to deactivate the Solo function.

#### **Exit from Record**

Select this command to exit from Record without saving changes to the Style.

# <span id="page-153-1"></span>**Write Style/Pad dialog box**

Open this window by choosing the Write Style or Write Pad item from the page menu. Here you can save the recorded or edited Style/Pad to memory.

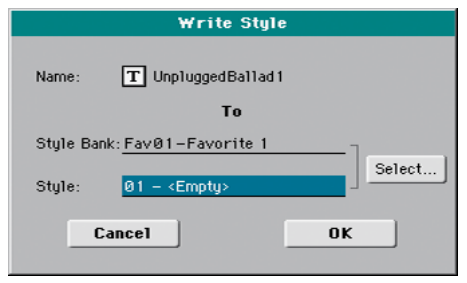

#### **Name**

Name of the Style/Pad to be saved. Touch the  $\|T\|$  (Text Edit) button next to the name to open the Text Edit window.

#### **Style/Pad Bank**

Target bank of Styles/Pad. Use the Select button on the display, or the VALUE DIAL to select a different bank.

#### **Style**

Target Style/Pad location in the selected bank. Use the Select button on the display, or the VALUE DIAL to select a different location.

*Note:* A User or Favorite Style, or a User Pad, is usually prompted when writing a Style/Pad. However, you can overwrite a Factory Style/Pad when the ["Factory Style and Pad Protect"](#page-244-0) parameter is left unchecked (see [page 241](#page-244-0)).

#### **Select… button**

Touch this button to open the Style/Pad Select window, and select a target location.

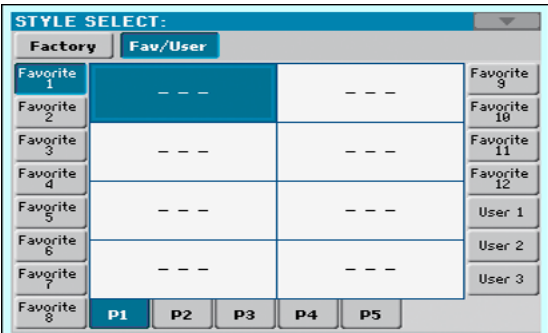

While in the Style/Pad Select window, use the buttons on top of the window to select either the User or the Favorite banks.

# <span id="page-153-2"></span>**Copy Key/Chord dialog box**

(Style only) Open this window by choosing the Copy Key/Chord item from the page menu. Here you can copy Key/Chord settings of the currently selected track to all other tracks of the same Chord Variation, or to the whole Style. This function is useful to speed-up pattern programming, and to avoid having different tracks in different keys within the same Chord Variation.

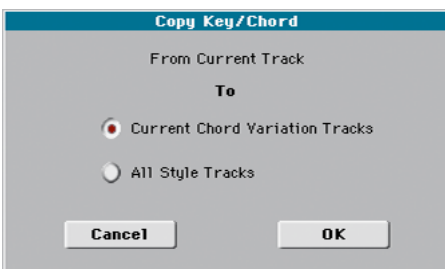

Current Chord Variation Tracks

The Key/Chord of the current track will be copied to all tracks of the current Chord Variation.

All Style Tracks

The Key/Chord of the current track will be copied to all tracks of the Style (i.e., all Chord Variations).

# <span id="page-153-0"></span>**Copy Sounds dialog box**

(Style only) Open this window by choosing the Copy Sounds item from the page menu. Here you can copy all Sounds assigned to the current Style Element tracks to a different Style Element.

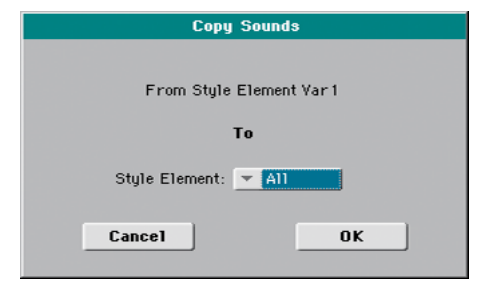

#### **From Style Element**

Non editable. Currently selected Style Element.

#### **To Style Element**

Target Style Element.

All Settings will be copied to all Style Element of the Style in edit.

#### Var1…CountIn

Single Style Element where to copy settings to.

# <span id="page-154-0"></span>**Copy Expression dialog box**

(Style only) Open this window by choosing the Copy Expression item from the page menu. Here you can copy all Expression values assigned to the current Style Element tracks to a different Style Element.

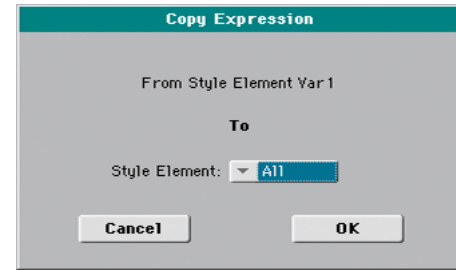

#### **From Style Element**

Non editable. Currently selected Style Element.

#### **To Style Element**

Target Style Element.

All Settings will be copied to all Style Element of the Style in edit.

Var1…CountIn

Single Style Element where to copy settings to.

# <span id="page-154-1"></span>**Copy Key Range dialog box**

(Style only) Open this window by choosing the Copy Keyboard Range item from the page menu. Here you can copy all Keyboard Range values for the current Style Element tracks to a different Style Element.

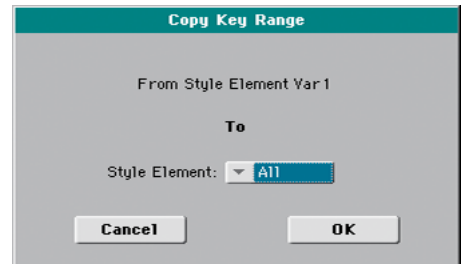

#### **From Style Element**

Non editable. Currently selected Style Element.

#### **To Style Element**

Target Style Element.

All Settings will be copied to all Style Element of the Style in edit.

#### Var1…CountIn

Single Style Element where to copy settings to.

# <span id="page-154-2"></span>**Copy Chord Table dialog box**

(Style only) Open this window by choosing the Copy Chord Table item from the page menu. Here you can copy the Chord Table of the current Style Element to a different Style Element.

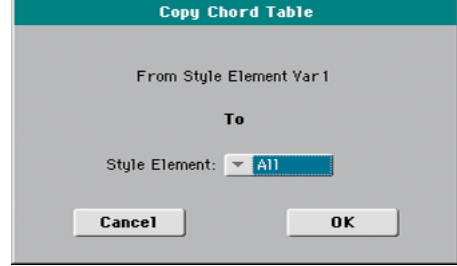

#### **To Style Element**

Target Style Element.

- All Settings will be copied to all Style Element of the Style in edit.
- Var1…CountIn

Single Style Element where to copy settings to.

# <span id="page-155-0"></span>**Overdub Step Recording window**

The Step Record allows you to create a new Style/Pad by entering single notes or chords to each track, by playing them on the keyboard one at a time, with no need to play on time. This is very useful when transcribing an existing score, or needing a higher grade of detail, and is particularly suitable to create drum and percussion tracks.

To access this page, select the ["Overdub Step Recording"](#page-152-3) command from the page menu.

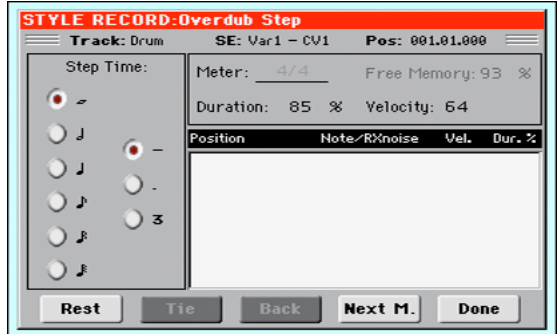

#### **Track (Selected track)**

Name of the selected track in record.

DRUM…ACC5

Style track.

#### **SE (Selected Style Element)**

See ["Element \(Style Element\)" on page 122](#page-125-0).

#### **CV (Selected Chord Variation)**

See ["Chord Var \(Chord Variation\)" on page 122.](#page-125-1)

#### **Pos (Position)**

This is the position of the event (note, rest or chord) to be inserted.

#### **Event list**

Previously inserted events. You may delete this event, and set it in edit again, by touching the Back button.

#### **Step Time values**

Length of the event to be inserted.

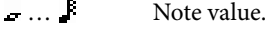

- Standard (–) Standard value of the selected note.
- Dot (.) Augments the selected note by one half of its value.
- Triplet (3) Triplet value of the selected note.

#### **Meter**

Meter (time signature) of the current measure. This parameter cannot be edited. You can set the Meter in the main page of the Style Record mode, before actually starting recording (see step [6](#page-133-0) on [page 130](#page-133-0) for more information).

#### **Free Memory**

Remaining memory for recording.

#### **Duration**

Relative duration of the inserted note. The percentage is always referred to the step value.

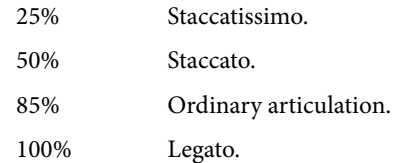

#### **Velocity**

Set this parameter before entering a note or chord. This will be the playing strength (i.e., velocity value) of the event to be inserted.

- Kbd Keyboard. You can select this parameter, by turning all counter-clockwise the dial. When this option is selected, the playing strength of the played note is recognized and recorded.
- 1…127 Velocity value. The event will be inserted with this velocity value, and the actual playing strength of the note played on the keyboard will be ignored.

#### **Rest**

Touch this button to insert a rest.

#### **Tie**

Touch this button to tie the note to be inserted to the previous note.

#### **Back**

Goes to the previous step, erasing the inserted event.

#### **Next M. (Next Measure)**

Goes to the next measure, and fills the remaining space with rests.

#### **Done**

Exits the Step Record mode. If you have inserted some notes, a dialog box appears, asking you to either cancel, discard or save the changes.

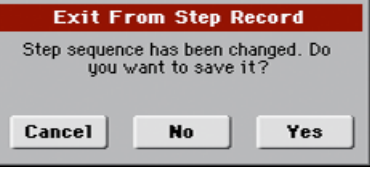

If you touch Cancel, exit is canceled, and you can continue editing. If you choose No, changes are not saved, and the Step Record window is closed. If you choose Yes, changes are saved, and the Step Record window is closed.

# **Song Play mode**

The Song Play operating mode is where you can listen to Songs, while reading Lyrics and Chords (where available). An automatically-generated Score can also be seen for Standard MIDI Files, and Markers can let you quickly jump to a Song section.

Songs can be in Standard MIDI File, Karaoke™ or MP3 format. The MID+G and MP3+G formats are also supported.

You can play along with the Song with up to four Keyboard tracks (Upper 1-3, Lower) and four Pads. You can select different Sounds and Effects for Keyboard tracks by selecting Performances and STSs.

While in Song Play mode, you can use the SongBook to automatically select Songs for a desired music genre. With each Song entry in the SongBook, up to four STSs are also selected.

Song Play mode can also be used in Easy Mode.

# **MIDI Clock**

In Song Play mode the MIDI Clock is always generated by the internal Player, even if the Clock parameter is set to MIDI or USB mode in the Global > MIDI > General Controls page (see ["Clock Source" on page 246](#page-249-0)). While in this mode, Pa600 cannot receive MIDI Clock messages from the MIDI IN.

Pa600 only transmits to the MIDI OUT and USB port the MIDI Clock messages generated by the Player. For MIDI Clock messages to be sent, the ["Clock Send"](#page-248-0) parameter must be activated in the Global > MIDI > General Controls page (see ["Clock Send"](#page-248-0) [on page 245](#page-248-0)).

# **Tempo Lock**

If you don't want the Tempo value to change when selecting a new Song, turn on the Tempo Lock function by using the TEMPO LOCK button on the control panel. When this button's LED is turned on, you can still manually change the Tempo with the TEMPO +/– buttons, or by touching the Tempo field and using the VALUE DIAL.

# **Master Volume, Balance**

While the MASTER VOLUME knob controls the general volume of the instrument, you can use the BALANCE knob to balance the Song and Pad tracks against the Keyboard tracks.

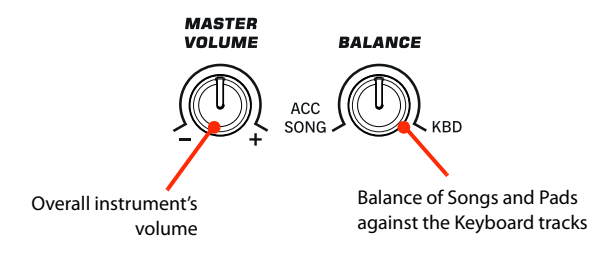

# **Track parameters**

Changes to Keyboard tracks can be saved to a Performance. You can then recall different settings by just selecting a single Performance.

Settings for Song tracks, like Pan, Volume and FX Sends, depend on each individual Standard MIDI File. Changes to Song tracks made in Song Play mode cannot be saved to a Standard MIDI File, and are only intended for realtime control.

To make permanent changes Song tracks, edit and save the Standard MIDI File in Sequencer mode.

# **Standard MIDI Files and Sounds**

The native Song file format of Pa600 is the Standard MIDI File (SMF), an universal standard set by all manufacturers. Filename extension is .MID, but Pa600 can also read files with the .KAR extension. You can read these files with any musical instrument or computer.

Even if the Standard MIDI File format is standard, differences may appear in sounds when playing the various files. If you recorded a Song on the Pa600 in Sequencer mode using only General MIDI sounds (i.e., those of the "GM" type), you can be confident you can play the same Song on virtually any other musical instrument or computer. If you used KORG native sounds, you may not find the same sounds on instruments from other manufacturers.

When you read Standard MIDI Files in Song Play mode, there is no problem reading files made using only General MIDI sounds. Sounds could be different when playing a Song made on a different instrument: despite the wide compatibility of Pa600 with other standards (like GS or XG), differences may arise.

Should this happen, load the Standard MIDI File in Sequencer mode, then manually reassign the non-matching Sounds, replacing them with similar Sounds on the Pa600. Finally, save the Standard MIDI File again, and you will be able to play it in Song Play mode with the correct Sounds.

# **Keyboard, Pad and Player tracks**

Pa600 is equipped with a Player that can play up to a maximum of 16 Song tracks. In addition, you can play the keyboard with four additional Keyboard tracks (Upper 1-3 and Lower).

When the Volume panel is shown in the main page of the Song Play mode (see illustration below), you can adjust the Volume and Play/Mute status of these tracks, but please keep in mind that these changes will not be saved in the Standard MIDI File.

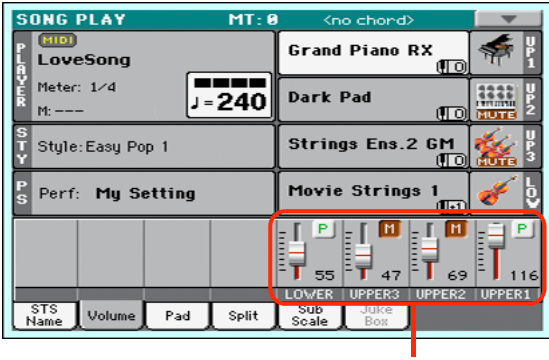

Keyboard tracks

While in Song Play mode, you can select Performances or STSs. STSs are from the latest selected Style; choose a different Style to select a different set of STSs. You can see the name of the available STSs when the STS Name panel is shown in the main page of the Song Play mode (see illustration):

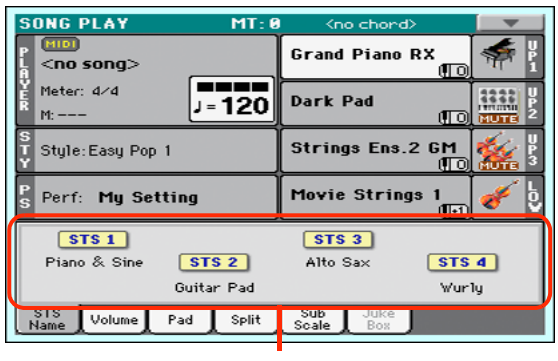

STS names

Selecting a different Style or SongBook Entry may also change the Pads.

When entering Song Play mode from the Style Play mode, Keyboard and Pad tracks remain the same they were in Style Play mode.

# **Main page (Normal view)**

Press the SONG PLAY button to access this page from another operating mode.

*Note:* When switching from Style Play to Song Play mode, various track parameters and settings may change.

To return to this page from one of the Song Play edit pages, press the EXIT or SONG PLAY button.

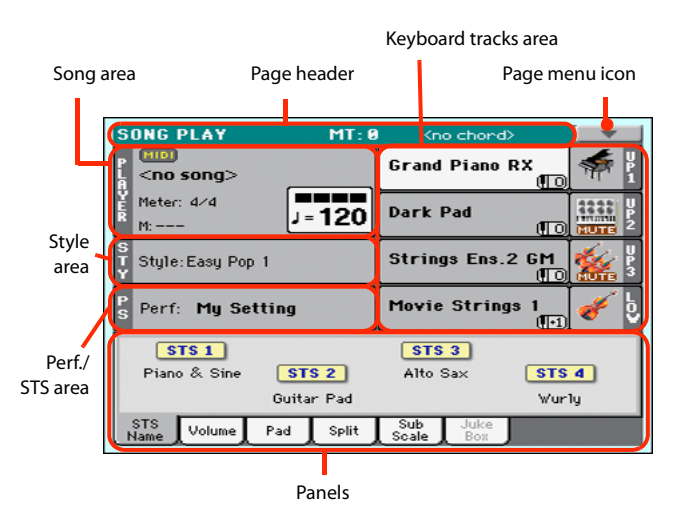

Details on individual tracks can be seen by touching the Volume tab. To switch between Keyboard tracks (Normal view) and Song tracks (Song Tracks views), use the TRACK SELECT button. Pressed a first time, you will see tracks 1-8; a second press will show tracks 9-16; pressed again will go back to Keyboard tracks.

## **Page header**

This line shows the current operating mode, transposition and recognized chord.

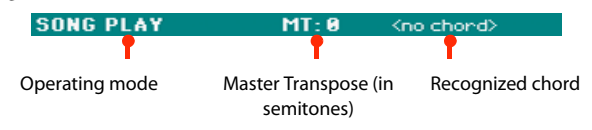

#### **Operating mode name**

Name of the current operating mode.

#### **Master Transpose**

Master Transpose value in semitones. This value can be changed using the TRANSPOSE buttons on the control panel.

*Note:* You can also transpose MP3 files. Keep in mind, however, that transposition always remains inside the -5…+6 semitones range. This is enough to cover all keys, while avoiding excessive audio degradation. Any further transposing will be reversed to fit the range. So, you might see  $a + 7$  transpose value (Just Fifth Up) shown in the display, but the MP3 will actually play 5 semitones lower (Just Fourth Down).

*Note:* Transpose may automatically change when selecting a different Performance. It may also change when loading a Standard MIDI File generated with an instrument of the KORG Pa-Series.

To avoid transposing, "lock" the Master Transpose parameter in the Global (see ["General Controls: Lock" on page 236\)](#page-239-0).

#### **Recognized chord**

This displays the recognized chord when you play a chord on the keyboard.

### **Page menu icon**

Touch the page menu icon to open the menu. See ["Page menu"](#page-166-0) [on page 163](#page-166-0) for more information.

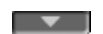

#### **Song area**

This is where the Song name is shown, together with parameters depending on the selected type of Song.

This is how a Song's area appears when a *Standard MIDI File* or *Karaoke* file has been selected:

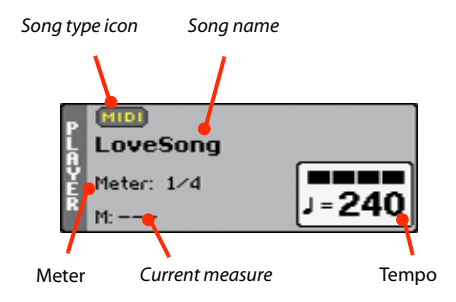

And this is how it appears when an *MP3 File* has been selected:

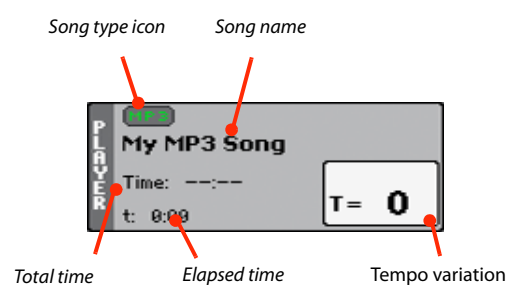

#### **Song type icon**

Songs of different types can be assigned to the Player. This icon shows the file type.

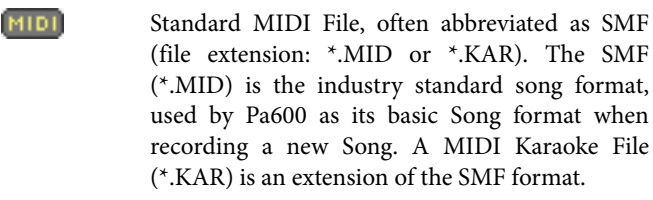

MPEG Layer-3 format, or MP3 (file extension: \*.MP3). This is a compressed audio file, that may be generated on any personal computer, or by the Pa600 itself.

A Jukebox file (file extension: \*.JBX) can be assigned to the Player, but its name will not be shown in this area. The JBX icon will appear instead, together with the name of the currently selected Song, in the Jukebox list.

*Note:* To create or edit a Jukebox file, go to the Jukebox Edit page (see [page 162](#page-165-0)).

#### **Song name**

Displays the name of the Song assigned to the Player.

• If the Player is already selected (white background), touch the Song name to open the Song Select window.

• If the player is not selected (dark background), first select it, then touch the Song name to open the Song Select window.

When the Song Select window appears, you can select a single Song or a Jukebox file (see ["Song Select window" on page 91\)](#page-94-0).

If you select another Song while a Song is playing, the previous Song will stop, and the new Song will be selected and be ready to play.

To select a Song, you can also press the SONG button in the SELECTION section of the control panel. Press it a second time to select a Song by dialing in its ID number (see ["Selecting a](#page-95-0) [Song by its ID number" on page 92\)](#page-95-0).

#### **Meter**

This parameter only appears when a Standard MIDI File or Karaoke file has been selected.

Current Song's meter (time signature).

#### **Measure number**

This parameter only appears when a Standard MIDI File or Karaoke file has been selected.

Current measure number.

#### **Tempo**

This parameter only appears when a Standard MIDI File or Karaoke file has been selected.

Metronome Tempo. Select this parameter and use the TEMPO+ and TEMPO– buttons to change the Tempo. As an alternative, touch this parameter and drag with your finger.

#### **Total time**

This parameter only appears when an MP3 file has been selected.

Total length (in minutes:seconds) of the selected MP3 file.

#### **Elapsed time**

This parameter only appears when an MP3 file has been selected.

Elapsed time (in minutes:seconds) of the MP3 file currently in play.

#### **Tempo variation**

This parameter only appears when an MP3 file has been selected.

Variation of the original MP3 file's tempo, inside a range of ±30% of the original tempo. When Tempo is changed, MP3 files are smoothly accelerated or slowed down (inside a range of ±30% of the original tempo). This may seem trivial, but it is really rocket-science instead, and it is made possible by KORG sophisticated time-stretching algorithms.

## **Style area**

Currently selected Style. You can select a Style while playing Songs, to have it ready when switching to Style Play mode. Also, this lets you change the Pads and STSs (both are recalled by selecting a Style).

Touch the Style name to open the Style Select window. As an alternative, use the STYLE button in the SELECTION section of the control panel.

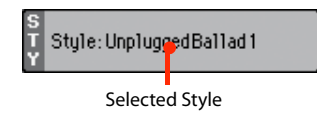

## **Performance/STS area**

This is where the Performance or STS name is shown.

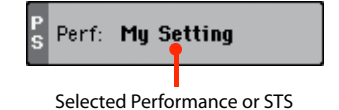

#### **Selected Performance or STS**

This is the latest selected Performance or Single Touch Setting.

Touch the name to open the Performance Select window. As an alternative, use the PERFORMANCE section to select a different Performance.

To select a different STS from the latest selected Style, use the four STS buttons under the display.

## **Keyboard tracks area**

This is where Keyboard tracks are shown.

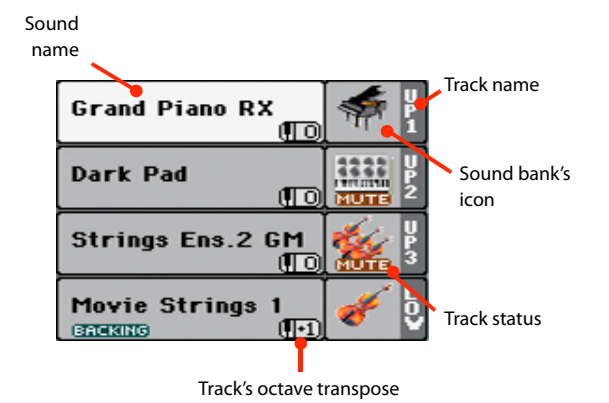

#### **Sound name**

Name of the Sound assigned to the corresponding Keyboard track.

• If the track is already selected (white background), touch the Sound name to open the Sound Select window.

• If the track is not selected (dark background), first select it, then touch the Sound name to open the Sound Select window.

You can also open the Sound Select window by using the SOUND button in the SELECTION section of the control panel.

For more information about the Sound Select window, see ["Sound Select window" on page 89](#page-92-0).

#### **Keyboard track octave transpose**

Non editable. Octave transpose of the corresponding track. To individually edit the octave transpose for each track, go to the ["Mixer/Tuning: Tuning"](#page-163-0) edit page of the Song Play mode (see ["Mixer/Tuning: Tuning" on page 104](#page-107-0) for more details).

You can also transpose all Upper tracks by using the UPPER OCTAVE buttons on the control panel.

#### **Keyboard track name**

Non editable. Name of the corresponding track:

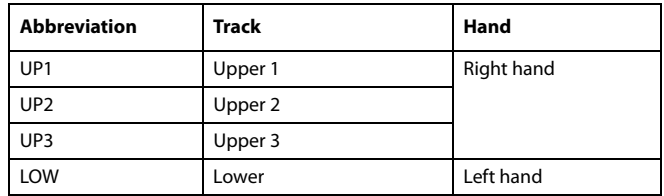

#### **Sound bank's icon**

This icon shows the bank the current Sound belongs to.

#### **Keyboard track status**

Play/mute status of the current track. Touch this icon to change the status.

No icon Play status. The track can be heard.

MUTEI

Mute status. The track cannot be heard.

## **Panels**

The lower half of the main page contains the various panels, you can select by touching the corresponding tabs. See more information in the relevant sections, starting from [page 157](#page-160-0).

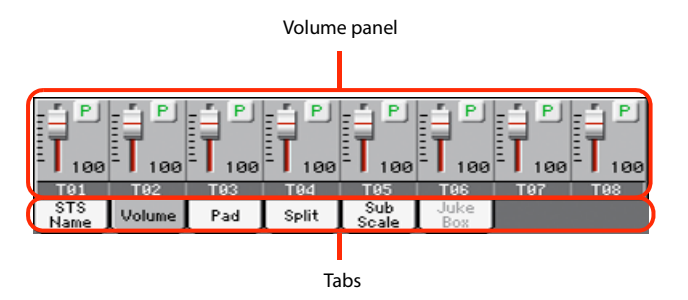

# **STS Name panel**

Select this panel to see the name of the four available STSs. See ["STS Name panel" on page 97](#page-100-0) for details.

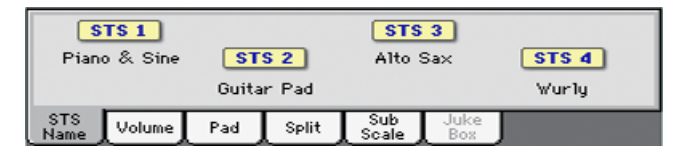

# <span id="page-160-0"></span>**Volume panel**

Touch the Volume tab to select this panel. This is where you can set the volume of each track, and mute/unmute tracks.

## **Changing the tracks' volume and play/mute status**

You can change the volume and play/mute status of each track in the same way seen for the Style (see ["Volume panel" on page 97](#page-100-1) for details).

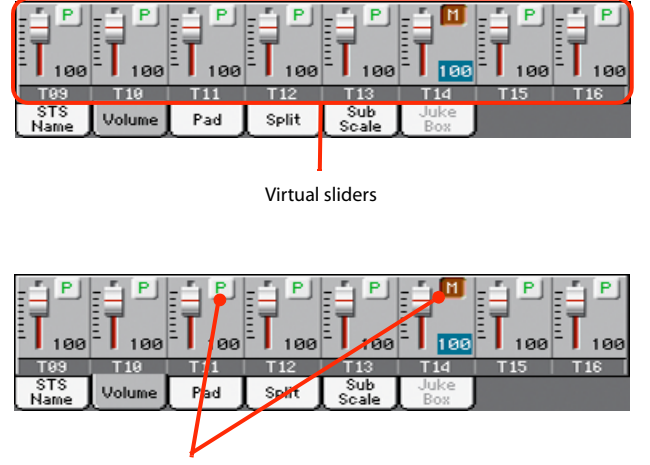

Track status icons

## **Saving the tracks' volume and play/mute status**

Each set of tracks can be saved into a different structure. This allows for a great flexibility when mixing Keyboard and Song tracks through the use of Performances, STSs and Standard MIDI Files.

• The status of *Keyboard tracks* can be saved to a Performance or STS (see ["Write Performance" on page 114](#page-117-0) and ["Write Single](#page-117-1) [Touch Setting" on page 114](#page-117-1)).

• The status of the *Song tracks* can saved as a general setting in the Global > Mode Preferences > Song & Sequencer page (see ["Save Trk & FX" on page 240\)](#page-243-0).

This allows for leaving the track status unchanged even when playing a different Standard MIDI File. You can leave, for example, the bass track in mute, and let your bassist play it live for the whole show.

However, an exception to the above is when reading a Standard MIDI File created with a Pa-Series instrument. These files do include special commands to force the Play/Mute status of each track.

## **Track names**

Under the sliders, a label for each track is shown. Use the TRACK SELECT button to switch between the *Keyboard Traks* and the *Song Tracks 1-8* and *Song Tracks 9-16* views.

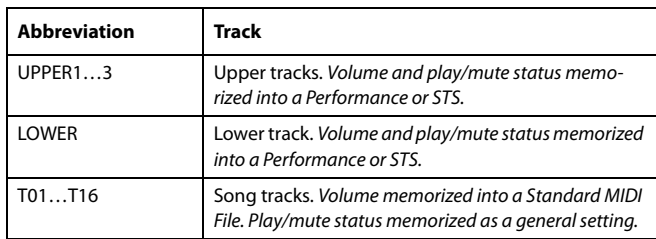

# **Pad panel**

Select this panel to see which Hit or Sequence Pads are assigned to the four Pads. See ["Pad panel" on page 99](#page-102-0) for details.

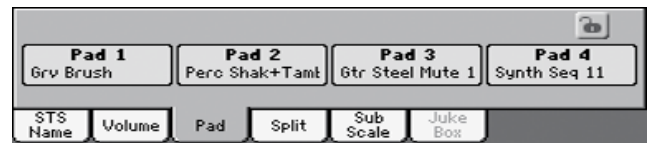

# **Split panel**

Select this panel to adjust the split point for the Keyboard tracks. See ["Split panel" on page 100](#page-103-0) for details.

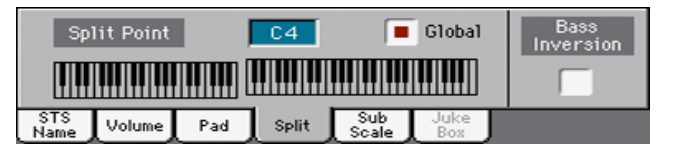

# **Sub-Scale panel**

Select this panel to select a secondary scale for the Keyboard tracks. See ["Mixer/Tuning: Sub Scale" on page 104](#page-107-1) for details.

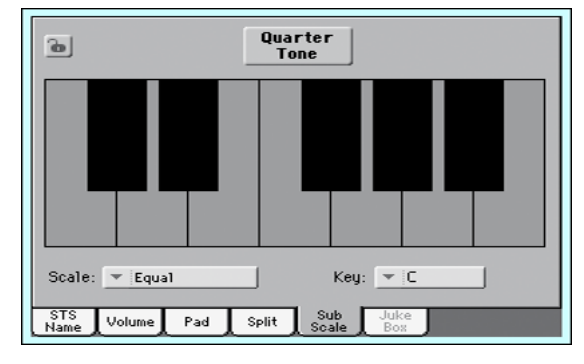

# <span id="page-161-0"></span>**Jukebox panel**

When a Jukebox (JBX) file is assigned to the Player, you can use the list shown in this panel to browse the Jukebox list, and touch the Select button in the display to select a Song to play. This way, you can select any Song in the list as your starting Song, and manually change the order of the Songs to play.

*Note:* This panel is only available after loading a Jukebox file.

*Hint:* To create or edit a Jukebox file, go to the Jukebox Edit page (see [page 162](#page-165-0)). A quick way to create a Jukebox list is to touch the ["Play All"](#page-95-1) button in the Song Select window (see [page 92](#page-95-1)).

*Warning:* If you delete a Song included in the Jukebox list currently in play, the Player will stop, and the "No Song" message will appear. At this point, you can select the JukeBox tab to open the Jukebox panel, and select a different Song.

As an alternative, you can select the next Song by pressing SHIFT + >> (FAST FORWARD) in the PLAYER section of the control panel, then press  $\blacktriangleright$  (PLAY/STOP) in the PLAYER section again.

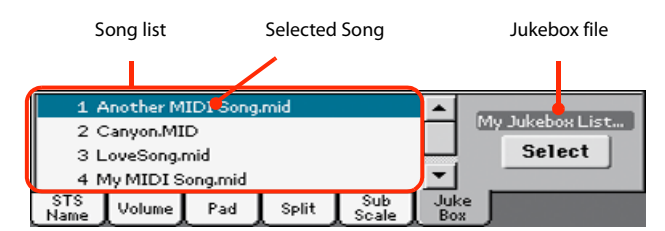

#### **Song list**

Use this list to browse through the Songs in the Jukebox list. Use the scrollbar to scroll the list.

#### **Selected Song**

Name of the Song currently in play. You can select a different Song from the list, and touch the Select button in the display to select it for playback.

#### **Select button**

Touch this button to select the Song highlighted in the list, and assign it to the player. If a Song is already playing, it will be stopped, and the selected Song will start playing back.

#### **Jukebox file**

Name of the selected Jukebox file. To edit this file, see ["Jukebox](#page-165-0) [Editor" on page 162.](#page-165-0)

## **Transport controls for the Jukebox**

When you select a Jukebox file, the Player's transport controls behave in a slightly different way than with single Songs.

**<<** and **>>** Pressed alone, these buttons are the Rewind and Fast Forward commands.

> **SHIFT** Keep the SHIFT button pressed, and press these buttons to scroll to the previous or next Song in the Jukebox list.

 **(HOME**) Returns to measure 1 of the current Song.

## **(PLAY/STOP)**

Starts or stops the current Song. When you stop the Song, it is stopped at the current position. Press HOME to go back to measure 1 of the current Song.

If the Jukebox panel is open, you can select the Song from which to start. See ["Jukebox panel"](#page-161-0) above.

# **Edit menu**

From any page, press the MENU button to open the Song Play edit menu. This menu gives access to the various Song Play edit sections.

When in the menu, select an edit section, or press EXIT or SONG PLAY to exit the menu.

When in an edit page, press the EXIT or SONG PLAY button to go back to the main page of the Song Play operating mode.

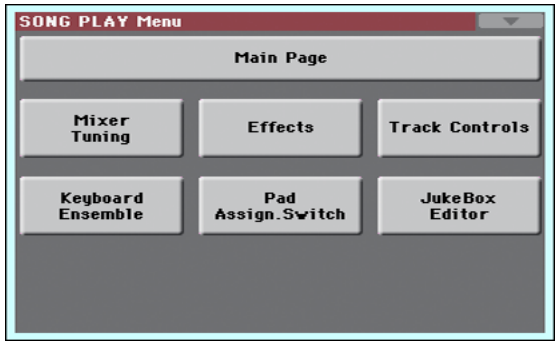

Each item in this menu corresponds to an edit section. Each edit section groups various edit pages, that may be selected by touching the corresponding tab on the lower part of the display.

*Note:* Some of the edit parameters are only meant for realtime use. As a general rule, Keyboard track parameters can be saved to a Performance or SongBook STS, while Song track's Play/Mute status and FX settings can be saved as a general setting in the Global > Mode Preferences > Song & Sequencer page (see ["Save Trk &](#page-243-0) [FX" on page 240](#page-243-0)).

# **Edit page structure**

All edit pages share some basic elements, already described for the Style Play mode (see ["Edit page structure" on page 101](#page-104-0) for details).

# **Mixer/Tuning: Volume/Pan**

This page lets you set the volume and pan for each of the Keyboard or Song tracks.

*Note:* The play/mute status of a Song track may be reset when selecting a Song created on a Pa-Series instrument.

Use the TRACK SELECT button to switch from the Keyboard to the Song tracks, and vice versa.

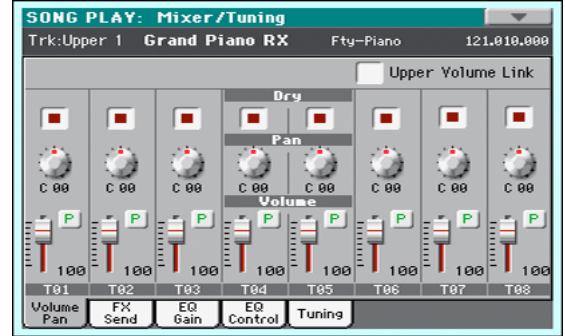

#### **Parameters**

The parameters shown in this page are the same already seen for the Style Play mode. See ["Mixer/Tuning: Volume/Pan" on](#page-104-1) [page 101](#page-104-1) for details.

# **Mixer/Tuning: FX Send**

Pa600 is equipped with two groups of effect processors (A and B). In Song Play mode, these groups can be used to process Keyboard, Pad and MIDI tracks.

- Keyboard tracks always use the effects of the FX B group.
- Pad tracks always use the effects of the FX A group.
- Standard MIDI Files and Karaoke files can only use the effects of the FX A group.
- Standard MIDI Files created on a Pa-Series instrument (in Sequencer mode) can use effects of the FX A and B groups.

Choosing and editing the effects is done in the dedicated Effect section (see ["Effects: A/B FX Configuration" on page 161\)](#page-164-0).

In case you do not want to hear the direct signal, just set the Dry parameter to Off (see the "Dry" parameter above).

You can assign to the Master FXs any kind of available effects, but we suggest you assign the effects based on this scheme:

- A-Master 1 Reverb processor for the Song tracks.
- A-Master 2 Modulating FX processor for the Song tracks.
- B-Master 1 Reverb processor for the Keyboard tracks.
- B-Master 2 Modulating FX processor for the Realtime (Keyboard) tracks.

Use the TRACK SELECT button to switch from Keyboard to Song tracks, and vice-versa.

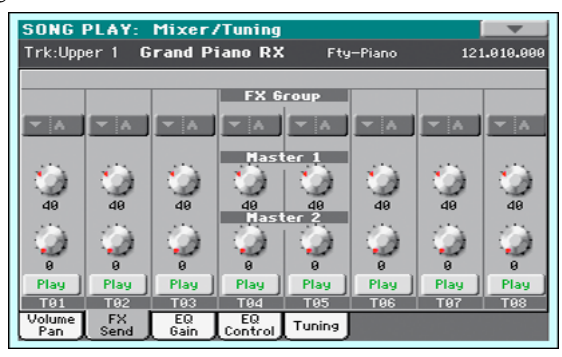

*Note:* When you stop, then start the Song again, or select a different Song, the default Song track settings are selected again. You can, however, pause the Song, change the effects, then exit from pause and start the Song again. Edit the Song in Sequencer mode to permanently change the effects.

*Note:* Track FX setting can be saved as a general setting in the Global > Mode Preferences > Song & Sequencer page (see ["Save](#page-243-0) [Trk & FX" on page 240](#page-243-0)). This will help adapting the Pa600's sound to personal taste for any Standard MIDI File (excluding those saved by a Pa-Series instrument, that may override the general preferences).

#### **Parameters**

The parameters shown in this page are the same already seen for the Style Play mode. See ["Mixer/Tuning: FX Send" on page 102](#page-105-0) for details.

# **Mixer/Tuning: EQ Gain**

In this page you can set the three-band equalization (EQ) for each individual track.

Use the TRACK SELECT button to switch from the Keyboard to the Song tracks, and vice-versa.

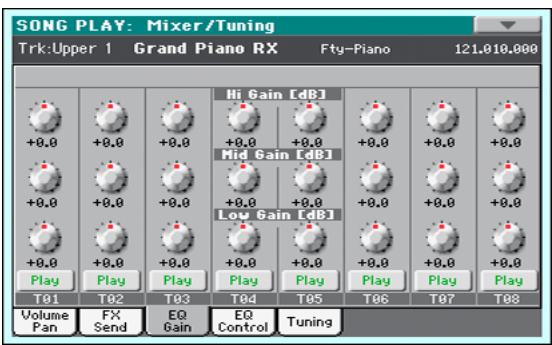

*Hint:* Track EQ can be saved as a general setting in the Global > Mode Preferences > Song & Sequencer page (see ["Save Trk & FX"](#page-243-0) [on page 240\)](#page-243-0). This will help adapting the Pa600's sound to personal taste for any Standard MIDI File you will ever play (excluding those saved by a Pa-Series instrument, that may override the general preferences). Need a lighter Bass track? Save the right equalization, and the Bass will stay light with all the subsequent Songs.

#### **Parameters**

The parameters shown in this page are the same already seen for the Style Play mode. See ["Mixer/Tuning: EQ Gain" on page 103](#page-106-0) for details.

# **Mixer/Tuning: EQ Control**

This page lets you reset or bypass track equalization, programmed in the previous page.

Use the TRACK SELECT button to switch from the Keyboard to the Song tracks, and vice-versa.

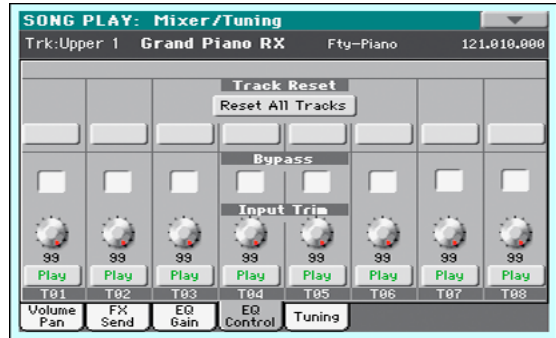

#### **Parameters**

The parameters shown in this page are the same already seen for the Style Play mode. See ["Mixer/Tuning: EQ Control" on](#page-106-1) [page 103](#page-106-1) for details.

# <span id="page-163-0"></span>**Mixer/Tuning: Tuning**

Parameters in this page let you set various tuning settings. All parameters in this page are the same found in Global mode. See ["Mixer/Tuning: Tuning" on page 104](#page-107-0) for details.

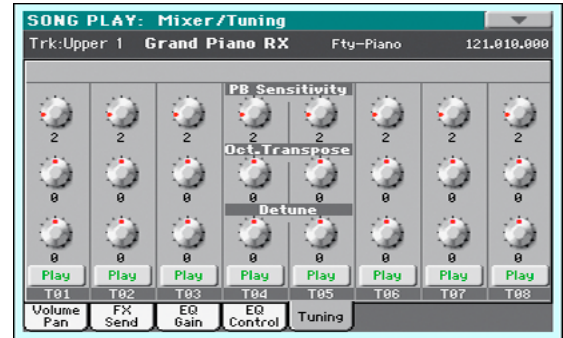

#### **Parameters**

The parameters shown in this page are the same already seen for the Style Play mode. See ["Mixer/Tuning: Tuning" on page 104](#page-107-0) for details.

*Note:* Song track values edited in this page are not saved, and are only intended for realtime use.

# <span id="page-164-0"></span>**Effects: A/B FX Configuration**

This page allows you to select the effects for the A (Song) and B (Keyboard) FX groups. You can use the "FX A" and "FX B" side tabs to switch from one group to the other one. (Songs created in Sequencer mode on a Pa-Series instrument can also use the B FX group).

The effect types and the FX matrix are the same seen for the Style Play mode (see ["Effects: A/B FX Configuration" on](#page-109-0) [page 106](#page-109-0)),

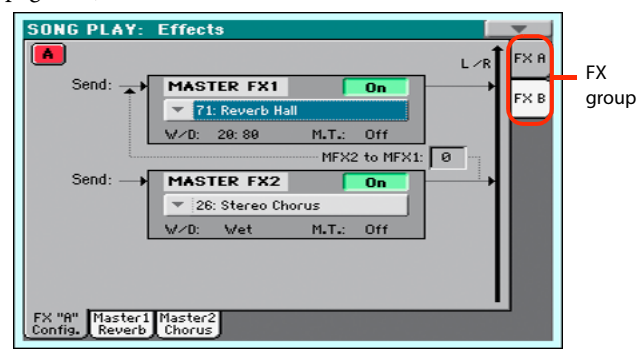

*Note:* The default effect settings can be saved as a general setting in the Global > Mode Preferences > Song & Sequencer page (see ["Save Trk & FX" on page 240\)](#page-243-0).

*Note:* When you stop the Song, or select a different Song, the default effects are selected again. You can, however, stop the Song, change the effects, then start the Song again with the new effects. Edit the Song in Sequencer mode to permanently change the effects.

#### **Parameters**

The parameters shown in this page are the same already seen for the Style Play mode. See ["Effects: A/B FX Configuration" on](#page-109-0) [page 106](#page-109-0) for details.

#### **M.T. (Modulating Track)**

Source track for modulating MIDI messages. You can modulate an effect parameter with a MIDI message generated by an internal physical controller, or a MIDI message coming from a Song track.

# **Effects: Master 1, 2**

These pages contain the editing parameters for the effect processors. Here is an example of the FX A page, with the Reverb Hall effect assigned.

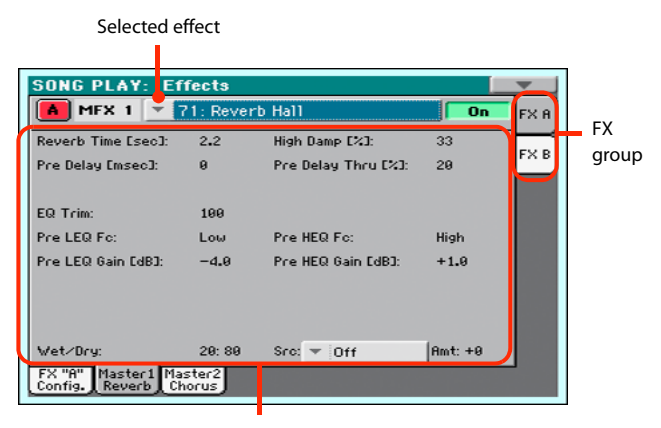

FX parameters

#### **Parameters**

The parameters shown in this page are the same already seen for the Style Play mode. See ["Effects: Master 1, 2" on page 107](#page-110-0) for details.

# **Track Controls: Mode**

These parameters let you set the Internal/External, and the Poly/ Mono status of Song tracks.

#### **Parameters**

The parameters shown in this page are the same already seen for the Style Play mode. See ["Track Controls: Mode" on page 107](#page-110-1) for details.

*Note:* These parameters can be saved as a general setting in the Global > Mode Preferences > Song & Sequencer page (see ["Save](#page-243-0) [Trk & FX" on page 240](#page-243-0)).

# **Track Controls: Drum Edit**

These parameters let you adjust the volume and edit the main parameters for each percussive instrument family.

#### **Drum Edit parameters**

The parameters shown in this page are the same already seen for the Style Play mode. See ["Track Controls: Drum Edit" on](#page-111-0) [page 108](#page-111-0) for details.

*Note:* Song track values edited in this page are not saved, and are only intended for realtime use.

# **Track Controls: Easy Edit**

These parameters let you "fine-tune" edit parameters for Sounds assigned to the tracks.

#### **Easy Sound Edit parameters**

The parameters shown in this page are the same already seen for the Style Play mode. See ["Track Controls: Easy Edit" on page 109](#page-112-0) for details.

*Note:* Song track values edited in this page are not saved, and are only intended for realtime use.

# **Keyboard/Ensemble: Key/Velocity Range**

These parameters let you select a note and velocity range for the Keyboard tracks.

#### **Parameters**

The parameters shown in this page are the same already seen for the Style Play mode. See ["Keyboard/Ensemble: Key/Velocity](#page-113-0) [Range" on page 110](#page-113-0) for details.

# **Keyboard/Ensemble: Ensemble**

This page lets you program the Ensemble function.

#### **Parameters**

The parameters shown in this page are the same already seen for the Style Play mode. See ["Keyboard/Ensemble: Ensemble" on](#page-114-0) [page 111](#page-114-0) for details.

# **Keyboard/Ensemble: Keyboard Control**

These parameters let you set parameters for the Keyboard tracks.

#### **Parameters**

The parameters shown in this page are the same already seen for the Style Play mode. See ["Keyboard/Ensemble: Keyboard Con](#page-115-0)[trol" on page 112](#page-115-0) for details.

# **Pad/Switch: Pad**

This page lets you select a different hit sound or sequence for each of the four PAD buttons.

#### **Parameters**

The parameters shown in this page are the same already seen for the Style Play mode. See ["Pad/Switch: Pad" on page 112](#page-115-1) for details.

# **Pad/Switch: Assignable Switch**

This page lets you select a different function for each of the ASSIGNABLE SWITCH buttons.

#### **Parameters**

The parameters shown in this page are the same already seen for the Style Play mode. See ["Pad/Switch: Switch" on page 113](#page-116-1) for details.

# <span id="page-165-0"></span>**Jukebox Editor**

The Jukebox function lets you play a list of Songs (127 max), at the touch of a button. You can play a Jukebox file by assigning it to the Player, after having selected it in the Song Select page, just as if it was an ordinary Song (see ["Jukebox panel" on page 158\)](#page-161-0).

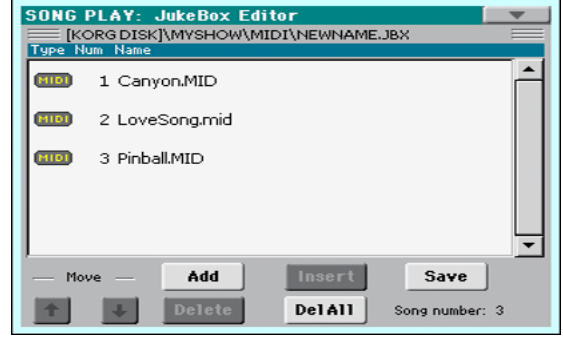

In this page you can create, edit and save a Jukebox file. A Jukebox list can contain Standard MIDI Files, Karaoke™ files, and MP3 files.

If a Jukebox file is already selected, you will enter this page with that file ready to be edited. Otherwise, you will enter this page with an empty list.

To create a new Jukebox file, touch Del All to remove all Songs from the current list. Add new Songs, then touch Save and enter a different name before confirming. A new Jukebox file will be saved to the storage device.

#### **Move Up/Down**

Use these button to move the selected item up or down in the list.

#### **Add**

Adds a Song at the end of the current list. You can add up to 127 Songs to a list. When this button is pressed, a standard file selector opens up in the display.

*Note:* A Jukebox list can include only Songs contained in the same folder.

*Hint:* Instead of a single Song, you can select a Jukebox file, and add its whole content to the current Jukebox list.

#### **Insert**

Inserts a Song at the current position (i.e., between the selected item and the preceding one). All subsequent Songs are moved to the next higher-numbered slot. You can add up to 127 Songs to a list.

*Note:* A Jukebox list can include only Songs contained in the same folder.

*Hint:* Instead of a single Song, you can select a Jukebox file, and insert its whole content to the current Jukebox list.

#### **Delete**

This command lets you delete the selected Song from the list.

#### **Del All**

Select this command to delete the whole Jukebox list.

#### **Save**

Touch this button to save the Jukebox file. The Save Jukebox File dialog box appears, allowing you to edit the name and save your file.

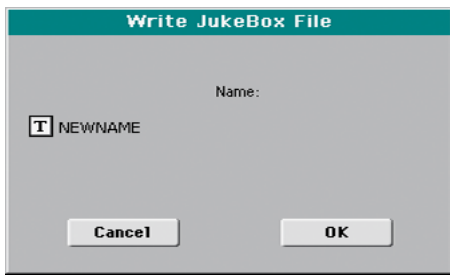

Touch the  $\|T\|$  (Text Edit) button to open the Text Edit window, and edit the name.

If you are editing an existing list, and do not change its name, the old file is overwritten. If you change it, a new file will be created in the storage device.

If you are saving a new list, the "NEWNAME.JBX" name is automatically assigned, and you can edit it.

*Note:* You can save your ".JBX" file only in the same folder as the Song files included in the list.

## <span id="page-166-0"></span>**Page menu**

Touch the page menu icon to open the menu. Touch a command to select it. Touch anywhere in the display to close the menu without selecting a command.

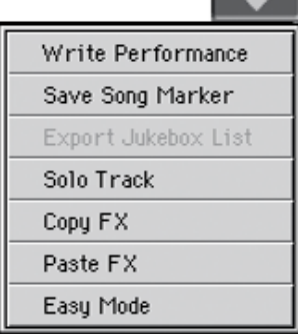

#### **Write Performance**

Select this command to open the Write Performance dialog box, and save most of the current control panel settings to a Performance.

See ["Write Performance dialog box" on page 115](#page-118-0) for more information.

#### **Save Song Marker**

Select this command to save the markers created in the Player (see ["Markers page" on page 283\)](#page-286-0).

#### **Export Jukebox List**

Only available when a Jukebox list is selected. Select this command to save the current Jukebox list as a text file to a storage device. Here is how it works.

- **1.** While a Jukebox file is assigned to the player, select the Export Jukebox List command from the page menu.
- **2.** A dialog box will appear, asking you to select either the internal disk or a storage device connected to one of the USB Host ports.

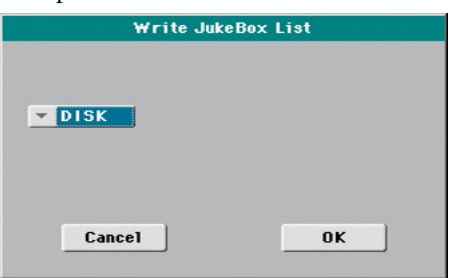

**3.** Select an option, and touch OK to confirm.

*Note:* When saved, the text file will be named after the selected Jukebox file. For example, a Jukebox file named "Dummy.jbx" will generate a "Dummy.txt" file. A new, unnamed Jukebox file will generate a "New\_name.txt" file. If a file with the same name already exists on the target device, it will be overwritten without waiting for any confirmation.

The list will include the progressive number assigned to each Song, the file names, the total number of files in the list.

For the correct display and printing of the list on a personal computer, use a fixed size (i.e., non-proportional) character in your text editor.

#### **Solo Track**

Select the track to be soloed, and check this item. You will hear only the selected track, and the 'Solo' warning will flash on the page header.

Uncheck this item to exit the Solo function.

The Solo functions works in a slightly different way, depending on the selected track:

• *Keyboard track:* The selected Keyboard track is the only track you can hear when playing on the keyboard. All other Keyboard tracks are muted. Song tracks are left in play status.

• *Song track:* The selected track is the only Song track you can hear. All other Song tracks are muted. Keyboard tracks are left in play status.

**(SHIFT)** Keep the SHIFT button pressed and touch one of the tracks to solo it. Do the same on a soloed track to deactivate the Solo function.

#### **Copy/Paste FX**

Use this command to copy a single effect, or both effects of an FX group (A or B). See ["Copy/Paste FX" on page 115](#page-118-1) for detailed instructions.

#### **Easy Mode**

Easy Mode allows you to use the Style Play and Song Play modes with an easier-to-use user interface. It is recommended to beginners, and to professionals alike that do not want to deal with the extra parameters of the Advanced mode.

At any time, you can manually turn the Easy Mode on/off with the Easy Mode command in the page menu of the Style Play and Song Play modes.

# **Sequencer mode**

The Sequencer operating mode is the full-featured onboard sequencer, where you can create a Song from scratch, or edit it. You can also use this mode to edit the initial parameters of a Standard MIDI File, either made with an external sequencer or with Pa600's own sequencer.

You can save the new or edited Song as a Standard MIDI File (SMF, i.e., a file with the ".MID" extension), and play it back either in Song Play or Sequencer mode – or on any external sequencer.

# **Standard MIDI Files and MP3**

## **The Songs and the Standard MIDI File format**

The native Song format for Pa600 is the Standard MIDI File (".MID" file).

When saving a Song as a SMF, a setup measure is automatically inserted at the beginning of the Song. This measure contains various Song initialization parameters.

When an SMF is loaded, the setup measure is automatically removed.

## **Sequencer mode and the MP3**

While in Sequencer mode, you cannot load nor record MP3 files. This mode only allows for editing of the Standard MIDI Files.

# <span id="page-168-2"></span>**Sequencer Play - Main page**

Press the SEQUENCER button to access this page from another operating mode. In this page you can load a Song, and play it back using the PLAYER transport controls.

*Note:* When switching from Style Play to Sequencer mode, the Sequencer Setup is automatically selected, and various track parameters may change.

To return to this page from any of the Sequencer edit pages, press the EXIT or SEQUENCER button.

To switch between Song tracks 1-8 and 9-16, use the TRACK SELECT button.

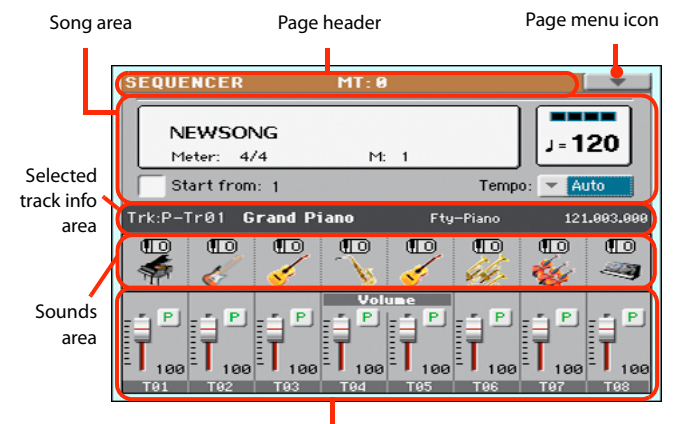

Track volume/status area

## <span id="page-168-0"></span>**Page header**

This line shows the current operating mode and transposition.

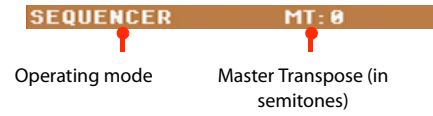

#### **Operating mode name**

Name of the current operating mode.

#### **Master Transpose**

Master transpose value in semitones. This value can be changed using the TRANSPOSE buttons on the control panel.

*Note:* Transpose may be automatically changed when loading a Standard MIDI File generated with an instrument of the KORG Pa-Series.

## <span id="page-168-1"></span>**Page menu icon**

Touch the page menu icon to open the menu. See ["Page menu"](#page-189-0) [on page 186](#page-189-0) for more information.

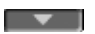

#### **Song area**

This is where the Song name is shown, together with its tempo and meter (time signature) parameters, and the current measure.

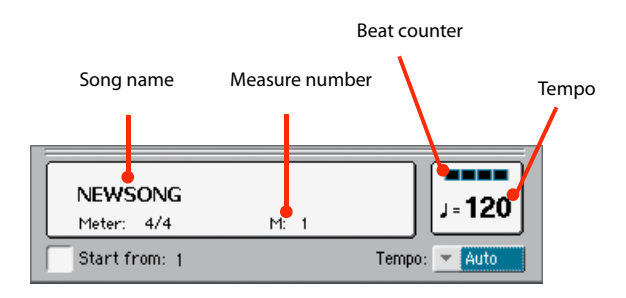

#### **Song name**

Displays the name of the selected Song. "NEWSONG" means that a new (blank) Song is selected, and you can record it.

Touch the Song name to make the Song Select window appear, allowing for selection of a different Song (see ["Song Select win](#page-94-0)[dow" on page 91](#page-94-0)).

To select a Song, you can also press the SONG button in the SELECTION section of the control panel. Press it a second time to select a Song by dialing in its ID number (see ["Selecting a](#page-95-0) [Song by its ID number" on page 92\)](#page-95-0).

*Note:* Only Standard MIDI Files can be loaded. MP3 files cannot be loaded in Sequencer mode.

#### **Meter**

Current meter (time signature).

#### **Measure number**

Current measure number.

#### **Tempo**

Metronome Tempo. Select this parameter and use the TEMPO buttons to change Tempo. As an alternative, when a different parameter is selected, or you are in a different page, keep the SHIFT button pressed and use the DIAL to change Tempo for the sequencer.

#### **Start from**

When checked, the measure shown by this parameter is a temporary start point of the song, instead of measure 1. When you press the  $\blacktriangleleft$  (HOME) button, or use the << (REWIND) button to go back to the beginning, the Song returns to this point.

#### **Tempo (Tempo mode)**

Use this menu to select the Tempo change mode.

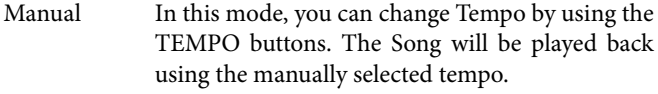

Auto Tempo recorded in the Song will be used.

## <span id="page-169-0"></span>**Selected track info area**

This line lets you see the Sound assigned to the selected track. Not only it is shown on the main page, but also in several edit pages.

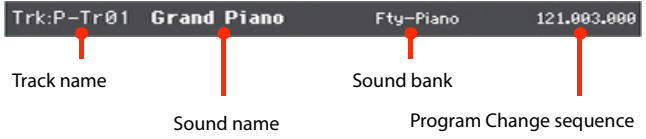

#### **Track name**

Name of the selected track.

#### **Sound name**

Sound assigned to the selected track. Touch anywhere in this area to open the Sound Select window, and select a different Sound.

#### **Sound bank**

Bank the selected Sound belongs to.

#### **Program Change**

Program Change number sequence (Bank Select MSB, Bank Select LSB, Program Change).

### <span id="page-169-1"></span>**Sounds area**

This area lets you see Sounds and octave transposition for the eight tracks currently displayed.

Song track octave transpose icon

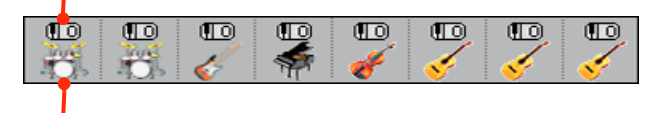

Sound bank's icon

#### **Song track octave transpose**

Non editable. Octave transpose of the corresponding track. To edit the octave transpose, go to the ["Mixer/Tuning: Tuning"](#page-182-0) edit page (see [page 104](#page-107-0) for programming information).

#### <span id="page-169-2"></span>**Sound bank's icon**

This picture illustrates the bank the current Sound belongs to. Touch an icon a first time to select the corresponding track (detailed information are shown on the Selected Track Info area, see above). Touch it a second time to open the Sound Select window.

## <span id="page-170-0"></span>**Track volume/status area**

This area is where you can set the volume of each Song track, and mute/unmute tracks.

#### **Volume and virtual sliders**

Drag the sliders to adjust the volume of the corresponding tracks. You can also change the volume by touching a slider and using the VALUE DIAL.

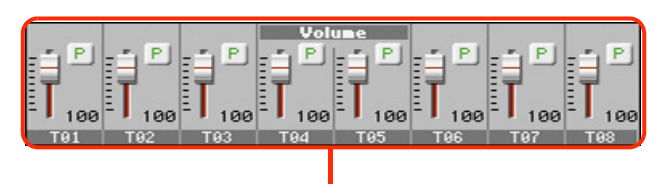

Virtual sliders

Use the TRACK SELECT button to switch between *Song Tracks 1-8* and *Song Tracks 9-16*,

#### **Track status icon**

Play/mute status of the current track. Select the track, then touch this area to change the track status. The status of Song tracks is saved when saving the Song.

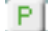

Play status. The track can be heard.

 $\vert$  M  $\vert$ Mute status. The track cannot be heard.

#### **Track names**

Under the sliders, a label for each track is shown. Use the TRACK SELECT button to switch between tracks 1-8 and 9-16.

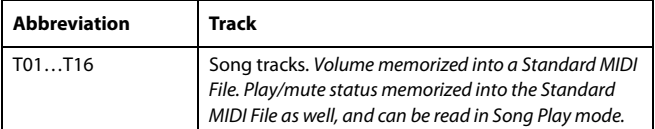

# **Entering Record mode**

To enter Record mode, press the RECORD button while you are in Sequencer mode. The following dialog box will appear:

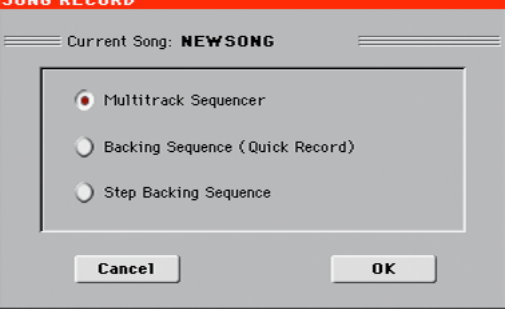

Select one of the three available recording options and touch OK (or Cancel if you don't want to enter Record mode).

#### Multitrack Sequencer

Full-featured sequencer. Select this option for classic multitrack recording. (See ["Record mode:](#page-171-0) [Multitrack Sequencer page" on page 168\)](#page-171-0).

#### Backing Sequence (Quick Record)

Easy way of recording. Just play with Styles, and record your realtime performance.

#### Step Backing Sequence

Step-record. Edit chords and controls for the Style. Very useful if you are not a keyboard player.

# <span id="page-171-0"></span>**Record mode: Multitrack Sequencer page**

While in Sequencer mode, press the RECORD button and select the "Multitrack Sequencer" option. The Multitrack Sequencer page appears.

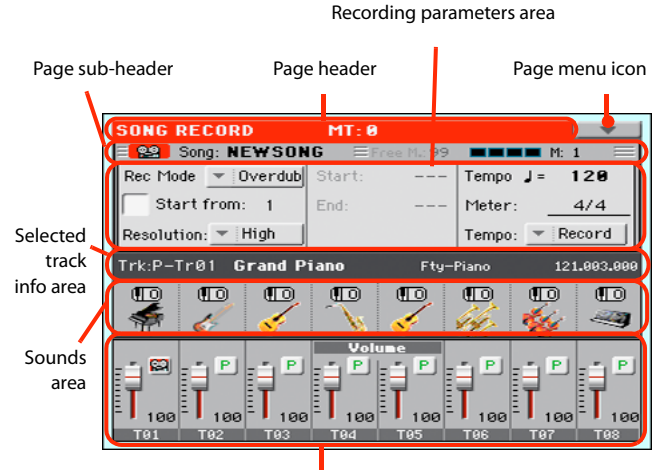

Tracks volume/status area

See ["Multitrack recording procedure" on page 169](#page-172-0) for information on the record procedure.

## **Page header**

See ["Page header" on page 165.](#page-168-0)

## **Page menu icon**

See ["Page menu icon" on page 165.](#page-168-1)

## <span id="page-171-1"></span>**Page sub-header**

This area shows some performing info on the Song.

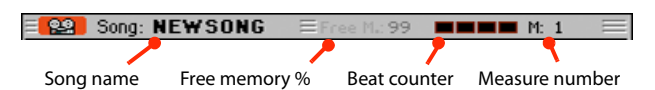

#### **Song name**

Name of the Song in record.

#### **Free memory %**

Percentage of remaining memory available for recording.

#### **Beat counter**

This indicator shows the current beat inside the current measure.

#### **Measure number**

Current measure you are recording.

## **Recording parameters area**

#### **Rec mode (Recording mode)**

Set this parameter before starting record, to select a recording mode.

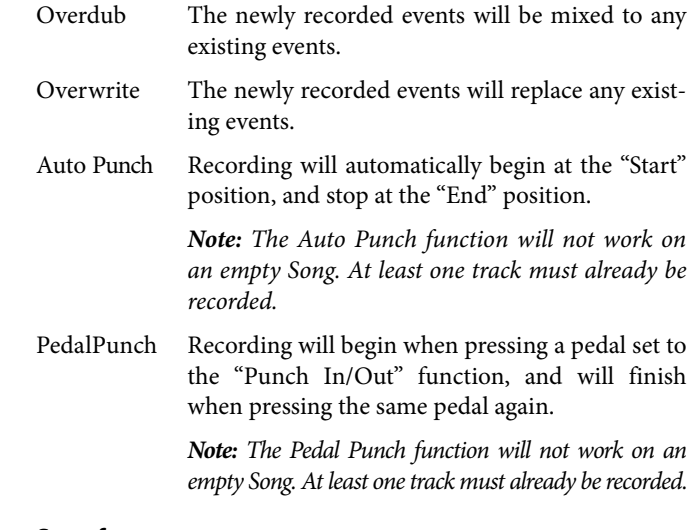

#### **Start from**

When checked, the measure shown by this parameter is a temporary start point of the song, instead of measure 1. When you

press the  $\blacktriangleright$  (PLAY/STOP) button to stop recording, or use the << (REWIND) button to go back to the beginning, the Song returns to this point.

#### **Resolution**

Use this parameter to set the quantization during recording. Quantization is a way of correcting timing errors; notes played too soon or too late are moved to the nearest axis of a rhythmic "grid", set with this parameter, thus playing perfectly in time.

```
High No quantization applied.
```
## $(1/32)... (1/8)$

Grid resolution, in musical values. For example, when you select 1/16, all notes are moved to the nearest 1/16 division. When you select 1/8, all notes are moved to the nearest 1/8 division.

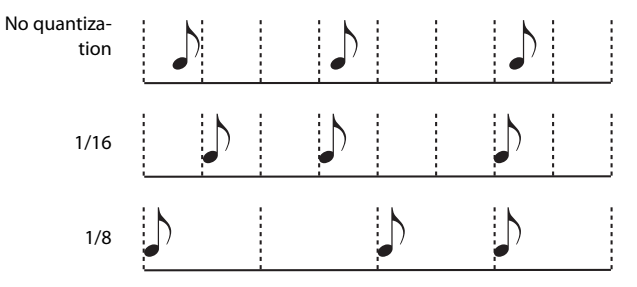

#### **Start/End**

Start and End locators. These parameters area available only when the "Auto Punch" recording mode is selected. They set the starting and ending points of the Punch recording.

#### **Tempo**

Select this parameter, and use the TEMPO controls to set the Tempo value.

#### **Meter**

This is the basic meter (or time signature) of the Song. You can edit this parameter only when the Song is empty, i.e., before you begin recording anything. To insert a meter change in the middle of the Song, use the "Insert Measure" function (see [page 184](#page-187-0)).

#### **Tempo (Tempo mode)**

This parameter sets the way tempo events are read or recorded.

- Manual Manual reading. The latest manual Tempo setting (made using the TEMPO buttons) is considered the current Tempo value. No Tempo change events will be recorded. This is very useful when you want to record the Song at a much slower speed than the actual Tempo.
- Auto Auto reading. The Sequencer plays back all recorded Tempo events. No Tempo change events are recorded.
- Record All Tempo changes made during recording will be recorded to the Master Track.

*Note:* Tempo is always recorded in overwrite mode (old data is replaced by the new data).

## **Selected track info area**

This line lets you see the Sound assigned to the selected track. See ["Selected track info area" on page 166](#page-169-0) for more information.

### **Sounds area**

This area lets you see Sounds and octave transposition for the eight tracks currently displayed. See ["Sounds area" on page 166](#page-169-1) for more information.

### **Track volume/status area**

This area is where you can set the volume of each Song track, and change track status. See ["Track volume/status area" on](#page-170-0) [page 167](#page-170-0).

#### **Track status icons**

Play/mute/record status of the current track. Select the track, then touch this area to change its status.

 $P$ 

Play status. The track can be heard.

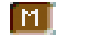

陘

Mute status. The track cannot be heard.

Record status. After pressing  $\blacktriangleright$   $\blacktriangleright$  (PLAY/ STOP) to start recording, the track will receive notes from the keyboard and the MIDI IN or USB Device connector.

### <span id="page-172-0"></span>**Multitrack recording procedure**

Here is the general procedure to follow for the Multitrack Recording.

- **1.** Press the SEQUENCER button to enter Sequence mode.
- **2.** Press the RECORD button, and select the "Multitrack Sequencer" option to enter the Multitrack Record mode. Now you can prepare your recording parameters. (For more details, see ["Record mode: Multitrack Sequencer](#page-171-0) [page" on page 168](#page-171-0)).
- **3.** Be sure the Overdub or Overwrite recording options is selected (see "Rec mode (Recording mode)" on page 168).
- **4.** Set the Tempo. There are two ways of changing Tempo:
	- Use the TEMPO buttons to change the tempo

• Touch the "Tempo" parameter, and use the VALUE DIAL to change Tempo.

- **5.** Use the TRACK SELECT button to switch between Song Tracks 1-8 and Song Tracks 9-16, and assign the desired Sound to each track (see ["Sound bank's icon" on page 166](#page-169-2)).
- **6.** Select the track to be recorded. Its status icon will automatically change to Record (see "Track status icons" on page 169).
- **7.** If this is a second-pass recording, use the "Start from" parameter to enter a measure where you want to start recording.
- **8.** Press the METRO button to turn the metronome on, and start practicing.
- **9.** Press  $\blacktriangleright$  (PLAY/STOP) to start recording. After a 1-bar precount, the recording actually begins. After the precount, play freely.

• If you selected the Auto Punch recording mode, the recording will begin only when reaching the Start point.

• If you selected the Pedal Punch recording mode, press the pedal when you want to begin recording. Press it again to finish recording.

*Note:* The Punch functions will not work on an empty Song. At least one track must already be recorded.

- **10.** When finished recording, press  $\blacktriangleright$  (PLAY/STOP) to stop the sequencer. Select a different track, and go on recording the whole Song.
- **11.** When finished recording the new Song, either press the RECORD button, or select the ["Exit from Record"](#page-190-0) command from the page menu (see [page 187](#page-190-0)).

*Warning:* Save the Song to a storage device, to avoid losing it when the instrument enters standby.

*Note:* When exiting the Record mode, the Octave Transpose is automatically reset to "0".

**12.** If you wish, edit the new Song, by pressing the MENU button, and selecting the various edit pages.

# **Record mode: Step Record page**

The Step Record allows you to create a new Song by entering single notes or chords to each track. This is very useful when transcribing an existing score, or needing a higher grade of detail, and is particularly suitable to create drum and percussion tracks.

To access this page, select the ["Overdub Step Recording"](#page-189-1) or ["Overwrite Step Recording"](#page-189-2) command from the page menu.

In Overdub Step Recording mode you will add to existing events, while in Overwrite Step Recording mode you will overwrite all existing events.

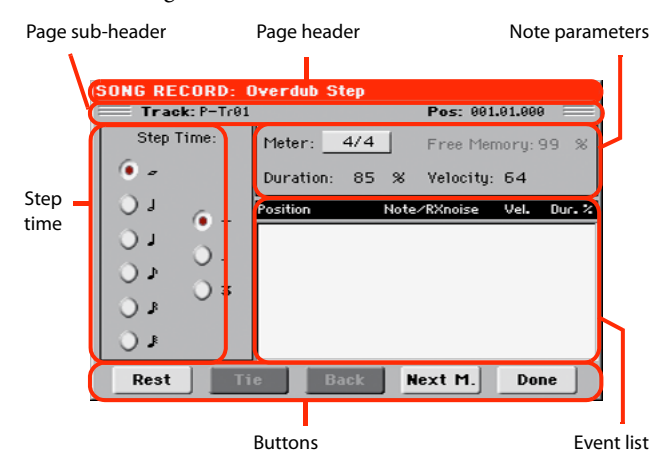

See ["Step Record procedure"](#page-174-0) below, for information on the record procedure.

## **Page header**

This line shows the current operating mode.

## **Page sub-header**

#### **Track**

Name of the selected track in record.

Tr01…Tr16 Song track.

#### **Pos (Position)**

This is the position of the event (note, rest or chord) to be inserted.

## **Step Time area**

#### **Step Time**

Length of the event to be inserted.

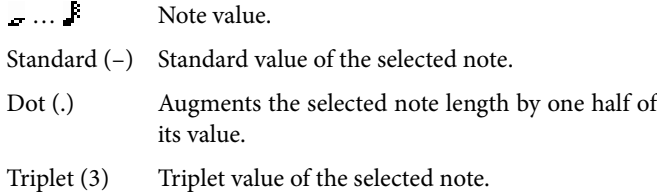

#### **Note parameter area**

#### **Meter**

Meter (Time Signature) of the current measure. This parameter cannot be edited. You can set a Meter change by using the Insert function of the Edit menu, and inserting a new series of measures with a different Meter (see ["Song Edit: Cut/Insert Mea](#page-187-0)[sures" on page 184](#page-187-0)).

#### **Free Memory**

Available memory for recording.

#### **Duration**

Relative duration of the inserted note. The percentage is always referred to the step value.

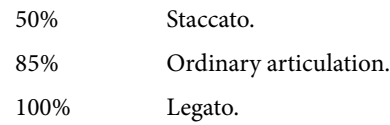

#### **Velocity**

Set this parameter before entering a note or chord. This will be the playing strength (i.e., velocity value) of the event to be inserted.

Kbd Keyboard. You can select this parameter, by turning the VALUE DIAL all counter-clockwise. When this option is selected, the playing strength of the played note is recognized and recorded.

1…127 Velocity value. The event will be inserted with this velocity value, and the actual playing strength of the note played on the keyboard will be ignored.

## **Event list area**

#### **List of inserted events**

Previously inserted events. You may delete the last of these events, and make it ready for a new event, by touching the Back button in the display.

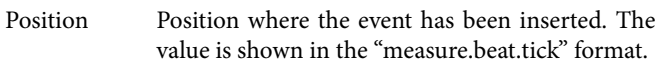

Note/RX Noise

Name of the inserted Note or RX Noise. When entering a chord, a series of dots is shown after the name of the root note.

Vel. Velocity of the inserted event.

Dur.% Percentage duration of the inserted event.

## **Buttons**

#### **Rest**

Touch this button to insert a rest.

## **Tie**

Touch this button to tie the note to be inserted to the previous one. A note with the same pitch, and the specified length, will be created, and tied to the previous one.

Goes to the previous step, erasing the inserted event.

#### **Next M. (Next Measure)**

Goes to the next measure, and fills the remaining space with rests.

#### **Done**

Exits the Step Record mode.

### <span id="page-174-0"></span>**Step Record procedure**

Here is the general procedure to follow for the Step Recording.

- **1.** Press the SEQUENCER button to enter Sequencer mode.
- **2.** Press the RECORD button, and select the "Multitrack Sequencer" option to enter the Multitrack Record mode. From the page menu, select the ["Overdub Step Recording"](#page-189-1) or ["Overwrite Step Recording"](#page-189-2) mode. At this point, the Step Record window will appear in the display.
- **3.** The next event will be entered at the position shown by the Pos indicator in the upper right corner of the display.

• If you don't want to insert a note at this position, insert a rest instead, as shown in step 5.

• To jump to the next measure, filling the remaining beats with rests, touch the Next M. button in the display.

- **4.** To change the step value, use the Step Time parameters.
- **5.** Insert a note, rest or chord at the current position.

• To insert a single note, just play it on the keyboard. The inserted note length will match the step length. You may change the velocity and relative duration of the note, by editing the Velocity and Duration parameters. See "Velocity" and "Duration" on page 170.

• To insert a rest, just touch the Rest button in the display. Its length will match the step value.

• To tie the note to be inserted to the previous one, touch the Tie button in the display. A note will be inserted, tied to the previous one, with exactly the same pitch. You don't need to play it on the keyboard again.

• To insert a chord or a second voice, see ["Chords and sec](#page-174-1)[ond voices in Step Record mode" on page 171.](#page-174-1)

- **6.** After inserting a new event, you may go back by touching the Back button in the display. This will delete the previously inserted event, and set the step in edit again.
- **7.** When finished recording, touch the Done button in the display. A dialog box appears, asking you to either cancel, discard or save the changes.

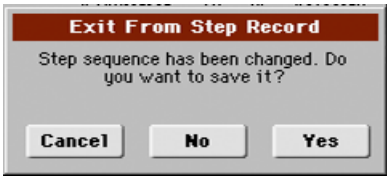

If you touch Cancel, exit is canceled, and you can continue editing. If you choose No, changes are not saved, and the Step Record window is closed. If you choose Yes, changes are saved, and the Step Record window is closed.

- **8.** From the main page of the Multitrack Recording mode, either select the ["Exit from Record"](#page-190-0) command from the page menu, or press the RECORD button to exit the Record mode.
- **9.** While in the main page of the Sequencer mode, you may press the  $\blacktriangleright$  (PLAY/STOP) button in the PLAYER section to listen to the Song, or select the Save Song command from the page menu to save the Song to a storage device (see ["Save Song window" on page 187](#page-190-1)).

## <span id="page-174-1"></span>**Chords and second voices in Step Record mode**

You are not obliged to insert single notes in a track. There are several ways to insert chords and double voices. Lets look at some.

**Entering a chord.** Simply play a chord instead of a single note. The event name will be the first note of the chord you pressed, followed by the "…" abbreviation.

**Entering a chord made of notes with different velocity values.** You can make the upper or lower note of a chord, for example, louder than the remaining ones, to let the most important stand out from the chord. Here is how to insert a three-note chord:

- 1. Edit the first note's Velocity value.
- 2. Press the first note and keep it pressed.
- 3. Edit the second note's Velocity value.
- 4. Press the second note and keep it pressed.
- 5. Edit the third note's Velocity value.
- 6. Press the third note, then release all notes.

**Entering a second voice.** You can insert passages where one note is kept pressed, while another voice moves freely.

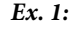

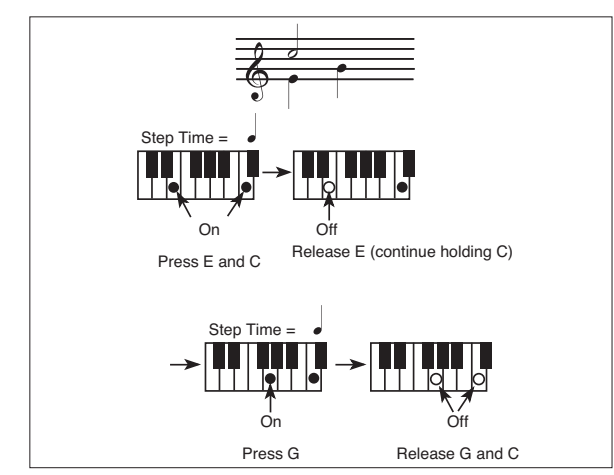

*Ex.2:*

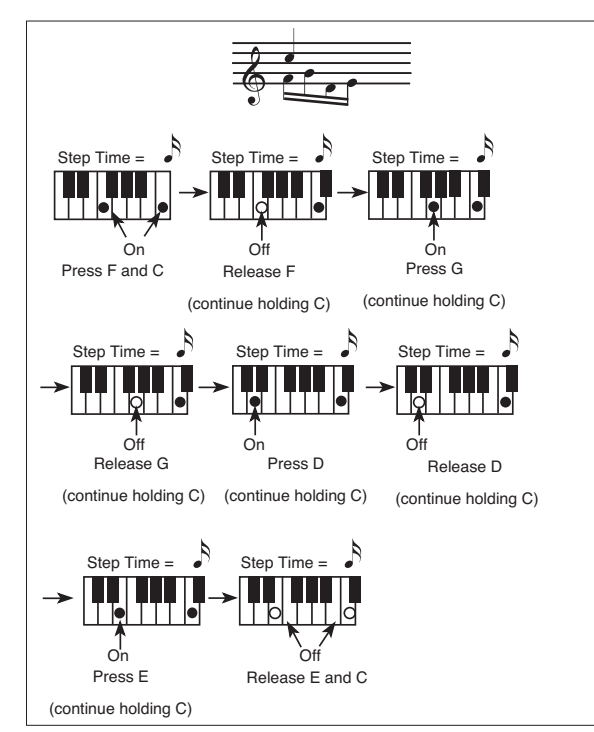

*Ex.3:*

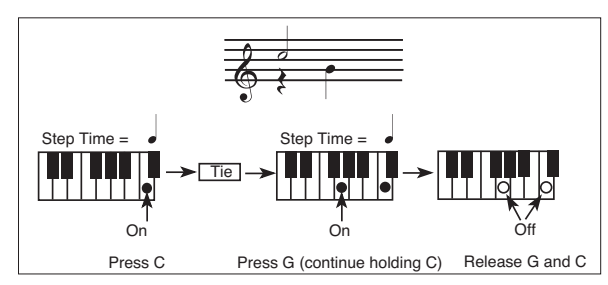

# <span id="page-175-0"></span>**Record mode: Backing Sequence (Quick Record) page**

Backing Sequence (Quick Record) mode allows you to quickly record your live performance with the backing of the Styles. To make things easier, just two grouped tracks are provided: *Kbd/ Pad* (Keyboard and Pads) to record keyboard and pads, and *Ch/ Acc* (Chords/Accompaniment) to record chords and the accompaniment provided by the Style.

While in Sequencer mode, press the RECORD button and select the "Backing Sequence (Quick Record)" option. The Backing Sequence (Quick Record) page appears.

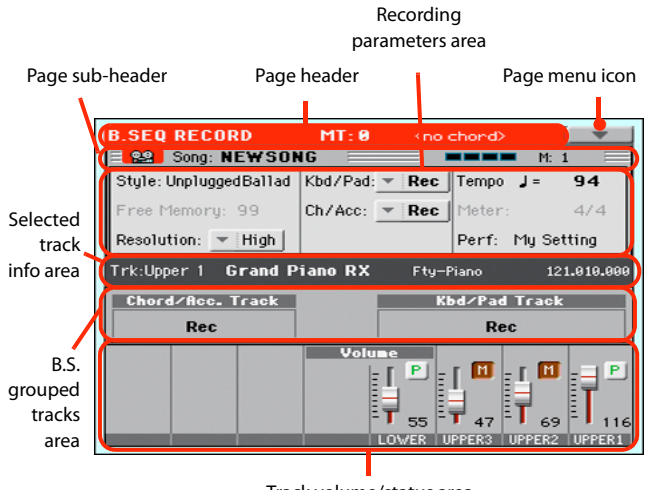

Track volume/status area

See ["Backing Sequence \(Quick Record\) recording procedure" on](#page-177-0) [page 174](#page-177-0) for information on the record procedure.

## **Page header**

See ["Page header" on page 165.](#page-168-0) Here, this line also shows the recognized chord.

## **Page menu icon**

See ["Page menu icon" on page 165](#page-168-1).

## **Page sub-header**

See ["Page sub-header" on page 168.](#page-171-1)

## **Recording parameters area**

#### **Style**

This parameter shows the selected Style. Either touch it, or press the STYLE button in the SELECTION section to open the Style Select window and select a different Style (see ["Style Select win](#page-91-0)[dow" on page 88\)](#page-91-0).

#### **Free memory**

Percentage of remaining memory for recording.

#### **Resolution**

Use this parameter to set the quantization during recording. Quantization is a way of correcting timing errors; notes played too soon or too late are moved to the nearest axis of a rhythmic "grid", set with this parameter, thus playing perfectly in time.

High No quantization applied.

## $(1/32)...$   $(1/8)$

Grid resolution, in musical values. For example, when you select 1/8, all notes are moved to the nearest 1/8 division. When you select 1/4, all notes are moved to the nearest 1/4 division.

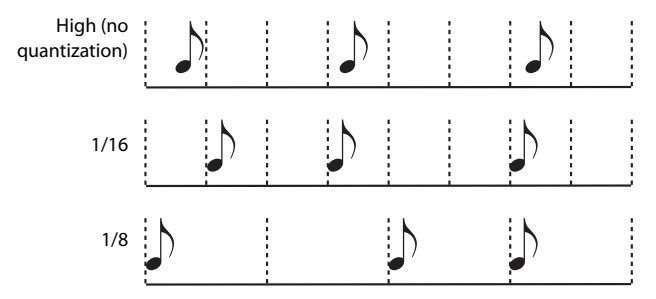

#### **Chord/Acc Track, Kbd/Pad Track**

These parameters let you define grouped track status during recording. This status is reflected by the big status indicator above the track sliders.

- Play The Backing Sequence track is set to play. If there are recorded data, they will be heard while recording the other Backing Sequence track.
- Mute The Backing Sequence track is muted. If this tracks has already been recorded, it will not be heard during recording of the other Backing Sequence track.
- Rec The Backing Sequence track is in record. All previously recorded data will be deleted. After pressing  $\blacktriangleright$  (PLAY/STOP) to start recording, the

track will receive notes from the keyboard, the MIDI IN or the USB Device connector.

**Chord/Acc:** This Backing Sequence track groups all Style tracks, together with recognized chords and Style controls and Style Elements selection. After finishing recording, they will be saved as Song tracks 9-16, as in the following table:.

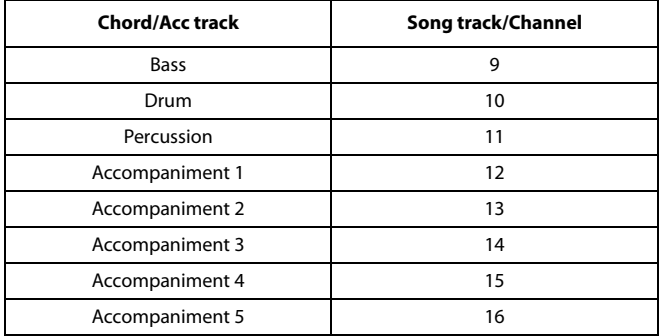

**Kbd/Pad:** This Backing Sequence track includes the four Keyboard tracks and the four Pads. After finishing recording, they will be saved as Song tracks 1-8, as in the following table:

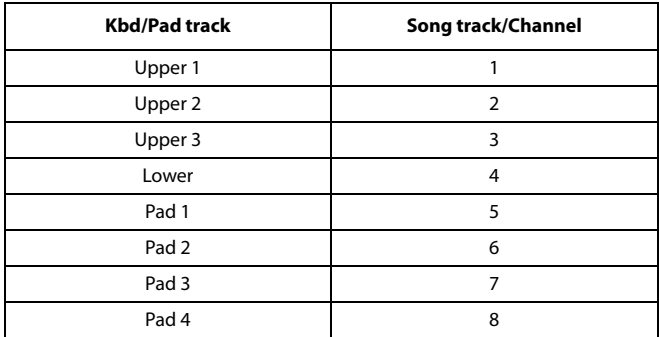

#### **Tempo**

Metronome Tempo. Select this parameter and use the VALUE DIAL to change Tempo. You can always change Tempo using the TEMPO buttons.

#### **Meter**

(Non Editable). This parameter shows the meter (or time signature) of the selected Style for reference.

#### **PERF or STS (Performance or STS)**

This parameter shows the selected Performance or STS (depending on the latest item selected).

To select a Performance, either touch it, or press one of the PER-FORMANCE buttons to open the Performance Select window and select a different Performance (see ["Performance Select win](#page-93-0)[dow" on page 90](#page-93-0)).

To select an STS (Single Touch Setting), use the four STS buttons under the display.

## **Backing Sequence tracks area**

#### **Backing Sequence tracks status indicators**

These giant indicators show the status of the Backing Sequence tracks. They reflect the status of the Kbd/Pad and Ch/Acc parameters (see "Chord/Acc Track, Kbd/Pad Track" above).

## **Selected track info area**

This line lets you see the Sound assigned to the selected track. See ["Selected track info area" on page 166](#page-169-0) for more information.

## **Track volume/status area**

This area is where you can set the volume of each single Keyboard track, and mute/unmute tracks.

#### **Sliders (track volume)**

Graphical display of each track's volume.

#### **Individual track status icons**

While you can use the Kbd/Pad Backing Sequence track to change the status of all Keyboard tracks at once, you can also change the status of each separate track. Touch this icon to change the status of the corresponding individual track.

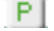

Play status. The track can be heard.

in j

Mute status. The track cannot be heard.

#### **Track names**

Under the sliders, a label for each track is shown.

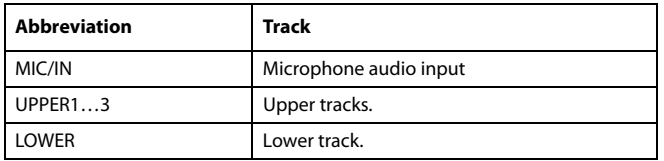

## <span id="page-177-0"></span>**Backing Sequence (Quick Record) recording procedure**

Here is the general procedure to follow for the Backing Sequence (Quick) Recording.

- **1.** Press the SEQUENCER button to enter the Song mode.
- **2.** Press the RECORD button, and select the "Backing Sequence (Quick Record)" option to enter the Backing Sequence (Quick Record) mode. Now you can prepare your recording parameters. (For more details, see ["Record](#page-175-0) [mode: Backing Sequence \(Quick Record\) page" on](#page-175-0) [page 172](#page-175-0)).
- **3.** The latest selected Style is currently selected. If it is not the right one, select a different Style to start recording with. (See ["Style Select window" on page 88\)](#page-91-0).
- **4.** The latest selected Performance or STS is currently selected. If you prefer, select a different Performance or STS. (See ["Performance Select window" on page 90,](#page-93-0) and ["STS Select" on page 91](#page-94-1)).

**5.** Select the status of the Backing Sequence tracks, by using the Kbd/Pad and Ch/Acc parameters. (Kbd/Pad stays for Keyboard and Pads; Ch/Acc stays for Chord and Accompaniment, i.e. the Style tracks). To record all you play on the keyboard, plus the automatic accompaniment, leave their status to Rec (see "Track status icons" on page 169).

*Warning:* Tracks set to REC are automatically overwritten when starting recording. Set a track to the PLAY or MUTE status, when you don't want to delete it. For example, if you are recording a keyboard part on an existing Style track, set the Ch/Acc parameter to PLAY, and the Kbd/Pad track to REC.

**6.** Start recording by pressing the left  $\blacktriangleright$  (PLAY/STOP) button (or the START/STOP button, if you want the Style to start immediately).

• By pressing the left  $\blacktriangleright$  (PLAY/STOP) button (or the START/STOP button), you can record a keyboard intro with no Style playing. After a count-in, start recording.

Play a solo intro, then start the auto-accompaniment by pressing the START/STOP button.

• By pressing the START/STOP button you can start the Style right at the beginning of the Song.

Since you can use any Style control, you could start with the usual combinations (INTRO, ENDING…).

*Note:* While in Backing Sequence mode, you can't record the SYNCHRO, TAP TEMPO/RESET, MANUAL BASS, BAL-ANCE controls.

- **7.** Play your music. While recording you can even change the Style, or stop it by pressing START/STOP or one of the ENDINGs. While recording you can even start the style again, by pressing START/STOP.
- **8.** When finished recording your performance, press the (PLAY/STOP) button in the PLAYER section. You will go back to the Sequencer Play Main page (see ["Sequencer Play - Main page" on page 165](#page-168-2)).

At this point, you may press the  $\blacktriangleright$  (PLAY/STOP) button in the PLAYER section to listen to the new Song.

You may also edit the Song by pressing the MENU button (see ["Edit menu" on page 177](#page-180-0)).

**9.** Save the song to a storage device (see ["Save Song window"](#page-190-1) [on page 187](#page-190-1)).

*Warning:* The recorded Song will be deleted when the instrument enters standby, switching to the Style Play or Song Play mode, or entering Record again. If you wish to preserve it, save the Song to a storage device.

# **Record mode: Step Backing Sequence page**

The Step Backing Sequence mode allows you to enter single chords, to create or edit the Style (Chord/Acc) part of a Song. This mode lets you enter chords even if you are not a keyboard player, or fix any error made playing chords or selecting Style controls, during a Backing Sequence (Quick Record) recording.

In this mode, you can only edit Songs created using the Backing Sequence (Quick Record) recording mode. When saving a Song created using the Backing Sequence (Quick Record) recording mode, all Chord/Acc data is preserved, and can be loaded later, to be edited again by using the Step Backing Sequence mode.

While in Sequencer mode, press the RECORD button and select the "Step Backing Sequence" option. The Step Backing Sequence window appears.

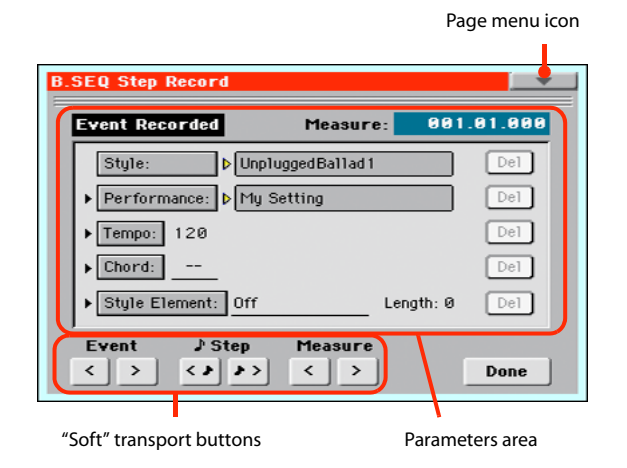

See ["Step Backing Sequence procedure" on page 177](#page-180-1) for information on the record procedure.

## **Page menu icon**

Touch the page menu icon to open the menu. See ["Step Backing](#page-179-0) [Sequence page menu" on page 176](#page-179-0) for more information.

## **Parameters area**

#### **Side arrow ( )**

The small arrow next to a parameter means that its value is effective at the current position. For example, if you are at the "003.01.000" position, and an arrow lights up next to the Chord parameter, this means that a chord change happens at the "003.01.000" position.

#### **Measure**

This parameter shows the current position of the Step Editor. To go to a different position within the Song, use one of the following systems:

- Select this parameter, then use the VALUE DIAL to go to a different measure.
- Use the Measure buttons in the display to move to a different measure. Use the Step buttons in the display to move in steps of 1/8 (192 ticks). Use the Event buttons in the display to jump to the next event.

The locator value is shown in the "measure.beat.tick" format.

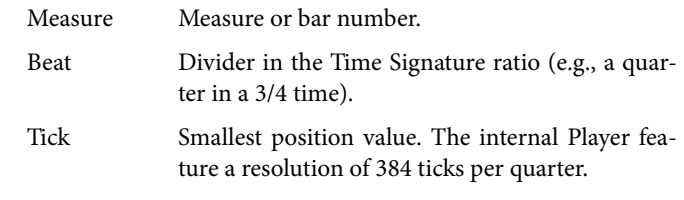

#### **Style**

This is the latest selected Style. To insert a Style change at the current position, touch the Style name to open the Style Select window, or follow the standard selecting procedure using the STYLE button in the SELECTION section.

*Note:* Any Style Change inserted after the beginning of the measure (i.e., to a position other than Mxxx.01.000) will be effective at the following measure. For example, if a Style Change event has been inserted at M004.03.000, the selected Style will be effectively selected at M005.01.000. (This works exactly as in Style Play mode).

*Note:* When inserting a Style Change, you may also insert a Tempo Change at the same position. A Style Change will not automatically insert the Style's Tempo.

#### **Performance**

This is the latest selected Performance. Select a Performance to recall the Style it links to. To insert a Performance change at the current position, touch the Performance name to open the Performance Select window, or follow the standard selecting procedure using the PERFORMANCE section.

*Note:* The STYLE CHANGE LED is automatically turned on when entering the Chord/Acc Step Mode. This means that selecting a Performance automatically selects the Style memorized in the Performance.

The STS MODE and STS buttons are automatically disabled, meaning that you can't change Keyboard tracks while in Chord/ Acc Step Mode.

#### **Tempo**

This is the Tempo Change parameter. To insert a Tempo Change event at the current position, select this parameter and use the VALUE DIAL to change its value.

#### **Chord**

The chord parameter is divided in four separate parts:

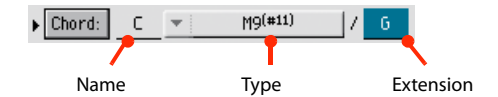

Select one of the parts, then use the VALUE DIAL to modify it. As an alternative, you can play a chord, and it will be automatically recognized. While recognizing a chord, the status of the Bass Inversion parameter will be considered.

The lack of a chord (--) means that the accompaniment will not play at the current position (apart for the Drum and Percussion tracks). To select the "--" option, select the Name part of the Chord parameter, then use VALUE DIAL to select the very last value (C...B, Off).

*Note:* If you replace a chord with a different one, please remember that the Lower track (if recorded) will not be automatically changed, and may cause a dissonance against the accompaniment.

#### **Style Element**

This is the Style Element (i.e., a Variation, Fill, Intro, or Ending). The length of the selected Style Element is always shown by the "Length" parameter (see below).

"Off" means that the accompaniment will not play at the selected position – only Keyboard and Pad tracks will play.

*Hint:* Insert a Style Element Off event exactly where the automatic accompaniment must stop (at the end of the Song).

#### **Length**

This parameter will let you know where to place the following Style Element Change. For example, if you inserted an Intro event lasting for 4 measures, you can insert 4 empty measure after this event, and a Variation event at the end of the Intro, beginning at the 4th empty measure.

#### **Del (Delete) button**

When a side arrow  $(\cdot)$  is shown next to a parameter, there is an event at the current position. You can touch the Del button next to it, to delete the event at the current position.

*Hint:* To delete all events starting from the current position, select the "Delete All from Selected" command from the page menu (see below).

### **"Soft" transport buttons**

# **Event Previous or Next Event**

Use these buttons to move to the previous or next recorded event.

#### **Step Previous or Next Step**

Use these buttons to go to the previous or next step (1/8, or 192 ticks). If an event is located before the previous or next step, the locator stops on that event. For example, if you are positioned on M001.01.000, and no event exists before M001.01.192, the > button moves to the M001.01.192 location. If an event exists on M001.01.010, the > button stops to the M001.01.010 location.

These commands are effective even if the Measure parameter is not selected.

# **Previous or Next Measure**

Use these buttons to move to the previous or following measure. These commands are effective even if the Measure parameter is not selected.

#### **Done button**

#### **Done**

Touch this button to exit the Step Backing Sequence mode. All changes will be saved to memory.

*Hint:* Save the Song to a storage device, by selecting the ["Save](#page-189-3) [Song"](#page-189-3) command from the page menu, to avoid losing it when the instrument enters standby.

## <span id="page-179-0"></span>**Step Backing Sequence page menu**

Touch the page menu icon to open the menu. Touch a command to select it. Touch anywhere in the display to close the menu without selecting a command.

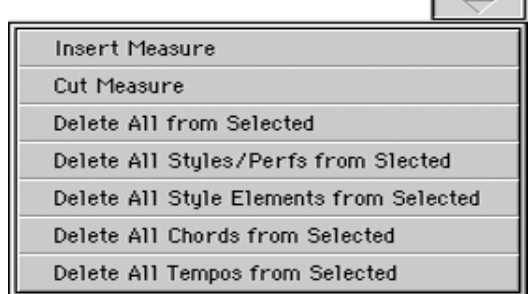

#### **Insert Measure**

Use this command to insert an empty measure starting from the current measure. All Chord/Acc events contained in the current measure will be moved to the following measure. The event at the Mxxx.01.000 position (i.e., exactly at the beginning of the measure, like a Time Signature or Style change) will not be moved.

#### **Cut Measure**

Use this command to delete the current measure. All Chord/Acc event contained in the following measures will be moved one measure back.

#### **Delete All from Selected**

Use this command to delete events of all types, starting from the current position.

*Note:* All events on the very first tick (M001.01.000), like Perf, Style, Tempo, Chord, Style Element selection, cannot be deleted.

#### **Delete All Styles/Perfs from Selected Delete All Styles Elements from Selected Delete All Chords from Selected Delete All Tempos from Selected**

Select one of these commands to delete all events of the corresponding type, starting from the current position to the end of the Song. **To delete all events of the same type from the whole Song**, go back to the M001.01.000 position, and select one of these commands.

*Note:* All events on the very first tick (M001.01.000), like Perf, Style, Tempo, Chord, Style Element selection, cannot be deleted.
# **Step Backing Sequence procedure**

Here is the general Step Backing Sequence recording procedure.

*Hint:* Before entering Step Backing Sequence mode to edit an existing Song, select the ["Save Song"](#page-189-0) command from the page menu, and save the Song to a storage device. This way, you will have a copy of the Song, in case you don't like the results of your editing.

- **1.** While in Sequencer mode, press the RECORD button, and choose the "Step Backing Sequence" recording option.
- **2.** Select the Measure parameter, and go to the desired position in the Song, by using the VALUE DIAL. Alternatively, you can move the locator using the "soft" transport buttons in the display. See [""Soft" transport buttons" on page 176.](#page-179-0)
- **3.** Select the parameter type (Style, Performance, Tempo…) to insert, edit or delete at the current position. If an arrow  $( \bullet )$ appears next to a parameter, the shown event has been inserted at the current position.
- **4.** Use the VALUE DIAL to modify the selected event. Delete it by touching the Del button next to the event. When editing a parameter without the arrow  $(\bullet)$  next to it, a new event is inserted at the current position.
- **5.** Exit the Step Backing Sequence recording mode, by touching the Done button in the display.
- **6.** Press  $\blacktriangleright$  (PLAY/STOP) in the PLAYER section to listen to the result of your editing. If it is fine, save the Song to a storage device.

# <span id="page-180-0"></span>**Edit menu**

From any page, press the MENU button to open the Sequencer edit menu. This menu gives access to the various Sequencer edit sections.

When in the menu, select an edit section, or press EXIT to exit the menu.

When in an edit page, press EXIT or the SEQUENCER button to go back to the main page of the Sequencer operating mode.

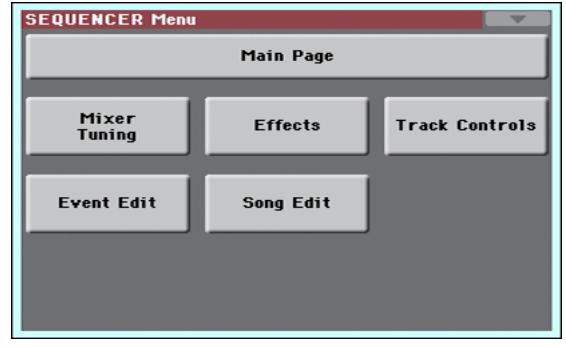

Each item in this menu corresponds to an edit section. Each edit section groups various edit pages, that may be selected by touching the corresponding tab on the lower part of the display.

# **Edit page structure**

All edit pages share some basic elements.

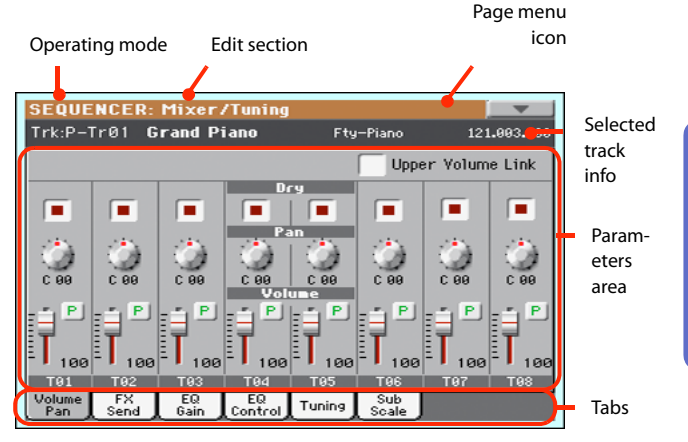

#### **Operating mode**

This indicates that the instrument is in Sequencer mode.

#### **Edit section**

This identifies the current edit section, corresponding to one of the items of the edit menu (see ["Edit menu" on page 177\)](#page-180-0).

### **Page menu icon**

Touch this icon to open the page menu (see ["Page menu" on](#page-189-1) [page 186](#page-189-1)).

#### **Parameters area**

Each page contains various parameters. Use the tabs to select one of the pages. For detailed information on the various types of parameters, see sections starting below.

### **Tabs**

Use tabs to select one of the edit pages of the current edit section.

# **Mixer/Tuning: Volume/Pan**

This page lets you set the volume and pan for each Song track. Use the TRACK SELECT button to switch between Song tracks 1-8 and 9-16.

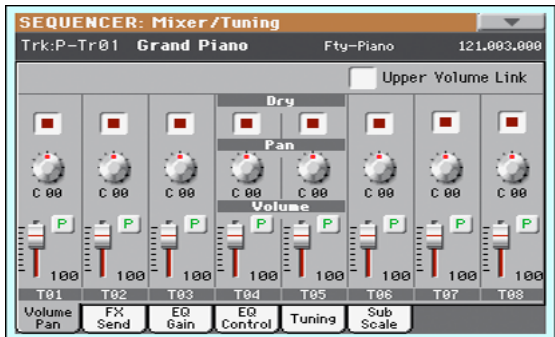

### **Parameters**

All parameters in this page are the same found in the same page of the Song Play mode (see ["Mixer/Tuning: Volume/Pan" on](#page-162-0) [page 159\)](#page-162-0).

# **Mixer/Tuning: FX Send**

This page lets you set the level of the track's direct (uneffected) signal going to the Internal FX processors.

Use the TRACK SELECT button to switch between Song tracks 1-8 and 9-16, and vice-versa.

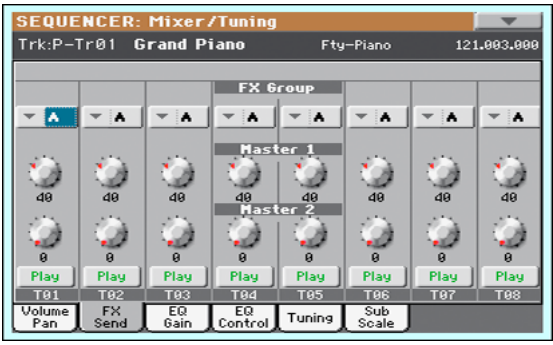

# **FX Groups**

Use this pop-up menu to select one of the two FX groups (A or B).

Pa600 includes two groups of effects (FX A and FX B). While in Song Play mode, the A group is reserved to the Song and Pad tracks, the B group to the Keyboard tracks.

However, Songs created in Sequencer mode could also assign the B group to the Song tracks.

#### **Parameters**

All parameters in this page are the same found in the same page of the Style Play mode (see ["Mixer/Tuning: FX Send" on](#page-162-1) [page 159](#page-162-1)).

# **Mixer/Tuning: EQ Gain**

In this page you can set the three-band equalization (EQ) for each individual track.

Use the TRACK SELECT button to switch between Song tracks 1-8 and 9-16, and vice-versa.

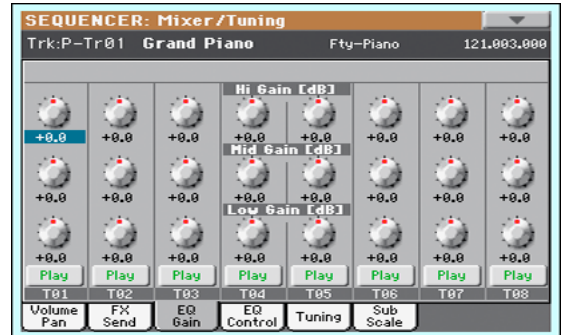

### **Parameters**

All parameters in this page are the same found in the same page of the Song Play mode (see ["Mixer/Tuning: EQ Gain" on](#page-163-0) [page 160](#page-163-0)).

# **Mixer/Tuning: EQ Control**

This page lets you reset or bypass track equalization, programmed in the previous page.

Use the TRACK SELECT button to switch between Song tracks 1-8 and 9-16, and vice-versa.

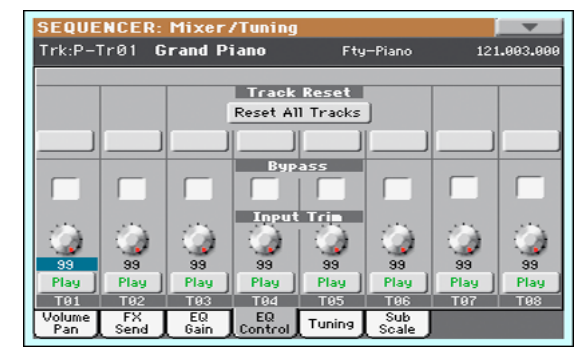

#### **Parameters**

All parameters in this page are the same found in the same page of the Song Play mode (see ["Mixer/Tuning: EQ Control" on](#page-163-1) [page 160](#page-163-1)).

# **Mixer/Tuning: Tuning**

### **Parameters**

All parameters in this page are the same found in Global mode. See ["Mixer/Tuning: Tuning" on page 104](#page-107-0)).

# **Mixer/Tuning: Sub Scale**

This page lets you program an alternative scale for the selected tracks (via the ["Track Assign"](#page-182-0) parameter). The remaining tracks (if any) use the basic scale set in Global mode (see ["Main Scale"](#page-247-0) [on page 244](#page-247-0)).

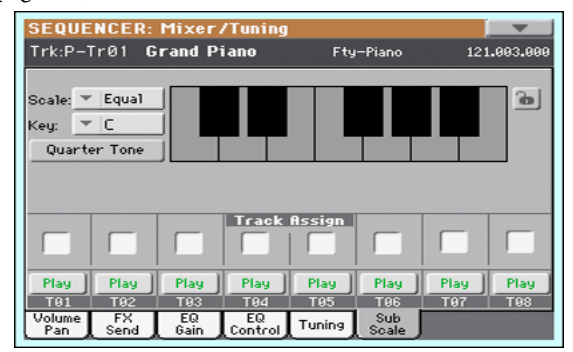

*Note:* Quarter Tone selection and activation of the Sub-Scale on each track of a Song, can be received by MIDI (i.e., by an external sequencer or controller). Conversely, selection of Quarter Tone settings, or activation of the Sub-Scale on each track of the Song, can be sent by the Pa600 to an external MIDI recorder as System Exclusive data.

#### **Parameters**

All parameters in this page are the same found in Global mode. See ["Mixer/Tuning: Sub Scale" on page 104](#page-107-1).

#### <span id="page-182-0"></span>**Track Assign**

Check the parameter corresponding to each track where the Sub-Scale must be used.

#### **Play/Mute icon**

Track's play/mute status.

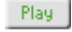

Play status. The track can be heard.

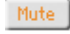

Mute status. The track cannot be heard.

# <span id="page-182-2"></span>**Effects: A/B FX Configuration**

This page allows you to select the effects for the A (Song) and B (Keyboard) FX groups. You can use the "FX A" and "FX B" side tabs to switch from one group to the other one. Songs created in Sequencer mode on a Pa-Series instrument can also use the B FX group.

The effect types and the FX matrix are the same seen for the Style Play mode (see ["Effects: A/B FX Configuration" on](#page-109-0) [page 106](#page-109-0)).

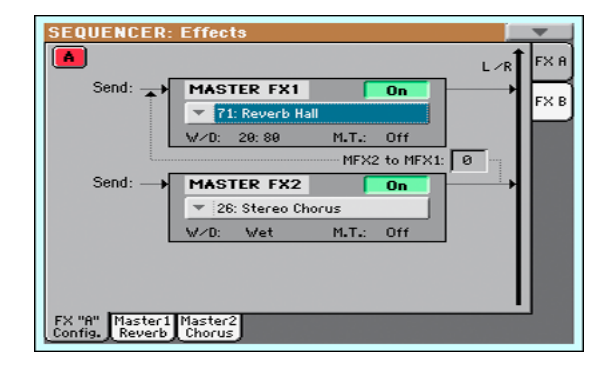

*Note:* When you stop the Song, or select a different Song, the default effects are selected again. You can, however, stop the Song, change the effects, then start the Song again. Save the Song to permanently change the effects.

# <span id="page-182-1"></span>**FX Group**

Use these side tabs to choose the FX group (A or B) for the corresponding track.

Pa600 includes two groups of effects (FX A and FX B). While in Song Play mode, the A group is reserved to the Song and Pad tracks, the B group to the Realtime (Keyboard) tracks.

However, Songs created in Sequencer mode could also assign the B group to the Song tracks.

#### **Parameters**

All parameters in this page are the same found in the same page of the Song Play mode (see ["Effects: A/B FX Configuration" on](#page-164-0) [page 161](#page-164-0)).

# **Effects: Master 1, 2**

These pages contain the editing parameters for the effect processors. Here is an example of the FX A page, with the Reverb Hall effect assigned.

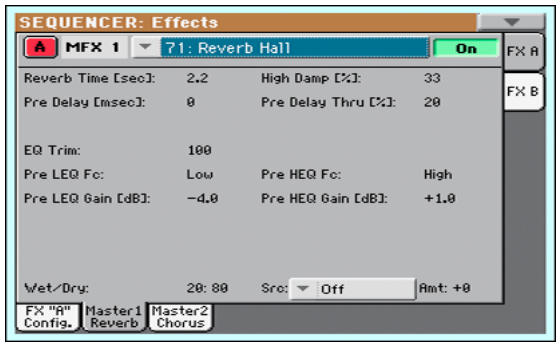

### **Selected effect**

Select one of the available effects from this pop-up menu. This is equivalent to the ["FX Group"](#page-182-1) parameters found in the ["Effects:](#page-182-2) [A/B FX Configuration"](#page-182-2) page (see above).

## **Parameters**

The parameters shown in this page are the same already seen for the Style Play mode. See ["Effects: Master 1, 2" on page 107](#page-110-0) for details.

# **Track Controls: Mode**

#### **Parameter**

See ["Track Controls: Mode" on page 107](#page-110-1).

# **Track Controls: Drum Edit**

### **Parameter**

See ["Track Controls: Drum Edit" on page 108.](#page-111-0)

# **Track Controls: Easy Edit**

# **Parameter**

See ["Track Controls: Easy Edit" on page 109.](#page-112-0)

# **Event Edit: Event Edit**

The Event Edit is the page where you can edit each single MIDI event of the selected track. You can, for example, replace a note with a different one, or change its playing strength. See also ["Event Edit procedure" on page 181](#page-184-0) for more information on the event editing procedure.

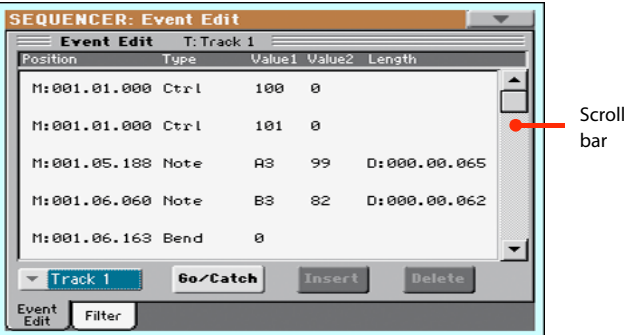

### **Position**

Position of the event, expressed in the form 'aaa.bb.ccc':

- 'aaa' is the measure
- 'bb' is the beat
- $\c{c}$  is the tick (each quarter beat = 384 ticks)

You can edit this parameter to move the event to a different position. You can edit a position in either of the following ways:

- (a) select the parameter, and use the VALUE DIAL to change the value, or
- (b) select the parameter, then touch it again; the numeric keypad will appear. Enter the new position by dialing in the three parts of the number, separated by a dot. Zeroes at the beginning can be omitted, as well as the least important parts of the number. For example, to enter position 002.02.193, dial "2.2.193"; to enter position 002.04.000 dial "2.4"; to enter position 002.01.000, simply dial "2".

# <span id="page-183-0"></span>**Type**

Type of the event shown in the display. To edit it, select the parameter and use the VALUE DIAL to change its value.

This parameter also shows the (non editable) "End Of Track" marking, when the end of the track is reached.

# <span id="page-183-1"></span>**Value 1 and 2**

Values of the event shown in the display. Depending on the selected event, the meaning may change.

Here are the events contained in ordinary tracks (1-16).

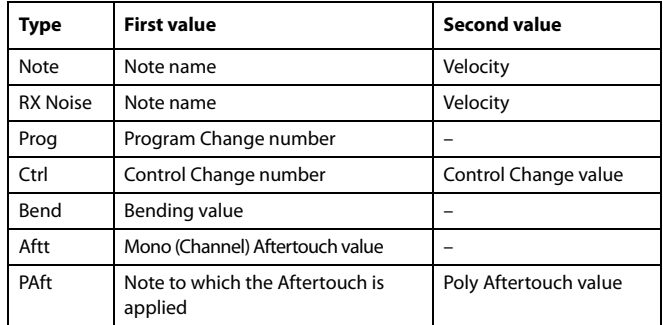

And here are the events contained in the Master track.

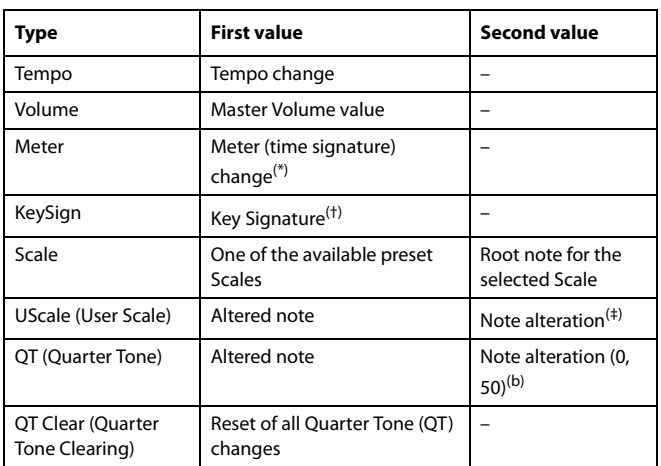

(\*). Meter changes can't be edited or inserted separately from a measure. To insert a Meter change, use the Insert function in the Edit section and insert a series of measures with the new meter. Existing data can then be copied or entered to these measures

(†). This is the key signature shown in the Score. If this event is missing, the Score will be shown as if it was in the key of C Major.

(‡). To edit User Scale and Quarter Tone settings, select the first value, then select the scale's degree to edit. Edit the second value to change the tuning of the selected note of the scale.

To edit the event Type and Values, select the parameter and use the VALUE DIAL to change their value. In case of numeric values, you can also press them twice to open the numeric keypad.

# **Length**

Length of the selected Note event. The value format is the same as the Position value. Edit it in the same way.

*Note:* If you change a length of "000.00.000" to a different value, you can't go back to the original value. This rather uncommon zero-length value may be found in the drum and percussion tracks of Songs made in Backing Sequence mode.

# <span id="page-184-1"></span>**Track**

Use this pop-up menu to select the track to edit.

- Track 1…16 One of the ordinary tracks of the Song. These tracks contains musical data, like notes and controllers.
- Master This is a special track, containing Tempo changes, Meter changes, Scale and Transpose data, and the effect parameters.

#### **Scrollbar**

Use the scrollbar to browse the event through the list. You can also scroll by using the SHIFT + DIAL combination.

# <span id="page-184-2"></span>**Go/Catch**

This is a dual-function command.

• While the sequencer is not running, it works as a Go to Measure command. Touch it to open the Go to Measure dialog box:

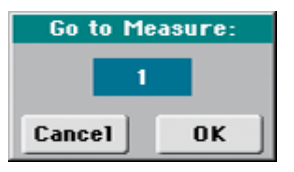

When in this dialog box, select a target measure, and touch OK. The first event available in the target measure will be selected.

• While the sequencer is running, it works as a Catch Locator command. Touch it to show the event that is currently playing.

#### **Insert**

Touch the Insert button in the display to insert a new event at the current shown Position. The default values are Type = Note, Pitch =  $C4$ , Velocity = 100, Length = 192.

*Note:* You can't insert new events in an empty, non-recorded Song. To insert an event, you must first insert some empty measures by using the Insert Measure function (see ["Song Edit: Cut/Insert Mea](#page-187-0)[sures" on page 184\)](#page-187-0).

#### **Delete**

Touch the Delete button in the display to delete the event selected in the display.

*Note:* The "End of Track" event cannot be deleted.

# <span id="page-184-0"></span>**Event Edit procedure**

Here is the general event editing procedure.

- While in the Event Edit page, press  $\blacktriangleright$  (PLAY/STOP) in the PLAYER section to listen to the Song. Press it again to stop the Song.
- **2.** Select the Filter page, and turn "Off" the filter for the event types you wish to see in the display (see ["Event Edit: Filter"](#page-185-0) [on page 182](#page-185-0) for more information).
- **3.** Return to the Event Edit page.
- <span id="page-184-3"></span>**4.** Use the ["Track"](#page-184-1) pop-up menu to select the track to edit. The list of events contained in the selected track will appear in the display.

For more information on the event types and their values, see above.

- **5.** Select the "Position" parameter. Use the VALUE DIAL (or touch the parameter again to open the numeric keypad) to change the event's position.
- **6.** Select the ["Type"](#page-183-0) parameter and use the VALUE DIAL to change the event type. Select the ["Value 1 and 2"](#page-183-1) parameters and use the VALUE DIAL (or touch the parameter again to open the numeric keypad) to modify the selected value.

**7.** In the case of a Note event, select the Length parameter, and use the VALUE DIAL (or touch the parameter again to open the numeric keypad) to change the event's length.

• While the sequencer is not running, you may touch the Go/Catch button in the display to go to a different measure (see ["Go/Catch"](#page-184-2) above)

• While the sequencer is running, you may use the Go/ Catch button in the display to see the currently playing event in the display (see ["Go/Catch"](#page-184-2) above).

• Use the PLAYER transport controls to listen to the Song.

- **8.** Touch the Insert button in the display to insert an event at the Position shown in the display (a Note event with default values will be inserted). Touch the Delete button in the display to delete the selected event.
- **9.** When the editing is complete, you may select a different track (go to step [4](#page-184-3)).
- **10.** When finished editing the whole Song, select the Save Song command from the page menu to save the Song to a storage device. See ["Save Song window" on page 187](#page-190-0) for more information on saving a Song.

# <span id="page-185-0"></span>**Event Edit: Filter**

This page is where you can select the event types to be shown in the Event Edit page.

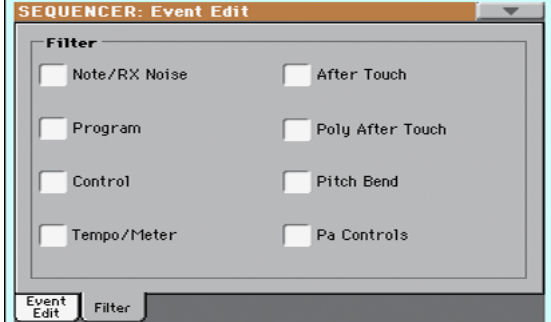

Turn On the filter for all event types you do not wish to see in the Event Edit page.

Note/RX Noise

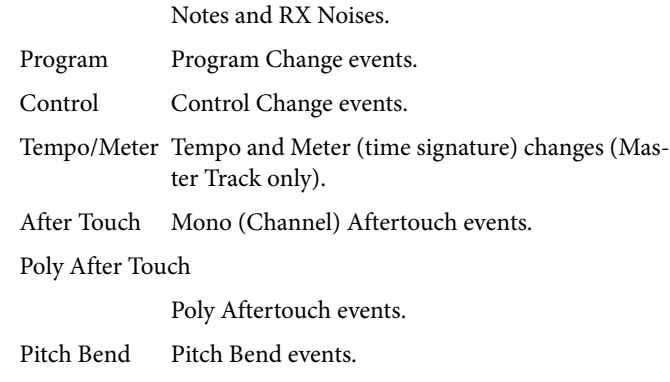

Pa Controls Controls exclusive to Pa600, like the Scale settings. These controls are recorded to the Master Track, and saved as System Exclusive data.

# **Song Edit: Quantize**

The quantize function corrects any rhythm error after recording.

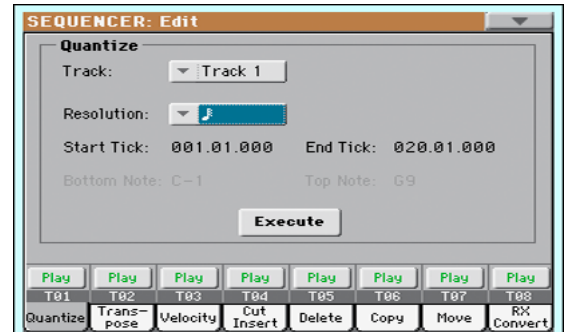

After setting the various parameters, touch Execute to start the operation.

#### **Track**

Use this parameter to select a track.

All Quantize will apply to all tracks.

Track 1...16 Quantize will apply only to the selected track.

### **Resolution**

This parameter sets the quantization value. For example, when you select a 1/8-note, all notes are moved to the nearest 1/8 division. When you select 1/4, all notes are moved to the nearest 1/4 division.

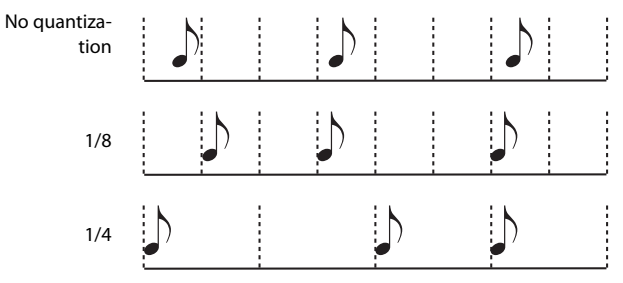

 $(1/32)... (1/4)$ 

Grid resolution, in musical values. A "b...f" character added after the value means swing-quantization. A "3" means triplet.

### **Start / End Tick**

Use these parameters to set the starting and ending points of the range to be quantized.

If you wish to select a four-measure sequence starting at the beginning of the Song, the Start will be positioned at 1.01.000, and the End at 5.01.000.

#### **Bottom / Top Note**

Use these parameters to set the bottom and top note of the keyboard range to quantize. If you select the same note as the Bottom and Top parameters, you can select a single percussive instrument in a Drum track.

*Note:* These parameters are available only when a Drum track is selected.

# <span id="page-186-1"></span>**Song Edit: Transpose**

Here you can transpose the Song, a track or a part of a track.

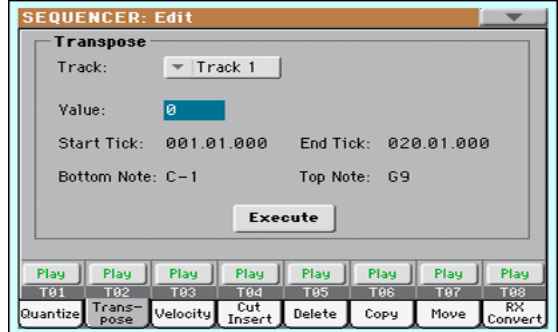

After setting the various parameters, touch Execute to start the operation.

### **Track**

Use this parameter to select a track.

All All tracks selected (apart for Drum tracks).

Track 1…16 Selected track.

#### **Value**

Transpose value (±127 semitones).

#### **Start / End Tick**

Use these parameters to set the starting and ending points of the range to transpose.

If you wish to select a four-measure sequence starting at the beginning of the Song, the Start will be positioned at 1.01.000, and the End at 5.01.000.

## **Bottom / Top Note**

Use these parameters to set the bottom and top of the keyboard range to transpose. If you select the same note as the Bottom and Top parameters, you can select a single note, or a single percussive instrument in a Drum track.

# **Song Edit: Velocity**

Here you can change the Velocity value for the notes. An Advanced mode is available, allowing you to select a velocity curve for the selected range. This is useful to create fade-ins or fade-outs.

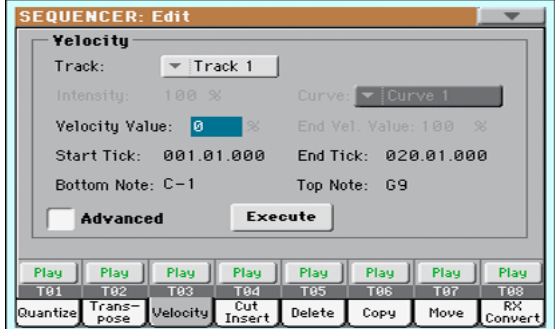

After setting the various parameters, touch Execute to start the operation.

#### **Track**

Use this parameter to select a track.

All All tracks selected.

Track 1...16 Selected track.

#### **Value**

Velocity change value.

#### **Start / End Tick**

Use these parameters to set the starting and ending points of the range to edit.

If you wish to select a four-measure sequence starting at the beginning of the Song, the Start will be positioned at 1.01.000, and the End at 5.01.000.

#### **Bottom / Top Note**

Use these parameters to set the bottom and top of the keyboard range to edit. If you select the same note as the Bottom and Top parameters, you can select a single percussive instrument in a Drum track.

# **Advanced**

When this checkbox is checked, the ["Intensity"](#page-186-0), ["Curve"](#page-187-1), "Start Velocity Value" and "End Velocity Value" parameters can be edited.

#### <span id="page-186-0"></span>**Intensity**

(Only available in Advanced mode). Use this parameter to specify the degree to which the velocity data will be adjusted toward the curve you specify in ["Curve"](#page-187-1).

0…100% Intensity value. With a setting of 0 [%], the velocity will not change. With a setting of 100 [%], the velocity will be changed the most.

#### <span id="page-187-1"></span>**Curve**

(Only available in Advanced mode). Use this parameter to select one of the six curves, and to specify how the velocity will change over time.

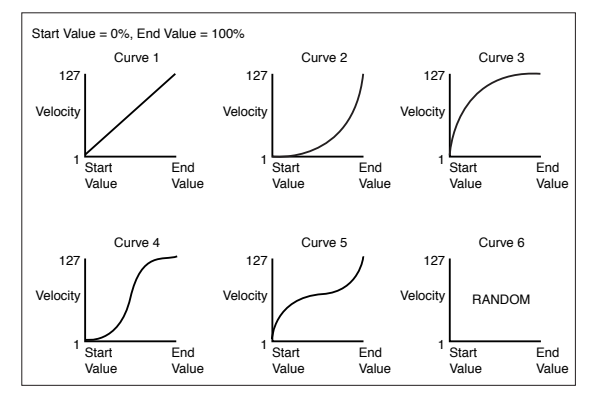

# **Start / End Vel. Value**

(Only available in Advanced mode). Velocity change at the starting and ending ticks of the selected range.

0…100 Velocity change in percentage.

# <span id="page-187-0"></span>**Song Edit: Cut/Insert Measures**

In this page you can cut or insert measures from the Song.

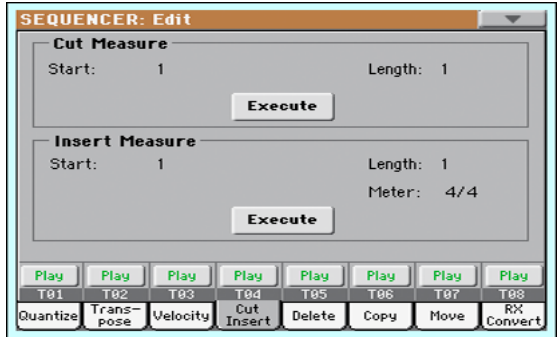

After selecting the Start and Length parameters, touch Execute to start the operation.

After the Cut, the following measures are moved back, to fill the cut measures.

After the Insert, the following measures are pushed forward to accommodate the inserted measures.

# **Start**

First measure where to begin cutting/inserting.

# **Length**

Number of measures to be cut/inserted.

# **Meter**

Meter (time signature) of the measures to be inserted.

# **Song Edit: Delete**

This page is where you can delete MIDI events from the Song.

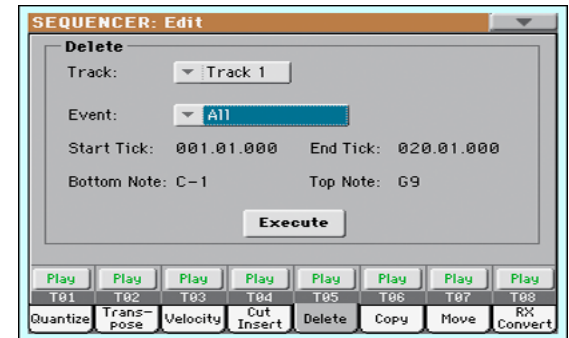

After setting the various parameters, touch Execute to start the operation.

### **Track**

Use this parameter to select a track.

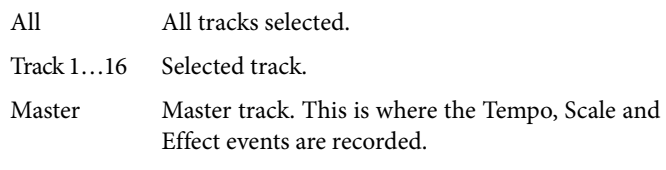

# **Event**

Type of MIDI event to delete.

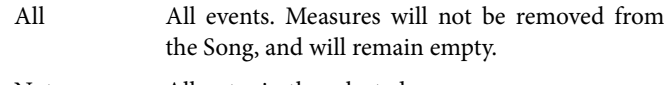

- Note All notes in the selected range.
- Dup.Note All duplicate notes. When two notes with the same pitch are encountered on the same tick, the one with the lowest velocity is deleted.
- After Touch After Touch events.
- Pitch Bend Pitch Bend events.

Prog.Change Program Change events, excluding the bundled Control Change #00 (Bank Select MSB) and #32 (Bank Select LSB).

Ctl.Change All Control Change events, for example Bank Select, Modulation, Damper, Soft Pedal…

CC00/32…CC127

Single Control Change events. Double Control Change numbers (like 00/32) are MSB/LSB bundles.

# **Start / End Tick**

Use these parameters to set the starting and ending points of the range to edit.

If you wish to select a four-measure sequence starting at the beginning of the Song, the Start will be positioned at 1.01.000, and the End at 5.01.000.

# **Bottom / Top Note**

Use these parameters to set the bottom and top of the keyboard range to delete. If you select the same note as the Bottom and

Top parameters, you can select a single note, or a single percussive instrument in a Drum track.

*Note:* These parameters are available only when the All or Note options are selected.

# **Song Edit: Copy**

#### Here you can copy tracks or phrases.

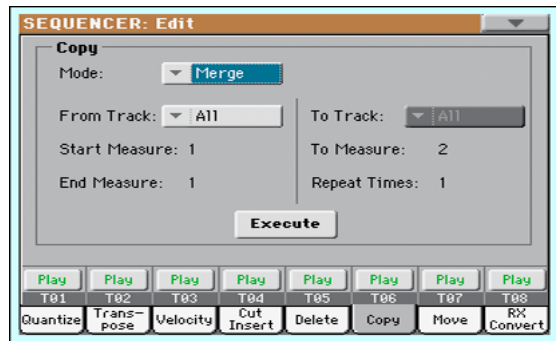

After setting the various parameters, touch Execute to start the operation.

*Note:* If you copy too many events on the same "tick", the "Too many events!" message appears, and the copy operation is aborted.

#### **Mode**

Use this parameter to select the Copy mode.

- Merge Copied data are merged with the data at the target position.
- Overwrite Copied data replace all data at the target position. *Warning:* Deleted data cannot be recovered!

#### **From Track… To Track**

Use these parameters to select the source and target track to copy.

All All tracks. The target track cannot be selected.

Track 1...16 Selected source and target tracks.

#### **Start Measure… End Measure**

These parameters are the starting and ending measure to copy. For example, if From Measure=1 and To Measure=4, the first four measures are copied.

#### **To Measure**

This parameter is the first of the target measures.

#### **Repeat Times**

Number of times the copy must be executed. Copies will be consecutive.

# **Song Edit: Move**

Here you can shift a track forward or backward by just a few ticks or whole measures.

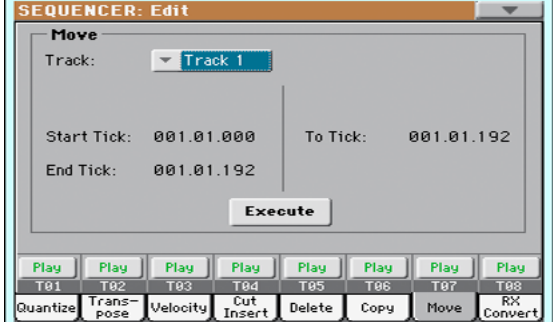

After setting the various parameters, touch Execute to complete the operation.

#### **Track**

Use these parameters to select the track you want to move. Track 1…16 Selected track.

## **Start / End Tick**

These parameters set the starting and ending point of the range to move.

#### **To Tick**

This parameter allows you to set the target starting point of the moved track.

# **Song Edit: RX Convert**

You can use the RX Convert page to convert notes of the midifile into RX Noises, and vice-versa. This will help programming Songs on an external sequencer.

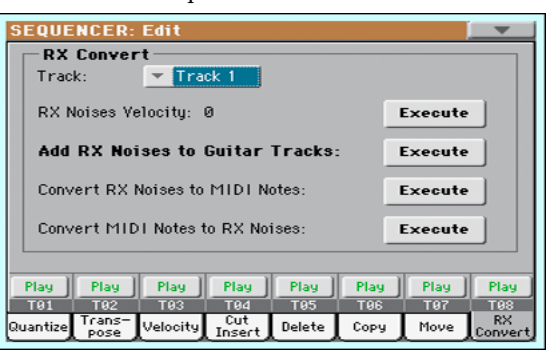

After having chosen a track to convert, touch Execute to complete the operation.

#### **Track**

Use these parameters to select the track containing the notes or RX Noises you want to convert.

#### **RX Note Velocity**

Use this parameter to adjust the volume level of the RX Noises in the selected track(s).

### **Add RX Noises to Guitar track**

Use this parameter to automatically analyze the Standard MIDI File, and add RX Noises to Guitar tracks. This command scans a single track or the whole Standard MIDI File, looking for guitar strumming played by nylon, steel or electric guitars.

After scanning, a suitable Guitar sound will be automatically assigned to the relevant tracks, and RX Noises automatically added where needed.

### **Convert RX Noises to MIDI Notes**

Use this parameter to convert the RX Noises contained in the selected track to ordinary MIDI Notes.

### **Convert MIDI Notes to RX Noises**

Use this parameter to convert all the relevant MIDI Notes in the selected track to RX Noises.

# <span id="page-189-1"></span>**Page menu**

Touch the page menu icon to open the menu. Touch a command to select it. Touch anywhere in the display to close the menu without selecting a command.

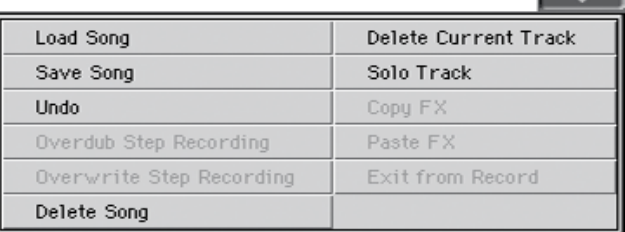

#### <span id="page-189-2"></span>**Load Song**

Select this command to open the Song Select window, and load a Song to the sequencer. (See ["Song Select window" on page 187\)](#page-190-1).

#### <span id="page-189-0"></span>**Save Song**

Select this command to save the new or edited Song to a storage device as a Standard MIDI File. The file is automatically added the ".MID" extension. After selecting this command, the Save Song page appears (see ["Save Song window" on page 187](#page-190-0)).

*Warning:* Turning the instrument off will delete the Song from memory. Save your Song to a storage device to avoid losing it.

*Warning:* The Song is also lost when switching from Sequencer to Style Play or Song Play mode, without previously saving the Song to a storage device.

### **Undo**

When selecting this command, the latest operation is canceled, and data are reverted to the previous situation.

# **Overdub Step Recording**

Only available in Record mode. Select this command to enter Overdub Step Record mode. This recording mode lets you enter events one at a time, adding events to the existing events. (See ["Record mode: Step Record page" on page 170\)](#page-173-0).

#### **Overwrite Step Recording**

Only available in Record mode. Select this command to enter Overwrite Step Record mode. This recording mode lets you enter events one at a time, overwriting all existing events. (See ["Record mode: Step Record page" on page 170\)](#page-173-0).

#### **Delete Song**

Select this command to delete the Song and create a new, blank Song.

# **Delete Current Track**

Select this command to delete the track currently selected in the Track area (see ["Track volume/status area" on page 169](#page-172-0)).

#### **Solo Track**

Select the track to be soloed, and check this item. You will hear only the selected track, and the 'Solo' warning will flash on the page header.

Uncheck this item to exit the Solo function.

**SHIFT** Keep the SHIFT button pressed and touch one of the tracks to solo it. Do the same on a soloed track to deactivate the Solo function.

#### **Copy/Paste FX**

Use this command to copy a single effect, or both effects of an FX group (A or B). See ["Copy/Paste FX" on page 115](#page-118-0) for detailed instructions.

### **Exit from Record**

Only available in Record mode. Select this command to exit the Record mode, and go back to the Main page of the Sequencer Play mode (see ["Sequencer Play - Main page" on page 165](#page-168-0)).

# <span id="page-190-1"></span>**Song Select window**

This window appears when you select the ["Load Song"](#page-189-2) command from the page menu, or press the SONG button in the SELECTION section of the control panel. See ["Song Select win](#page-94-0)[dow" on page 91](#page-94-0) for details.

# <span id="page-190-0"></span>**Save Song window**

The recorded Song is lost when the instrument enters standby. **The Song is also lost when you overwrite it in Record mode, or if you confirm the warning message when switching to the Style Play or Song Play mode.** You must save to a storage device any Song you wish to preserve.

This window appears when you select the ["Save Song"](#page-189-0) command from the page menu.

Press EXIT to cancel saving and go back to the main page of the Sequencer operating mode.

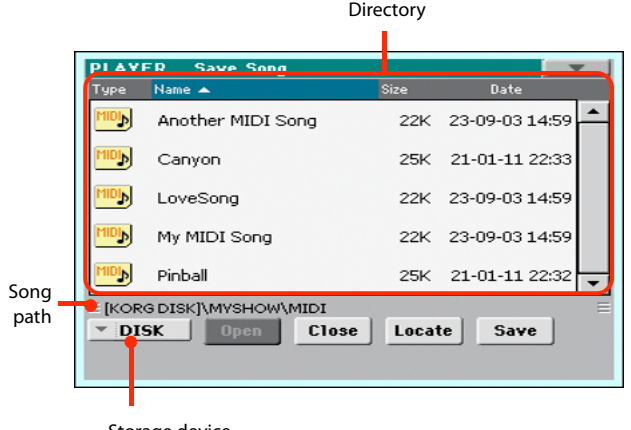

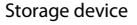

#### **Song path**

This line shows the path of the location where you are saving the Song.

### **Directory**

This is the list of the selected device's content.

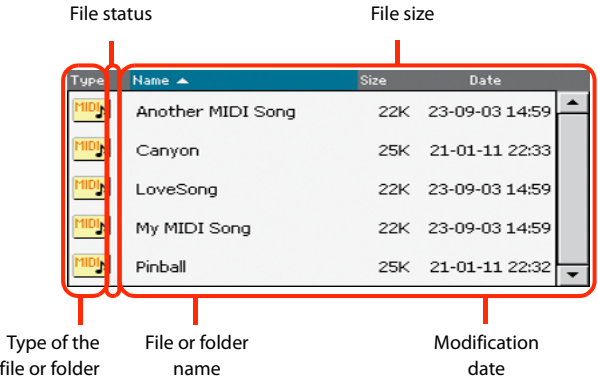

Detailed information about this type of page can be read in ["Song Select window" on page 91](#page-94-0).

#### **Storage device**

file

Use this menu to select one of the available storage devices.

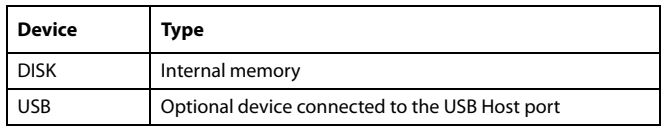

The actual name (label) of the device appears within square brackets ([]).

### **Open**

Opens the selected folder (item whose icon looks like this:  $\Box$ ).

#### **Close**

Closes the current folder, returning to the parent ("upper") folder.

#### **Locate**

Touch this button to see the Song assigned to the Sequencer. This is useful to quickly locate it, after you have browsed through long directories and "dug" into different folders.

#### **Save**

Touch this button to open the Save Song dialog box, and save the Song to the current directory.

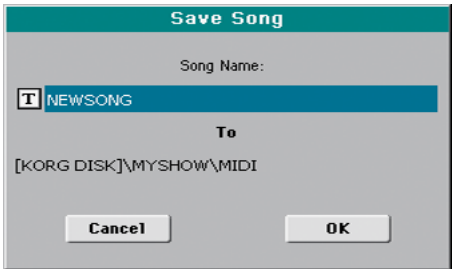

• If no file has been selected in the display, prior to touching Save, the "NewSong" default name will be automatically assigned to the Song.

*Note:* If a file is selected, just touch the storage device name to deselect it.

• If a file has been selected in the display, prior to touching Save, the name of the selected file will be automatically assigned to the Song.

In any of the above situations, touch the  $\|T\|$  (Text Edit) button to edit the Song name.

*Warning:* If a file with the same name is already in the current directory, a message will warn you. If you confirm, the existing file will be overwritten. Select a file before saving only if you want to overwrite it (i.e., in case you are saving changes to an existing file).

# **Empty measure at the beginning of the Standard MIDI File**

When saving a Song as a Standard MIDI File, an empty measure is automatically inserted to the beginning of the Song. This measure contains various Song initialization parameters.

# **Play/Mute status saved with the Song**

When saving a Song, the Play/Mute status is saved with the Song. This status is preserved also when playing back the same Song in Song Play mode.

# **Master Transpose saved with the Song**

When saving a Song, the Master Transpose value is saved with the Song. Since this value is saved as System Exclusive data, it is preserved also when playing back the Song in Song Play mode.

*Hint:* Since the Master Transpose is a global parameter, loading a Song with a non-standard transposition may result in unwanted transposing when loading other Songs that do not contain their own transposition data. To transpose a Song it is advisable to use the Transpose function in the Edit section of the Seauencer mode (see ["Song Edit: Transpose" on page 183\)](#page-186-1).

You may also lock the Master Transpose, to avoid unwanted transposition. See ["General Controls: Lock" on page 236](#page-239-0) of the Global chapter.

As a general rule, you should use the Master Transpose (TRANS-POSE buttons on the control panel) when you need to transpose Keyboard tracks together with the Song. You should use the Edit mode Transpose function (see ["Song Edit: Transpose" on page 183](#page-186-1)) when only the Song has to be transposed.

*Note:* The Master Transpose value is always shown on the page header:

**SEQUENCER**  $MT - R$ 

# **Save Song procedure**

- **1.** If you are in Record mode, stop the sequencer and exit from the Record mode. Then go back to the main page of the Sequencer Play mode (see ["Sequencer Play - Main](#page-168-0) [page" on page 165](#page-168-0)).
- **2.** Select the Save Song command from the page menu. The Save Song page appears.
- **3.** Select the folder where you want to save the Song into. Use the Open and Close commands to browse open or close folders. Use the scrollbar to browse through the files.
- **4.** When you are in the directory where you want to save your Song to, touch the Save button in the display.

• To **overwrite** an existing file, select it before touching Save.

• To **create** a new file, do not select any file before touching Save. The "NewSong" ("NEWSONG.MID" on a storage device) name will be automatically assigned to the Song.

- **5.** After touching the Save button, the Save Song dialog box will appear.
- **6.** If you like, touch the  $\|T\|$  (Text Edit) button to edit the name.
- **7.** Touch OK to confirm saving, or Cancel to stop the Save operation.

# **Sound mode**

The Sound operating mode is where you can listen to individual Sounds, and edit them. In this mode, the selected Sound can always be played across the full keyboard range.

Details on how to select a Sound are included in the ["Selecting](#page-91-0) [elements"](#page-91-0) chapter (see ["Sound Select window" on page 89\)](#page-92-0).

While in a different operating mode, you can easily select the Sound to be edited when switching to the Sound mode. Just select the track the Sound to be edited is assigned to, then keep the SHIFT button pressed while pressing the SOUND button.

*Hint:* This is also useful to see the Bank Select/Program Change numbers when programming a Song on an external sequencer.

# **The MIDI channel**

In Sound mode, Pa600 receives and transmits on the same channel of the Upper 1 track. If the Global channel is assigned, notes can also be received on this channel. See ["MIDI: MIDI In Chan](#page-250-0)[nels" on page 247](#page-250-0) and ["MIDI: MIDI Out Channels" on page 247](#page-250-1) for more information.

# **How to select oscillators**

While in an edit page requiring an oscillator to be selected for editing, use the vertical row of buttons on the right (1…24 max) to select one of the available oscillators. The number of available oscillators depends on the ["Oscillators](#page-195-0) [Count"](#page-195-0) parameter (see [page 192\)](#page-195-0).

If you cannot see the desired oscillator, touch the scroll arrow, until the hidden oscillator is shown in the display.

When oscillators cannot be select, since the parameter contained in the current page are global and valid for the whole Sound, these buttons are greyed out, and cannot be selected.

# **Sounds, Drum Kits**

Pa600 features two different types of Sounds:

- Ordinary Sounds. These are normal instrument Sounds, like pianos, strings, basses.
- Drum Kits. These are drum and percussion kits, where each note of the keyboard is a different percussive instrument. You can find Drum Kits in the Drum & SFX and User Dk banks.

Before pressing MENU to access the edit pages, you should select a Sound of the type you wish to edit or create.

*Note:* Notes pointing to special Drum Kit features are marked by

the DRUM icon.

# **Main page**

Here is the main page of the Sound operating mode.

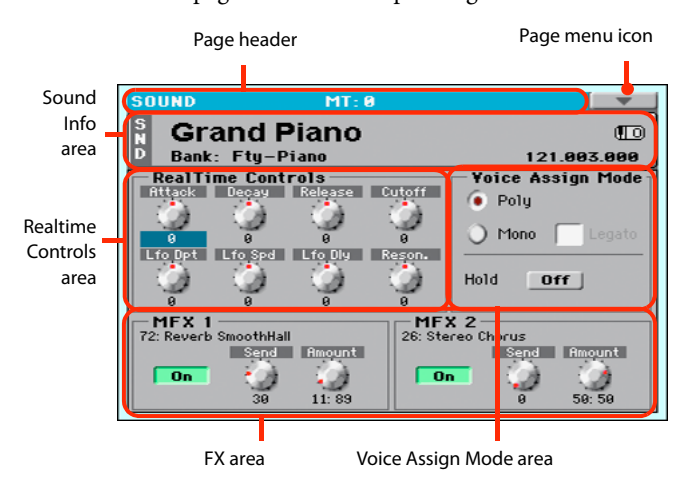

# **Page header**

This line shows the current operating mode and transposition.

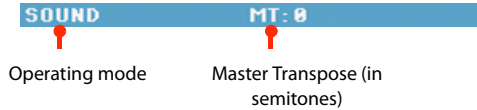

#### **Operating mode name**

Name of the current operating mode.

#### **Master transpose**

Master transpose value in semitones. This value can be changed using the TRANSPOSE buttons on the control panel.

# **Page menu icon**

Touch the page menu icon to open the menu. See ["Page menu"](#page-217-0) [on page 214](#page-217-0) for more information.

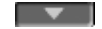

# **Sound Info area**

This is where basic details for the Sound are shown. Touch anywhere in this area to open the Sound Select window.

#### **Sound name**

Name of the Sound assigned to the corresponding Keyboard track.

#### **Bank**

Bank the current Sound belongs to.

#### **Bank Select / Program Change sequence**

Bank Select MSB / Bank Select LSB / Program Change numbers, in the form "CC00.CC32.PC".

- CC00 This section shows the value of the Control Change (CC) 00 message (or Bank Select MSB) for the selected Sound.
- CC32 This section shows the value of the Control Change (CC) 32 message (a.k.a. Bank Select LSB) for the selected Sound.
- PC This section shows the value of the Program Change (PC) message for the selected Sound. Values are in the standard 0-127 MIDI numbering format.

*Note:* Some manufacturers could use the 1-128 numbering system; when connecting your Pa600 to an instrument of this kind, increment the PC value by 1 unit.

#### **Octave Transpose icon**

Octave transpose value. Use the UPPER OCTAVE buttons to change this value.

# **Realtime Controls area**

Controls in this area allow you to edit the main parameters of the Sounds assigned to each track. Touch one of them, and modify its value by using the VALUE DIAL controls (or moving your finger).

*Note:* All values refer to the original values of the Sound.

*Note:* When selecting the Write Sound command from the page menu, current parameter values, after editing the Realtime Controls, are saved with the Sound. After saving, Realtime Controls are set back to the default position.

*Note:* After selecting a different Sound, Realtime Control values are automatically set to zero.

- Attack Attack time. This is the time during which the sound goes from zero (at the moment when you strike a key) to it's maximum level.
- Decay Decay time. Time to go from the final Attack level to the beginning of the Sustain.
- Release Release time. This is the time during which the sound goes from the sustaining phase, to zero. The Release is triggered by releasing a key.
- Cutoff Filter cutoff. This sets the sound brightness.
- LFO Depth Intensity of the Vibrato (LFO).
- LFO Speed Speed of the Vibrato (LFO).
- LFO Delay Delay time before the Vibrato (LFO) begins, after the sound starts.
- Resonance Use the Filter Resonance to boost the cutoff frequency.

# **Voice Assign Mode**

#### **Poly**

The Sound will play polyphonically, allowing you play chords.

### **Mono**

The Sound will play monophonically, producing only one note at a time.

### <span id="page-193-0"></span>**Legato**

This parameter is available when the Mono option is selected.

*Note:* If "Legato" is On, certain multisamples or keyboard locations may produce an incorrect pitch.

On Legato is on. When multiple note-on's occur, the first note-on will retrigger the sound, and the second and subsequent note-on's will not retrigger.

> When legato is on, multiple note-on's will not retrigger the voice. If one note is already on and another note is turned on, the first voice will continue sounding. The oscillator sound, envelope, and LFO will not be reset, and only the pitch of the oscillator will be updated. This setting is effective for wind instrument sounds and analog synth-type sounds.

Off Legato is off. Notes will always be retriggered when note-on occurs.

> When legato is off, multiple note-on's will retrigger the voice at each note-on. The oscillator sound, envelope, and LFO will be reset (and retriggered) according to the settings of the Sound.

#### **Hold**

Use this parameter to keep the notes sustained even after releasing the keys.

*Note:* Please remember the Hold must be On before playing the note to be held.

# **FX Area**

In Sound mode, two Master effect processors (MFX1 and MFX2) are available.

# **On/Off**

Use this button to turn on or off the corresponding effect.

#### **Selected Effect**

Non editable. This shows the effect assigned to the corresponding FX processor. To select a different effect, see ["Effects: "B" FX](#page-216-0) [Config" on page 213](#page-216-0).

#### **Send**

Use this knob to adjust the level of the dry sound sent to the corresponding effect.

#### **Amount**

Volume of the effect that is added to the dry (non-effected) signal.

# <span id="page-194-0"></span>**Edit menu**

From any page, press the MENU button to open the Sound edit menu. This menu gives access to the various Sound edit sections.

When in the menu, select an edit section, or press EXIT or SOUND to exit the menu and return to the main page. To return to the main page, you can also select the Main Page menu item.

When in an edit page, press EXIT or the SOUND button to return to the main page of the Sound operating mode.

• When an ordinary Sound is selected:

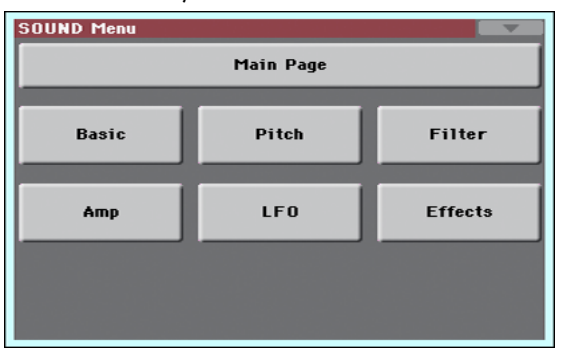

• When a Drum Kit is selected, the "Basic" section is replaced by the "DrumKit" section:

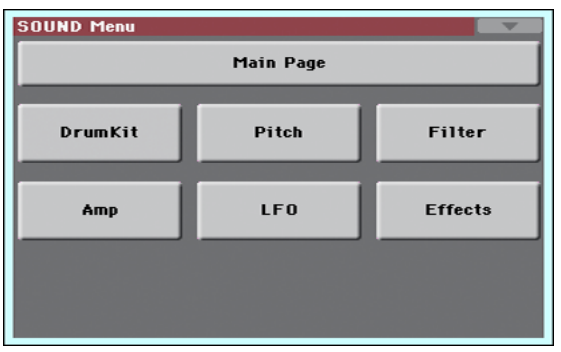

Each item in this menu corresponds to an edit section. Each edit section groups various edit pages, that may be selected by touching the corresponding tab on the lower part of the display.

# **Edit page structure**

All edit pages share some basic elements.

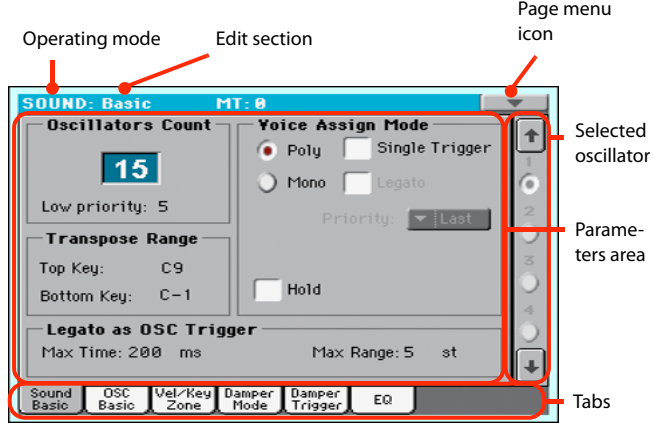

# **Operating mode**

This indicates that the instrument is in Sound mode.

# **Edit section**

This identifies the current edit section, corresponding to one of the items of the edit menu (see ["Edit menu" on page 191\)](#page-194-0).

#### **Page menu icon**

Touch this icon to open the page menu (see ["Page menu" on](#page-217-0) [page 214](#page-217-0)).

# **Selected oscillator**

Use these buttons to select the oscillator to edit.

### **Parameters area**

Each page contains various parameters. Use the tabs to select one of the available pages. For detailed information on the various types of parameters, see sections starting from [page 191.](#page-194-1)

#### **Tabs**

Use tabs to select one of the edit pages of the current edit section.

# <span id="page-194-1"></span>**Basic: Sound Basic**

Here you can make basic settings for the Sound, such as basic oscillator settings, the oscillator count, and the polyphonic mode.

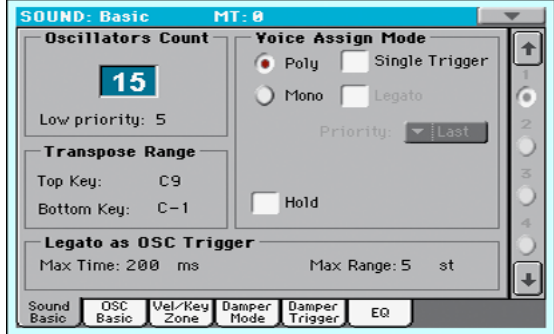

# **Oscillator Count**

### <span id="page-195-0"></span>**Oscillators Count**

Use this box to specify the number of oscillators (up to 24) the Sound is based on.

The total amount of polyphony varies depending on the number of oscillators used by the Sound (a maximum of 128 with only 1 oscillator per voice).

*Note:* When editing the Grand Piano sound, keep in mind Oscillators 10~15 can only be heard when the Damper pedal is depressed.

### **Low priority**

Use this parameter to decide if the highest-numbered oscillators must be turned off when more polyphony voices are needed. Keep in mind that, with a dense polyphony, missing oscillators might not even be heard.

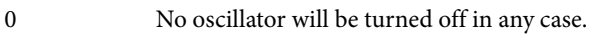

- 1 The highest-numbered oscillator will be turned off, if needed.
- 2 The two highest-numbered oscillators can be turned off, one after the other, if needed.
- [n]…24 The n-numbered oscillators (up to 24) can be turned off, one after the other, if needed.

# <span id="page-195-3"></span>**Transpose Range**

### **Top/Bottom Key**

Use these parameters to set a range for transposition. Inside this range notes are transposed. Outside this range, they are not transposed. This is useful to avoid RX Sounds being transposed when transposing a Sound.

*Note:* Set these (general) values so that all RX Noises assigned to any Oscillator fall out of the Transpose Range. For example, if you assigned an RX Noise to a G7 on OSC1, and an RX Noise to an A7 on OSC2, set the "Top Key" value no higher than F#7 (just below the lowest RX Noise).

# **Voice Assign Mode**

### **Poly/Mono**

This is the polyphonic mode of the Sound.

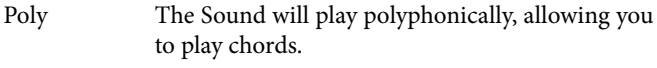

Mono The Sound will play monophonically, producing only one note at a time.

# **Single Trigger**

This parameter is available when the selected mode is Poly.

- On When the same note is played repeatedly, the previous note will be silenced before the next note is sounded, so that the notes do not overlap.
- Off When the same note is played repeatedly, the previous note will not be silenced before the next note is sounded.

# **Legato**

This parameter is only available when the selected mode is Mono. It is the same found on the main page of the Sound mode.

See ["Legato" on page 190](#page-193-0) for information on this parameter.

### **Priority**

This parameter is available when the selected mode is Mono. It specifies which note will be given priority to play when two or more notes are played simultaneously.

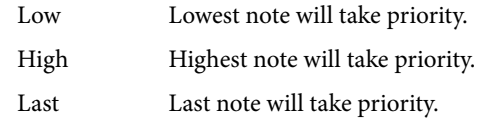

### **Hold**

Use this parameter to keep the notes sustained even after releasing the keys.

# <span id="page-195-1"></span>**Legato as OSC Trigger**

The parameters included in this section are to be considered when a note is played 'legato', i.e., with no gap with the previous note. These parameters are valid for the whole Sound (all oscillators).

#### **Max Time**

This delay allows notes to be considered Legato, even if there is a small gap before them. This is useful to avoid some notes in a chord are played Legato, and some others Staccato.

1…999 ms Notes played with a small gap are still considered Legato notes. A value of approx. 15 ms is usually considered effective when playing chords.

# <span id="page-195-2"></span>**Max Range**

This is the range (in semitones) within the Legato is considered. If you play a wider interval, the note is considered Staccato. This is typical of some acoustic instruments, where legato is only possible within a small interval, but not on wider ones.

As an example, please try the Sound "Nylon Guitar DNC", where the Max Range is 5 semitones. Play legato with intervals smaller than 5 semitones, and you will hear how smoother legato notes will become. Play legato with wider intervals, and legato smoothing will be lost.

1…127 st Max range in semitones.

# **Basic: OSC Basic**

The multisample(s) on which the Sound will be based can be selected here for each of the sixteen oscillators. Each oscillator can use 1 or 2 multisamples, each one assigned to the High or Low layer.

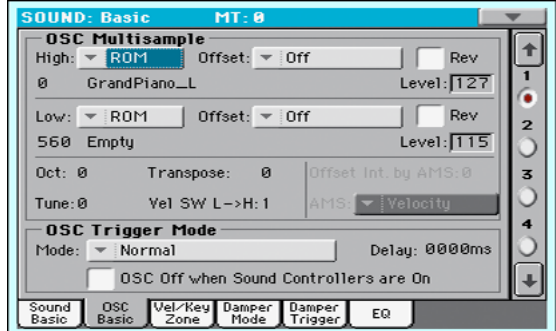

# **OSC Multisample**

### **High/Low Bank/Num**

Use these parameters to select a different multisample for each of the High and Low layers. You can use velocity to switch between the two multisamples. Offset and Level can be adjusted independently for the High and Low multisamples.

The High and Low pop-up menus is where you select the bank (ROM or RAM), while the numeric field under it is for selecting the multisample inside the selected bank. The Sound name appears on its right.

The multisample you select for the High layer will be triggered by velocities higher than the value of the ["Velocity Multisample](#page-196-0) [Switch Low-High"](#page-196-0) parameter (see [page 193\)](#page-196-0). If you do not wish to use velocity switching, set the switch to a value of 001, and select only the High multisample.

- ROM The Factory bank. The Factory area of the internal memory contains 560 different multisamples (preset multisamples), supplied by KORG as standard.
- RAM RAM multisample, read from the RAM. These are user-loaded multisamples.

*Note:* If you create a new Sound based on a RAM multisample, the RAM samples must be loaded from the internal memory or from a connected USB pen drive.

In case samples are not loaded, no sound will be heard, even if the Sound can be selected and its name appears in the display.

*Note:* Each multisample has an upper note range limit, and cannot produce sound when played above that limit.

# **Offset**

These parameters specify the point where the multisample(s) will begin to play. For some multisamples this parameter will not be available.

Off The sound will start from the beginning of the multisample waveform.

- 1st…6th The sound will begin from the offset location predetermined for each sample.
- No Attack The initial portion of the multisample is ignored.
- AMS Activates the Alternate Modulation Source (see below).

# PseudoRandom

(Only works when more than one Offset point is available in the multisample). Randomly selects one of the available Offset points (including Attack and Off).

### **Level**

These parameters specify the level of each multisample.

0…127 Multisample level.

*Note:* Depending on the multisample, high settings of this parameter may cause the sound to distort when a chord is played. If this occurs, lower the level.

# **Octave**

Use this parameter to adjust the pitch of the selected oscillator in octave units. The normal octave of the multisample is "0".

-2…+1 Octave transposition.

# **Transpose**

Use this parameter to adjust the pitch of the selected oscillator in semitone steps over a range of  $\pm 1$  octave.

-12…+12 Transposition in semitones.

# **Tune**

Use this parameter to adjust the pitch of the sample in one-cent steps (a semitone is 100 cents) over a range of ±1 octave.

 $-1200...+1200$ 

Fine-tune value in cents.

# <span id="page-196-0"></span>**Velocity Multisample Switch Low-High**

This is the velocity value dividing the High and Low layers for the selected oscillator. Notes struck harder than this value will be played by the High multisample.

# **AMS / Offset Intensity by AMS**

(Only available when the AMS option is selected in the "Offset" parameter.) Alternate Modulation Source for the Offset. See ["AMS \(Alternate Modulation Source\) list" on page 216.](#page-219-0)

When the "Offset Intensity by AMS" parameter has a positive value, the selected Offset point will depend on the AMS value. For example, if the selected AMS is the Velocity, when playing softly you will select the Off or 1st Offset, when playing loudly you will select the 6th or No Attack Offset.

When the "Offset Intensity by AMS" parameter has a negative value, the selection will happen in reverse (higher-numbered Offsets will be selected before the lowest-numbered ones).

# **OSC Trigger Mode**

OSC Trigger parameters are used to set the condition to trigger the selected Oscillator. For example, a Normal Oscillator will always play, while a Legato Oscillator will only play when a note is played Legato.

#### **Mode**

This is the trigger that allows the selected Oscillator to play.

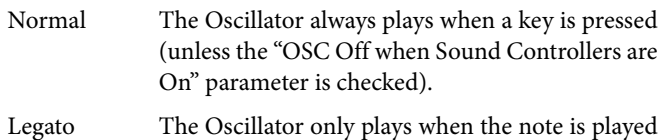

- 'legato'. The delay and pitch interval from the previous note are also to be considered, as set in the Sound > Basic page (see ["Legato as OSC Trigger"](#page-195-1) above).
- Staccato The Oscillator only plays when the note is NOT played legato (it is the opposite of the above choice).

Sound Controller 1

The Oscillator only plays after a switch or footswitch programmed as the Sound Controller 1 has been pressed. Press and release it, and the next note will also trigger the selected Oscillator. If you keep it pressed, the Oscillator will continue to be triggered until you release the controller.

*Note:* In Sequencer and Sound mode, the Assignable Switch 1 is automatically assigned to Sound Controller 1.

*Hint:* This (like the following Sound Controllers) is especially useful to enable a different nuance to the following note(s).

Sound Controller 2

As the above, but with a switch or footswitch programmed as the Sound Controller 2.

*Note:* In Sequencer and Sound mode, the Assignable Switch 2 is automatically assigned to Sound Controller 2.

Sound Controller Y+

As the above, but with the Joystick, assigned as the Sound Controller, pushed at least half-way forward (value 64). The controller is turned off when the Joystick is released. This control is equivalent to a CC#01 (Modulation) Control Change message.

Sound Controller Y-

As the above, but with the Joystick, assigned as the Sound Controller, pulled at least half-way back (value 64). The controller is turned off when the Joystick is released. This control is equivalent to a CC#02 (Breath Controller) Control Change message.

Cycle 1 All Oscillators with this same trigger mode assigned will play in cycle. For example, if Oscillators 1, 2 and 4 are assigned the Cycle 1 trigger mode, the following note will trigger Oscillator 1, then 2, then 4, then 1 again.

> *Hint:* This is especially useful to trigger different sound nuances or create vector-like sound sequences.

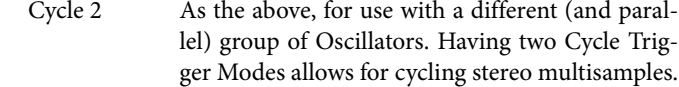

Random As the above, but with a random selection of Oscillators within the assigned group.

#### After Touch Trigger On

The Oscillator starts playing when an After Touch message with a value of at least 90 is received. The Velocity value is the same as the latest Note On message. The Oscillator will stop playing when the After Touch value falls back to zero.

*Note:* After Touch messages can be received via MIDI, or contained in a Standard MIDI Files.

*Hint:* This (like the following Triggers) is especially useful to trigger harmonics or growls when a note is already playing.

Y+ Trigger On

As the above, but with the Joystick, assigned as the Sound Controller, pushed at least half-way forward (value 64). The controller is turned off when the Joystick is released. This control is equivalent to a CC#01 (Modulation) Control Change message.

Y- Trigger On

As the above, but with the Joystick, assigned as the Sound Controller, pulled at least half-way back (value 64). The controller is turned off when the Joystick is released. This control is equivalent to a CC#02 (Breath Controller) Control Change message.

- Legato Up Like Legato, but is only activated when the second note is out of the ["Max Range"](#page-195-2) value (see [page 192\)](#page-195-2) and it is higher than the first one.
- Legato Down Like Legato, but is only activated when the second note is out of the ["Max Range"](#page-195-2) value (see [page 192\)](#page-195-2) and it is lower than the first one.

#### **Delay**

This parameter sets a delay time from the note-on to the real beginning of the sound. With a setting of KeyOff, the sound will begin when note-off occurs. This is useful to create sounds such as the "click" that is heard when a harpsichord note is released. In this case, set the ["Sustain"](#page-210-0) parameter to 0 (see [page 207\)](#page-210-0).

0…5000ms Delay time in milliseconds. Key Off The sound will begin when the note is released. The note velocity is read from the Key On Velocity. Key Rel Key Release. The sound will begin when the note is released. The note velocity is read from the Key Off Velocity. Nat Rel Natural Release. The sound will begin when the note is released. The note starts from the current volume of the sound. If the sound's volume is

already at zero, this oscillator is not retriggered.

#### **OSC Off when Sound Controllers are On**

This 'mirrors' the way Sound Controllers work. With this parameter checked, the current Oscillator will not play when one of the Sound Controllers (Sound Controller 1, Sound Controller 2, Sound Controller Y+, Sound Controller Y-) is activated. It should be applied to Oscillators with Normal, Legato, Staccato, Cycle 1, Cycle 2, Random, After Touch Trigger On, Y+ Trigger On, Y- Trigger On, Legato Up and Legato Down trigger modes, that can be turned off by using a switch, footswitch, or the Joystick, programmed as a Sound Controller.

# **Basic: Vel/Key Zone**

Here you can set a note and velocity range "window" for the selected oscillator.

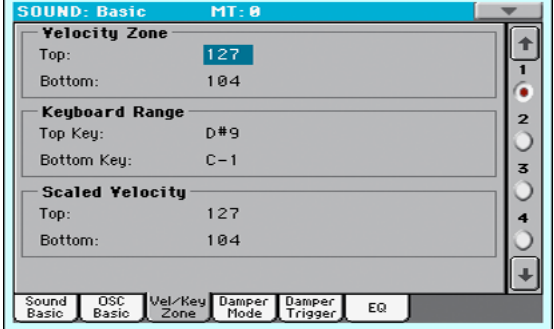

#### <span id="page-198-0"></span>**Velocity Zone**

Here you can specify the velocity range for the selected oscillator.

*Note:* You cannot set the Bottom Velocity higher than the Top Velocity, nor the Top Velocity lower than the Bottom Velocity.

0…127 Assigned velocity.

#### **Keyboard Range**

Here you can specify the note range for the selected oscillator.

*Note:* You cannot set the Bottom Key higher than the Top key, nor the Top Key lower than the Bottom key.

C-1…G9 Assigned note.

#### **Scaled Velocity**

Use these parameters to scale velocity values received by the oscillator. By using the ["Velocity Zone"](#page-198-0) function (see above), an oscillator may be limited to a restricted range (say, 10 to 20), that may result in weak dynamics when the associated sample is triggered.

By assigning a different value to these parameters, the restricted range will be converted to a wider range (for example, the lowest range value of 10 may be converted to a Scaled Velocity value of 0, and the highest range value of 20 may be converted to a Scaled Velocity value of 127). All values included between the minimum and maximum value are scaled accordingly.

As a consequence, you can create an RX Sound of guitar, by assigning the guitar fret noise to the 10~20 velocity range. When a dynamics value between 10~20 is received, the real velocity value is scaled to the Scaled Velocity values, and plays louder.

0…127 Assigned velocity value.

# **Basic: Damper Mode**

Here you can program how the Damper pedal works, the Resonance/Halo effect, and the range within the Note Off message is not sent to the selected Oscillator:

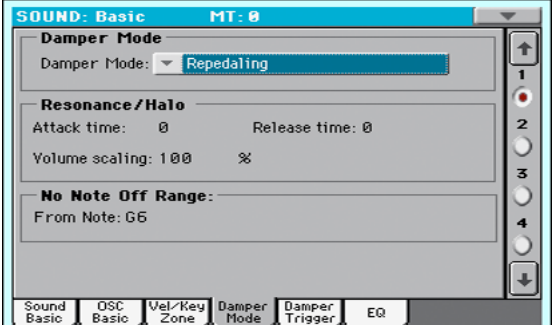

# **Damper Mode**

Here you can program the Damper Mode for each Oscillator.

#### **Damper Mode**

This parameter determines how the Damper pedal works.

- Normal The Damper pedal works as usual: by keeping it pressed, the note decay is lengthened, to simulate the longer note decay of an acoustic piano.
- Damper Off The Damper pedal is deactivated for the selected Oscillator.

*Hint:* Set the Damper to Damper Off, if you plan to use the selected Oscillator in the Damper Trigger page to trigger sounds. Check the Sound "Harmonica DNC", and see how the Damper Trigger is used.

#### Resonance/Halo

The Damper pedal enables a multisample, normally used for the Piano Resonance/Halo effect. If the pedal is pressed when the note is already playing, the speed at which the multisample appears and disappears, and the volume it can reach, depend on the "Resonance/Halo" parameters programmed below.

*Hint:* This Damper mode is much more realistic than the Normal mode, but also 'steals' more notes from the overall polyphony, and is especially suggested for solo piano playing.

*Note:* Half-pedaling, as well as Damper messages received via MIDI (as Control Change #64), control the level of the Resonance/Halo effect.

Repedaling This mode acts as the Normal mode, but also enables the Damper pedal effect when the pedal is pressed after the note has been released (Note Off). In this case, the Damper effect starts from the current Release level, and decays slowly.

> *Warning:* Do not use Sounds with the "Repedaling" assigned to any Oscillator in a Style, or the sustained sound could cause unwanted dissonances. The "Grand Piano RX" Sound is an example of this kind of Sounds to be avoided in a Style track.

# **Resonance/Halo**

Here you can program the Resonance/Halo effect that is enabled by the "Resonance/Halo" Damper Mode (see above). These parameters only affect the Resonance/Halo that is enabled when pressing the Damper pedal down when a note is already playing.

#### **Attack Time**

Time needed to the Resonance/Halo to reach the maximum level after the Damper pedal has been pressed.

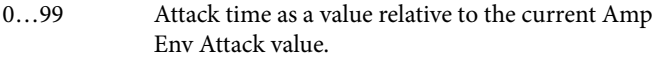

## **Release Time**

Time needed to the Resonance/Halo to extinguish after the Damper pedal has been released.

0…99 Release time as a value relative to the current Amp Env Release value.

#### **Volume Scaling**

Volume of the Resonance/Halo effect, relative to the current level of the sound (as determined by the sum of the Multisample Volume, Velocity value and current Amp Env value).

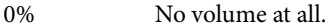

1…100% Volume expressed as a percentage of the current sound level.

# **No Note Off Range**

#### **From Note**

Like in an acoustic piano, the dampers can only dampen strings up to a certain pitch. Starting from that pitch, it is as if the Damper was always pressed down.

*Note:* This parameter only affects the Normal Damper mode. It has no effect on the Resonance/Halo mode.

C#-1…G9 Note starting from which the Damper is always pressed down. In an acoustic piano, this is usually set to G6.

# **Basic: Damper Trigger**

Here you can set the notes triggered by pressing and releasing the Damper Pedal. The parameters in this page have effect on the Sound as a whole, and not on a single Oscillator.

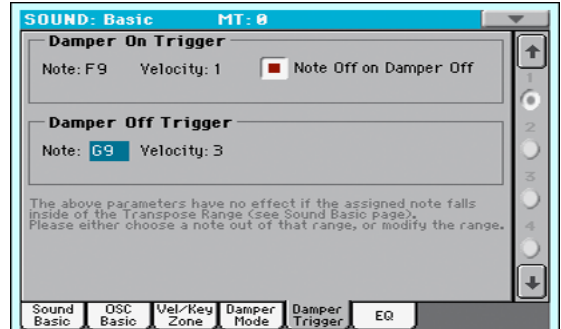

As warned by the message on the lower area of the display, these parameters have no effect if the assigned note falls inside of the Transpose Range programmed in the ["Basic: Sound Basic"](#page-194-1) page (see ["Transpose Range" on page 192](#page-195-3)). Please either choose a note out of that range, or modify the Transpose Range, so that the note is either higher or lower than that range.

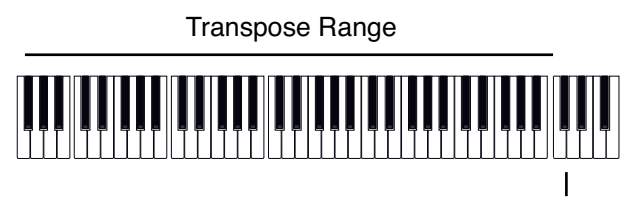

Damper Trigger Sample

# **Damper On Trigger**

Pressing down the Damper pedal (Damper On) can play a special sample assigned to a particular note (for example, pedal down squeaking in the Sound "Grand Piano RX", breathing in in the Sound "Harmonica DNC" …).

#### **Note**

Note where the special Damper On sample is located.

#### **Velocity**

Fixed velocity of the special Damper On sample.

#### **Note Off on Damper Off**

If checked, the special Damper On sample stops playing when the Damper pedal is released.

# **Damper Off Trigger**

Releasing the Damper pedal (Damper Off) can play a special sample assigned to a particular note (for example, Damper pedal release noise in the Sound "Grand Piano RX").

#### **Note**

Note where the special Damper Off sample is located.

### **Velocity**

Fixed velocity of the special Damper Off sample.

# **Basic: EQ**

In this page, you can set the semi-parametric three-band equalizer for the selected oscillator.

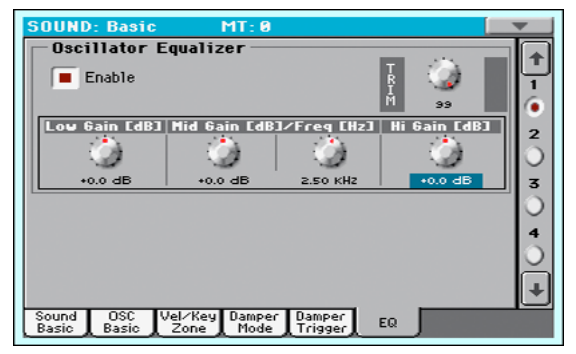

#### **Enable**

Check this box to activate the equalizer on the selected oscillator.

#### **TRIM**

This knob allows you to limit the level of the signal passing through the equalizer. Extreme equalization values can overload the audio circuits and lead to distortion. This control lets you set equalization as desired, and at the same time avoid overloading.

0…99 Limiting value. The higher, the most effective it is.

#### **Low Gain**

Low frequencies equalization. This is a shelving curve filter. Values are shown in decibels (dB).

-18…+18dB Low gain value in decibels.

### **Mid (Middle) Gain**

Middle frequencies equalization. This is a bell curve filter. Values are shown in decibels (dB).

-18…+18dB Middle gain value in decibels.

#### **Mid (Middle) Freq**

Centre frequency of the middle frequencies equalization.

 $-0.100...+10$  kHz

Centre frequency in kHz.

#### **Hi (High) Gain**

High frequencies equalization. This is a shelving curve filter. Values are shown in decibels (dB).

-18...+18dB High gain value in decibels.

# **DrumKit: Sample Setup (Drum Kits)**

This page appears when you edit a Drum Kit. Here you can select a different percussive sample for each key and layer.

DRUM Drum Kits use only one oscillator.

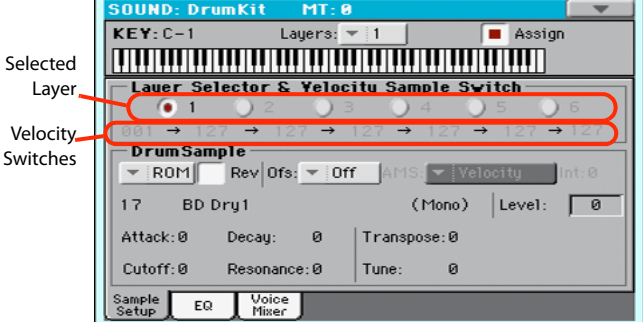

# <span id="page-200-2"></span>**Key**

## **Key**

Key in edit. To select a key, you can press a key on the keyboard while this parameter is selected.

# <span id="page-200-0"></span>**Layers**

Number of layers assigned to the selected key. Depending on the number of selected layers, you can have a different number of velocity switches.

#### **Assign**

Use this parameter to turn the sample on/off.

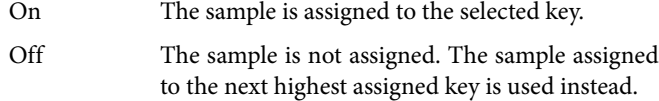

# <span id="page-200-3"></span>**Layer Selector & Velocity Sample Switch**

#### **Selected Layer**

Use these radio buttons to select the layer to edit. The available layers depends on the ["Layers"](#page-200-0) parameter.

#### <span id="page-200-1"></span>**Velocity Switches**

Each of these values separates the two adjacent layers for the selected sample/key. Notes stricken harder than a velocity switch will be played by the layer on the right, while notes stricken softer are played by the layer on the left.

The first and last values are not editable, and are always 001 and 127 (respectively).

# **Drum Sample**

#### **Bank/Num/Name**

Use these parameters to select a different Drum Sample for each layer. You can use velocity to switch between the available samples. Offset and Level can be adjusted independently for the various drum samples.

The pop-up menu is where you select the bank (ROM or RAM), while the numeric field under it is for selecting the sample inside the selected bank. The sample name appears on its right.

The sample you select for the current layer will be triggered by velocities higher than the value of the ["Velocity Switches"](#page-200-1) parameter (see [page 197\)](#page-200-1). If you do not wish to use velocity switching, assign just one layer to the selected key, and assign a sample only to Layer 1.

- ROM The Factory bank. The internal Factory area of the Flash-ROM memory contains 1012 different samples (preset samples), supplied by KORG as standard.
- RAM RAM sample, read from the RAM. These are user-loaded samples.

*Note:* If you create a new Drum Kit based on RAM samples, the RAM samples must be loaded from the internal memory or from a device connected to the USB Host port.

In case samples are not loaded, no sound will be heard, even if the Drum Kit can be selected and its name appears in the display.

*Note:* Each sample has an upper note range limit, and may not produce sound when played above that limit.

### **Rev (Reverse)**

The sample will be played in reverse. In the case of Factory (Flash-ROM) or User (RAM) samples that were originally specified to loop, the sample will be played back in "one-shot" reverse mode. If the sample was originally set to reverse, it will playback without change.

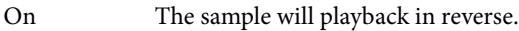

Off The sample will play back normally.

# **Ofs (Offset)**

These parameters specify the point where the sample will begin to play. For some samples this parameter will not be available.

- Off The sound will start from the beginning of the sample.
- 1st…6th The sound will begin from the offset location pre-determined for each sample.
- NoAtk The initial portion of the multisample is ignored.
- AMS Activates the Alternate Modulation Source (see below).

PseudoRandom

(Only works when more than one Offset point is available in the multisample). Randomly selects one of the available Offset points (including Attack and Off).

## **AMS / Int(ensity)**

(Only available when the AMS option is selected in the "Offset" parameter.) Alternate Modulation Source for the Offset. See ["AMS \(Alternate Modulation Source\) list" on page 216](#page-219-0).

When the "Intensity" parameter has a positive value, the selected Offset point will depend on the AMS value. For example, if the selected AMS is the Velocity, when playing softly you will select the Off or 1st Offset, when playing loudly you will select the 6th or No Attack Offset.

When the "Intensity" parameter has a negative value, the selection will happen in reverse (higher-numbered Offsets will be selected before the lowest-numbered ones).

#### **Level**

This parameter specifies the level of the sample. For more information, see "Level" on page 193.

## **Attack**

This parameter is an offset to the selected sample's EG Attack.

### **Decay**

This parameter is an offset to the selected sample's EG Decay.

### **Cutoff**

This parameter sets the cutoff frequency for the filter applied to the selected sample.

### **Resonance**

This parameter sets the resonance for the filter applied to the selected sample.

# **Transpose**

This parameter transposes the selected sample. Use it to change the pitch of the selected key.

0 No transposition applied.

-64…+63 Transpose value in semitones.

# **Tune**

Use this parameter to fine-tune the assigned sample.

0 Original tuning.

-99…+99 Fine-tuning value in cents (1/100 of a semitone).

# **DrumKit: EQ (Drum Kits)**

This page appears when you edit a Drum Kit. In this page, you can set the semi-parametric three-band equalizer for the selected key, layer and Drum sample.

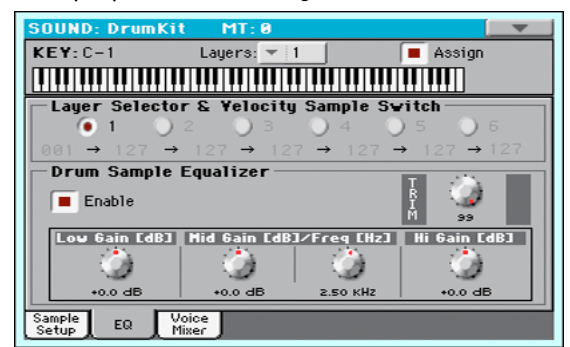

# **Key**

See ["Key" on page 197](#page-200-2).

# **Layer Selector & Velocity Sample Switch**

See ["Layer Selector & Velocity Sample Switch" on page 197](#page-200-3).

# **Drum Sample Equalizer**

# **Enable**

Check this box to activate the equalizer on the selected oscillator.

# **TRIM**

This knob allows you to limit the level of the signal passing through the equalizer. Extreme equalization values can overload the audio circuits and lead to distortion. This control lets you set equalization as desired, and at the same time avoid overloading.

0…99 Limiting value. The higher, the most effective it is.

# **Low Gain**

Low frequencies equalization. This is a shelving curve filter. Values are shown in decibels (dB).

-18…+18dB Low gain value in decibels.

# **Mid (Middle) Gain**

Middle frequencies equalization. This is a bell curve filter. Values are shown in decibels (dB).

-18…+18dB Middle gain value in decibels.

# **Mid (Middle) Freq**

Centre frequency of the middle frequencies equalization.

 $-0.100...+10$  kHz

Centre frequency in kHz.

# **Hi (High) Gain**

High frequencies equalization. This is a shelving curve filter. Values are shown in decibels (dB).

-18…+18dB High gain value in decibels.

# **DrumKit: Voice Mixer (Drum Kits)**

This page appears when you edit a Drum Kit. Here you can set various parameters for the different percussive sample assigned to the selected key and layer.

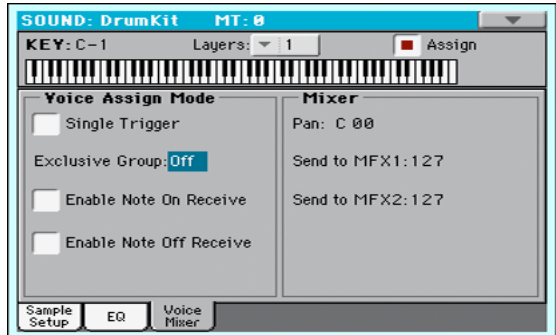

# **Key**

See ["Key" on page 197.](#page-200-2)

# **Voice Assign Mode**

# **Single Trigger**

Use this parameter to set the sample as a single-triggered one.

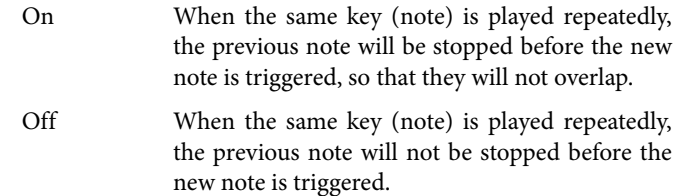

# **Exclusive Group**

Exclusive Groups are sets of mutually exclusive keys, stopping each other. For example, if the Open Hi-Hat and Closed Hi-Hat are assigned the same Exclusive Group, playing an Open Hi-Hat will stop the Closed Hi-Hat playing.

- None No Exclusive Group assigned. The selected key will not be stopped by any other key.
- 1…127 Exclusive Groups assigned to the selected key. When you play this key, all other keys assigned to the same Exclusive Group will be stopped, and this key will be stopped by other keys assigned to the same Exclusive Group.

# **Enable Note On Receive**

Use this parameter to enable/disable the reception of the Note On (Key On) message.

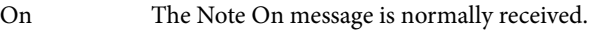

Off The Note On message is not received. Therefore, the corresponding key is muted.

# **Enable Note Off Receive**

Use this parameter to enable/disable the reception of the Note Off (Key Off) message.

On The sound will stop as soon as you release the key.

Off The sound will continue playing up to the end of the sample. The Note Off message is ignored.

# **Mixer**

### <span id="page-203-0"></span>**Pan**

This parameter sets the position in the stereo panorama of the selected key.

### **Send to MFX1, MFX2**

These parameters set the MFX1 or MFX2 send level for the selected key.

# **Pitch: Pitch Mod**

Here you can make pitch settings for each oscillator. These settings specify how keyboard location will affect the pitch of each oscillator, and select the controllers that will affect the oscillator pitch and specify the depth of control. You can also specify the amount of pitch change produced by the Pitch EG and by LFO1 and LFO2, switch portamento on/off and specify how it will apply.

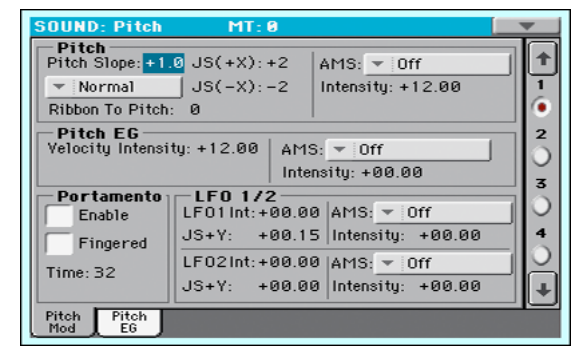

# **Pitch**

#### **Pitch Slope**

Normally you will leave this parameter at  $+1.0$ . Positive  $(+)$  values will cause the pitch to rise as you play higher notes, and negative (–) values will cause the pitch to fall as you play higher notes.

With a value of 0, there will be no change in pitch, and the C4 pitch will sound regardless of the keyboard location you play.

The diagram shows how the Pitch Slope and pitch are related:

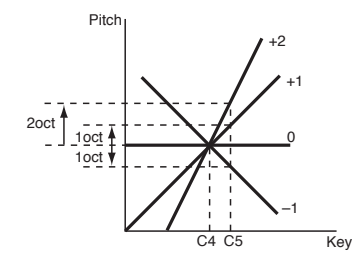

-1.0…+2.0 Pitch slope value.

#### **Pitch Bend Mode**

The Pitch Bend can work in different ways, depending on the selected option.

Normal Linear bending.

- Fixed Scale When this parameter is turned on on an oscillator, Pitch Bend and Sub Scale have no effect on its tuning. The relevant parameters are greyed out and non-selectable. This is useful when assigning to the oscillator a noise (like the breath noise of a reed) with a fixed frequency, that must not change on different notes and different pitches.
- Highest Pitch Bend only

On this oscillator, Pitch Bend is only activated on the highest note currently playing on the keyboard.

Lowest Pitch Bend only

On this oscillator, Pitch Bend is only activated on the lowest note currently playing on the keyboard.

## **Ribbon to Pitch**

Pitch Bend range assigned to the Ribbon Controller message (CC#16). The Ribbon Controller message can be received from MIDI or contained in a Standard MIDI File.

-12…0…+12 Maximum bending, when touching the extreme left or right of the Ribbon Controller.

#### **JS (+X)**

This parameter specifies how the pitch will change when the joystick is moved all the way to the right. A setting of 12 produces 1 octave of change.

For example if you set this to +12 and move the joystick all the way to the right, the pitch will rise one octave above the original pitch.

-60…+12 Maximum pitch change in semitones.

### **JS (–X)**

This parameter specifies how the pitch will change when the joystick is moved all the way to the left. A setting of 12 produces 1 octave of change.

For example, if you set this to -60 and move the joystick all the way to the left, the pitch will fall five octaves below the original pitch. This can be used to simulate the downward swoops that a guitarist produces using the tremolo arm.

-60…+12 Maximum pitch change in semitones.

#### **AMS (Alternate Modulation Source)**

This parameter selects the source that will modulate the pitch of the selected oscillator. See ["AMS \(Alternate Modulation Source\)](#page-219-0) [list" on page 216.](#page-219-0)

#### **Intensity**

This parameter specifies the depth and direction of the effect produced by "AMS". With a setting of 0, no modulation will be applied. With a setting of 12.00, the pitch will change up to one octave.

For example, if you set "AMS" to JS (-Y) and move the joystick downwards, the pitch will rise if this parameter is set to a positive  $(+)$  value, or fall if this parameter is set to a negative  $(-)$ value. The range is a maximum of one octave.

 $-12.00...+12.00$ 

Parameter value.

### **Pitch EG**

The Pitch EG (Envelope Generator) is unique to all oscillators.

### **Velocity Intensity**

This parameter specifies the depth and direction of the modulation that the pitch EG specified on ["Pitch: Pitch EG"](#page-205-0) will apply to the pitch. With a setting of 12.00, the pitch will change a maximum of ±1 octave.

-12.00…+12.00

Parameter value.

#### **Pitch EG AMS (Alternate Modulation Source)**

This parameter selects the source that will modulate the pitch EG of the selected oscillator. See ["AMS \(Alternate Modulation](#page-219-0) [Source\) list" on page 216\)](#page-219-0).

#### **Pitch EG Intensity**

This parameter specifies the depth and direction of the effect that "AMS" will have. For example, if you set "AMS" to Velocity and set this value to +12.00, the velocity will control the range of pitch change produced by the pitch EG in a range of ±1 octave. As you play more softly, the pitch change will draw closer to the pitch EG levels.

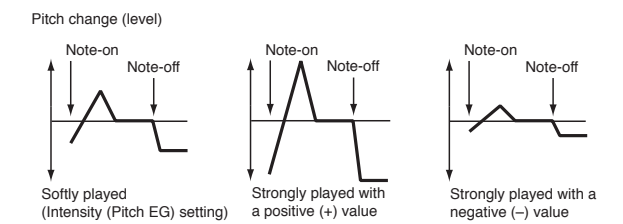

*Note:* "Intensity" (Pitch EG) and AMS will be added to determine the depth and direction of the pitch modulation applied by the pitch EG.

# **Portamento**

#### **Enabled**

This parameter turns the portamento effect (smooth change in pitch from one note to the next) on/off, and specifies how it will be applied.

*Note:* Portamento will also be switched when CC#65 (Portamento SW) is received.

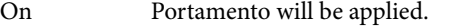

Off Portamento will not be applied.

#### **Fingered**

This parameter specifies whether the portamento effect restarts or not with each note played.

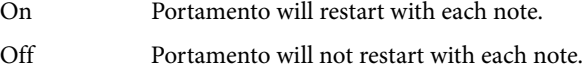

#### **Time**

This parameter sets the portamento time. Increasing the value will produce a slower change in pitch.

000…127 Portamento time in MIDI value.

# **LFO 1/2**

#### **LFO1/2 Int**

Intensity of the corresponding LFO.

-12…0…+12 Parameter value. Negative values invert the LFO shape.

## **JS+Y**

Intensity of the corresponding LFO when the joystick is pushed forward.

-12…0…+12 Parameter value. Negative values invert the LFO shape.

#### **AMS / Intensity**

Alternate Modulation Source for the LFO. See ["AMS \(Alternate](#page-219-0) [Modulation Source\) list" on page 216.](#page-219-0) Use the "Intensity" parameter to set the intensity of the modulation.

# <span id="page-205-0"></span>**Pitch: Pitch EG**

Here you can make settings for the pitch EG, which creates timevariant changes in the pitch of the oscillators. The depth of pitch change produced by these EG settings on the oscillators is adjusted by the ["Intensity \(AMS1/2 Intensity\)"](#page-206-0) parameter (see [page 203](#page-206-0)).

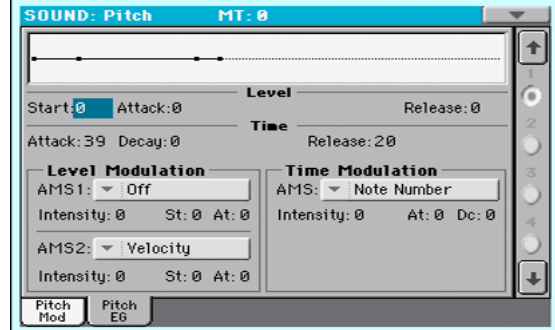

## **Diagram**

The diagram on top of the page shows the Pitch envelope line.

#### <span id="page-205-1"></span>**Level**

These parameters specify the amount of pitch change. The actual amount of pitch change will depend on the ["Intensity \(AMS1/2](#page-206-0) [Intensity\)"](#page-206-0) parameter (see below). For example, with an "Intensity" setting of +12.00, a "Level" setting of +99 would raise the pitch one octave, and a "Level" setting of –99 would lower the pitch one octave.

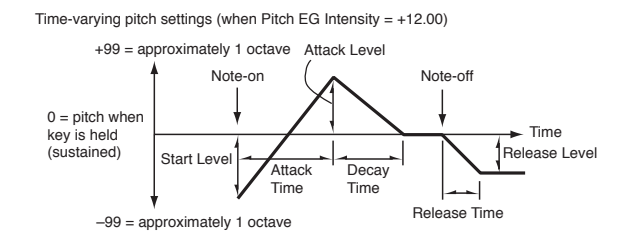

### <span id="page-205-2"></span>**Start Level**

Specifies the amount of pitch change at note-on.

-99…+99 Parameter value.

#### <span id="page-205-3"></span>**Attack Level**

Specifies the amount of pitch change when the attack time has elapsed.

-99…+99 Parameter value.

## **Release Level**

Specifies the amount of pitch change when the release time has elapsed.

-99…+99 Parameter value.

#### <span id="page-205-4"></span>**Time**

These parameters specify the time over which the pitch change will occur.

See diagram above.

#### <span id="page-206-5"></span>**Attack Time**

Specifies the time over which the pitch will change from note-on until it reaches the pitch specified as the attack level.

0…99 Parameter value.

#### <span id="page-206-6"></span>**Decay Time**

Specifies the time over which the pitch will change after reaching the attack level until it reaches the normal pitch.

0…99 Parameter value.

#### **Release Time**

Specifies the time over which the pitch will change from note-off until it reaches the pitch specified as the release level.

0…99 Parameter value.

# **Level Modulation**

Pitch EG change (level) (AMS=JS-Y/Velocity, Intensity= positive (+) value

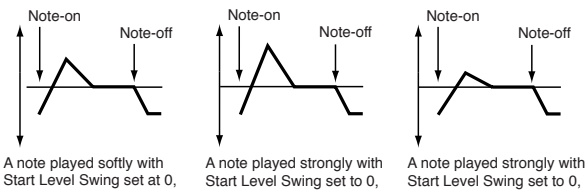

# Attack Level Swing set to +, the Joystick pulled on

Attack Level Swing set to +, the Joystick pulled on

Start Level Swing set to 0, Attack Level Swing set to –, the Joystick pulled on

#### **AMS1/2 (Alternate Modulation Source 1/2)**

These parameters select the source that will control the pitch EG "Level" parameters (["AMS \(Alternate Modulation Source\) list"](#page-219-0) [on page 216](#page-219-0)).

#### <span id="page-206-0"></span>**Intensity (AMS1/2 Intensity)**

These parameters specify the depth and direction of the effect applied by "AMS1". With a setting of 0, the levels specified by ["Level"](#page-205-1) will be used.

For example, if "AMS1" is Joystick Y+, moving the Joystick in the upper direction to turn it on will change the "Level" parameters of the Pitch EG. As the absolute value of "Intensity" is increased, the pitch EG levels will change more when the Joystick is released. The direction of the change is specified by "St (Start Level Swing)" and "At (Attack Level Swing)". When the Joystick is released, the pitch EG levels will return to their own settings.

If "AMS1" is set to Velocity, increasing the absolute value of "Intensity" will produce increasingly wider change in pitch EG levels for strongly-played notes. The direction of the change is specified by ["St \(Start Level Swing\)"](#page-206-1) and ["At \(Attack Level](#page-206-2) [Swing\)".](#page-206-2) As you play more softly, the pitch change will draw closer to the pitch EG levels.

-99…+99 Parameter value.

#### <span id="page-206-1"></span>**St (Start Level Swing)**

This parameter specifies the direction of change in ["Start Level"](#page-205-2) caused by "AMS1/2". If "Intensity" is a positive (+) value, a setting of + will raise the EG level, and a setting of – will decrease it. With a setting of 0 there will be no change.

### <span id="page-206-2"></span>**At (Attack Level Swing)**

This parameter specifies the direction of change in ["Attack](#page-205-3) [Level"](#page-205-3) caused by "AMS1/2". If "Intensity" is a positive (+) value, a setting of + will raise the EG level, and a setting of – will decrease it. With a setting of 0 there will be no change.

# **Time Modulation**

Pitch EG changes (Time) (AMS = Velocity, Intensity = positive (+) value)

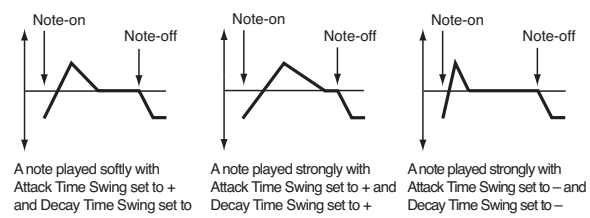

#### **AMS (Alternate Modulation Source)**

This parameter selects the source that will control the "Time" parameters of the pitch EG (see ["AMS \(Alternate Modulation](#page-219-0) [Source\) list" on page 216\)](#page-219-0).

#### **Intensity (AMS Intensity)**

This parameter specifies the depth and direction of the effect that "AMS" will have on the "Time" parameters. With a setting of 0, the pitch EG times will be just as specified by the ["Time"](#page-205-4) settings.

The alternate modulation value at the moment that the EG reaches each point will determine the actual value of the EG time that comes next.

For example, the decay time will be determined by the alternate modulation value at the moment that the attack level is reached.

When this parameter is set to values of 16, 33, 49, 66, 82, or 99, the specified EG times will speed up as much as 2, 4, 8, 16, 32, or 64 times respectively (or slowed down to 1/2, 1/4, 1/8, 1/16, 1/32, or 1/64 of the original time).

For example if "AMS" is set to Velocity, increasing the absolute value of "Intensity" will allow strongly-played notes to increase the changes in pitch EG "Time" values. The direction of the change is specified by ["At \(Attack Time Swing\)"](#page-206-3) and ["Dc \(Decay](#page-206-4) [Time Swing\)"](#page-206-4). As you play more softly, the pitch EG times will more closely approach the actual settings of the pitch EG.

-99…+99 Parameter value.

## <span id="page-206-3"></span>**At (Attack Time Swing)**

This parameter specifies the direction in which "AMS" will affect the ["Attack Time"](#page-206-5) parameter. With positive (+) values of "Intensity", a setting of + will cause the time to be lengthened, and a setting of – will cause the time to be shortened. With a setting of 0 there will be no change.

# <span id="page-206-4"></span>**Dc (Decay Time Swing)**

Specify the direction in which "AMS" will affect the ["Decay](#page-206-6) [Time".](#page-206-6) With positive (+) values of "Intensity", a setting of + will cause the time to be lengthened, and a setting of – will cause the time to be shortened. With a setting of 0 there will be no change.

# **Filter: Filter Type**

Here you can make settings for the filters that will be used by the oscillators. You can select either a 24 dB/octave low pass filter with resonance, or a series connection of a 12 dB/octave low pass filter and a 12 dB/octave high pass filter.

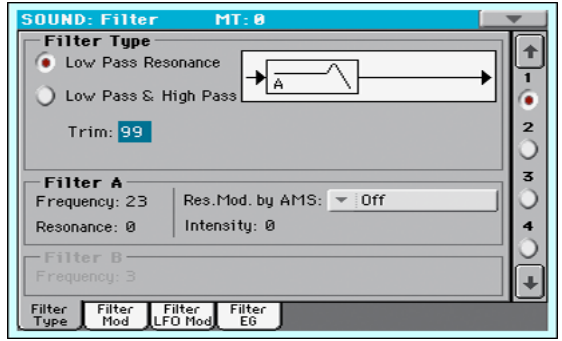

## <span id="page-207-2"></span>**Filter Type**

This parameter selects the type of filter (Low Pass Resonant, Low Pass & High Pass) for the selected oscillator.

Low Pass Resonance

When the Low Pass filter type is selected, only filter A will be activated.

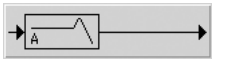

Low Pass & High Pass

When the Low Pass & High Pass filter type is selected, the filter B will be activated.

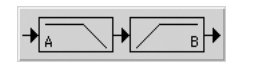

# **Trim**

Use this parameter to adjust the level at which the audio signal output from the selected oscillator is input to filter A.

*Note:* If this value is raised, the sound may distort if Resonance is set to a high value or when you play a chord.

00…99 Trim level.

# **Filter A**

# <span id="page-207-3"></span>**Frequency (Cutoff Frequency A)**

This parameter specifies the cutoff frequency of filter A.

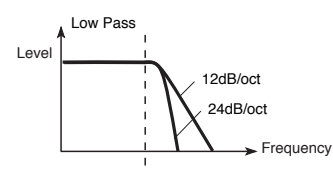

This is a filter that cuts the high-frequency region above the cutoff frequency. This is the most common type of filter, and is used to cut part of the overtone components, making an originally bright timbre sound more mellow (darker). When the "Filter Type" is Low Pass Resonance, the cutoff will have a steeper slope.

# 00…99 Cutoff frequency value.

### <span id="page-207-1"></span>**Resonance (Resonance A)**

The resonance emphasizes the overtone components that lie in the region of the cutoff frequency specified by "Frequency", producing a more distinctive sound. Increasing this value will produce a stronger effect.

00…99 Resonance value.

# <span id="page-207-0"></span>**Res. Mod. by AMS (Resonance modulated by AMS)**

Selects the source that will control the "Resonance" level. See ["AMS \(Alternate Modulation Source\) list" on page 216](#page-219-0).

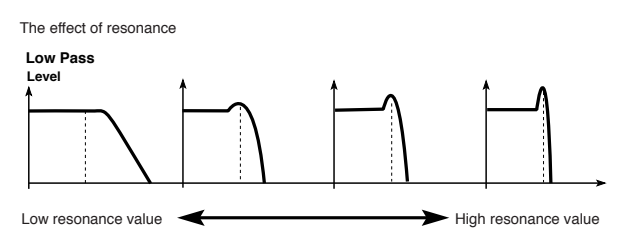

# **Intensity (AMS Intensity)**

This parameter specifies the depth and direction of the effect that ["Res. Mod. by AMS \(Resonance modulated by AMS\)"](#page-207-0) will have on the resonance level specified by ["Resonance \(Resonance](#page-207-1)  $A)$ ".

For example if Velocity has been selected, changes in keyboard velocity will affect the resonance.

With positive (+) values, the resonance will increase as you play more strongly, and as you play more softly the resonance will approach the level specified by the "Resonance" setting.

With negative (–) values, the resonance will decrease as you play more strongly, and as you play more softly the resonance will approach the level specified by the "Resonance" setting.

The resonance level is determined by adding the "Resonance" and "Intensity (AMS Intensity)" values.

-99…+99 Parameter value.

# **Filter B**

# **Frequency (Cutoff Frequency B)**

This parameter specifies the cutoff frequency of filter B. This parameter will be displayed when ["Filter Type"](#page-207-2) is set to Low Pass & High Pass.

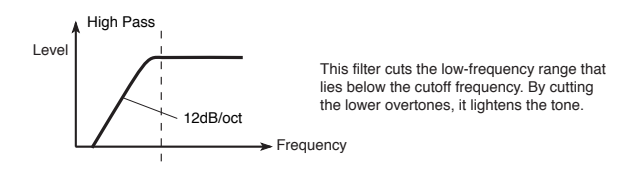

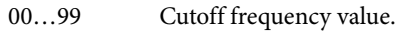

# **Filter: Filter Mod**

These settings let you apply modulation to the cutoff frequency ("Frequency") of the filter for the selected oscillator to modify the tone.

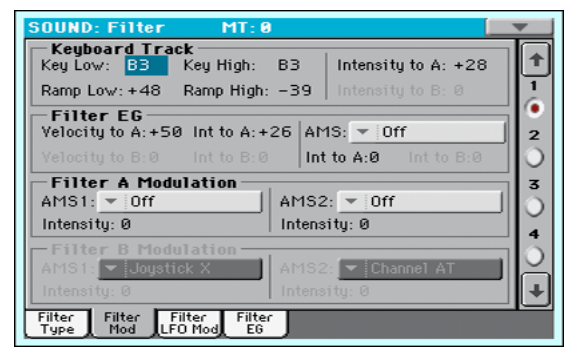

When ["Filter Type"](#page-207-2) is Low Pass Resonance, parameters for filter B will not be editable (greyed out).

# **Keyboard Tracking**

# **Key Low/High**

These settings specify keyboard tracking for the cutoff frequency of the filter for the selected oscillator. The way in which the cutoff frequency is affected by the keyboard location you play can be specified by the "Key Low", "Key High", "Ramp Low" and "Ramp High" parameters.

Keyboard tracking will apply to the range below the specified Low note number, and above the specified High note number.

C–1…G9 Lowest/Highest note in the range.

#### <span id="page-208-2"></span>**Ramp Low/High**

These parameter specifies the angle of keyboard tracking.

If "Intensity to A" and "Intensity to B" are set to  $+50$ , "Ramp Low" is set to –62 and "Ramp High" is set to +62, the angle of the change in cutoff frequency will correspond to the keyboard location (pitch). This means that the oscillation that occurs when you increase the ["Resonance \(Resonance A\)"](#page-207-1) will correspond to the keyboard location.

If you set "Ramp Low" to +43 and "Ramp High" to –43, the cutoff frequency will not be affected by keyboard location. Use this setting when you do not want the cutoff frequency to change for each note.

#### -99…+99 Angle value.

Here is how cutoff frequency is affected by keyboard location and the Ramp setting ("Intensity to  $A$ " and "Intensity to  $B$ " = +50):

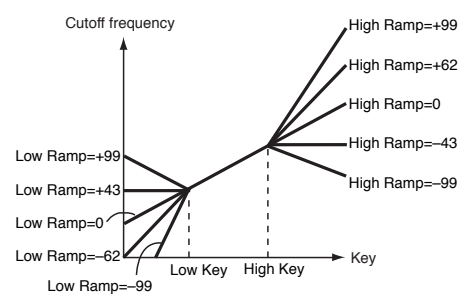

## **Tracking to A/B**

These parameters specify the note numbers at which keyboard tracking will begin to apply, and set the "Intensity to A" and "Intensity to B" parameters to specify the depth and direction of the change applied to filters A and B.

For the range of notes between "Key Low" and "Key High", the cutoff frequency will change according to the keyboard location (pitch).

-99…+99 Parameter value.

# **Filter EG**

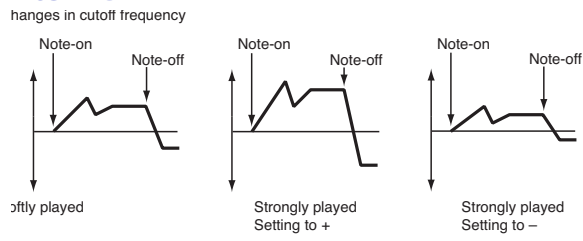

# <span id="page-208-0"></span>**Velocity to A**

This parameter specifies the depth and direction of the effect that velocity will have on the time-varying changes created by the filter EG (as set on ["Filter: Filter EG"](#page-210-1)) to control the filter A cutoff frequency.

With positive  $(+)$  values, playing more strongly will cause the filter EG to produce greater changes in cutoff frequency. With negative (–) values, playing more strongly will also cause the filter EG to produce greater changes in cutoff frequency, but with the polarity of the EG inverted.

99...+99 Value of the Velocity to A parameter.

#### **Velocity to B**

This parameter specifies the depth and direction of the effect that velocity will have on the time-varying changes created by the filter EG to control the filter B cutoff frequency (see ["Veloc](#page-208-0)[ity to A"\)](#page-208-0).

99...+99 Value of the Velocity to B parameter.

#### <span id="page-208-1"></span>**Int to A (Intensity to A)**

Specifies the depth and direction of the effect that the time-varying changes created by the filter 1 EG will have on the filter A cutoff frequency.

With positive  $(+)$  settings, the sound will become brighter when the EG levels set by Filter EG "Level" and "Time" parameters are in the "+" area, and darker when they are in the "–" area.

With negative  $(-)$  settings, the sound will become darker when the EG levels set by Filter EG "Level" and "Time" parameters are in the "+" area, and brighter when they are in the "–" area.

-99…+99 Parameter value.

# **Int to B (Intensity to B)**

Specifies the depth and direction of the effect that the time-varying changes created by the filter EG will have on the filter B cutoff frequency (see ["Int to A \(Intensity to A\)"](#page-208-1)).

-99…+99 Parameter value.

### **AMS (EG Alternate Modulation Source)**

Selects the source that will control the depth and direction of the effect that the time-varying changes produced by the filter EG will have on the cutoff frequency of filters A and B. See ["AMS](#page-219-0) [\(Alternate Modulation Source\) list" on page 216.](#page-219-0)

# **Int to A (Intensity to A)**

Specifies the depth and direction of the effect that "AMS" will have on filter A. For details on how this will apply, refer to ["Int to](#page-208-1) [A \(Intensity to A\)"](#page-208-1).

## **Int to B (Intensity to B)**

Specifies the depth and direction of the effect that "AMS" will have on filter B. For details on how this will apply, refer to ["Int to](#page-208-1) [A \(Intensity to A\)"](#page-208-1).

*Note:* The sum of the settings for "Velocity to A/B", "Intensity to A/ B", and "(AMS) Intensity to A/B" will determine the depth and direction of the effect produced by the filter EG.

# **Filter A/B Modulation**

## **AMS1 (Alternate Modulation Source 1 for filter A/B)**

Selects the source that will control modulation of the filter A cutoff frequency. See ["AMS \(Alternate Modulation Source\) list"](#page-219-0) [on page 216.](#page-219-0)

*Note:* The filter B parameters will be displayed when ["Filter Type"](#page-207-2) [on page 204](#page-207-2) is Low Pass & High Pass.

## <span id="page-209-0"></span>**Intensity (Intensity to AMS1)**

Specifies the depth and direction of the effect that "AMS1" will have.

When "AMS1" is JS X, a positive (+) value for this parameter will cause the cutoff frequency to rise when the joystick is moved toward the right, and fall when the joystick is moved toward the left. With a negative (–) value for this parameter, the opposite will occur.

This value is added to the setting of the Filter A "Frequency".

# **AMS2 (Alternate Modulation Source 2 for filter A/B)**

Selects the source that will control modulation of the filter A cutoff frequency (see ["AMS \(Alternate Modulation Source\) list"](#page-219-0) [on page 216\)](#page-219-0).

# **Intensity (Intensity to AMS2)**

Specifies the depth and direction of the effect that the selected source will have (see ["Intensity \(Intensity to AMS1\)" on](#page-209-0) [page 206\)](#page-209-0).

# **Filter: Filter LFO**

Here you can use the filter LFO to apply cyclic modulation to the cutoff frequency of the filter (for the selected oscillator) to create cyclical changes in tone.

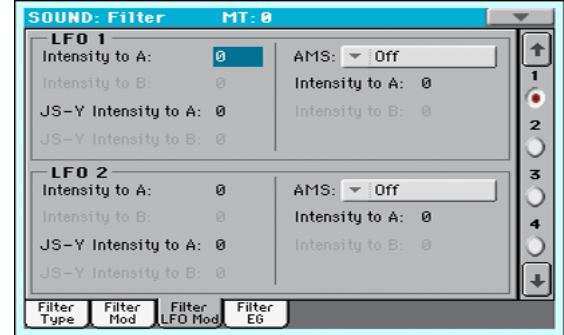

# <span id="page-209-3"></span>**LFO 1**

### <span id="page-209-1"></span>**Intensity to A**

Specifies the depth and direction of the modulation that LFO1 (set on ["LFO: LFO1"\)](#page-215-0) will have on the cutoff frequency of filter A. Negative (–) settings will invert the phase.

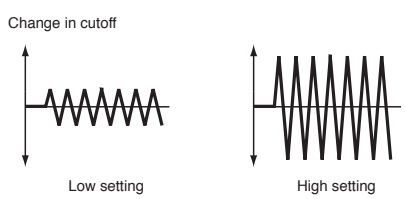

-99…+99 Parameter value.

# **Intensity to B**

Specify the depth and direction of the modulation that LFO1 will have on the cutoff frequency of filter B (see ["Intensity to A"](#page-209-1)).

-99…+99 Parameter value.

# <span id="page-209-2"></span>**JS (Joystick) –Y Intensity to A**

By moving the joystick in the Y direction (toward yourself), you can control the depth at which LFO1 modulates the cutoff frequency of filter A. This parameter specifies the depth and direction of the control.

Higher settings of this parameter will produce greater increases in the effect of LFO1 on the filter when the joystick is moved toward yourself.

-99…+99 Parameter value.

# **JS (Joystick) –Y Intensity to B**

By moving the joystick in the Y direction (toward yourself), you can control the depth at which LFO1 modulates the cutoff frequency of filter B. This parameter specifies the depth and direction of the control (see ["JS \(Joystick\) –Y Intensity to A"\)](#page-209-2).

# **AMS (Filter LFO1 Alternate Modulation Source)**

Select a source that will control the depth and direction of cutoff frequency change for both filters A and B. See ["AMS \(Alternate](#page-219-0) [Modulation Source\) list".](#page-219-0)

#### <span id="page-210-2"></span>**Intensity to A**

Specifies the depth and direction of the effect that "AMS" will have on filter A.

For example if "AMS" is Joystick Y+, higher settings of this parameter will allow greater change to be applied to LFO1 when you move the Joystick up in the Y axis.

-99…+99 Parameter value.

### **Intensity to B**

Specifies the depth and direction of the effect that "AMS" will have on filter B (see ["Intensity to A"](#page-210-2)).

# **LFO 2**

Adjusts the depth of the cyclic modulation applied by LFO2 (set on ["LFO: LFO2"](#page-216-1)) to the cutoff frequency of filters A and B. For more information on the parameters see ["LFO 1"](#page-209-3) above.

# <span id="page-210-1"></span>**Filter: Filter EG**

Here you can make settings for the EG that will produce timevarying changes in the cutoff frequency of filters A and B for the selected oscillator. The depth of the effect that these settings will have on the filter cutoff frequency is determined by the "Velocity" and "Intensity" parameters.

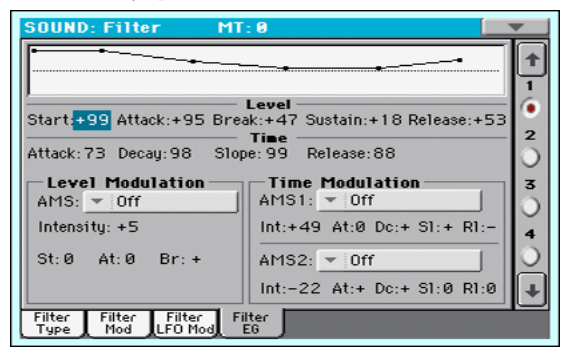

# **Diagram**

The diagram on top of the page shows the Filter envelope line.

# **Filter envelope**

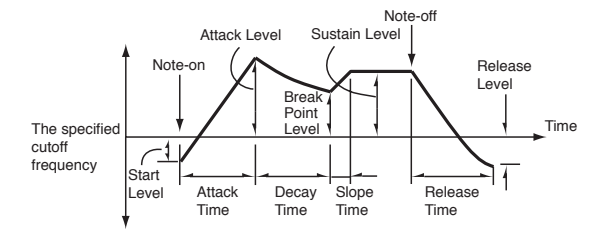

# **Level**

These are the envelope segment levels. The result will depend on the filter that was selected in ["Filter Type"](#page-207-2). For example, with the Low Pass Resonance filter, positive (+) values of EG Intensity will cause the tone to be brightened by positive (+) levels, and darkened by negative (–) levels.

# <span id="page-210-3"></span>**Start**

This parameter specifies the change in cutoff frequency at the time of note-on.

-99…+99 Level value.

#### <span id="page-210-4"></span>**Attack**

This parameter specifies the change in cutoff frequency after the attack time has elapsed.

-99…+99 Level value.

### <span id="page-210-5"></span>**Break (Break Point)**

This parameter specifies the change in cutoff frequency after the decay time has elapsed.

-99…+99 Level value.

#### <span id="page-210-0"></span>**Sustain**

This parameter specifies the change in cutoff frequency that will be maintained from after the slope time has elapsed until noteoff occurs.

-99…+99 Level value.

#### **Release**

This parameter specifies the change in cutoff frequency that will occur when the release time has elapsed.

-99…+99 Level value.

# **Time**

These parameters specify the time over which the filter change will occur.

#### **Attack**

This parameter specifies the time over which the level will change from note-on until the attack level is reached.

0…99 Time value.

### **Decay**

This parameter specifies the time over which the level will change from the attack level to the break point level.

0…99 Time value.

## **Slope**

This parameter specifies the time over which the level will change after the decay time has elapsed until the sustain level is reached.

0…99 Time value.

#### **Release**

This parameter specifies the time over which the level will change after note-on occurs until the release level is reached.

0…99 Time value.

# **Level Modulation**

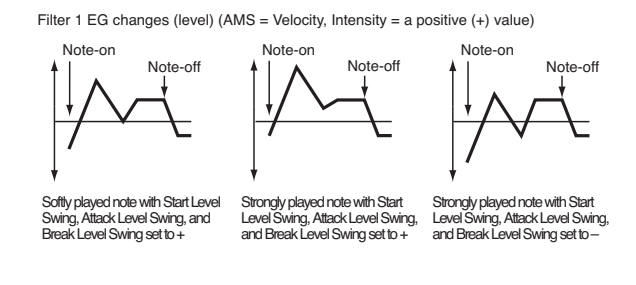

#### **AMS (Alternate Modulation Source)**

This parameter selects the source that will control the "Level" parameters of the filter EG [\("AMS \(Alternate Modulation](#page-219-0) [Source\) list" on page 216\)](#page-219-0).

#### **Intensity (AMS Intensity)**

This parameter specifies the depth and direction of the effect applied by "AMS". With a setting of 0, the levels specified by ["Frequency \(Cutoff Frequency A\)"](#page-207-3) will be used.

For example, if "AMS" is Velocity, and you set ["St \(Start Level](#page-211-0) [Swing\)"](#page-211-0), ["At \(Attack Level Swing\)"](#page-211-1) and ["Br \(Break Level Swing\)"](#page-211-2) to  $+$  and set "Intensity" to a positive  $(+)$  value, the EG levels will rise as you play more strongly. If "Intensity" is set to a negative (–) values, the EG levels will fall as you play more strongly.

-99…+99 Intensity value.

#### <span id="page-211-0"></span>**St (Start Level Swing)**

This parameter specifies the direction in which "AMS" will affect ["Start"](#page-210-3). When "Intensity" has a positive (+) value, a setting of + for this parameter will allow "AMS" to raise the EG level, and a setting of – will allow "AMS" to lower the EG level. With a setting of 0 there will be no change.

#### <span id="page-211-1"></span>**At (Attack Level Swing)**

This parameter specifies the direction in which "AMS" will affect ["Attack".](#page-210-4) When "Intensity" has a positive  $(+)$  value, a setting of  $+$ for this parameter will allow "AMS" to raise the EG level, and a setting of – will allow "AMS" to lower the EG level. With a setting of 0 there will be no change.

#### <span id="page-211-2"></span>**Br (Break Level Swing)**

This parameter specifies the direction in which "AMS" will affect ["Break \(Break Point\)".](#page-210-5) When "Intensity" has a positive (+) value, a setting of + for this parameter will allow "AMS" to raise the EG level, and a setting of – will allow "AMS" to lower the EG level. With a setting of 0 there will be no change.

# **Time Modulation**

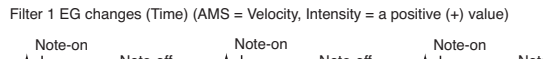

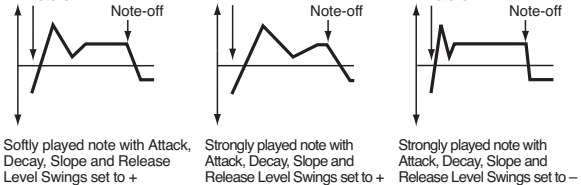

#### <span id="page-211-3"></span>**AMS1/2**

Use this parameter to select the source that will control the "Time" parameters of the filter EG. See ["AMS \(Alternate Modu](#page-219-0)[lation Source\) list" on page 216](#page-219-0).

#### **Int (AMS Intensity)**

This parameter specifies the depth and direction of the effect that ["AMS1/2"](#page-211-3) will have.

For example, if ["AMS1/2"](#page-211-3) is set to FltKTr +/+, the EG "Time" parameters will be controlled by the Keyboard Tracking settings. With positive  $(+)$  values of this parameter, positive  $(+)$  values of ["Ramp Low/High"](#page-208-2) will lengthen the EG times, and negative (–) values of ["Ramp Low/High"](#page-208-2) will shorten the EG times. The direction of change is specified by ["At \(Attack Time Swing\)",](#page-211-4) ["Dc](#page-211-5) [\(Decay Time Swing\)",](#page-211-5) ["Sl \(Slope Time Swing\)"](#page-211-6), and ["Rl \(Release](#page-211-7) [Time Swing\)"](#page-211-7).

With a setting of 0, the times specified by ["Frequency \(Cutoff](#page-207-3) [Frequency A\)"](#page-207-3) will be used.

If ["AMS1/2"](#page-211-3) is set to Velocity, positive (+) values of this parameter will cause EG times to lengthen as you play more strongly, and negative (–) values will cause EG times to shorten as you play more strongly.

-99…+99 Intensity value.

#### <span id="page-211-4"></span>**At (Attack Time Swing)**

This parameter specifies the direction in which ["AMS1/2"](#page-211-3) will affect the attack time. With positive (+) values of "Intensity", setting this parameter to  $+$  will allow AMS to lengthen the time, and setting this parameter to – will allow AMS to shorten the time. With a setting of 0 there will be no change.

#### <span id="page-211-5"></span>**Dc (Decay Time Swing)**

This parameter specifies the direction in which ["AMS1/2"](#page-211-3) will affect the decay time. With positive (+) values of "Intensity", setting this parameter to  $+$  will allow AMS to lengthen the time, and setting this parameter to – will allow AMS to shorten the time. With a setting of 0 there will be no change.

#### <span id="page-211-6"></span>**Sl (Slope Time Swing)**

This parameter specifies the direction in which ["AMS1/2"](#page-211-3) will affect the slope time. With positive  $(+)$  values of "Intensity", setting this parameter to  $+$  will allow AMS to lengthen the time, and setting this parameter to – will allow AMS to shorten the time. With a setting of 0 there will be no change.

#### <span id="page-211-7"></span>**Rl (Release Time Swing)**

This parameter specifies the direction in which ["AMS1/2"](#page-211-3) will affect the release time. With positive (+) values of "Intensity", setting this parameter to + will allow AMS to lengthen the time,

and setting this parameter to – will allow AMS to shorten the time. With a setting of 0 there will be no change.

# **Amp: Amp Level/Pan**

These parameters control the volume and pan of the selected oscillator.

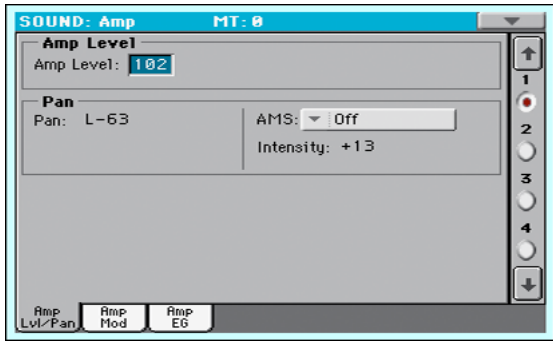

#### **Amp Level**

Volume of the selected oscillator.

*Note:* The volume of a Sound can be controlled by CC#7 (volume) and #11 (expression). The resulting level is determined by multiplying the values of CC#7 and #11. The Global MIDI channel is used for control.

0…127 Volume level.

#### **Pan**

Pan (stereo position) of the selected oscillator.

- This parameter is not available when editing a Drum Kit. Use the individual Pan control for each key (see ["Pan" on](#page-203-0) [page 200\)](#page-203-0).
- Random The sound will be heard from a different location at each note-on.
- L001 Places the sound at far left.
- C064 Places the sound in the center.
- R127 Places the sound to far right.

*Note:* This can be controlled by CC#10 (panpot). A CC#10 value of 0 or 1 will place the sound at the far left, a value of 64 will place the sound at the location specified by the "Pan" setting for each oscillator, and a value of 127 will place the sound at the far right. This is controlled on the global MIDI channel.

# **Pan modulation**

#### **AMS (Alternate Modulation Source)**

Selects the source that will modify pan (see ["AMS \(Alternate](#page-219-0) [Modulation Source\) list" on page 216\)](#page-219-0). This change will be relative to the "Pan" setting.

#### **Intensity**

Specifies the depth of the effect produced by "AMS". For example, if "Pan" is set to C064 and "AMS" is Note Number, positive (+) values of this parameter will cause the sound to move toward the right as the note numbers increase beyond the C4 note (i.e., as you play higher), and toward the left as the note numbers decrease (i.e., as you play lower). Negative (–) values of this parameter will have the opposite effect.

-99…+99 Parameter value.

# **Amp: Amp Mod**

These settings allow you to apply modulation to amp (for each oscillator) to modulate the volume.

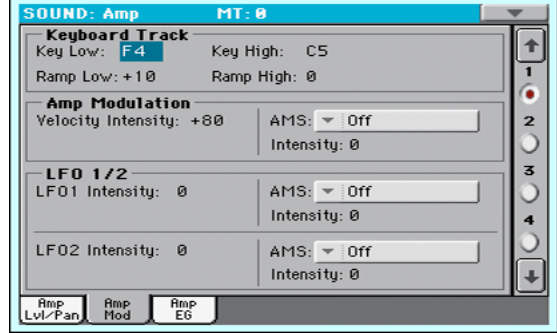

# <span id="page-212-0"></span>**Keyboard Tracking**

These parameters let you use keyboard tracking to adjust the volume of the selected oscillator. Use the "Key" and "Ramp" parameters to specify how the volume will be affected by the keyboard location that you play.

#### **Key Low/High**

These settings specify the note number at which keyboard tracking will begin to apply. The volume will not change between "Key Low" and "Key High".

Keyboard tracking will apply to the range below the specified Low note number, and above the specified High note number.

C–1…G9 Lowest/Highest note in the range.

#### **Ramp Low/High**

These parameters specify the angle of keyboard tracking.

With positive (+) values of the "Ramp Low" parameter, the volume will increase as you play notes below the "Key Low" note number. With negative (–) values, the volume will decrease.

With positive (+) values of the "Ramp High" parameter, the volume will increase as you play notes above the "Key High" note number. With negative (–) values, the volume will decrease.

-99…+99 Angle value.

Here is an example of volume changes produced by keyboard location and "Ramp" settings:

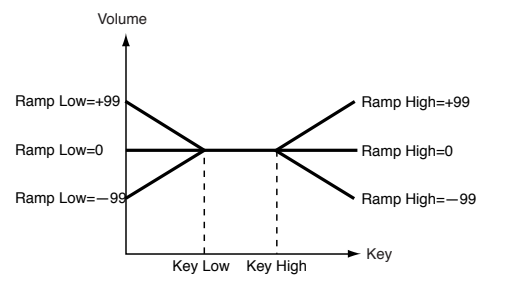

# **Amp Modulation**

These parameters specify how the volume of the selected oscillator will be affected by velocity.

# **Velocity Intensity**

With positive  $(+)$  values, the volume will increase as you play more strongly. With negative (–) values, the volume will decrease as you play more strongly.

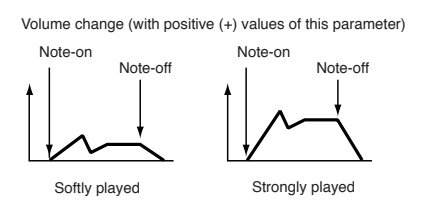

-99…+99 Intensity value.

### **AMS (Alternate Modulation Source)**

Selects the source that will control the volume of the amp for the selected oscillator (See ["AMS \(Alternate Modulation Source\)](#page-219-0) [list" on page 216\)](#page-219-0). "Velocity" cannot be selected.

#### **Intensity**

This parameter specifies the depth and direction of the effect that "AMS" will have. The actual volume will be determined by multiplying the value of the changes produced by the amp EG with the values of Alternate Modulation etc., and if the levels of the amp EG are low, the modulation applied by Alternate Modulation will also be less.

For example, if "AMS" is set to Joystick Y+, positive (+) values of this parameter will cause the volume to increase when you move the Joystick up in the Y axis. However if the EG settings etc. have already raised the volume to its maximum level, the volume cannot be increased further.

With negative (–) values of this parameter, the volume will decrease when pressure is applied to the keyboard.

-99…+99 Intensity value.

# <span id="page-213-0"></span>**Amp: Amp EG**

These parameters let you create time-varying changes in the volume of the selected oscillator.

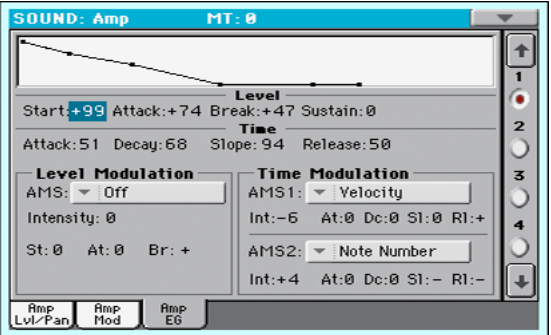

# **Diagram**

The diagram on top of the page shows the Amplitude envelope line.

# <span id="page-213-5"></span>**Level**

These parameters are the level of the envelope segment.

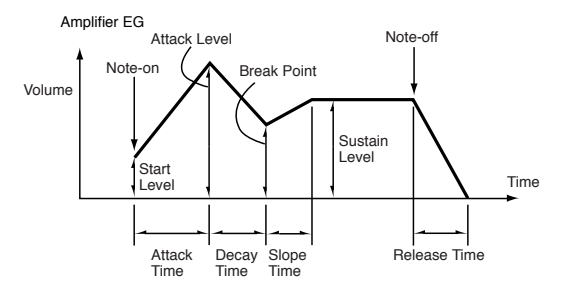

## <span id="page-213-1"></span>**Start**

This parameter specifies the volume level at note-on. If you want the note to begin at a loud level, set this to a high value.

0…99 Level value.

# <span id="page-213-2"></span>**Attack**

This parameter specifies the volume level that will be reached after the attack time has elapsed.

0…99 Level value.

# <span id="page-213-3"></span>**Break**

This parameter specifies the volume level that will be reached after the decay time has elapsed.

0…99 Level value.

#### **Sustain**

This parameter specifies the volume level that will be maintained from after the slope time has elapsed until note-off occurs.

0…99 Level value.

# <span id="page-213-4"></span>**Time**

These parameters specify the time over which the volume change will occur.

#### <span id="page-213-6"></span>**Attack**

This parameter specifies the time over which the volume will change after note-on until it reaches the attack level. If the start level is 0, this will be the rise time of the sound.

0…99 Time value.

#### <span id="page-213-7"></span>**Decay**

This parameter specifies the time over which the volume will change from when it reaches the attack level until it reaches the break point level.

0…99 Time value.

### <span id="page-214-5"></span>**Slope**

This parameter specifies the time over which the volume will change from when it reaches the break point level until it reaches the sustain level.

0…99 Time value.

#### <span id="page-214-6"></span>**Release**

This parameter specifies the time over which the volume will change after note-off until it reaches 0.

0…99 Time value.

# **Level Modulation**

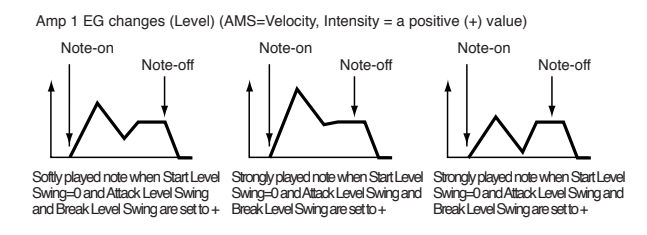

#### **AMS (Alternate Modulation Source)**

This parameter specifies the source that will control the "Level" parameters of the amp EG. See ["AMS \(Alternate Modulation](#page-219-0) [Source\) list" on page 216](#page-219-0).

### **Intensity**

This parameter specifies the depth and direction of the effect that "AMS" will have. For example, if "AMS" is Velocity, setting ["St \(Start Level Swing\)"](#page-214-0), ["At \(Attack Level Swing\)"](#page-214-1) and ["Br](#page-214-2) [\(Break Point Level Swing\)"](#page-214-2) to + and setting "Intensity" to a positive (+) value will cause the amp EG volume levels to increase as you play more strongly. Setting "Intensity" to a negative (–) values will cause the amp EG volume levels to decrease as you play more strongly. With a setting of 0, the levels will be as specified on ["Amp: Amp EG".](#page-213-0)

-99…+99 Intensity value.

#### <span id="page-214-0"></span>**St (Start Level Swing)**

This parameter specifies the direction in which "AMS" will change ["Start".](#page-213-1) If "Intensity" is set to a positive (+) value, setting this parameter to + will allow AMS to increase the EG level, and setting this parameter to – will allow AMS to decrease the EG level. With a setting of 0, no change will occur.

#### <span id="page-214-1"></span>**At (Attack Level Swing)**

This parameter specifies the direction in which "AMS" will change ["Attack".](#page-213-2) If "Intensity" is set to a positive (+) value, setting this parameter to + will allow AMS to increase the EG level, and setting this parameter to – will allow AMS to decrease the EG level. With a setting of 0, no change will occur.

### <span id="page-214-2"></span>**Br (Break Point Level Swing)**

This parameter specifies the direction in which "AMS" will change ["Break"](#page-213-3). If "Intensity" is set to a positive (+) value, setting this parameter to + will allow AMS to increase the EG level, and setting this parameter to – will allow AMS to decrease the EG level. With a setting of 0, no change will occur.

# **Time Modulation**

These parameters let you use an alternate modulation source to modify the amp EG times that were specified in ["Time" on](#page-213-4) [page 210](#page-213-4).

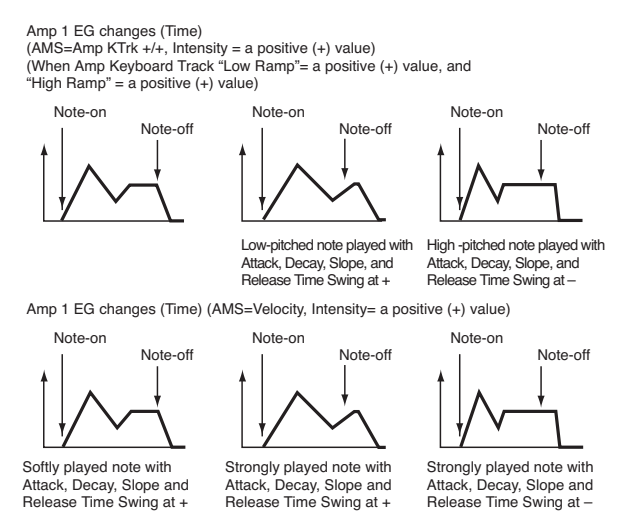

#### **AMS1 (Alternate Modulation Source 1 - Time)**

This parameter specifies the source that will control the "Time" parameters of the amp EG (see ["AMS \(Alternate Modulation](#page-219-0) [Source\) list" on page 216](#page-219-0)). With a setting of Off, there will be no modulation.

#### **Intensity**

This parameter specifies the depth and direction of the effect that "AMS1" will have. For example, if "AMS1(T)" is Amp KTrk +/+, the (Amp) Keyboard Track settings (see ["Keyboard Track](#page-212-0)[ing" on page 209\)](#page-212-0) will control the EG "Time" parameters. With positive (+) values of this parameter, positive (+) values of "Ramp (Ramp Setting) will cause EG times to be lengthened, and negative (–) values of "Ramp (Ramp Setting)" will cause EG times to be shortened. The direction of the change is specified by ["At \(Attack Time Swing\)"](#page-214-3), ["Dc \(Decay Time Swing\)",](#page-214-4) ["Sl \(Slope](#page-215-1) [Time Swing\)",](#page-215-1) and ["Rl \(Release Time\)".](#page-215-2)

When "AMS1(T)" is Velocity, positive (+) values will cause EG times to lengthen as you play more strongly, and negative (–) values will cause EG times to shorten as you play more strongly. With a setting of 0, the EG times will be as specified by the ["Level"](#page-213-5) parameters (see [page 210](#page-213-5)).

#### <span id="page-214-3"></span>**At (Attack Time Swing)**

This parameter specifies the direction of the effect that "AMS1" will have on ["Attack".](#page-213-6) With positive  $(+)$  values of "Intensity", setting this parameter to  $+$  will allow AMS1 to lengthen the time, and setting it to – will allow AMS1 to shorten the time. With a setting of 0 there will be no effect.

### <span id="page-214-4"></span>**Dc (Decay Time Swing)**

This parameter specifies the direction of the effect that "AMS1" will have on ["Decay"](#page-213-7). With positive  $(+)$  values of "Intensity", setting this parameter to  $+$  will allow AMS1 to lengthen the time, and setting it to – will allow AMS1 to shorten the time. With a setting of 0 there will be no effect.

## <span id="page-215-1"></span>**Sl (Slope Time Swing)**

This parameter specifies the direction of the effect that "AMS1" will have on ["Slope".](#page-214-5) With positive (+) values of "Intensity", setting this parameter to + will allow AMS1 to lengthen the time, and setting it to – will allow AMS1 to shorten the time. With a setting of 0 there will be no effect.

# <span id="page-215-2"></span>**Rl (Release Time)**

This parameter specifies the direction of the effect that "AMS1" will have on ["Release"](#page-214-6). With positive (+) values of "Intensity", setting this parameter to + will allow AMS1 to lengthen the time, and setting it to – will allow AMS1 to shorten the time. With a setting of 0 there will be no effect.

#### **AMS2 (Alternate Modulation Source 2)**

This is another alternate modulation source for the Amp EG. See above "AMS1" parameters.

# <span id="page-215-0"></span>**LFO: LFO1**

In this and the next page you can make settings for the LFO that can be used to cyclically modulate the Pitch, Filter, and Amp of each oscillator. There are two LFO units for each oscillator. By setting the LFO1 or LFO2 Intensity to a negative (–) value for Pitch, Filter, or Amp, you can invert the LFO waveform.

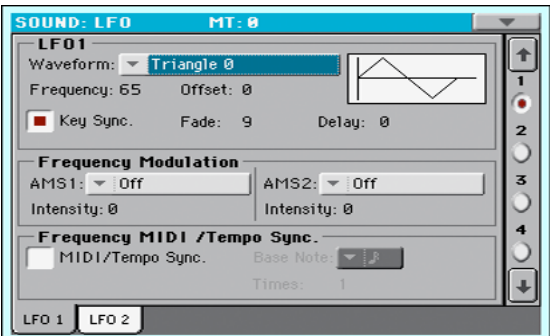

#### <span id="page-215-3"></span>**Waveform**

This parameter selects the LFO waveform. The numbers that appear at the right of some of the LFO waveforms indicate the phase at which the waveform will begin.

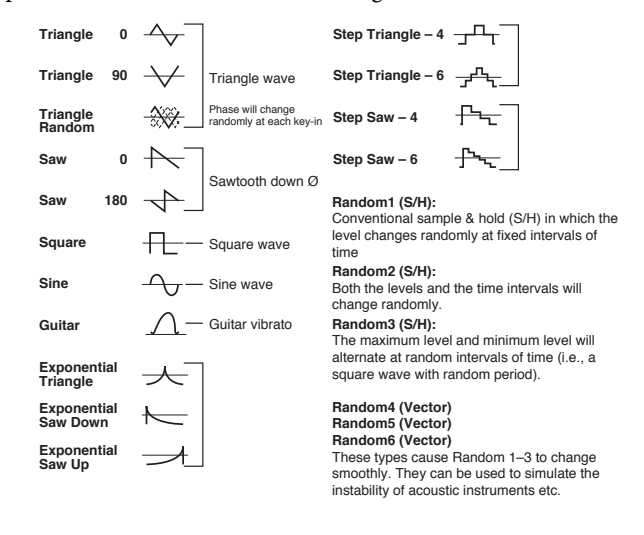

#### **Frequency**

Set the LFO frequency. A setting of 99 is the fastest.

00…99 Frequency rate.

#### **Offset**

This parameter specifies the central value of the LFO waveform. For example, with a setting of 0 as shown in the following diagram, the vibrato that is applied will be centered on the note-on pitch. With a setting of +99, the vibrato will only raise the pitch above the note-on pitch, in the way in which vibrato is applied on a guitar.

When ["Waveform"](#page-215-3) is set to Guitar, the modulation will occur only in the positive (+) direction even if you set "Offset" to 0.

Here are offset settings and pitch change produced by vibrato:

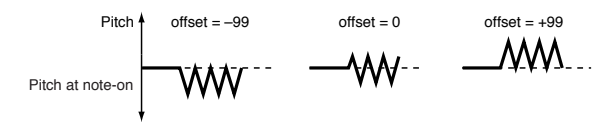

-99…+99 Offset value.

#### <span id="page-215-5"></span>**Key Sync**

This parameter specifies if the LFO is synchronized to key strokes.

On The LFO will start each time you play a note, and

an independent LFO will operate for each note.

Off The LFO effect that was started by the firstplayed note will continue to be applied to each newly-played note. (In this case, Delay and Fade will be applied only to the LFO when it is first started).

#### <span id="page-215-4"></span>**Fade**

This parameter specifies the time from when the LFO begins to apply until it reaches the maximum amplitude. When "Key Sync." is Off, the fade will apply only when the LFO is first started.

Here is how ["Fade"](#page-215-4) affects the LFO (when ["Key Sync"](#page-215-5) is On):

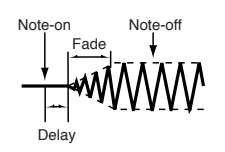

00…99 Fade rate.

### **Delay**

This parameter specifies the time from note-on until the LFO effect begins to apply. When ["Key Sync"](#page-215-5) is Off, the delay will apply only when the LFO is first started.

0…99 Delay time.

# **Frequency Modulation**

You can use two alternate modulation sources to adjust the speed of the LFO1 for the selected oscillator.
#### <span id="page-216-0"></span>**AMS1 (Alternate Modulation Source1)**

Selects the source that will adjust the frequency of the selected oscillator LFO1 (see ["AMS \(Alternate Modulation Source\) list"](#page-219-0) [on page 216](#page-219-0)). LFO1 can be modulated by LFO2.

#### <span id="page-216-1"></span>**Intensity (AMS1 Intensity)**

This parameter specifies the depth and direction of the effect that "AMS1(F)" will have. When this parameter is set to a value of 16, 33, 49, 66, 82, or 99, the LFO frequency being can be increased by a maximum of 2, 4, 8, 16, 32, or 64 times respectively (or decreased by 1/2, 1/4, 1/8, 1/16, 1/32, or 1/64 respectively).

For example, if "AMS1(F)" is Note Number, positive (+) values of this parameter will cause the oscillator LFO to speed up as you play higher notes. Negative (–) values will cause the oscillator LFO to slow down as you play higher notes. This change will be centered on the C4 note.

If "AMS1(F)" is set to JS  $+Y$ , raising the value of this parameter will cause the oscillator LFO1 speed to increase as the joystick is moved away from yourself. With a setting of +99, moving the joystick all the way away from yourself will increase the LFO speed by approximately 64 times.

-99…+99 Intensity value.

#### **AMS2 (Alternate Modulation Source2) Intensity (AMS2 Intensity)**

Make settings for a second alternate modulation source that will adjust the frequency of the oscillator LFO1 (see above ["AMS1 \(Alter](#page-216-0)[nate Modulation Source1\)"](#page-216-0) and ["Intensity \(AMS1 Intensity\)"](#page-216-1)).

# **Frequency MIDI/Tempo Sync**

#### <span id="page-216-2"></span>**MIDI/Tempo Sync**

This parameter enables/disables the LFO synchronization with Sequencer 1 Tempo.

On The LFO frequency will synchronize to the tempo (MIDI Clock) of Sequencer 1. In this case, the values you specified for ["Frequency"](#page-215-0) (see [page 212\)](#page-215-0) and ["Frequency Modulation"](#page-215-1) (see [page 212\)](#page-215-1) will be ignored.

#### **Base Note**

When ["MIDI/Tempo Sync"](#page-216-2) is On, these parameters set a note length relative to "q (Tempo)" and the multiple ("Times") that will be applied to it. These parameters will determine the frequency of the LFO1. For example if "Base Note" is q (quarter note) and "Times" is 04, the LFO will perform one cycle every four beats.

Even if you change the "q (Tempo)" setting of Sequencer 1, the LFO will always perform one cycle every four beats.

This parameter is not available when editing a Drum Kit. **DRUM** 

Note Note value.

#### **Times**

**DRUM** This parameter is not available when editing a Drum Kit.

1...16 Beats before restarting the cycle.

# **LFO: LFO2**

Here you can make settings for the LFO2, which is the second LFO that can be applied to the selected oscillator. See ["LFO:](#page-215-2) [LFO1"](#page-215-2) for more information on the parameters value.

However in ["Frequency Modulation"](#page-215-1), the LFO cannot be selected as a modulation source in "AMS1" or "AMS2."

# **Effects: "B" FX Config**

This page allows you to select the effects for the Sound (B Group). The effect types and the FX matrix are the same seen for the Style Play mode (see ["Effects: A/B FX Configuration" on](#page-109-0) [page 106](#page-109-0) of the User's Manual).

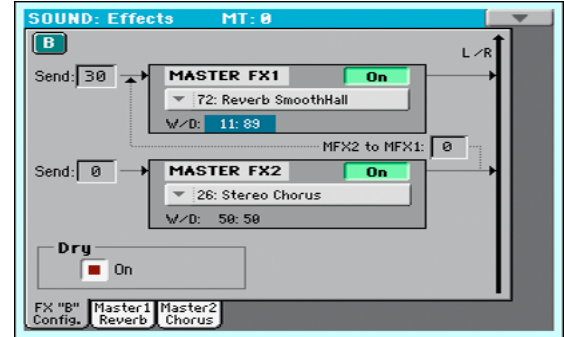

#### **FX Name**

Use this pop-up menu to choose one of the available effects. For a list of the available effects, see ["Effects" on page 324](#page-327-0).

#### **FX parameters**

All other parameters in this page are the same seen for the Style Play mode (see ["Effects: A/B FX Configuration" on page 106](#page-109-0) in the User's Manual).

#### **Send to Master**

Use these parameters to set the level of the Sound signal going from the Insert FX to the Master FXs.

0…127 Level of the sent signal.

#### **Dry**

Use this checkbox to mix the dry, direct Sound signal to the effects.

# **Effects: Master 1 / Reverb**

In this page you can edit the effect assigned to the Master FX 1 effect processor (usually Reverb). See ["Effects" on page 330](#page-333-0) for more information.

# **Effects: Master 2 / Chorus**

In this page you can edit the effect assigned to the Master FX 2 effect processor (usually Chorus). See ["Effects" on page 330](#page-333-0) for more information.

# **Page menu**

Touch the page menu icon to open the menu. Touch a command to select it. Touch anywhere in the display to close the menu without selecting a command.

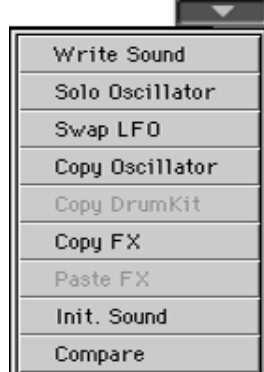

#### **Write Sound**

Select this command to open the Write Sound dialog box, and save all editing parameters to a Sound.

See ["Write Sound dialog box" on page 215](#page-218-0) for more information.

#### **Solo Oscillator**

Select this command to solo the selected oscillator, and mute the other oscillators. Select it again to unmute the other oscillators.

When this function is activated, the "Solo OSC [n]" indicator (n = oscillator number) blinks on the page header. While in this situation, you can select a different oscillator to be soloed.

#### **Swap LFO**

Select this command to replace LFO1 with LFO2, and vice-versa.

#### **Copy Oscillator**

Select this command to copy all settings between oscillators. See ["Copy Oscillator dialog box" on page 215](#page-218-1) for more information.

#### **Copy/Paste FX**

Use this command to copy a single effect, or both effects of an FX group (A or B). See ["Copy/Paste FX" on page 115](#page-118-0) for detailed instructions.

#### **Copy Drum Kit**

Select this command to copy the Drum Kit from a different Drum Kit. See ["Copy Drum Kit dialog box" on page 215](#page-218-2) for more information.

#### **Init Sound**

Select this command to delete all parameters, and set them to a default value.

#### **Compare**

When this command is checked, original Sound parameter values are temporarily recalled, to compare them with edited parameters. You cannot edit the Sound while you are in Compare mode.

While this function is on, the Compare indicator blinks on the page header.

# <span id="page-218-0"></span>**Write Sound dialog box**

Open this window by selecting the Write Sound item from the page menu. Here, you can save all Sound parameters to a Sound location in memory.

*Warning:* If you write over an existing Sound, the Sound will be deleted and replaced by the one you are saving ("overwrite"). Please save on a storage device any User Sound you don't want to lose.

*Note:* Drum Kits cannot be written over standard Sounds, nor vice versa.

*Note:* To save over a Factory Sound location, unckeck the ["Factory](#page-244-0) [Sound Protect"](#page-244-0) command in the Global > Mode Preferences > Media page (see [page 241](#page-244-0)).

*Warning: When replacing a Factory Sound, please be warned that all Performance, STSs, Styles and Songs making use of it will be modified as well. Use this feature with great care!*

To restore the original data, please use the ["Factory Restore"](#page-270-0) command in the Utility page of the Media mode (see [page 267](#page-270-0) for more information).

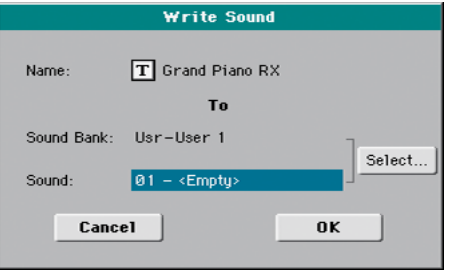

#### **Name**

Name of the Sound to be saved. Touch the  $\|T\|$  (Text Edit) button next to the name to open the Text Edit window.

#### **Sound Bank**

Target bank of Sounds. Use the VALUE controls to select a different bank.

#### **Sound**

Target Sound location in the selected bank. Use the VALUE controls to select a different location.

#### **Select…**

Touch this button to open the Sound Select window, and select a target location.

# <span id="page-218-1"></span>**Copy Oscillator dialog box**

Open this window by selecting the Copy Oscillator item from the page menu. Here, you can copy all settings between oscillators.

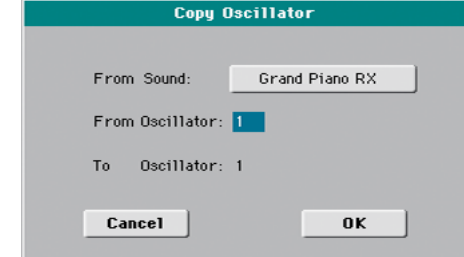

## **From Sound**

Touch this button to open the Sound Select window, and select the source Sound.

## **From Oscillator**

Select the source oscillator to copy from.

## **To Oscillator**

Target oscillator where to copy the source settings to.

# <span id="page-218-2"></span>**Copy Drum Kit dialog box**

Open this window by selecting the Copy Drum Kit item from the page menu. Here, you can copy settings from a range of keys of a Drum Kit.

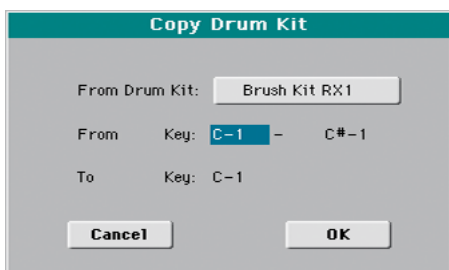

# **From Drum Kit**

Touch this button to open the Sound Select window, and select the source Drum Kit.

## **From Key**

Select the source range of keys to copy from.

#### **To Key**

Target key. Settings are copied starting from this key, and upwards.

# <span id="page-219-0"></span>**AMS (Alternate Modulation Source) list**

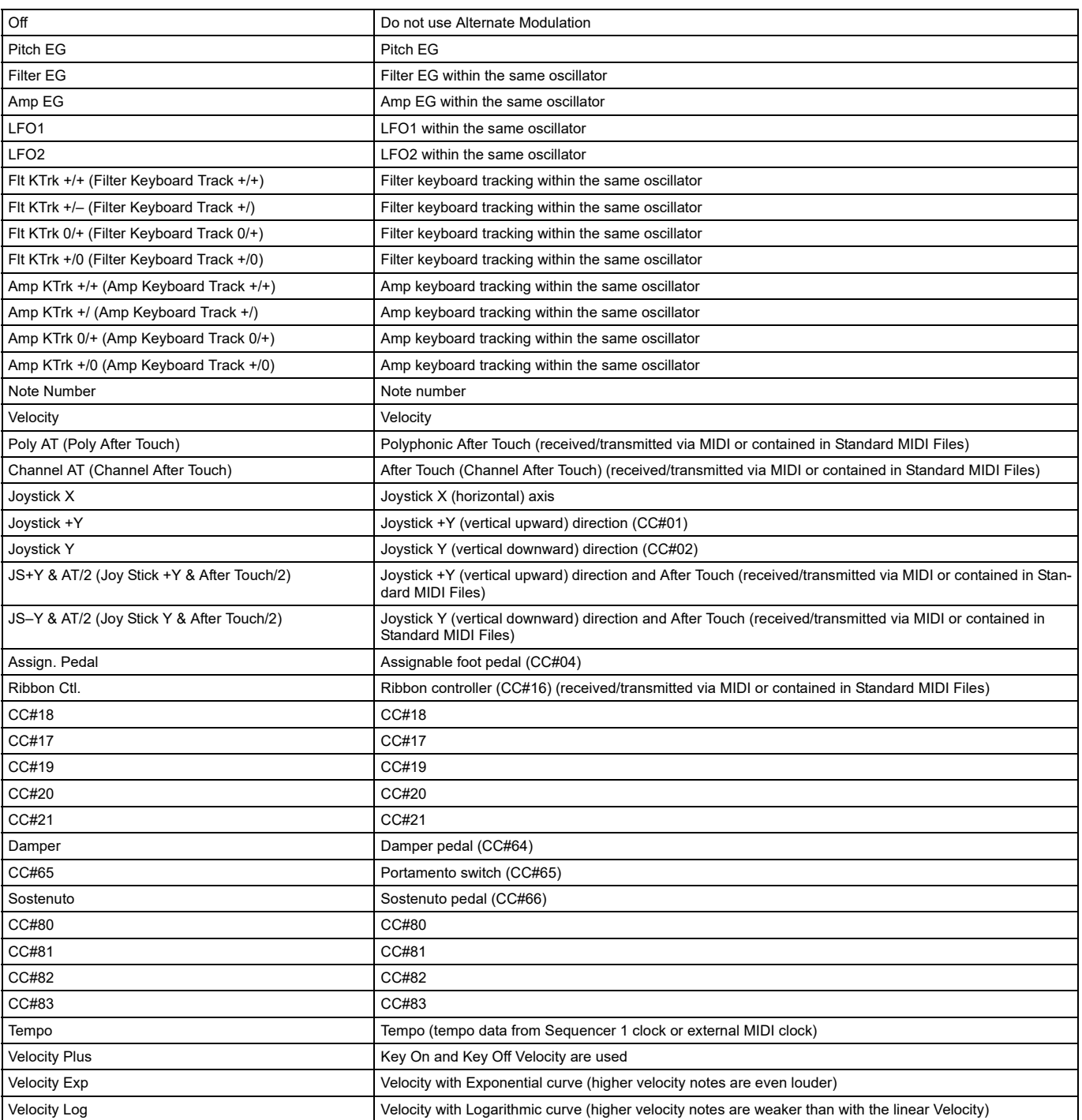

**Flt KTrk +/+ (Filter Keyboard Track +/+)**

**Flt KTrk +/– (Filter Keyboard Track +/)**

**Flt KTrk 0/+ (Filter Keyboard Track 0/+)**

**Flt KTrk +/0 (Filter Keyboard Track +/0)**

**Amp KTrk +/+ (Amp Keyboard Track +/+)**

**Amp KTrk +/– (Amp Keyboard Track +/–)**

#### **Amp KTrk 0/+ (Amp Keyboard Track 0/+)**

#### **Amp KTrk +/0 (Amp Keyboard Track +/0)**

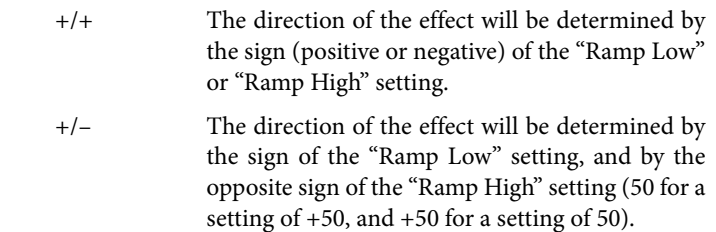

- 0/+ "Ramp Low" will have no AMS effect. The sign of the "Ramp High" setting will determine the direction of its effect.
- +/0 The sign of the "Ramp Low" setting will determine the direction of its effect. "Ramp High" will have no AMS effect.

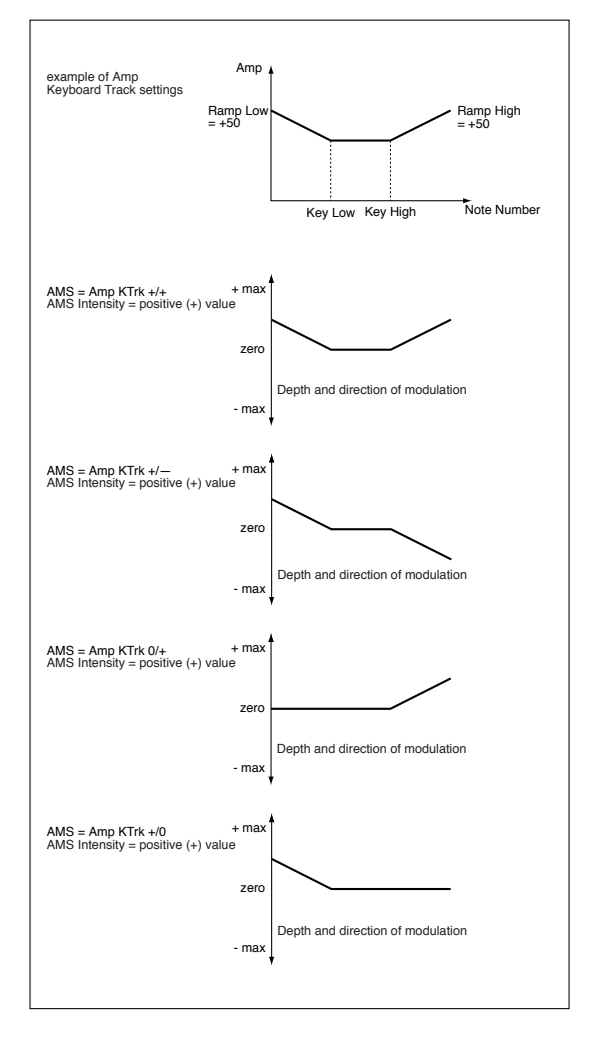

# **JS +Y & AT/2 (Joy Stick +Y & After Touch/2)**

The effect will be controlled by the joystick +Y (vertically upward) and by after touch. In this case, the effect of after touch will be only half of the specified intensity (received/transmitted via MIDI or contained in Standard MIDI Files).

# **JS Y & AT/2 (Joy Stick –Y & After Touch/2)**

The effect will be controlled by the joystick Y (vertically downward) and by after touch. In this case, the effect of after touch will be only half of the specified intensity (received/transmitted via MIDI or contained in Standard MIDI Files).

# **Sampling mode**

The Sampling mode allows you to create new Samples, new Multisamples and new synced Audio Grooves. You can load Samples, Multisamples, Sounds and banks of Sounds from various formats.

Pa600 can read common file formats, like WAV, AIFF and SF2 files, and load data from KORG Trinity and Triton files.

To be used, Samples must be assigned to a Multisample or a Drum Kit. A Multisample allows you to arrange samples into separate zones of the keyboard. Drum Kits allows you to assign a different sample to each note of the keyboard, with up to six dynamic layers per note.

Multisamples can then be assigned to Sounds. Sounds created with this function can be used as any ordinary Sound, and assigned to any track.

Another powerful feature of the Sampling mode is the Time Slice, that lets you add realism to MIDI tracks by creating Audio Grooves.

*Warning:* When loading a ".SET" folder containing User PCM Samples, all existing User PCM Samples are deleted from memory. Save them before loading the folder, by selecting the "PCM" option during a Save All operation (see ["Saving the full memory content"](#page-264-0) [on page 261](#page-264-0) of the User's Manual).

To see if a ".SET" folder contains User PCM Samples, open it and look for a "PCM" folder.

*Hint:* If you want to load new User PCM Samples without deleting the ones already contained in memory, load single Sounds instead of a ".SET" folder.

# **Entering and exiting the Sampling mode**

• While in Sound mode, press the RECORD button to enter in Sampling mode.

• While in Sampling mode, press the RECORD button to exit the Sampling mode, and return to the Sound mode.

# **Creating new Sounds from the Samples**

Here is how to create a new Sounds from new Samples and Multisamples.

- **1.** Create new Samples with the procedures described in the following pages.
- **2.** Select the Write command from the page menu to save the Sample in edit. The Write Sample dialog box will appear (see ["Write Sample dialog box" on page 230](#page-233-0)). Assign a name to the new Sample, and confirm saving.
- **3.** After saving, you can load other files to create additional Samples.
- **4.** When you have created and saved all the needed Samples, press the MENU button and go to the "Multisample" section, to assign the Sample(s) to a Multisample. Assign each Sample to a different keyboard zone of the Multisample.
- **5.** When finished editing the Multisample, select the Write command from the page menu. The Write Multisample dialog box will appear (see ["Write MultiSample dialog box"](#page-233-1) [on page 230\)](#page-233-1). Assign a name to the new Multisample, and save it to the internal memory.
- **6.** Press RECORD to exit the Sampling mode and return to the Sound mode.
- **7.** Select an ordinary Sound similar to the one you want to create.
- **8.** Press MENU and go to the ["Basic: OSC Basic"](#page-196-0) page (see [page 193\)](#page-196-0). Select one of the available layers, then select the RAM bank of Multisamples. Finally, select the new Multisample.
- **9.** Select the Write Sound command from the page menu, and save the Sound to an empty User location.
- **10.** If you want so, assign the new Sound to a track, then select the "Write Performance", "Write Current Style Settings" or "Write STS" command from the page menu, to save the Sound to a Performance, Style Settings or STS.

# **Creating new Drum Kits from the Samples**

Here is how to create a new Drum Kits from new Samples.

- **1.** Create new Samples with the procedures described in the following pages.
- **2.** Select the Write command from the page menu to save the Sample in edit. The Write Sample dialog box will appear (see ["Write Sample dialog box" on page 230](#page-233-0)). Assign a name to the new Sample, and confirm saving.
- **3.** After saving, you can load other files to create additional Samples.
- **4.** When you have created and saved all the needed Samples, press RECORD to exit the Sampling mode and return to the Sound mode.
- **5.** Select a Drum Kit similar to the one you want to create.
- **6.** Press MENU and go to the ["DrumKit: Sample Setup](#page-200-0) [\(Drum Kits\)"](#page-200-0) page (see [page 197\)](#page-200-0). Select a key and a layer, then select the RAM bank of Samples. Finally, select the new Samples.
- **7.** Select the Write Sound command from the page menu, and save the Drum Kit to an empty User DK location.
- **8.** If you want so, assign the new Drum Kit to a track, then select the "Write Performance", "Write Current Style Settings" or "Write STS" command from the page menu, to save the Drum Kit to a Performance, Style Settings or STS.

*Hint:* Drum Kits are better suited for the Drum or Percussion track. Assign them to the Style Settings.

# **Creating new Sounds from an Audio Groove**

# **Creating an Audio Groove**

After loading an Audio Groove, you must "slice" it to create a series of separate percussive Samples, a Multisample and a MIDI Groove.

- **1.** Go to the Time Slice page. After creating a series of slices, use the Extend function to refine your groove.
- **2.** Select the Write command from the page menu, to save the sliced Samples, a Multisample, a Sound and the MIDI Groove. Choose one of the User Sound locations. The Sound, Multisample, MIDI Groove and sliced Samples are saved to the internal memory.
- **3.** Press RECORD to exit the Sampling mode and return to the Sound mode.

# **Assigning an Audio Grooves to a Sound**

You can use the new Multisample and sliced Samples generated from the Audio Groove in a new User Sound.

- **1.** To access the new Multisample for use in a Sound, go to the Sound mode.
- **2.** Select an ordinary Sound. Press MENU and go to the ["Basic: OSC Basic"](#page-196-0) page (see [page 193\)](#page-196-0). Select one of the available layers, then select the RAM bank of Multisamples. Finally, select the new Multisample.
- **3.** Select the Write Sound command from the page menu, and save the Sound to an empty User location.

# **Assigning the Audio Groove to Styles or Pads**

Sounds based on the Audio Groove can be used in Styles or Pads.

- **1.** Assign the new Sound to a Style track (preferably, the Drum or Percussion track) or to a Pad track, then select the "Save Current Style Perf." or "Write Pad" command from the page menu, to save the Style Settings or the Pad.
- **2.** Use the ["Import: Import Groove"](#page-148-0) function in the Style/Pad Record mode (see [page 145\)](#page-148-0) to import the generated MIDI Groove to the Style track you assigned the new Sound to. By playing this MIDI Groove with the new Sound, you'll be able to play the original audio groove on the keyboard.

*Warning:* Generated MIDI Grooves will be deleted when turning the instrument off. Import them to a Style track before turning the instrument off.

# **Edit menu**

From any page of the Sampling mode, press the MENU button to open the Sampling edit menu. This menu gives access to the various Sampling edit sections.

When in the menu, select an edit section, or press EXIT to exit the menu and return to the Sample Edit page. To return to this page, you can also select the Sample Edit menu item.

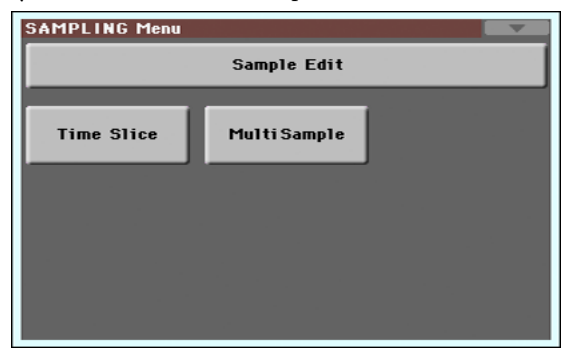

Each item in this menu corresponds to an edit section. Each edit section groups various edit pages, that may be selected by touching the corresponding tab on the lower part of the display.

# <span id="page-223-2"></span>**Sampling: Edit**

This page allows you to cut, trim or normalize a sample, as well as edit the loop points. The sample can played on the full keyboard.

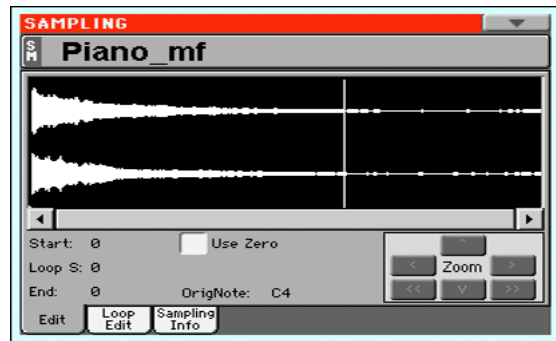

# **SM (Sample)**

Selected sample.

# **Waveform display**

This is the graphical display of the selected sample waveform, i.e., the one you can hear when playing the keyboard. The area included between the Start and End points is highlighted (dark background).

## **Parameters**

## <span id="page-223-1"></span>**Start (Sample Start)**

This is the sample start point (in samples). You may edit this point, as well as the End point, to shorten the sample. Changing the Sample Start cuts out the attack portion of the sound.

*Note:* When moving the "Start" point forward, and reach the "Loop Start" point, this latter is also moved forward.

*Warning:* When saving the edited sample (Write Sample operation), the segments exceeding the Start and End points are permanently removed.

#### <span id="page-223-0"></span>**Loop Start**

*Note:* This parameter has no effect, unless you don't turn the loop on. Use the ["Loop On"](#page-225-0) parameter on the ["Sampling: Loop Edit"](#page-224-0) page to turn the loop on (see [page 222\)](#page-225-0).

Use this parameter to adjust the Loop Start point. When you adjust this parameter, an audible click may appear, due to a pitch and/or level mismatch between the starting and ending points of the loop. Move the Loop Start and Loop/Sample End point, so that the click can no longer be heard.

When editing audio grooves, the Loop Start should match the Sample Start point. This parameter usually differs from the Sample Start in ordinary sounds (i.e., a guitar, a piano, a voice…).

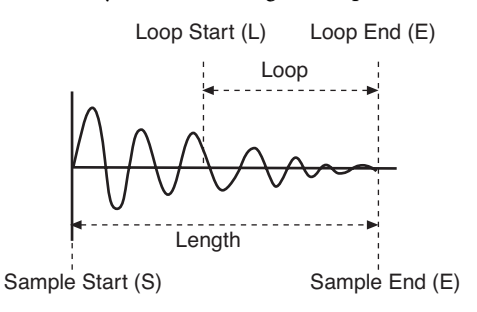

#### <span id="page-224-1"></span>**End (Sample/Loop End)**

This is the sample and loop end point (in samples). You may edit this point, to shorten the sample.

*Warning:* When saving the edited sample (Write Sample operation), the segments exceeding the Start and End points are permanently removed.

#### <span id="page-224-2"></span>**Use Zero**

If this parameter is turned on, when you move the Start, Loop Start and End points, the selection fall on the nearest zero-crossing point (i.e., points where the waveform crosses the x-axis, and goes from negative to positive, or from positive to negative values). This will make loops more accurate, and will reduce the risk of "clicks".

#### <span id="page-224-3"></span>**OrigNote (Original Note)**

Original pitch of the sampled note. While this parameter has no effect on sound, it will be useful to identify the original pitch of the sample and when assigning a sample to the multisample.

For example, if you sample a C4, set this parameter to "C4". When the sample will be assigned to a keyboard zone of the multisample, it will be transposed (if needed) according to this parameter, to avoid a change of the original pitch.

# **Zoom**

Use these buttons to change the size of the waveform shown in the diagram. When a button is greyed-out, it means the maximum or minimum value has been reached.

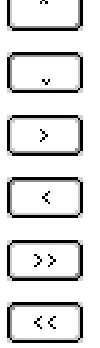

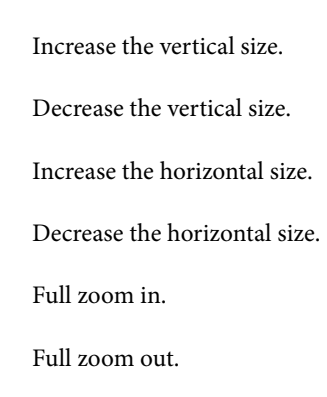

# **Changing the sample length and finding good-sounding loop points**

To adjust the sample length and loop points, check the "Loop On" parameter, then use the "Start", "Loop Start" and "End" parameters to create a fine sounding cycling loop.

For example, you may have sampled an audio groove of an exceeding length. Use the "End" parameter to cut the exceeding portion at the end of the sample, and adjust the starting point of the loop using the "Start" or "Loop Start" parameters.

Usually, checking the ["Use Zero"](#page-224-2) parameter is a big help, to avoid the loop clicks due to level mismatches.

# <span id="page-224-0"></span>**Sampling: Loop Edit**

The loop is a cycling portion of a sampled sound. It is a technique used to reduce the sampling time, cycling a portion of the sound to create the sustain phase of the sound. After the attack stage, most sounds repeat the same waveform during their sustain stage. You may adjust the Loop Start point with the ["Loop](#page-223-0) [Start"](#page-223-0) parameter, and the Loop End point (always matching the Sample End point) using the "End" parameter.

This page lets you fine tune the loop points, by watching at the Loop End and Loop Start points matching at the center of the diagram. A good-sounding loop is shown as a continuous, nonbreaking line.

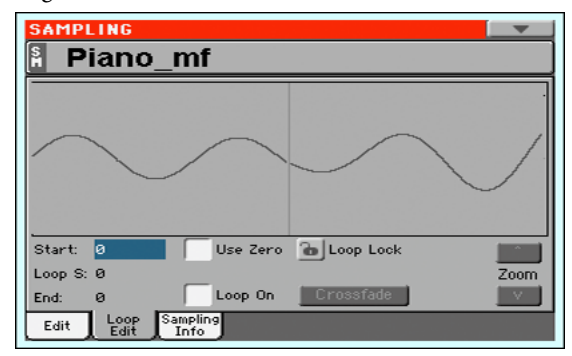

# **SM (Sample)**

Selected sample.

# **Loop diagram**

This diagram shows the "End" (Loop End) point on the left half, and the "Loop Start" point on the right half of the screen. Use the "End" and "Loop Start" parameters to adjust the loop.

# **Parameters**

# **Start**

See ["Start \(Sample Start\)" on page 220](#page-223-1).

## **Loop Start**

See ["Loop Start" on page 220.](#page-223-0)

# **End**

See ["End \(Sample/Loop End\)" on page 221.](#page-224-1)

#### **Use Zero**

See ["Use Zero" on page 221](#page-224-2).

#### **Loop Lock**

This fixes the length of the loop being edited.

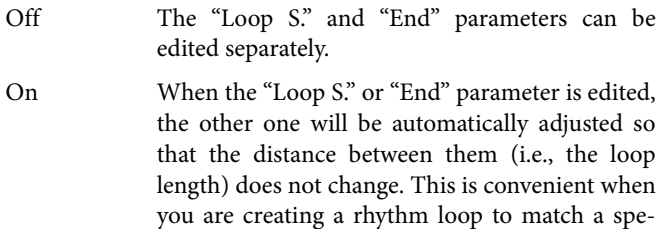

#### <span id="page-225-0"></span>**Loop On**

Use this parameter to turn the loop on or off.

cific tempo.

On The loop is turned on, and the portion of sound included between the Loop Start and Loop End points will cycle until a key is kept pressed. If the "Loop Start" point matches the "Start" point, the whole sample is cycled.

> When the loop is turned on, a vertical yellow line, showing the loop point, appears in the waveform display.

Off The loop is turned off. The sound will play from the Sample Start to the Sample End point only once, even if you keep a key pressed on the keyboard.

# **Crossfade**

When looping the pitched sample of a complex sound such as strings or woodwinds to make the sound sustain, it is necessary to create a long loop to preserve the rich character of the sound. Crossfade Loop can be used to minimize the difference in pitch and level between the beginning and ending of the loop region, to create a natural-sounding loop. In order to solve such problems, Crossfade Loop causes the sound to change gradually from the end to the beginning of the loop.

In practice, here is how it works. A specific length (the "Crossfade Length" value) of the waveform immediately before the beginning of the loop is taken and mixed with the end portion. At this time, the waveform level of the portion immediately before the end (the length specified by "Crossfade Length") will gradually decrease, and the waveform level immediately before the beginning of the loop will gradually increase as the two are mixed.

When the "Loop On" parameter is checked, and the "Start" and "Loop S." parameters have different values, the "Crossfde" button becomes available.

When you touch the Crossfade button, the Crossfade Loop dialog box appears:

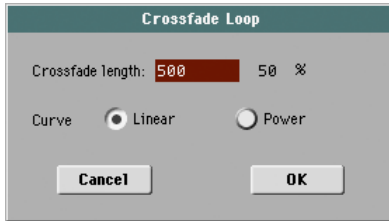

#### **Crossfade Length**

In "Crossfade Length," specify the length of the sample that you wish to crossfade. You can enter it either as the number of samples, or a percentage (%). If you set this as a percentage, the number of samples will be calculated automatically.

If you set this to 50%, crossfade will be performed on the second half of the region between loop start and loop end.

The "Crossfade Length" cannot be greater than the smaller length between the Sample Start – Loop Start points, or the Loop Start – Sample End points.

#### **Curve**

Set "Curve" to specify how the volume will change in the crossfaded region.

Linear The volume will change linearly.

Power The volume will change non-linearly. Sometimes a setting of Linear will produce the impression that the volume has dropped in the middle of the crossfade curve. In such cases, use Power.

# **Sampling: Sampling Info**

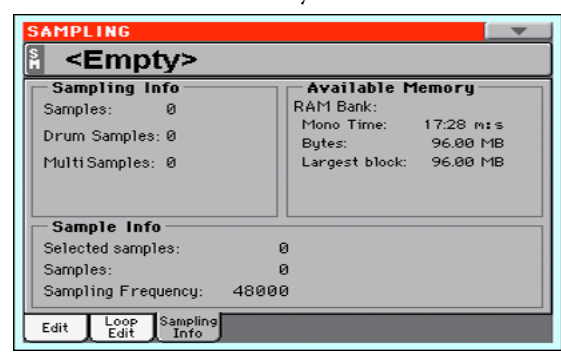

Use this page to see detailed info on the sample in edit. General

information for the RAM memory is also available.

# **SM (Sample)**

Selected sample.

# **Sampling Info**

#### **Samples**

Number of samples in memory.

#### **Drum Samples**

Number of drum samples in memory.

#### **Multisamples**

Number of multisamples in memory.

## **Available Memory**

### **RAM Bank**

Pa600 comes with 96 MB of Sample RAM. This is the maximum amount of Sample data that can be loaded or recorded.

#### **Mono Time**

Remaining sample memory (in seconds). This value is given for mono samples. With stereo samples, this time has to be halved.

#### **Bytes**

Remaining memory for sampling (in MegaBytes). This value is given for mono samples. With stereo samples, this time has to be halved.

# **Sample Info**

#### **Selected Samples**

Size of the selected sample (in samples).

#### **Samples**

Total size of the samples in memory (in samples).

#### **Sampling Frequency**

Sampling frequency of the selected sample (in Hertz).

# **Time Slice**

The Time Slice function lets you transform a rhythm audio groove in a series of single percussive samples, to be assigned to the Drum or Percussion track of a Style or a Song.

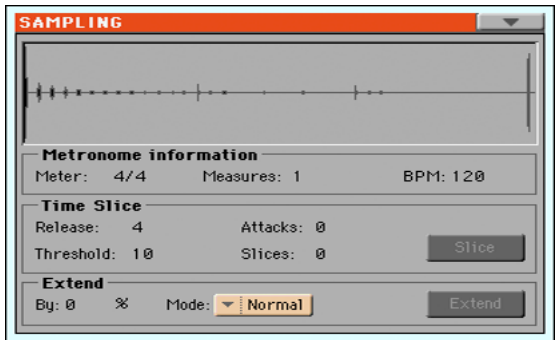

# **How timeslice works**

*Analyzing and processing.* This function detects the attacks (e.g., kick and snare) inside a rhythm audio groove (a sample that loops a drum pattern), and automatically divides the audio groove into individual percussive samples.

The divided percussive samples will be automatically assigned to different keys in a multisample, and the multisample to a Sound. Within the generated multisample, a separate sample is assigned to a different note on the keyboard, starting from C#3. By playing an ascending chromatic scale with this multisample, you could recreate the original audio groove.

A MIDI Groove will also be created, containing a sequence of notes triggering the sliced percussive samples in the same order as in the original audio groove (i.e., it plays an ascending chromatic scale starting from C#3).

When you will import this MIDI Groove to the percussive track of a Style (see ["Import: Import Groove" on page 145](#page-148-0) of the User's Manual), this sequence will let you adjust the groove's tempo without affecting the pitch of the percussive samples.

In addition to changing the groove's tempo without affecting its pitch, this lets you do the following:

- change the order in which notes are played
- change the timing
- edit the pattern notes to freely recreate a new rhythm loop.

*Saving.* After the slicing, you can select the Write command from the page menu, to save the Sound based on sliced samples, and the MIDI Groove containing the corresponding MIDI sequence.

• The Sound will be saved to the selected location in the User area of the internal memory. You will be able to select it as an ordinary Sound, and assign it to the Drum or Percussion track of a Style.

• The Multisample will be automatically saved to the next free available location.

• Samples will be permanently saved to the internal memory.

• The MIDI Groove will be temporarily saved to the internal memory, and will be available only when using the Import function of the Style Record mode (see ["Import: Import Groove" on](#page-148-0) [page 145](#page-148-0) of the User's Manual).

*Warning:* All MIDI Grooves will be delete each time the Pa600 is turned off.

## *Ex.1 - Generating samples and MIDI Groove data:*

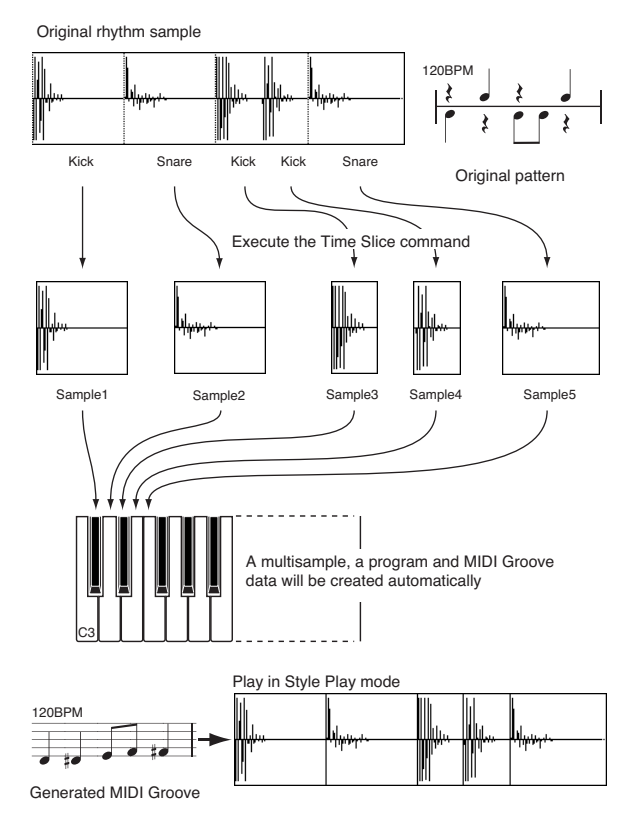

**Note:** Sliced samples and MIDI data are saved with a Write operation.

#### *Ex.2 - Varying the groove's tempo*

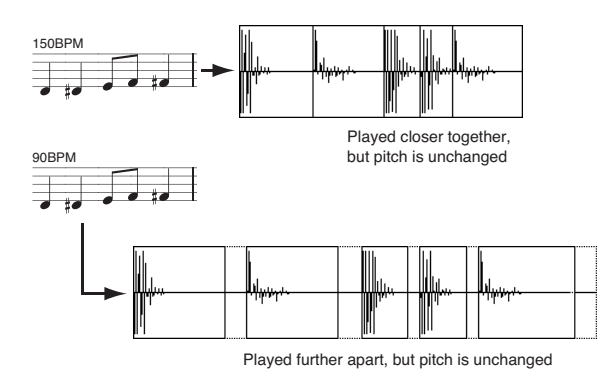

**Note:** To vary the groove's tempo, you must first import the generated MIDI data into the Percussion track (Import function of the Style and Pad Record mode), and assign the new generated Sound to the Percussion track.

Gaps between sliced samples, when slowing down the tempo, can be automatically filled by the Extend function, smoothing each sample's tail.

#### *Ex.3 - Recombining MIDI notes and samples*

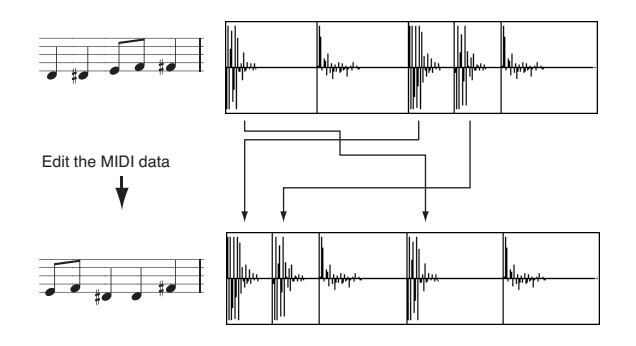

**Note:** To recombine notes inside the generated MIDI sequence, you must first import the MIDI data in Style or Pad Record mode, by using the "Import" function. Then, use the Event Edit to change the note order.

# **Sample diagram**

This diagram shows the sample waveform and the slices. Here is how the sample diagram appears before the Slice:

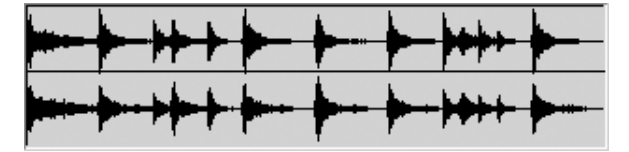

… and the same diagram after the Slice:

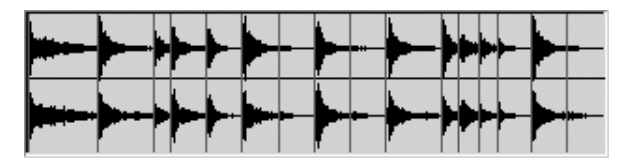

# **Metronome Information**

## **Meter**

Use this parameter to specify the Meter of the original sample.

#### **Measures**

Use this parameter to specify the number of measures of the original sample. Usually, you will load a groove 1- or 2-measures long.

## **BPM**

This parameter specifies the tempo (in Beats Per Minute) of the original sample. Pa600 automatically calculates this value based on the Start, End (see [page 220\)](#page-223-1), Meter and Measures parameters.

The BPM can be only adjusted to values lower than the one automatically calculated. This can be useful, for example, when the actual sample is shorter than the entered Meter and Measures values.

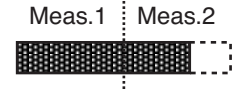

In the above example, the actual groove lasts only up to the first half of Measure 2. The recognized tempo is 130, while the real tempo is 100. Set the BPM value to 100, and a rest will be added to the end of the groove, to allow it to loop seamlessly.

## **Time Slice**

See ["The Time Slice procedure" on page 226](#page-229-0) for more information.

#### **Release**

Adjust the value of this parameter to change the number of recognized attacks, by varying the speed needed to the Slice engine to start working again. For example, in the following example, if the Release value is too high (i.e., too long), the second attack may be lost:

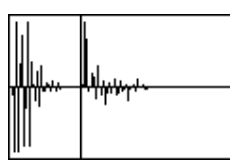

*Note:* After changing the Release value, you must select the Slice command again.

#### **Threshold**

This parameter varies the threshold over which the attacks are recognized (i.e., the Time Slice sensitivity). If it is too low, weaker attacks may be ignored.

*Note:* After changing the Threshold value, you are not obliged to select the Slice command again. The Slices value is immediately changed.

#### **Attacks**

This (non-editable) parameter shows the number of attacks recognized. More than one attack may be recognized in a single slice. Adjust the Release and Threshold parameters to change the number of recognized attacks.

# **Slices**

This (non-editable) parameter shows the number of generated slices, i.e. generated samples and notes in the midifile. To change this value, edit the Release and Threshold parameters.

*Note:* You can have a maximum of 100 slices.

#### **Slice**

Select this command to execute the Slice after entering the Time Slice page, or changing the Release value. This command is "ghosted" (i.e., non-selectable) if no sample has been recorded of loaded yet.

The Time Slice operation is executed on the sample, from the "Start" to the "End" point set in the Sample Edit / Sample Record section.

# <span id="page-228-0"></span>**Extend**

See ["The Extend procedure" on page 227](#page-230-0) for more information.

When using a sliced groove with a tempo slower than the original, an annoying gap may be heard between a sample and the following one. The Extend function allows you to fix this problem by adding a "tail" to all samples, making their decay smoother and more musical.

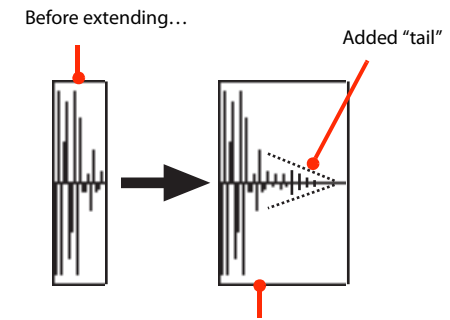

…and after extending…

*Note:* You can use the Extend function only after a Time Slice operation.

*Note:* The Extend function increases the original sample size.

#### **By**

Use this parameter to set the length of the "tail" added to the samples (in percentage). The higher this value, the greater the size of the samples. A setting of 20-30% is usually suitable to most grooves.

*Caveat:* With higher "By" values, the Extend function may add audible artifacts.

#### **Mode**

This parameter specifies if the added "tail" must decay in a linear way, or sustain for a longer time and then fall suddenly.

Normal This option is most suitable for percussive sound with a short (but not immediate) decay. The "tail" envelope is linear, and the level decays fast.

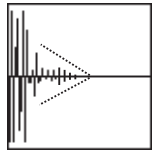

Long This option is most suitable for cymbals, whose sound should be sustained up until the next note. The "tail" envelope is sustained and falls slowly, then falls suddenly next to the end.

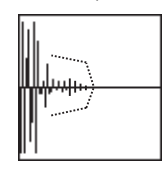

#### **Extend**

Touch this button to execute the Extend command. After you select it, it will return "ghosted", meaning that you can't select it again. If you change any of the parameters in this page, it will be available again.

# <span id="page-229-0"></span>**The Time Slice procedure**

Before executing a Slice operation, you must record or load a sample. Then, you may edit the sample on ["Sampling: Edit",](#page-223-2) then execute the Slice operation on this sample.

- **1.** After recording or loading a sample, go to the Time Slice page.
- **2.** Pa600 automatically calculates the BPM parameter, based on the given Meter and Measures values. If you know these data, set the Meter, Measures and BPM (Beats Per Minute) parameters. This would make the slicing more accurate.
- **3.** Select the "Slice" command.

The original sample will be sliced, and each generated sample assigned to a different key:

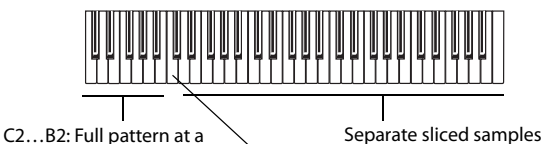

slower speed

C3: Full pattern at the original speed

<span id="page-229-1"></span>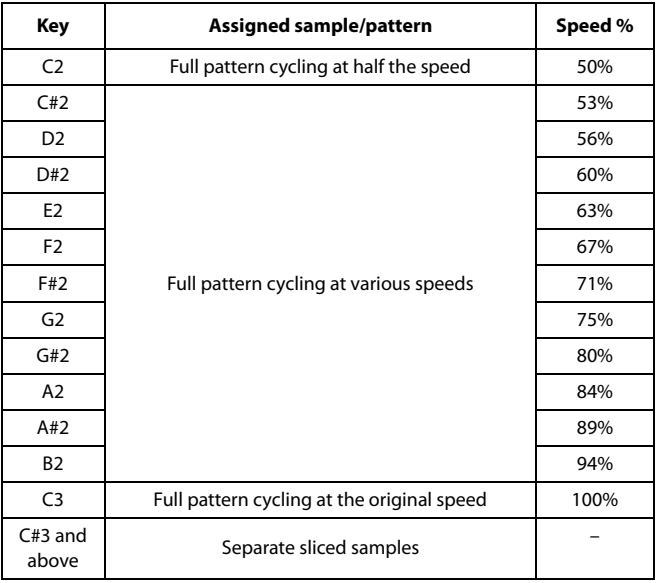

A MIDI Groove with the original pattern will also be generated. The screen will change, to show slices separated by vertical lines:

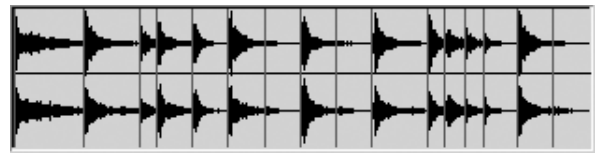

**4.** Test the generated sliced drum kit on the keyboard.

• To test the full pattern at different speed, play a note from C2 (half speed) to C3 (original speed). See table above.

• To test the single sliced samples, play notes from C#3 and above. If you play a full chromatic scale, the original pattern will be sounded.

*Hint:* If too many samples have been generated, and the keyboard can't fit them all, use the OCTAVE buttons to transpose the keyboard, and listen to samples exceeding the upper limit.

- **5.** If the Slice didn't produce satisfactory results, adjust the Release parameter. If this does not produces good results, try adjusting the Threshold parameter, too. After adjusting the Release parameter, you must execute the Time Slice again.
- **6.** Since a tempo value rounding happens when making a Time Slice operation, and the loop may not be accurate, you may need to adjust both the "Start" and "End" parameters of the ["Sampling: Edit"](#page-223-2) page, to make the groove loop flawlessly. After editing these parameters, you must execute the Time Slice again.

## *Go on experimenting different settings! Editing an audio groove is a pure matter of experimentation.*

**7.** When the Slice is completed, you can save the sliced samples and the MIDI Groove, or use the Extend function to improve the quality of the slices.

Select the Write command from the page menu. The Write Slice dialog box will appear (see ["Write Slice dialog box" on](#page-234-0) [page 231\)](#page-234-0). Assign a name to the new Sound, and save it to an User Sound location.

A MIDI Groove with the same name will also be saved to the internal memory. Be warned, that this area will be deleted when turning the instrument off. Convert it to an internal Style pattern, by using the Import function of the Style or Pad Record mode, before turning the instrument off.

• To improve the quality of the slices, use the Extend function (see ["Extend"](#page-228-0) below).

- **8.** After saving, you may press RECORD to exit the Sampling mode.
- **9.** After exiting the Sampling mode, you may load the generated MIDI Groove by using the Import function of the Style Record mode (see ["Import: Import Groove" on](#page-148-0) [page 145](#page-148-0) of the User's Manual for more information).

# <span id="page-230-0"></span>**The Extend procedure**

- **1.** Set the **By** parameter, according to the tempo of the groove you will use. If you will slow down the groove very much, assign higher values to this parameter, otherwise you may assign lower values.
- **2.** Select the Extend **Mode**. "Long" is more suitable for cymbals.
- **3.** Select the Extend command.
- **4.** After the Extend operation is complete, test the full pattern at different speed, by playing notes from C2 (half speed) to C3 (original speed). See table on [page 226.](#page-229-1)
- **5.** If the Extend didn't produce satisfactory results, change the settings. Any previously made change will be deleted.
- **6.** When the Extend is completed, you can save the sliced and extended samples and the resulting MIDI Groove to the internal memory.

Select the Write command from the page menu. The Write Slice dialog box will appear (see ["Write Slice dialog box" on](#page-234-0) [page 231\)](#page-234-0). Assign a name to the new Sound, and save it to an User Sound location.

A MIDI Groove with the same name will also be saved to a reserved area of the internal memory. Be warned, that this area will be deleted when turning the instrument off. Convert it to an internal Style pattern, by using the Import function of the Style Record mode, before turning the instrument off.

- **7.** After saving, you may press RECORD to exit the Sampling mode.
- **8.** After exiting the Sampling mode, you may load the generated MIDI Groove by using the Import function of the Style or Pad Record mode (see ["Import: Import Groove" on](#page-148-0) [page 145](#page-148-0) of the User's Manual for more information).

# **Multisample: Edit MS**

The Multisample is a way of organizing several samples on the keyboard. Each sample is assigned to a Keyboard Zone (or Index), with a higher and a lower limit.

A Multisample is then assigned to a Sound (see ["Basic: OSC](#page-196-0) [Basic" on page 193](#page-196-0)), where it is enriched with several performance parameters, like Amplitude Envelope, LFO, Filters, etc…

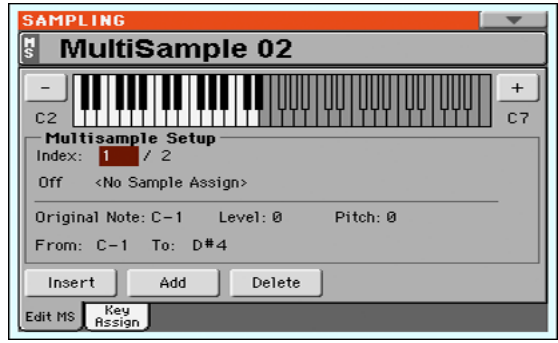

# <span id="page-230-1"></span>**MS (MultiSample)**

Touch this area to open the Choose Multisample window, and select one of the available multisamples in memory.

# **Keyboard diagram**

This diagram shows the selected Index/Zone (highlighted), and its Original Note (in red). Use the big "–" and "+" button on its side to scroll the diagram one octave lower or upper.

# **Multisample Setup**

## **Index**

Index number of the selected Zone of the multisample / total number of Zones in the multisample. A Zone always corresponds to a single sample.

When you play a note on the keyboard, the corresponding index number is automatically selected.

## **Sample Number / Name**

Number / name of the sample assigned to the selected zone of the multisample.

## **Original Note**

Use this parameter to automatically transpose the assigned sample on the keyboard. When you play this note, the sample sounds exactly as it was recorded.

At first, it matches the ["OrigNote \(Original Note\)"](#page-224-3) value assigned when editing the sample (see [page 221](#page-224-3)). This will speed up the programming.

The note set with this parameter is also shown in red in the virtual keyboard diagram.

## **Level**

Relative level of the selected zone. This value can only be negative.

#### **Pitch**

Fine tuning of the selected sample in cents (1 cent =  $1/100$  of a semitone).

#### **From … To**

Range of the selected Zone (or Index). The minimum size is one key. When reducing the range of a zone, the adjacent one is automatically increased to fill the gap.

*Hint:* To create a silent zone, create it and assign no sample to it.

# **Buttons**

#### **Insert**

Touch this button to split the current zone in half, and create a new zone (Index) on the left of the selected one.

#### **Add**

Touch this button to add a new zone (Index) after the last one.

#### **Delete**

Touch this button to delete the selected Zone/Index. The zone on the right of the deleted one is automatically extended to fill the gap.

# **Multisample: Key Assign**

Use this page to see and edit the samples assigned to each Keyboard Range/Index in the multisample. This page gives a better display of the assigned samples and their range on the keyboard.

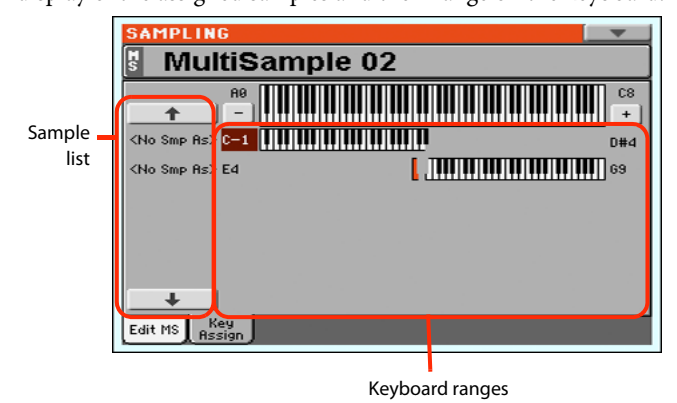

# **MS (MultiSample)**

See ["MS \(MultiSample\)" on page 227](#page-230-1).

## **Sample list**

List of samples assigned to the selected multisample. Use the big button with an arrow on top and to the bottom of the list to scroll the list up or down.

# **Keyboard ranges**

Next to each sample name the low and high Zone limits appear. Edit these values to change the Zone range. The Original Note is shown in red.

# **Page menu**

Touch the page menu icon to open the menu. Touch a command to select it. Touch anywhere in the display to close the menu without selecting a command.

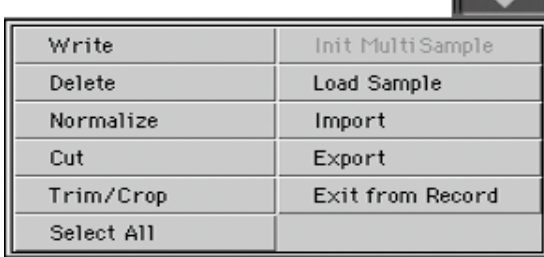

#### **Write**

Select this command to open the Write Sample, Write Multisample or Write Slice dialog box (depending on the page you are in), and do the following:

• *Write Sample:* Saves the sample to the internal memory. See ["Write Sample dialog box" on page 230,](#page-233-0) for more information.

• *Write Multisample:* Saves the multisample to the internal memory. See ["Write MultiSample dialog box" on page 230](#page-233-1) for more information.

• *Write Slice:* After a Time Slice opration, saves the Sound, Multisample and the sliced Samples to the internal memory. See ["Write Slice dialog box" on page 231](#page-234-0) for more information.

#### **Delete**

Select this command to open the Delete Sample or Delete Multi-Sample dialog box (depending on the page you are in):

• *Delete Sample:* Deletes one or all Samples and Multisamples from the internal memory. See ["Delete Sample dialog box" on](#page-234-1) [page 231](#page-234-1) for more information.

• *Delete MultiSample:* Deletes a Multisample, or all Samples and Multisamples from memory. See ["Delete Multisample dialog](#page-234-2) [box" on page 231](#page-234-2) for more information.

#### **Normalize**

Select this command to automatically rescale the level of the selected sample. Peaks will be raised to -0dB (i.e., maximum volume before clipping), while the remaining parts of the sample will be proportionally raised.

Normalization optimizes the sample's level relative to other samples, making all samples sound more uniformly. It also helps optimizing signal/noise ratio, by preventing further stages of amplification from increasing any residual noise.

## **Cut**

Select this command to cut the selected part of the sample (inside the "Start" and "End" points).

#### **Trim/Crop**

Select this command to cut all parts of the sample out of the selected range (i.e., out of the "Start" and "End" points).

#### **Select All**

Use this command to select the whole sample.

## **Init Multisample**

Only available in the Multisample page. Select this command to create a new, blank multisample. Only one Zone will be available, with no sample assigned.

#### **Load Sample**

Use this command to load single samples (mono or stereo), in KSF, AIFF or WAVE format.

*Warning:* By loading new samples, the sample currently in edit will be lost if not saved. Before loading, use the Write command to save the sample in edit, if not yet saved, to the internal memory.

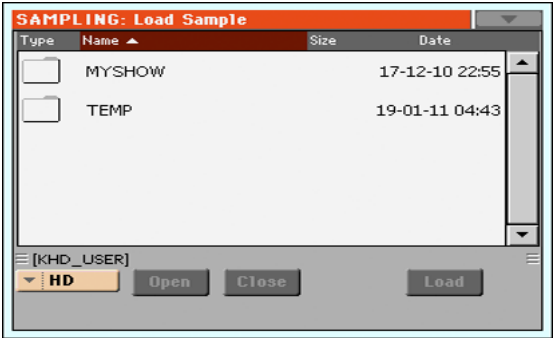

The samples are loaded to the editor. Before leaving the Sampling mode, use the Write command to save any unsaved sample to the internal memory as a New Sample.

- "KSF" is KORG's native sample format, used by the Trinity and Triton series of workstations, as well as the Pa-series arrangers. The file name must have the ".KSF" extension.
- "AIFF" is the Apple Mac's preferred format for audio. The file name must have the ".AIF" extension.
- "WAVE" is the Microsoft Windows preferred format for audio. The file name must have the ".WAV" extension.

*Note:* You can only load samples in a 8 or 16-bit resolution, and a sampling frequency rate from 11,025 to 48,000Hz. Loaded samples always preserve their original resolution.

*Note:* If the sample exceeds the maximum size allowed by the Pa600 (1,048,576 samples, corresponding to 1 Megasample, either mono or stereo), it will be truncated. A warning will appear in the display.

*Hint:* While in this window, you can use the Search function, allowing for searching a Sample file in the various media.

#### **Import**

Use the Import command to import Sounds and Multisamples (including the contained Samples) in formats other than the native Pa-Series format.

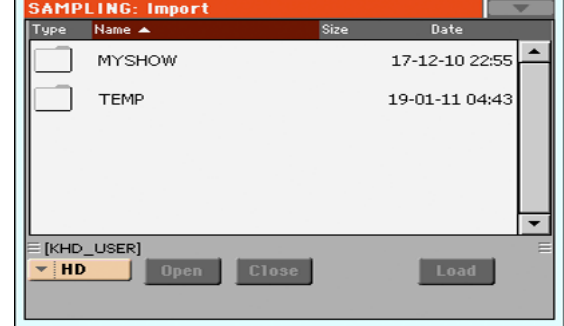

With this command, you can import the following formats:

• "PCG" is KORG's native Program format, used by the Triton series of workstations. The file name has the ".PCG" extension. Note that Drum Kits cannot be imported.

When importing a PCG file, you can choose between a single Program or a whole bank:

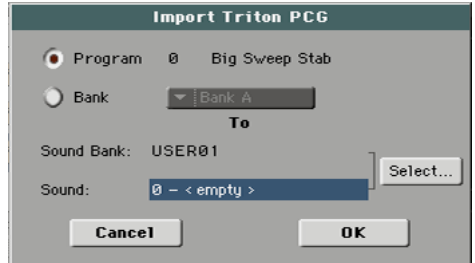

Choose **Program** to choose a single Program (corresponding to a Pa-Series Sound); touch the Program number and dial in the corresponding number. Choose a target Sound location where to load the imported Program.

Choose **Bank** to import all the Programs from the selected bank. Touch the Sound Bank name to choose a target bank where to load the imported Programs.

- "KMP" is KORG's native multisample format, used by the Trinity and Triton series of workstations. The file name has the ".KMP" extension.
- "SF2" is a sound bank format by Creative Labs. The file name has the ".SF2" extension. Multisample data are imported. Due to the deep differences with KORG's own fomat, some Instruments from the SF2 file could not be imported (for example, Instruments with overlapping zones).

When importing an SF2 file, you can choose between a single Multisample or the whole bank:

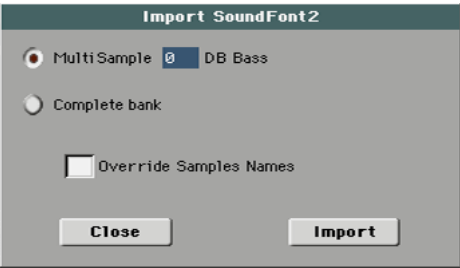

Choose **MultiSample** to choose a single Multisample (i.e., SF2 Instruments); touch the Multisample number and dial in the corresponding number.

Choose **Complete bank** to import all the Multisamples from the selected bank.

Check **Override Sample Names** if you want to assign the Sample names a progressive number. In this case, when importing a Multisample whose name is, for example, "Piano", you will have all Samples renamed as "Piano\_001", "Piano\_002", and so on.

*Hint:* If you get a messages warning there isn't enough memory to load all Samples or resources, return to the main Sampling page and choose the Delete command to clean the Sample memory, then retry. Please note that importing single Multisamples is the safest way to avoid filling the memory with unnecessary data.

Imported Sounds and Multisamples are automatically stored in the internal memory, and will not be lost when turning the instrument off.

*Note:* While Pa600 and Triton share most of their internal Multisamples, some of them may differ. While reading a PCG file, Pa600 tries to use exactly the same Multisamples as in Triton. If this is not possible, it looks for a similar Multisample. If this too is not possible, an <empty> Multisample will be selected. Enter the Sound mode, and select a Multisample suitable for the imported Program.

*Note:* Not all Triton's PCG data are imported. Insert FX, EQ, Arpeggio, Combi, Global and Drum Kit data are not loaded.

*Note:* You cannot import Drum Kits.

*Note:* Multisample may contain various Samples. They are assigned to the same keys as in the original file.

*Hint:* When importing a KMP file, take note of the selected Multisample name; you will need it in Sound mode, when assigning the Multisample to a new Sound.

*Hint:* While in this window, you can use the Search function, allowing for searching a Sample file in the various media.

#### **Export**

Depending on wheter you are in the "Sample Edit / Sample Record" or "Multisample" section, this command allows you to export a sample in one of two popular computer audio file formats (WAVE and AIFF), or a multisample in a KORG ".KMP" file.

See ["Export Sample page" on page 232](#page-235-0), or ["Export Multisample](#page-235-1) [page" on page 232](#page-235-1) for more information.

#### **Exit from Record**

Choose this command to exit from the Sampling mode.

# <span id="page-233-0"></span>**Write Sample dialog box**

Open this dialog box by selecting the Write command from the page menu, while in the Sample Edit / Sample Record section. In this dialog box you can save the sample to the internal memory, so that it will be preserved when Pa600 is turned off.

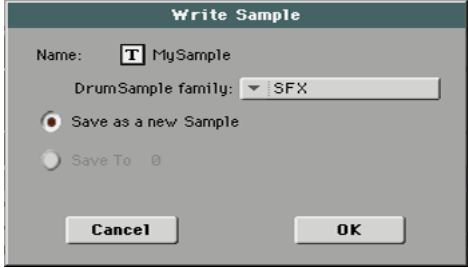

To assign a different name to the sample, touch the  $\|T\|$  (Text Edit) button to open the Text Edit window.

In case you are saving a percussive sample, choose a Drum Sample family to be assigned to.

Select an option to choose a memory location where to save the sample:

- Select "Save as a new Sample" to save to a new location.
- Select "Save to" to overwrite an existing location. *Warning:* The older sample at the same location will be deleted!

# <span id="page-233-1"></span>**Write MultiSample dialog box**

Open this dialog box by selecting the Write command from the page menu, while in the Multisample section. In this dialog box you can save the multisample to the internal memory. Multisamples are a way to organize samples on the keyboard, and are used by Sounds as their basis.

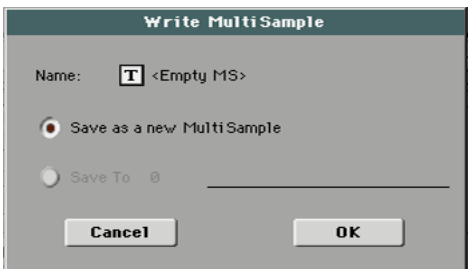

To assign a different name to the multisample, touch the  $\|T\|$ (Text Edit) button to open the Text Edit window.

Select an option to select a memory location where to save the sample:

- Select "Save as a new MultiSample" to save to a new location.
- Select "Save to" to overwrite an existing location. *Warning:* The older multisample at the same location will be deleted!

# <span id="page-234-0"></span>**Write Slice dialog box**

Open this dialog box by selecting the Write command from the page menu, while in the Time Slice page. In this dialog box you can save the Sound, sliced Samples and Multisample generated by the Time Slice function, together with the generated MIDI Groove.

The Sound will be saved to the selected User bank location in the internal memory. The Multisample will be saved to a free location in the same memory. Samples will be saved to the internal memory.

*Note:* The MIDI Groove is automatically saved in a reserved, temporary location, and is automatically deleted when turning the instrument off. So, import it (by using the ["Import: Import Groove"](#page-148-0) function in Style or Pad Record mode, see [page 145\)](#page-148-0), before turning the instrument off.

#### *Warning:* The older Sound at the target location will be deleted!

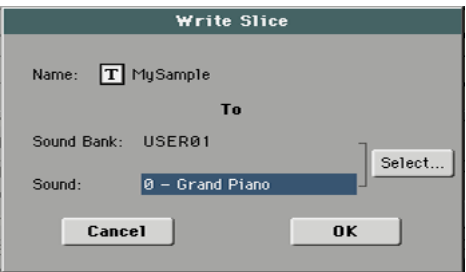

#### **Name**

To assign a different name to the Sound, touch the  $\|T\|$  (Text Edit) button to open the Text Edit window.

#### **Sound Bank**

Target bank of Sounds. Each bank corresponds to one of the SOUND buttons. You can use the VALUE dial to select a different bank.

#### **Sound**

Target Sound location in the selected bank. You can use the VALUE dial to select a different location.

#### **Select…**

Touch this button to open the Sound Select window, and select a target location.

# <span id="page-234-1"></span>**Delete Sample dialog box**

Open this dialog box by selecting the Delete command from the page menu, while you are in any page of the Sample Edit/Sample Record section.

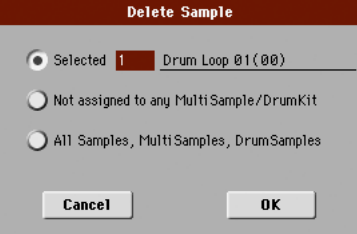

#### **Selected**

Select this command, and select a sample number, to delete just one of the samples from the internal memory.

#### **Not assigned to any Multisample/Drumkit**

Select this command to delete only samples not yet assigned to a Multisample or Drum Kit.

*Note:* Use this option with care, since you may delete samples you would like to preserve, that have not yet been assigned to a multisample or drumkit. Use it only when you are sure all desired samples have been assigned to a multisample or drumkit.

#### **All Samples, Multisamples, Drum Samples**

Select this command to delete all samples, multisamples and drum samples from the internal memory. This operation completely resets the RAM, and may be used to "clean-up" any trouble.

# <span id="page-234-2"></span>**Delete Multisample dialog box**

Open this dialog box by selecting the Delete command from the page menu, while you are in any page of the Multisample section.

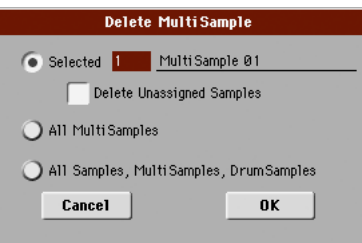

Select "Selected", then a multisample number, to delete just one of the multisamples from memory.

Check the "Delete Unassigned Samples" option, to also delete all samples not assigned to a different multisample. By checking this option, all samples assigned to the multisample you are deleting, and all samples not assigned to a different multisample, will be deleted.

*Note:* Use this option with care, since you may delete samples you would like to preserve, that have not yet been assigned to a multisample or drumkit. Use it only when you are sure all desired samples have been assigned to a multisample or drumkit.

- Select "MultiSamples" to delete all multisamples. No samples will be deleted, including those associated with the deleted multisamples.
- Select "All Samples, Multisamples, Drum Samples" to delete all samples, multisamples and drum samples from the internal memory. This operation completely resets the RAM, and may be used to "clean-up" any trouble.

# <span id="page-235-0"></span>**Export Sample page**

Open this page by selecting the Export command from the page menu, while you are in any page of the Sample Edit/Sample Record section.

First of all, select the target location where to export the sample:

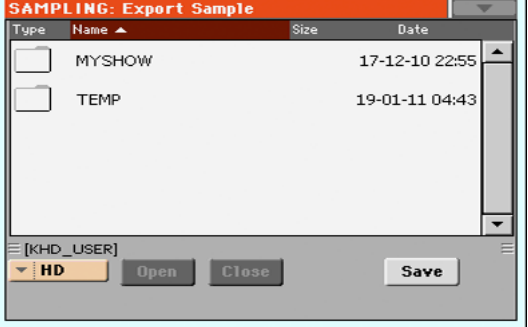

Then touch the Save button to see the Export Sample dialog box: **Export Sample** Original Name: MySample T MySample File name File Type MAY - Wave File Format Cancel 0K

## **Original Name**

Name of the sample being exported.

#### **File Name**

Name of the generated file on the storage device.

#### **File Type**

Either of the file types you can choose as the file format.

- WAV Microsoft Wave format, very common on Windows PCs.
- AIFF Apple's Audio Interchange File Format, standard on the Mac.

# <span id="page-235-1"></span>**Export Multisample page**

Open this page by selecting the Export command from the page menu, while you are in any page of the Multisample section.

First of all, select the target location where to export the multisample:

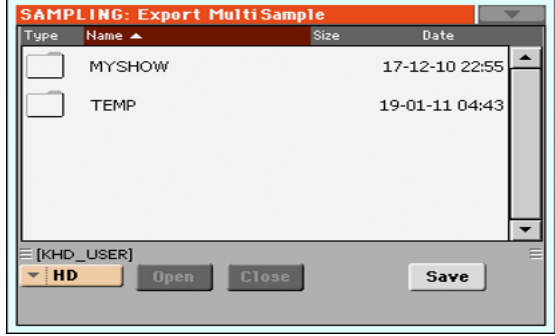

Then touch the Save button to see the Export MultiSample dialog box:

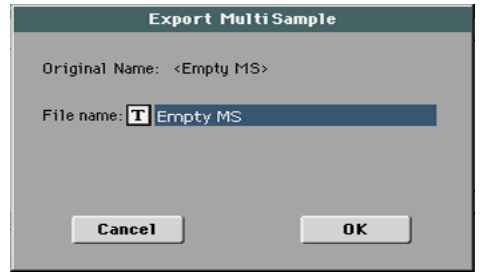

By using this function, you can export from the internal memory the Multisample in edit in the Multisample section, and all linked samples. The Export operation generates a ".KMP" file (KORG's proprietary file format for multisamples), and a folder containing a series of ".KSF" files (KORG's proprietary file format for samples) inside the same directory.

*Note:* When exporting a stereo multisample, be careful to assign a different name to the Left and Right channel files, to avoid overwriting.  $A^{\omega}$ -L" and  $A^{\omega}$ -R" suffix is usually added after the name of this kind of files.

# **Merging Samples from various sources**

When you load a .SET folder, all User Samples in memory are deleted. To merge samples from several sources, do the following.

- **1.** Load a .SET folder containing samples you want to merge with other samples.
- **2.** Load single Sounds from other .SET folders.
- **3.** Load or import Samples from other sources (Trinity, Triton, Wav, Aiff files).
- **4.** Save the .SET folder, over the same or a new .SET folder.

# **Global mode**

The Global mode is where you can set global functions. This mode overlaps the current operating mode (Style Play, Song Play, Sequencer, Sound).

# **Overview on the Global mode**

The Global mostly contains a series of global parameters applied to the whole instrument (or to each separate operating mode) as a whole, that are automatically written to memory after editing. Examples of global parameters are the Master Tuning or the Power Management.

Global mode also contains parameters that are applied to the instrument as a whole, but can be saved as a "preset", that can later be loaded to change all parameters at once. Examples of this kind of parameters are the MIDI channel assignment, saved into the MIDI Presets, or the Master EQ settings, saved into the Master EQ Presets.

Parameters in the Global mode, either automatically memorized or saved to a preset, are opposed to "local" parameters that you can access in the other operating modes. Examples of local parameters are the Sounds assigned to a track or the function assigned to an Assignable Switch, both saved into a Performance or STS (two types of preset containing musical data relevant to the selected operating mode).

*Note:* Saving or loading a ".SET" folder may also save or load the Global file. Parameter changing may be avoided by turning the Lock on for any single parameter (or groups of parameters in the Lock page of the Global mode, see ["General Controls: Lock" on](#page-239-0) [page 236](#page-239-0)).

# **Main page**

There is no main page in the Global edit mode. When pressing EXIT, you exit the Global mode, and the underlying operating mode in the background is recalled.

# **Edit menu**

From any page of the Global mode, press the MENU button to open the Global edit menu. This menu gives access to the various Global edit sections.

When in the menu, select an edit section, or press EXIT to exit the Global mode.

When in a page, press EXIT to go back to current operating mode in the background (Style Play, Song Play, Sequencer, Sound).

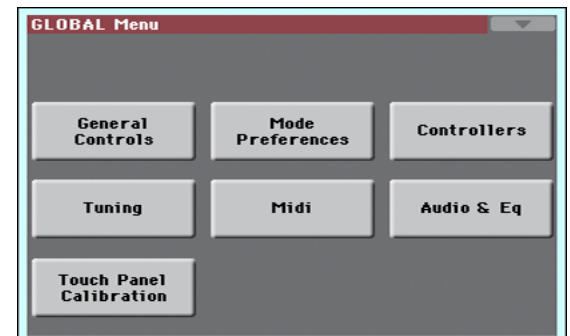

Each item in this menu corresponds to an edit section. Each edit section groups various edit pages, that may be selected by touching the corresponding tab on the lower part of the display.

*Note:* The Global mode is not available while in Record mode (Style Record, Pad Record, Song Record, Sampling).

# **Edit page structure**

All editing pages share some basic elements.

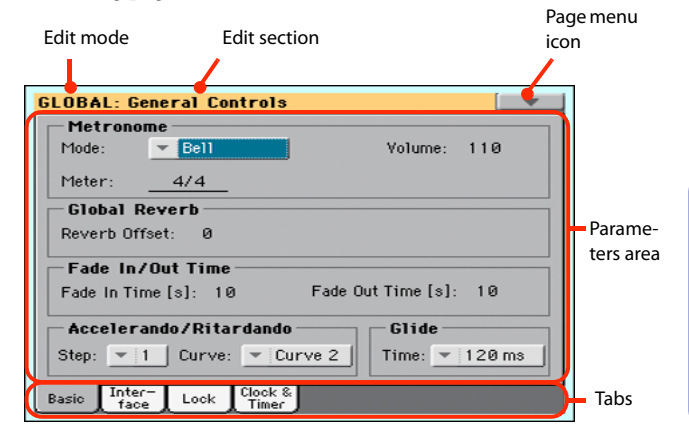

## **Edit mode**

This indicates that the instrument is in Global mode.

#### **Edit section**

This identifies the current edit section, corresponding to one of the items of the edit menu (see below).

#### **Page menu icon**

Touch this icon to open the page menu (see below).

#### **Parameters area**

Each page contains various parameters. Use the tabs to select one of the available pages. For detailed information on the various types of parameters, see sections starting below.

#### **Tabs**

Use tabs to select one of the edit pages of the current edit section.

# **General Controls: Basic**

This page contains various general parameters, setting the status of the keyboard, the fade in/out, and the accelerando/ritardando.

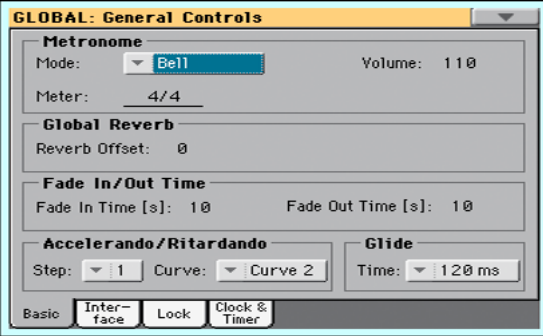

## **Metronome**

#### **Mode**

Use this parameter to activate the metronome's type of accent.

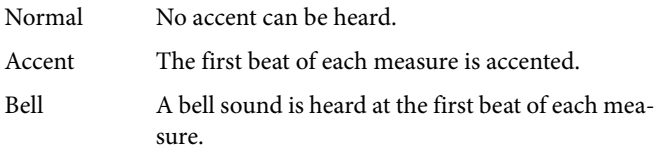

## **Volume**

Use this parameter to set the volume of the metronome.

0…127 Volume level.

#### **Meter**

Use this parameter to choose the meter (time signature) of the Metronome.

1/1…16/16 Selected Meter.

# **Global Reverb**

## **Reverb Offset**

This is the master offset for all reverbs. Use it to adjust reverb tails to the room where you are playing. Use negative values when you are in a very reverberant room, positive values if the room is too dry.

By using this global control, you are not obliged to change the reverb time in each single Performance, STS, Style Settings, or Song.

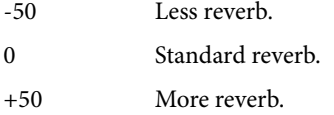

# **Fade In/Out Time**

These parameters allows you to set the speed for the Fade In/Out function.

## **Fade In Time**

Time for a full fade in (from zero to maximum volume), after you press the FADE IN/OUT button.

5…20 Fade time (in seconds).

#### **Fade Out Time**

Time for a full fade out (from maximum volume to zero), after you press the FADE IN/OUT button.

5…20 Fade time (in seconds).

# **Accelerando/Ritardando**

These parameters lets you adjust the speed of the Accelerando and Ritardando functions.

## **Step**

Speed of the Tempo change (from 1 to 6). With higher values, the step change is greater, and the speed will change faster. With lower values, the step change is smaller, and the speed will change more slowly.

#### **Curve**

Accelerando/ritardando curves (from 1 to 3). Experiment the various options, to see the one that best fit your taste.

# **Glide**

Glide is a function you can assign to a footswitch. When the pedal is pressed, affected notes on Upper tracks are bent down, according to settings for the Pitch Bend on the same tracks. When the pedal is released, notes return to the normal pitch, at the speed defined by the "Time" parameter.

To change Pitch Bend values for each Upper track, see the ["PB](#page-107-0) [Sensitivity"](#page-107-0) parameter in the Style Play mode (see [page 104](#page-107-0))

#### **Time**

Time needed to notes affected by the Glide to return to the normal pitch.

# **General Controls: Interface**

This page contains parameters related to user interface.

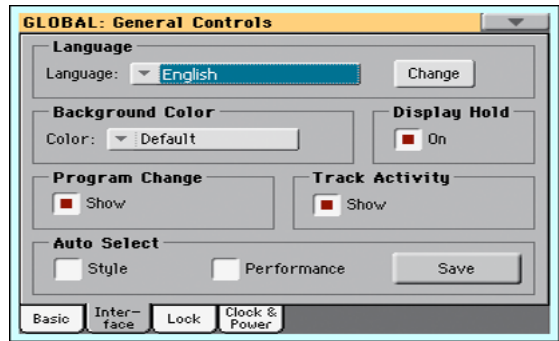

## **Language**

#### **Language**

Use this pop-up menu to select one of the available languages for the on-screen keyboard.

*Note:* Some of the characters can only be used when editing Song-Book Entry names.

#### **Change button**

To apply the selected language to the onscreen keyboard, touch this button and restart the instrument as described below.

#### *How to select a language*

- **1.** Since Pa600 must be restarted at the end of this procedure, be sure to first save all unsaved data.
- **2.** While in this page, select a language from the pop-up menu.
- **3.** The "Change" word will start flashing in red. Touch it.
- **4.** A message will ask you to reboot the Pa600. Touch OK to close the message window.
- **5.** Set Pa600 to standby, then turn it on again.

# **Background Color**

#### **Color**

Use this parameter to choose a different color scheme for the display.

# **Display Hold**

#### **On/Off**

When this parameter is checked, if you open a temporary windows (like the Sound Select window), it remains in the display until you press EXIT or an operating mode button. When it is not checked, any temporary window closes after a certain time.

# **Program Change**

#### **Show**

Check this parameter to show Program Change numbers next to Sound names in the Sound Select window. By default, this parameter is turned on.

$$
\mathsf{Ac.~Piano~\underline{Wide}}{\underline{\qquad \qquad (121.001.000)}}
$$

*Note:* Program Change numbers are always shown in the various Track Info areas.

## **Track Activity**

#### **Show**

Use this parameter to turn on/off the Track Activity display. When it is turned on, you can monitor events coming from the tracks or the MIDI inputs. Incoming events are shown by the color changing on each track's label.

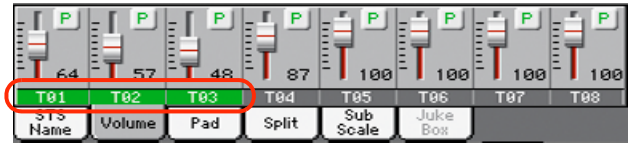

# **Auto Select**

#### **Style**

When this parameter is checked, the latest selected Style is immediately selected when touching the name of a bank in the Style Select window.

*Hint:* By turning the "Factory Style and Pad Protect" parameter off, you can save your preferred Style into the first location of each bank. This way, by turning on this parameter, you will select your preferred Style at the touch of a single button.

#### **Performance**

When this parameter is checked, the latest selected Performance selected in a bank is immediately selected when pressing the PERFORMANCE button corresponding to the bank.

This way, you can assign your preferred Performance to each control panel's button, and select it just with a single press.

However, the Performance Select window still appears when you press one of the PERFORMANCE buttons corresponding to the bank, so you can select a different item if desired.

#### **Save**

Touch this button to save the current Style and Performance assignment. You will find the saved assignment when turning the instrument on again.

# <span id="page-239-0"></span>**General Controls: Lock**

This page, split in more panes that can be selected by means of the corresponding side tabs, contains all the available locks. Locks prevent parameter values to be changed when choosing a different Performance, Style or STS.

#### **Locks**

All the available locks, listed below. Lock them to prevent changes due to selecting different elements. These locks are also found in various other pages, next to the locked parameter.

*Hint:* To save the status of parameters that have to remain unchanged, set them and save the MY SETTING Performance (automatically selected when turning the instrument on). After having saved the startup Performance, go to these pages and lock the parameters that must remain unchanged.

#### **Tuning pane**

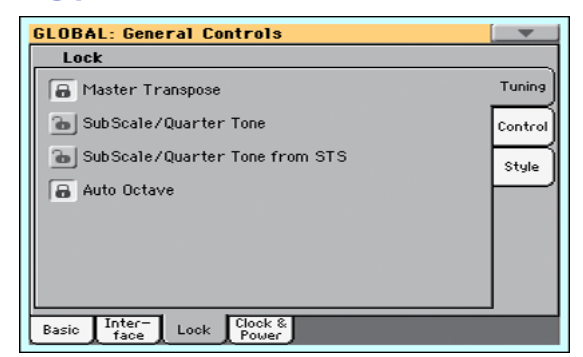

#### Master Transpose

When this lock is closed, Master Transpose is not automatically changed when selecting a different Performance or Style, or a different SongBook Entry. Also, this lock prevents a Standard MIDI File generated with an instrument of the KORG Pa-Series to change the Master Transpose.

(See ["Master transpose" on page 95](#page-98-0)).

#### Sub Scale/Quarter Tone

When locked, selecting a Performance or STS, or a SongBook Entry, will not change the Sub-Scale or Quarter Tone value.

(See ["Sub-Scale panel" on page 100\)](#page-103-0).

## SubScale/Quarter Tone from STS

When locked, selecting an STS will not change the Sub-Scale or Quarter Tone settings. The STS will change sounds and effects but not the scale.

(See ["Sub-Scale panel" on page 100\)](#page-103-0).

Auto Octave Depending on the status of this lock, the Upper tracks can be automatically transposed when turning the SPLIT on and off.

> • If locked, turning the SPLIT on or off will not change the Upper tracks transposition.

> • If unlocked, when turning the SPLIT button off (Full keyboard mode) the Upper tracks Octave Transpose will be automatically set to "0". When

turning the SPLIT button on (Split keyboard mode) the Upper tracks Octave Transpose will be automatically set to "-1".

## **Control pane**

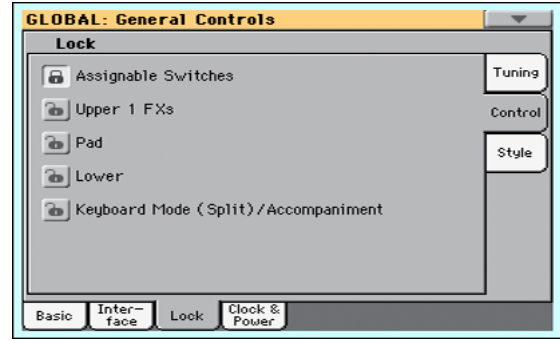

Assignable Switches

When locked, selecting a Performance or STS will not change the functions assigned to the Assignable Switches.

(See ["Pad/Switch: Switch" on page 113\)](#page-116-0).

Upper 1 FXs In Sound mode, you can assign a Sound to the FX B Group. When you assign a new Sound to the Upper 1 track, the FX B settings and Master FX send levels saved with that Sound can be automatically selected, overriding Performance/STS settings for this track. Whether Sound or Performance/STS effect parameters will be considered, it depends on the status of this lock.

> • If the Upper 1 FX Lock is turned on, when assigning a new Sound to the Upper 1 track, Performance/STS parameters are left untouched; selected effects, and FX Send values, are not changed.

> • If the Upper 1 FX Lock is turned off, when assigning a new Sound to the Upper 1 track, Sound parameters are considered; selected effects, and FX Send values, are changed according to the Sound's stored data.

> *Note:* If the effects associated to the selected Sound are not compatible with the effects already assigned to the FX B block, the Master FX Send values on the other Keyboard tracks will be automatically set to zero.

> For example, assume a chorus effect is assigned to the Master 2 FX processor. If the new Sound assigns a distortion effect to the Master 2 FX processor, the Master 2 FX Send value on the Upper 2, Upper 3, and Lower tracks will be set to zero, to avoid these tracks sound in the wrong way. This way, the Upper 1 track (usually the most important one for solo playing) will sound with the needed effect, while the other Keyboard tracks will just sound dry.

Pad When locked, selecting a Style or SongBook Entry will not change the Pad assignment.

(See ["Pad/Switch: Pad" on page 112\)](#page-115-0).

Lower When this lock is closed, the Lower track remains unchanged when a different Style, Performance or STS is selected.

> This is useful if, for example, you prefer to always play with the left hand muted and reserved only to the chords.

> *Hint:* If you want the same Lower settings to be used during all your shows, save your preferred Lower settings to the MY SETTING Performance (automatically selected on startup).

Keyboard Mode (Split)/Accompaniment

When this lock is closed, the status of the SPLIT button (therefore of the keyboard mode) and the ACCOMP. button remains unchanged when a different Performance or STS is selected.

This is useful if, for example, you prefer to always play in Full Keyboard, with chords recognized on the whole keyboard range.

*Hint:* If you want the same Keyboard Mode and Lower Scanning settings to be used during all your shows, save your preferred settings to the MY SET-TING Performance (automatically selected on startup), then close this lock.

## **Style pane**

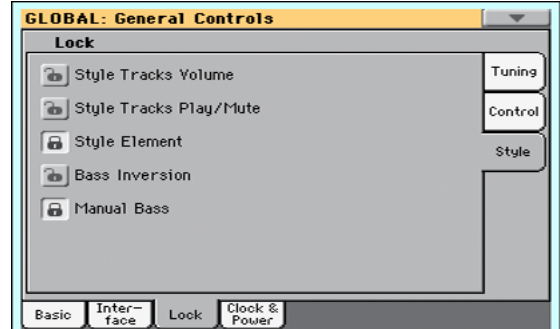

Style Tracks Volume

When this lock is closed, the Style tracks' volume do not change when a different Style is selected.

This is useful when you create your own User Styles, and prefer to dynamically adjust the volume by using the sliders as in a mixer. It is not recommended with Factory Styles, each one already mixed at its best right at the factory.

Style Tracks Play/Mute Lock

When this lock is closed, selecting a Style does not cause the Play/Mute status of the Style tracks to be changed. This way, you can, for example, turn the bass track off during a whole show, to allow your bassist to play the part live. Also, you could mute all Acc tracks, to only play with the Drum and Bass tracks.

Style Element When this lock is closed, the selected Style Element (Variation, Intro…) will not change when choosing a different Style.

> This lock has no effect on the Styles automatically selected when choosing a SongBook Entry. The Style Element memorized in the SongBook Entry is always selected.

#### Bass Inversion

When locked, selecting a Performance or STS will not change the Bass Inversion status. Bass Inversion can also be assigned to one of the Assignable Switches or the Assignable Pedal.

(See ["Bass Inversion" on page 100\)](#page-103-1).

Manual Bass When locked, selecting a Performance or STS will not change the Manual Bass status.

# **General Controls: Clock & Power**

# **Date & Time**

Pa600 includes a battery-backed system calendar and clock. This allows for automatically adding a time-stamp to the files when they are created or edited.

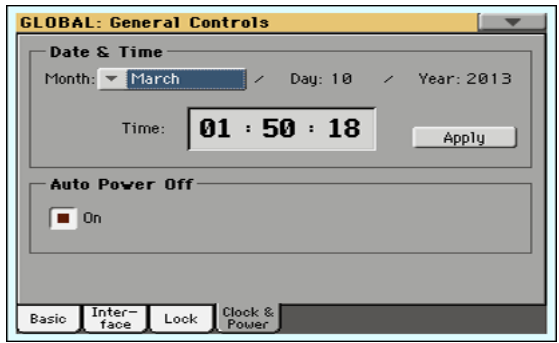

*Note:* When you edit a resource file (Sounds, Styles…), all items in the same bank have their modification date changed. For example, if you edit a single Style in the "Pop" bank, all Styles in that bank will take the new modification date.

## **Month**

Use this pop-up menu to choose a month.

## **Day**

Use this numeric field to input the day of the month.

## **Year**

Use this numeric field to input the year.

## **Time**

Use these numeric fields to input the time, in the "hour:minute:second" format.

# **Apply**

After having edited all calendar and time fields, touch this button to apply the changes.

# **Auto Power Off**

Pa600 can automatically enter standby after two hours of being unused, to save power and help preserving the environment.

## **On**

When this parameter is checked, a few minutes before automatic standby a message will warn you that the instrument is going to be put in standby. All unsaved data currently in editing or recording will be lost.

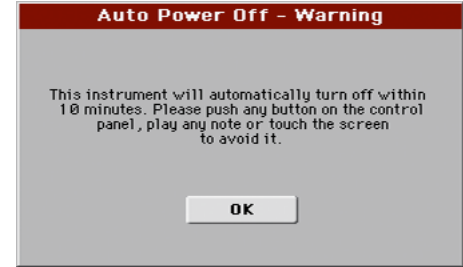

At this message, you can let the instrument enter standby, or you can touch the display, press any button on the display, or play the keyboard to leave it turned on and continue using it.

# **Mode Preferences: Style**

In this page you can set various general parameters for the Style Play mode.

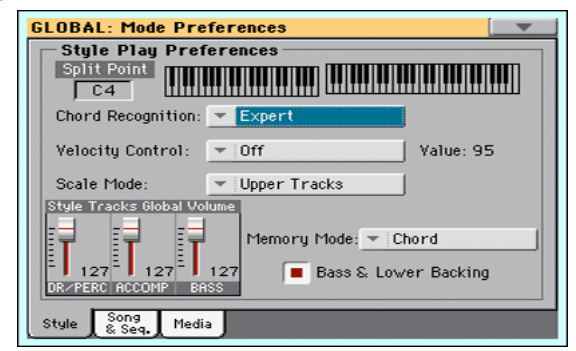

#### **Split Point**

Use this parameter to select the global split point. This point is independent of any Performance or STS.

See ["Split panel" on page 100](#page-103-2) for more information.

## **Chord Recognition**

This parameter allows you to choose how chords are recognized by the auto-accompaniment engine.

When switching to Full Keyboard mode (SPLIT LED turned off) the Chord Recognition mode is automatically set as in the following table:

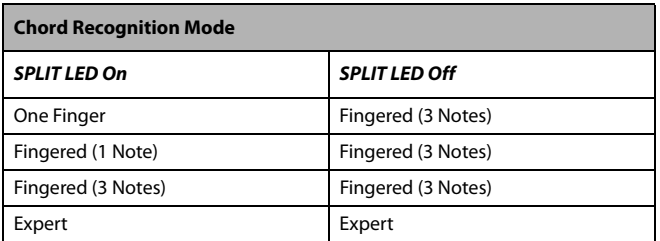

One Finger You can compose a chord using a simplified chord playing technique:

> • Play a single note for a Major chord to be recognized.

• Play the root note, plus a white key on the left, for a 7th. For example, play C3 + B2 for a C7.

• Play the root note, plus a black key on the left, for a Minor chord. For example, play C3 + Bb2 for a C minor.

• Play the root note, plus a white and a black key on the left, for a Minor 7th. For example, play C3 + B2 + Bb2 for a C min 7.

#### Fingered (1 Note)

When in Split mode, play one or more notes to compose a chord. A full Major chord will be recognized when a single note is played.

When in Full Keyboard mode, play at least three notes to compose a chord.

Fingered (3 Notes)

Always play three or more notes for a chord to be recognized.

Expert When in Split mode, play two or more notes for a chord to be recognized. When in Full Keyboard mode, play at least three notes.

> If you play just one note, a unison will be played. If you play a fifth, a "root+5th" chord will be played.

> With this mode, you can play rootless and slashed chords, often used in jazz, fusion, modern pop and light music. This type of chord recognition is very useful to play piano chords typical of jazz piano players. You don't always need to play the root note, doubling the note already played by the bass track.

#### <span id="page-242-1"></span>**Velocity Control**

Set this parameter to trigger one of the following functions simply by playing louder with your left hand. When playing with a velocity value higher than the value set by the ["Velocity Control](#page-242-0) [Value"](#page-242-0) parameter (see [page 239\)](#page-242-0), the selected function will be activated.

This function only works when the SPLIT LED is turned on.

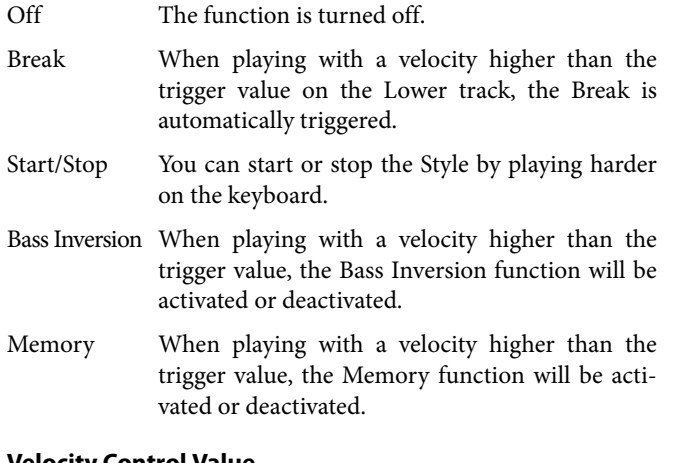

## <span id="page-242-0"></span>**Velocity Control Value**

Use this parameter to set a velocity threshold over which to automatically trigger the Style Start/Stop or select one of the other functions (see ["Velocity Control"](#page-242-1) above).

#### **Scale Mode**

This parameter defines which tracks are affected by the selected alternative scale (see ["Scales" on page 329](#page-332-0)).

Keyboard Tracks

The scale will affect all Keyboard tracks.

- Upper Tracks The scale will only affect Upper 1-3 Keyboard tracks.
- All Tracks The scale will affect all tracks (Keyboard, Style, Pads).

#### **Memory Mode**

This parameter sets the way the MEMORY button works.

Chord When the MEMORY LED is on, recognized chords are kept in memory even when raising your hand from the keyboard. When the LED is off, chords are reset when raising your hand.

#### Chord + Lower

When the MEMORY LED is on, recognized chords are kept in memory, and the Lower sound is held until the next note or chord is played. When the LED is off, both the chord (and therefore the accompaniment) and Lower sound are cut when raising the hand from the keyboard.

#### Fixed Arr. + Lower

When the MEMORY LED is on, recognized chords are kept in memory, and the Lower sound is held until the next note or chord is played.

When the MEMORY LED is off, the Lower sound is cut when raising the hand from the keyboard; on the contrary, the chord is kept in memory (so that the accompaniment can continue to play).

#### **Bass & Lower Backing**

With this function, you can play a simple accompaniment with your left hand. For this to work, the SPLIT LED must be turned on, and the Style must not be running. By default, this function is turned on.

On When the Style is not running, and you play a chord with your left hand, the chord is played by the Lower Sound (even if it is muted), while the chord root is played by the Bass Sound. When you start the Style, the normal behavior is restored.

> When the Bass & Lower Backing **BACKING** function is active, the Backing icon appears in the Lower track Sound's area.

Off No Bass Sound is added when the Style is not running. The Lower track can be heard only if it is not muted.

#### **Style Tracks Global Volume**

In Style Play mode, the volume of the grouped Style tracks is a global offset of the values memorized in the Style. When you choose a different Style, this offset will not change, and the average volume of the Style tracks remains the same.

These controls allows you to globally set the balance between the Drum/Percussion, Bass and Accompaniment tracks. For example, if you prefer Drums and Bass to be prominent to make them have more 'punch', you can lower the grouped Accompaniment tracks.

Changes are not memorized to a Performance or to the current Style Settings. Instead, they are memorized as a global parameter.

0…127 Volume level.

# **Mode Preferences: Song & Sequencer**

In this page, you can set various general parameters for the Song Play and Sequencer modes.

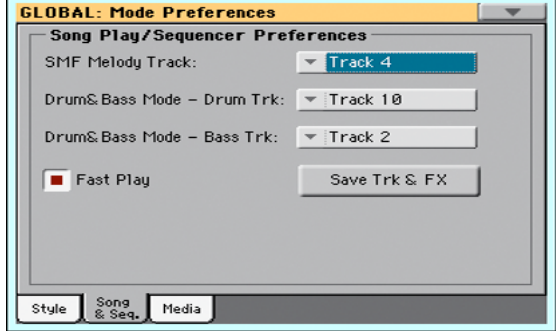

#### **SMF Melody Track**

This parameter lets you select the Song's Melody track for Standard MIDI Files. This track can then be muted by using the "Song Melody - Mute" function, assignable to an Assignable Switch or Footswitch.

## **Drum & Bass Mode - Drum**

This parameter lets you select the Song's Drum track. This track is left set to play (together with the Bass track) when selecting the "Drum&Bass" function, assignable to an Assignable Switch or Footswitch.

#### **Drum & Bass Mode - Bass**

This parameter selects the Song's Bass track. This track is left set to play (together with the Drum track) when selecting the "Drum&Bass" function, assignable to an Assignable Switch or Footswitch.

#### **Fast Play**

When checked, this function allows to skip any empty setup beats at the beginning of a Standard MIDI File, and immediately start from the first note. While the beats are skipped, setup data they may contain are read and considered.

Please note that, being audio data, any empty space at the beginning of an MP3 file cannot be skipped.

*Note:* When Pa600 is driving an external musical instrument, the fast transfer of MIDI data to the MIDI OUT or USB port may cause a delay to the Song's start. Therefore, we suggest to turn this function off when Pa600 is hooked to other instruments.

#### **Save Trk & FX**

Touch this button to save the global parameters for the Song Play mode.

When touching this button, you are saving the following parameters:

- Play/Mute status of the Song tracks
- Default effect settings
- EQ settings for the Song tracks
- Internal/External status of the Song tracks

# **Mode Preferences: Media**

This page includes various settings for the Media mode.

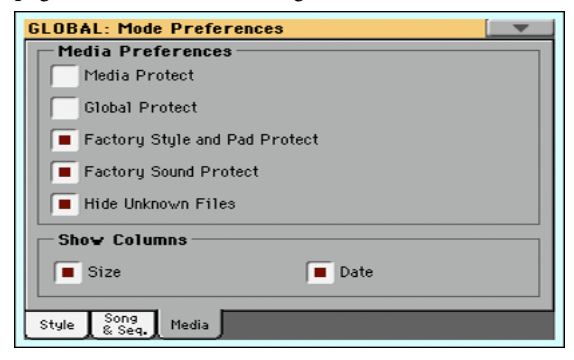

## **Media Preferences**

#### **Media Protect**

When on, this parameter protects the internal "KORG [KORG DISK]" disk unit from writing.

#### **Global Protect**

When on, this parameter protects the global parameters from changes when loading data from disk.

*Note:* Global data from other Pa-Series models are not loaded even without protection.

#### **Factory Style and Pad Protect**

When On, this parameter protects the Factory Styles and Factory Pads (named "Hit", "Sequence" and "Local" in the Pad Select window) from being overwritten when loading data from a device. Furthermore, you can't access these banks when saving data.

Also, when this option is checked, you cannot write any STS (Single Touch Setting) or Style Settings onto the Factory Styles. The "Write Single Touch Setting" and "Write Current Style Settings" command in the page menu are greyed out and cannot be selected. All original settings of the Factory Styles will be left untouched.

When Off, you can load or save User Styles or Pads into the Factory Style banks and Factory Pad banks. This way, you can customize your Factory Style and Pad banks. A Save All procedure also saves the Favorite and User Style, and the User Pad banks.

*Note:* This parameter is automatically set to On when the instrument enters standby.

*Note:* Should you accidentally delete some Factory Data, reload the Backup data or use the Factory Restore procedure (Media > Utility).

#### <span id="page-244-0"></span>**Factory Sound Protect**

When On, this parameter prevents writing edited Sounds from the Sound mode into the Factory locations (Factory, Legacy, GM banks). When Off, you can freely save edited Sounds either in the Factory or User Sound area.

*Warning:* Use this feature with great care! Reorganizing the Factory Sounds may make both Styles and Standard MIDI Files play with the wrong Sounds!

*Note:* This parameter is automatically set to On when the instrument enters standby.

*Note:* Should you accidentally delete some Factory Data, reload the Backup data or use the Factory Restore procedure (Media > Utility).

#### **Hide Unknown Files**

When this option is checked, non-proprietary files are hidden when using Media operations, therefore making browsing directories easier.

# **Show Columns**

## **Size**

When checked, the Size column is shown in the File Selector when using Media operations.

#### **Date**

When checked, the Date column is shown in the File Selector when using Media operations.

# **Controllers: Hand Controllers**

In this page you can program those controls you can operate with your hands.

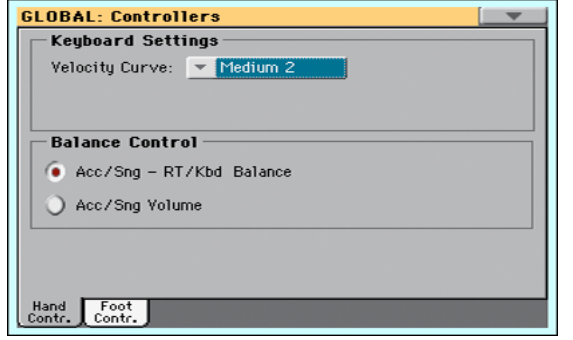

# **Keyboard Settings**

#### **Velocity Curve**

This parameter sets the sensitivity of the keyboard to your touch.

Fixed No dynamic control available. Dynamic values are fixed, as in classic organs. When this option is chosen, you can set the fixed velocity value:

$$
Velocity Curve: \quad \boxed{\textcolor{red}{\blacktriangledown} \textcolor{blue}{|Fixed|}} \qquad \boxed{\textcolor{red}{Value: 96}}
$$

Soft1 … Hard3

Curves, from the lightest one to the hardest one.

# **Balance Control**

## **Balance knob**

The BALANCE knob can either be used to mix between the Keyboard and Accompaniment/Song tracks, or to control the Accompaniment/Song Volume without changing the Keyboard tracks. This is always a relative control, whose effective maximum value is determined by the MASTER VOLUME control's position.

*Note:* The BALANCE knob only works in the Style Play and Song Play modes.

Acc/Song - Kbd Balance

While in Style Play and Song Play mode, the BALANCE knob balances the volume of the Keyboard (Kbd) tracks against the Style (Accompaniment), Song and Pad tracks.

#### Acc/Song Volume

While in Style Play and Song Play mode, the BALANCE knob controls the volume of the Style (Accompaniment), Song and Pad tracks.

# **Controllers: Foot Controllers**

This page lets you select a function to the Assignable Pedal/Footswitch, and select the polarity for the Damper and Assignable Pedal/Footswitch.

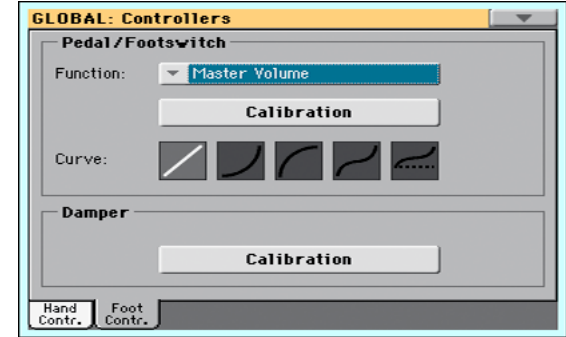

The following (optional) KORG pedals are compatible with Pa600:

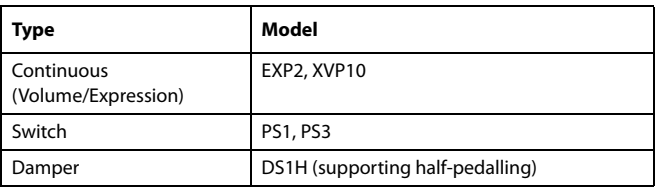

# **Pedal/Footswitch**

#### **Function**

Function assigned to a continuous (i.e., volume/expression) pedal, or to a footswitch, connected to the ASSIGNABLE PEDAL connector. See [page 327](#page-330-0) for a list of the assignable functions. The first functions are switch-type functions, while the remaining (starting from Master Volume) are continuous-like functions.

## **Calibration**

Use this button to calibrate and choose the polarity of the pedal/ footswitch.

- **1.** Connect the pedal or footswitch to the ASSIGNABLE PEDAL connector on the back of the instrument.
- **2.** Go to this page, and touch the "Calibration" button in the display. The following dialog box appears:

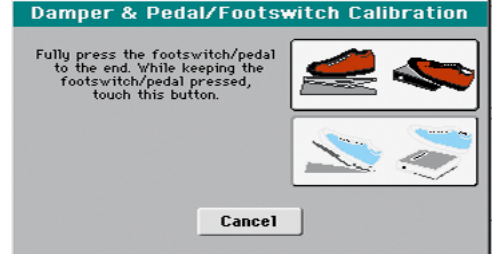

**3.** You are asked to set the pedal to the maximum value. Press the footswitch, or press the pedal to the maximum position (usually front pressed).

**4.** Touch the "Push" button in the display to confirm the maximum value. The following dialog box appears:

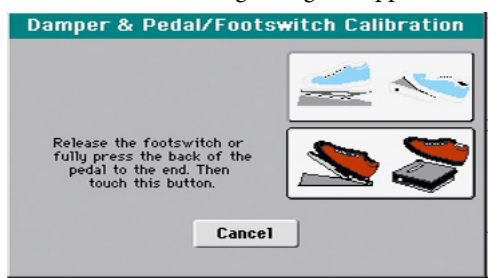

- **5.** You are now asked to set the pedal to the minimum value. Release the footswitch, or press the pedal to the minimum position (usually back pressed).
- **6.** Touch the "Push" button in the display to confirm the minimum value.
- **7.** Check if the pedal or footswitch is working properly, and assign it a function.

*Note:* After loading a new Operating System, an older Global file, a "SET" folder containing a Global file, or a Backup file, you might need to re-calibrate the pedal/footswitch.

## **Curve**

With some functions assigned to a volume/expression pedal, you can choose a curve, shaping how the pedal will affect the function. When a curve can't be applied, the curve diagrams will appear dimmed.

- **1.** Be sure to have connected an expression pedal, calibrated it, and selected a function. Curve presets can only be selected with some functions.
- **2.** Touch one of the "Curve" buttons to select a curve preset.

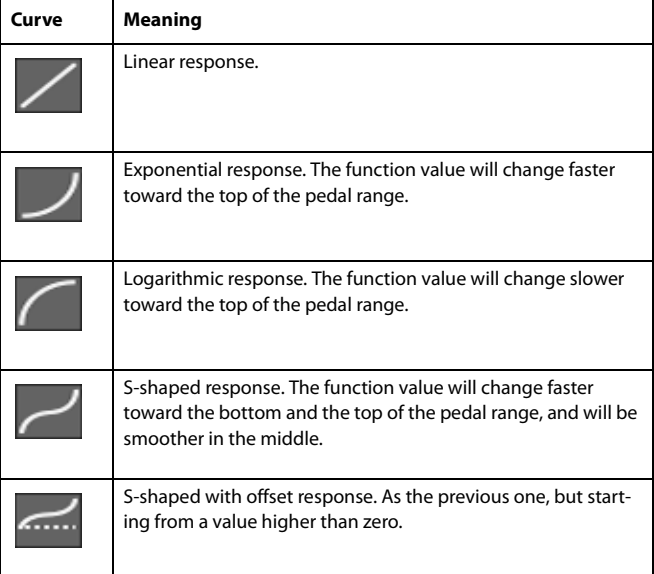

# **Damper**

#### **Calibration**

Use this button to calibrate the action of the Damper pedal, and set its polarity. See above for details about the procedure.

# **Tuning: Basic**

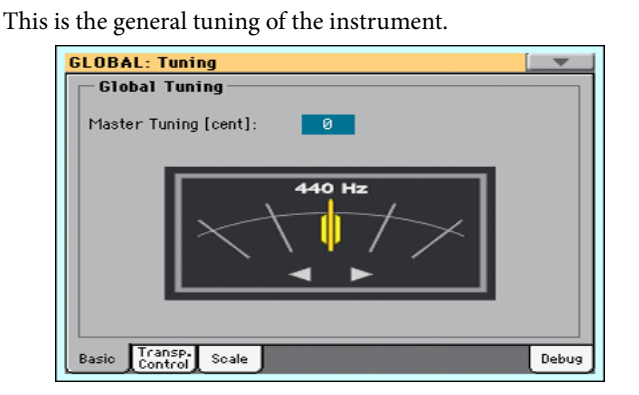

# **Global Tuning**

#### **Master Tuning**

This is the master tuning of the instrument (in cents of a semitone). Use it to adapt your keyboard tuning to an acoustic instrument, for example an acoustic piano.

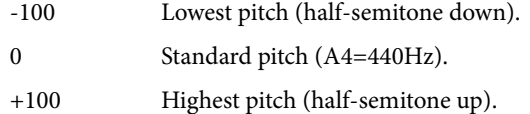

# **Tuning: Transpose Control**

This page is where you can select to which tracks the Master Transpose is applied to, and adjust some related parameter.

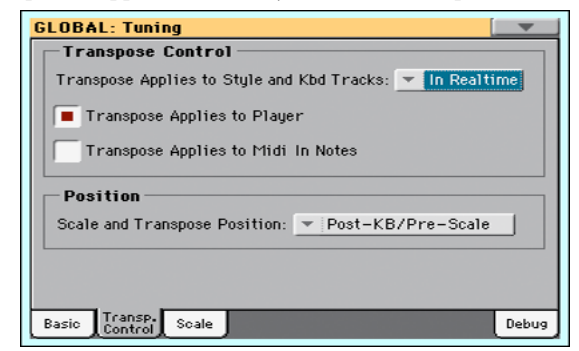

# **Transpose Control**

## **Transpose applies to Style and Kbd tracks**

Use this parameter to turn the Master Transpose on or off, and define the way it is applied, to Style and Keyboard tracks.

Off No Master Transpose is applied to Style and Keyboard tracks. Chords shown in the Lyrics page are, however, transposed.

In Sync When you press either the TRANSPOSE  $[\, \flat]$  or

 $\left[\frac{\textbf{#}}{\textbf{#}}\right]$  buttons, the new transpose setting will not take effect until the first beat of the next measure is reached.

In Realtime When you press either the TRANSPOSE  $[\, \flat \,]$  or

 $\left[ \sharp \right]$  buttons, the new transpose setting will occur when the next note is played for both the Style and Keyboard tracks individually.

The next key or chord you press will sound with the new transpose setting applied. (Note that if you play a Keyboard track prior to a new chord, the Keyboard track will play in the new key as the Style will continue to play in the old key until a new chord is entered).

#### **Transpose applies to Player**

This checkbox lets you turn the Master Transpose on or off for the onboard Player.

#### **Transpose applies to Midi In notes**

This checkbox lets you turn the Master Transpose on or off for Note messages received from MIDI IN.

## **Position**

#### **Scale and Transpose position**

The Scale and Transpose Position allows you to define the relation between the Scale and the Master Transpose.

Post-KB/Pre-Scale

When this option is selected, notes will be transposed immediately after they leave the keyboard. The Scale will be applied to the transposed notes. For example, if you altered an E, and then set the Master Transpose to  $+1$ , the E key will play F, and the altered key will be  $E \, \flat$  (that will play an altered E).

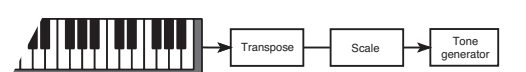

Post-KB & Scale

When this option is selected, all notes are transposed immediately before they enter the internal tone generator, or are sent to the MIDI OUT, but after the Scale. For example, if you altered an E, and set the Master Transpose to +1, the altered key will still be E (that will play an altered F).

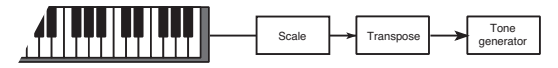

## **Standard MIDI File and chord transpose**

When changing the Master Transpose, chord abbreviations contained in a Standard MIDI File are transposed and correctly shown in the display. Master Transpose must be activated on the Player, but not on the Keyboard.

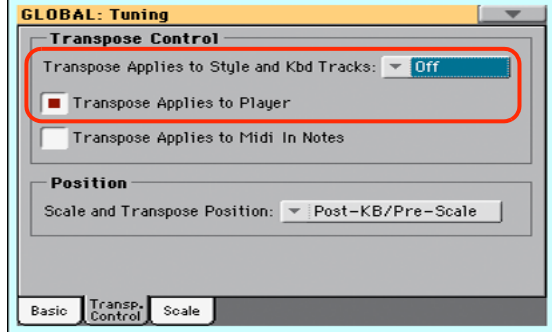

*Note:* Chords contained in a linked TXT file or shown when loading a CDG file are not transposed.

## **Drum Kits and transpose**

Drum Kits are never transposed. If you want that any Sound is not transposed as well, assign them to a track set to the Drum mode in Style Play/Song Play > Track Control > Mode (see ["Type" on page 108](#page-111-0)).

# **Tuning: Scale**

This page lets you select the main scale of the instrument.

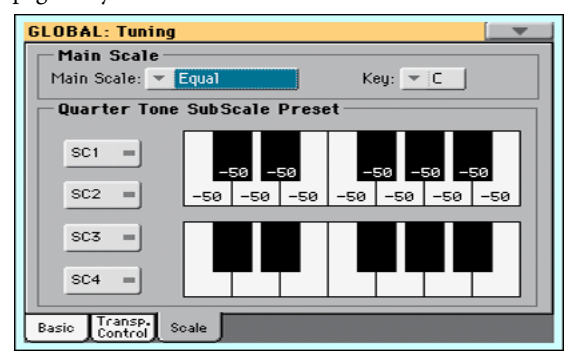

# **Main Scale**

#### **Main Scale**

This parameter lets you set the main scale for the whole instrument, apart for those tracks where a different sub-scale has been selected by a Performance or STS (see ["Scale" on page 104,](#page-107-1) Style Play mode).

See ["Scales"](#page-332-0) on [page 329](#page-332-0) for a list of the available scales.

*Note:* You cannot select a User scale in Global mode.

#### **Key**

This parameter is needed by some scales to set the preferred key.

## **User Quarter Tone SubScale**

This section is where you can program the Quarter Tone scale, and save up to four Quarter Tone Scale (SC) Presets.

Pa600 Quarter Tone only: This section corresponds to the QUAR-TER TONE section on the control panel.

## **SC Preset buttons**

Touch these buttons to recall the corresponding presets. Each preset contains a custom detuning of each note of the scale (shown in the upper scale diagram). It also memorizes the selected degree(s) of the scale (shown in the lower scale diagram).

When no preset is selected, the default scale is automatically recalled. This scale assigns a -50 cent value to all notes, and turns all scale degrees off.

You can also select an SC Preset by assigning the relevant function to an Assignable Switch or Assignable Footswitch.

To save the current scale programming to a preset, while in this page choose the ["Write Quarter Tone SC Preset"](#page-254-2) command from the page menu, then select one of the preset locations where to save the current settings (see ["Write Quarter Tone SC Preset" on](#page-254-2) [page 251](#page-254-2)). Pa600 Quarter Tone: As an alternative, keep the corresponding SC button pressed for a couple seconds.

#### **Upper scale diagram**

Use this diagram to set the detuning of each note of the scale.

-99…0…+99 Note detuning in cents. Zero is no detuning, ±50 is a full quarter tone up or down, ±99 is nearly one whole semitone up or down.

#### **Lower scale diagram**

Pa600 Quarter Tone only: This diagram corresponds to the music keyboard in the QUARTER TONE section of the control panel.

Use this scale to turn detuning on or off. Applied detuning will depend on the programming set with the Upper scale diagram, or recalled by selecting one of the SC Presets.

When a note is detuned, a black dot appears in the corresponding note of the diagram.

# **MIDI: General Controls**

This page allows you to select a MIDI Preset and set global parameters for the MIDI communication.

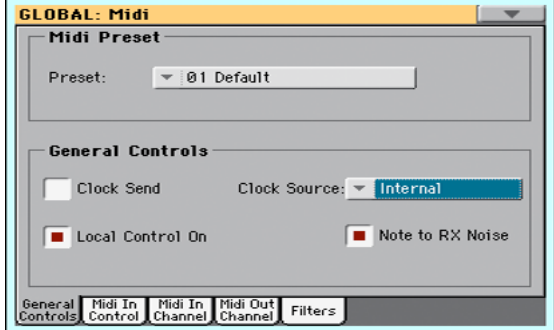

#### **MIDI Preset**

#### **Preset**

MIDI channels can be automatically configured by selecting a MIDI Preset. Each of them lets you automatically assign a value to various MIDI parameters, to allow an easier connection with a particular MIDI controller.

For detailed information about the preloaded MIDI Presets, see ["MIDI Preset" on page 326.](#page-329-0)

After selecting a MIDI Preset, you can apply any changes to each channel's settings. To store the changes in memory, select the ["Write Midi Preset"](#page-254-1) command in the page menu to save it to memory (see ["Write Midi Preset dialog box" on page 251\)](#page-254-0).

*Hint:* You can restore the original MIDI Presets by using the ["Fac](#page-270-0)[tory Restore"](#page-270-0) command and choosing the "Global" option (page ["Utility"](#page-269-0) of the Media mode, see [page 267\)](#page-270-0). Please consider this will reset all the Global data.

# **General Controls**

Use these parameters to set MIDI Clock and Local Off.

#### **Clock Send**

Use this parameter to turn the clock information on the MIDI OUT or USB Device port on or off.

*Note:* This parameter is automatically set to On when the instrument enters standby.

- Off The Pa600 does not send the MIDI Clock signal. You cannot slave another instrument to the Pa600, even when connected to the MIDI OUT or USB Device port.
- On The Pa600 sends the MIDI Clock signal. You can slave another instrument to the Pa600 Tempo, Start/Stop and Play/Stop commands. Connect the other instrument to the Pa600 MIDI OUT or USB Device port.

# **246 Global mode** MIDI: MIDI In Controls

#### **Clock Source**

This parameter selects the MIDI Clock source for the Style Play and Sequencer modes.

*Note:* In Song Play mode, the Internal clock is always used.

*Note:* This parameter is always set to "Internal" when the instrument enters standby.

- Internal Internal, i.e. the clock generated by the Pa600 Arranger and Player internal metronome.
- External MIDI External from the MIDI IN port. In Style Play or Sequencer mode, the Pa600 is slaved to an external device connected to its MIDI IN port. The Start/Stop and Play/Stop commands, as well as the metronome tempo, cannot be selected from the control panel of the Pa600. Use the external device to set the tempo and start or stop the sequencer or arranger.
- External USB As the above, but referred to the USB Device port. See ["Installing the KORG USB MIDI Driver" on](#page-404-0) [page 401](#page-404-0) for information on how to configure your computer for MIDI Over USB communication.

#### **Local Control On**

The Local parameter turns the keyboard on or off.

*Note:* This parameter is automatically set to On when the instrument enters standby.

- On When you play the keyboard, MIDI data is sent to the internal sound generator. If tracks are assigned to a MIDI OUT channel, data is also sent to the MIDI OUT or USB Device port.
- Off The keyboard is connected to the MIDI OUT or USB Device port, but cannot play the internal sound generator.

This is very useful when working with an external sequencer, to send notes and various MIDI messages from the integrated keyboard and controllers to the external sequencer, and then let the sequencer send them back to the sound generator, without overlapping. See the "MIDI" chapter.

### **Note to RX Noise**

RX Noises are special sounds that allow Sounds to be more realistic. They are usually located above C7, depending on the Sound.

When this parameter is turned on, notes received from MIDI, or performed by the internal Player, in the RX Noises range, are recognized and converted to RX Noises. When off, notes are not recognized.

*Note:* This parameter is automatically turned on when the instrument is set to standby.

# **MIDI: MIDI In Controls**

This page lets you program parameters for the MIDI IN and USB Device port, like the Chord Recognition channel. All these parameters can be saved into a MIDI Preset.

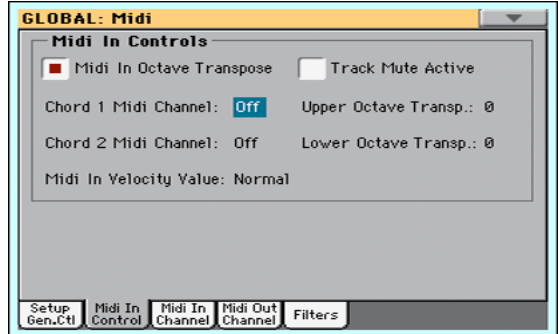

# **Midi In Controls**

#### **Midi In Octave Transpose**

Use this parameter to determine if notes received on the MIDI IN or USB Device ports have to be transposed.

- On Notes received on the MIDI IN or USB Device port are transposed according to the Octave Transpose setting for each track.
- Off Data received on the MIDI IN or USB Device port are not transposed.

#### **Track Mute Active**

Use this parameter to determine if data received on the MIDI IN or USB Device port can be played by muted tracks.

- On No data received on the MIDI IN or USB Device port can play on a muted track.
- Off Data received on the MIDI IN or USB Device port can play on a muted track.

#### **Chord 1 Midi Channel Chord 2 Midi Channel**

Notes entering these channels on the MIDI IN or USB Device port, are sent to the Arranger.

There are two separate Chord channels. This is very useful when you have to send chords to Pa600 over two different channels (something very common on MIDI accordions).

- Off Data received on the MIDI IN or USB Device port are not sent to the Arranger.
- 1…16 Data received on these channels via the MIDI IN or USB Device port are sent to the Arranger.

## **Upper Octave Transp (Transpose)**

Octave transposition of data received on the MIDI IN or USB Device port for the Upper tracks. For example, if you select the +1 value, a C4 received via MIDI will play a C5 on the Pa600.

This parameter may be useful to many MIDI accordion players, whose MIDI interface may transmit on an unexpected octave.

-2…+2 Octave transpose value.

#### **Lower Octave Transp (Transpose)**

Octave transposition of data received on the MIDI IN or USB Device port for the Lower track. For example, if you select the +1 value, a C4 received via MIDI will play a C5 on the Pa600.

This parameter may be useful to many MIDI accordion players, whose MIDI interface may transmit on an unexpected octave.

-2…+2 Octave transpose value.

#### **Midi In Velocity Value**

Use this parameter to set a fixed velocity (dynamics) value for all received MIDI notes. This is useful when playing the Pa600 with an organ or a MIDI Accordion.

Normal Received velocity values are left unchanged.

40…127 All received velocity values are converted to the selected value.

# **MIDI: MIDI In Channels**

In this page, you can assign Pa600 tracks to any of the MIDI channels received on the MIDI IN and USB Device ports. All these parameters can be saved into a MIDI Preset.

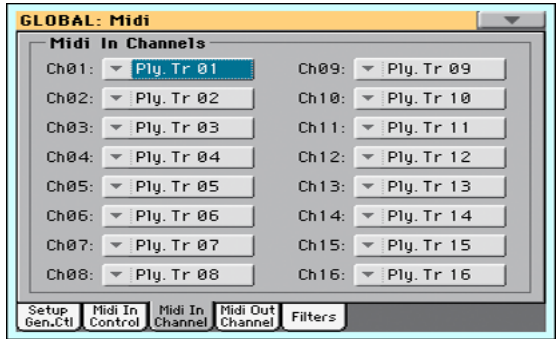

#### **Channels**

You can assign to each channel one of the following tracks:

Off No track assigned.

Lower Keyboard's Lower track.

- Upper 1...3 One of the Keyboard's Upper tracks.
- Pad 1…4 One of the Pad tracks.
- Drum Style's Drum track.
- Percussion Style's Percussion track.
- Bass Style's Bass track.
- Acc 1...5 One of the Style's Auto-accompaniment tracks.
- Ply 1/2 Tr 01…16

One of the Player tracks.

- Global Special channel to simulate the Pa600's integrated controls (keyboard, pedals, joystick) with an external keyboard or controller. MIDI messages coming on this channel are seen as if they were generated by Pa600's integrated controllers.
- Control On this special channel, the Pa600 receives MIDI messages to remotely select Styles, Performances, STS, Style Elements and SongBook Entries. See

tables on [page 403](#page-406-0) and following for more information on the received data

# **MIDI: MIDI Out Channels**

In this page, you can assign Pa600 tracks to any of the MIDI channels sent to the MIDI OUT and USB Device ports. All these parameters can be saved into a MIDI Preset.

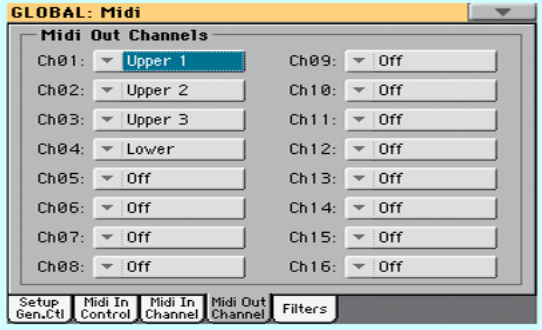

#### **Channels**

You can assign to each channel one of the following tracks:

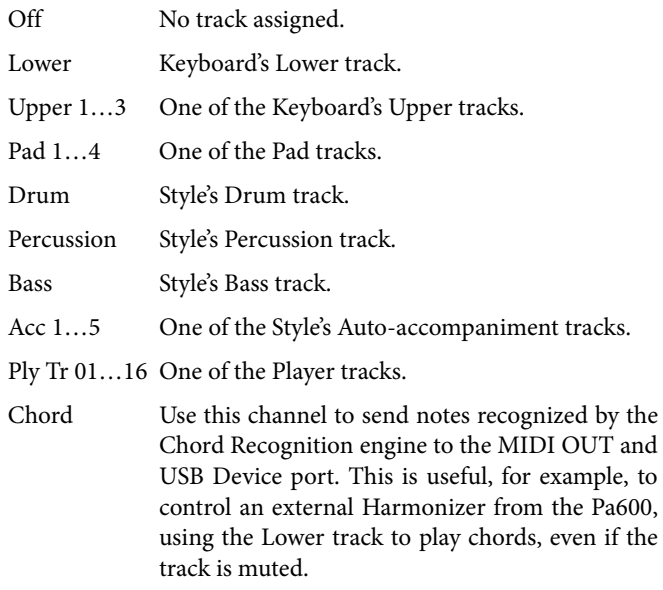

Control On this special channel, the Pa600 sends messages corresponding to the selected SongBook Entry.

# **MIDI: Filters**

Use this page to set up to 8 filters for the MIDI data received or sent by the Pa600 on the MIDI and USB Device ports. All these parameters can be saved into a MIDI Preset.

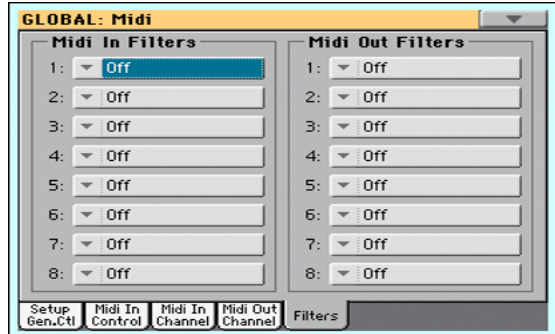

#### **Midi In Filters**

Selected MIDI IN filters. Filters are applied to all MIDI channels at the same time.

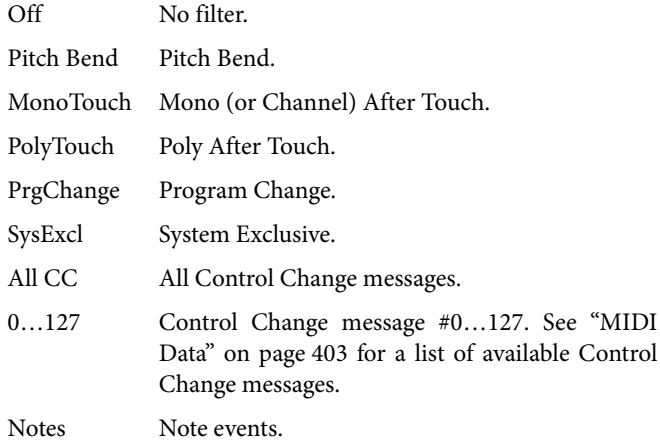

## **Midi Out Filters**

Selected MIDI OUT filters. See above for information on each filter type.

# **Audio & EQ: MP3 / Speakers**

This page lets you define various parameters for the MP3 player and the speakers.

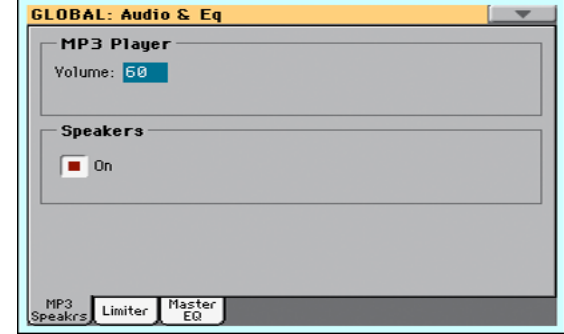

# **MP3 Player**

#### **Volume**

Use this parameter to set the maximum volume for the MP3 Player. This control lets you balance MP3 files against SMF Songs and Styles.

0…100 Max volume in percentage.

# **Speakers**

## **Speakers On/Off**

Use this checkbox to turn the integrated speakers on or off.
## <span id="page-252-2"></span>**Audio & EQ: Limiter**

The Limiter allows for an increased loudness of the MIDI tracks (Styles and Songs), by compressing the signal exceeding a defined threshold. MP3 files are not affected by the Limiter (since they are usually already "produced", and do not need to pass through the Limiter again).

All these parameters can be saved into a Limiter Preset,

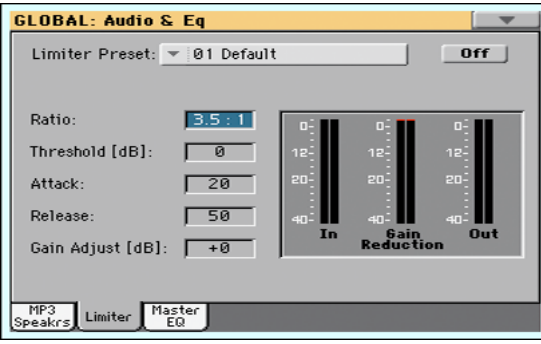

#### **Limiter Preset**

Use this pop-up menu to choose one of the available Limiter Presets, and automatically reconfigure the EQ parameters.

### **On/Off**

This is the on/off switch for the Limiter section.

#### **Ratio**

Sets the signal compression ratio. Compression is applied only when the signal level exceeds the Threshold value. 1.0:1 means no compression.

#### **Threshold**

Sets the level above which compression is applied. 0dB means no signal processed.

#### **Attack**

Sets the attack time. A higher attack time will cause the compression to be applied more slowly, and not react fast enough for notes with faster transients.

#### **Release**

Sets the release time. A higher release time will cause the compression to be released more slowly; this may help sustaining longer notes.

#### **Gain Adjust**

Sets the output gain. Use it to compensate for the gain loss caused by compression.

#### **Diagram**

Use these indicators to check the level of the audio entering and coming out of the Limiter.

• If the input level is too high, decrease the level of the Sounds, Styles and/or Songs that are playing.

• If the output level is too high, decrease the level of the "Gain Adjust" control.

• Look at the gain reduction indicator, to understand the amount of limiting going on. Excessive limiting may dramatically change the quality of the musical program.

## <span id="page-252-1"></span>**Audio & EQ: Master EQ**

In this page you can access the fully parametric Master EQ. This EQ is placed at the end of the audio path, just before the audio outputs. Both MIDI tracks (Styles and Songs) and MP3 files are equalized.

This is a full spectrum frequency equalization, positioned at the end of the signal chain, just before the Left & Right audio outputs. It gives you the power to design EQ curves and shape your sound. Master EQ features four fully programmable bands with fully adjustable gain, frequency, and Q parameters.

All these parameters can be saved into a Master EQ Preset.

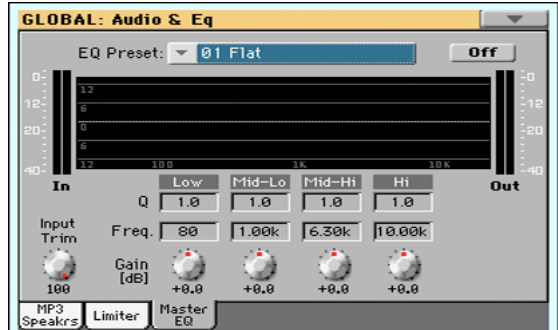

#### **EQ Preset**

Use this pop-up menu to choose one of the available EQ Presets, and automatically reconfigure the EQ parameters.

#### **On/Off**

This is the on/off switch for the EQ section.

#### **Diagram**

Use these indicators to check the EQ curve, and the level of the audio entering and coming out of the Master EQ.

• If the input level is too high, decrease the level of the ["Input](#page-252-0) [Trim"](#page-252-0) parameter.

• If the output level is too high, decrease the level of the "Gain" controls.

• Keep in mind that boosting the Gain is not always the best way of making your sound appear louder; cutting the Gain of some band may make the other bands appear louder.

#### <span id="page-252-0"></span>**Input Trim**

Use this knob to adjust the level of the signal entering the EQ. Excessive amount of signal may cause distortion when boosting the EQ bands.

### **Q**

'Quality' of the EQ filter; higher values correspond to narrower, more accurate filters. Use higher values for near-surgical correction on isolated frequencies, lower values for more musical, softer equalization.

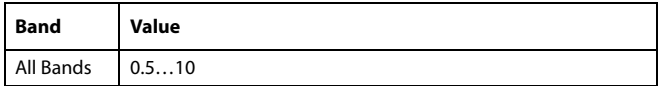

#### **Freq**

Center frequency of the corresponding band. Center it on the problematic frequency, or the harmonics you want to emphasize or attenuate.

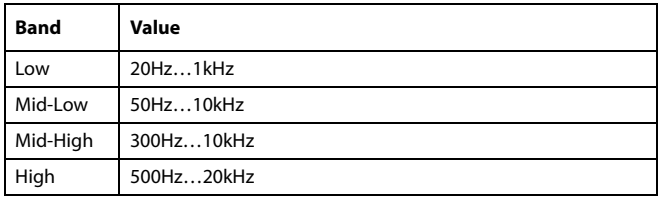

#### **Gain**

Gain of the corresponding band. Use it to make the frequencies stronger or weaker.

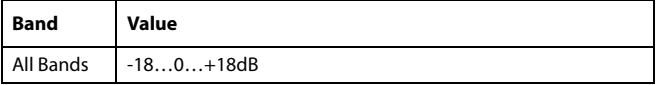

## **Touch Panel Calibration**

From time to time (for example, after loading a new operating system), calibrating your Color TouchView™ display may be necessary to make pointing more precise. If so, use this page.

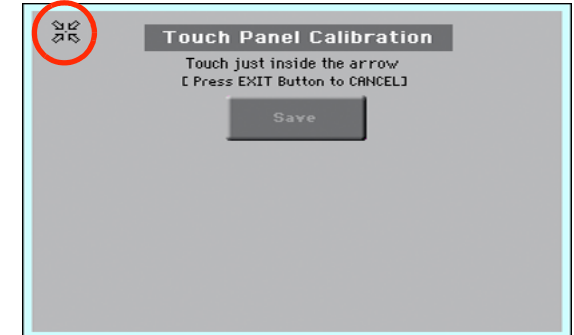

- **1.** When in this page, first touch exactly inside the set of arrows in the upper left corner of the display.
- **2.** The arrows will subsequently move to the other corners of the display. Touch exactly inside them.
- **3.** Finally, touch Save to confirm the new calibration.

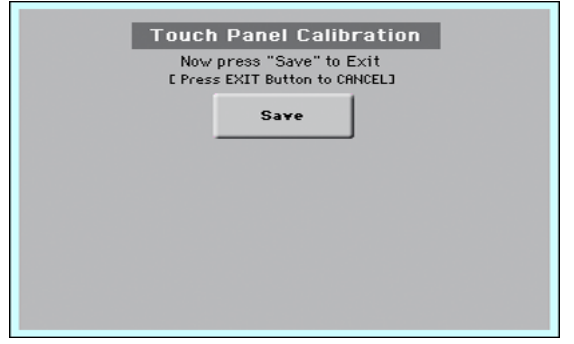

• In case you want to exit and cancel the calibration, press EXIT before completing the procedure.

*Hint:* To quickly reach this page from any other page, keep the GLOBAL button pressed until this page appears.

## **Page menu**

Touch the page menu icon to open the menu. Touch a command to select it. Touch anywhere in the display to close the menu without selecting a command.

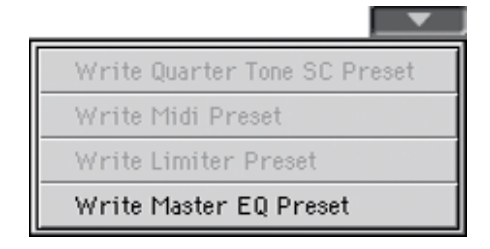

*Note:* In each Global page, the only available Write Global options from the page menu are the ones relevant to the content of the current page. All other Write Global options are greyed out.

#### **Write Quarter Tone SC Preset**

Choose this command to open the Write SC Preset dialog box, and save the current scale settings in one of the four available SC Presets.

See ["Write Quarter Tone SC Preset dialog box" on page 251](#page-254-0) for more information.

#### <span id="page-254-2"></span>**Write Midi Preset**

Select this command to open the Write Midi Preset dialog box, and save the current MIDI settings into one of the available MIDI Presets.

See ["Write Midi Preset dialog box" on page 251](#page-254-1) for more information.

#### **Write Limiter Preset**

Choose this command to save the Limiter settings to one of the available Limiter Presets.

See ["Write Limiter Preset dialog box" on page 252](#page-255-0) for more information.

#### **Write Master EQ Preset**

Choose this command to save the Master EQ settings to one of the available Master EQ Presets.

See ["Write Limiter Preset dialog box" on page 252](#page-255-0) for more information.

## <span id="page-254-0"></span>**Write Quarter Tone SC Preset dialog box**

Open this dialog box by selecting the Write Quarter Tone SC Preset item from the page menu. Here, you can save the current scale settings in one of the four available SC Presets.

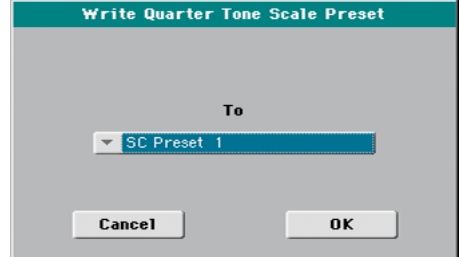

#### **To**

One of the four available SC Preset locations, where to save current scale settings.

## <span id="page-254-1"></span>**Write Midi Preset dialog box**

Open this dialog box by selecting the Write Midi Preset item from the page menu. Here, you can save all MIDI settings to a MIDI Preset.

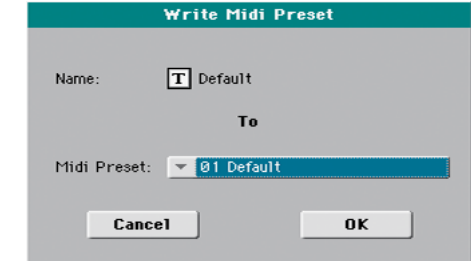

#### **Name**

Name of the MIDI Preset to be saved. Touch the  $\|T\|$  (Text Edit) button next to the name to open the Text Edit window and modify the name.

#### **Midi Preset**

One of the available MIDI Preset locations, where to save current MIDI settings.

## <span id="page-255-0"></span>**Write Limiter Preset dialog box**

Open this dialog box by selecting the Write Limiter Preset item from the page menu. Here, you can save current settings for the Limiter edit section (see starting from [page 249](#page-252-2)).

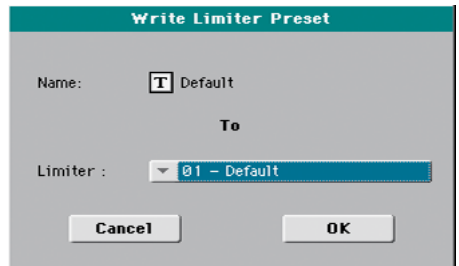

#### **Name**

Name of the Limiter Preset to be saved. Touch the  $\|T\|$  (Text Edit) button next to the name to open the Text Edit window and modify the name.

#### **Limiter Preset**

One of the available locations, where to save current Limiter settings.

## **Write Master EQ Preset dialog box**

Open this dialog box by selecting the Write Master EQ Preset item from the page menu. Here, you can save current settings for the Master EQ edit section (see starting from [page 249\)](#page-252-1).

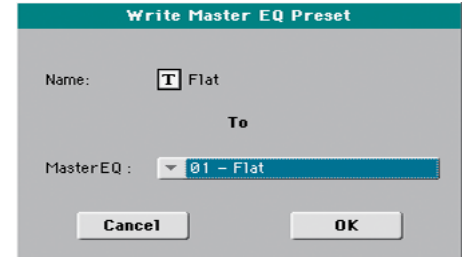

#### **Name**

Name of the Master EQ Preset to be saved. Touch the  $\|T\|$  (Text Edit) button next to the name to open the Text Edit window and modify the name.

#### **Master EQ Preset**

One of the available locations, where to save current Master EQ settings.

# **Media mode**

The Media mode is where you can manage files. This mode overlaps the current operating mode (Style Play, Song Play, Sequencer, Sound).

## **Storage devices and internal memory**

## **User-accessible storage devices**

During a Media operation, files are usually exchanged between a storage device and the internal memory. You can access the following mass storage device types:

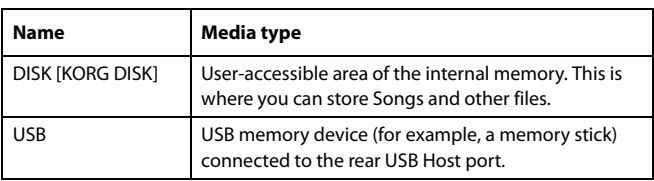

A device can be selected by using the Device pop-up menu, shown in the lower left corner of most Media pages:

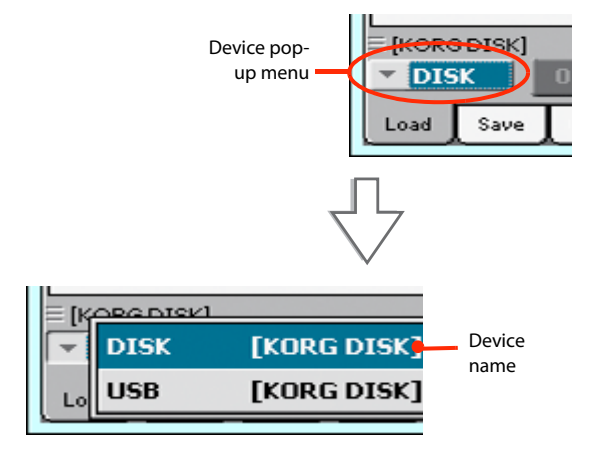

## **Supported device**

Pa600 supports external devices, like hard disks or USB memory sticks, formatted in FAT16 or FAT32 with long file names. NTSF (Windows NT/2000/XP/Vista/7), HFS (Mac OS 9) and HFS+ (Mac OS X) formats are not supported.

## **Selecting and deselecting files**

While a file list is shown in the display, you can select any item by touching it. The selected item is highlighted.

You can deselect all items in any of the following ways:

- Touch an empty area in the file list (if available).
- Touch the Device pop-up icon, and select the current device again.

## **Searching files**

By using the Search function, you can search files and musical resources in all internal and external devices. For more information, see the relevant chapter.

## **Preferences**

You can change some global preferences of the Media mode in the Global > Mode Preferences > Media page (see [page 241](#page-244-0)).

## **File types**

The following tables describe all the file and folder types the Pa600 can manage. Here are the files you can read or write with the Pa600.

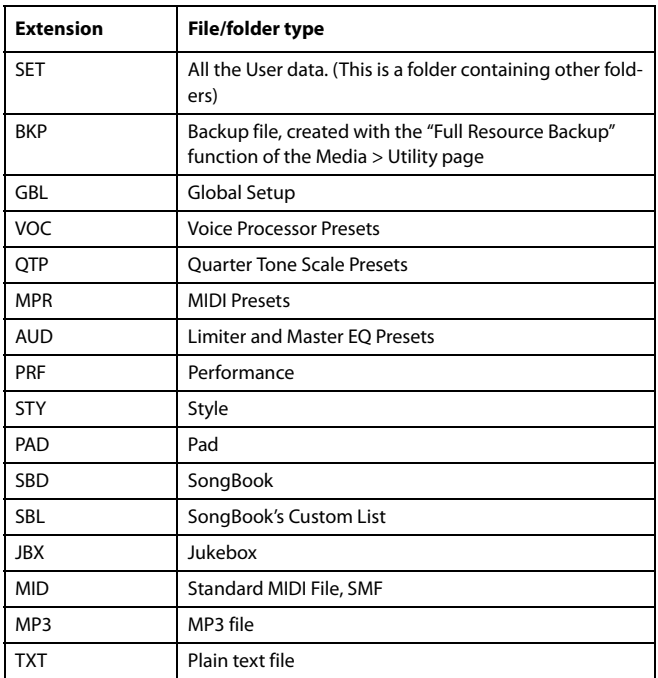

Pa600 can also read (but not write) the following types of data.

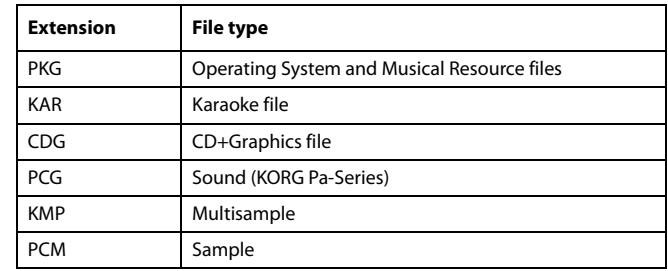

## **Media structure**

Each device (and the internal memory) can contain files and folders. Data in the Pa600 is slightly more rigidly structured than in a computer, due to the pre-configured type of data inside the instrument's memory. The diagram below shows the global structure of a Pa600 device.

*Note:* Factory Styles and Pads can be seen in Media mode only when the ["Factory Style and Pad Protect"](#page-244-1) parameter is set to Off (see [page 241](#page-244-1)), and only when loading or saving a single Style bank, or when erasing something.

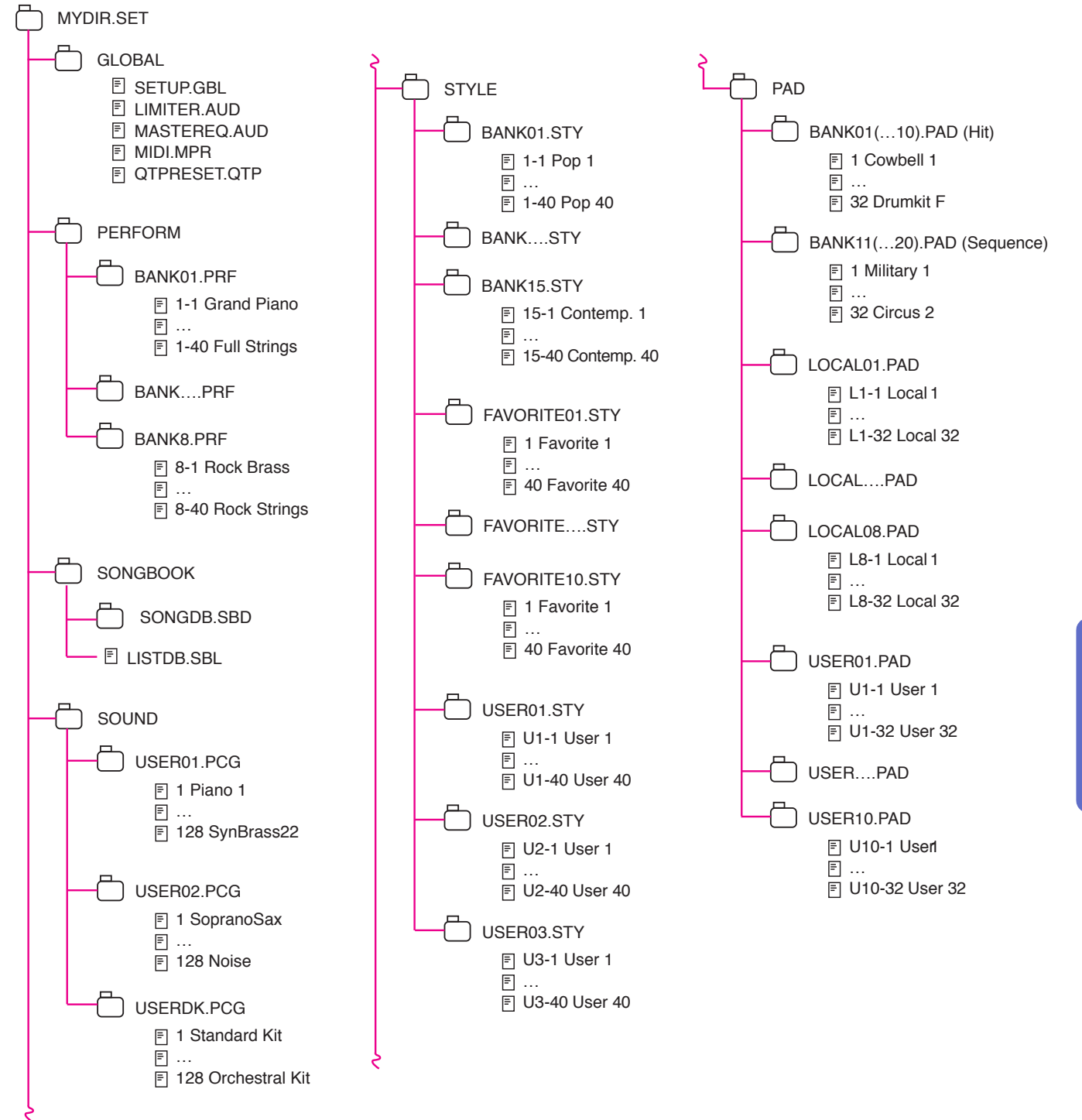

## **Main page**

There is no main page in the Media mode. When pressing EXIT, you exit the Media mode, and the underlying operating mode in the background is recalled.

## **Page structure**

All pages share some basic elements.

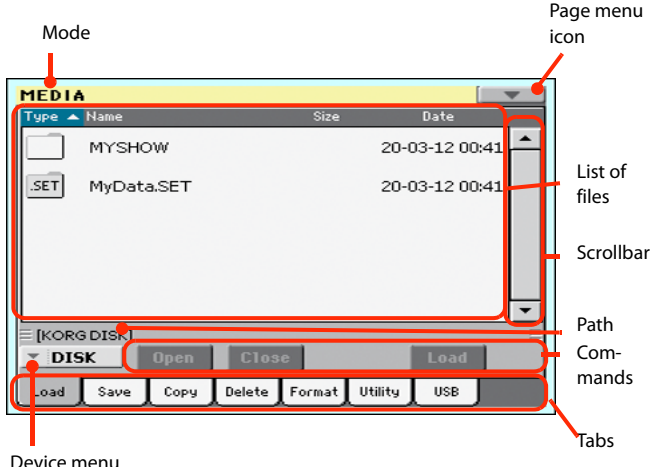

Device menu

#### **Mode**

This indicates that the instrument is in Media mode.

#### **Page menu icon**

Touch this icon to open the page menu (see ["Page menu" on](#page-272-0) [page 269\)](#page-272-0).

### **Path**

Full path of the directory currently shown in the display.

#### **List of files**

This area shows the files and folder contained in the selected device.

You can touch one of the heading labels above the list to change the order in which files are shown. For example, by touching the "Name" label, the list is alphabetically re-ordered according to the file names. The selected label appears highlighted, showing the currently selected ordering.

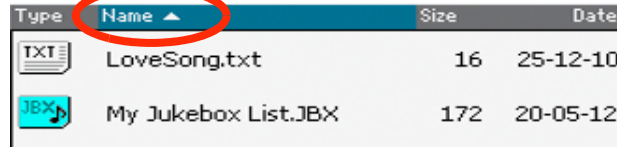

If you touch the highlighted label again, the alphabetic order changes from ascending to descending, or vice-versa. The small arrow next to the label name shows the selected order.

#### **Scrollbar**

Use the scrollbar to scroll the list. Touching the arrows will scroll one step at a time, while touching the bar will scroll one page at a time.

Touching the arrows while SHIFT is kept pressed jumps to the previous or next alphabetical section, or file/folder type (depending on the selected display order).

#### **Device pop-up menu**

Use this menu to select one of the available storage devices.

#### **Commands**

Commands may be different depending on the shown page. They are detailed in each relevant section.

#### **Tabs**

Use tabs to select one of the pages of the current section.

## **Navigation tools**

When in a Media page, you can use any of the following commands to browse through the files and folders.

#### **Scrollbar**

See "Scrollbar" above.

### **VALUE DIAL**

Use the VALUE DIAL to scroll the list up or down.

#### **Device pop-up menu**

See "Device pop-up menu" above.

#### **Load/Save/Copy/Delete button**

Executes the media operation.

#### **Open button**

Opens the selected folder or directory (whose name begins with

the " $\vert$ " icon).

### **Close button**

Closes the current folder or directory, returning to the parent ("upper") level.

## **Load**

In this page you can load User data files (Performances, User Sounds, User Styles, the SongBook, the Global) from an internal or external storage device to the internal memory.

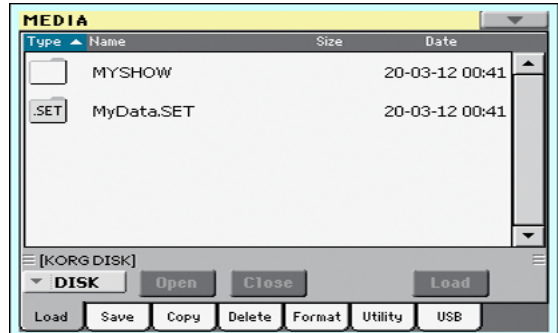

*Note:* While in this page, only data allowed for loading are shown. All other files are hidden.

## **Merging data**

When loading all User data, or all data of a specified type, most data loaded from a storage device are merged with data already existing in memory. For example, if there is data in all three USER Style banks in memory (USER01, USER02, USER03), and there is only the USER01 Style bank in the storage device, the USER01 bank will be overwritten, while USER02 and USER03 banks will be left unchanged.

As a result, there will be a STYLE folder in memory containing the USER01 bank you just loaded, and the old USER02 and USER03 banks.

## **Loading all the User data**

You can load all the User data with a single operation.

- **1.** If loading from an external device, connect the device to the USB Host port.
- **2.** Use the Device pop-up menu to select the source device. When the device is selected, its content will appear in the display.
- **3.** If the folder you are looking for is inside another folder, select this latter and touch the Open button to open it. Touch the Close button to go back to the parent folder.
- **4.** Select the ".SET" folder containing the data you wish to load, and touch Load to confirm the selection.

To create a new .SET folder with PCM samples from different sources, see ["Merging Samples from various sources" on](#page-273-0) [page 270.](#page-273-0)

## **Loading all data of a specified type**

You can load all data of a specified type with a single operation.

- **1.** If loading from an external device, connect the device to the USB Host port.
- **2.** Use the Device pop-up menu to select the source device. When the device is selected, its content will appear in the display.
- **3.** If the folder you are looking for is inside another folder, select the latter and touch the Open button to open it. Touch the Close button to go back to the parent folder.
- **4.** Select the ".SET" folder containing the data you wish to load, and touch Open to open the ".SET" folder. A list of User data appears (Global, Performance, SongBook, Sounds, Style…).

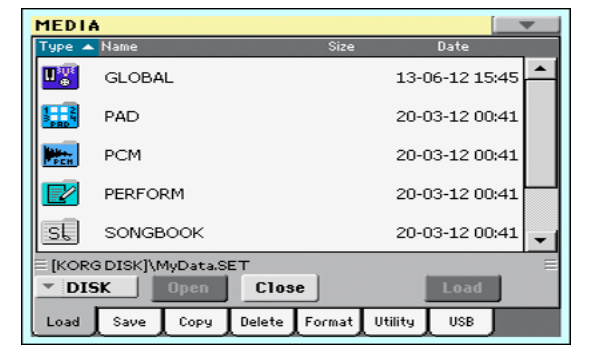

**5.** Select the folder containing the type of data you are looking for, and touch Load to confirm your selection.

## **Loading a single bank**

You can load a single bank of data (Sounds, Styles, Performances) with a single operation. Each bank corresponds to each of the side tabs in the various Select windows (Style Select, Performance Select…).

- **1.** If loading from an external device, connect the device to the USB Host port.
- **2.** Use the Device pop-up menu to select the source device. When the device is selected, its content will appear in the display.
- **3.** If the folder you are looking for is inside another folder, select this latter and touch the Open button to open it. Touch the Close button to go back to the parent folder.
- **4.** Select the ".SET" folder containing the data you wish to load, and touch Open to open the ".SET" folder. A list of User data appears (Global, Performance, SongBook, Sounds, Style…).

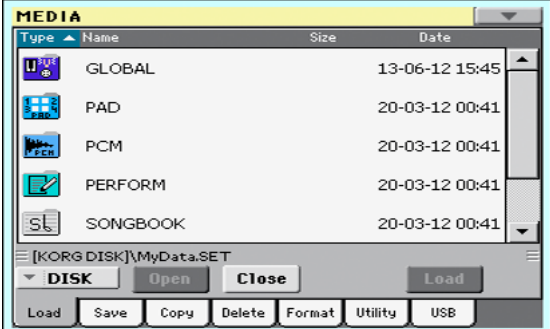

**5.** Select the folder containing the type of data you are looking for, and touch Open to open the selected folder. A list of Favorite/User banks appears.

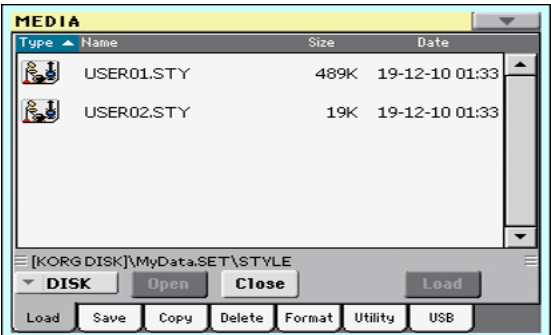

**6.** Select the bank file you are looking for, and touch Load to confirm the selection. A dialog box appears, asking you to select one of the available User (or Favorite/User Style) banks in memory.

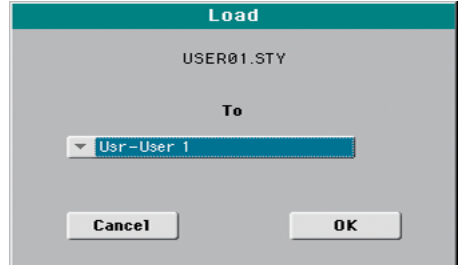

In the example above, the previously selected Style bank will be loaded into the bank USER 1 in memory. The Styles already existing in memory will be deleted and overwritten. **7.** Select the target bank, and touch OK to load the source bank.

*Warning:* After confirming, all User data contained in memory are deleted.

*Note:* You can save space for loading new data by deleting all unused PCM Samples from memory. When Sounds or Drum Kits based on external PCM Samples are deleted, you no longer need the now unassigned PCM Samples. Use the "Not assigned to any Multisample/Drumkit" Delete option in the Sampling mode to delete all the unassigned Samples (see [page 231](#page-234-0)).

*Note:* If you are loading a bank of Sounds, and one or more Sounds or Drum Kits use external PCM Samples, the Samples are automatically loaded (unless they are already in memory).

### **Loading a single item**

You can load a single item with a single operation.

- **1.** If loading from an external device, connect the device to the USB Host port.
- **2.** Use the Device pop-up menu to select the source device. When the device is selected, its content will appear in the display.
- **3.** If the folder you are looking for is inside another folder, select this latter and touch the Open button to open it. Touch the Close button to go back to the parent folder.
- **4.** Select the ".SET" folder containing the data you wish to load, and touch Open to open the ".SET" folder. A list of User data appears (Global, Performance, SongBook, Sounds, Style…).

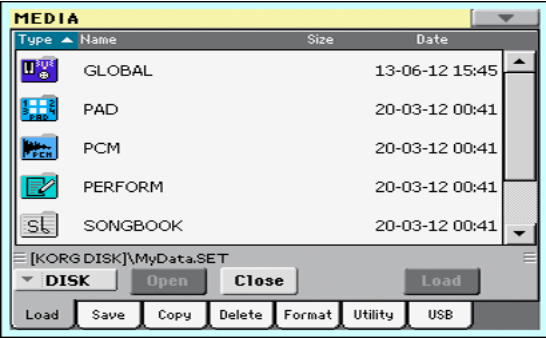

**5.** Select the folder containing the type of data you are looking for, and touch Open to open the selected folder. A list of banks appears.

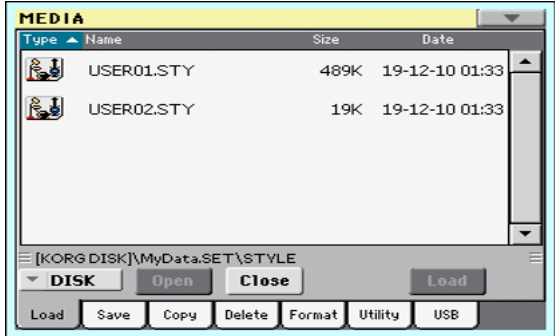

**6.** Select the bank file you are looking for, and touch Open to open it. A list of items appears.

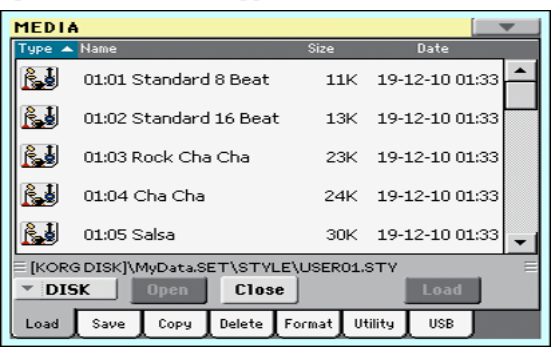

**7.** Select the item you are looking for, and touch Load to confirm the load. A dialog box appears, asking you to select one of the available locations in memory.

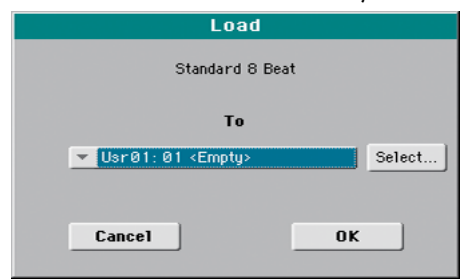

In the dialog box above, the Style you select from disk will be loaded into location 01 of the bank Usr01 in memory. Any existing Style at the same location will be deleted and overwritten.

Empty locations are named "- - - ".

**8.** Select the target location, and touch OK to load the source file.

*Warning:* After confirming, the item you are overwriting in memory will be deleted.

*Note:* You can save space for loading new data by deleting all unused PCM Samples from memory. When Sounds or Drum Kits based on external PCM Samples are deleted, you no longer need the now unassigned PCM Samples. Use the "Not assigned to any Multisample/Drumkit" Delete option in the Sampling mode to delete all the unassigned Samples (see [page 231](#page-234-0)).

*Note:* If you are loading a Sound or Drum Kit making use of external PCM Samples, the Samples are automatically loaded (unless they are already in memory).

## **Loading Global data from other Pa-Series instruments**

Global data (Global, Limiter, EQ, etc.) cannot be loaded from other Pa-Series instruments.

### **Loading Pa3X data**

You can load Pa3X data exactly as if they were Pa600 data, apart for the Global data. Sounds and Effects can be a bit different. Due to the different order in memory, Styles must be reassigned to SongBook Entries by using the SongBook Editor software (freely available on [www.korg.com](http://www.korg.com)).

### **Loading Pa600 data**

You can load Pa600 data exactly as if they were Pa600 data, apart for the Global data. Due to the different order in memory, Styles must be reassigned to SongBook Entries by using the SongBook Editor software (freely available on [www.korg.com](http://www.korg.com)).

## **Loading Pa2X, Pa800, Pa1X, Pa800, Pa588 data**

You can load Pa2X/Pa800 data exactly as if they were Pa600 data, apart for the Global data. Due to the different order in memory, Styles must be reassigned to SongBook Entries by using the SongBook Editor software (freely available on [www.korg.com](http://www.korg.com)).

It is not possible to load Pa600 data into a Pa2X, Pa800, Pa1X, Pa500 or Pa588.

#### **Loading Pa80/60/50/50SD data**

You can load Pa80/60/50/50SD data exactly as if they were Pa600 data, apart for the Global data. The only difference is that the "SOUND" folder of Pa600 is called "PROGRAM" in the Pa80/ 60/50/50SD. Therefore, to load Sounds from Pa80/60/50/50SD disks, you must accomplish one of the following operations, either:

- Rename the "PROGRAM" folder "SOUND" (by using a personal computer) before loading a ".SET" folder; or
- First load the ".SET" folder, then separately load the ".PCG" file from the "PROGRAM" folder.

### **Loading i-Series data**

Pa600 is compatible with the Styles of the older i-Series instruments. You can load them as if they were ordinary Pa600 data.

- **1.** Copy the old i-Series data into an USB device, or transfer them to the internal storage memory of the Pa600.
- **2.** Press MEDIA to go to the Media mode. Select the Load page if needed.
- **3.** While in the Load page, select the device containing the i-Series data from the Device pop-up menu.
- **4.** If you are reading an i30 file, select the ".SET" folder and touch the Open button in the display.
- **5.** Select the ".STY" folder.
- **6.** At this point, you can load the whole ".STY" folder, or open it and select a single Style.

• To load the whole folder, touch the Load button in the display. If it contains more than 40 Styles, they will be loaded into the USER banks sequentially, otherwise you will be prompted to select one of the USER Style banks or the FAVORITE Style banks in memory. Once the target bank is selected, touch Load to load the bank. The "Are you sure?" message will appear. Touch OK to confirm, or Cancel to abort.

• To load a single Style, touch Open in the display to open the ".STY" folder. Since a conversion will be started at this point, please wait some seconds for the operation to be completed.

Select the Style to load, then touch Load. You will be prompted to select a target location in memory. Once the target location is selected, touch Load to load the Style. The "Are you sure?" message will appear. Touch OK to confirm, or Cancel to abort.

*Note:* Loading a whole ".SET" folder from an i30 file may take some time due to format conversion.

- **7.** Go to the Style Play mode, and select (one of) the loaded Style. Adjust the Tempo value, then select the "Write Current Style Settings" to write changes. Touch OK twice to confirm.
- **8.** Due to the difference in Sounds, you will probably want to make some adjustments to the old Styles, once they are loaded in Pa600 (changing the Sound, Volume, Pan, Tempo, Drum Mapping, Wrap Around…).
- **9.** To make the Sound assignment to the Style tracks effective, be sure the ["Original Style Sounds"](#page-101-0) parameter is not checked (see [page 98\)](#page-101-0).
- **10.** Save the Style Settings again. Select the "Write Current Style Settings" to write changes. Touch OK to confirm.

**Save**

In this page, you can save User data from the internal memory to a mass storage device (like an hard disk or an USB memory stick). You can save single files, banks, or all the User and Favorite Style files of the internal memory.

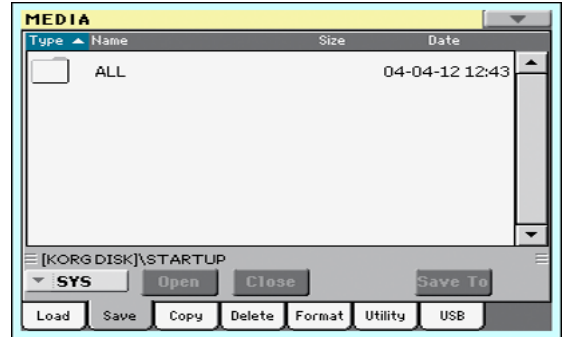

*Note:* While in this page, only data allowed for saving are shown. All other files are hidden.

Here are the various types of files contained in the internal memory:

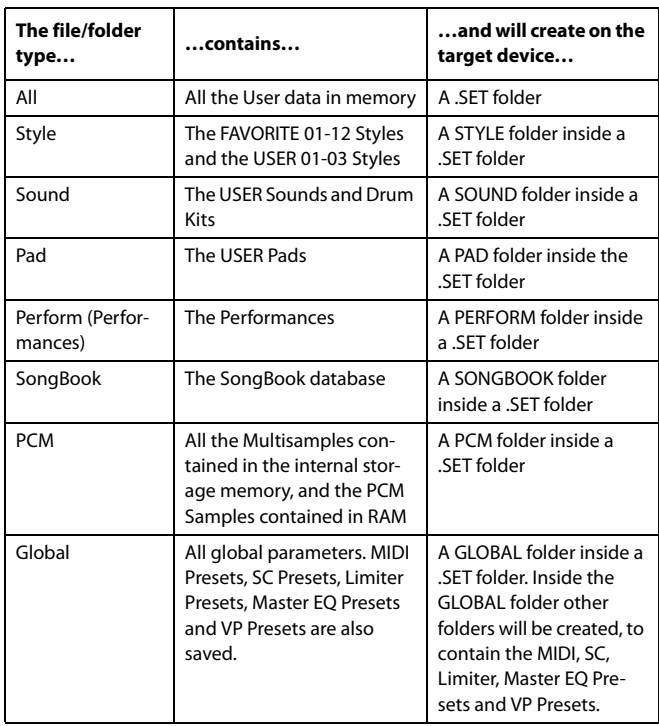

## <span id="page-264-0"></span>**Creating a new ".SET" folder**

Pa600 proprietary data must be saved in special folders with the ".SET" extension. These special folders can be saved inside ordinary folders.

When saving, you can save onto existing ".SET" folders, or you can create a new folder of this type. Here is how to do it.

**1.** When the directory of the target device is shown in the display, the "New SET" button appears among the buttons below the file list.

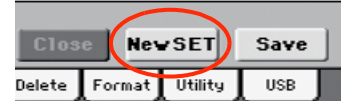

**2.** Touch the New SET button. A dialog box appears, asking you to enter a name for the new ".SET" folder.

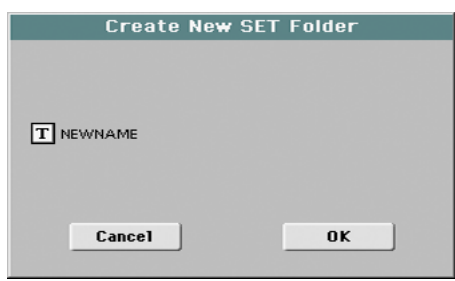

- **3.** Touch the  $\|T\|$  (Text Edit) button to open the Text Edit window. Enter the name, then touch OK to confirm and close the Text Edit window. *Note:* The ".SET" file name extension is added automatically.
- **4.** Touch OK to create the new folder and exit the dialog box.

### <span id="page-264-1"></span>**Saving the full memory content**

You can save the full memory content with a single operation. Depending on the status of the ["Factory Style and Pad Protect"](#page-244-1) parameter, you may or may not see the Factory Style and Pad banks (see ["Factory Style and Pad Protect" on page 241\)](#page-244-1).

- **1.** If saving to an external device, connect the device to the USB Host port.
- **2.** The full content ("All") of the internal memory is already shown. Select it, and touch Save to confirm the selection. The list of files in the target device is shown.

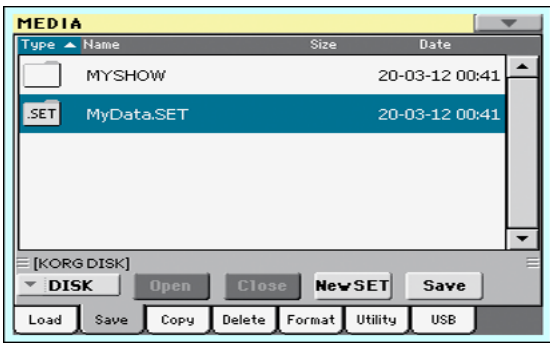

- **3.** If needed, use the Device pop-up menu to select a different target device. When the target device is selected, its content will appear in the display.
- **4.** At this point, you can:

• Touch the New SET button and create a new ".SET" folder (see ["Creating a new ".SET" folder" on page 261](#page-264-0)), or

• Select an existing ".SET" folder.

**5.** Touch Save to confirm. A dialog box appears, asking you to select the type of data to save:

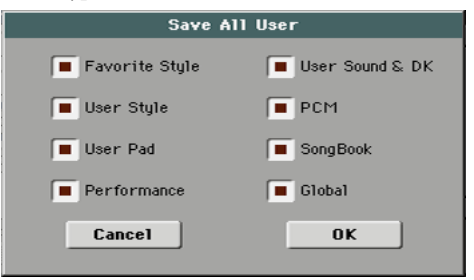

Save All dialog with the Factory Style and Pad Protect option turned on

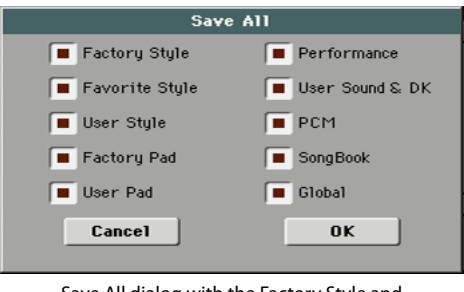

Save All dialog with the Factory Style and Pad Protect option turned off

In the dialog box above, check all data type you wish to save to a storage device.

**6.** Touch OK to confirm, or Cancel to abort.

*Warning:* After confirming, all data of the selected type in the target folder is deleted.

## <span id="page-265-0"></span>**Saving all data of a specified type**

In addition to the above, you can save all data of a specified type by selecting the corresponding folder.

- **1.** If saving to an external device, connect the device to the USB Host port.
- **2.** The full content ("All") of the internal memory is already shown. Select it, and touch Open to open it. A list of User data types appear (each type is a separate folder).

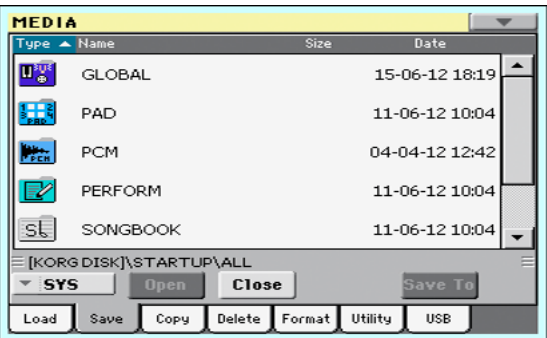

**3.** Select the folder containing the type of data you wish to save, and touch Save To to confirm the selection. The list of files of the target device is shown.

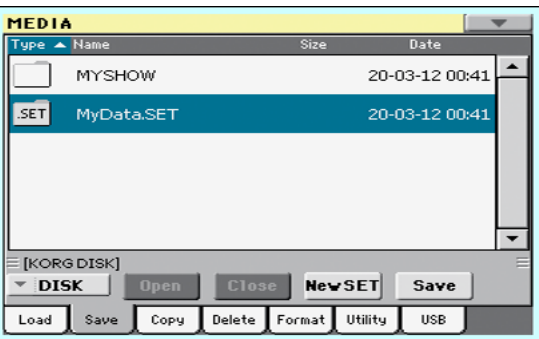

- **4.** If needed, use the Device pop-up menu to select a different target device. When the target device is selected, its content will appear in the display.
- **5.** At this point, you can:

• Touch the New SET button and create a new ".SET" folder (see ["Creating a new ".SET" folder" on page 261](#page-264-0)), or

• Select an existing ".SET" folder, and touch Save to confirm.

*Warning:* After confirming, all data of the selected type in the target folder is deleted.

### **Saving a single bank**

You can save a single User bank with a single operation. Each bank corresponds to each of the side tabs in the various Select windows (Style Select, Performance Select…).

- **1.** If saving to an external device, connect the device to the USB Host port.
- **2.** The full content ("All") of the internal memory is already shown. Select it, and touch Open to open it. A list of User data types appear (each type is a separate folder).

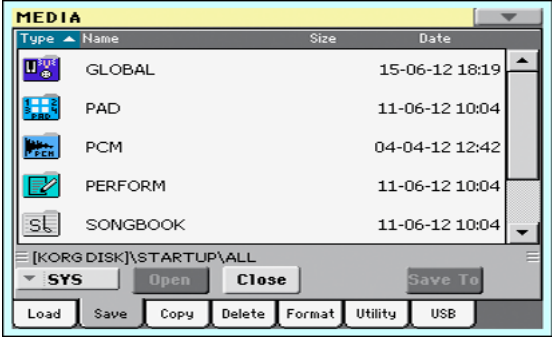

**3.** Select the folder containing the type of data you wish to save, and touch Open to open it. The list of contained bank files is shown.

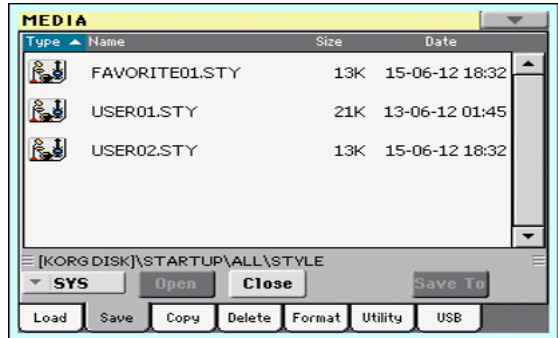

**4.** Select the bank file to be saved, and touch Save To to confirm the selection. The list of files of the target device is shown.

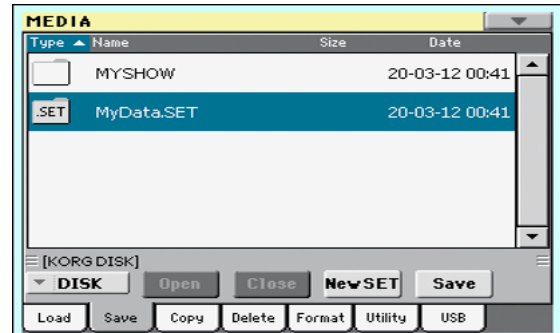

- **5.** If needed, use the Device pop-up menu to select a different target device. When the target device is selected, its content will appear in the display.
- **6.** At this point, you can:

• Touch the New SET button and create a new ".SET" folder (see ["Creating a new ".SET" folder" on page 261\)](#page-264-0), or

• Select an existing ".SET" folder, and touch Save to confirm.

**7.** A dialog box appears, asking you to select one of the available User (or Favorite/User Style) locations inside the folder:

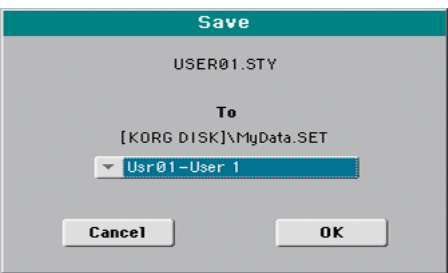

In the above dialog box, the previously selected bank of Styles will be saved to bank User 01 inside the selected folder. Three User banks are available.

**8.** Touch OK to confirm, or Cancel to abort.

*Warning:* After confirming, the same bank in the target folder is deleted.

## **Saving a single item**

You can save a single User item with a single operation.

- **1.** If saving to an external device, connect the device to the USB Host port.
- **2.** The full content ("All") of the internal memory is already shown. Select it, and touch Open to open it. A list of User data types appear (each type is a separate folder).

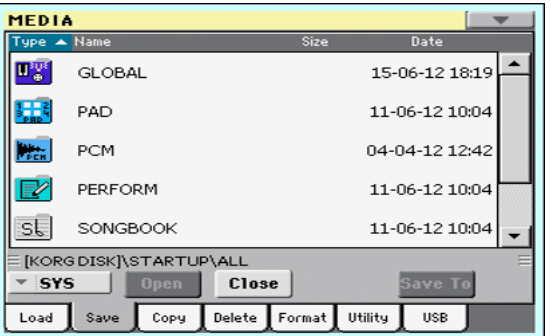

**3.** Select the folder containing the type of data you wish to save, and touch Open to open it. The list of contained bank files is shown.

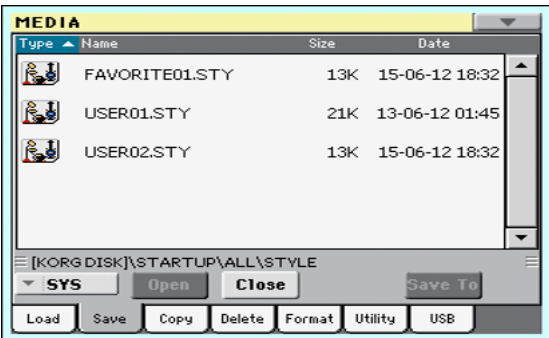

**4.** Select the desired bank file, and touch Open to gain access to the single items.

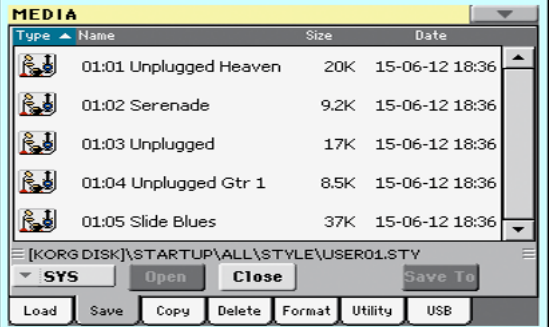

**5.** Once you have selected the file that you want to save, touch Save To to confirm the selection. The list of files of the target device is shown.

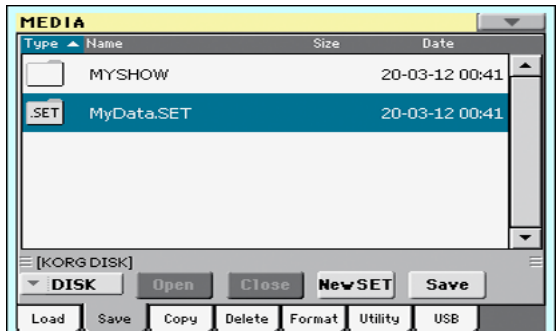

- **6.** If needed, use the Device pop-up menu to select a different target device. When the target device is selected, its content will appear in the display.
- **7.** At this point, you can:

• Touch the New SET button and create a new ".SET" folder (see ["Creating a new ".SET" folder" on page 261](#page-264-0)), or

• Select an existing ".SET" folder, and touch Save to confirm.

**8.** A dialog box appears, asking you to select one of the available User (or Favorite Style) locations inside the selected folder.

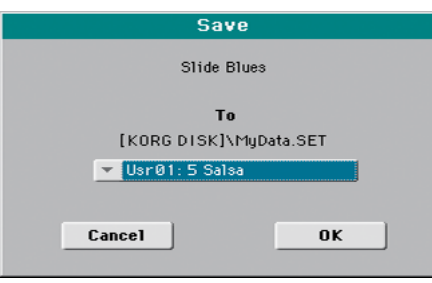

In the above dialog box, the previously selected Style will be saved to location 01 inside the bank Usr01 inside the selected folder.

**9.** Touch OK to confirm, or Cancel to abort.

*Warning:* After confirming, the same item in the target folder is deleted.

## **Copy**

In this page you can copy files and folders. Folders can be generic or ".SET" folders. In addition, you can copy the content of the generic folder you are in. You can copy inside the same device, or from a device to a different one (both devices must be connected to the Pa600 during the copy operation).

To preserve data structure integrity, during Copy operations you can't open ".SET" folders and copy only one of the files it contains. You can only open and go inside generic folders.

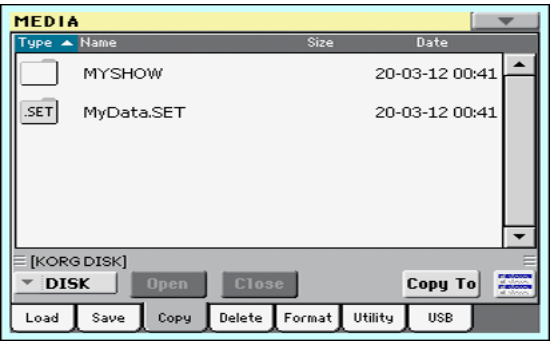

Contrary to the Load and Save pages, in this page you may see all types of files, and not only Pa-Series supported files (assuming the ["Hide Unknown Files"](#page-244-2) option is turned off, see [page 241](#page-244-2)).

## **Copying a folder's content**

If nothing is selected while a folder is open in the display, you can copy the folder's content, without copying the folder itself.

*Note:* During the Copy procedure, you can't open a ".SET" folder. You can, however, open any generic folder.

- **1.** If copying from or to an external device, connect the device to the USB Host port.
- **2.** Select the source device, by using the Device pop-up menu.
- **3.** If the folder you are looking for is inside another folder, select this latter and touch the Open button to open it. Touch the Close button to go back to the parent folder.
- **4.** To copy the current folder's content, without copying the folder itself, do not select anything in the display.
- **5.** Touch Copy To to confirm. The target device appears.

*Note:* If the selected device is not available, the "Device not found, or unknown format" message will appear. A different device will be automatically selected.

- **6.** If needed, select the target device, by using the Device popup menu.
- **7.** If you want to select a different folder, use the Open and Close buttons to move through the directories.

• To copy into an existing generic folder (not a ".SET" folder), select that folder.

- To copy into the current folder, do not select anything.
- **8.** Once the target is selected, touch Copy.

If a file or folder with the same name of the source data already exists at the target location, the "Overwrite" dialog box will appear (see ["Overwriting existing files or folders"](#page-268-0) [on page 265\)](#page-268-0).

During Copy, a dialog box shows the progress of the operation.

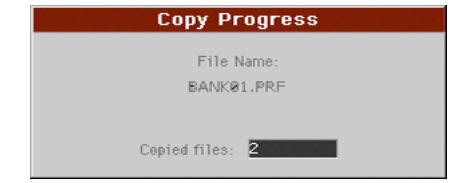

## **Copying a single file or folder**

You can copy a single file or folder, from the root or a generic folder to a different one. You can't copy single files or folders from inside a ".SET" folder.

- **1.** If copying from or to an external device, connect the device to the USB Host port.
- **2.** Select the source device, by using the Device pop-up menu.
- **3.** Select the folder containing the file or folder you wish to copy. If it is contained in another folder, touch the Open button to open it. Touch Close to go back to the previous hierarchic level.
- **4.** Touch Open to open the folder containing the file or folder to be copied.
- **5.** Select the file or folder to be copied, then touch Copy To to confirm its selection. The target device appears.

*Note:* If the selected device is not available, the "Device not found, or unknown format" message will appear. A different device will be automatically selected.

- **6.** If needed, select the target device, by using the Device popup menu.
- **7.** When the target device content appears in the display, select the target folder. Touch Open to open a folder, or Close to close it.
- **8.** Once the target is selected, touch Copy.

If a file or folder with the same name of the source data already exists at the target location, the "Overwrite" dialog box will appear (see ["Overwriting existing files or folders"](#page-268-0) below).

### <span id="page-267-0"></span>**Multiple file selection**

While in the Copy and Delete pages of the Media mode, you can select several files or folders at the same time before executing the operation. Files or folders can be selected consecutively (i.e., in a row), or discontinuously (i.e., with other files or folders in the middle).

To choose either to select files in a consecutive or discontinue way, use the Mode button on the right of the page command buttons, to choose an option for the SHIFT button:

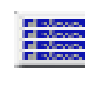

Choose this option to select files or folders consecutively (i.e., in a row).

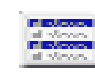

Choose this option to select files or folders discontinuously (i.e., with other files or folders in the middle).

#### **To select more files or folders consecutively:**

- **1.** Touch the Mode button to choose the **option** for the SHIFT button.
- **2.** Select the first file or folder to be selected.
- **3.** Press and keep the SHIFT button pressed.
- **4.** Select the last file or folder to be selected.
- **5.** Release the SHIFT button.

#### **To select more files or folders discontinuously:**

- **1.** Touch the Mode button to choose the **option** for the SHIFT button.
- **2.** Select the first file or folder to be selected.
- **3.** Press and keep the SHIFT button pressed.
- **4.** Select a second file or folder to be selected.
- **5.** While keeping the SHIFT button pressed, continue selecting the other files or folders to be selected.
- **6.** Release the SHIFT button.

#### **To deselect the files or folders:**

- To deselect one or more file or folder, without deselecting everything, keep SHIFT pressed and touch the file or folder to be deselected.
- To deselect everything, select any other file or folder. All selected files and folders will be deselected.

### <span id="page-268-0"></span>**Overwriting existing files or folders**

When copying files, a file or folder with the same name of a source element might be found in the target device. In this case, Pa600 asks you if you want to overwrite it.

When a duplicate file or folder is met, the following dialog box appears:

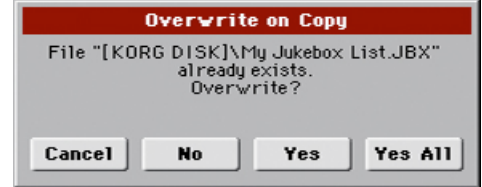

Cancel The procedure is interrupted.

- No The file or folder is not overwritten. The source file or folder is not copied. The procedure will continue with the other files and folders.
- Yes The file or folder is overwritten. The procedure will continue with the other files and folders.
- Yes (to) All The file or folder is overwritten. Any following duplicate file or folders will be overwritten as well, without this dialog box appearing again. The procedure will continue with the other files and folders.

## **Delete**

The Delete function lets you delete files and folders from the devices.

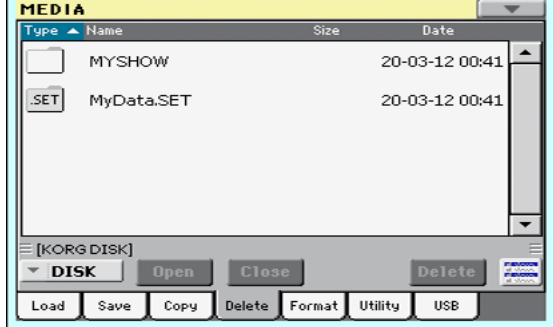

Contrary to the Load and Save pages, in this page you may see all types of files, and not only Pa-Series supported files (assuming the ["Hide Unknown Files"](#page-244-2) option is turned off, see [page 241\)](#page-244-2).

#### **Delete procedure**

- **1.** If erasing from an external device, connect the device to one of the USB Host ports.
- **2.** If needed, select a different device, by using the Device pop-up menu.
- **3.** If the file or folder you are looking for is inside another folder, select this latter and touch the Open button to open it. Touch the Close button to go back to the parent folder.
- **4.** Select the file or folder to erase.
- **5.** Touch Delete to delete the selected item.

During erase, a dialog box shows the progress of the operation.

### **Multiple file selection**

See ["Multiple file selection" on page 264](#page-267-0) for information on how to select more files or folders to be erased at the same time.

## **Format**

The Format function lets you initialize a device. Pa600 uses a PC-compliant device format (DOS FAT16 and FAT32):

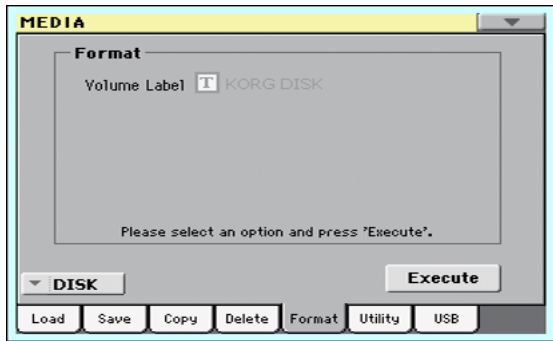

*Warning:* When formatting a device, all data it contains is lost forever!

#### **Volume Label**

Use this parameter to assign a name to an external device to be formatted.

*Note:* You cannot rename the label (name) of the internal volume. When formatting the internal disk, the label cannot be edited.

Touch the  $\|T\|$  (Text Edit) button to open the Text Edit window. Enter the name, then touch OK to confirm and close the Text Edit window.

*Note:* When changing the name to a device containing Standard MIDI Files or MP3 files used in the SongBook, the links are broken. We suggest to give the device the same name it had before formatting. In case you changed the name, please use SongBook Editor (freely available on [www.korg.com](http://www.korg.com)) to edit the links.

*Warning:* It is not possibile to change the label (name) of the internal disk when Pa600 is connected to a PC through the USB port. If you try to do it, the original name is restored by Pa600.

#### **Execute button**

Touch this button, after having assigned a name to the volume, to execute the Format command.

#### **Format procedure**

Here is how to format a device.

- **1.** If formatting an external device, connect the device to the USB Host port.
- **2.** Choose the device to be formatted by using the Device pop-up menu in the lower-left corner of the display.
- **3.** Touch the Execute button in the display to confirm formatting.
- **4.** The "If you confirm, all data in the media will be lost. Are you sure?" message appears in the display. Touch Yes to confirm, or No to cancel.

*Note:* When formatting the hard disk or an external USB device, an additional warning appears, to avoid accidental data loss.

## **Utility**

This page includes a set of backup and restore utilities. The Backup command should be used for archiving purpose only, since you will not be able to load individual data from a backup file. To save data that must remain accessible with the normal Media > Load operations, for example to load User data after updating the Musical Resources, use the Media > Save operations instead.

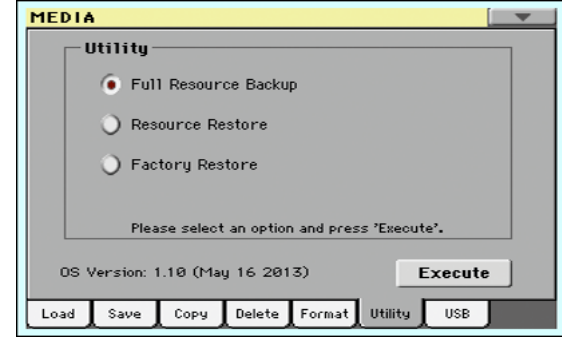

#### <span id="page-269-0"></span>**Full Resource Backup**

This command allows you to make a full backup of all the internal data on a target device. A ".BKP" file will be created.

*Hint:* This command cannot be used to save single items (like a single Style, a bank of Performances…). To do that, use the Save operations instead.

**1.** In case you are making the backup on an external USB device, connect the device to one of the USB Host ports.

Be sure there is enough free space in your target device, or the Backup procedure will not be completed.

**2.** Select the ["Full Resource Backup"](#page-269-0) command, then touch the Execute button in the display. The target device appears.

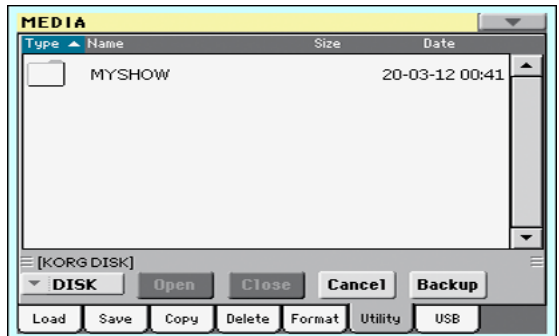

- **3.** If needed, select a different device, by using the Device pop-up menu.
- **4.** If you wish to save data inside another folder, select this latter and touch the Open button to open it. Touch the Close button to go back to the parent folder.
- **5.** Select the folder where to save data, and touch Backup to save it. If nothing is selected, data will be saved to the current directory.

After touching Backup, a dialog box will appear, asking you to assign a name to the backup file.

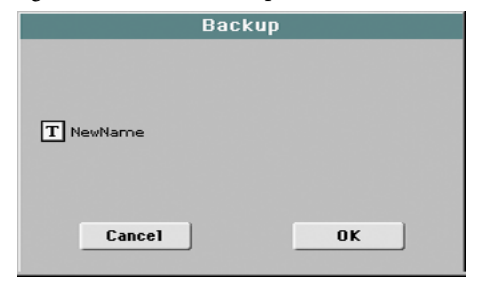

Touch the  $\|T\|$  (Text Edit) button to open the Text Edit window. Enter the name, and confirm by touching OK.

- **6.** Touch OK to start the backup.
- **7.** When finished, save the (removable) storage device in a safe place.

#### **Resource Restore**

This command restores data from a backup of the internal Factory and User data, created with the ["Full Resource Backup"](#page-269-0) command.

*Hint:* This command cannot be used to load single items (like a single Style, a bank of Performances…). You can only load all data, or full data types. Backups are compact archives, that can only be restored as a full package.

*Note:* Loading a backup file created with other Pa-Series and i-Series instruments is not allowed.

*Warning:* Don't play the keyboard while restoring data, and stay in the Media mode. Wait until the "Wait" message disappears.

- **1.** In case you are restoring from an external USB device, connect the device to the USB Host port.
- **2.** Select the Restore Resources command, then touch Execute. The source device appears.
- **3.** If needed, select a different device, by using the Device pop-up menu.
- **4.** Browse through the files to find the backup file.
- **5.** When the backup file (".BKP" file) is in the display, select it and touch the Restore command.
- **6.** A dialog box will appear, with a list of types of data to be restored. Only check the types of data you want to restore.

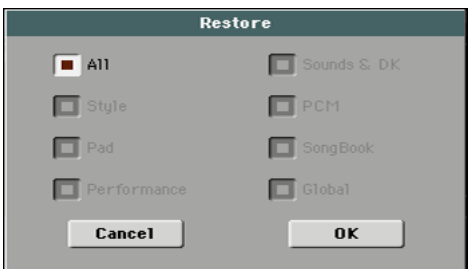

*Warning:* This command will delete from the internal memory all types of data selected in this dialog box (including your custom data).

**7.** When done, a message appears asking you to restart the instrument ("Data Restored. Please switch off"). Set the instrument to standby mode, then turn it on again.

#### **Factory Restore**

In case you want to erase all changes to your Factory and User data, and restore your Pa600 to the same condition it was when it was new, you can use the Factory Restore procedure.

*Warning:* This command deletes all data from memory (including your custom data).

- **1.** Select the Factory Restore command, then touch Execute.
- **2.** A dialog box will appear, with a list of types of data to be restored. Only check the types of data you want to restore.

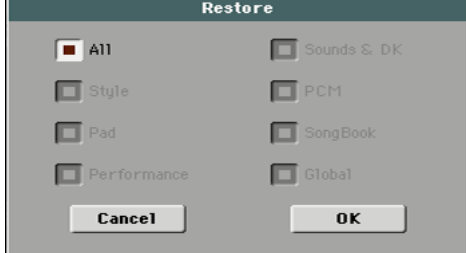

*Warning:* This command will delete from the internal memory all types of data selected in this dialog box (including your custom data).

**3.** When done, a message appears asking you to restart the instrument ("Data Restored. Please switch off"). Set the instrument to standby mode, then turn it on again.

#### **OS Version Number**

This line shows the installed Operating System version. From time to time, check our web site [\(www.korg.com](http://www.korg.com)), to see if a newer, free version has been released.

## **USB**

MEDIA **USB HD Connection** Disable **Fnahle** The volume label KORG DISK<br>cannot be renamed.  $s$ ave  $Copy$ Delete Format Utility Load **USB** 

The USB Device port allows you to access the internal storage memory from a personal computer, by just connecting the Pa600 to the computer's USB interface. This way, you can exchange files between the user-accessible area of the internal storage memory of the Pa600 (DISK device) and a personal computer.

*Note:* The drivers supplied in the Accessory Disc are only for MIDI Over USB connection.

*Note:* While USB file transfer is enabled, you cannot access other functions on the Pa600. MIDI Over USB is also disabled.

*Warning:* It is not possibile to change the label (name) of the internal disk when Pa600 is connected to a PC through the USB port. If you try to do it, the original name is restored by Pa600.

#### **HD Connection**

Usually, the USB Device port is not enabled for file transfer on the Pa600 (it is always on, however, for MIDI connection). Touch the Enable button to turn it on, or the Disable button (with all the caveats) to turn it off.

- **1.** Connect Pa600 to a personal computer by using a standard USB cable
- **2.** Touch the "Enable" button to enable file transfer. Pa600 becomes the B USB device (called Device or Slave), while the personal computer becomes the A USB device (called the Host or Master).

When finished, the icon of the internal memory of Pa600 will appear among the other storage devices connected to the computer.

*Caveat:* Do not modify the structure of the ".SET" folders, or you will no longer be able to use them on the Pa600. Only use the USB connection for data exchange purpose, or to modify ordinary folders.

*Note:* After starting the USB connection, accessing Pa600 data from the computer may take some time, depending on the size of the hard drive and the data contained in the hard drive.

- **3.** When all data has been transferred, disconnect USB communication from the computer. On a PC, you usually select the dedicated command by clicking on the USB device icon with the right mouse button. On the Mac, select the USB device icon, then select the Eject command or drag it to the eject icon in the Dock.
- **4.** When the Pa600 icon disappears from the computer's desktop, touch the "Disable" button on the display of Pa600.

*Caveat:* Do not disconnect the USB communication before the personal computer has really finished transferring files. Sometimes, the on-screen indicator tells the procedure has been completed BEFORE it has really finished.

Disconnecting USB communication (or disconnecting the USB cable) before data transfer has been completed may cause data loss.

Use this page to enable or disable the USB Device port for file transfer.

## <span id="page-272-0"></span>**Page menu**

Touch the page menu icon to open the menu. Touch a command to select it. Touch anywhere in the display to close the menu without selecting a command.

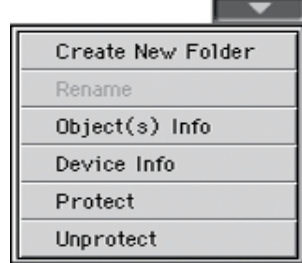

#### **Create New Folder**

This command lets you create a new generic folder. You can't create a ".SET" folder with this command, since this type of folder is reserved to the Save operations (and can be created with the New SET button in any Save page).

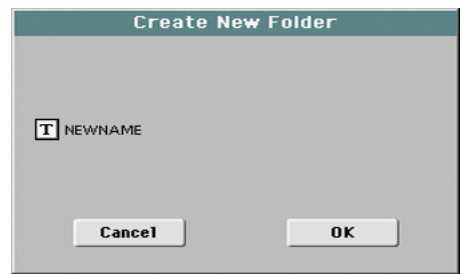

By touching the  $\|T\|$  (Text Edit) button you can open the Text Edit window. Enter the name, then touch OK to confirm and close the Text Edit window.

#### **Rename**

#### Available only when an item is selected in a file list.

Use this function to change the name of an existing generic file or folder. To preserve consistency through the data structure, you cannot rename folders and files inside a ".SET" folder. Also, you cannot change the 3-character extension of files and ".SET" folders, since they are used to identify the type of file or folder.

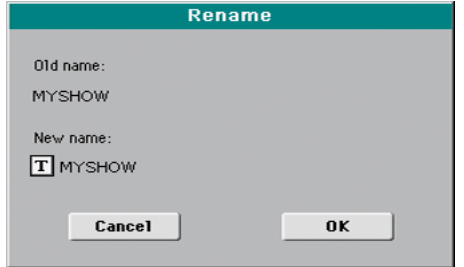

Touch the  $\|T\|$  (Text Edit) button to open the Text Edit window. Enter the new name, then touch OK to confirm and close the Text Edit window.

#### **Object(s) info**

Select this command to see the size of any selected file or folder. Also, the number of files and directories (folders) it contains are shown.

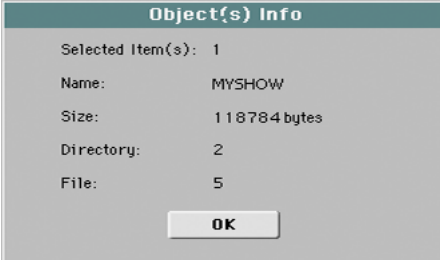

*Note:* The *single file* size is always shown to the right of the file name in any file list (assuming the ["Size"](#page-244-3) parameter is turned on, see [page 241\)](#page-244-3):

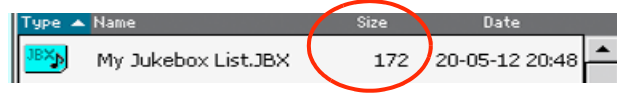

#### **Device Info**

Select this command to see various info on the selected device. To select a different device, use the Device pop-up menu on the lower left corner of most Media pages.

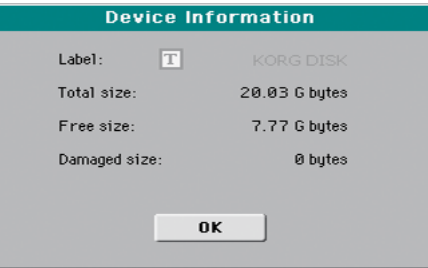

By touching the  $\|T\|$  (Text Edit) button you can open the Text Edit window. Enter the name (label) of the selected device, then touch OK to confirm and close the Text Edit window.

*Warning:* If you change the name of a device connected to the USB Host port, and it contains files used by some SongBook Entries, these entries will no longer be able to find the linked resources contained in the device. In this case, either restore the original device name, or use the SongBook Editor software (freely available on [www.korg.com\)](http://www.korg.com) to edit the links.

*Note:* You cannot change the name of the internal storage memory or the internal microSD card.

#### **Protect**

Select this command to protect the selected file or folder from writing/erasing. The lock icon will appear next to the file or folder name.

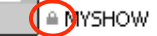

#### **Unprotect**

Select this command to unprotect the selected file or folder – if protected.

## **Care of mass storage devices**

The Pa600 can save most of the data contained in memory to the internal memory, or to external devices (like hard drives or USB memory sticks) connected to the USB Host port. Here are some precautions when handling these devices.

## **Internal memory write protection**

You can protect your internal memory from writing, by using the software protection found in Global mode (see ["Media Pro](#page-244-4)[tect" on page 241](#page-244-4)).

### **Precautions**

- Do not remove a device or move the instrument while the device is operating.
- In order to avoid losing data in case of damage, make a backup copy of the data contained in a device. You can backup your data to a personal computer, and from there to a backup unit. You can transfer data from the internal memory of Pa600 (DISK unit) to a personal computer by using the USB Device connection.
- Do not leave an USB device connected to the USB ports while carrying the instrument, or it may be damaged.
- Keep the memory devices or the instrument away from sources of magnetic fields, for example televisions, refrigerators, computers, monitors, speakers, cellular phones and transformers. Magnetic fields can alter the contents of the devices.
- Do not keep memory devices in very hot or wet places, do not expose them to direct sunlight and do not store them without use in dusty or dirty places.
- Do not place heavy objects on top of the devices.
- Regular care is recommended with your devices. Defragmenting and repairing internal devices can be made with any computer utility while the Pa600 is connected via USB.

### **Possible problems**

• Magnetic fields, dirt, humidity and usage can damage data in a device. You can try to recover the data with disk repair utilities for personal computers. It is, however, advisable to always make a backup copy of your data.

## <span id="page-273-0"></span>**Merging Samples from various sources**

When you load a .SET folder, all User PCM Samples in memory are deleted. So, there is no way to merge different samples by loading complete .SET folders.

To merge samples from several sources, you must load single Sounds or Drum Kits based on User PCM Samples.

### **Delete all samples and multisamples**

- **1.** If you want to delete all Samples and Multisamples already in memory, press the SOUND button to access the Sound mode, then press the RECORD button to access the Sampling mode.
- **2.** While in Sampling mode, choose the "Delete" command from the page menu. Choose the "All Samples, MultiSample, DrumSamples" option, and touch OK to delete all Samples and Multisamples.

*Warning:* Before deleting, be sure to have a copy of any important data you don't want to lose.

**3.** To exit from the Sampling mode, choose the "Exit from Record" command from the page menu.

### **Create a new .SET of samples**

- **1.** Press the MEDIA button to access the Media mode. Go to the Load page.
- **2.** Open a first .SET folder containing some of the PCM Samples to merge. Open the SOUND folder, then one of the USER banks, and choose the first of the Sounds or Drum Kits based on samples you would like to load. Touch Load, and choose a target User location in memory.

The Sound or Drum Kit is loaded, together with the PCM Samples it is based on.

- **3.** Do the same with any subsequent Sound or Drum Kit whose Samples you would like to load.
- **4.** When finished loading, save a new .SET folder, being sure the PCM option is checked in the Save All dialog (see ["Sav](#page-264-1)[ing the full memory content" on page 261](#page-264-1), or ["Saving all](#page-265-0) [data of a specified type" on page 262\)](#page-265-0).

# **SongBook**

The SongBook is a musical database that allows you to organize songs and automatically recall the associated "musical resources" (Style, Standard MIDI Files, KAR files, and MP3 files).

The SongBook overlaps the Style Play and Song Play operating modes. When you select an entry from the full database or a custom list, the Style Play or Song Play mode is automatically selected, depending on the type of file associated with the entry.

In addition to helping you organize your shows, the SongBook allows you to associate four Pads, and up to four STSs to each Style, Standard MIDI File or MP3 file, to recall a complete set of Keyboard tracks for realtime playing over a Song. You can also link a separate text file containing lyrics to an entry.

*Note:* SongBook Entries do not include actual data; they are just pointers to a Style, a Standard MIDI File an MP3 or a TXT file. When you copy a SongBook file, referenced files are not copied with it.

*Hint:* Use the SongBook Editor software (freely available from our web site, [www.korg.com\)](http://www.korg.com) to edit your SongBook on a PC.

*Warning:* If you load a SongBook file from a storage device, the existing one in memory (including the custom lists) is deleted. Save your old SongBook file before loading a new one.

## <span id="page-274-1"></span>**Book**

The Book page contains the full database of song entries. While in this page, you can select an entry, and touch the Select button in the display to load it. Then, press the PLAY or START button to start the Song or Style.

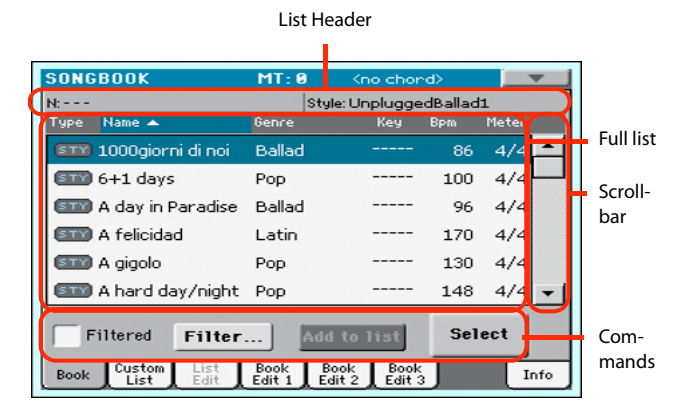

Each entry of this database may include the song's author, name, genre, original key, tempo and meter (time signature). When selecting one of the entries, the associated Style, Standard MIDI File or MP3 file is automatically recalled, together with any TXT lined to the entry. Also, the STSs and Pads may be recalled.

## <span id="page-274-0"></span>**List Header**

The List Header shows the selected entry's name on the left ("N:"), and the associated Style, Standard MIDI File or MP3 file on the right ("Style:" or "Player:"):

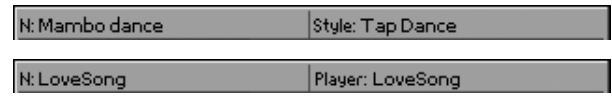

*Note:* If you select a different Style or Standard MIDI File or MP3 file, the entry's name field  $("N:")$  returns blank  $(--)$ , meaning the entry has been modified.

## **Full list**

This is the full list of the SongBook database. Use the scrollbar (or the VALUE DIAL) to browse through the list.

You can touch one of the heading labels above the list to change the order in which entries are shown. For example, by touching the "Name" label, the list is alphabetically re-ordered according to the entry names. The selected label become highlighted, showing the currently selected ordering.

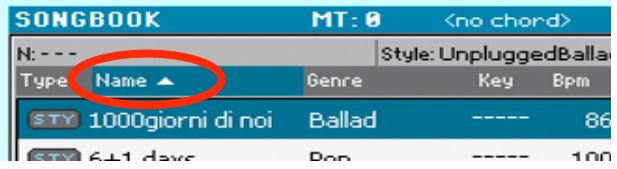

By touching the label again, the order of the files switches between ascending and descending. The small arrow next to the label name shows the selected order.

## **Scrollbar**

Use the scrollbar (or the VALUE DIAL) to scroll the entries. You can keep the SHIFT button pressed while touching the scrollbar, to quickly jump to the next/previous section.

## **Commands**

#### **Filtered**

When this box is checked, only entries matching the selected filter criteria are shown in the full list. The box is automatically checked when you exit from the Filter dialog box by touching OK (see below).

#### **Filter…**

Touch this button to open the Filter dialog box, and select one or more filter criteria, to show a restricted set of entries in the main list.

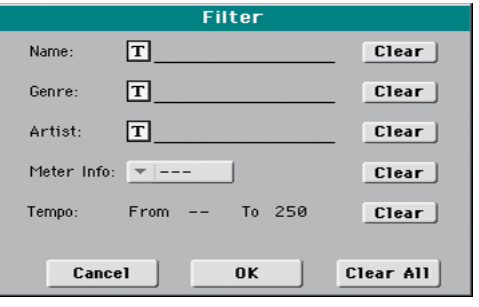

Touch the  $\boxed{\mathbf{T}}$  (Text Edit) button next to the search criteria you want to edit (Name, Genre, or Artist). You can also select a Meter, or a range of Tempo values.

Touch the Clear button next to the search criterion you want to delete or set to a default value.

Touch Clear All to reset all search criteria.

*Note:* You can also find items in the SongBook database by pressing the SEARCH button, and using the Search function. However, the Filter function allow for a more refined search.

#### <span id="page-275-1"></span>**Add to list**

If the ["Enable List Edit"](#page-282-0) command is selected in the page menu, the "Add to list" button becomes available, to let you add entries to the selected Custom List.

Select an entry, then touch this button to add the selected entry to the current Custom List (see ["Custom List" on page 274\)](#page-277-0).

#### **Select**

Touch this button to confirm selection of the highlighted entry in the full list. After touching this button, the name of the selected entry appears in the left upper side of the display ("N:").

When you highlight a song in any of the SongBook lists, its name appears in reversed text, over a green-blue background. While in this situation, the song is highlighted, but not yet loaded.

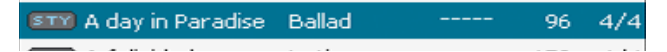

When you touch the Select button in the display, the song will be loaded. The background turns to light green, and the text is turned to boldface, to show the Song has been loaded and ready to play.

(STY) A day in Paradi.. Ballad 96  $4\times$ 

To start playback of the Song or Style, press (respectively) either the PLAY or START button.

### <span id="page-275-2"></span>**Numeric selection of entries**

When in SongBook mode, you can select a SongBook Entry by means of an unique number. Numbers associated with each entry can be programmed in the Book Edit 2 page (see ["Book](#page-280-0) [Edit 3" on page 277](#page-280-0)).

To see the numbers while in the Book page, select the "Show Song Numbers (now Key)" command from the page menu:

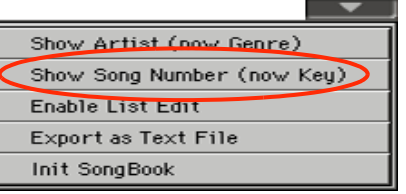

After you select this command, the "Num" column appears:

| <b>SONGBOOK</b><br>N: A day in Paradise         | MT: B          | <no chord=""><br/>Style: Popp Ballad</no> |                        |       |
|-------------------------------------------------|----------------|-------------------------------------------|------------------------|-------|
| Name A<br>Type:                                 | Genre          | <b>Num</b>                                | <b>B</b> <sub>pm</sub> | Meter |
| STY 1000giorni di noi                           | Ballad         | 285                                       | 86                     | 4/4   |
| <b>STY</b> 6+1 days                             | Pop            | 119                                       | 100                    | 4/4   |
| <b>SIIV)</b> A day in Paradise                  | Ballad         | 203                                       | 96                     | 4/4   |
| <b>STY</b> A felicidad                          | Latin          | $\mathbf{2}$                              | 170                    | 4/4   |
| <b>STY</b> A gigolo                             | Pop            | 3                                         | 130                    | 4/4   |
| <b>SIM</b> A hard day/night                     | Pop            | 5                                         | 148                    | 4/4   |
| Filtered<br><b>Add to list</b><br>Filter        |                |                                           | <b>Select</b>          |       |
| Custom<br>l i<†<br><b>Book</b><br>li≂t<br>Friit | Book<br>Edit : | Book<br>Book<br>Edit 2<br>Edit 3          |                        | Info  |

To see the "Key" column again, select the "Show Key (now Song Numbers)" command from the page menu.

To select a SongBook Entry by entering its number, press the SONGBOOK button again while you are in any page of the SongBook mode. The numeric keypad will appear, allowing you to enter the number corresponding to the desired entry.

*Hint:* You can export a list of SongBook Entries as a TXT file, including the assigned selection number. You can print this list on paper as a memo. (See ["Export as text file" on page 279](#page-282-1)).

### <span id="page-275-0"></span>**Selecting SongBook Entries via MIDI**

SongBook Entries can be selected via MIDI (through the special Control channel), by using the dedicated NRPN Control Change messages #99 (MSB, with value 2) and #98 (LSB, with value 64). See ["Selecting SongBook Entries via MIDI"](#page-275-0) on next page.

## **Setting the special Control MIDI channel**

A special MIDI channel used as the "Control" channel is needed to send MIDI messages to select the SongBook Entries.

First of all, choose a MIDI Preset to quickly configure the Control channel. Go to the Global > MIDI > General Controls page and choose a MIDI Preset where to save your settings.

Then, choose a MIDI channel as the "Control" channel. Go to the Global > MIDI > Midi In Channel page, and assign the Control option to one of the sixteen available MIDI channels (usually one of the higher-numbered ones, for example 16).

When done, save this setting to the current MIDI Preset by choosing the ["Write Midi Preset"](#page-254-2) command from the page menu.

#### **Selecting SongBook Entries via MIDI**

When you are ready to remotely select SongBook Entries, switch to the Style Play or Song Play mode.

At this point, Pa600 must receive on the special Control channel the NRPN Control Change messages #99 (MSB, with value 2) and #98 (LSB, with value 64) in fast succession, as an initialization string. This string must be sent only once, unless another

NRPN control is sent on the same MIDI channel before selecting a different SongBook Entry.

After the initialization string has been sent, you must send the selection string, made of two Control Change messages: CC#06 (Data Entry MSB) for the thousands and hundreds, and CC#38 (Data Entry LSB) for the tens and units. The range of the Data Entry controls, in this case, is  $0 \sim 99$  (instead of the typical  $0 - 127$ ).

The following examples show some typical situations.

• Send the following string to select SongBook Entry #77:

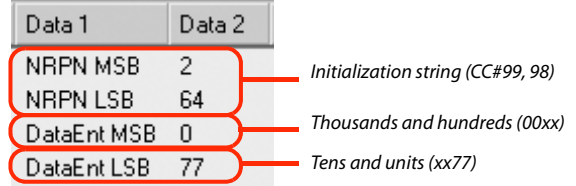

• Send the following string to select SongBook Entry #100:

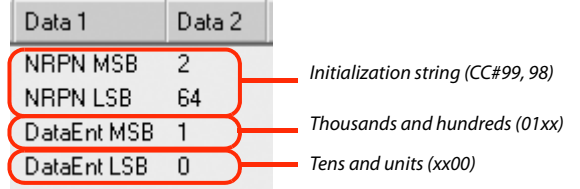

• Send the following string to select SongBook Entry #2563:

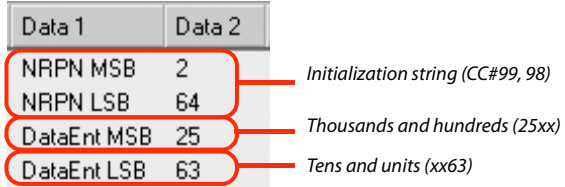

## **MIDI messages sent when selecting SongBook Entries**

When a SongBook Entry is selected, a set of corresponding MIDI messages can be sent through the special "Control" channel.

#### **Setting the special Control MIDI OUT channel**

A special MIDI channel used as the "Control" channel is needed to send MIDI messages when selecting the SongBook Entries.

First of all, choose a MIDI Preset to quickly configure the Control channel. Go to the Global > MIDI > General Controls page and choose a MIDI Preset where to save your settings.

Then, choose a MIDI channel as the "Control" channel. Go to the Global > MIDI > Midi Out Channel page, and assign the Control option to one of the sixteen available MIDI channels (usually one of the higher-numbered ones, for example 16).

When done, save this setting to the current MIDI Preset by choosing the "Write Midi Preset" command from the page menu.

#### **Sending MIDI messages when selecting SongBook Entries**

When this special "Control" channel is assigned to one of the MIDI OUT channels, MIDI messages are sent on this channel when choosing a SongBook Entry.

The messages sent when selecting a SongBook Entry are the following:

• An initialization strings, made of the NRPN Control Change messages #99 (MSB, with value 2) and #98 (LSB, with value 64) in fast succession.

• A selection string, made of the two Control Change messages CC#06 (Data Entry MSB) for the thousands and hundreds, and CC#38 (Data Entry LSB) for the tens and units. The range of the Data Entry controls, in this case, is 0~99 (instead of the typical  $0 - 127$ ).

This type of data can be used by external editors to receive informations from the SongBook.

## <span id="page-277-0"></span>**Custom List**

Use this page to select and use one of the available Custom Lists. Custom Lists are lists made of entries extracted from the full SongBook list (as seen in the Book page). They allow the use of smaller, customized SongBook lists, suitable for a single gig or your own music tastes.

#### List Header **SONGBOOK** ъ N: A day in Paradise Style: Pop Ballad Custom list **STY** A gigolo Por 130  $\Delta L$ **SIM** Long train going  $118$  $4/$ Pop Scrollbar **STED** Mr. Duke Pop 106  $4/$ 134 ELLE I want your hand Pop  $4/4$ **STY** Vry superstitious Pop 100  $\Delta l$ **STY** Senza donne 81 Pop  $4/4$ Com-List:  $\overline{\phantom{a}}$  Pop  $Next$ Select mands Custom List Book Book Book<br>List Edit Ledit 1 Edit 2 Edit 3 Book Info

*Hint:* You can jump to this page by keeping SHIFT pressed, and pressing the SONGBOOK button.

## **List header**

See ["List Header" on page 271](#page-274-0).

## **Custom list**

List of files contained in the selected Custom List. Use the scrollbar to browse through the list. As an alternative, use the VALUE DIAL.

## **Scrollbar**

Use the scrollbar (or the VALUE DIAL) to scroll the entries.

## **Commands**

#### **List pop-up menu**

Use this pop-up menu to select one of the available lists.

#### **Next**

Touch this button to select the next entry in the list.

*Hint:* You can assign this command to an Assignable Switch or Assignable Footswitch.

### **Select**

Touch this button to confirm selection of the highlighted entry in the list. After touching this button, the name of the selected entry appears on the left upper side of the display ("N:").

*Hint:* This command is useful to browse through the list, and select an entry different than the one following in the list.

## **List Edit**

This page is only available after checking the ["Enable List Edit"](#page-282-0) command in the page menu (see [page 279](#page-282-0)).

Use this page to edit the available Custom Lists. A Custom List is a set of SongBook Entries, created by selecting items from the full list in the Book page.

To add entries to a Custom List, first create or select the list to be edited in this page. Then, go to the Book page, select the entry to be added, and touch the ["Add to list"](#page-275-1) button. When finished adding entries, return to this page and edit the selected list.

List Name

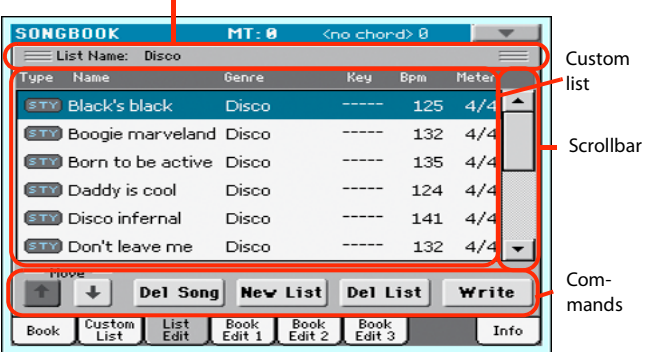

## **List Name**

Name of the selected list. To select a Custom List, go to the ["Cus](#page-277-0)[tom List"](#page-277-0) page and use the List pop-up menu.

## **Custom list**

List of songs contained in the selected Custom List. Use the scrollbar or the VALUE DIAL to browse through the list.

### **Scrollbar**

Use the scrollbar (or the VALUE DIAL) to scroll the entries.

## **Commands**

#### **Move**

Use these buttons to move the selected song entry up or down in the list.

#### **Del Song**

Touch this button to delete the selected song entry from the list.

#### **New List**

Touch this button to create a new, empty Custom List.

*Note:* The maximum number of Custom Lists in a SongBook file is 256 lists.

*Warning:* Any unsaved Custom List is lost when creating a new list using this command.

#### **Del List**

Touch this button to delete the current list.

#### **Write**

Touch this button to save changes to the selected Custom List.

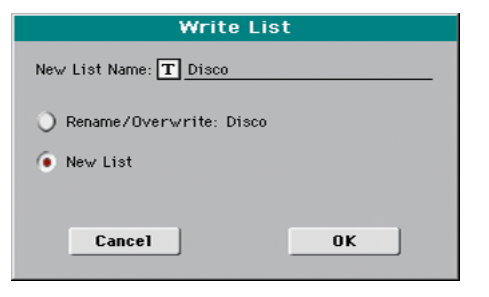

To assign a different name to the selected list, touch the  $|T|$ (Text Edit) button to open the Text Edit window.

Select an option to save the edited Custom List:

- Select Rename/Overwrite to overwrite an existing list, optionally changing its name. *Warning:* The older list will be deleted!
- Select New List to save a new Custom List in memory. This list will be available in the ["Custom List"](#page-277-0) page.

## <span id="page-278-0"></span>**Book Edit 1**

The Book Edit 1 page is where you link a "musical resource" (Style or Song) to the SongBook Entry, and choose to save STSs to the Entry.

*Hint:* Use the Filter in the Book page, to quickly find an entry to be edited.

The Book Edit 1 page with a Style-based entry:

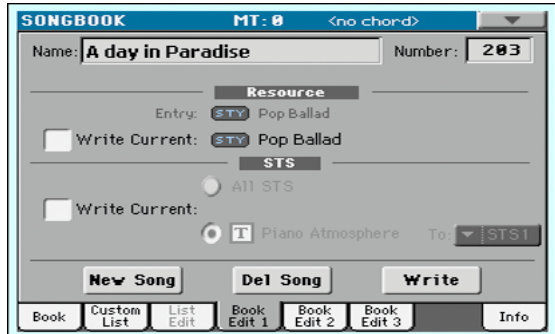

The Book Edit 1 page with a Song-based entry:

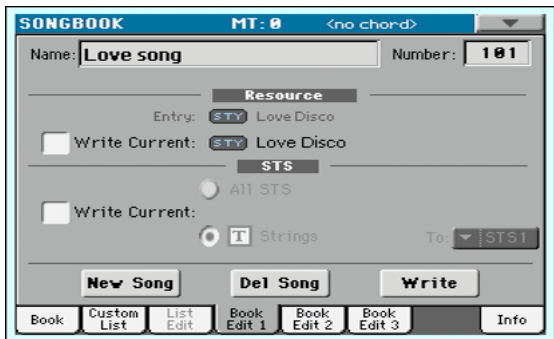

### **Header**

#### **Name**

Name of the selected entry. The name is assigned after you touch the Write button to save the entry to the SongBook list.

#### **Number (Song Selection Number)**

Here you can select a unique number (up to 9,999) to be associated to the current SongBook Entry. By typing this number (by using the Numeric Keypad) after pressing the SONGBOOK button again, you will be able to quickly recall an entry from the Book page (see ["Numeric selection of entries" on page 272\)](#page-275-2).

Assigning a number is not mandatory, but may help you to organize your entries. For example, you can use the different 100s to create a different way of categorizing your entries by genre or age.

#### **Resource**

#### **Entry**

Style, Standard MIDI File or MP3 file associated with the saved entry.

*Warning:* If you replace this resource with a different one, using the same Style location number or Song file path, the SongBook Entry will no longer point to the right data. Be careful not to delete or move a Style or a file associated with a SongBook Entry from the original location.

#### **Write Current**

When checked, the currently selected musical resource (whose type and name is shown on the right) is saved to the entry.

You can select a different resource by returning to the Style Play or Song Play mode, and selecting a different Style or Song from there. Then, press the SONGBOOK button to return to the Book Edit 1 page.

What is saved when touching Write depends on the type of associated resource:

• When you are saving a Style-based entry, a reference to the latest selected Style, whose name is shown on the right of this parameter, is saved.

A reference to the selected Pads (whose name you can see by touching the Pad tab in the main page of the Style Play mode) is also saved. Unless changed, Pads are contained into the selected Style.

The Style Settings and the Pad Settings for the referenced Style and Pads are saved. If you edited these Settings (by changing Sounds, Effects, Transpose…), the modified data will be saved instead of the original.

• When you are saving a Song-based entry, a reference to the MID, KAR or MP3 file assigned to the Player, whose name is shown on the right of this parameter, is saved.

A reference to the selected Pads (whose name you can see by touching the Pad tab in the main page of the Song Play mode) is also saved.

The Pad Settings for the referenced Pads are saved. If you edited these Settings, the modified data will be saved instead of the original.

When this parameter is left unchecked, no new resource will be saved with the entry. The original resources associated with the entry will be preserved when touching Write.

When touching New Song, or keeping the SONGBOOK button pressed for about one second to create a new entry, this parameter is automatically checked and cannot be modified. A reference to the associated resource will be saved with the new entry.

## **STS**

#### **Write Current**

When saving a SongBook Entry, and this parameter is checked, you can save the STSs of the associated Style into the entry, or the current Keyboard track settings into a new STS.

All STS All four STSs are saved to the current SongBook Entry. The source STSs are those contained in the Style currently selected in Style Play mode. If you selected a Performance, its Keyboard track settings will be saved as STS #1.

> When you touch Write and choose the Rename/ Overwrite option, all STSs are overwritten at once.

Single STS The current Keyboard track settings are saved to the chosen SongBook STS.

When you touch Write and choose the Rename/ Overwrite option, only the new STS is overwritten, while the others are left untouched.

*• STS Name:* Name of the current STS. Touch the

 $\mathbf{T}$  (Text Edit) button to open the Text Edit window, and modify the name.

*• To STS Location:* One of the four STS available for each entry, where you can save the current Keyboard track settings.

### **Buttons**

#### **New Song**

Touch this button to create a new entry with the current settings. Settings are copied from the selected Style, Standard MIDI File or MP3 file. Also, the selected Pads, STSs and Split Point will be saved. The current Keyboard track settings will be saved as STS #1. Any TXT file loaded in the Lyrics pages will be saved as a linked file.

#### **Del Song**

Touch this button to delete the current entry.

#### **Write**

Touch this button to open the Write Song dialog box, and save the current entry to the main list of the SongBook.

*Note:* The maximum number of entries in a SongBook file is 3,000 entries.

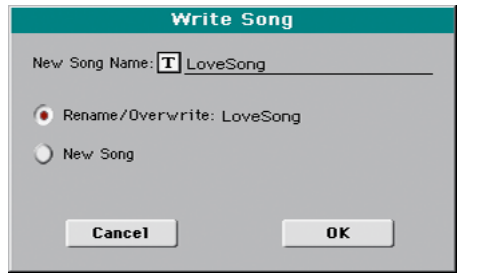

To assign a different name to the entry, touch the  $\|T\|$  (Text Edit) button to open the Text Edit window.

Select an option to add the new entry to the SongBook:

- Select *Rename/Overwrite* to overwrite an existing entry, optionally changing its name. *Warning:* The older entry will be deleted!
- Select *New Song* to save a new entry to the SongBook database.

## **Book Edit 2**

The Book Edit 2 page is where you enter information on the Genre, Artist, Key, etc. to the SongBook Entry.

#### The Book Edit 2 page with a Style-based entry:

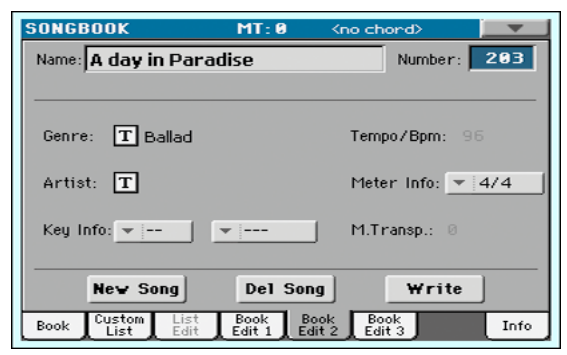

The Book Edit 2 page with a Song-based entry:

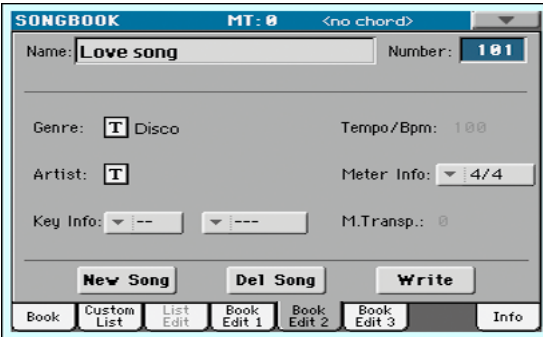

### **Header**

This are includes the same Name, Number and Entry Resource fields found in the ["Book Edit 1"](#page-278-0) page (see above).

### **Database**

#### **Genre**

Music genre associated with the entry.

#### **Artist**

Name of the artist of the song associated with the entry.

#### **Key Info**

Original key of the entry. The first field is the key name, the second one is the mode (major or minor).

#### **Tempo/BPM**

Basic tempo of the Style, or starting tempo of the Standard MIDI File associated with the entry. This may change, if a Tempo Change event is included with the associated resource.

You can change this value by using the TEMPO buttons on the control panel. Any change will be shown after saving the Entry.

*Note:* The starting value of a Standard MIDI Files is always considered, and overrides this value.

*Note:* You can edit this value even if an MP3 is associated to the SongBook Entry. However, this is just an indicative value.

#### **Meter Info**

Basic meter (time signature) of the Style, or starting meter of the Standard MIDI File associated with the entry. This may change, if a Meter Change event is included with the associated resource.

#### **M.Transp. (Master Transpose)**

Master Transpose. When the entry is selected, the Master Transpose of the whole instrument is automatically changed. The Master Transpose value saved in the SongBook Entry overrides any Master Transpose setting contained in the referenced Song.

You can change this value by using the TRANSPOSE buttons on the control panel. Any change will be shown after saving the Entry.

*Note:* If the Master Transpose is locked (Global > General Controls > Lock), the Master Transpose will not change.

## <span id="page-280-0"></span>**Book Edit 3**

This page is where you select the Synchro and Memory options to be memorized, link a ".TXT" file.

The Book Edit 3 page with a Style-based entry:

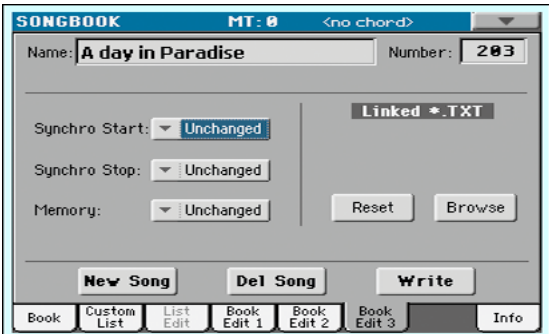

The Book Edit 3 page with a Song-based entry:

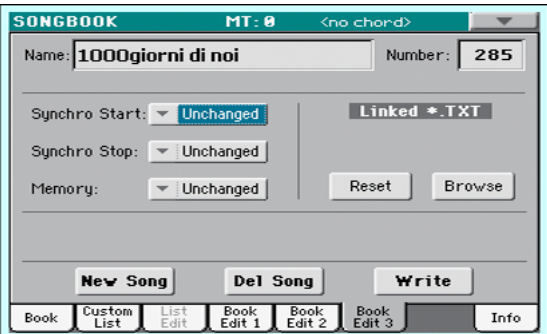

### **Synchro Start / Synchro Stop / Memory**

The status of these functions can be memorized in a SongBook Entry.

*Note:* If the SongBook Entry is based on a Song, Synchro Start and Synchro Stop are greyed out and cannot be modified, since they have no effect on a Song.

- Unchanged When selecting this SongBook Entry, the status of the corresponding function is left unchanged. Off When selecting this SongBook Entry, the status
- of the corresponding function is turned off. On When selecting this SongBook Entry, the status

of the corresponding function is turned on.

## <span id="page-281-0"></span>**Linked .TXT**

You can select a text (.TXT) file, and link it to the Style or Song associated with the current SongBook Entry. When you select this entry, the text file will be automatically loaded.

Text files can be seen on the display. Since there is no automatic synchronization between this kind of lyrics and the associated songs, you must scroll them manually. This can be accomplished in either of two ways:

- When a ".TXT" file is selected, a special vertical scrollbar appears in the "Lyrics" page. Touch it to scroll through the text during the performance. See the ["Lyrics, Score, Mark](#page-283-0)[ers"](#page-283-0) chapter on [page 280.](#page-283-0)
- Scrolling is also possible by means of the Text Page Down/ Up command, that can be assigned to a Footswitch or Assignable Switch.

This section of the Book Edit 3 page contains two buttons:

- Reset Touch this buttons to unlink the text file from the entry.
- Browse Touch this button to open a standard File Selector, and select a ".TXT" file to be linked to the current SongBook Entry.

After selection, the name of the linked text file appears above the two buttons.

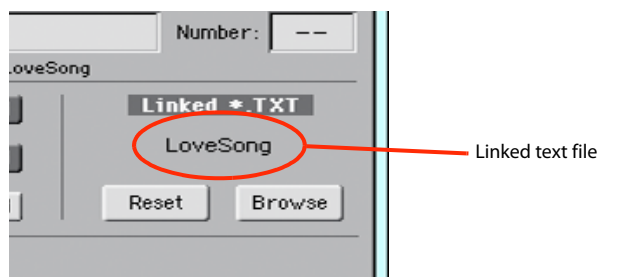

## **Info**

Use the Info page to see the name of the selected entry, the associated resource(s), the total number of Songs in the SongBook, the number of filtered entries, the number of available Custom Lists, and the number of Songs in the current list.

In case of an entry based on a Style:

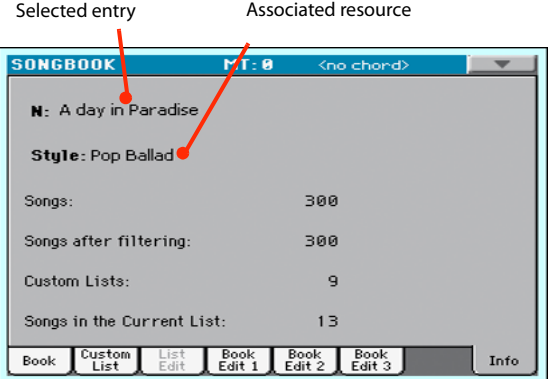

• In case of an entry based on a Song in Standard MIDI File or MP3 format:

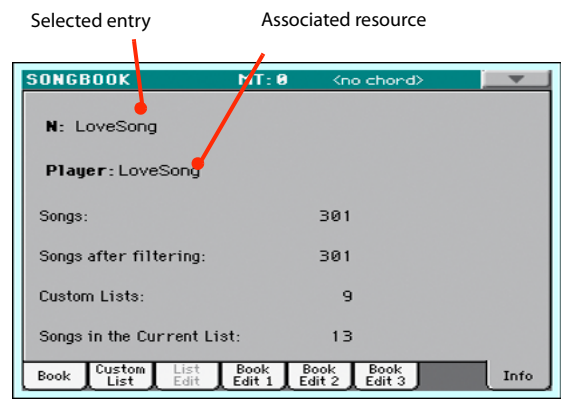

#### **Selected entry**

This parameter shows the currently selected entry. If it is blank (---), the latest selected entry has been modified, or no entry has been selected.

#### **Associated resource**

Style, Standard MIDI File or MP3 file associated to the selected entry.

#### **Songs**

Total number of entries in the SongBook list.

#### **Songs after filtering**

This parameter shows the number of entries shown in the ["Book"](#page-274-1) page, after applying the selected filter. If no filter is selected, this matches the total number of entries in the Song-Book list (see previous parameter).

#### **Custom Lists**

This parameter shows the number of available Custom Lists.

#### **Songs in the Current List**

Number of entries in the selected Custom List.

## **Page menu**

Touch the page menu icon to open the menu. Touch a command to select it. Touch anywhere in the display to close the menu without selecting a command.

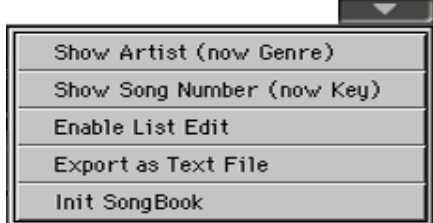

#### **Show Artist/Genre**

Select this command to toggle between the Artist and Genre column on the SongBook list, appearing in the ["Book"](#page-274-1) and ["Cus](#page-277-0)[tom List"](#page-277-0) pages.

#### **Show Number/Key**

Select this command to toggle between the Number and Key column on the SongBook list, appearing in the ["Book"](#page-274-1) and ["Cus](#page-277-0)[tom List"](#page-277-0) pages.

#### <span id="page-282-0"></span>**Enable List Edit**

Select this command, and make the checkmark appear, to make the List Edit page available.

#### <span id="page-282-1"></span>**Export as text file**

Only available when the Book or Custom List pages are selected. Select this command to open the Export dialog box, and save the Song-Book or Custom List as a text file. The selected filtering will be applied to the exported list, assuming the Filter button is checked.

The dialog box is a little different, depending on the page where you selected this command.

• Selected from the ["Book"](#page-274-1) page:

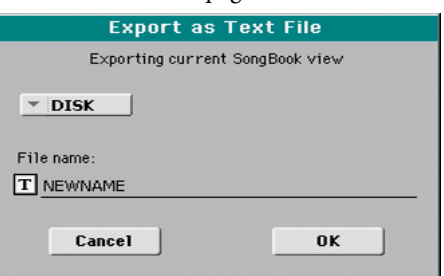

• Selected from the ["Custom List"](#page-277-0) page:

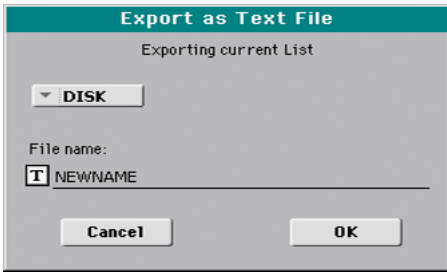

Touch the  $\|T\|$  (Text Edit) button to open the Text Edit window and assign a name to the text file to be saved to a storage device.

Then, select either the internal storage memory to save the file.

Touch OK to confirm.

#### **Init SongBook**

Select this command to erase the SongBook list and start with a new, blank list.

*Warning:* Before initializing the SongBook list, save the older one with one of the Media > Save operations.

# <span id="page-283-0"></span>**Lyrics, Score, Markers**

By pressing the LYRICS button, you can see lyrics in Style Play mode, lyrics and chord abbreviations in Style Play and Song Play modes. The SCORE button will let you see a traditional score in the Song Play mode. Pressing the MARKER button will give you access to the markers in the Song Play mode.

## **Lyrics page**

Open the Lyrics page by pressing the LYRICS button. This page shows the lyrics in Style Play mode, lyrics and chord abbreviations in the Song Play mode.

## **Viewing lyrics and chords with Songs**

You can see the following types of lyrics and chords:

- Lyrics contained in a Standard MIDI File or Karaoke™ file as Lyrics events, or in an MP3 file with Lyrics (in ID3 format – see [www.id3.org\)](http://www.id3.org).
- Lyrics contained in a ".CDG" file, loaded with an MP3 file with the same name. When a ".CDG" file exists in the same directory as an MP3 file, and shares exactly the same name, it will be loaded with the "MP3" file.
- Lyrics contained in a ".TXT" file, loaded with a Standard MIDI File, Karaoke or MP3 file with the same name. When a ".TXT" file exists in the same directory as a Standard MIDI File or MP3 file, and shares exactly the same name, it is loaded with the ".MID" or "MP3" file (see ["Text files](#page-284-1) [loaded with Standard MIDI Files and MP3 files" on](#page-284-1) [page 281](#page-284-1)).
- Lyrics contained in a ".TXT" file linked to the latestselected SongBook Entry (see ["Linked .TXT" on page 278\)](#page-281-0).
- When no lyrics data is contained in the Song, or linked to a SongBook Entry, you can see lyrics contained in a ".TXT" file loaded at any time after selecting a Song (see ["On-the](#page-284-0)[fly TXT loading"](#page-284-0) below).

This is the priority of lyrics data shown in the display:

- i) CDG file contained in the same folder as the MP3 file, overriding…
- ii) TXT file linked to a SongBook Entry, overriding…
- iii) TXT file contained in the same folder as the Standard MIDI File or MP3 file, recalled by a SongBook Entry, overriding…
- iv) Lyrics events contained in the Standard MIDI File or MP3 file.

*Hint:* If you do not want to see the TXT file or the CDG file, and prefer to see the Lyrics data, rename or delete the TXT or CDG file, or move it to a different folder.

## **Viewing lyrics with the Styles**

Lyrics can be associated to a Style as a ".TXT" file. When in this page, you can see:

• Lyrics contained in a ".TXT" file linked to the latest-selected Style-based SongBook Entry (see ["Linked .TXT" on page 278](#page-281-0)).

• Lyrics contained in a ".TXT" file loaded after selecting a Style (see ["On-the-fly TXT loading"](#page-284-0) below).

## **The Lyrics page in detail**

Lyrics will be shown only if they are compatible with a standard format that Pa600 can understand.

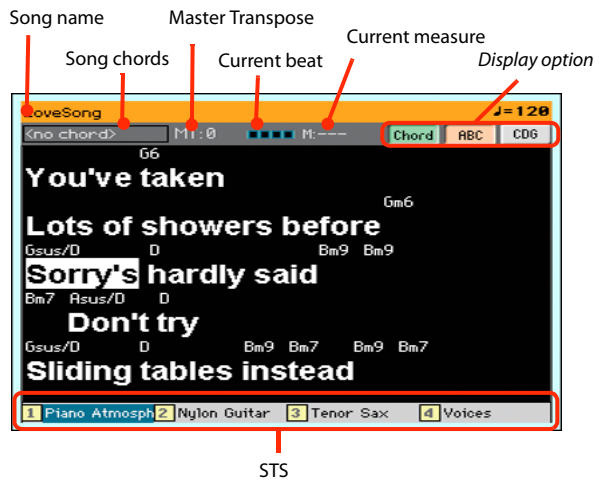

While the Song is playing, Lyrics contained in a Standard MIDI File or MP3 file scroll in the display. Chord abbreviations (if any) will appear above the lyrics, in time with the music (depending on the status of the ["Chord"](#page-284-2) button). Lyrics at the current position are highlighted.

If the text has been loaded as a ".TXT' file, it will not scroll automatically while the Song is playing back. You must scroll it with the VALUE DIAL or the vertical scrollbar. As an alternative, you can use an assignable switch or footswitch, with the Text Page Up or Text Page Down functions assigned, to scroll (respectively) to the previous or next text page.

To exit from this page, press either the LYRICS or the EXIT button.

#### **Song chords**

Chords contained in the Standard MIDI File (if any). This indicator may be easier to read than chords shown within the lyrics.

When changing the Master Transpose, chord abbreviations contained in a Standard MIDI File are transposed, and correctly shown in the display. Master Transpose must be activated on the Player, but not on the Keyboard.

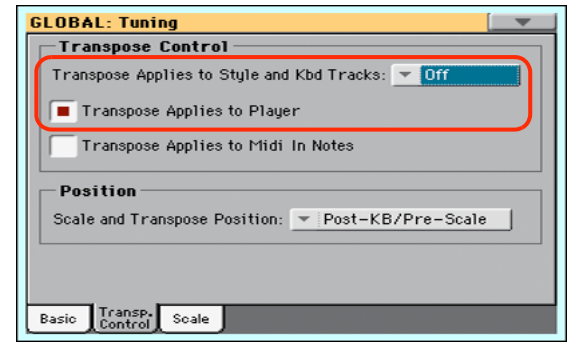

#### **Master Transpose**

Master transpose value in semitones. This value can be changed using the TRANSPOSE buttons on the control panel.

#### **Current beat**

Standard MIDI Files only. Currently playing beat.

#### **Current measure**

Standard MIDI Files only. Current measure number.

#### **STS**

Name of the four selected Single Touch Settings (STS). Touch one of them to select it.

#### <span id="page-284-2"></span>**Chord**

If this button is depressed, chords are shown above lyrics in the display – provided the Standard MIDI File contains them.

#### <span id="page-284-3"></span>**ABC**

Size of the fonts. You can choose between a smaller and a bigger font.

#### **CGD**

Touch this button to show the lyrics contained in the associated CDG file.

## **Text in MP3+CGD files**

When a ".CDG" file with the same name exists in the same directory as an MP3 file, it will be loaded with the "MP3" file, and can be seen in the Lyrics page.

As an example, if the file "MYSONG.CDG" exists in the same directory as the "MYSONG.MP3" file, it is loaded together with the matching ".MP3" file.

Text will scroll automatically while the Song is playing back.

*Note:* When a ".CDG" file is loaded with the Song, it overrides any included Lyrics data.

## <span id="page-284-1"></span>**Text files loaded with Standard MIDI Files and MP3 files**

When a ".TXT" file with the same name exists in the same directory as a Standard MIDI File or MP3 file, it will be loaded with the ".MID" or "MP3" file, and can be seen in the Lyrics page.

As an example, if the file "MYSONG.TXT" exists in the same directory as the "MYSONG.MID" or "MYSONG.MP3" file, it is loaded together with the matching ".MID" or ".MP3" file.

However, unlike ordinary Lyrics, the text will not scroll automatically while the Song is playing back. You must scroll it with the scrollbar or the VALUE DIAL. As an alternative, you can use an assignable switch or footswitch, with the Text Page Up or Text Page Down functions assigned, to scroll (respectively) to the previous or next text page.

Text files must be formatted with non-proportional fonts (like Courier, Courier New, Monaco, or any other "monospaced" font). Up to 24 characters can fit a single line of text when using the bigger font size, 41 when using the smaller font size (see ["ABC"](#page-284-3) above).

*Note:* When a ".TXT" file is loaded with the Song, it overrides any included Lyrics data.

#### <span id="page-284-0"></span>**On-the-fly TXT loading**

When a Song does not contain any Lyrics metadata or isn't linked to any ".TXT" file, the "No lyrics. Press SHIFT and touch here to load a TXT file" message appears in the display when you press the LYRICS button.

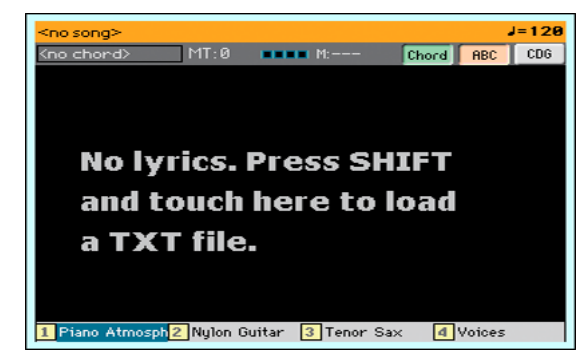

The same happens while in Style Play mode.

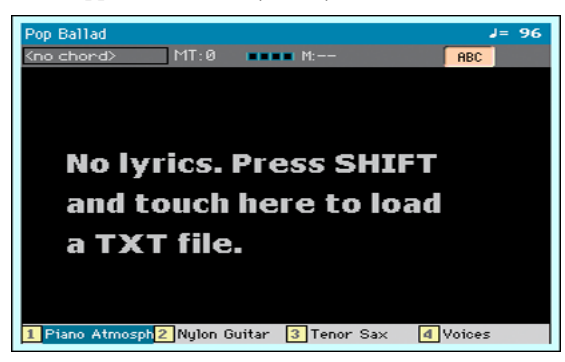

When this message appears, and you want to load a ".TXT" file, keep the SHIFT button pressed and touch the center of the display. A standard file selector will appear, and will let you look for a ".TXT" file to be loaded.

*Hint:* You can use the Search function to search a ".TXT" file in the various storage devices. See the relevant chapter.

## **Score page**

When you are in Song Play mode, and you are playing a Standard MIDI File, you can open the Score page by pressing the SCORE button.

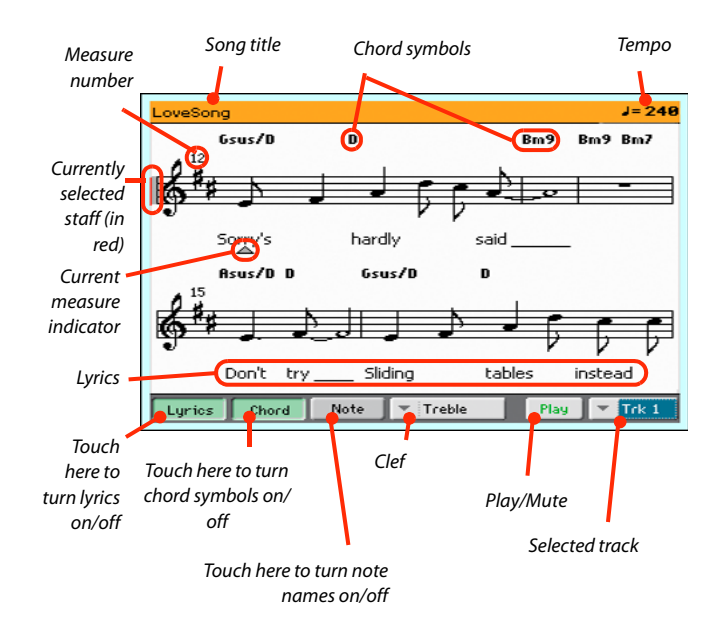

To exit from this page, press either the SCORE or the EXIT button.

*Note:* Master or Track Transpose do not affect the Score display.

#### **Song title**

Name of the Song.

#### **Tempo**

Current Tempo of the Song (in BPM, Beats Per Minute).

#### **Staff**

The selected track is shown as traditional music notation. Depending on the content of the track, either notes or chords are shown. Pa600 takes care for you of 'cleaning-up' the score, so that it is always easy to read.

Several automatic operations are carried on to clean-up the score: Pa600 automatically quantizes to 1/16 notes, detects triplets, avoids note overlaps, correctly notates syncopation, and draws beams according to the time signature. In addition, spacing and measure length are dynamic, and single, double and end measure bars are automatically added.

If a KeySign (Key Signature) event is found at position '001.01.000' of the Song's Master track, the correct key signature is also shown.

#### **Currently selected staff marker**

This red vertical line shows the approximate position of the playback, by indicating the current staff in play.

#### **Current measure indicator**

This red triangle shows the current measure in play.

#### **Lyrics button**

Touch this button to make the lyrics (if available) appear or disappear.

#### **Chord button**

Touch this button to make the chord symbols (if available) appear or disappear. Chords are shown either according to the English or Italian system, depending on the selected language (see ["General Controls: Interface" on page 235\)](#page-238-0).

#### **Note button**

Touch this button to make the note name appear or disappear next to each note. Note names are shown either according to the English or Italian system, depending on the selected language (see ["General Controls: Interface" on page 235\)](#page-238-0).

#### **Clef**

Touch here to open a pop-up menu, where to choose a clef from. Available clefs are:

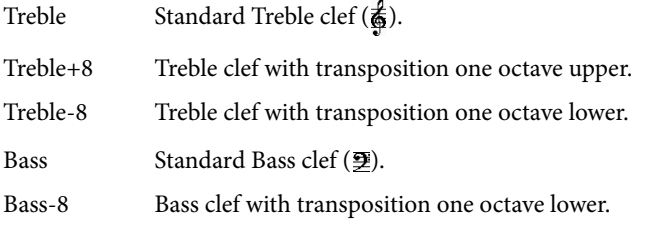

#### **Play/Mute**

Use this button to let the selected track play, or to mute it. If the track is muted, the score is still shown, so that you can play or sing it.

*Hint:* The "Melody Mute" function, that can be assigned to an assignable switch or footswitch, allows for muting the melody track of a Song (default: Track 4, see ["SMF Melody Track" on page 240](#page-243-0)). If your song has the melody part assigned to the same track, you can mute or unmute it by using this button, or the assigned switch/ pedal.

#### **Selected track**

Touch here to open a pop-up menu where to chose the track to be shown from.

*Hint:* The backing vocals are often assigned to Track 5.

## **Markers page**

Open the Marker page by pressing the MARKER button. This page shows the Song Markers in the Song Play mode and in the SongBook.

Standard Song Markers contained in a Standard MIDI File can be read with the Pa600, to quickly jump to a given position in the Song. Additionally, you can set your own marker points on-thefly.

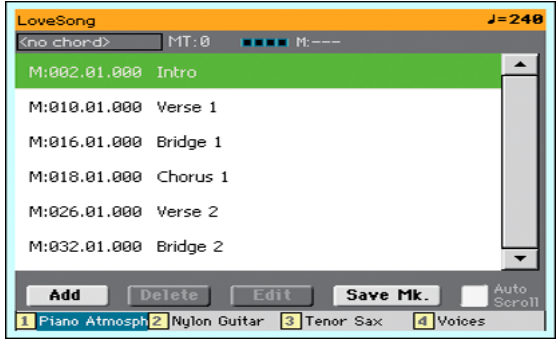

To exit from this page, press the EXIT button.

#### **How to add a marker:**

- **1.** Press the MARKER button to open the Markers page.
- **2.** Start the Song by pressing the PLAY/STOP button (however, markers can be added even while the player is not running).
- **3.** When you reach the position you want to save as a marker, touch the Add button in the display.

• If you touch Add within the first beats of the measure, the beginning of the current measure is saved as a marker.

• If you touch Add within the last beat of the measure, the beginning of the following measure is saved as a marker.

- **4.** Do the same for any following marker.
- **5.** Stop the Song by pressing the PLAY/STOP button.

#### **How to jump to a saved marker:**

- **1.** If you like, start the Song again.
- **2.** When you want to jump to a saved marker (while the Song is stopped or playing), touch it in the display. The Song will jump to the saved position at the beginning of the next measure.

#### **How to edit a marker:**

- **1.** Touch the marker to be edited in the display.
- **2.** Touch the Edit button in the display to set the marker to edit. The Edit Marker window will appear.

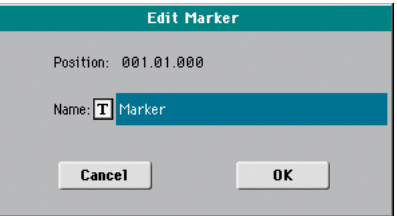

- **3.** While in Edit Marker window, you can edit the name and position of the marker being edited.
- **4.** Save the markers (as described below).

#### **How to delete a marker:**

- **1.** Touch the marker to be deleted in the display.
- **2.** Touch the Delete button in the display to delete the selected marker.
- **3.** Save the markers (as described below).

#### **How to save the markers:**

Touch the "Save Mk" button in the display to save all markers.

If you are not in the Lyrics/Score page, choose the "Save Song Marker" command from the page menu. The markers will be saved into the Standard MIDI File.

#### **Auto Scroll**

Check this parameter if you want the current marker to be always visible in the display during playback, by making the list of markers scroll automatically.

Don't check this parameter, if you prefer to prevent the list from scrolling. This is useful if you want a marker to remain in the display, ready to be selected as soon as you want to jump to its position, with no need to scroll the list to catch it out.

#### **STS**

Name of the four selected Single Touch Settings (STS). Touch one of them to select it.

# **MIDI**

## **What is MIDI?**

Here is a brief overview of MIDI, as related to the Pa600. If interested, you may find more information on the general use of MIDI in the various specialized magazines and dedicated books.

## **In general**

MIDI stands for Musical Instruments Digital Interface. This interface lets you connect two musical instruments, or a computer and various musical instruments.

From a software point of view, MIDI is a protocol that describes messages for playing notes and controlling them. It is sort of a grammar to let different instruments and computers speak the same language, and let the one tell the other what to do.

From a physical point of view, MIDI messages can travel across two different types of connectors on the Pa600:

• The MIDI interface, that is composed of two different connectors. The MIDI IN receives data from another device; the MIDI OUT sends data to another device.

• The USB Device port, that replaces both the MIDI IN and OUT connectors with a single port and cable. To use it for MIDI connection, it is advisable to install the KORG USB-MIDI Driver supplied in the Accessory Disc, or downloadable from our web site [\(www.korg.com](http://www.korg.com)).

Both these devices are active at the same time. So, you can connect the Pa600 to a computer via the USB port, and connect another instrument's MIDI IN port to the MIDI THRU port of the Pa600.

### **Channels and messages**

Basically, a MIDI or USB cable transmits 16 channels of data. Think to each MIDI channel as a TV channel: the receiver must be set on the same channel of the transmitter. The same happens with MIDI messages: when you send a Note On message on channel 1, it will be received on channel 1 only. This allows for multitimbricity: you can have more than one sound playing on the same MIDI instrument.

There are various messages, but here are the most commonly used:

**Note On** – This message instructs an instrument to play a note on a specific channel. Notes have both a name (C4 standing for the center C) and a number (60 being the equivalent for C4). A Note Off message is often used to say the note has been released. In some case, a Note On with value "0" is used instead.

Together with the Note On message, a Velocity value is always sent. This value tells the instrument how loud the note must play.

Pitch Bend (PB) - You can generate this message acting on the joystick (X direction). The pitch is translated up or down.

**Program Change (PC)** – When you select a Sound, a Program Change message is generated on the channel. Use this message,

together with Control Change 00 and 32, to remotely select Pa600 data from a sequencer or a master keyboard.

**Control Change (CC)** – This is a wide array of messages, controlling most of the instrument parameters. Some examples:

- CC00, or Bank Select MSB, and CC32, or Bank Select LSB. This message pair is used to select a Sound Bank. Together with the Program Change message, they are used to select a Sound.
- CC01, or Modulation. This is the equivalent of pressing up the joystick. A vibrato effect is usually triggered on.
- CC07, or Master Volume. Use this controller to set the channel's volume.
- CC10, or Pan. This one sets the channel's position on the stereo front.
- CC11, or Expression. Use this controller to set the relative volume of tracks, with the maximum value matching the current setting of the CC07 control.
- CC64, or Damper Pedal. Use this controller to simulate the Damper pedal.

#### **Tempo**

Tempo is a global MIDI message, that is not tied to a particular channel. Each Song includes Tempo data.

## **Lyrics**

Lyrics are non-standard MIDI events, intended to display text together with the music. Pa600 can read many of the available Lyrics format on the market.

## **What is MIDI Over USB?**

You can let the Pa600 communicate MIDI data with a computer using the USB Device port instead of the MIDI ports. This way, you can connect your Pa600 to a personal computer without the need of a dedicated MIDI interface.

Most Pa600 MIDI features can be used on a Windows or Mac computer with no need of special software. However, for full and easy use of all MIDI features, we suggest you to install the "KO-RG USB MIDI Driver", a special software that you can find in the Accessory Disc that comes with your Pa600. Relevant instructions come with the software itself. See ["Installing the KORG](#page-404-0) [USB MIDI Driver" on page 401.](#page-404-0)
# **Standard MIDI Files**

Standard MIDI Files (a.k.a. SMF) are a practical way of exchanging songs between different instruments and computers. Pa600 uses the SMF format as its default song format, so reading a song from a computer, or saving a song that a computer software can read, is not a problem at all.

The internal Player is compatible with SMFs format 0 (all data in one track; it is the most common format) and 1 (multitrack). Pa600 can read SMFs in Song Play mode and modify/save them in Sequencer mode. It can save a Song in SMF format 0 from Sequencer mode.

When in Song Play mode, Pa600 can also display SMF lyrics in Solton, M-Live (Midisoft), Tune1000, Edirol, GMX, HitBit, and XF formats, and the chord abbreviations of SMF in Solton, M-Live (Midisoft), GMX, and XF format.

*Note:* The above trademarks are the property of their respective holders. No endorsement is intended by their inclusion in this list.

Standard MIDI Files usually have the ".MID" or ".KAR" filename extension.

## **The General MIDI standard**

Some years ago, the musical instruments world felt a need for some further standardization. Then, the General MIDI Standard (GM) was born. This extension of the basic MIDI sets new rules for compatibility between instruments:

- A minimum of 16 MIDI channels was required.
- A basic set of 128 Sounds, correctly ordered, was mandatory.
- The Drum Kit had a standard order.
- Channel 10 had to be devoted to the Drum Kit.

A most recent extension is the GM2, that further expands the Sounds database. Pa600 is sound-compatible with the GM2 standard.

# **The Global channel**

Any channels with the Global option assigned (see ["MIDI: MIDI](#page-250-0) [In Channels" on page 247](#page-250-0)) can simulate the Pa600 integrated keyboard. When the Pa600 is connected to a master keyboard, transmission should take place over the Global channel of the Pa600.

The MIDI messages received over a Global channel and not over a standard channel are affected by the status of the SPLIT button, as well from the split point. Therefore, if the SPLIT button LED is lit up, notes arriving to Pa600 over this channel will be divided by the split point into the Upper (above the split point) and Lower (below the split point) parts.

Notes arriving to a Global channel are used for the chord recognition of the automatic accompaniment. If the SPLIT LED is turned on, only the notes below the split point will be used. These notes will be combined with the ones of the special Chord 1 and Chord 2 channels.

# **The Chord 1 and Chord 2 channels**

You can set two special Chord channels (see [page 247](#page-250-0)) to send Pa600 notes for chord recognition. These notes will be combined with the notes that go through the channel set as Global (Global notes are recognized only under the split point, if the SPLIT LED is lit up).

The Chord channels are not affected by the split point. All the notes – both above and below the split point – will be sent to the chord recognition.

However, the status of the SPLIT button has a particular effect on the way chords are recognized on the Chord channels:

- When the SPLIT LED is turned on (Lower mode), the chord recognition mode will be set by the ["Chord Recogni](#page-242-0)[tion"](#page-242-0) parameter in the Global > Mode Preferences > Style page (see [page 239\)](#page-242-0). You can play a single note to play a Major chord.
- When the SPLIT LED is turned off (Full Upper mode), the chord recognition mode will always be Fingered or Expert, depending on the previous situation. You have to play at least three notes in order for the chord to be detected.

These two channels are especially useful for accordion players, that wish to assign a different Chord channel to the chords and the bass played with the left hand. This way, chords and bass will both contribute to the formation of chords for the chord recognition of the automatic accompaniment.

### **The Control channel**

You can set a MIDI IN channel as the Control channel (see [page 247](#page-250-1)), to select Styles and Performance from an external device. See the Appendix for a list of messages corresponding to Pa600 internal data.

### **MIDI Presets**

You can play Pa600 with an external controller, and use it simply as a powerful sound generator. To help you configure the MIDI channels, we have provided a set of MIDI Presets that can be accessed in the Global > MIDI > General Controls page (see ["Preset" on page 245](#page-248-0)).

We recommend you to consider each MIDI Preset as a starting point you can freely tweak. Once you have selected the most appropriate MIDI Preset for the connection to be made, you can modify the parameters as needed and save them into a MIDI Preset (see ["Write Midi Preset dialog box" on page 251\)](#page-254-0).

# **Connecting Pa600 to a Master keyboard**

You can control Pa600 with a master keyboard or any other MIDI keyboard. You only need to connect the MIDI OUT connector of the master keyboard to the MIDI IN connector of Pa600. The master keyboard will become the integrated keyboard of the Pa600 if it transmits over the same channel programmed as Global in Pa600.

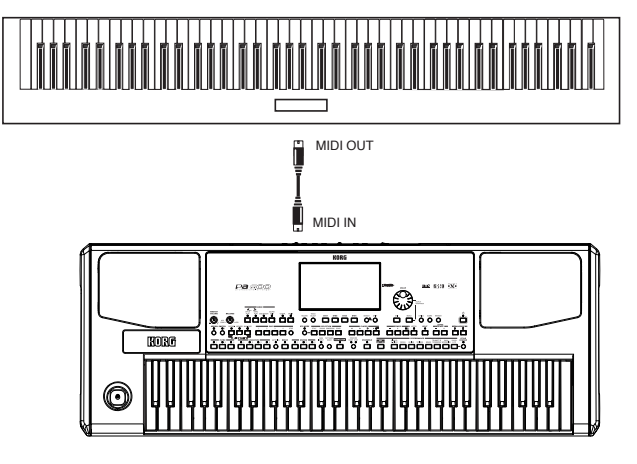

If the master keyboard transmits over the Global channel of Pa600, the split point and the status of the SPLIT button in the control panel will affect the notes received from the master keyboard.

#### **Connections and settings**

To connect the master keyboard to Pa600 follow this procedure:

- **1.** Connect the MIDI OUT connector of the master keyboard to the MIDI IN connector of the Pa600.
- **2.** Program the master keyboard to transmit over the Global channel of Pa600 (see ["MIDI: MIDI In Channels" on](#page-250-0) [page 247](#page-250-0)).

For information on programming the master keyboard, please see the master keyboard's own user manual.

**3.** Select the "Master Keyboard" MIDI Preset. You can do this by going to the ["MIDI: General Controls"](#page-248-1) page of the Global mode. Note that this MIDI Preset will be remain unchanged even when the instrument enters standby.

*Note:* Settings may change when new Global data is loaded from disk. To protect settings from loading, use the Global Protect function (see ["Global Protect" on page 241\)](#page-244-0).

**4.** If needed, press one of the buttons in the MODE section to go to the desired operative mode.

### **Connecting Pa600 to a MIDI accordion**

There are various types of MIDI accordions, each one requiring different MIDI settings. Pa600 is provided with a series of "Accordion" MIDI Setups, each one suitable for a different MIDI accordion (see [page 245](#page-248-1)).

#### **Connection and settings**

To connect the accordion to the Pa600 follow this procedure:

- **1.** Connect the MIDI OUT connector of the accordion to the MIDI IN connector of Pa600.
- **2.** Select one of the available "Accordion" MIDI Preset parameter. You can do this by going to the ["MIDI: General Con](#page-248-1)[trols"](#page-248-1) page of the Global mode. Note that this MIDI Preset will be remain unchanged even when the instrument enters standby.

*Note:* Settings may change when new Global data is loaded from disk. To protect settings from loading, use the Global Protect function (see ["Global Protect" on page 241](#page-244-0)).

**3.** If needed, press one of the buttons in the MODE section to go to the desired operative mode.

# **Connecting Pa600 to an external sequencer**

You can program a new song on an external sequencer, using Pa600 as a multi-timbral expander.

#### **Connections and settings**

In order to connect Pa600 to a computer, you need a computer with either a MIDI interface or a USB port.

- **1.** In case of an USB connection, install the KORG USB MIDI Driver, as explained in ["Installing the KORG USB MIDI](#page-404-0) [Driver" on page 401.](#page-404-0)
- **2.** Connect Pa600 and the computer either via the USB Device port, or via the MIDI ports and a MIDI interface, as shown in the following diagram.

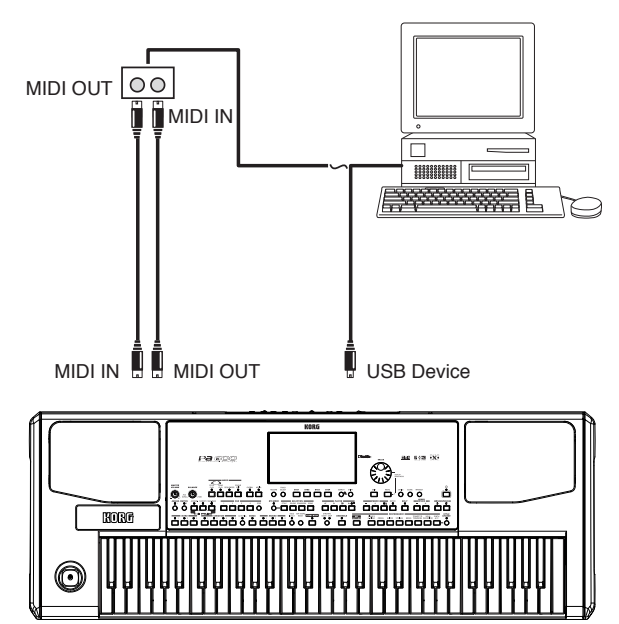

- **3.** Activate the "MIDI Thru" function on the external sequencer. Please refer to the sequencer's user manual.
- **4.** On Pa600, select the "Extern.Seq." MIDI Preset. You can do this by going to the ["MIDI: General Controls"](#page-248-1) page of the Global mode. Note that this MIDI Preset will be remain unchanged even when the instrument enters standby.
- **5.** Go to the ["MIDI: General Controls"](#page-248-1) page, and uncheck the ["Local Control On"](#page-249-0) parameter (see [page 246\)](#page-249-0). This is called the "Local Off status".

*Note:* Settings may change when new Global data is loaded from disk. To protect settings from loading, use the Global Protect function (see ["Global Protect" on page 241](#page-244-0)).

- **6.** Press SEQUENCER to go to the Sequencer mode.
- **7.** Play the keyboard. Notes played on the keyboard will go from the MIDI OUT of Pa600 to the MIDI IN of the computer/MIDI interface (or from the USB port of Pa600 to the USB port of the computer).

Notes generated by the computer (i.e. a song played by its sequencer) are sent through the MIDI OUT of the MIDI interface to the MIDI IN connector of Pa600 (or from the USB port of the computer to the USB port of Pa600).

#### **The Local Off**

When Pa600 is connected to an external sequencer, we recommend you to set the Pa600 in Local Off mode (see ["Local Con](#page-249-0)[trol On" on page 246\)](#page-249-0) to avoid that the notes are simultaneously played by the keyboard and by the MIDI events sent by the external sequencer.

When Pa600 is in Local Off, the keyboard of Pa600 transmits data to the external sequencer, but not to the internal sound generation. The sequencer will receive notes played on the keyboard of Pa600 and will send them to the selected track of the song. The track will then transmit data to the internal sound generation of Pa600.

*Note:* In order to send data to the sound generation of Pa600, the "MIDI Thru" function must be activated in the external sequencer (normally active; the name may be different according to the type of sequencer). For more information refer to the instructions manual of the sequencer.

#### **The Sounds**

The song that is played back by the sequencer can select Pa600 Sounds through the MIDI messages Bank Select MSB, Bank Select LSB (bank selection, two messages), and Program Change (Sound selection). For a list of Sounds and MIDI values, see ["Sounds" on page 295.](#page-298-0)

A suggestion for those who program songs on computer: even though it is not mandatory, for a wider compatibility you should set the bass on channel 2, melody on channel 4, drum kit on channel 10, controls for an harmonizer on channel 5.

# **Playing another instrument with Pa600**

You can use Pa600 as the master controller for your MIDI setup.

- **1.** Connect the MIDI OUT connector of Pa600 to the other instrument's MIDI IN.
- **2.** Set the other instrument to the same channels you want to play from Pa600. For example, if you wish to play the Upper 1 and Upper 2 tracks with sounds of the other instrument, enable the other instrument to receive on the same channels Pa600 is transmitting from the Upper 1 and Upper 2 tracks (by default, channels 1 and 2).
- **3.** Set the master volume of the other instrument with its own volume controls.
- **4.** Mute/unmute any track right from the Pa600. Adjust each track's volume by using the Pa600 (sliders on the display).
- **5.** Play the keyboard of Pa600.

#### **The Keyboard**

The keyboard of Pa600 can drive up to four tracks via the MIDI OUT (Upper 1-3 and Lower). MIDI output channels are set in Global mode (see ["MIDI: MIDI Out Channels" on page 247](#page-250-2)).

As per the default situation ("1-Default" MIDI Preset), each of Pa600 Keyboard tracks transmit on the following channels:

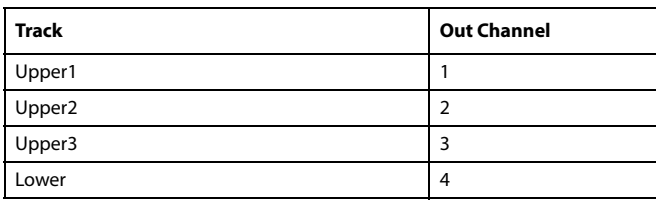

When a track is muted, it cannot transmit any MIDI data to an external expander or sequencer connected to the MIDI OUT of Pa600.

To only hear the expander's sounds, you can lower the MASTER VOLUME control on the Pa600, or set the Keyboard tracks to the External status (see ["Track Controls: Mode" on page 180\)](#page-183-0).

#### **The Player**

Any Player's track can drive a channel on an external instrument. To set each track's MIDI output channel, see ["MIDI: MIDI](#page-250-2) [Out Channels" on page 247.](#page-250-2)

To only hear the expander's sounds, you can lower the MASTER VOLUME control on the Pa600, or set the Song tracks to the External status (see ["Track Controls: Mode" on page 180](#page-183-0)).

Select the "Player" MIDI Preset to set the channels as follows:

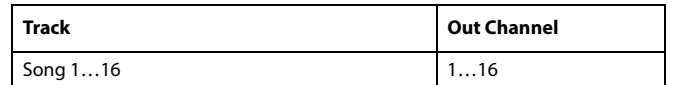

#### **The Arranger**

One of the most interesting aspect of MIDI, is that you can use your Pa600 to play an external instrument with its onboard arranger. Yes, it's hard to beat the audio quality of Pa600, but you could wish to use that old faithful synth you are still accustomed to…

To assign some of the Style tracks of Pa600 to an external instrument, set them to the External status (see ["Track Controls:](#page-183-0) [Mode" on page 180\)](#page-183-0).

Select the "Default" MIDI Preset to set the channels as follows (this is the default status of Pa600):

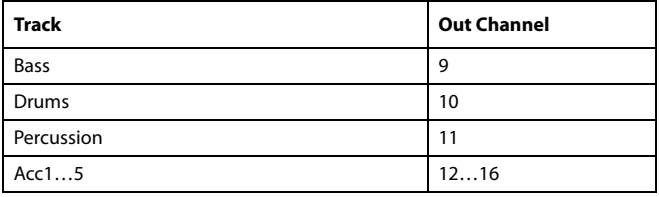

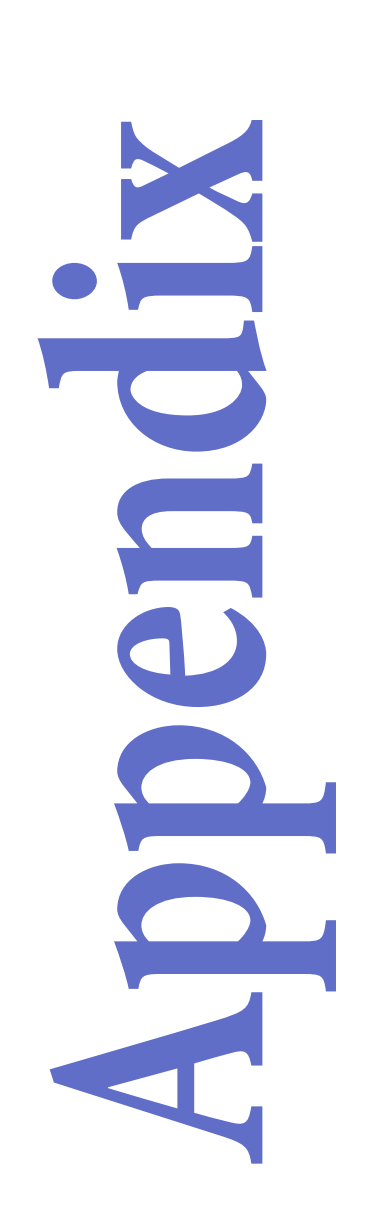

# **Factory data**

# **Styles**

**Note:** You can remotely select Styles on the Pa600, by sending it Bank Select MSB (CC#0), Bank Select LSB (CC#32) and Program Change messages on the Control channel (see ["MIDI:](#page-250-0) [MIDI In Channels" on page 247](#page-250-0)).

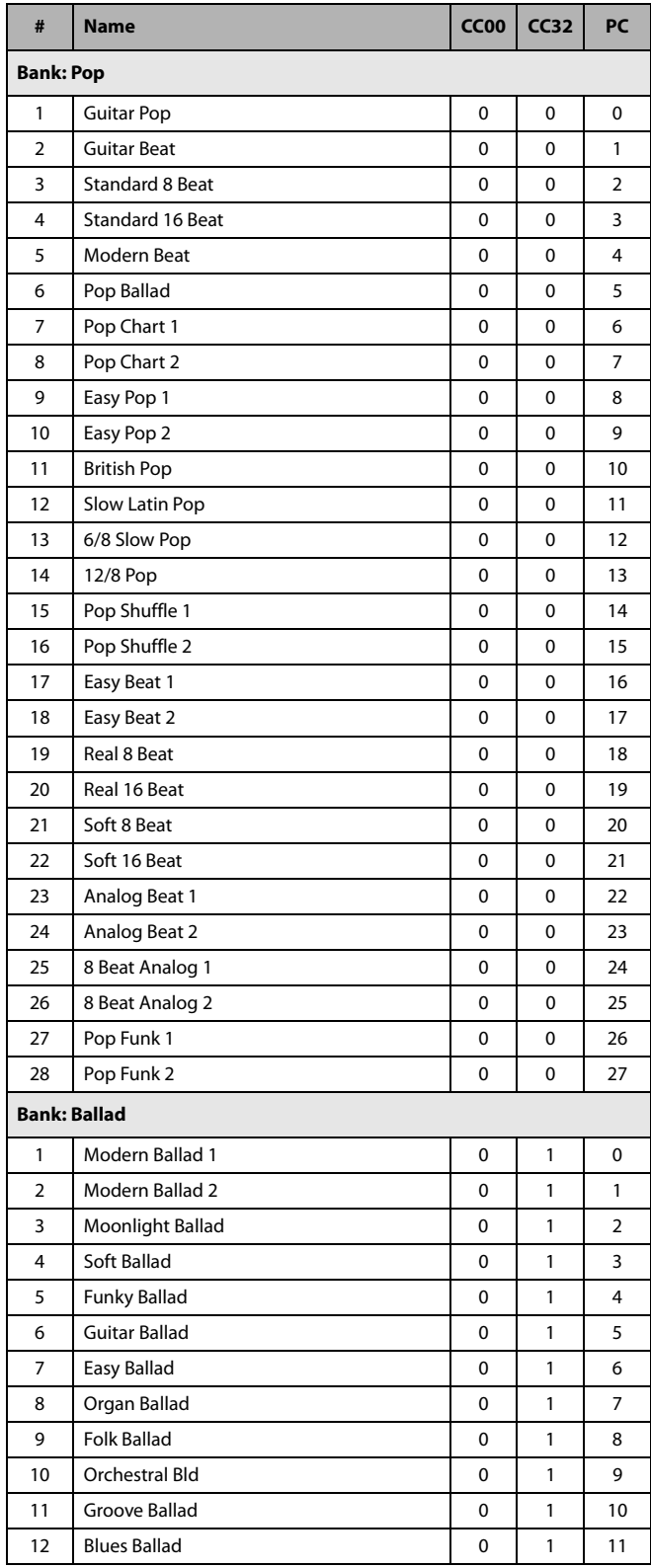

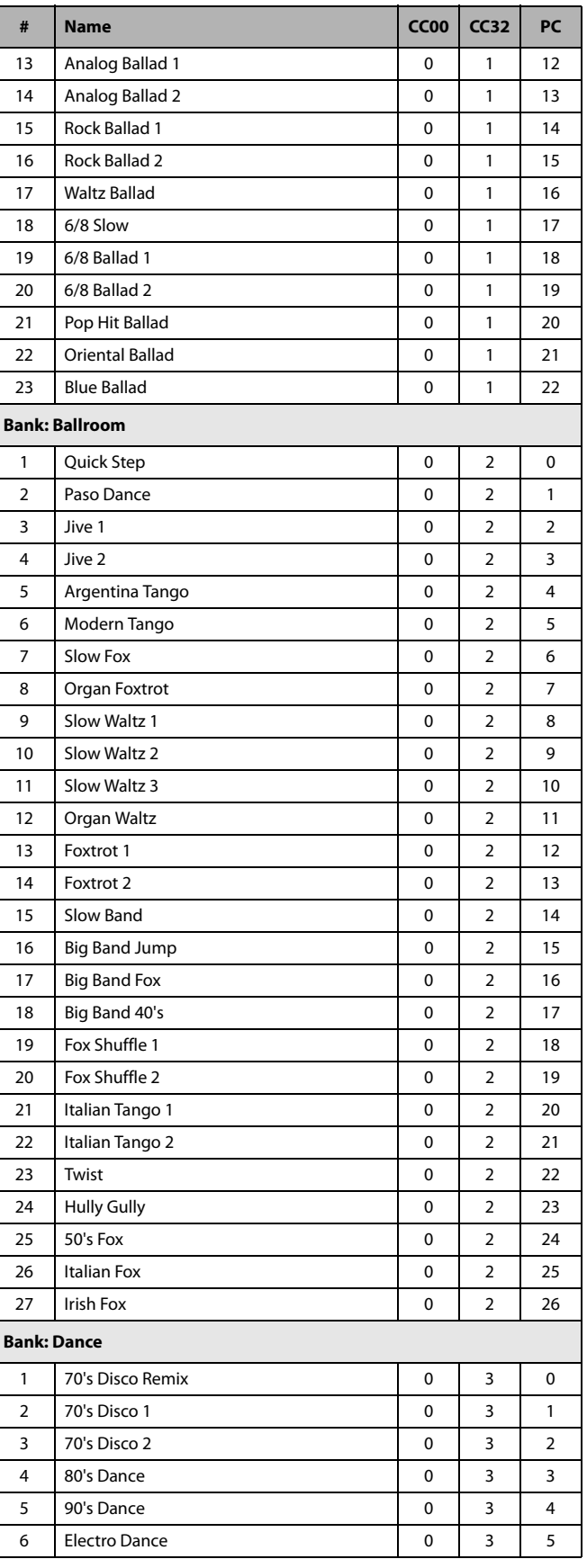

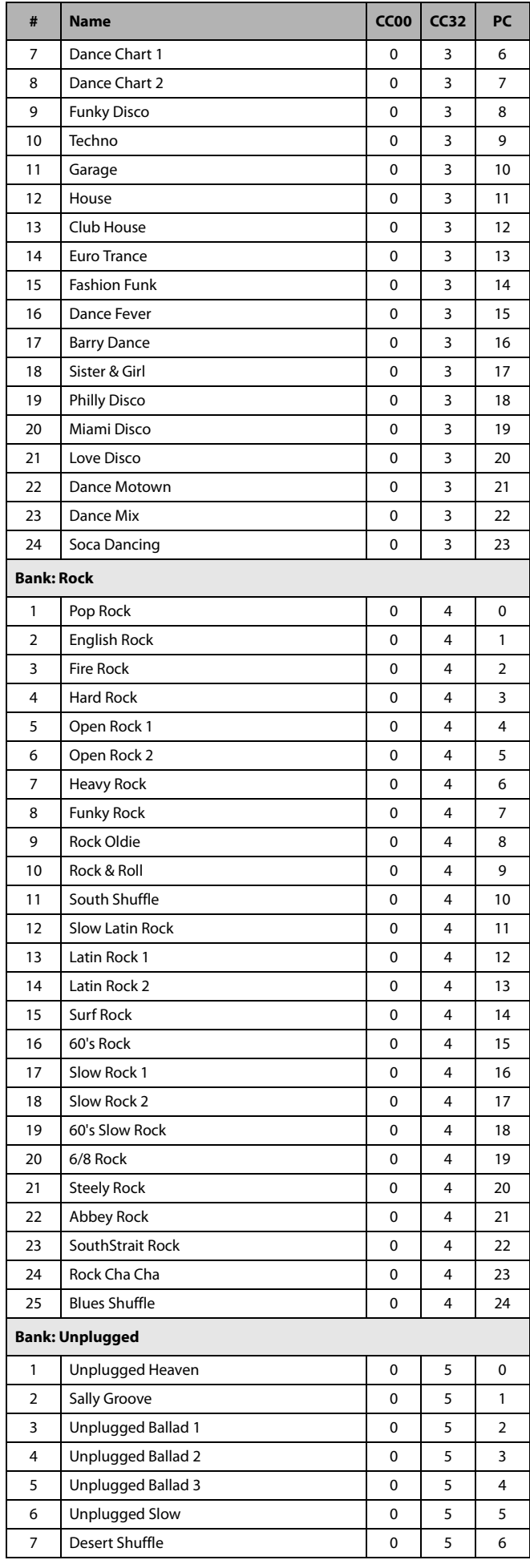

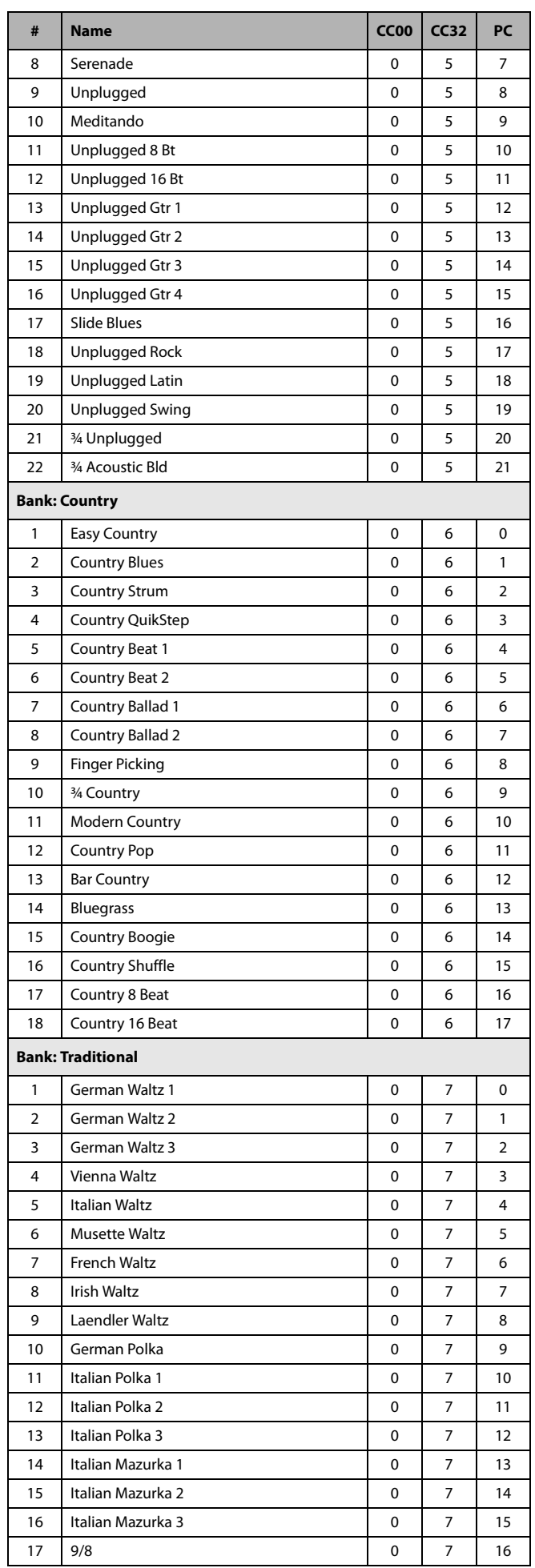

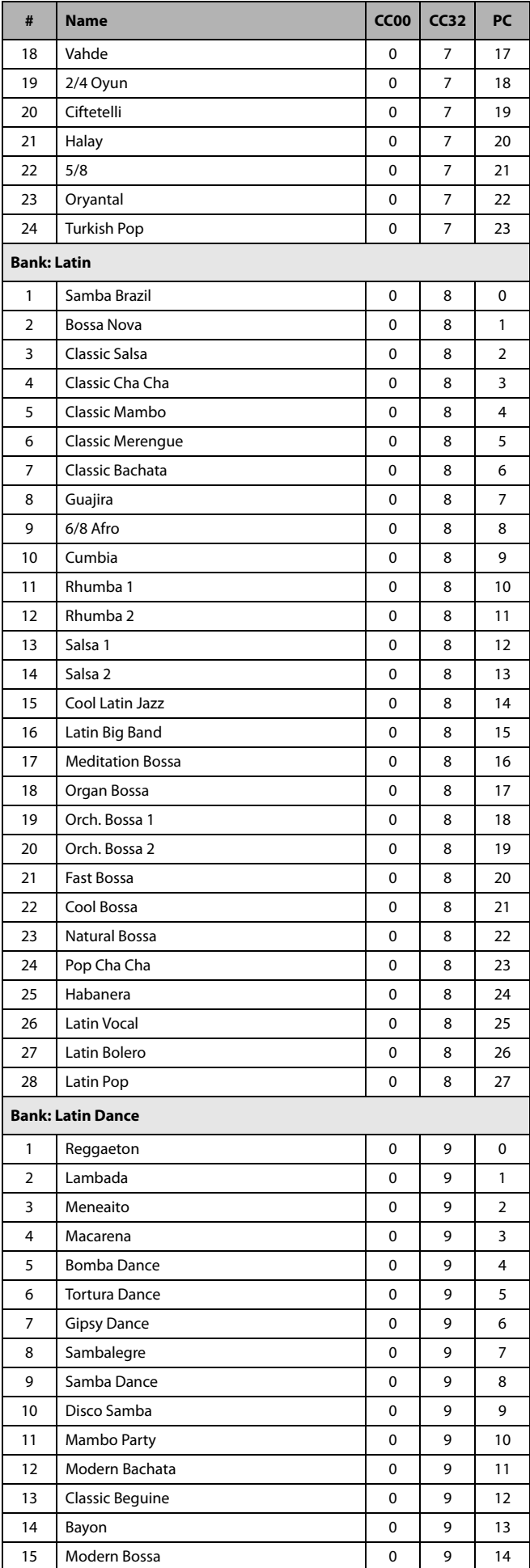

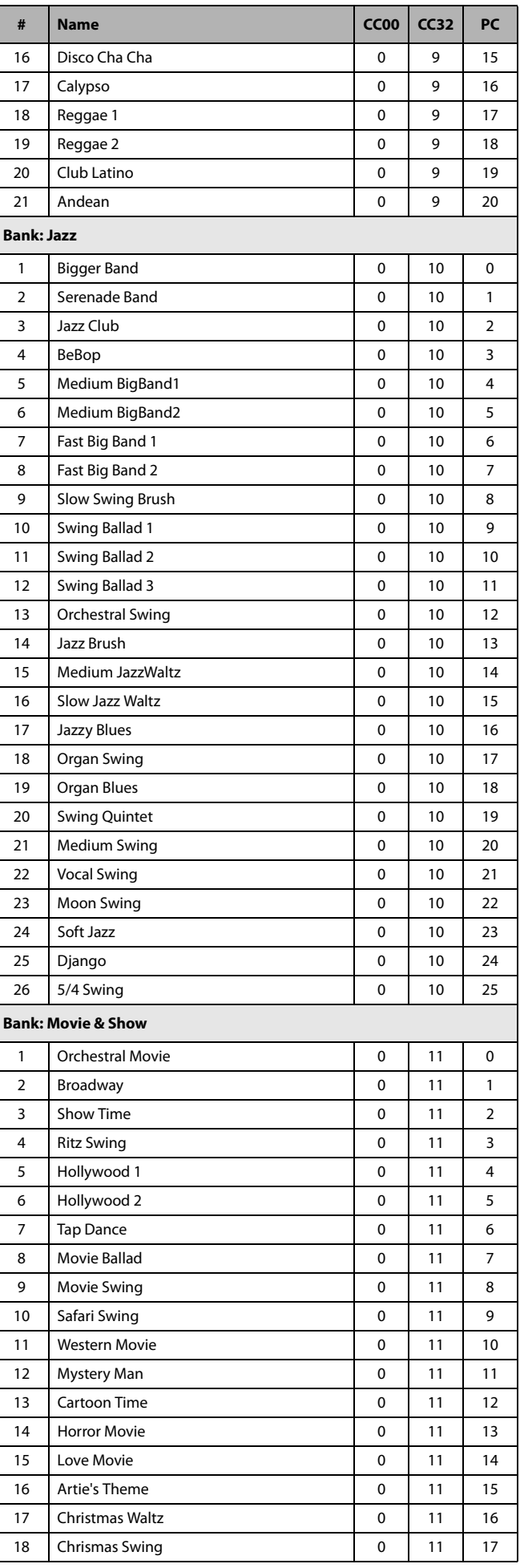

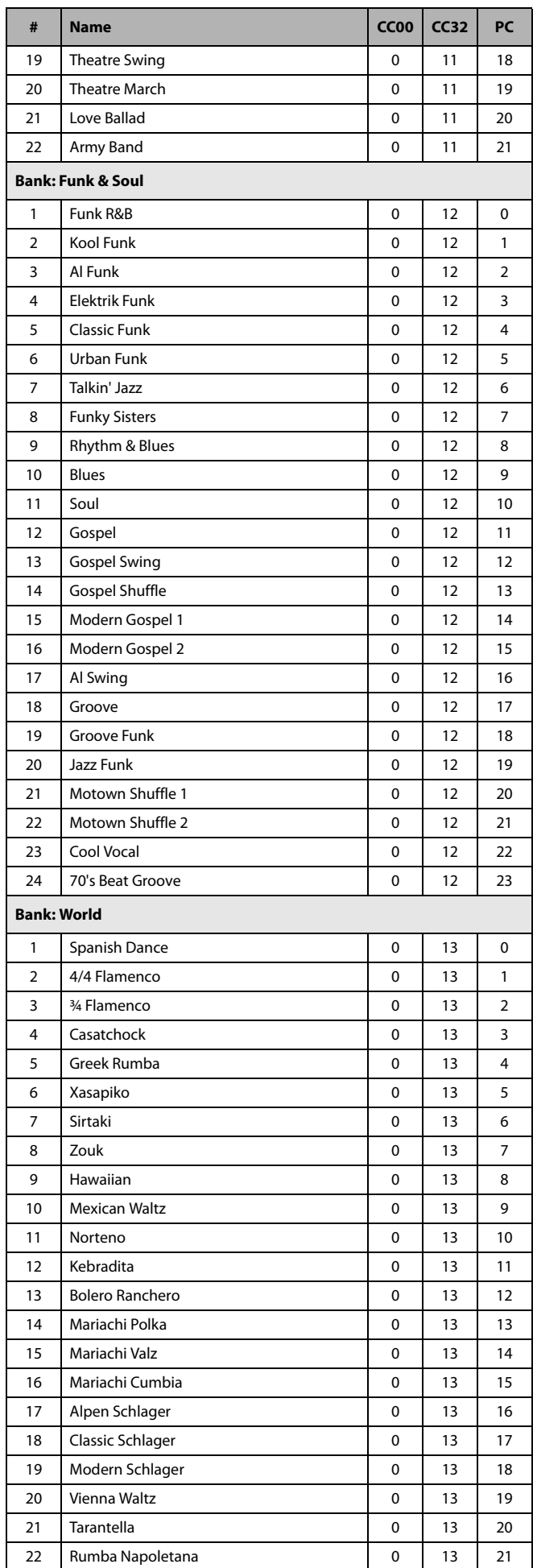

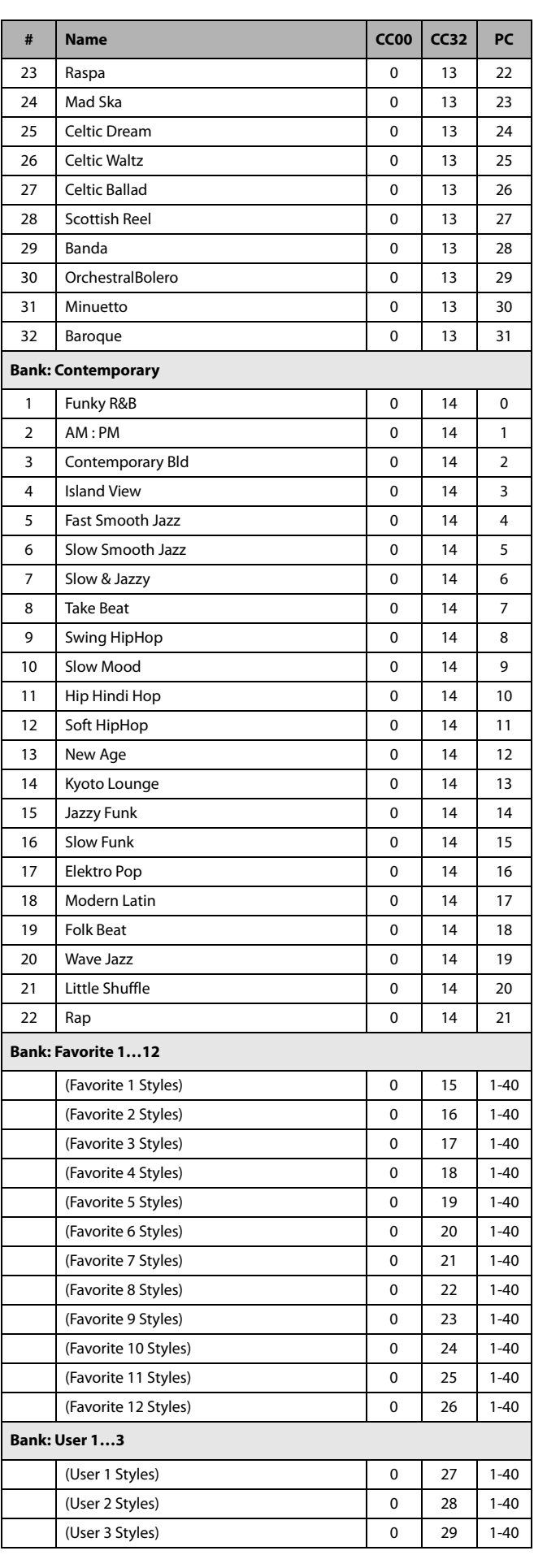

### **Style Elements**

*Note:* You can remotely select the various Style Elements on the Pa600, by sending it Program Change messages on the Control channel (see ["MIDI: MIDI In Channels" on page 247\)](#page-250-0).

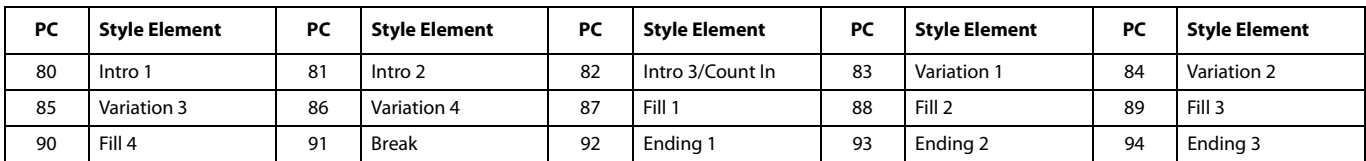

*Note:* The above Program Change numbers are given according to the 0-127 numbering system.

# **Style and Player controls**

*Note:* You can remotely send various commands to the Style and Player of the Pa600, by sending it Program Change messages on the Control channel (see ["MIDI: MIDI In Channels" on page 247\)](#page-250-0).

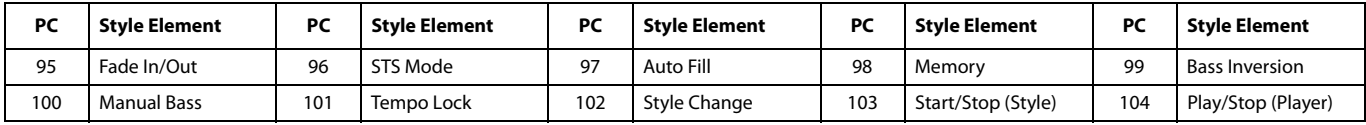

*Note:* The above Program Change numbers are given according to the 0-127 numbering system.

# **Single Touch Settings (STS)**

*Note:* You can remotely select Single Touch Settings (STS) on the Pa600, by sending it Bank Select MSB (CC#0), Bank Select LSB (CC#32) and Program Change messages on the Control channel (see ["MIDI: MIDI In Channels" on page 247](#page-250-0)). If a Style is already selected, just send the Program Change message.

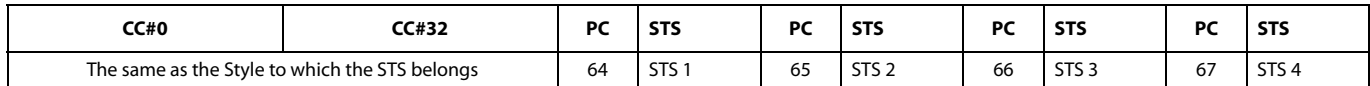

*Note:* The above Control Change and Program Change numbers are given according to the 0-127 numbering system.

# **Sounds**

<span id="page-298-0"></span>п

The following table lists all Pa600 Factory Sounds as they appear in the Sound Select window.

*Legend:* The table also includes MIDI data used to remotely select the Sounds. *CC00:* Control Change 0, or Bank Select MSB. *CC32:* Control Change 32, or Bank Select LSB. *PC:* Program Change. *Bank:* Sound Select button.

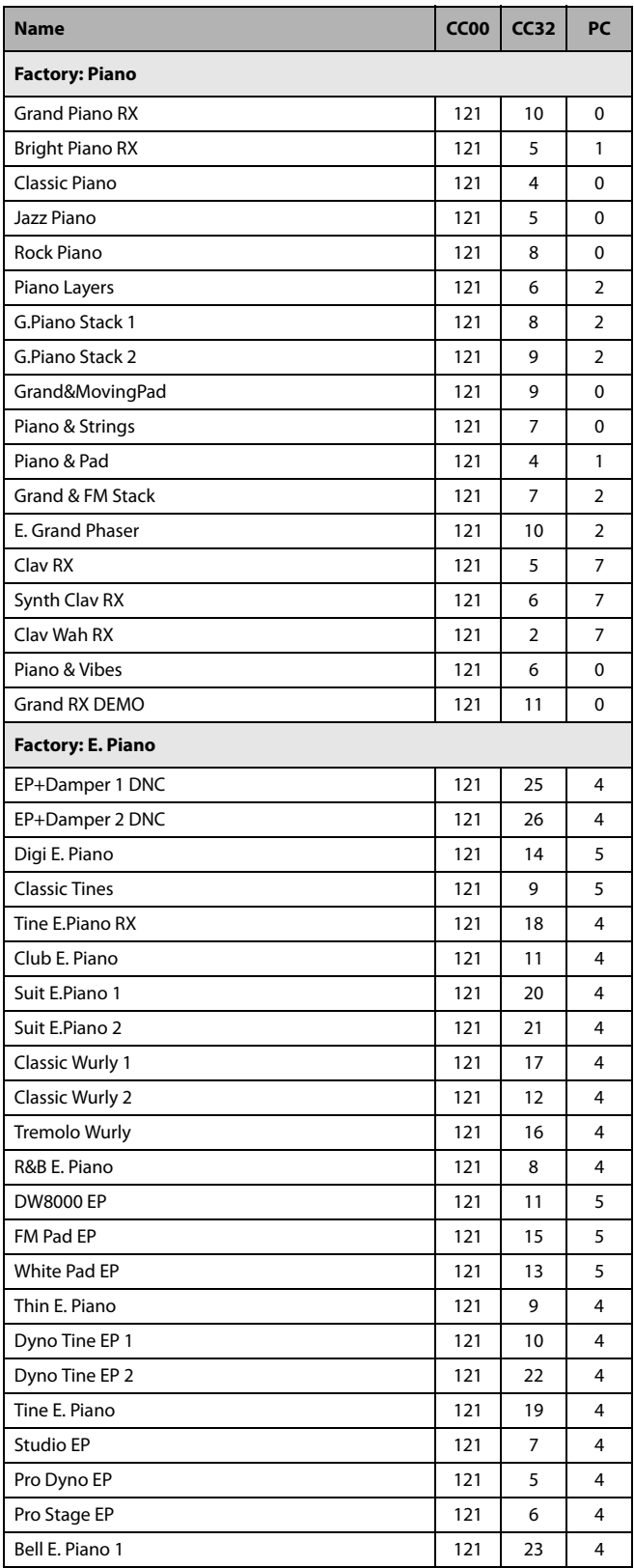

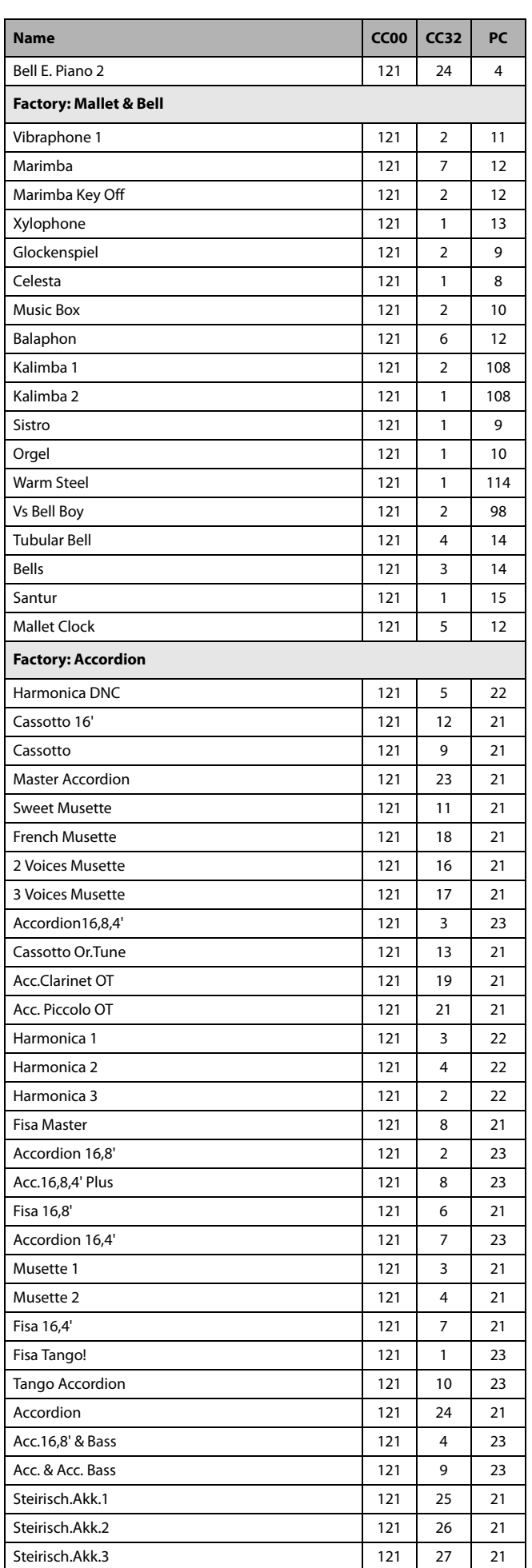

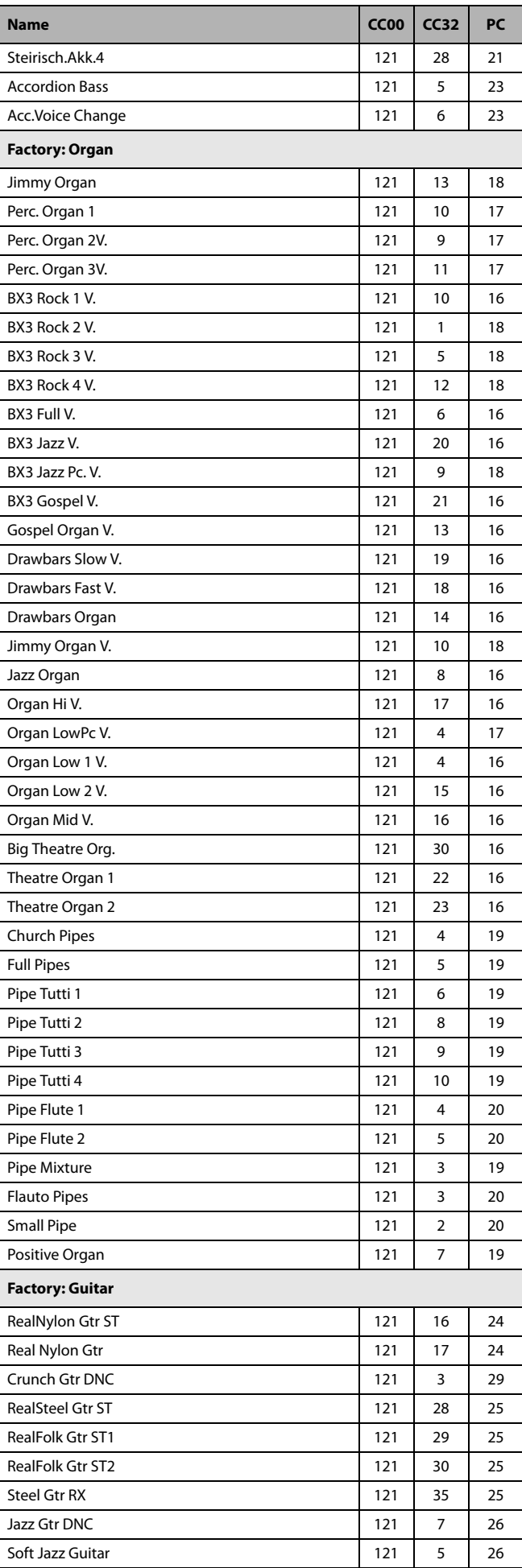

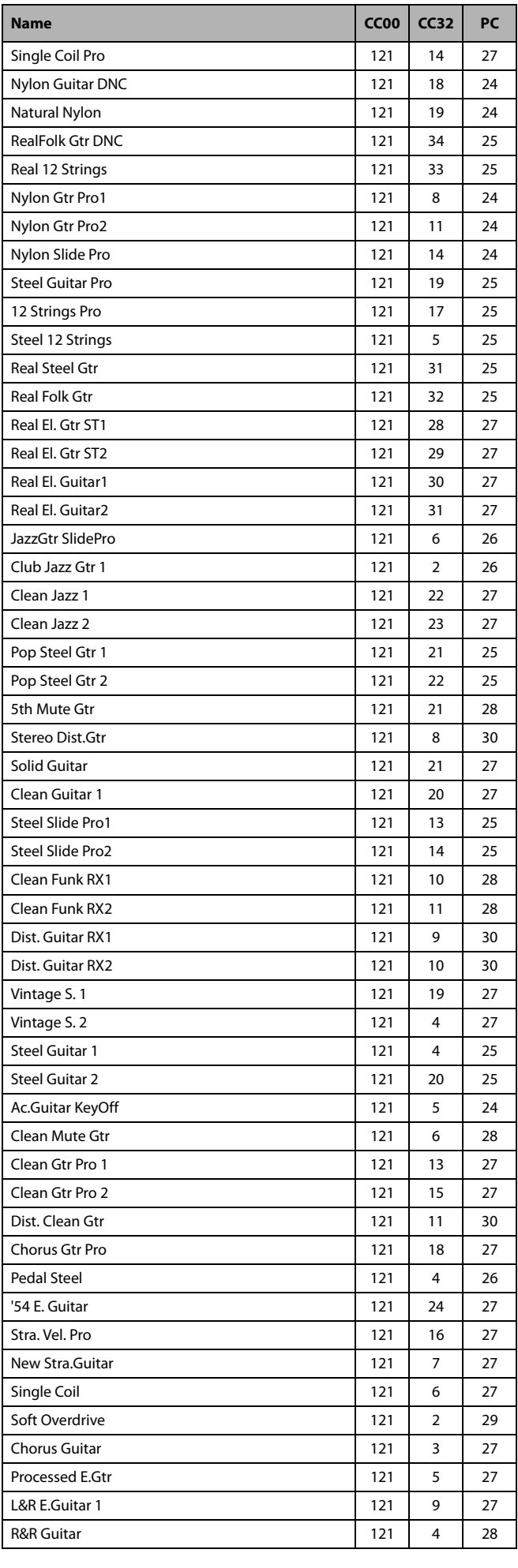

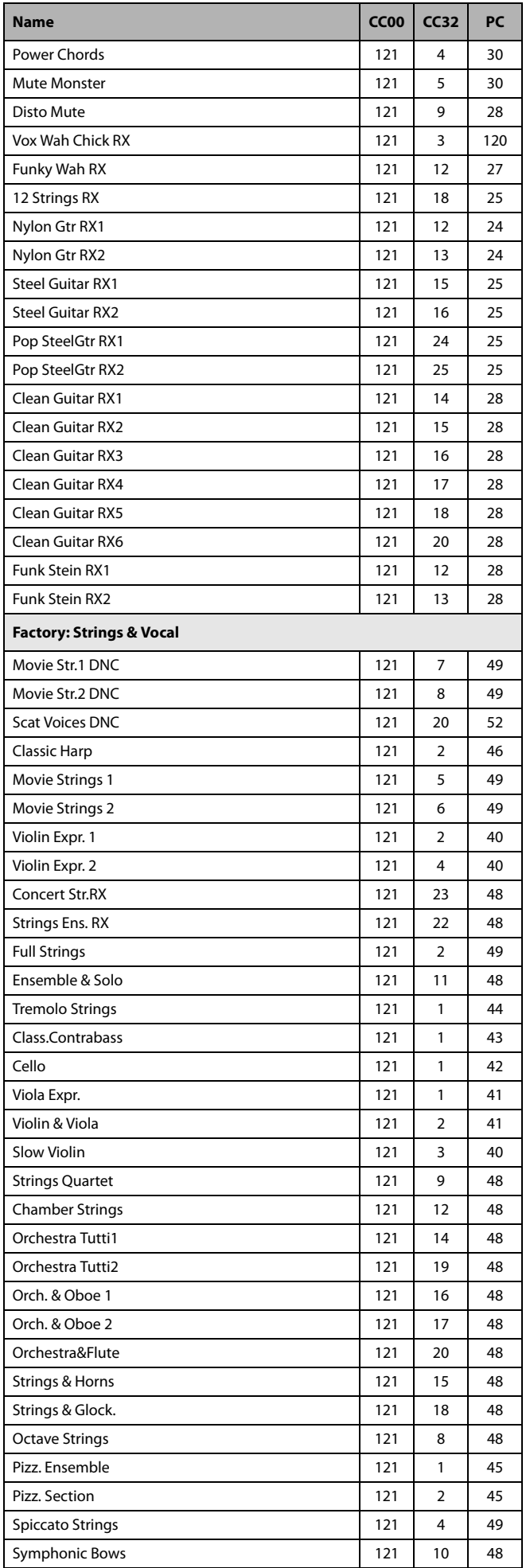

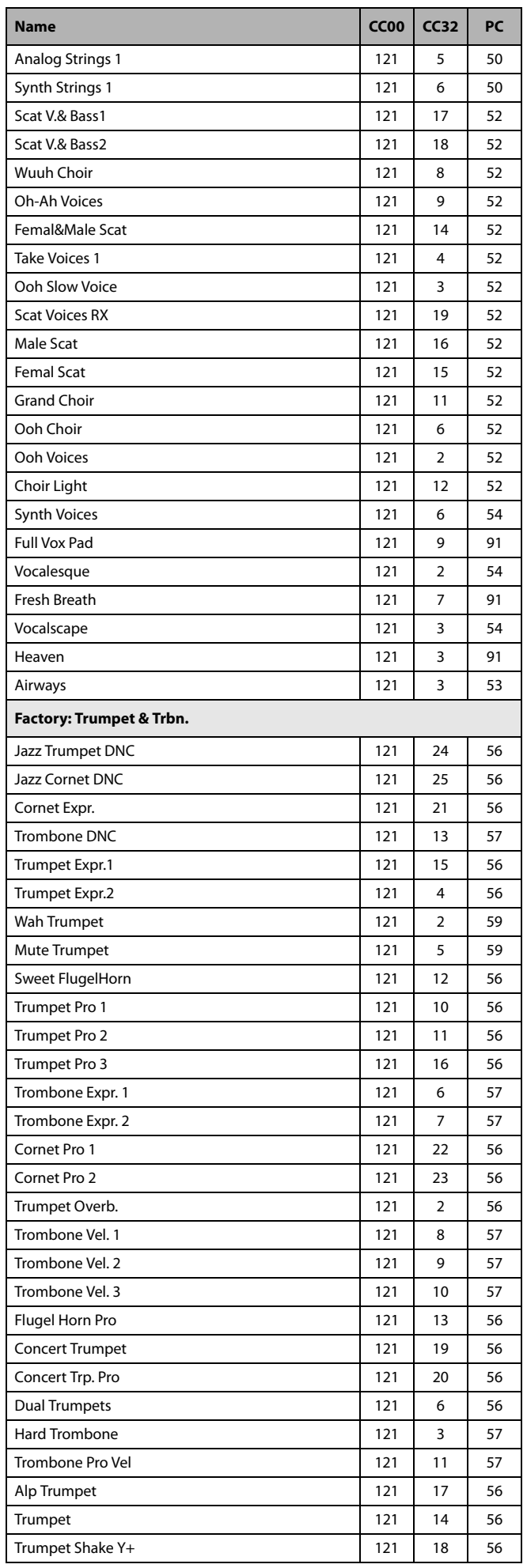

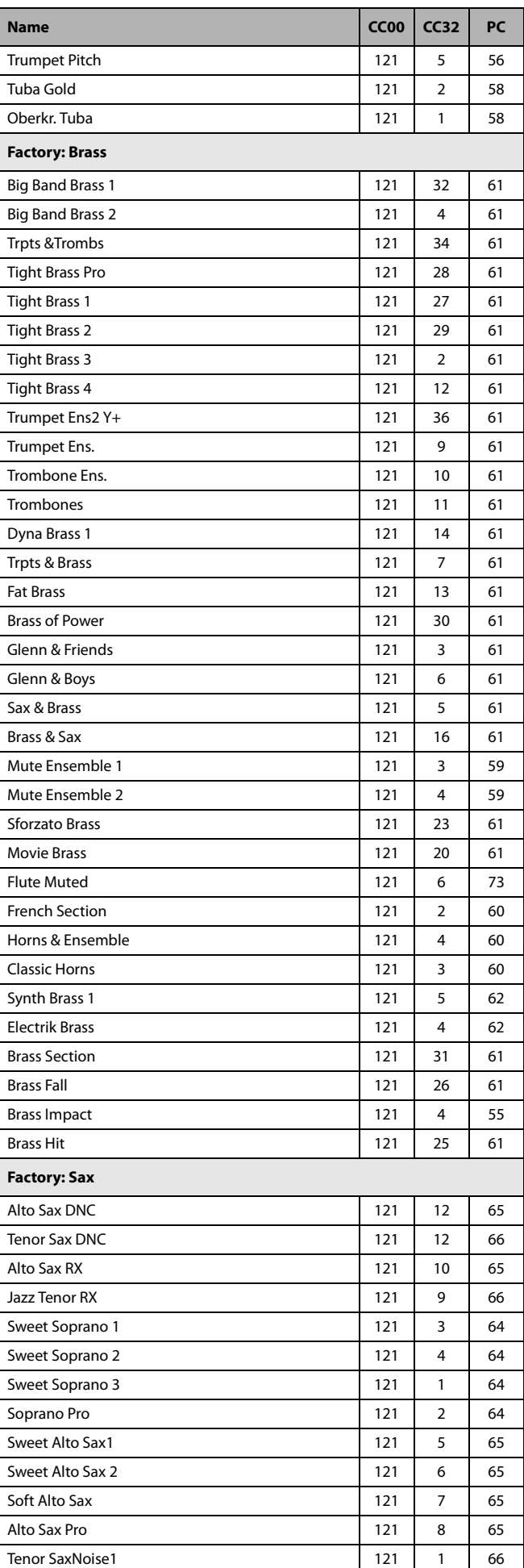

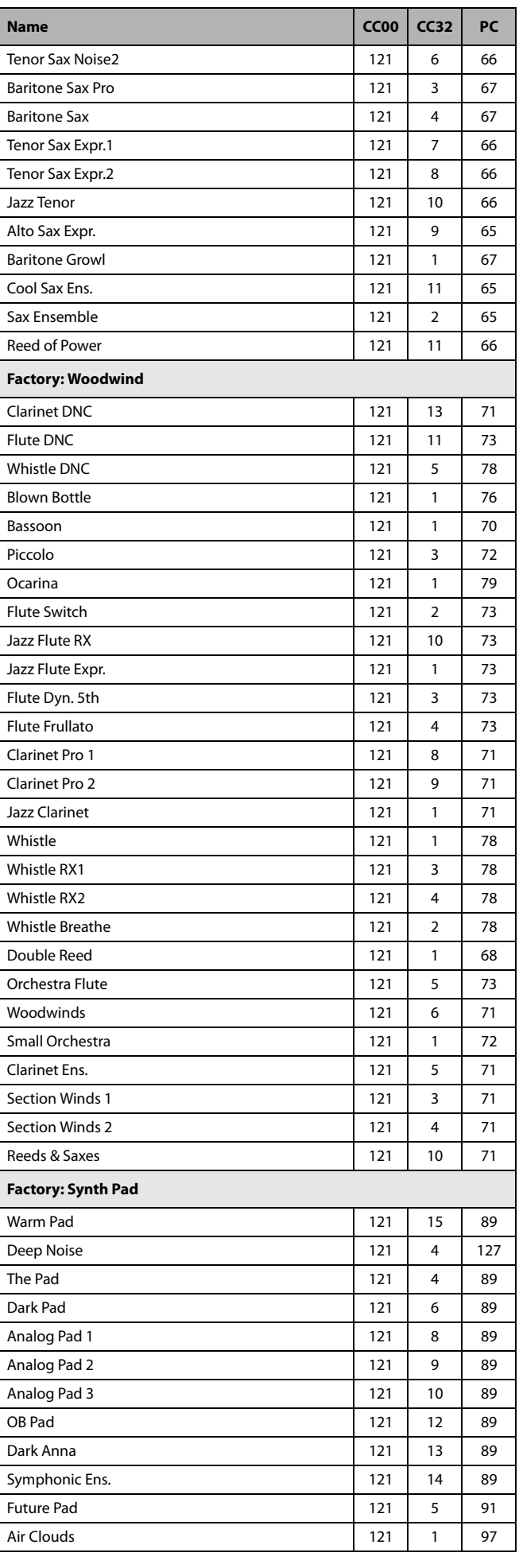

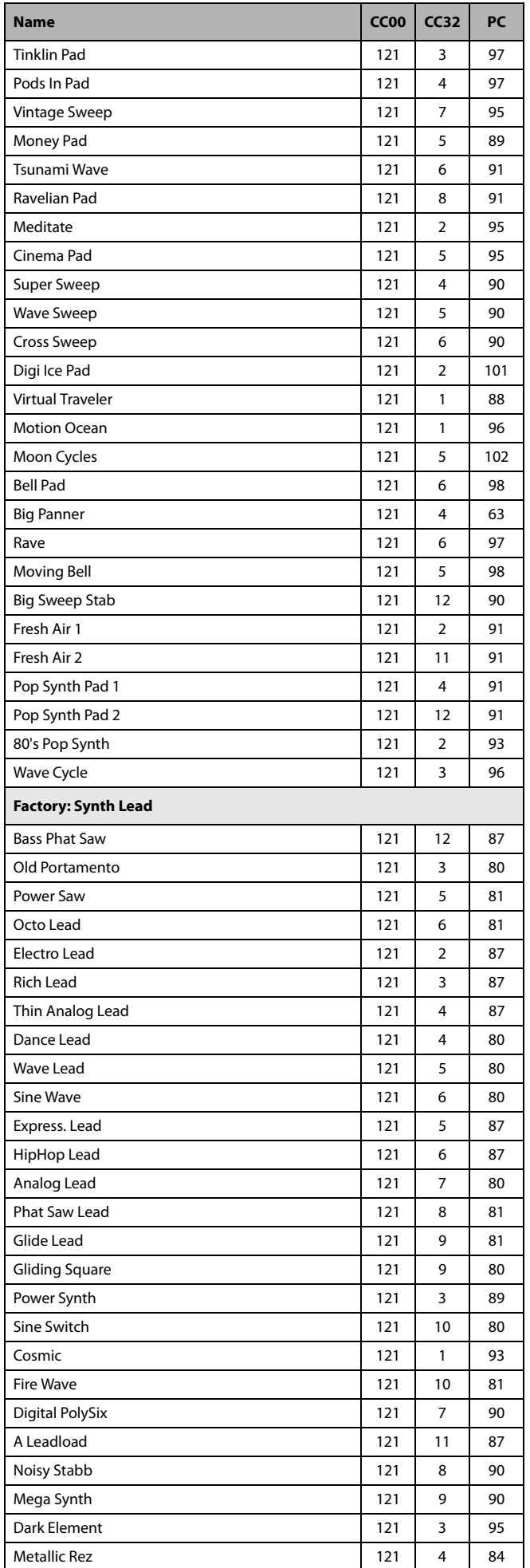

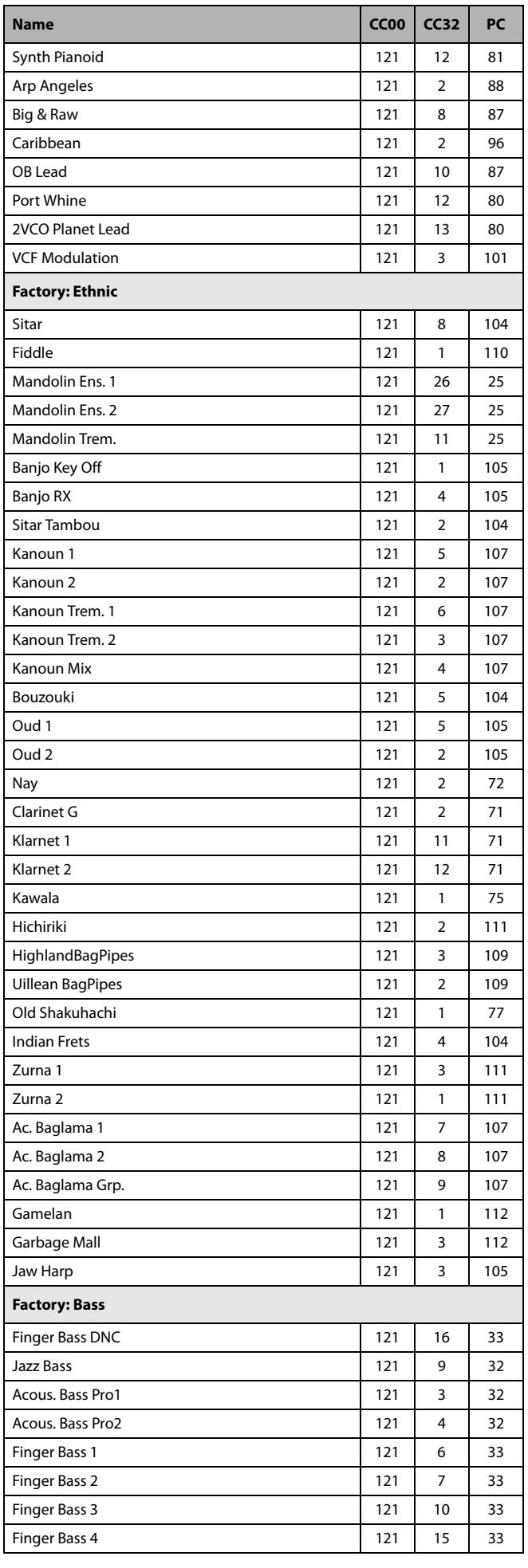

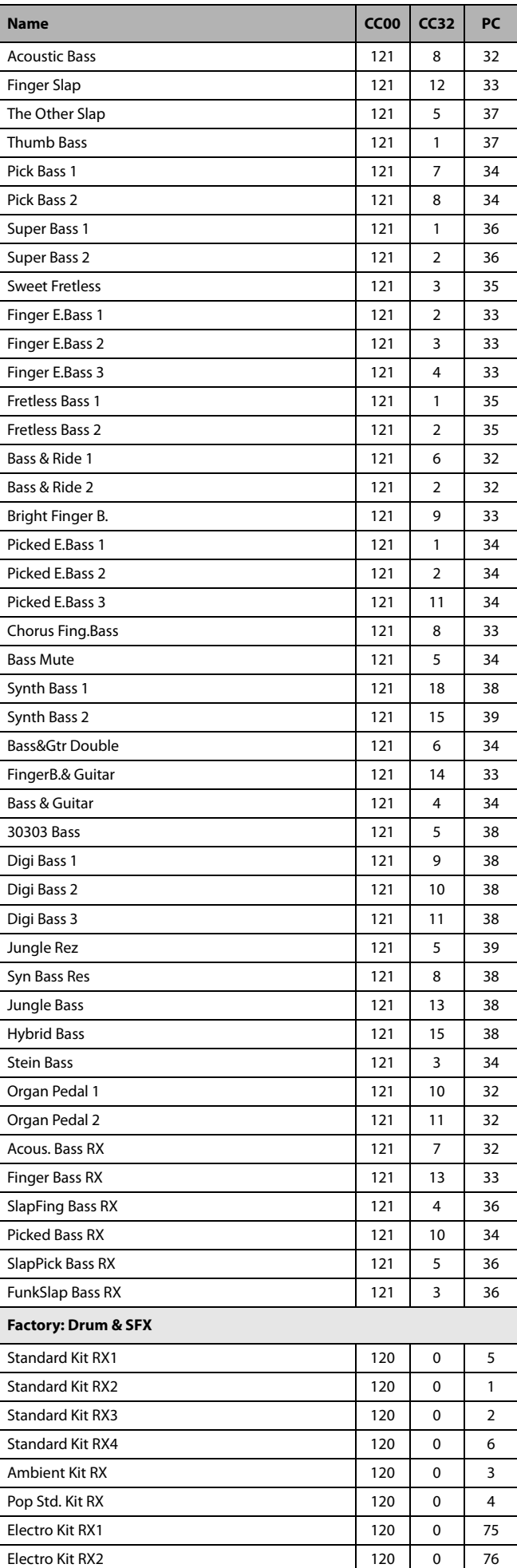

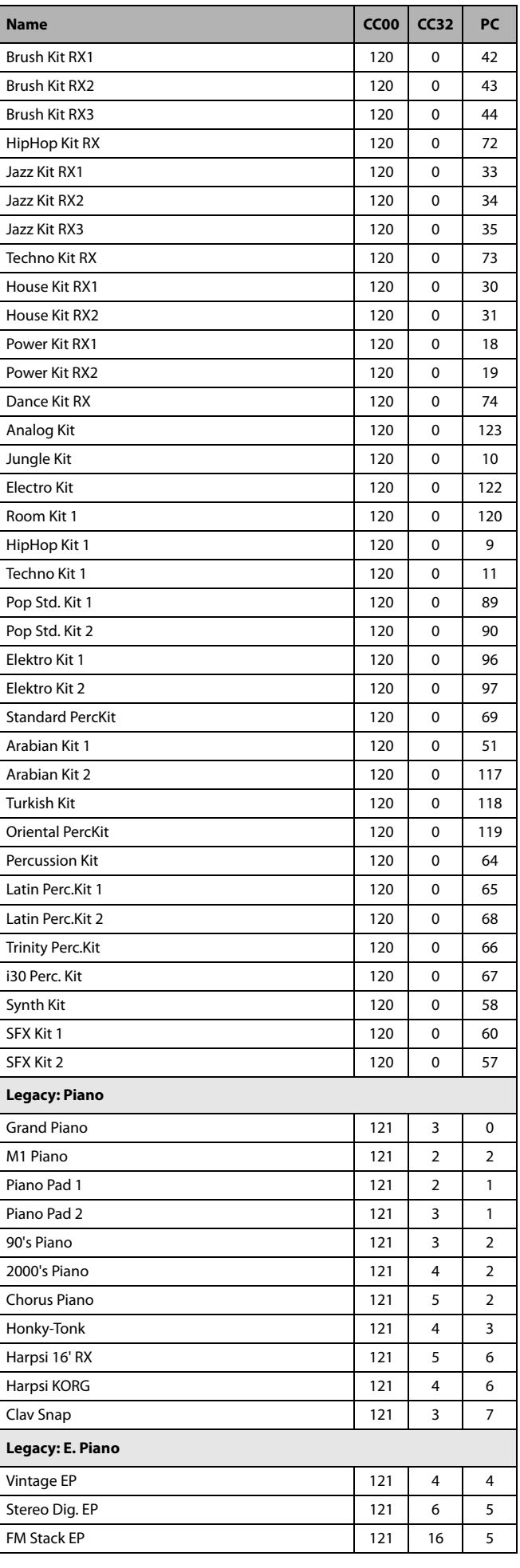

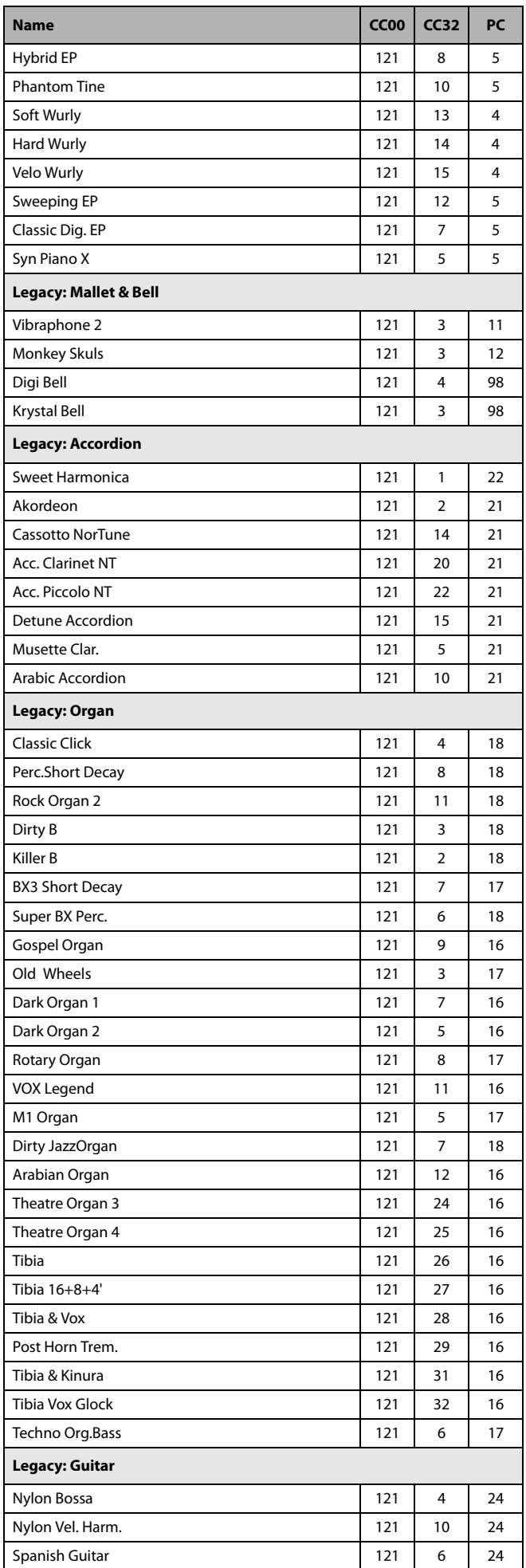

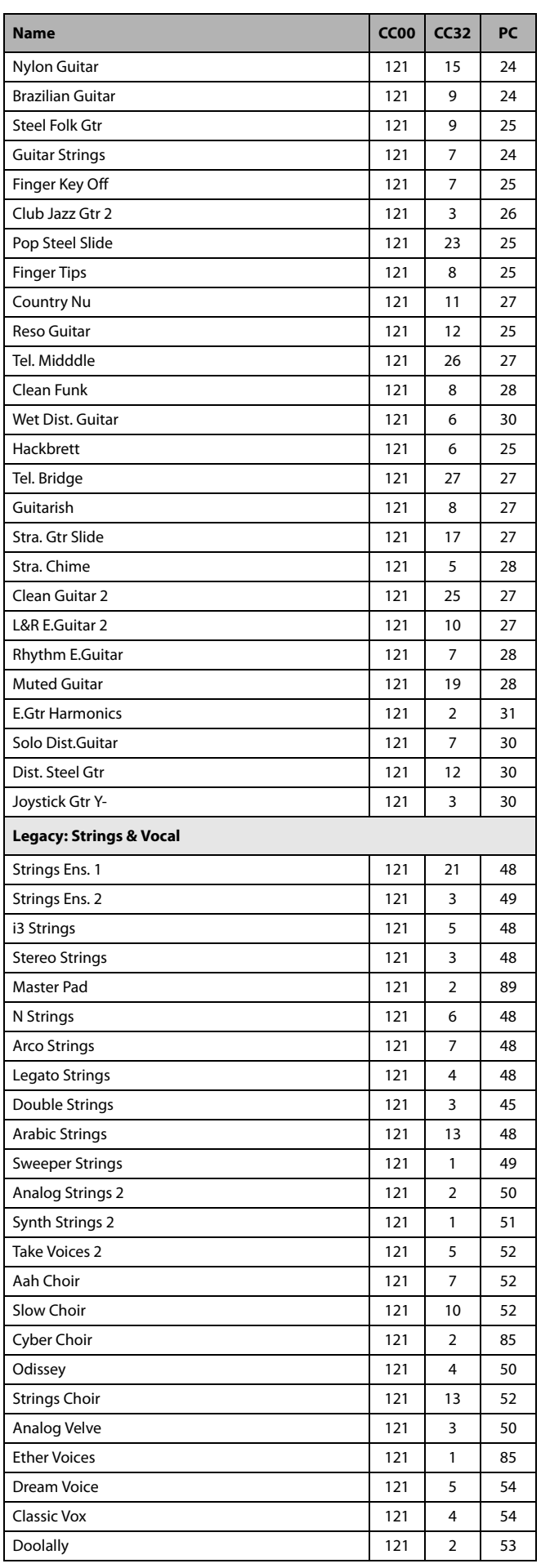

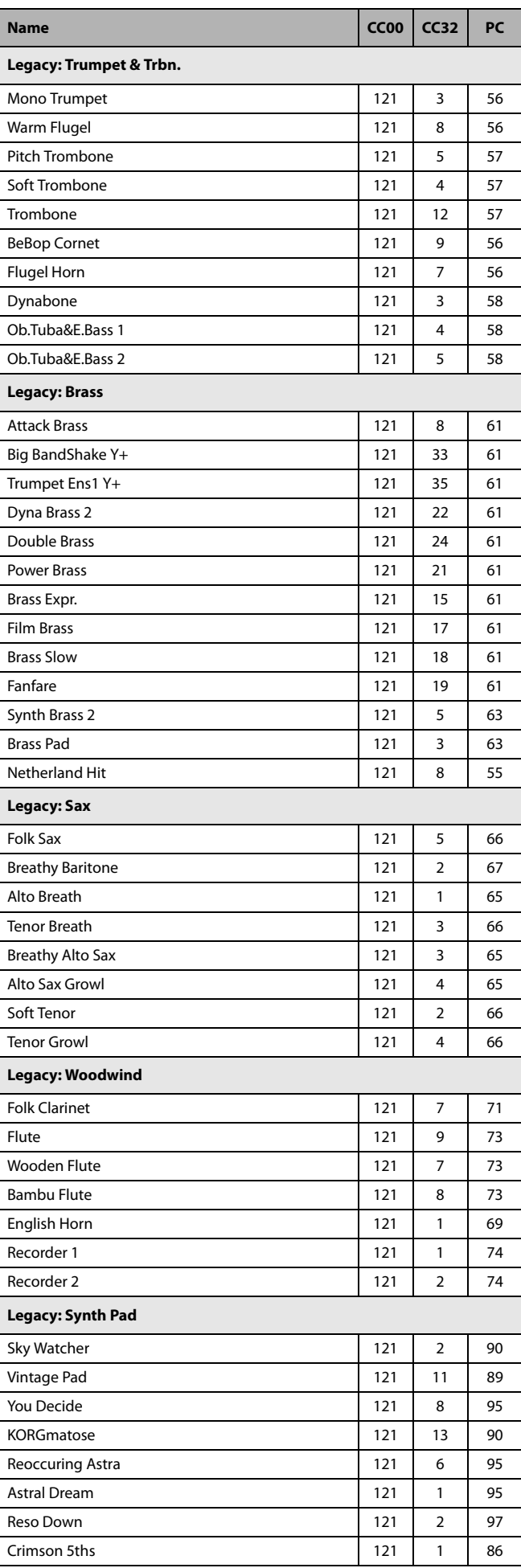

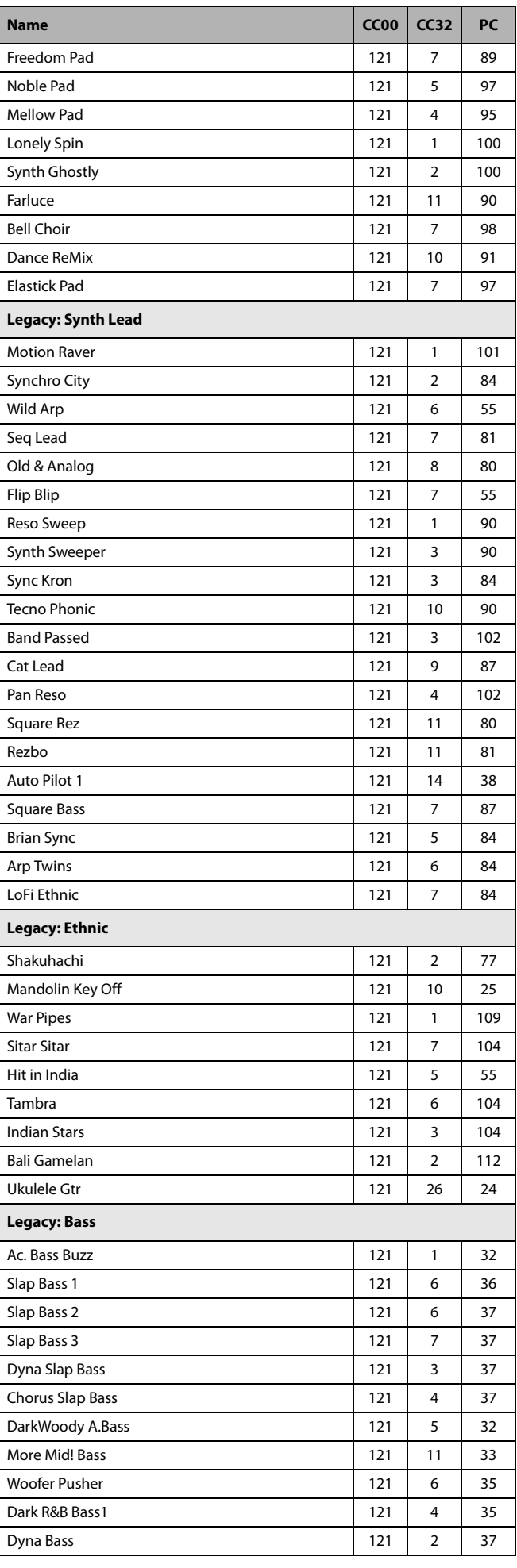

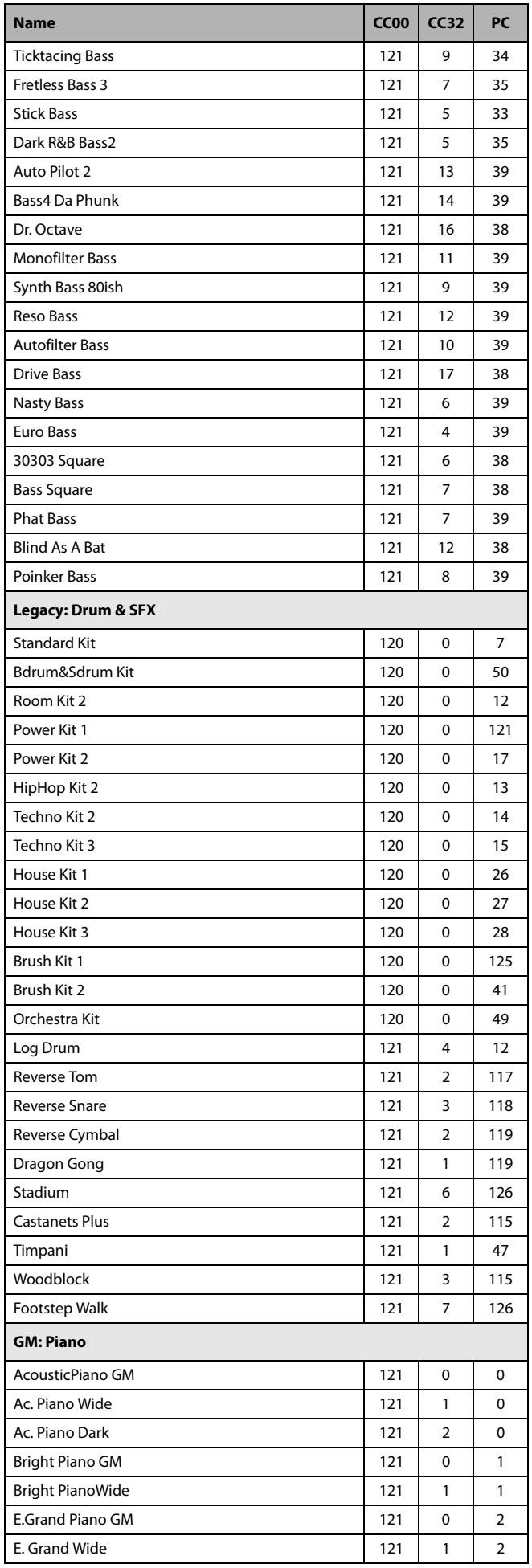

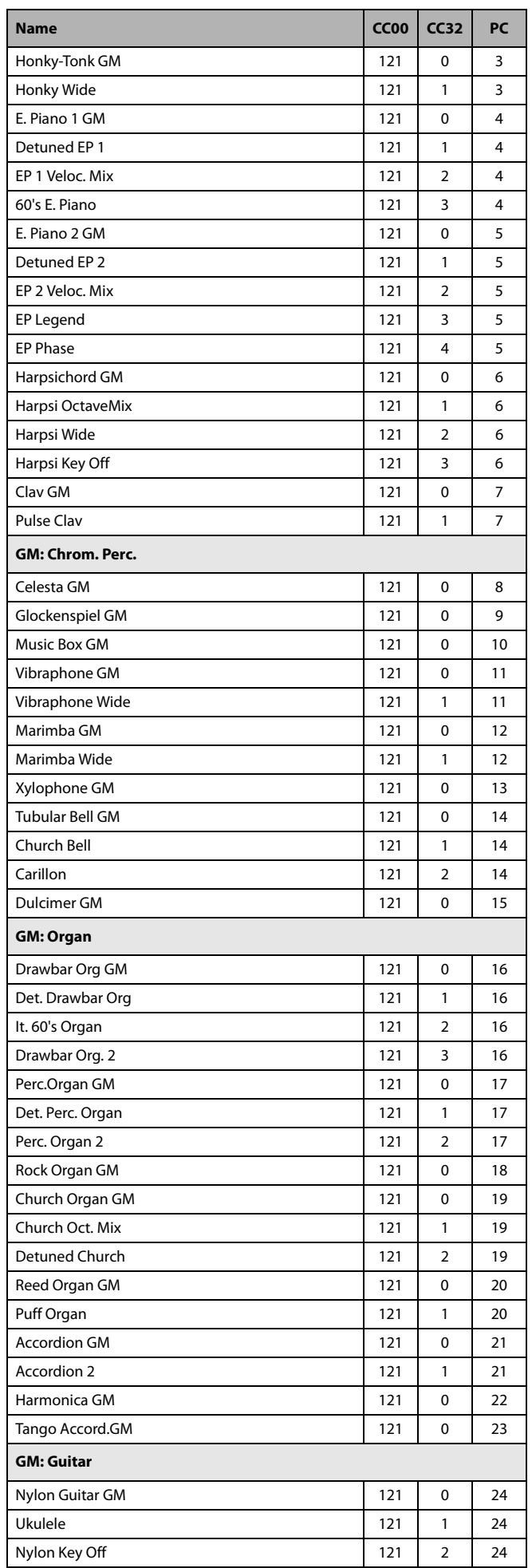

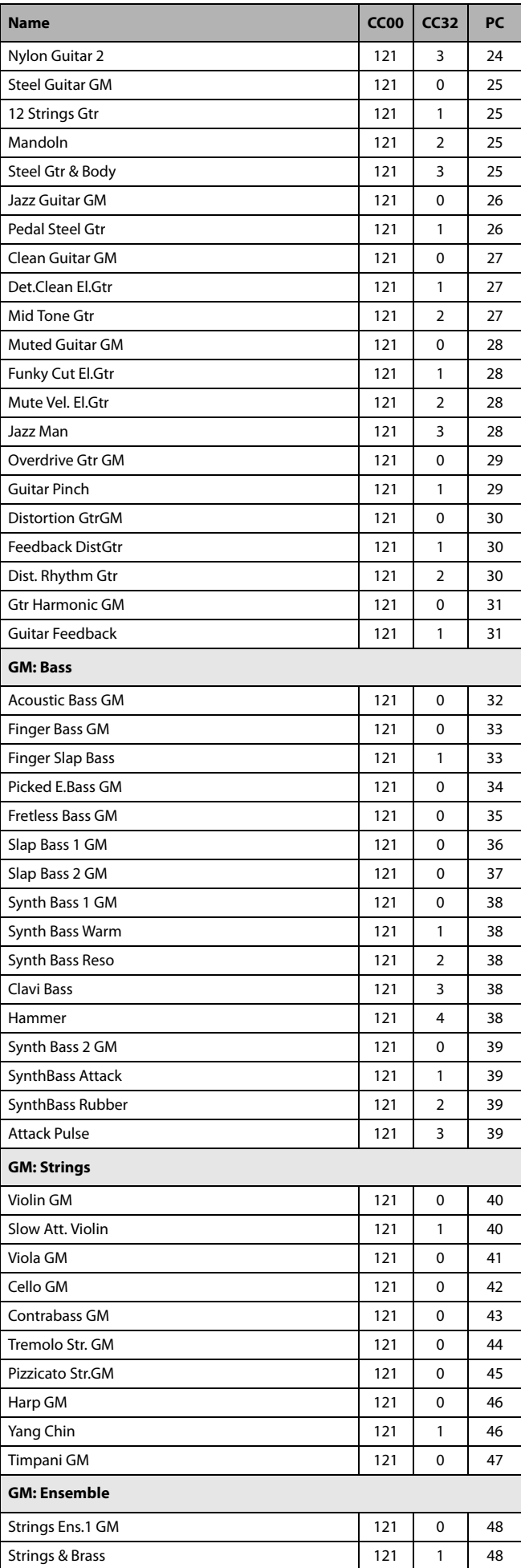

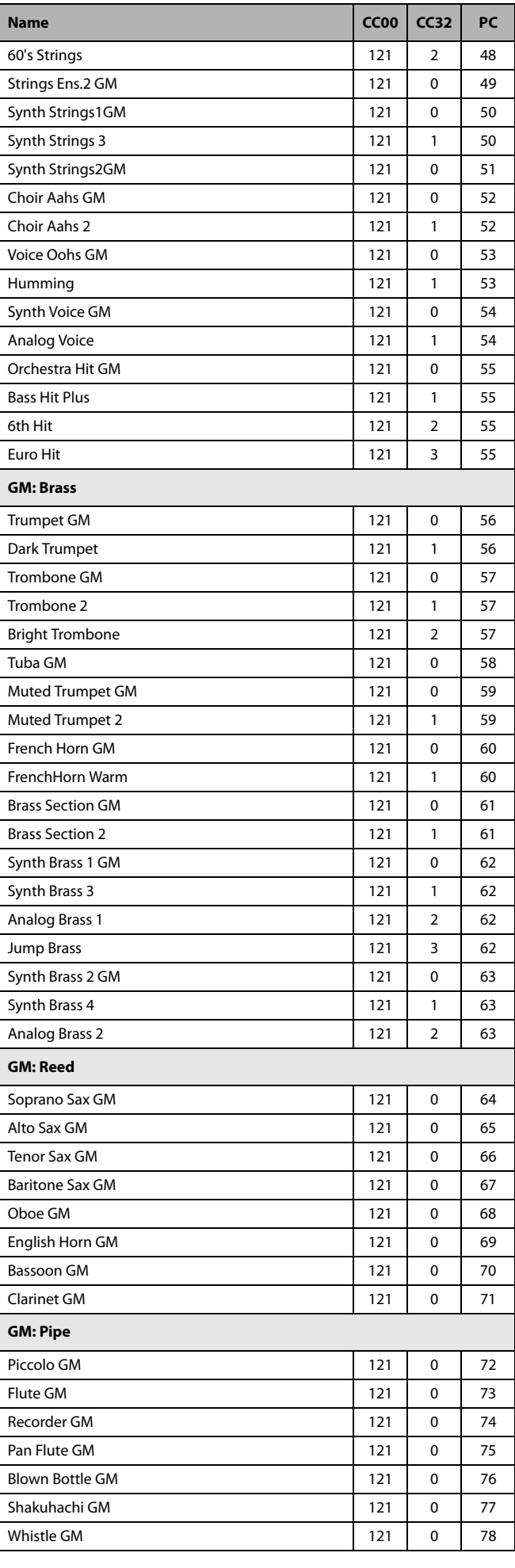

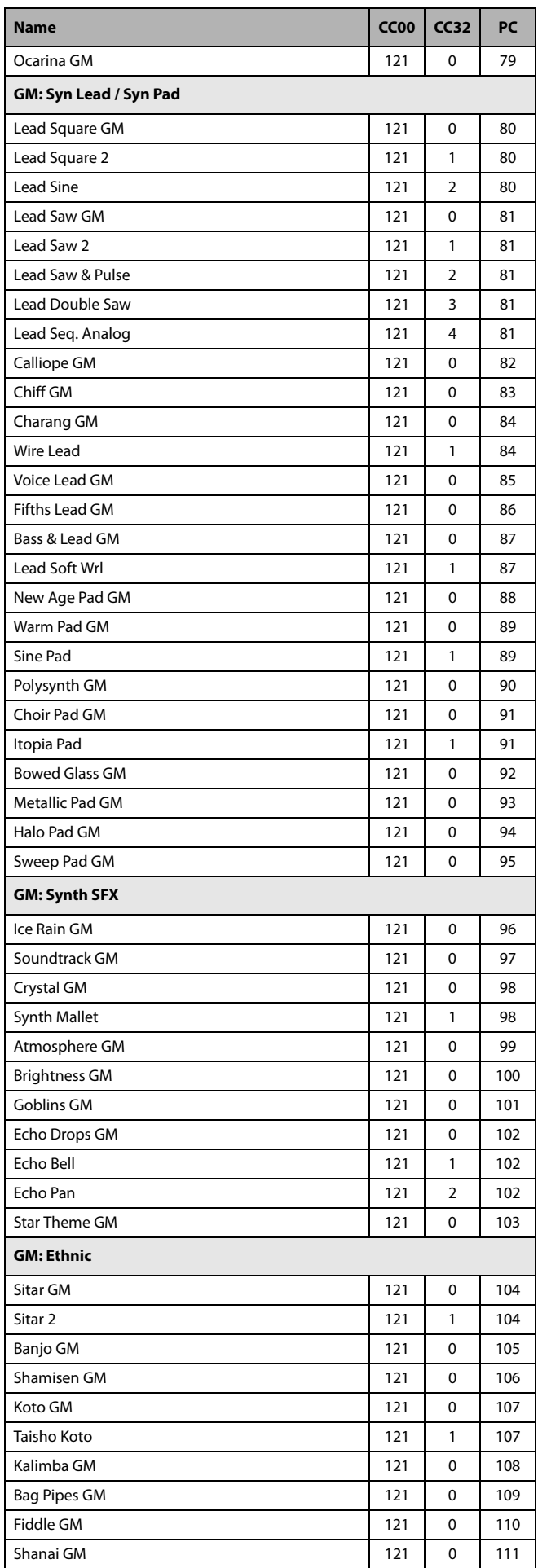

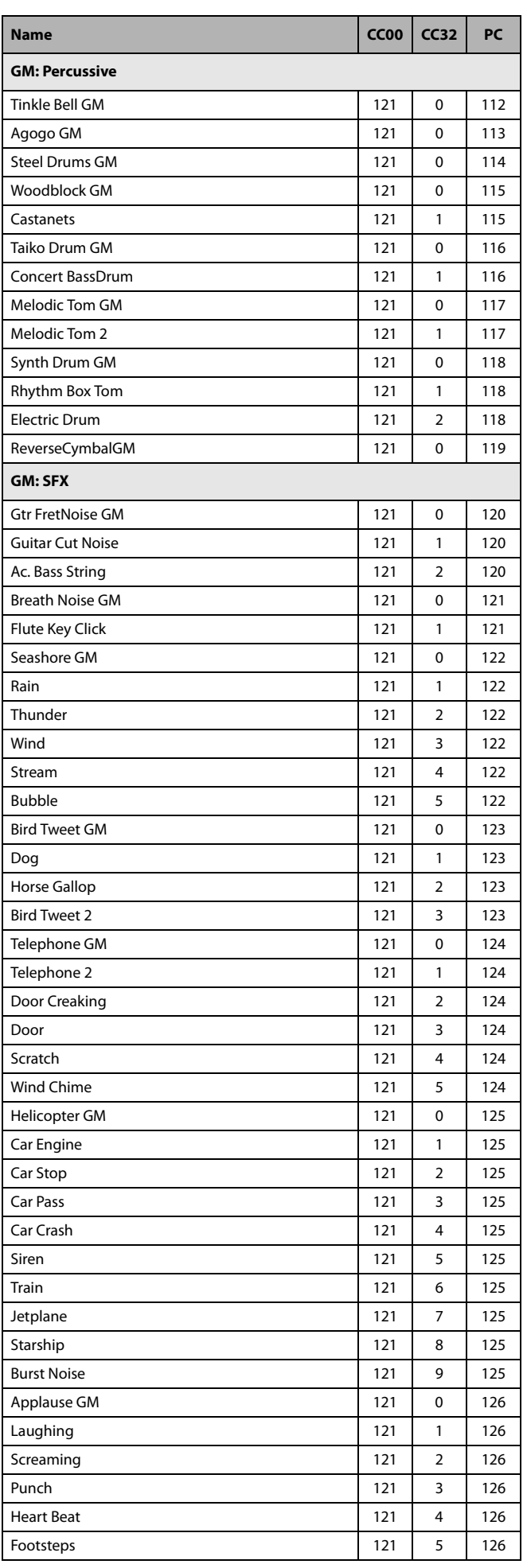

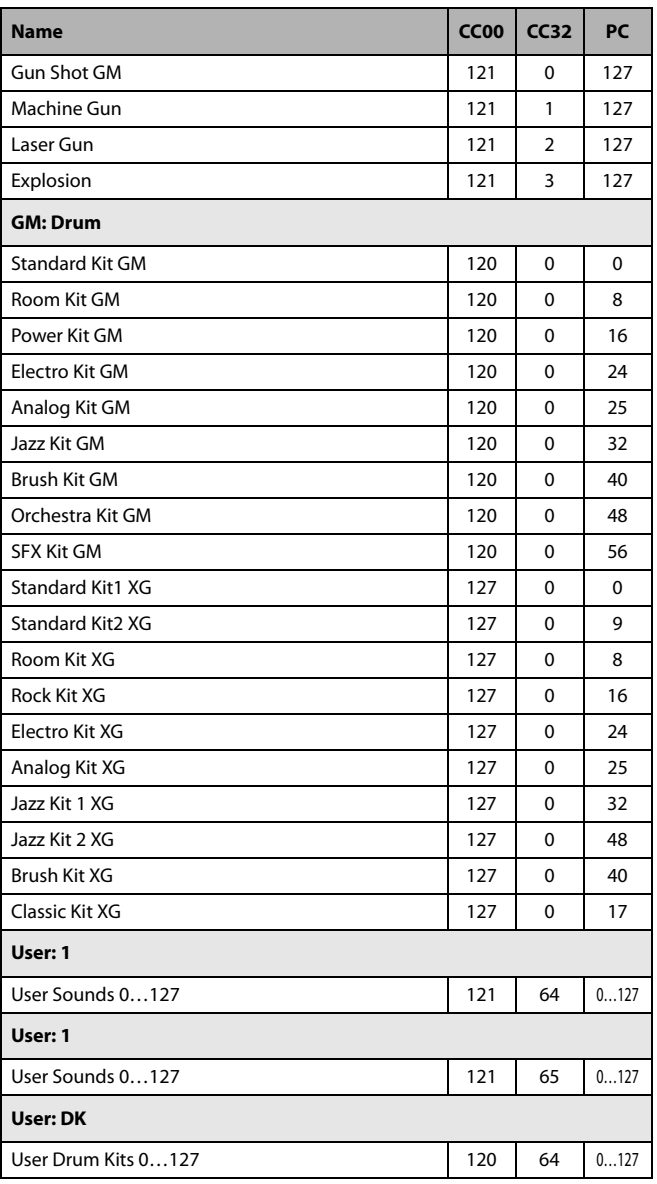

# **DNC Sounds**

The following table lists all Pa600 Factory DNC Sounds as they appear in the Sound Select window.

*Note:* When a Performance contains Sounds making use of Sound Controllers 1 & 2 (SC1, SC2), these controllers must be assigned to the Assignable Switches or the Assignable Footswitch.

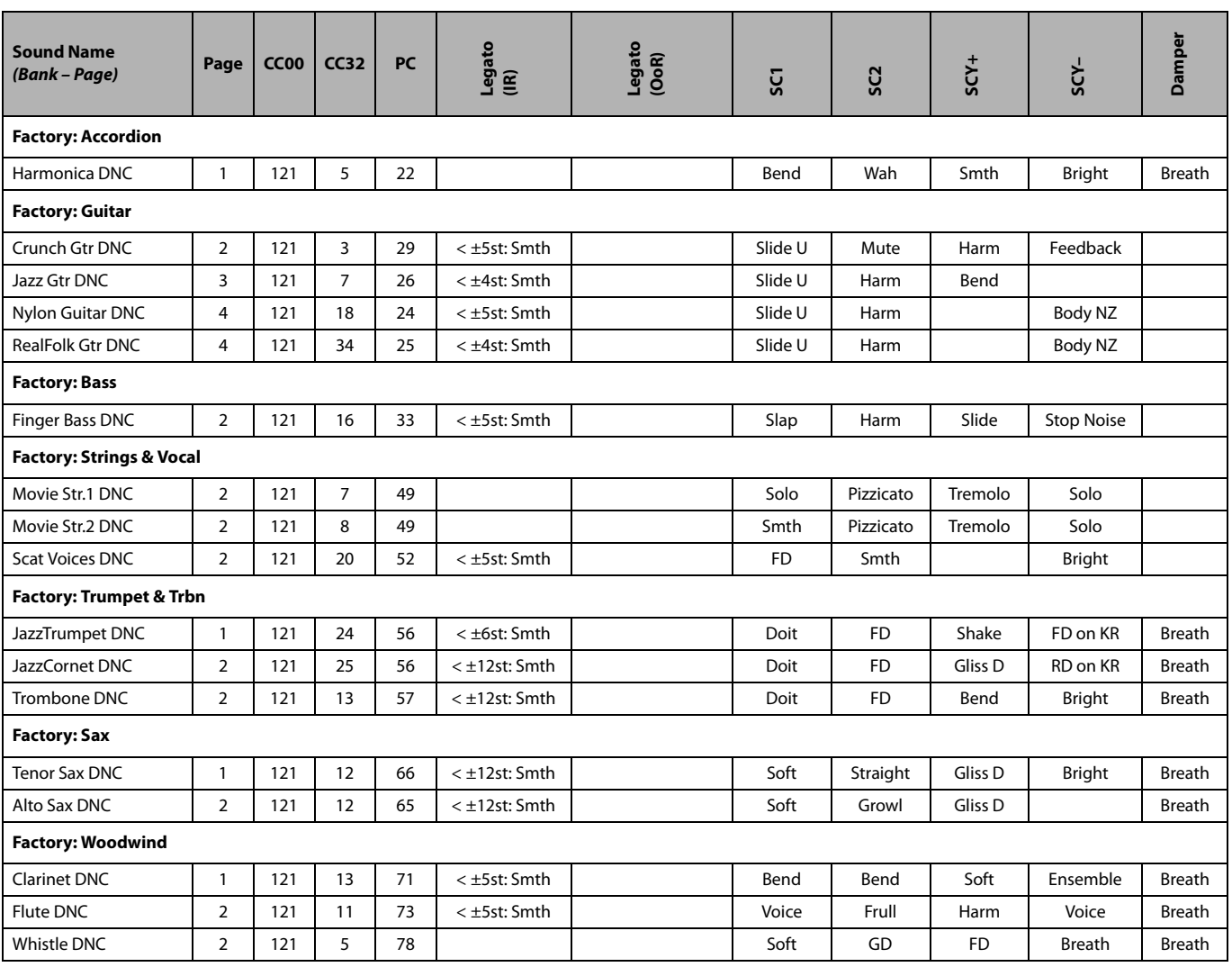

#### **Drum Kits** i.

The following table lists all Pa600 Factory Drum Kits in order of Bank Select-Program Change number.

*Legend:* The table also includes MIDI data used to remotely select the Drum Kits. *CC00:* Control Change 0, or Bank Select MSB. *CC32:* Control Change 32, or Bank Select LSB. *PC:* Program Change.

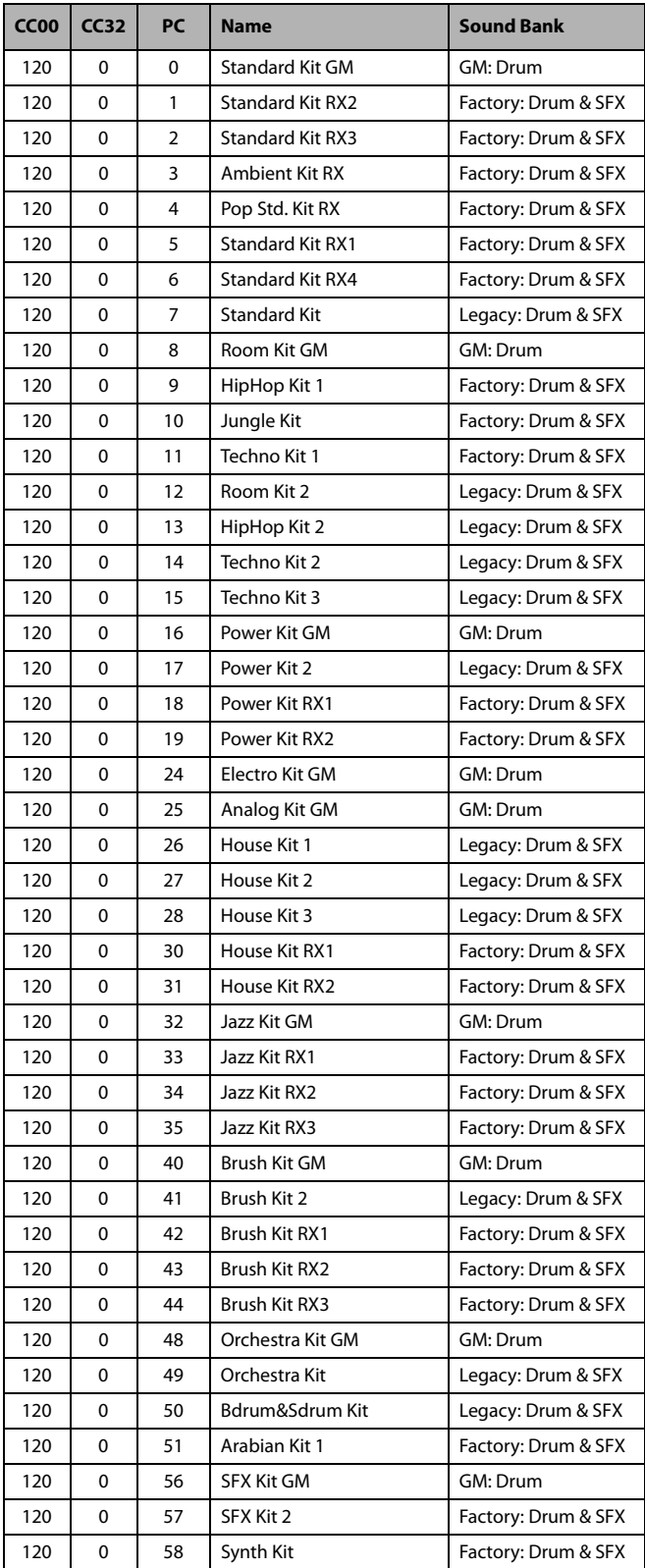

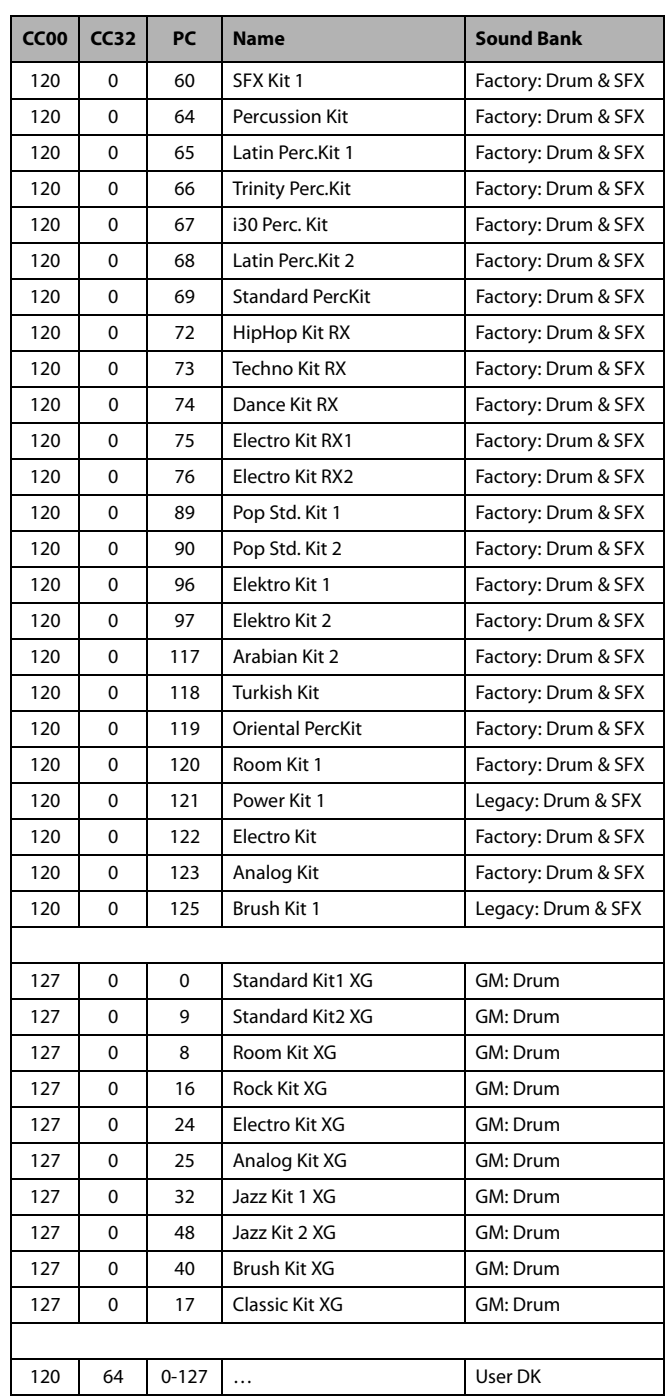

# **Multisamples**

The following is a list of all Pa600 Factory Multisamples.

*\* OrigTune:* Original Tune, i.e., samples use the natural tuning of the original instrument, instead of the equal tuning. Beating may occur at the extreme pitch, when the sound is used in conjunction with other sounds.

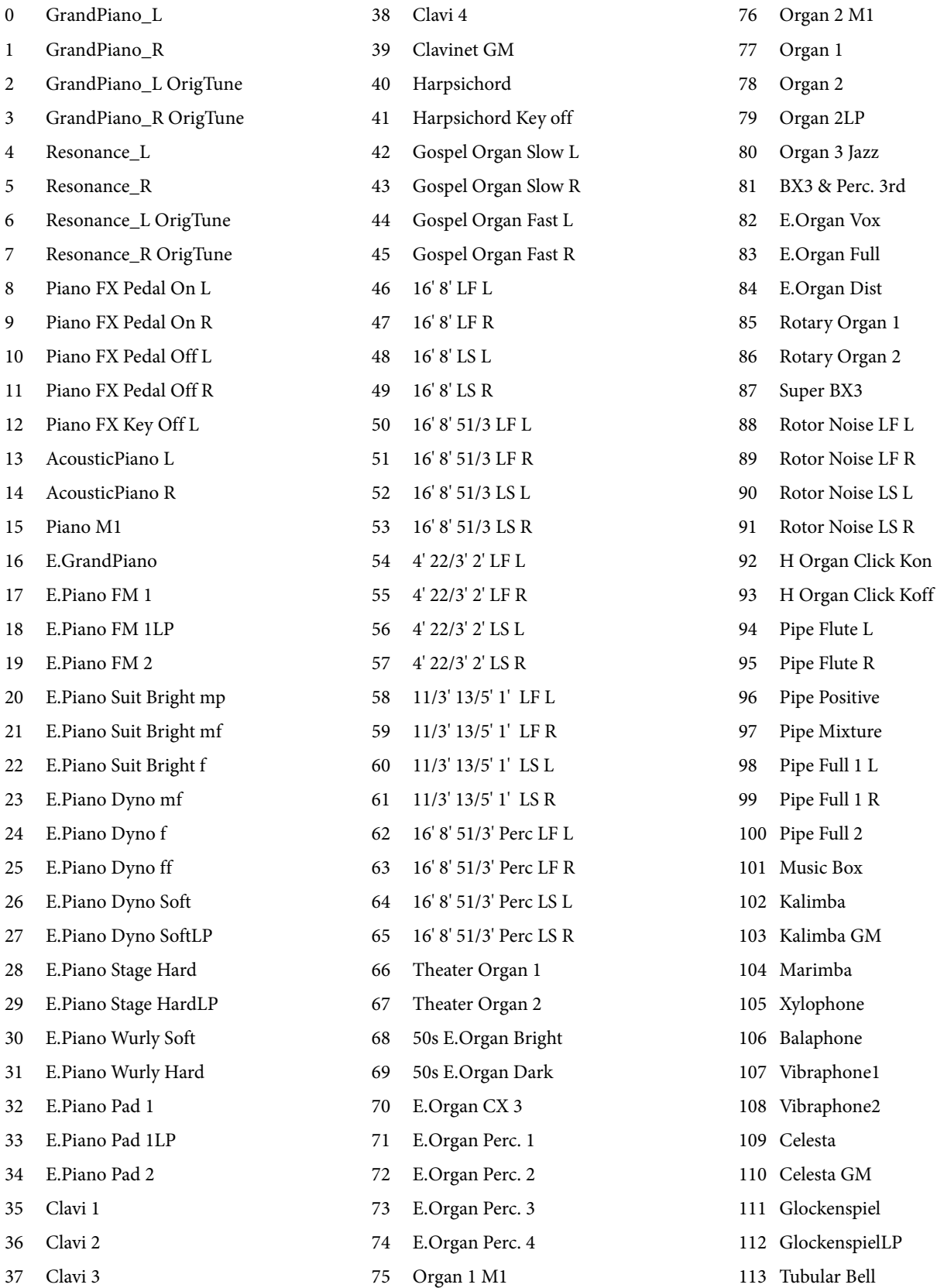

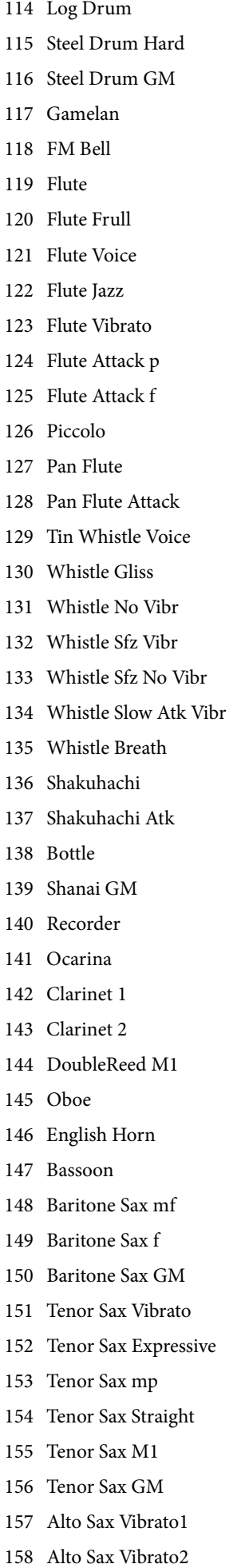

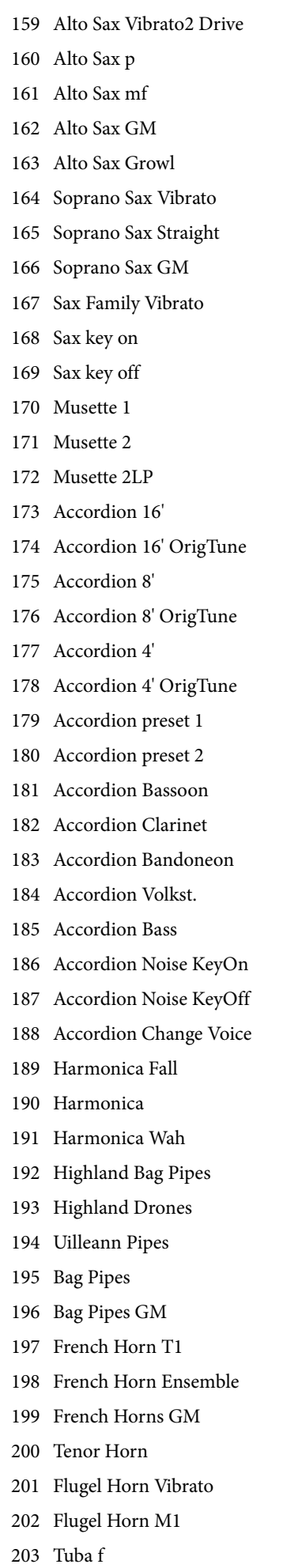

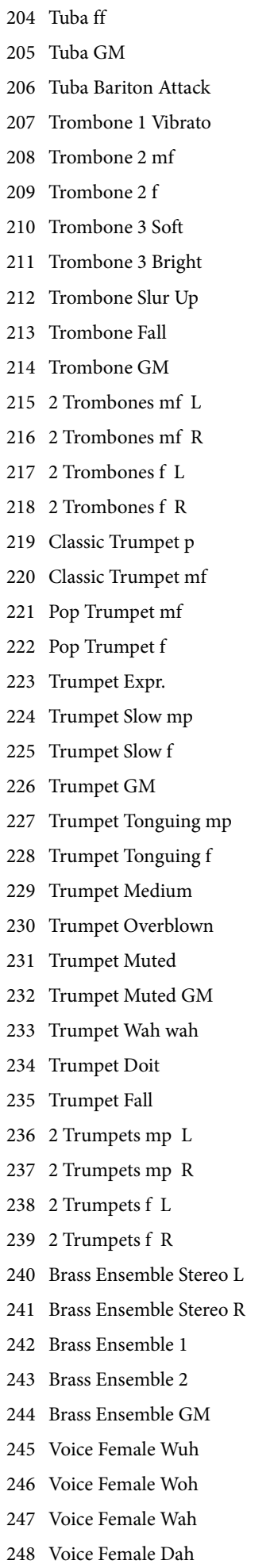

249 Voice Male Wuh 250 Voice Male Woh 251 Voice Male Wah 252 Voice Male Dah 253 Voice Choir 254 Voice Hoo 255 Voice Pop Ooh 256 Voice Pop Ah 257 Voice Doo 258 Voice DooLP 259 Violin Solo Vibrato 260 Violin Straight 261 Violin GM 262 Fiddle GM 263 Viola Expressive mf 264 Viola Expressive f 265 Viola GM 266 Cello & Contrabass 267 Cello GM 268 Violin & Cello 269 Strings Quartet Vibrato1 270 Strings Quartet Vibrato2 271 Pizzicato 272 Strings Ensemble St L 273 Strings Ensemble St R 274 Strings Ensemble GM L 275 Strings Ensemble GM R 276 Strings Ensemble Mono 277 Strings Ensemble Tremolo 278 Pizzicato Ensemble 279 Harp 280 Harp Atk 281 Steel Gtr 1 Pick p 282 Steel Gtr 1 Pick mf 283 Steel Gtr 1 Pick f 284 Steel Gtr 1 Mute 285 Steel Gtr 1 Slide 286 Steel Gtr 2 p 287 Steel Gtr 2 mf 288 Steel Gtr 2 f 289 Steel Gtr 2 Slap 290 Steel Gtr 2 Slide 291 Steel Gtr 12 Strings 292 Steel Gtr Harmonics 1

293 Steel Gtr Harmonics 2

294 Steel Gtr Noise 295 Guitar Fret Noise Off 296 Guitar Body 297 Nylon Guitar p 298 Nylon Guitar mf 299 Nylon Guitar f 300 Nylon Guitar Atk 301 Nylon Guitar GM 302 El. Guitar Stra 54 p 303 El. Guitar Stra 54 mf 304 El. Guitar Stra 54 f 305 El. Guitar Stra 54 Slide 306 El. Guitar Tel Mid p 307 El. Guitar Tel Mid mf 308 El. Guitar Tel Mid f 309 El. Guitar Tel Bridge p 310 El. Guitar Tel Bridge mf 311 El. Guitar Tel Bridge f 312 El. Guitar Tel Mt 5th p 313 El. Guitar Tel Mt 5th mf 314 El. Guitar Tel Mt 5th f 315 El. Guitar Tel Mt 5th ff 316 El. Guitar Clean Str p 317 El. Guitar Clean Str f 318 El. Guitar Clean Mute 319 El. Guitar Clean Dead 320 El. Guitar Clean Slap 321 El. Guitar Clean Slide 322 El. Guitar Clean GM 323 El. Guitar Fret Noise GM 324 El. Guitar Cut Noise GM 325 El. Guitar Le Neck 326 El. Guitar Le Bridge 327 El. Guitar Le Mute p 328 El. Guitar Le Mute mf 329 El. Guitar Le Ghost1 330 El. Guitar Le Ghost2 331 El. Guitar Harmonics 332 El. Guitar Gliss Down 333 El. Guitar Gliss Up 334 El. Guitar Noise 335 El. Guitar Fret Noise 336 Jazz Guitar1 337 Jazz Guitar2 338 Jazz Gib mellow p

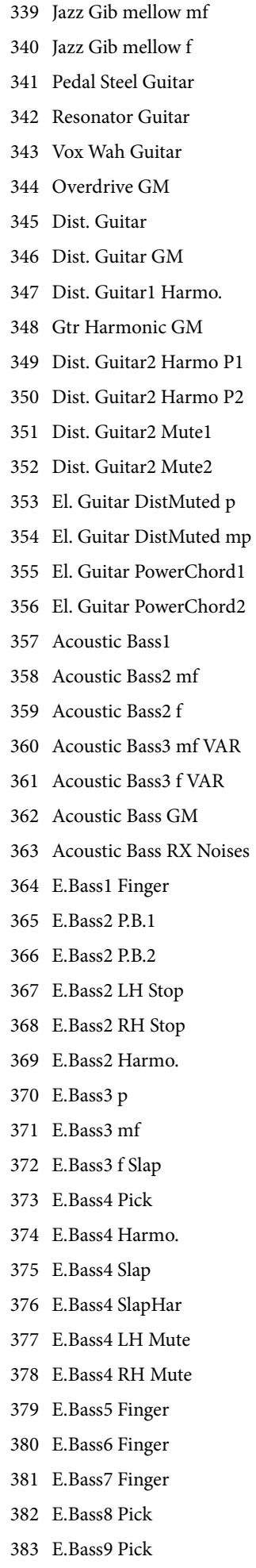

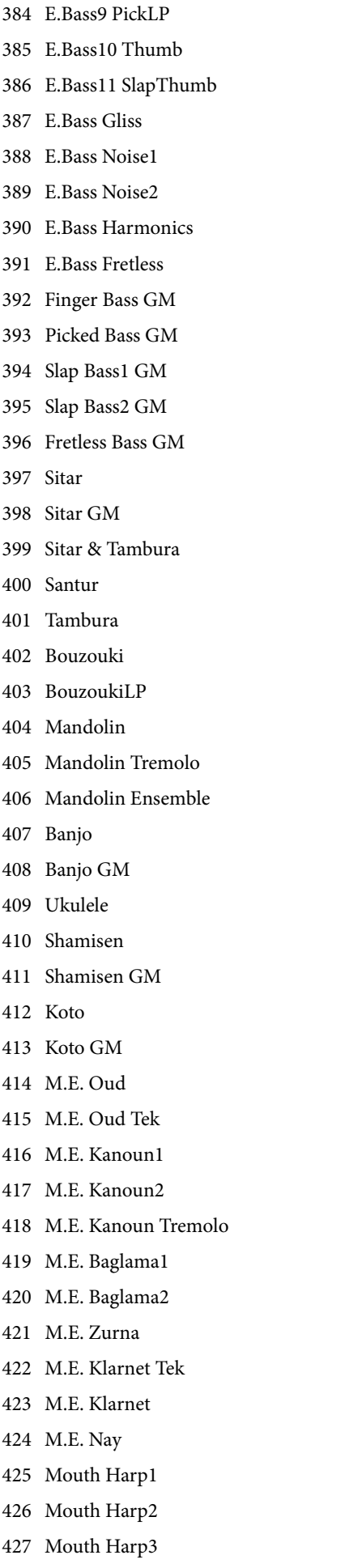

428 Syn Bass Reso

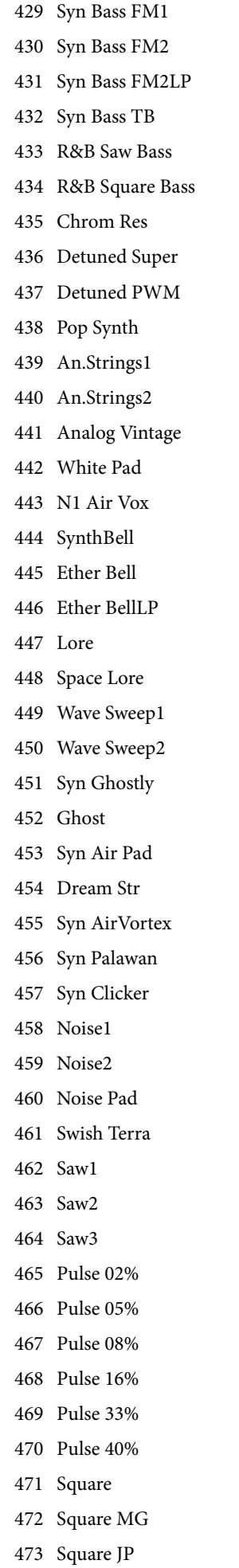

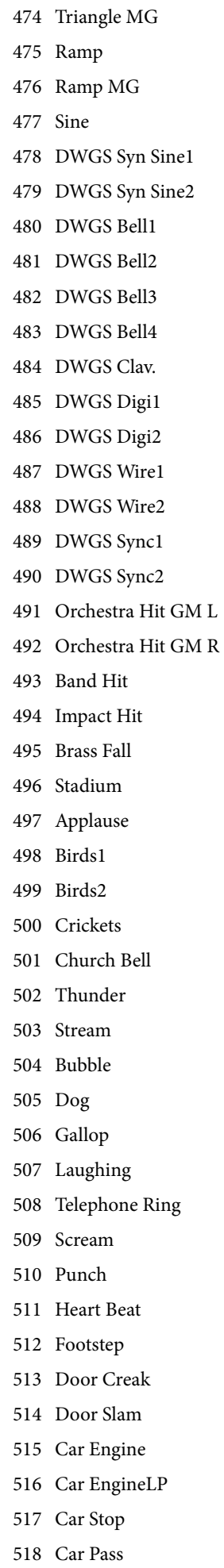

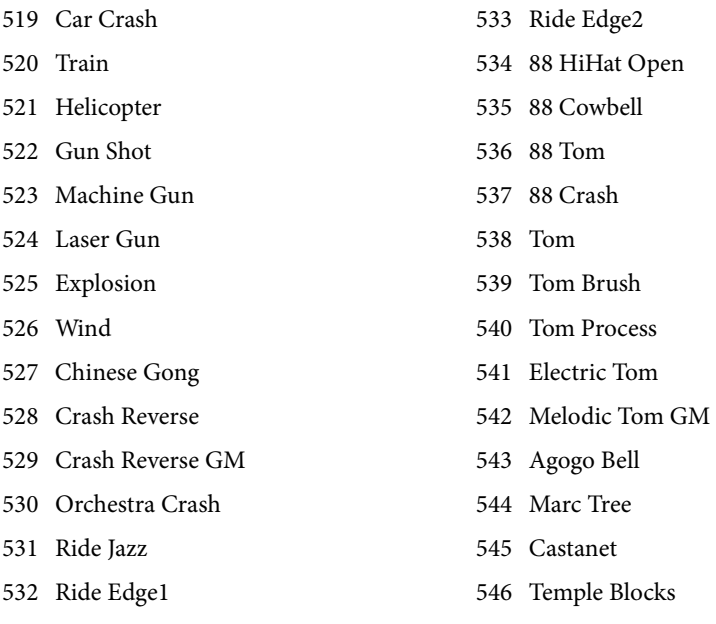

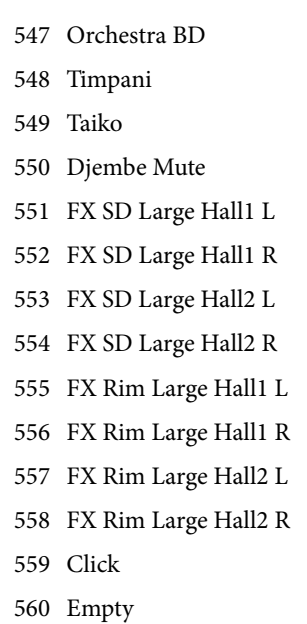

# **Drum Samples**

The following table contains all Pa600 Factory Drum Samples.

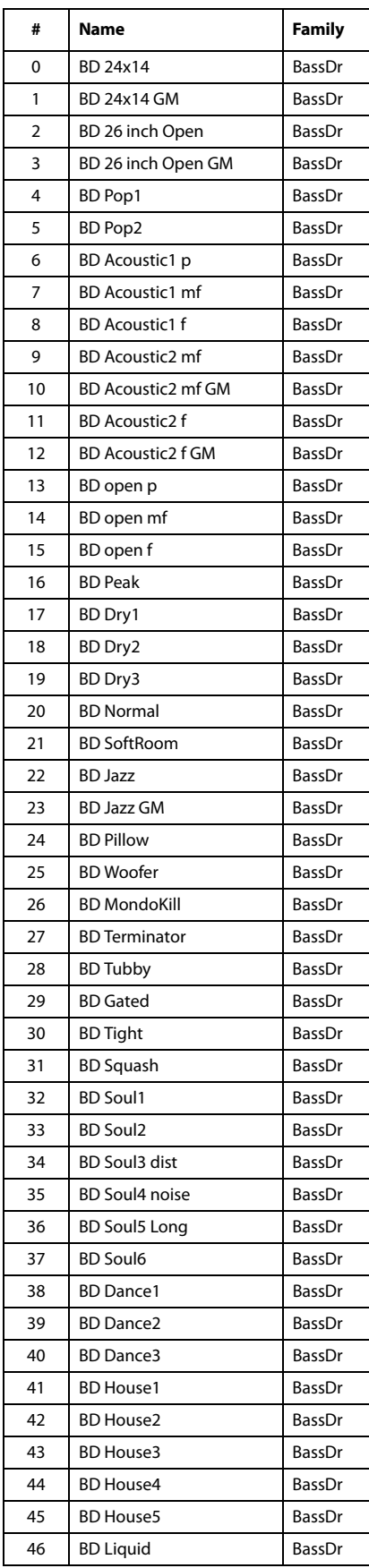

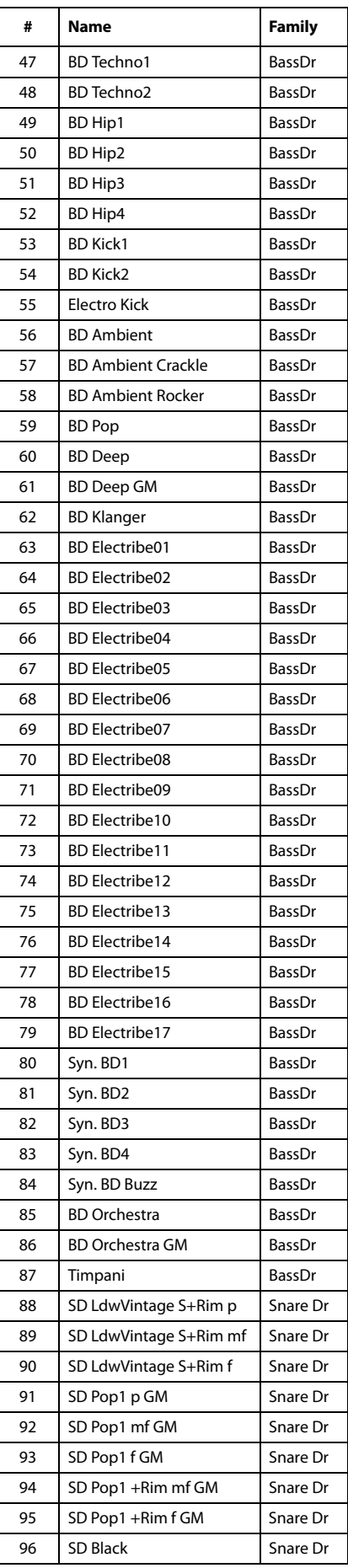

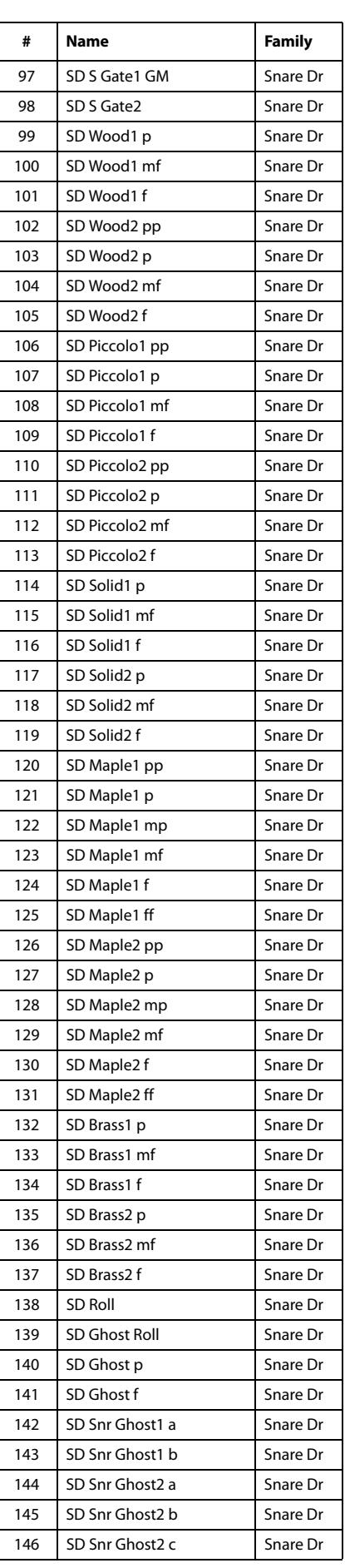

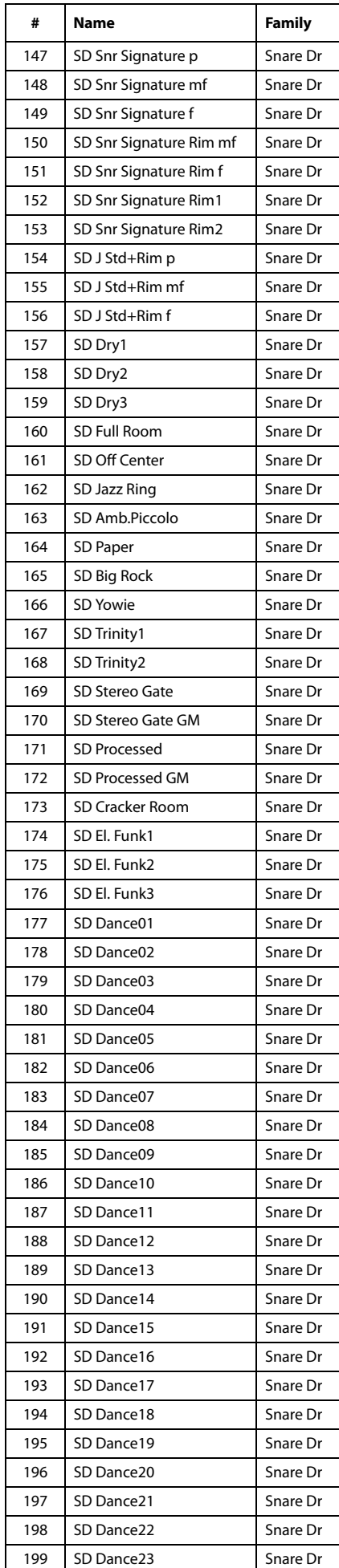

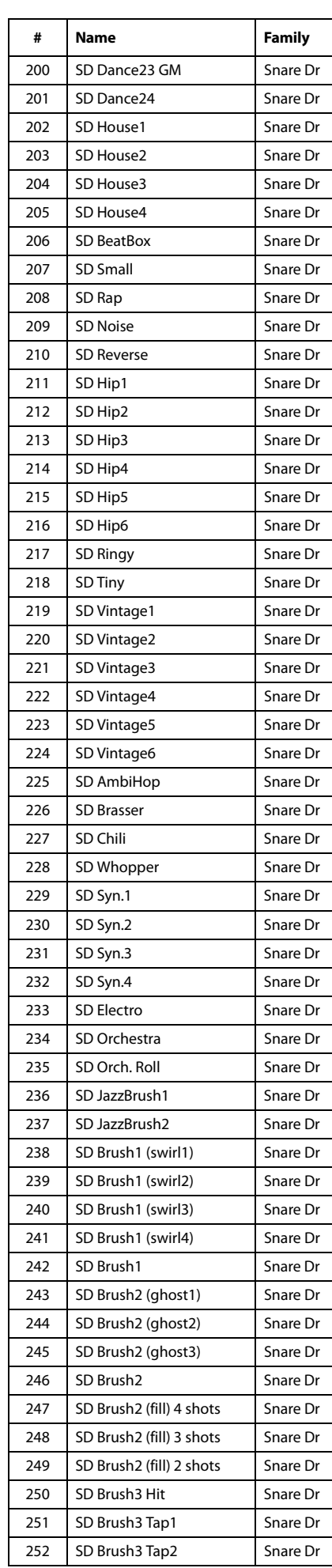

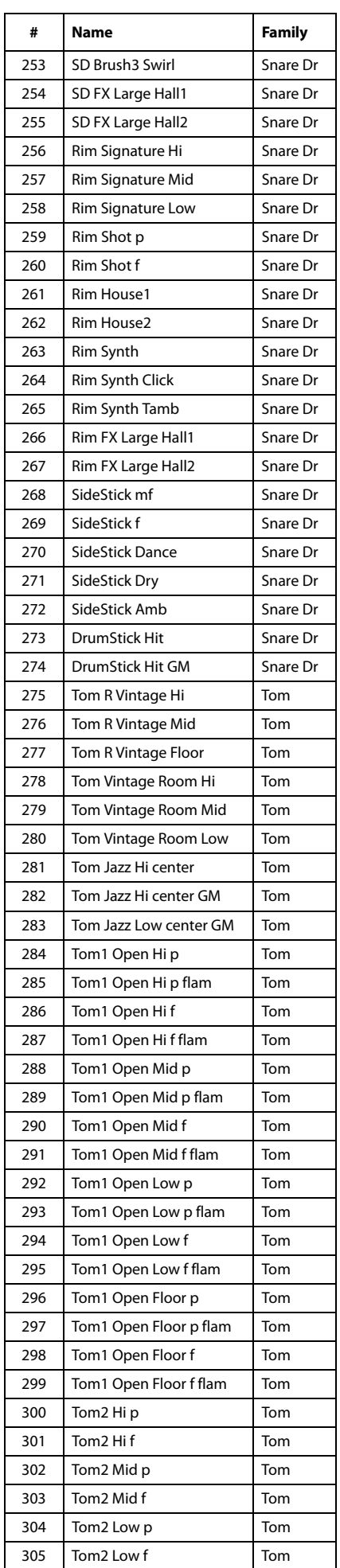

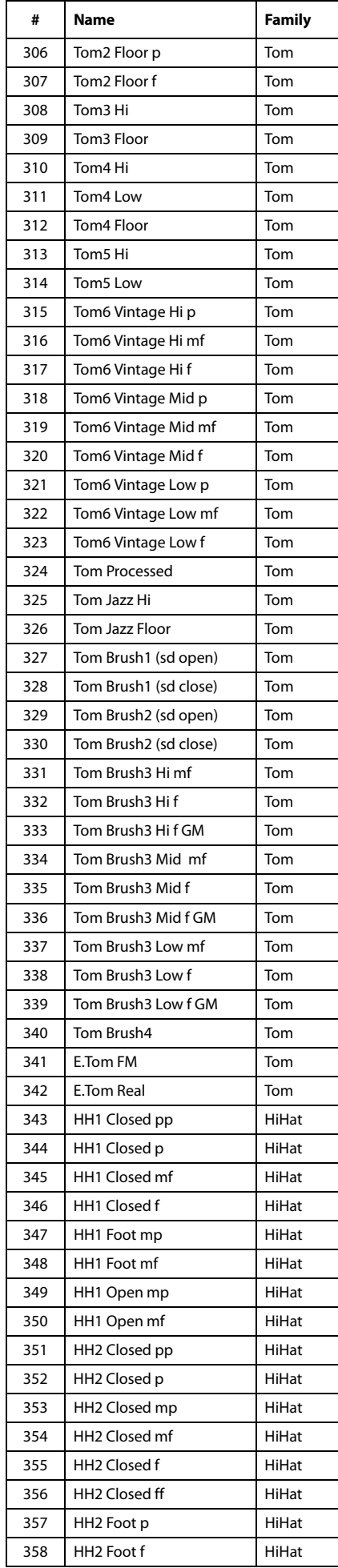

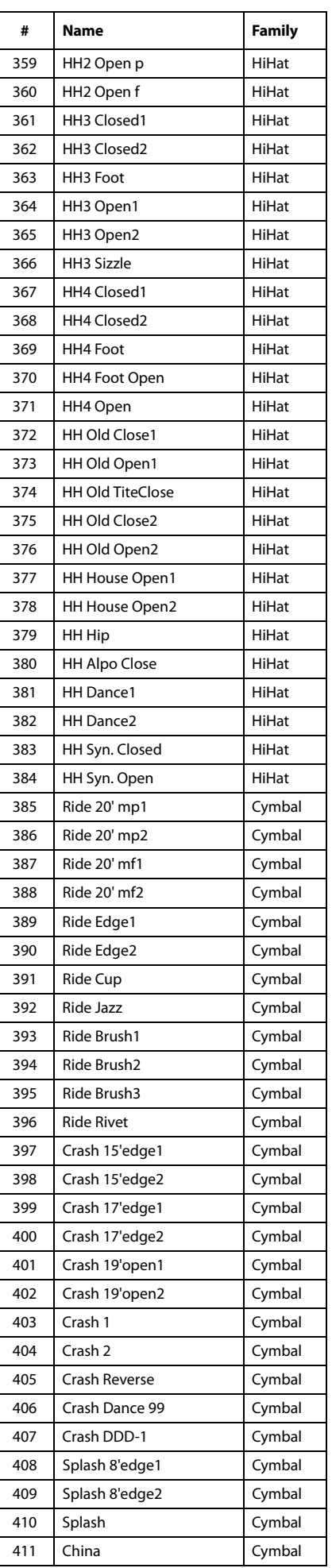

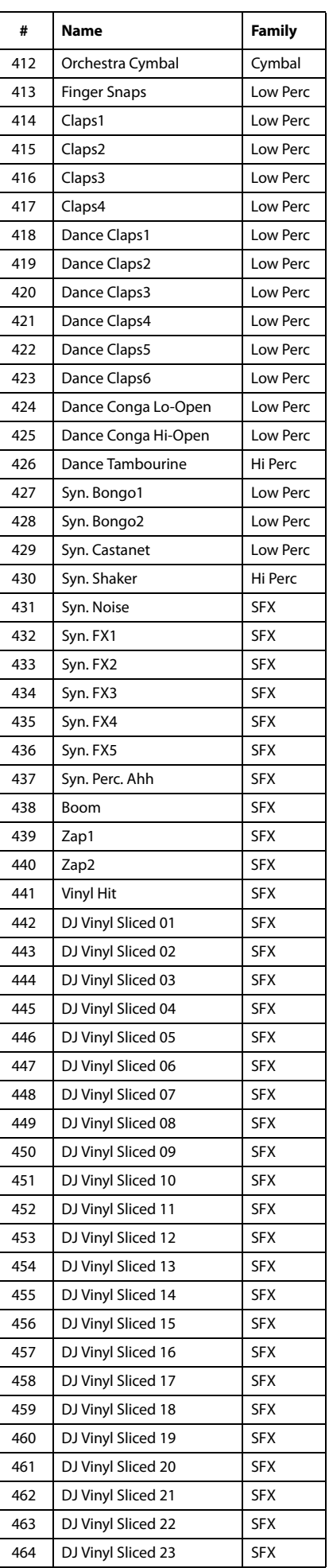

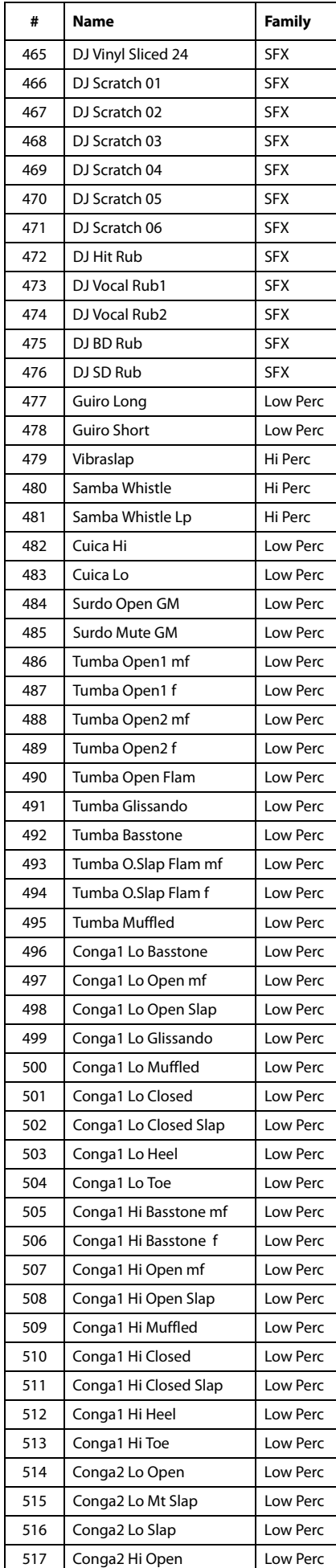

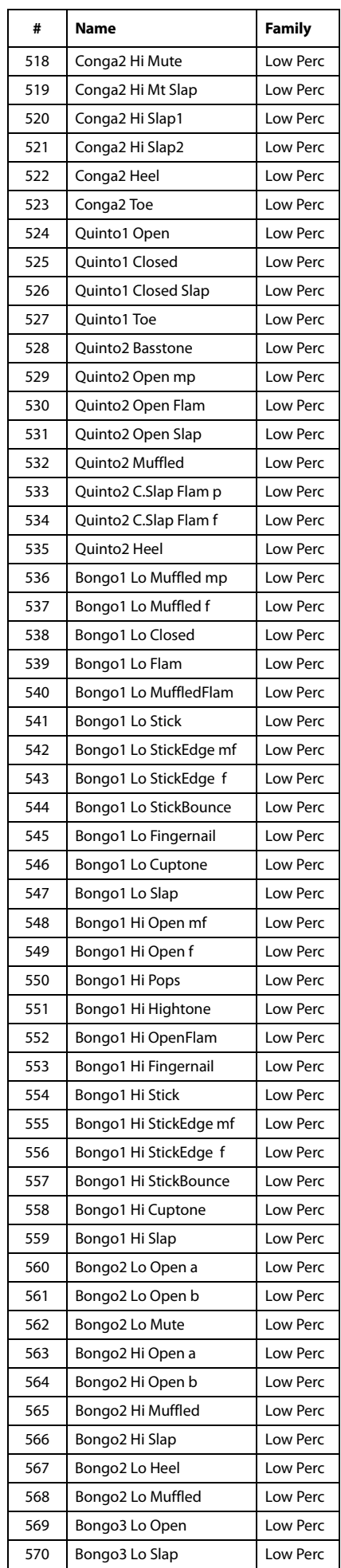

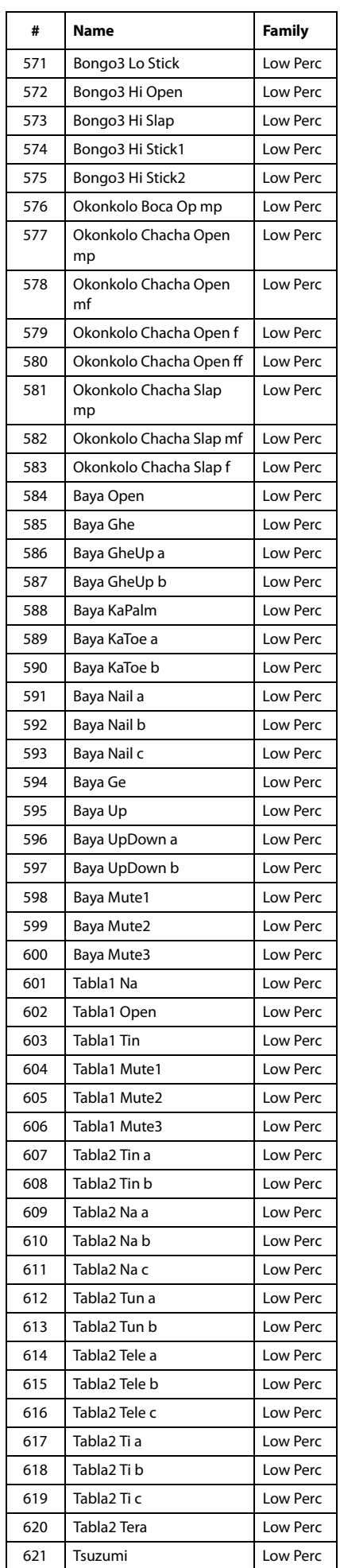

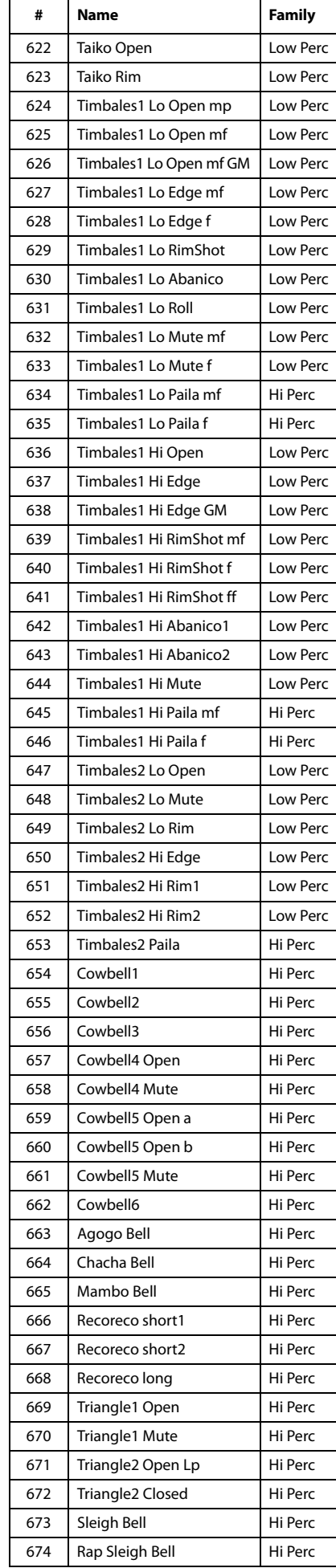

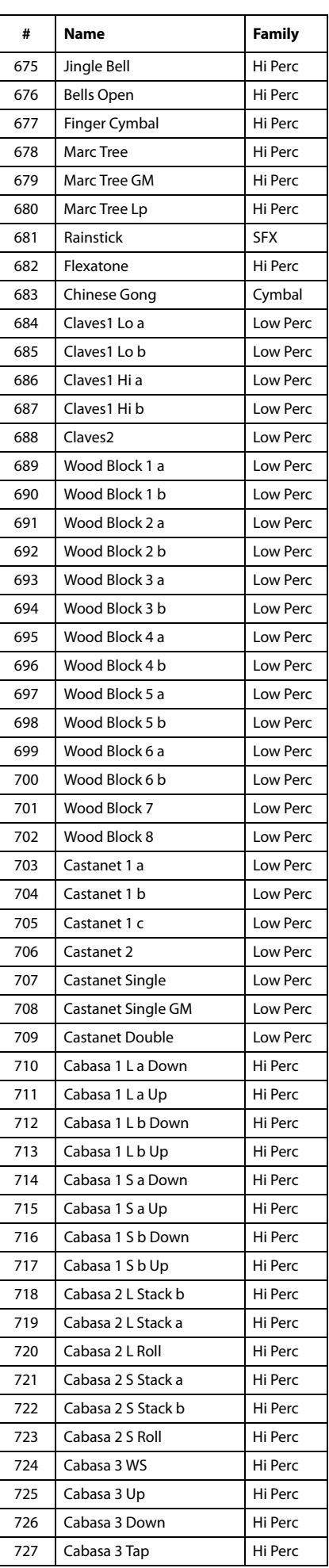

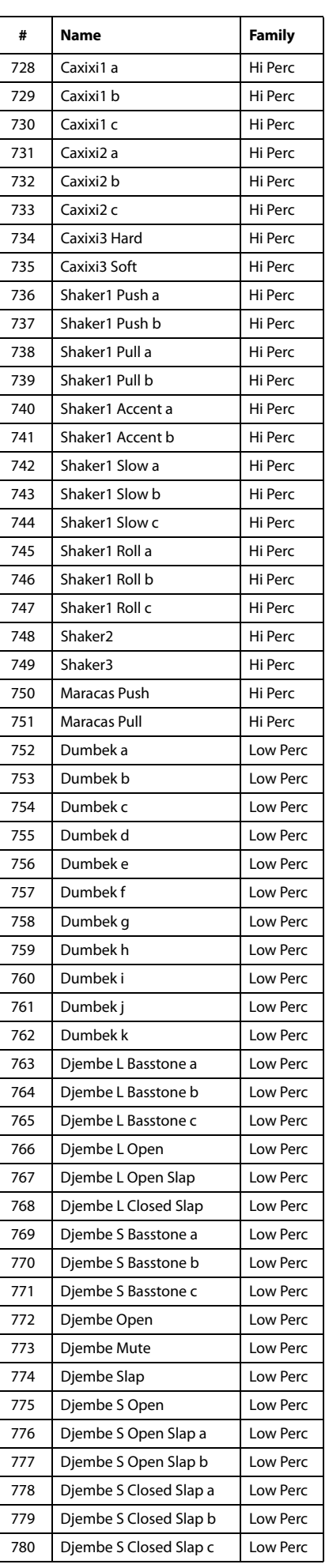

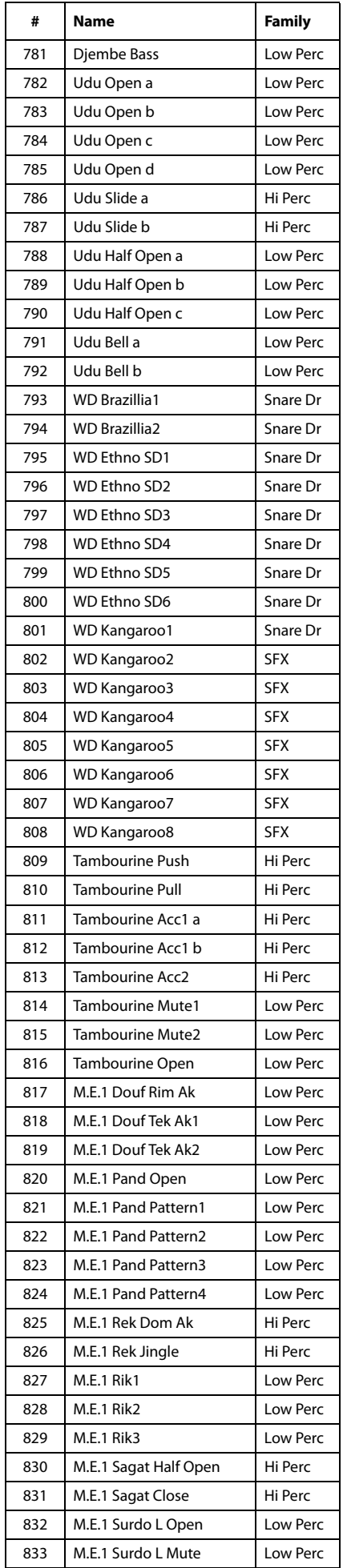

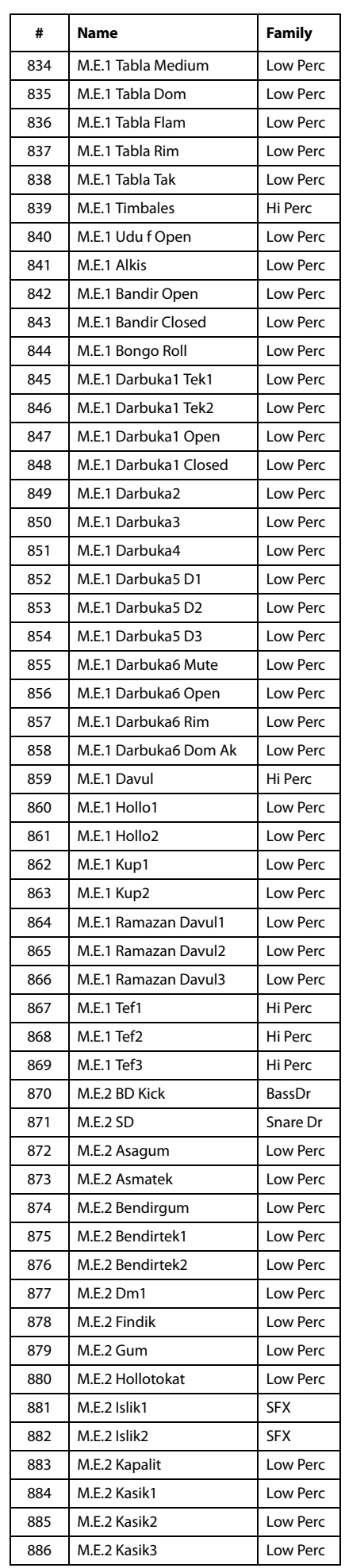

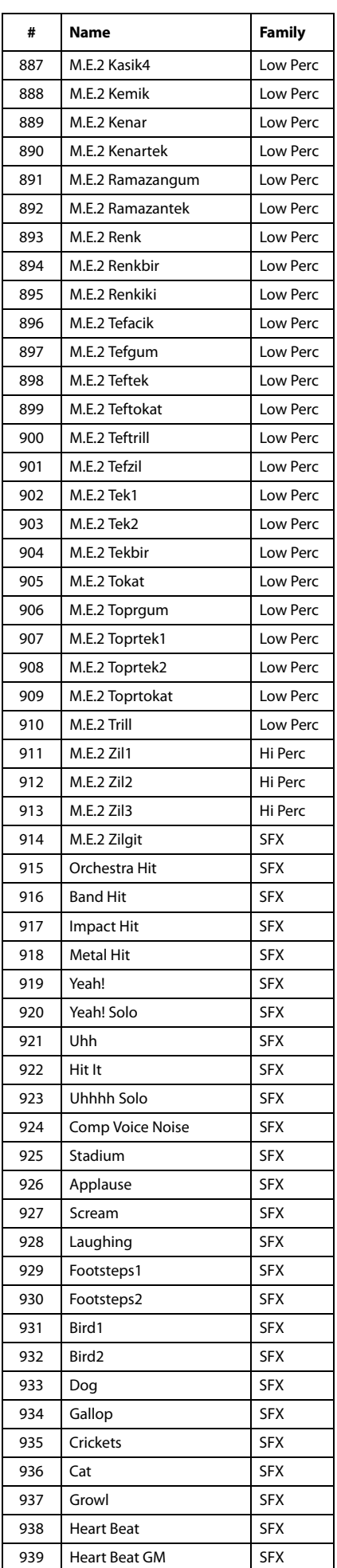

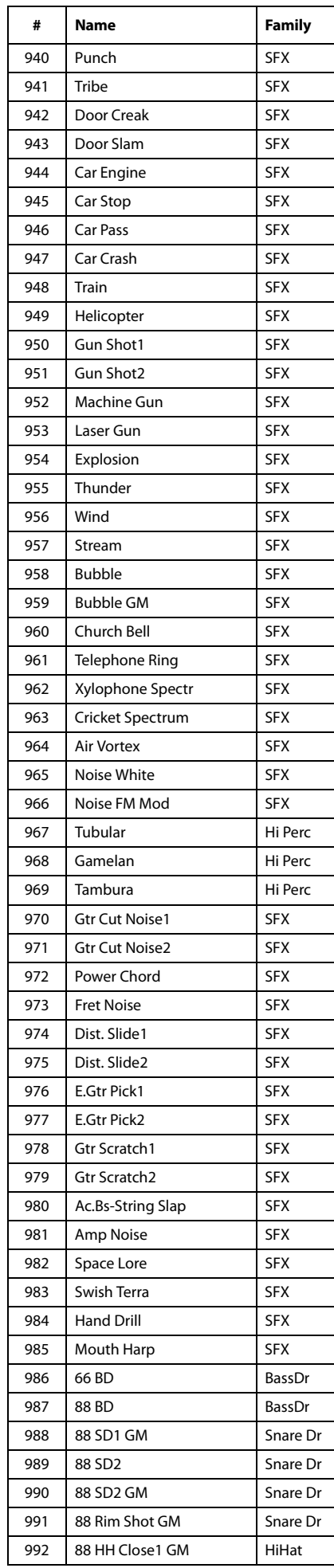

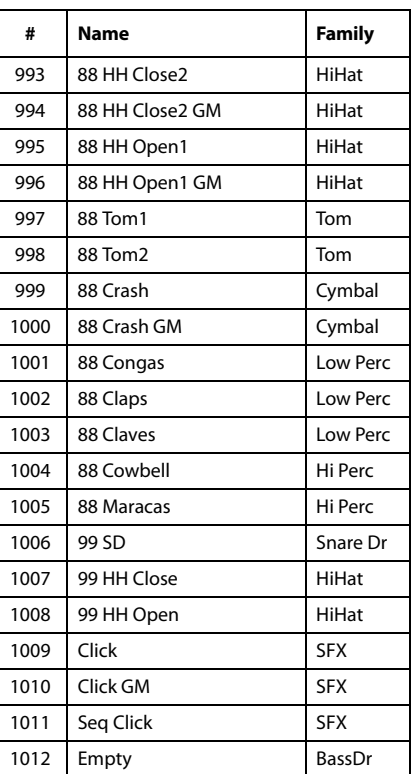
## **Pads**

You can assign the following Hits or Sequences to the four Pads. Older sounds might be still assigned to the Pads when loading musical resources generated with an older operating system (see the following section).

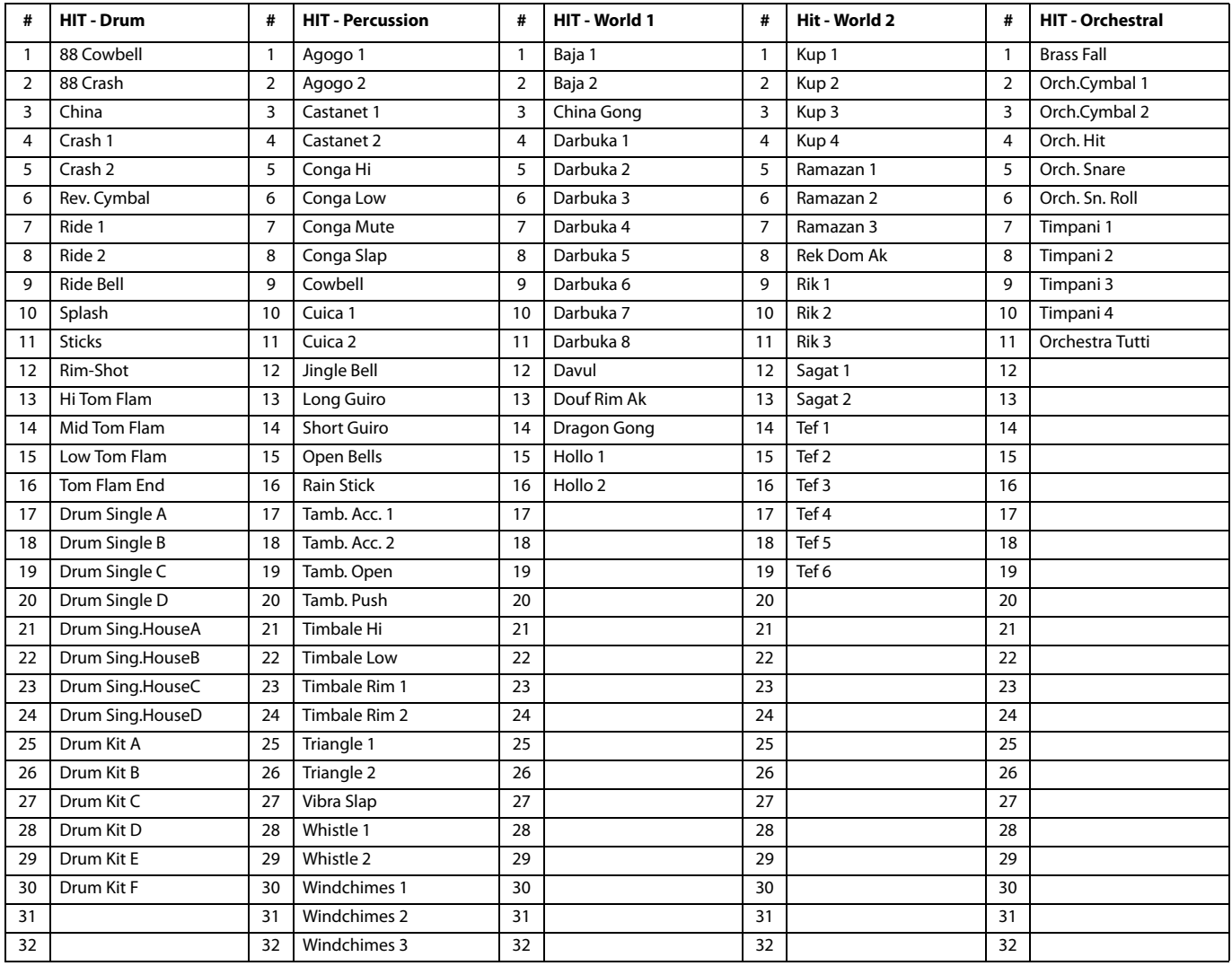

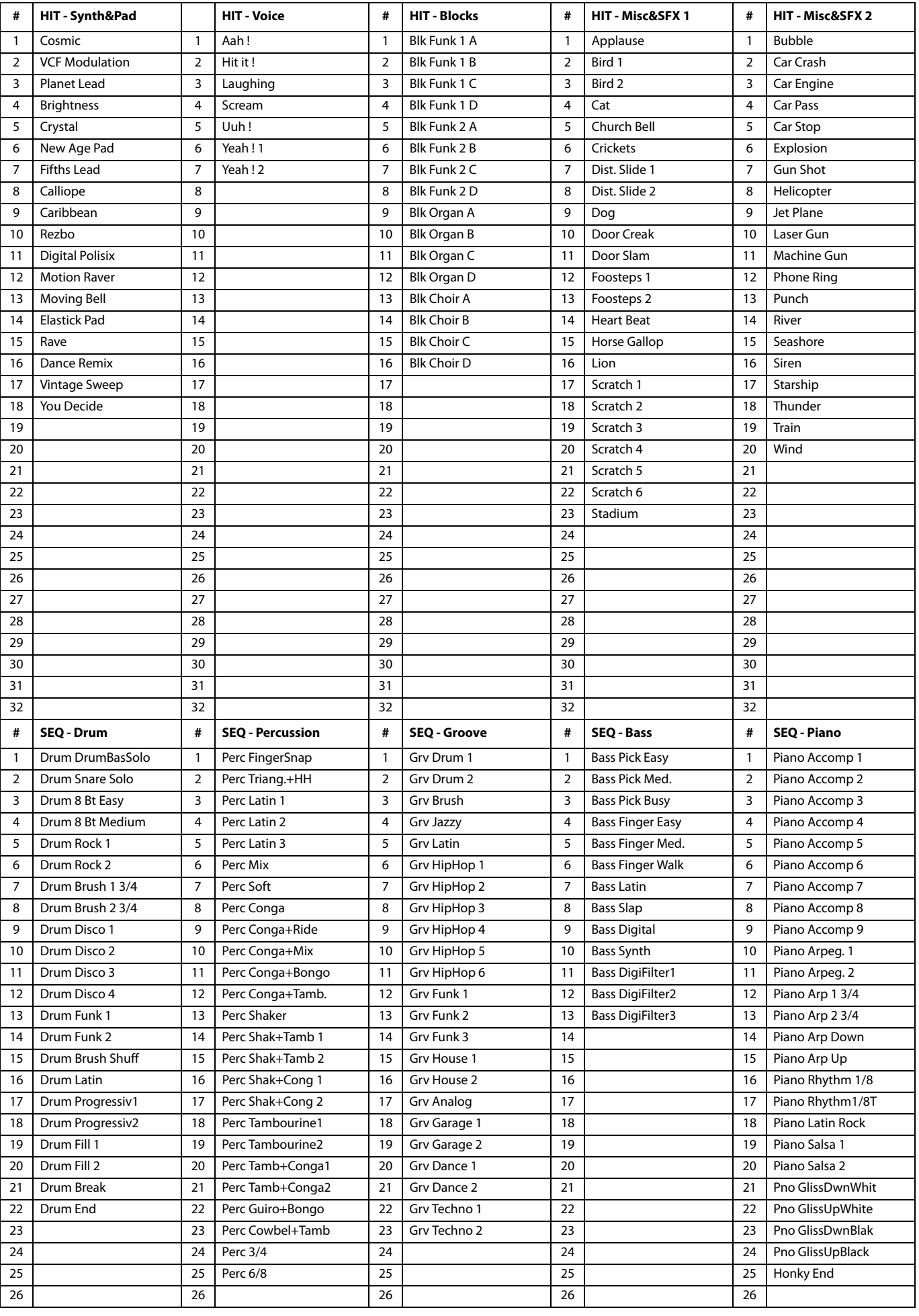

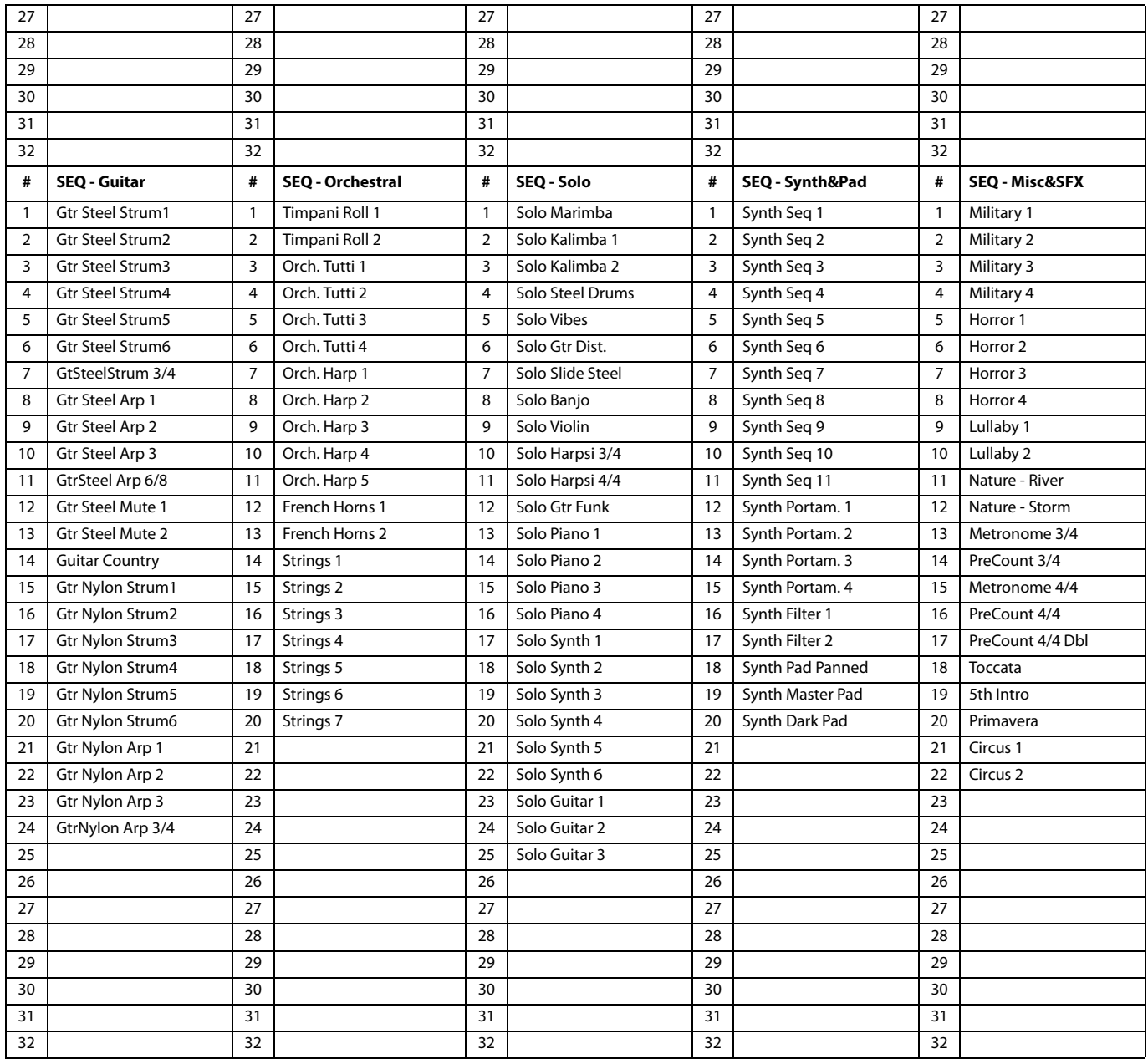

## **Effects**

The following list shows all the Factory Effects. Detailed information on each effect's parameter are contained in the ["Effects"](#page-333-0) chapter (see [page 330\)](#page-333-0).

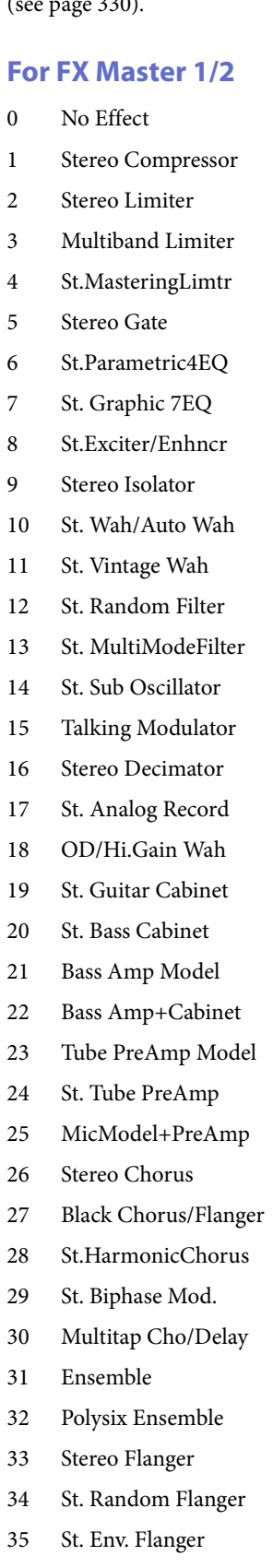

36 Stereo Phaser 37 St. Random Phaser

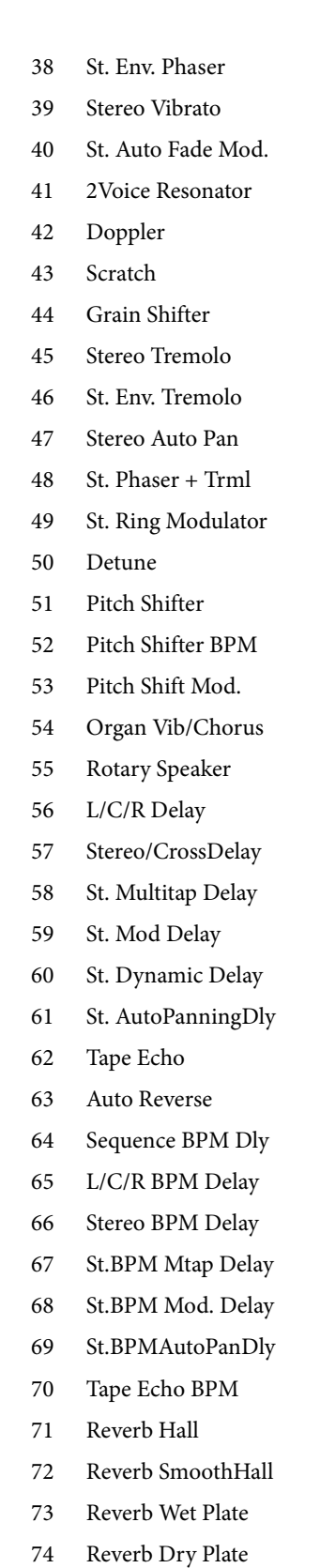

- 75 Reverb Room
- 76 ReverbBrightRoom
- 77 Early Reflections

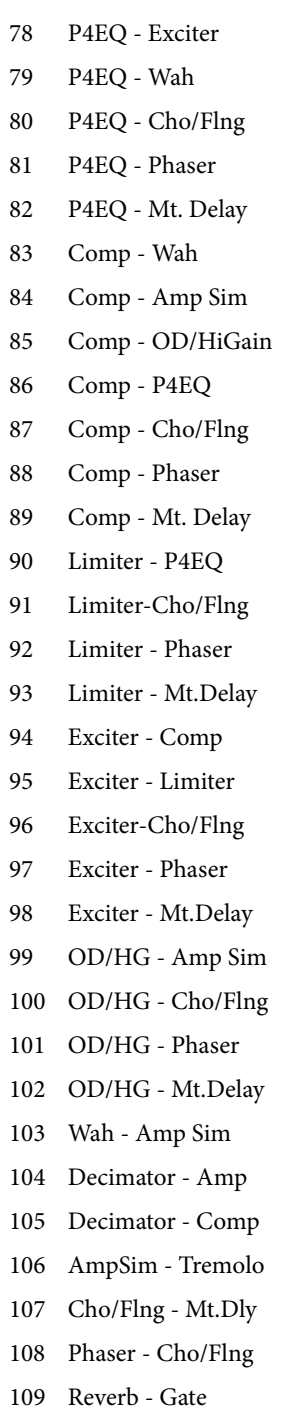

## **For FX Master 2 only**

- 110 St.Mltband Limiter
- 111 PianoBody/Damper
- 112 OD/HyperGain Wah
- 113 GuitarAmp + P4EQ
- 114 BassTubeAmp+Cab.
- 115 St. Mic + PreAmp
- 116 Multitap Cho/Delay
- 117 St. Pitch Shifter
- 118 St. PitchShift BPM
- 119 Rotary SpeakerOD
- 120 L/C/R Long Delay
- 121 St/Cross Long Dly
- 122 Hold Delay
- 123 LCR BPM Long Dly
- 124 St. BPM Long Dly
- 125 Early Reflections

## **MIDI Preset**

п

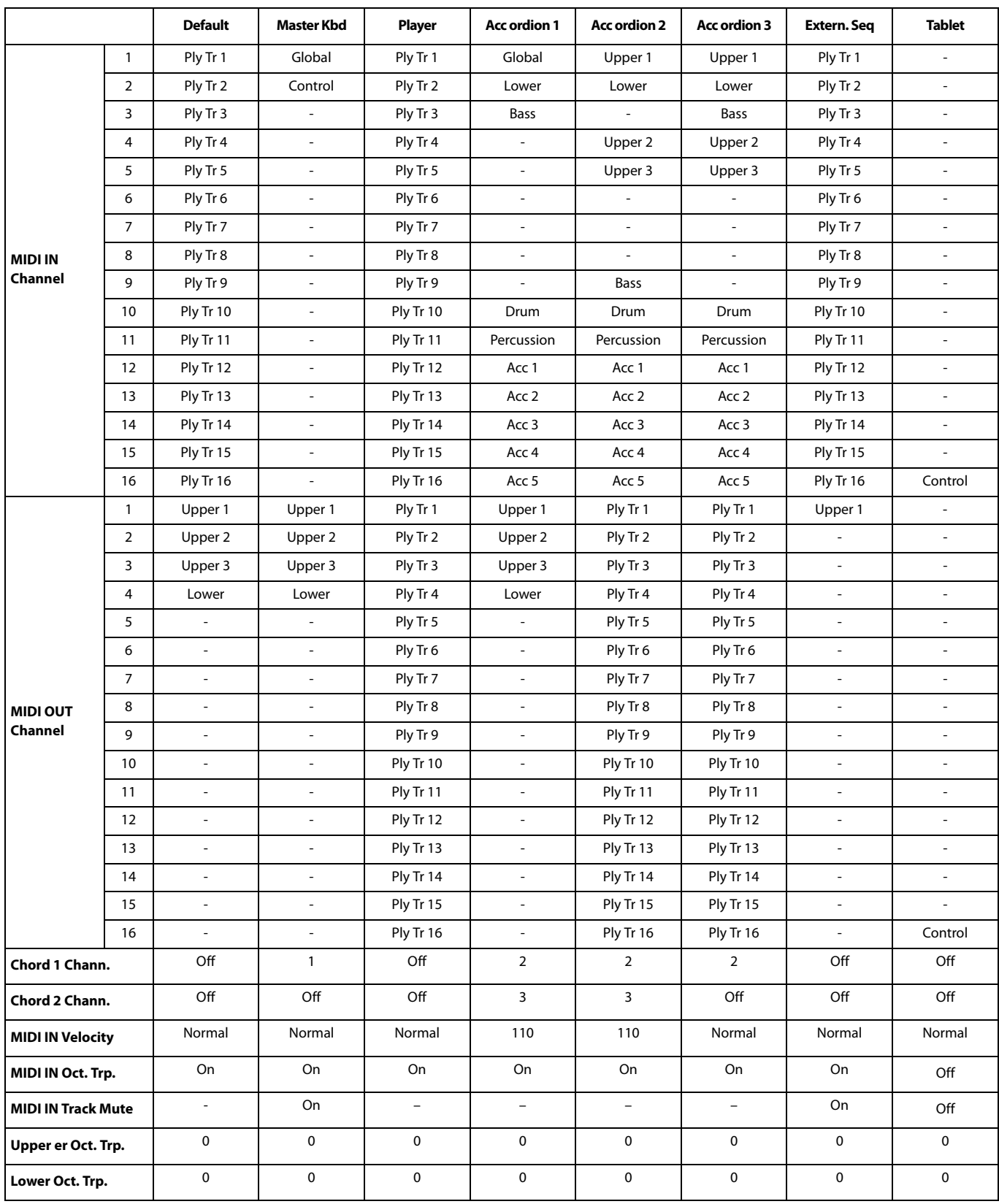

# **Assignable parameters**

## **List of Pedal/Footswitch functions**

The following functions can be assigned to an Assignable Footswitch or Pedal.

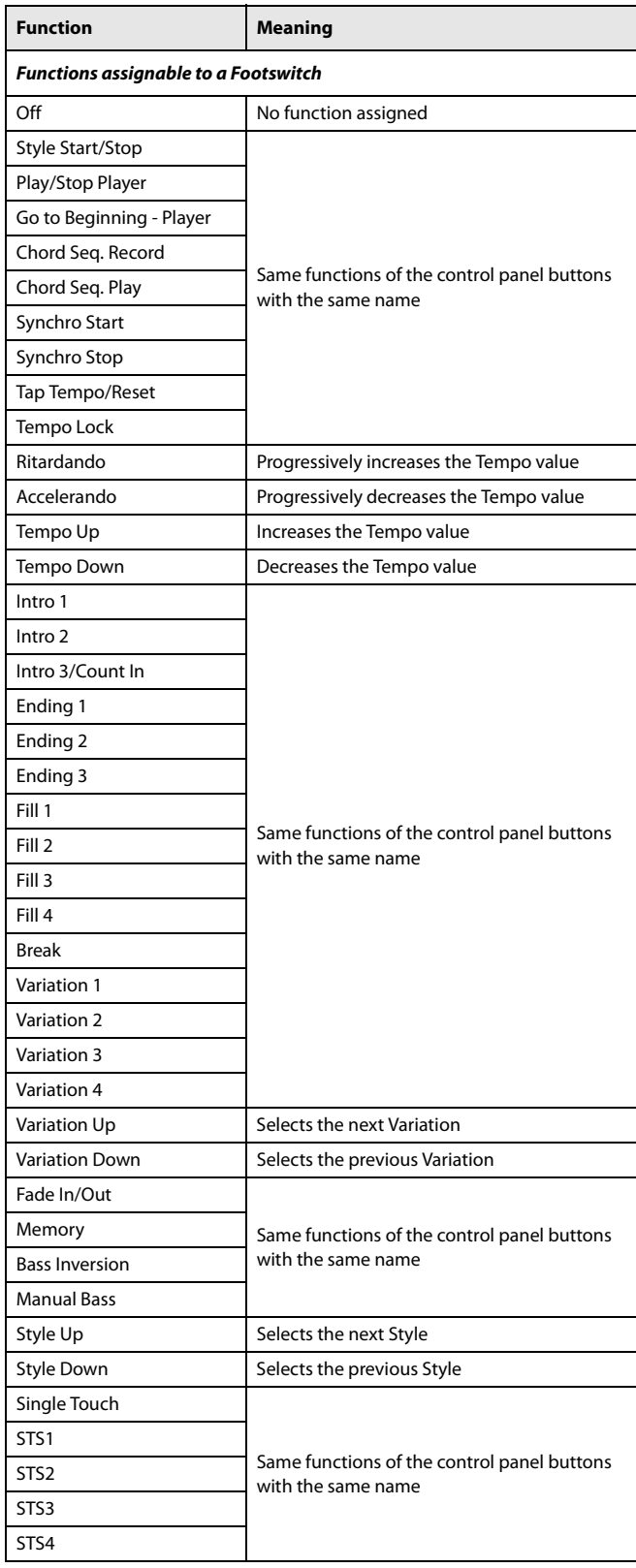

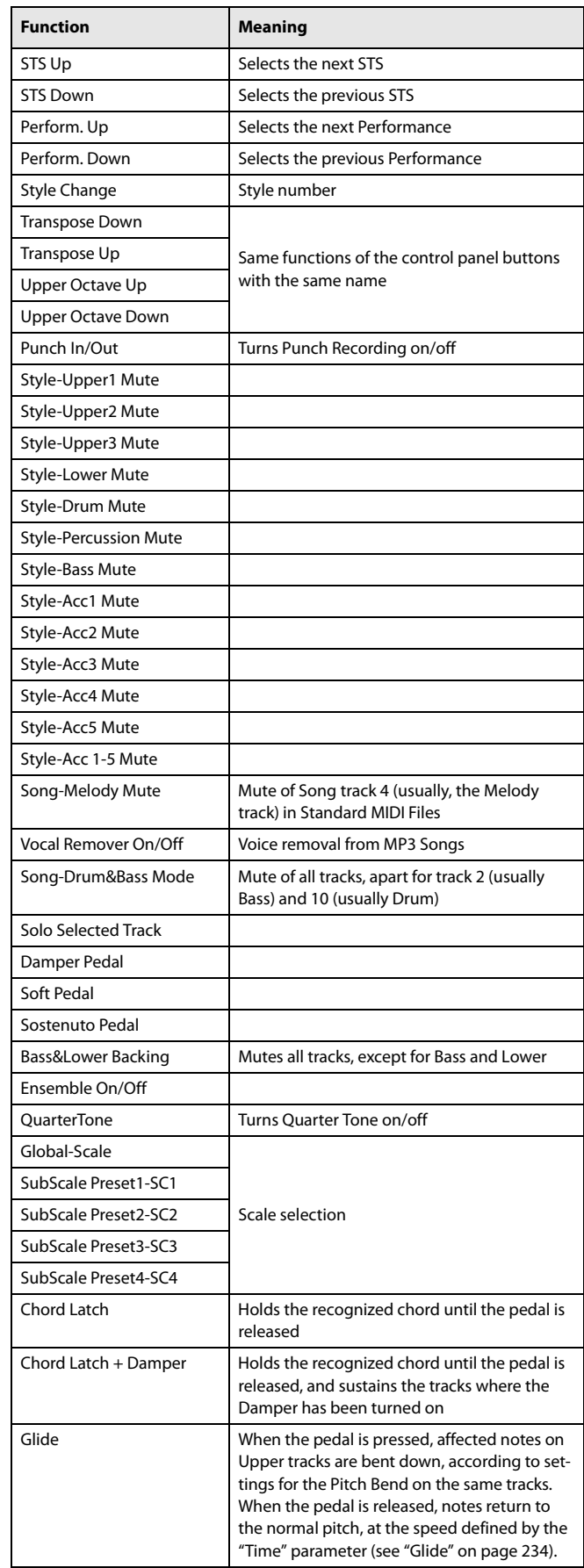

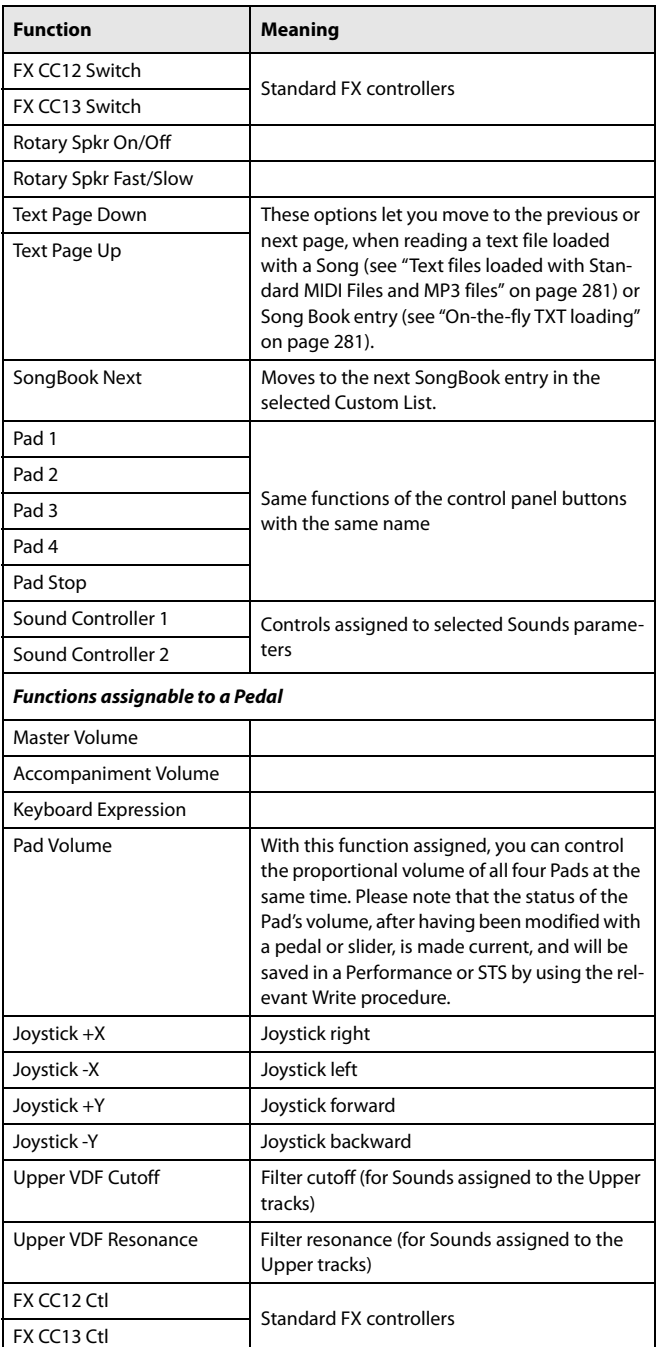

# **List of Assignable Switches functions**

The following functions can be assigned to the Assignable Switches.

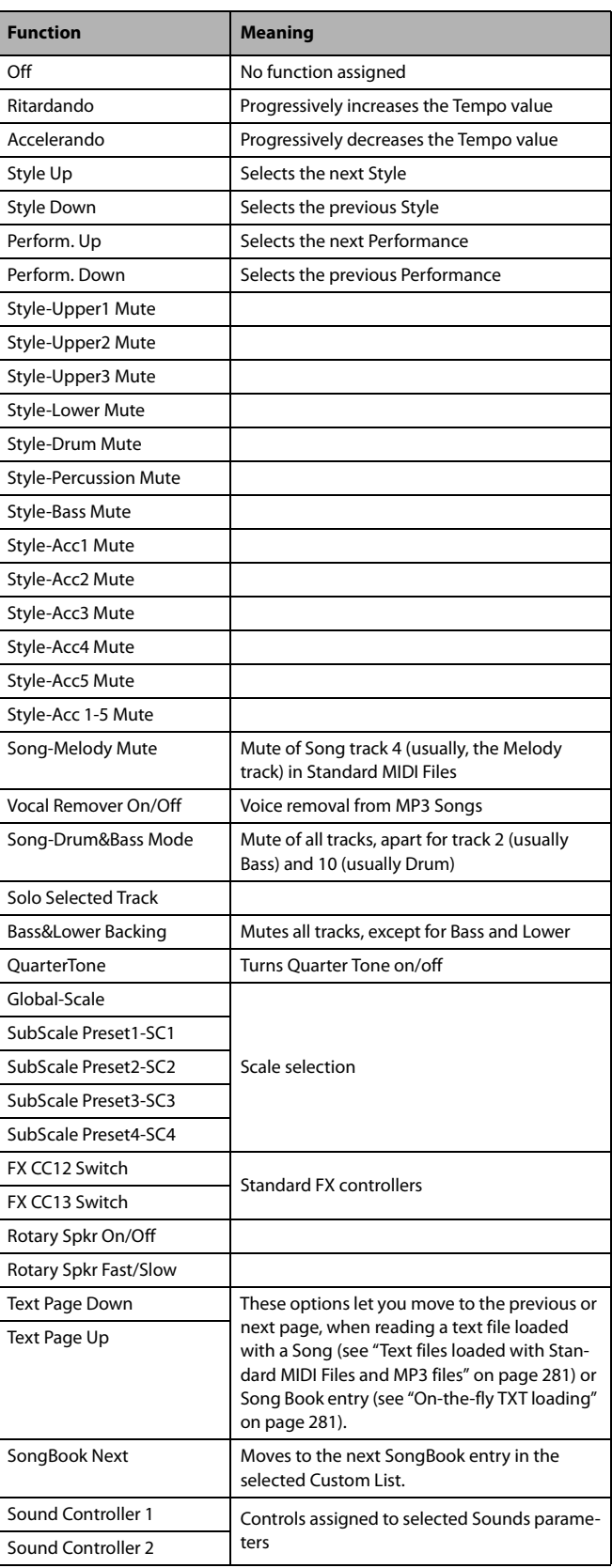

## **Scales**

The following is a list of scales (or tunings) you can select in various operating modes.

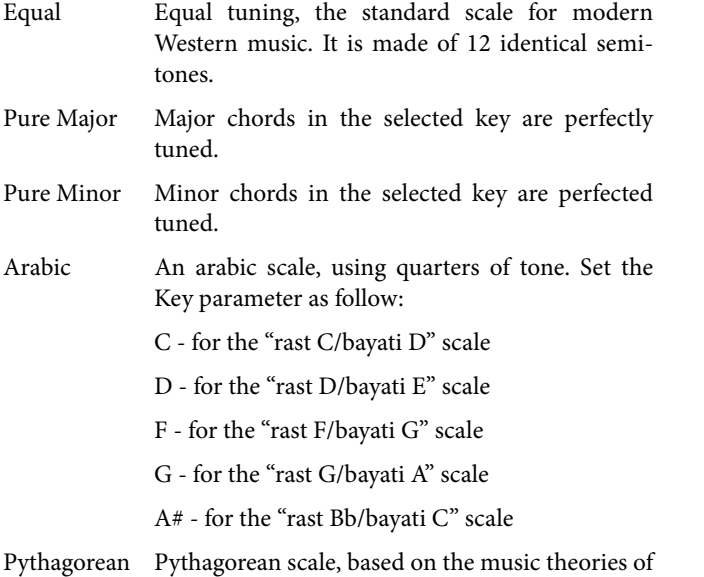

the great Greek philosopher and matematician. It is most suitable for melodies.

Werckmeister

Late Baroque/Classic Age scale. Very suitable for XVIII Century music.

Kirnberger Harpsichord scale, very common during the XVIII Century.

Slendro Scale of the Indonesian Gamelan. The octave is divided in 5 notes (C, D, F, G, A). The remaining notes are tuned as in the Equal tuning.

Pelog Scale of the Indonesian Gamelan. The octave is divided in 7 notes (all white keys, when Key is = C). The black keys are tuned as in the Equal tuning.

Stretch Simulates the "stretched" tuning of an acoustic piano. Basically an equal tuning, the lowest notes are slightly lower, while the highest notes are slightly higher than the standard.

User User scale, i.e. scale programmed by the user for the Style Play, Backing Sequence and Song Play modes. The user scale can be saved to a Performance, Style Settings, STS or Song. You can't select a User scale in Global mode.

# <span id="page-333-0"></span>**Effects**

Pa600 is equipped with four powerful Effect Processors for the internal MIDI tracks (Upper, Lower, Style, Song, Pads).

## <span id="page-333-1"></span>**Dynamic Modulation sources**

When the  $\mathbf{D}$  and  $\mathbf{S}$  symbol is encoutered, a Dynamic Modulation can be applied to the corresponding parameter. Dynamic Modulation allows for realtime control of the effect. The following table shows the available modulation sources.

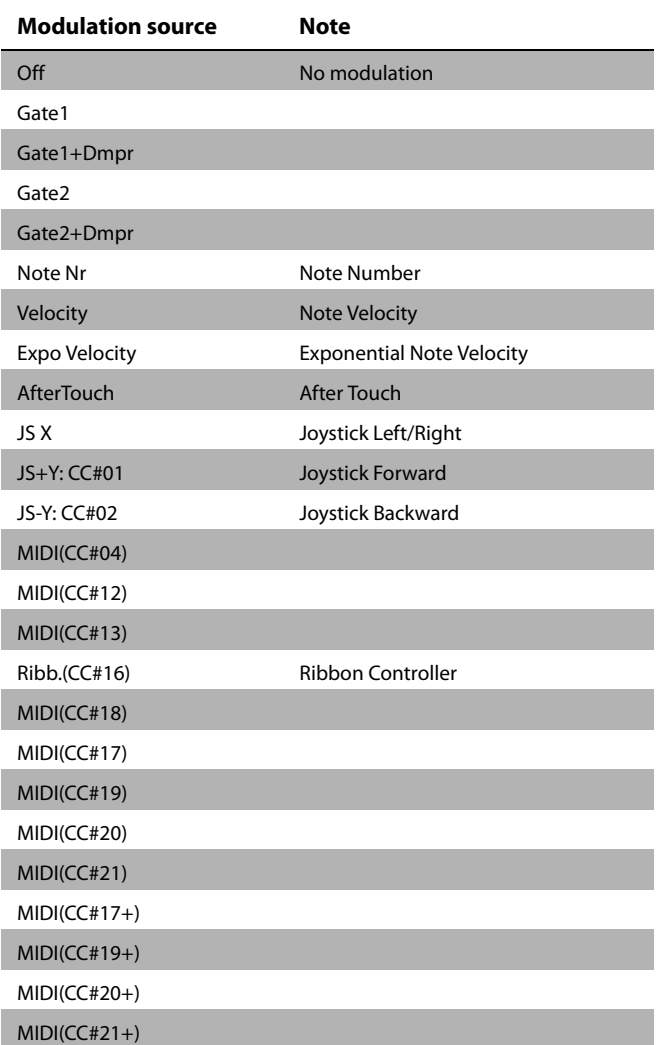

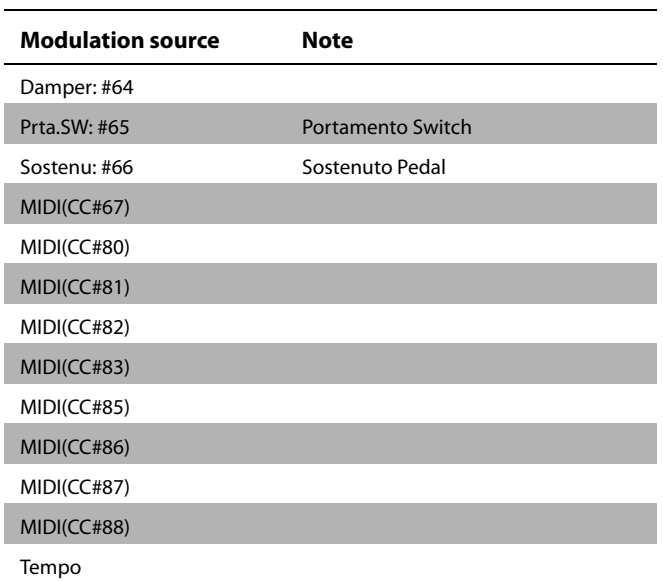

Some notes on the Gate parameters follow.

#### **Gate1, Gate1+Dmpr (Gate1+Damper)**

The effect is at maximum during note-on, and will stop when all keys are released. With **Gate1 + Dmpr**, the effect will remain at maximum even after the keys are released, as long as the damper (sustain) pedal is pressed.

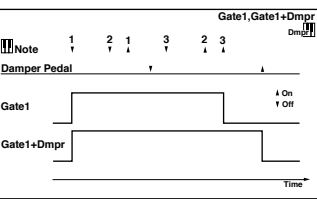

#### **Gate2, Gate2+Dmpr (Gate2+Damper)**

This is essentially the same as for Gate 1 or Gate 1 + Dmpr. However when **Gate 2** or **Gate 2 + Dmpr** are used as a dynamic modulation source for the EG, a trigger will occur at each note-on. (In the case of Gate 1 and Gate 1 + Dmpr, the trigger occurs only for the first note-on.)

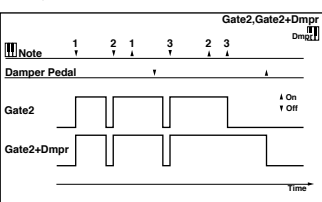

## **Dynamics (Dynamic)**

## **0: No Effect**

Select this option when you do not use any effects.

## **1: Stereo Compressor**

This effect compresses the input signal to regulate the level and give a "punchy" effect. It is useful for guitar, piano, and drum sounds. This is a stereo compressor. You can link left and right channels, or use each channel separately.

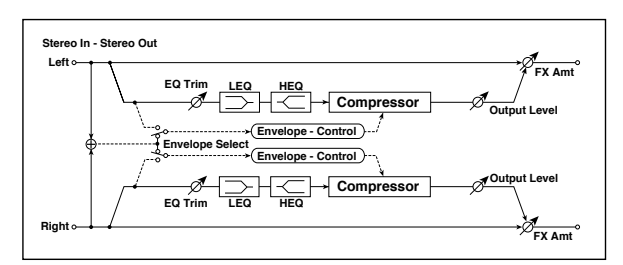

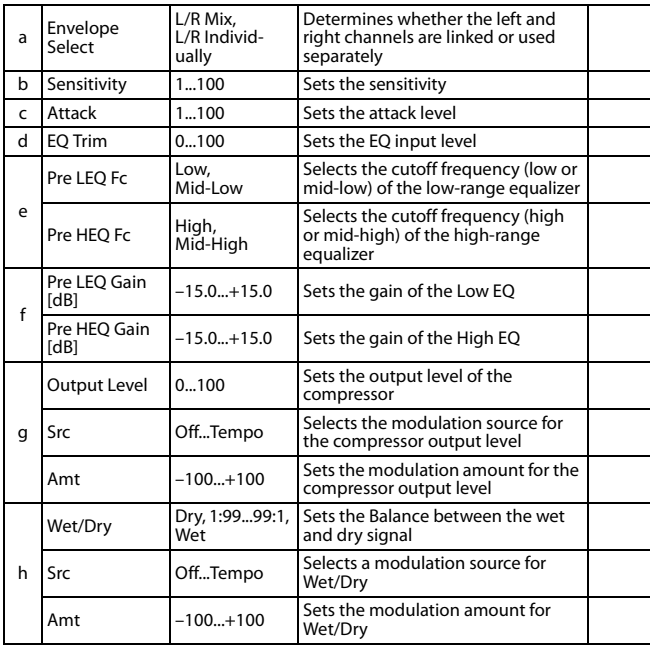

#### **a: Envelope Select**

This parameter selects whether the left and right channels are linked to control both signals simultaneously, or whether each channel is controlled independently.

#### **b: Sensitivity g: Output Level**

The "Sensitivity" parameter sets the sensitivity of the compressor. If this parameter is set to a higher value, lower level sounds will be boosted. With a higher Sensitivity, the overall volume level is higher. To adjust the final volume level, use the "Output Level" parameter.

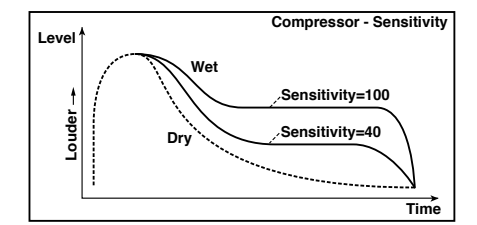

#### **c: Attack**

This parameter controls the attack level.

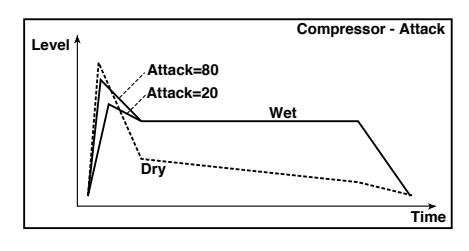

## **2: Stereo Limiter**

The Limiter regulates the input signal level. It is similar to the Compressor, except that the Limiter compresses only signals that exceed the specified level to lower unnecessary peak signals. The Limiter applies a peaking-type EQ to the trigger signal (which controls the degree of the Limiter effect), allowing you to set any band width to be covered. This effect is a stereo limiter. You can link left and right channels, or use each channel individually.

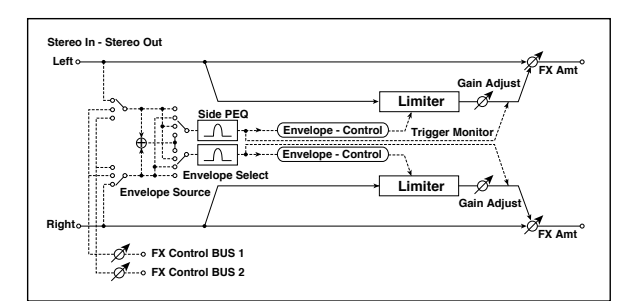

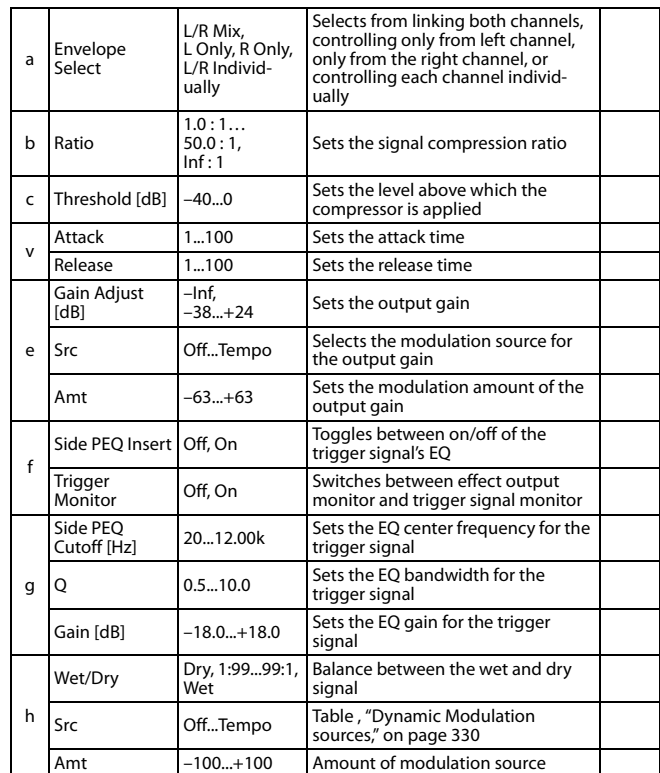

#### **a: Envelope Select**

When L/R Mix is selected for this parameter, the left and right channels are linked to control the Limiter using the mixed signal. If L Only (or R Only) is selected, the left and right channels are linked, and the Limiter is controlled via only the left (or right) channel.

With L/R individually, the left and right channels control the Limiter individually.

#### **b: Ratio c: Threshold [dB] e: Gain Adjust [dB]**

This parameter sets the signal compression "Ratio". Compression is applied only when the signal level exceeds the "Threshold" value.

Adjust the output level using the "Gain Adjust" parameter, since compression causes the entire level to be reduced.

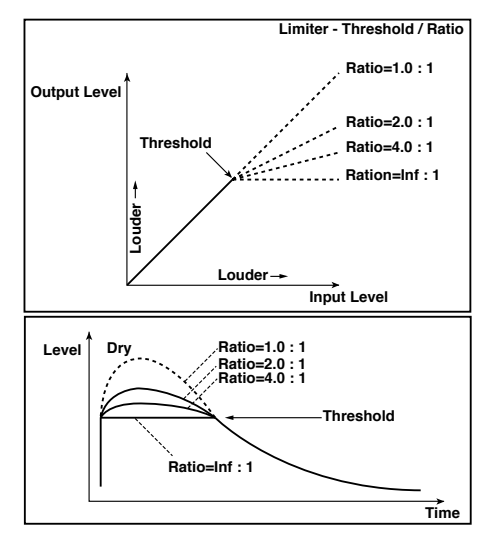

#### **d: Attack d: Release**

These parameters set the attack time and release time. A higher attack time will cause the compression to be applied more slowly.

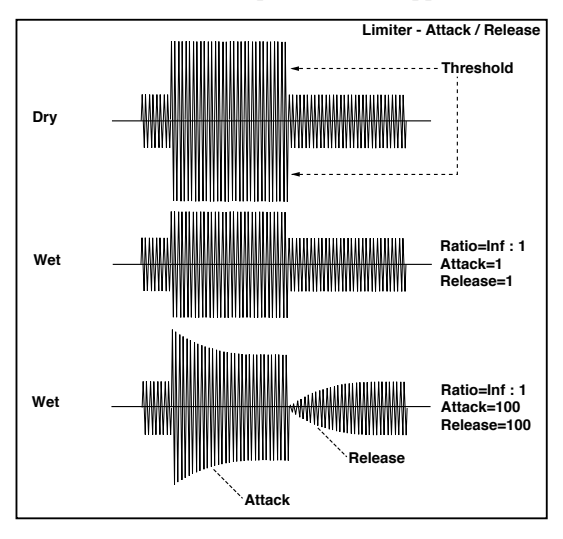

#### **f: Trigger Monitor**

Setting this parameter On will cause the trigger signal to be output, instead of the effect sound. Use this parameter to check the trigger signal with EQ applied.

Usually, set this to Off.

#### **f: Side PEQ Insert g: Side PEQ Cutoff [Hz] g: Q**

#### **g: Gain [dB]**

These parameters are used to set the EQ applied to the trigger signal.

The Limiter determines whether the compression is applied or not, based on the post-EQ trigger signal. Setting the equalizer allows you to set the Limiter to respond to any frequency band.

### **3: Multiband Limiter**

This effect applies the Limiter to the low range, mid range, and high range of the input signal. You can control dynamics for each range to adjust the sound pressure of the low range, mid range, and high range in a different way from the EQ.

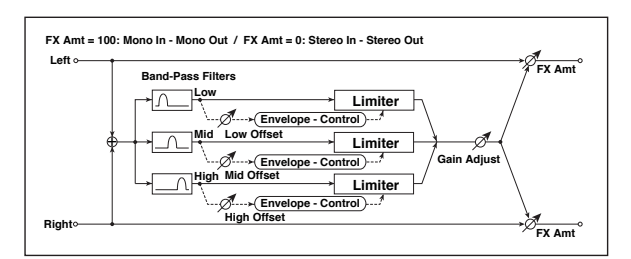

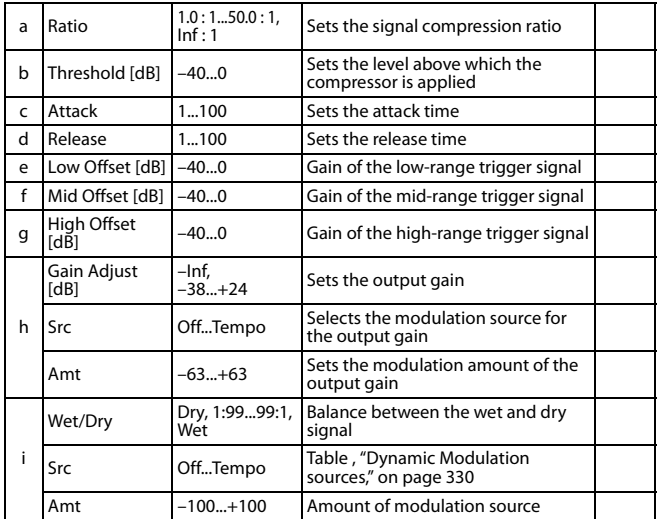

#### **e: Low Offset [dB] f: Mid Offset [dB] g: High Offset [dB]**

These parameters set the gain of the trigger signal.

For example, if you do not want to apply compression to the high range, reduce the "High Offset" value down below the "Threshold" level. In this way, the high range limiter will not respond, and compression will not be applied.

## **4: St.MasteringLimtr (Stereo Mastering Limiter)**

This is a stereo limiter that is optimized for mastering songs.

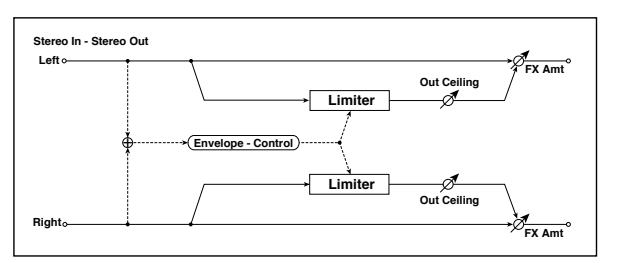

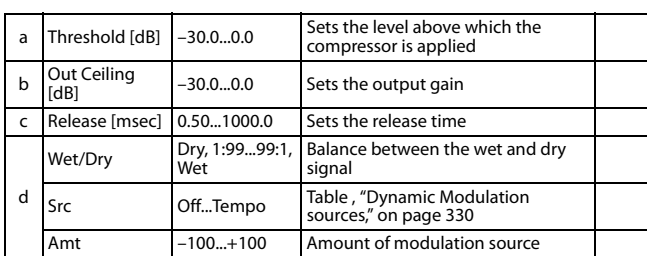

## **5: Stereo Gate**

This effect mutes the input signal when it falls below a specified level. You can also invert the on/off status of the gate, or use note-on/off messages to turn the gate on/off directly.

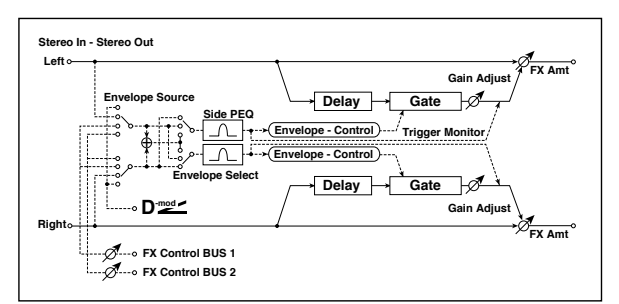

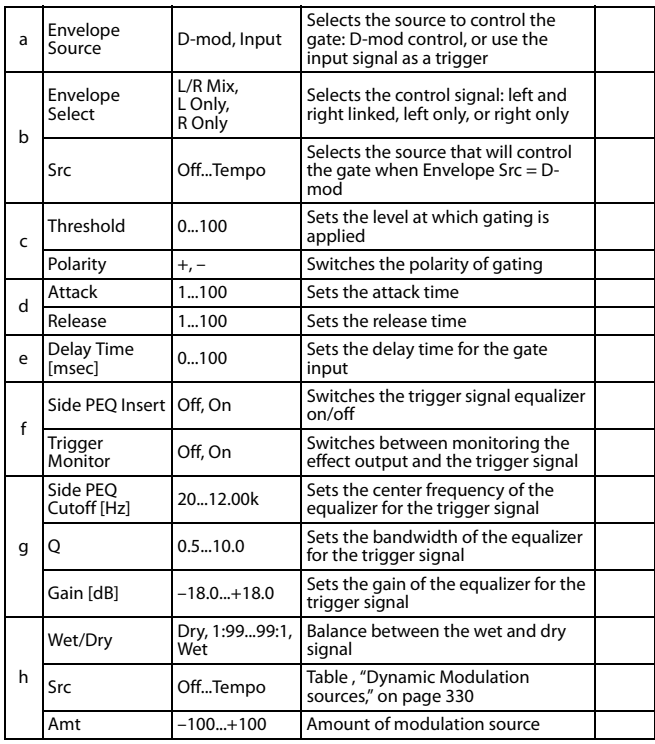

## **c: Threshold**

**d: Attack**

### **d: Release**

"Threshold" specifies the level at which gating occurs when "Envelope Select" is set to L/R Mix, L Only, or R Only.

"Attack" and "Release" specify the attack time and release time of the gate.

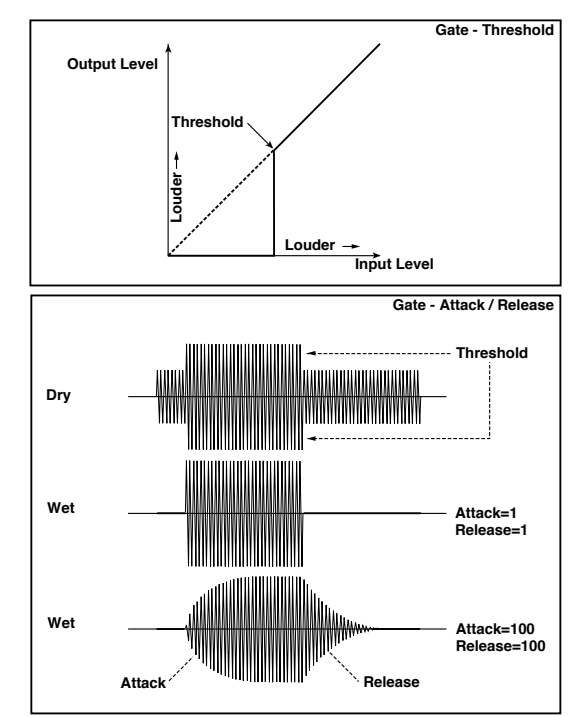

## **c: Polarity**

This inverts the polarity of the gate on/off operation. With the "–" setting, the gate will close when the input signal exceeds the specified level. The direction in which the modulation source opens or closes the gate will also be reversed.

#### **e: Delay Time [msec]**

This sets the delay time for the input to the gate. When using shorter Attack Time settings, you can lengthen the Delay Time so that the sound is input after the gate opens.

## **EQ and Filters (EQ/Filter)**

### **6: St.Parametric4EQ (Stereo Parametric 4-Band EQ)**

This is a stereo 4-band parametric equalizer. You can select peaking type or shelving type for Band 1 and 4. The gain of Band 2 can be controlled by dynamic modulation.

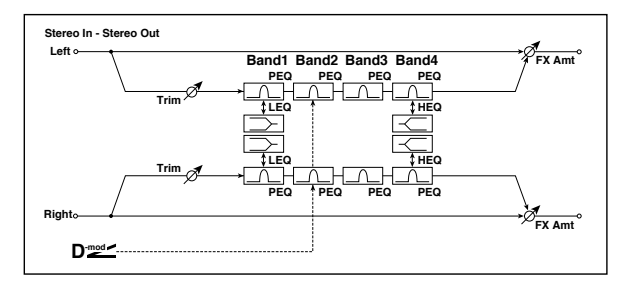

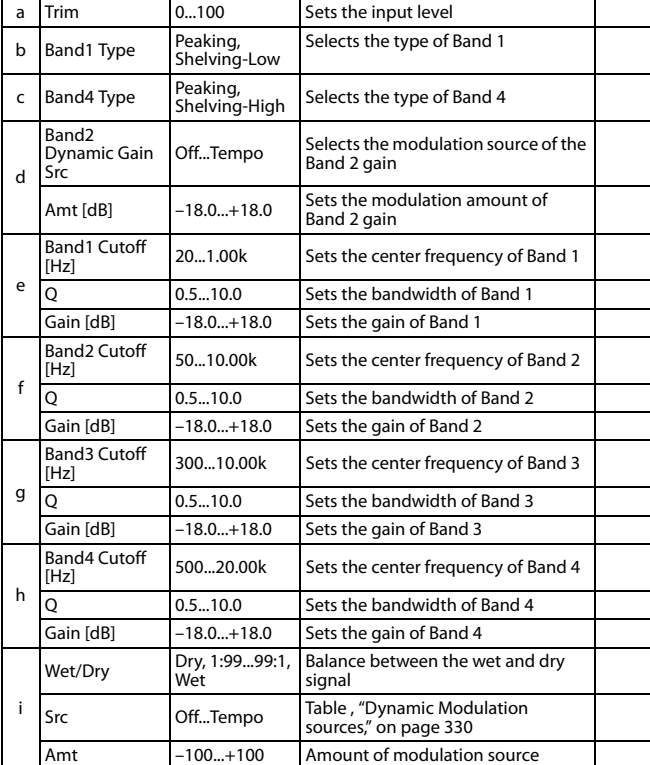

#### **b: Band1 Type c: Band4 Type**

Selects a filter type for Band 1 and 4.

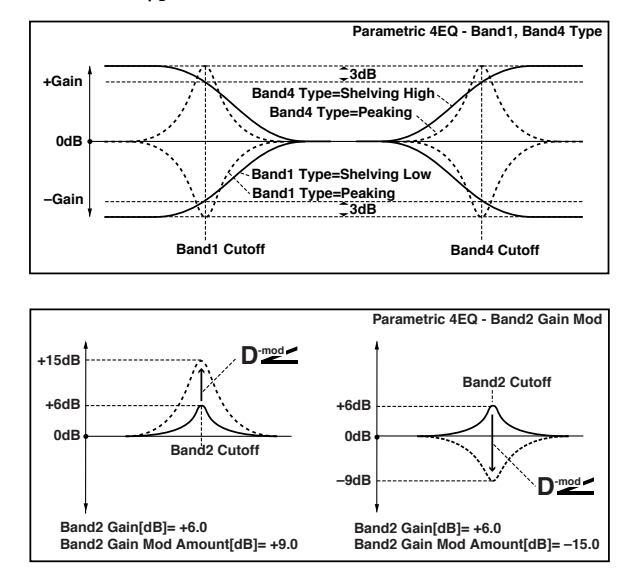

#### **e, f, g, h: Q**

These parameters set the bandwidth of each equalizer. The higher the value, the narrower the band becomes.

#### **d: Band2 Dynamic Gain Src d: Amt [dB]**

You can control the gain of Band 2 using the modulation source.

## **7: St. Graphic 7EQ (Stereo Graphic 7-Band EQ)**

This is a stereo 7-band graphic equalizer. The bar graph of the gain setting for each band gives you a clear, visual idea of frequency responses. You can select a center frequency setting for each band from twelve types, according to the sound.

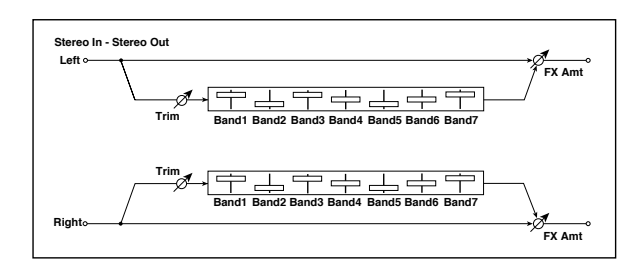

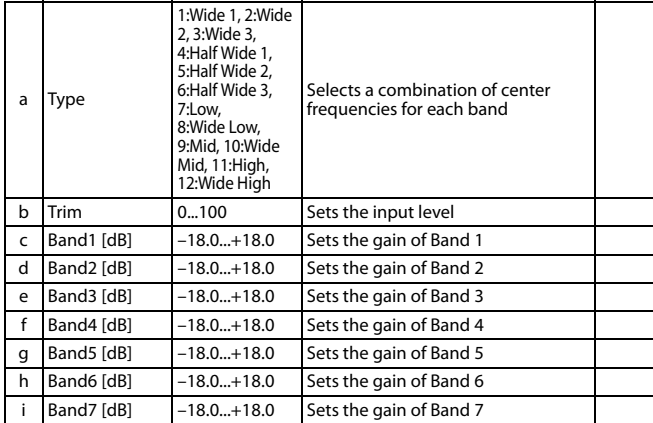

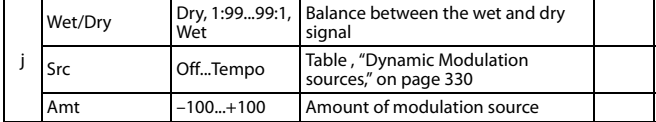

#### **a: Type**

This parameter selects a combination of center frequencies for each band. The center frequency of each band is shown in the right of the screen.

You can configure a 21-Band Graphic EQ ranging from 80 Hz to 18 kHz if you route three Graphic 7-Band EQ effects in series, with a setting of 7:Low, 9:Mid, and 11:High for each EQ.

## **8: St.Exciter/Enhncr (Stereo Exciter/Enhancer)**

This effect is a combination of the Exciter, which adds a punch to the sound and the Enhancer, which adds spread and presence.

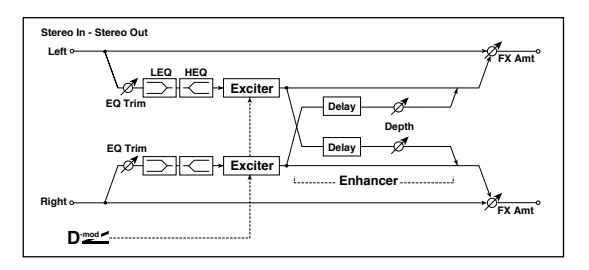

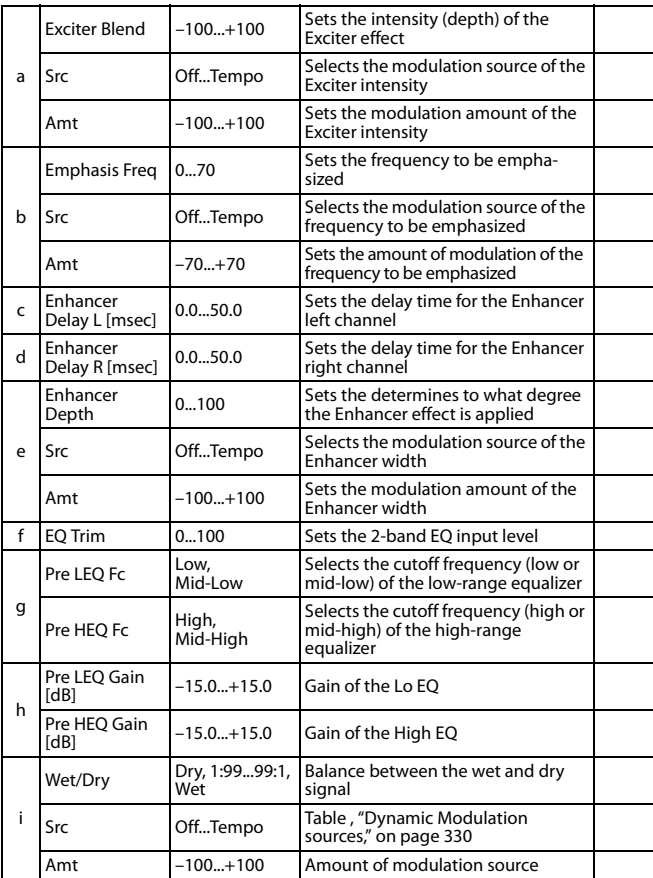

#### **a: Exciter Blend**

This parameter sets the depth (intensity) of the Exciter effect. Positive values give a frequency pattern (to be emphasized) different from negative values.

#### **b: Emphasis Freq**

This parameter sets the frequency to be emphasized. Higher values will emphasize lower frequencies.

#### **c: Enhancer Delay L [msec] d: Enhancer Delay R [msec]**

These parameters set the delay time for the Enhancer left and right channel. Specifying a slightly different delay time for the left and right channel will add a stereo image, depth, and width to the sound.

### **9: Stereo Isolator**

This is a stereo effect that separates the input signal into low, mid, and high-frequency bands, and controls the volume of each band independently. For example you can separately boost or cut the kick, snare, and hi-hat sounds from a drum signal in realtime.

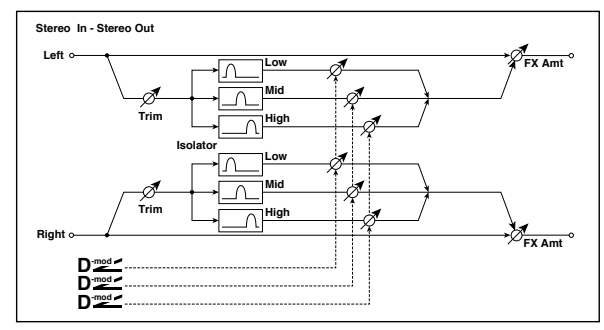

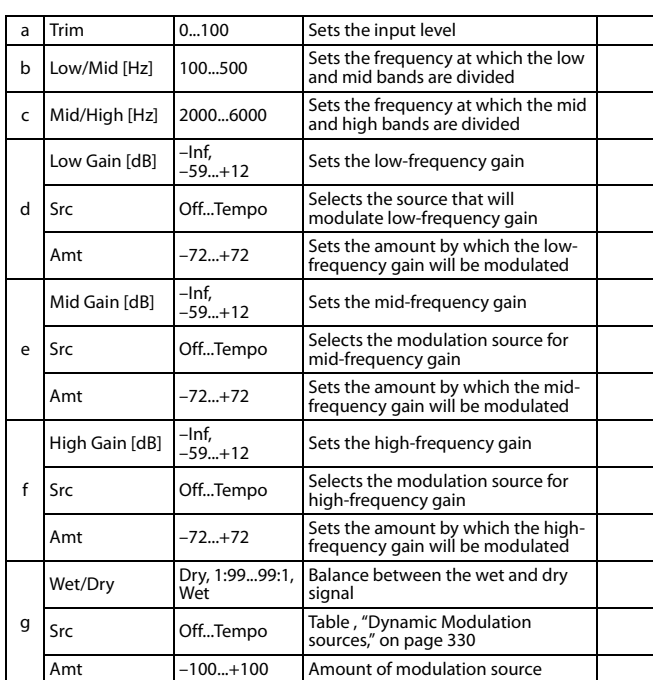

## **10: St. Wah/Auto Wah (Stereo Wah/Auto Wah)**

This stereo wah effect allows you to create sounds from vintage wah pedal simulation to auto-wah simulation, and much broader range settings.

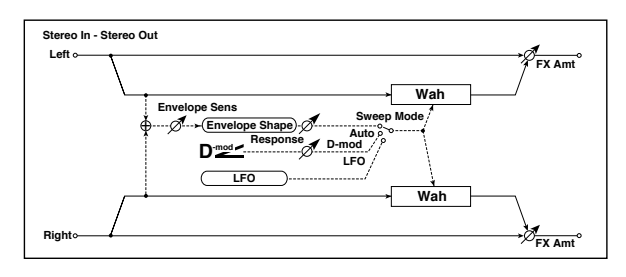

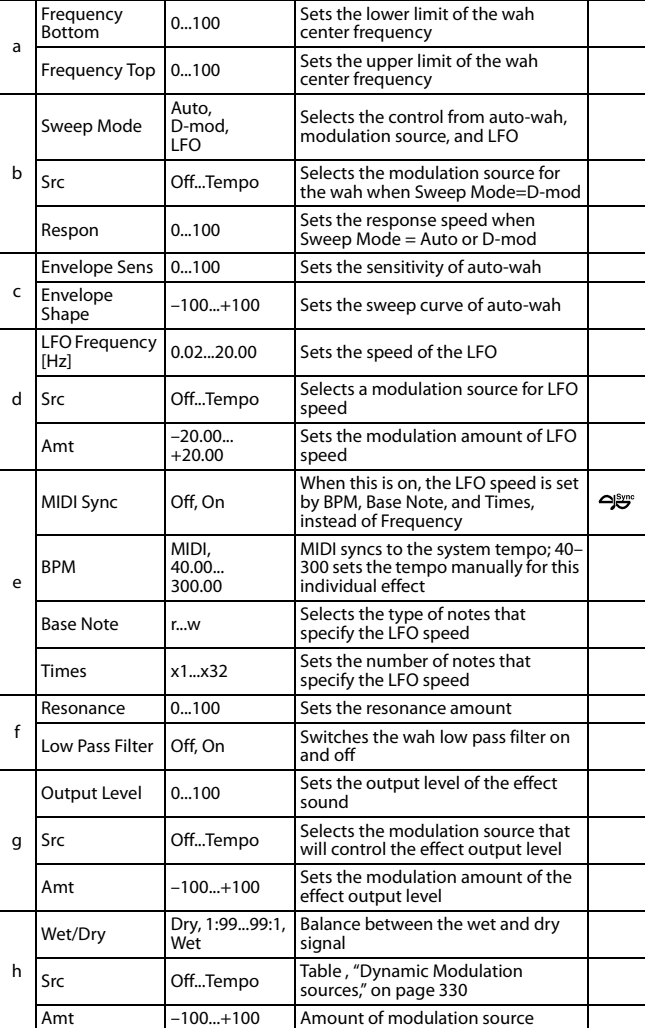

#### **a: Frequency Bottom a: Frequency Top**

The sweep width and direction of the wah filter are determined by the "Frequency Top" and "Frequency Bottom" settings.

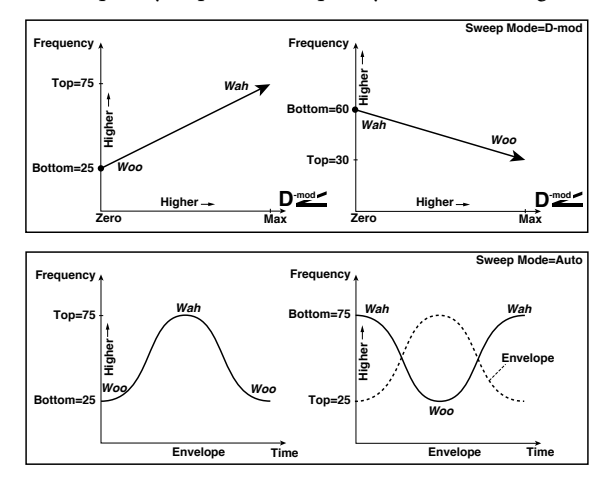

#### **b: Sweep Mode**

This parameter changes the wah control mode. Setting "Sweep Mode" to Auto will select an auto-wah that sweeps according to envelope changes in the input signal level. Auto-wah is frequently used for funk guitar parts and clav sounds.

When "Sweep Mode" is set to D-mod, you can control the filter directly via the modulation source in the same way as a wah pedal.

When "Sweep Mode" is set to LFO, the effect uses LFO to sweep in cycle.

#### **c: Envelope Sens**

This parameter sets the sensitivity of auto-wah. Increase the value if the input signal is too low to sweep. Reduce the value if the input signal is so high that the filter is stopped temporarily.

#### **c: Envelope Shape**

This parameter determines the sweep curve for auto-wah.

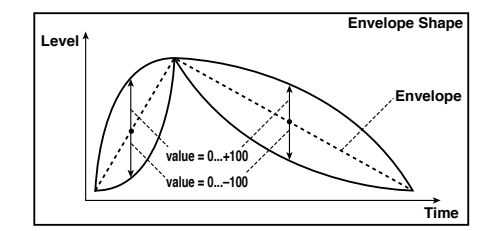

#### **d: LFO Frequency [Hz] e: MIDI Sync**

When "MIDI/Tempo Sync"=Off, the LFO speed uses the LFO Frequency parameter setting. When "MIDI/Tempo Sync"=On, the LFO speed follows the "BPM", "Base Note", and "Times" settings.

## **e: BPM**

## **e: Base Note**

**e: Times**

One cycle of LFO sweep is obtained by multiplying the length of a note (r…w) (selected for "Base Note", in relation to the tempo specified in "BPM", or the MIDI Clock tempo if "BPM" is set to MIDI) by the number specified in the Times parameter.

## **11: St. Vintage Wah (Stereo Vintage/Custom Wah)**

This effect simulates the tonal character of a vintage wah pedal. You can customize the tone and range settings.

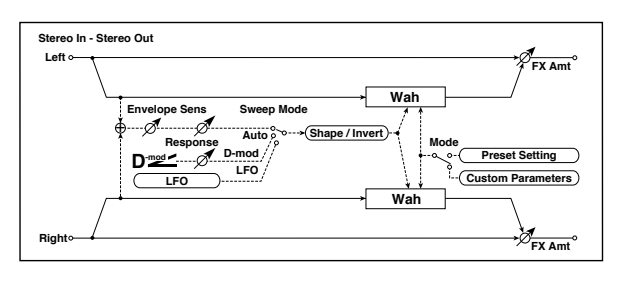

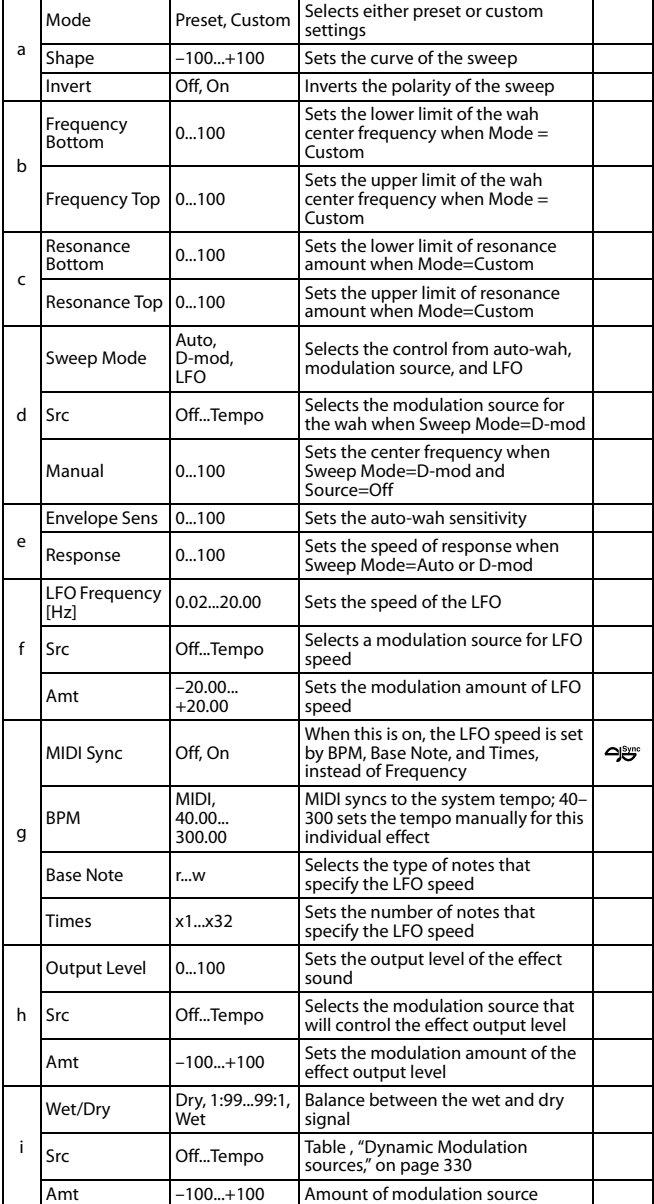

#### **a: Shape**

This parameter specifies the sweep curve of the wah. It applies to all control via auto-wah, modulation source, and LFO, and lets you adjust subtle nuances of the wah effect.

- **a: Mode b: Frequency Bottom b: Frequency Top c: Resonance Bottom**
- **c: Resonance Top**

If Mode=Preset, this simulates a vintage wah pedal. In this case, internally fixed values are used for Frequency Bottom/Top and Resonance Bottom/Top, and these settings will be ignored. The settings for Frequency Bottom/Top and Resonance Bottom/Top are valid if Mode=Custom.

## **12: St. Random Filter (Stereo Random Filter)**

This stereo band pass filter uses a step-shape waveform and random LFO for modulation. You can create a special effect from filter oscillation.

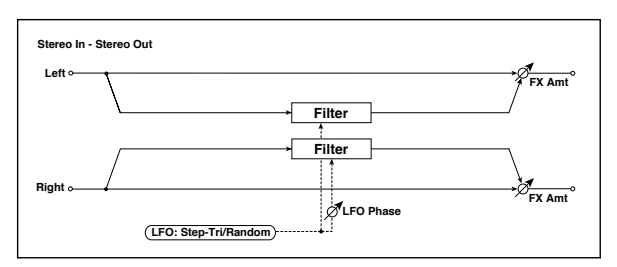

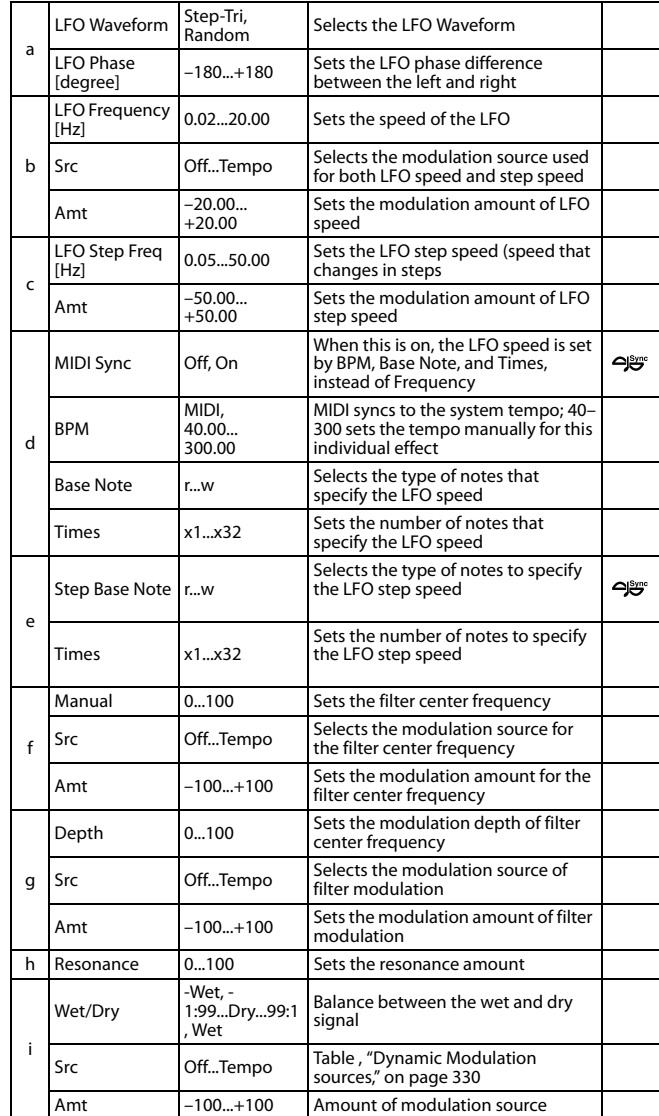

#### **a: LFO Phase [degree]**

Offsetting the left and right phases alters how modulation is applied to the left and right channels, creating a swelling affect.

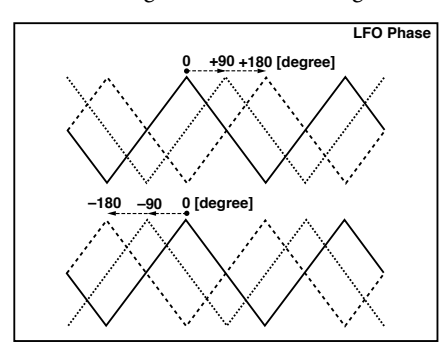

#### **a: LFO Waveform b: LFO Frequency [Hz] c: LFO Step Freq [Hz]**

When "LFO Waveform" is set to Step-Tri, LFO is a step-shape, triangle waveform. The "LFO Frequency" parameter sets the original triangle waveform speed. Changing the "LFO Step Freq" parameter enables you to adjust the width of the steps.

When "LFO Waveform" is set to Random, the "LFO Step Freq" parameter uses a random LFO cycle.

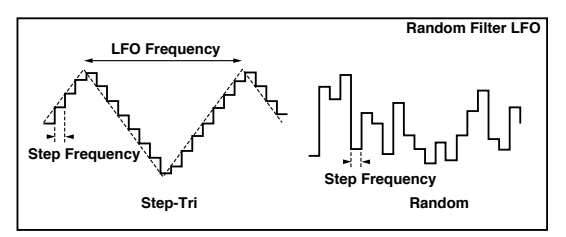

## **d: BPM e: Step Base Note**

#### **e: Times**

The width of an LFO step, or a cycle of random LFO, is obtained by multiplying the length of a note (r…w) (selected for "Step Base Note", in relation to the tempo specified in "BPM," or the MIDI Clock tempo if "BPM" is set to MIDI) by the number specified in the "Times" parameter.

#### **i: Wet/Dry**

The effect sound's phase will be reversed when you set this parameter in the negative range of values.

## **13: St. MultiModeFilter (Stereo Multi Mode Filter)**

This is a multi-mode filter with four types; low pass, high pass, band pass, and band reject. You can use LFO or dynamic modulation to vary the cutoff frequency or resonance. **0 +90 +180 [degree]**

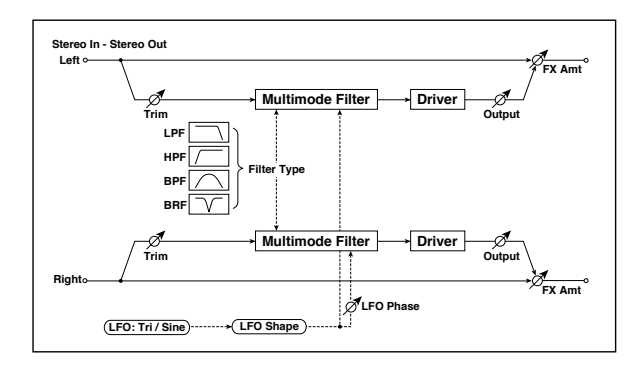

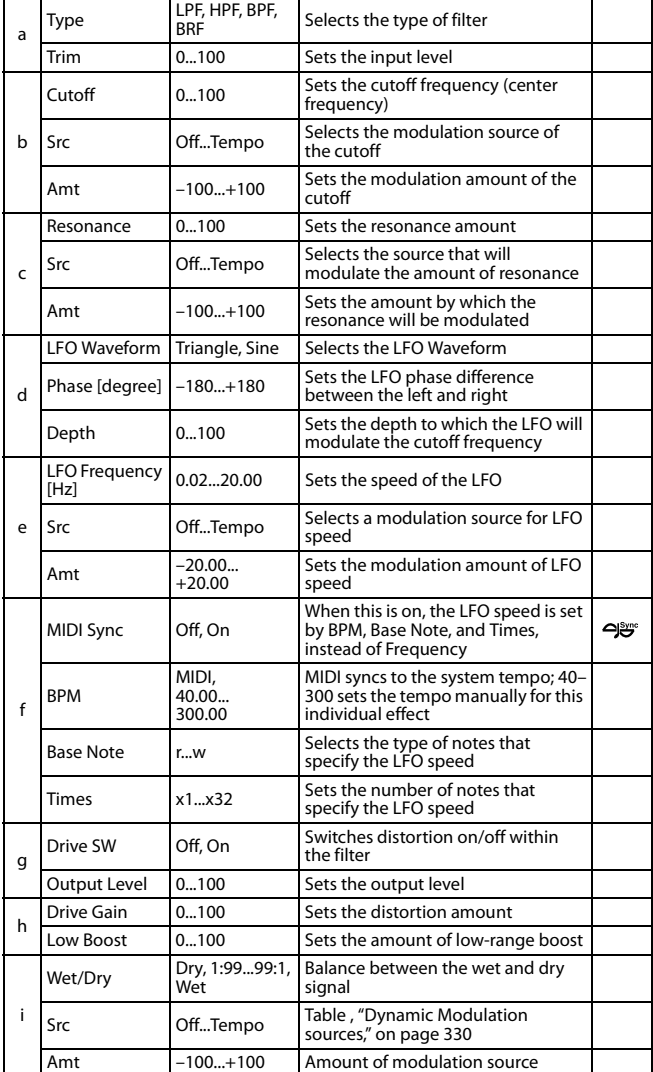

## **14: St. Sub Oscillator (Stereo Sub Oscillator)**

This effect adds very low frequencies to the input signal. It is very useful when simulating a roaring drum sound or emphasizing powerful low range. This effect is different from the equalizer in that you can add very low range harmonics. You can also adjust the oscillator frequency to match a particular note number, for use as an octaver.

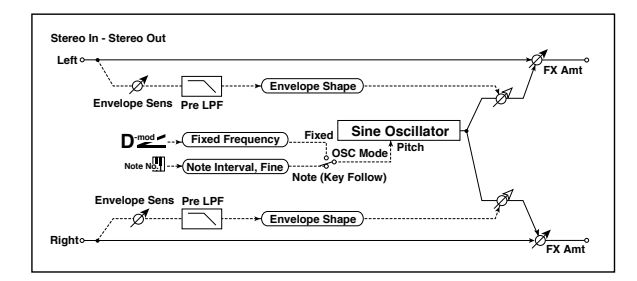

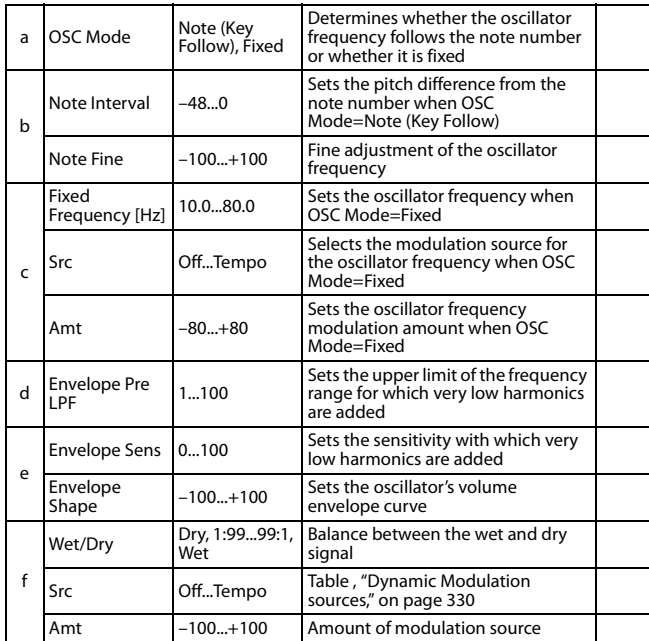

#### **a: OSC Mode b: Note Interval b: Note Fine**

The "OSC Mode" parameter selects the oscillator operation mode. When Note (Key Follow) is selected, the oscillator's frequency is determined based on the note number, allowing you to use it as an octaver. The "Note Interval" parameter sets the pitch offset from the original note number by semitone steps. The "Note Fine" parameter allows you to fine-tune in steps of cents.

#### **d: Envelope Pre LPF**

This parameter sets the upper limit of the frequency range to which very low harmonics are added. Adjust this parameter if you do not want to add lower harmonics to the higher range.

## **15: Talking Modulator**

This effect adds an unusual character, like a human voice, to the input signal. Modulating the tone via dynamic modulation, you can create an interesting effect that sounds as if the guitar or synthesizer is talking.

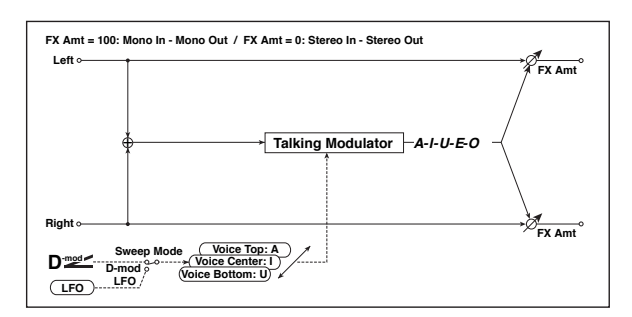

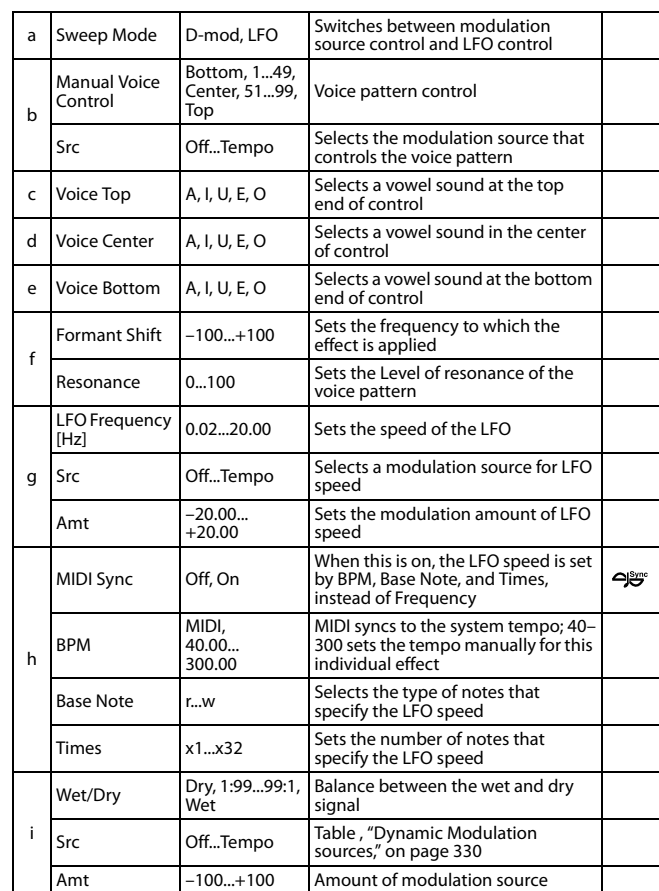

## **c: Voice Top**

**d: Voice Center**

#### **e: Voice Bottom**

These parameters assign vowels to the top, center, and bottom position of the controller.

#### **E.g.: When "Voice Top"=A, "Voice Center"=I, and "Voice Bottom"=U:**

If "Sweep Mode"is set to D-mod and Ribbon is selected as the modulation source, moving your finger from the right to left of the ribbon controller will change the sound from "a" to "i," then  $\alpha_{\rm u}$ "

If Sweep Mode is set to LFO, the sound will change cyclically from "a" to "i," "u," "i," then "a."

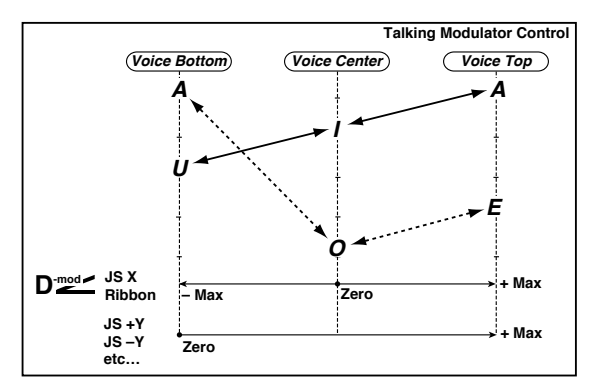

#### **f: Formant Shift**

This parameter adjusts the frequency level to which the effect is applied. If you wish to apply the effect to a higher-range sound, set this parameter to a higher value; to apply the effect to a lower-range sound, set this to a lower value.

#### **f: Resonance**

This parameter sets the intensity of resonance for the voice pattern. A larger value will add more character to the sound.

### **16: Stereo Decimator**

This effect creates a rough sound like a cheap sampler by lowering the sampling frequency and data bit length. You can also simulate noise unique to a sampler (aliasing).

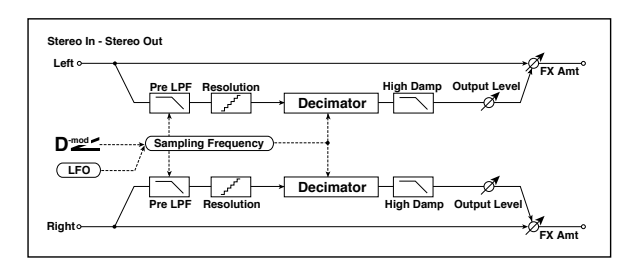

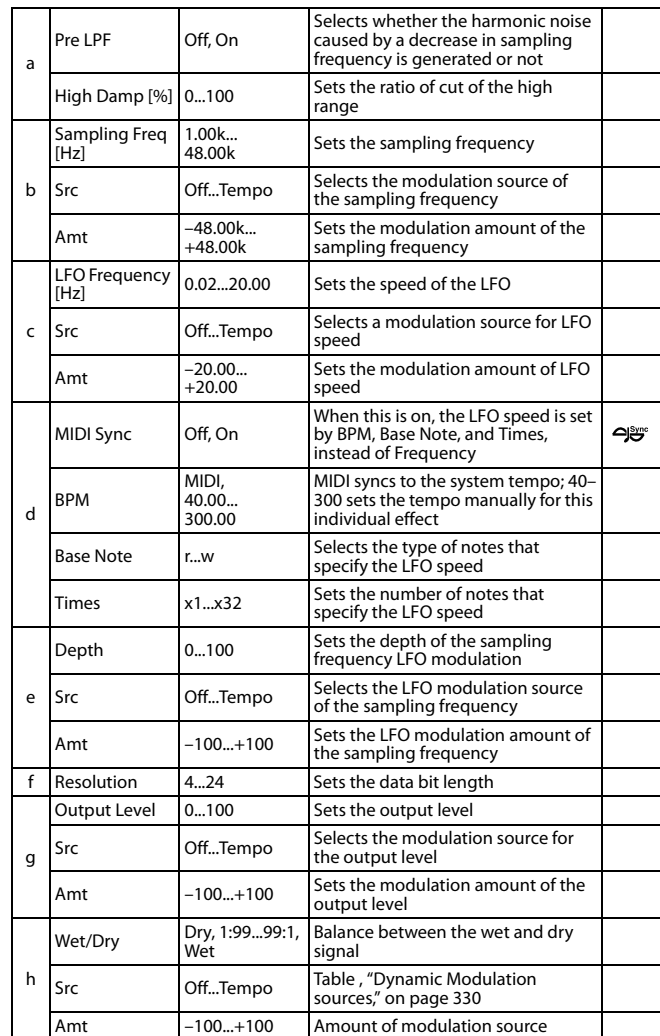

#### **a: Pre LPF**

If a sampler with a very low sampling frequency receives very high-pitched sound that could not be heard during playback, it could generate pitch noise that is unrelated to the original sound. Set "Pre LPF" to On to prevent this noise from being generated.

If you set the "Sampling Freq" to about 3 kHz and set "Pre LPF" to Off, you can create a sound like a ring modulator.

#### **f: Resolution g: Output Level**

If you set a smaller value for the "Resolution" parameter, the sound may be distorted. The volume level may also be changed. Use "Output Level" to adjust the level.

## **17: St. Analog Record (Stereo Analog Record)**

This effect simulates the noise caused by scratches and dust on analog records. It also reproduces some of the modulation caused by a warped turntable.

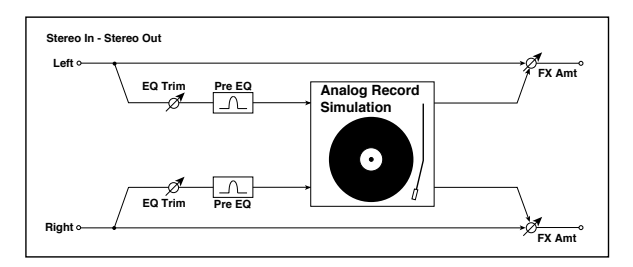

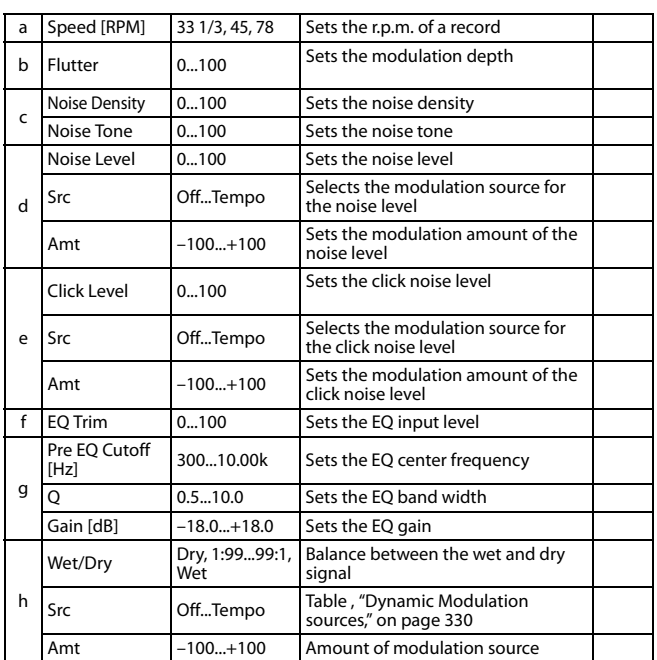

#### **b: Flutter**

This parameter enables you to set the depth of the modulation caused by a warped turntable.

#### **e: Click Level**

This parameter enables you to set the level of the click noise that occurs once every rotation of the turntable. This simulation reproduces record noise, and the noise generated after the music on a vinyl record finishes.

## **Overdrive, Amp models, and Mic models (OD Amp Mic)**

## **18: OD/Hi.Gain Wah (Overdrive/Hi.Gain Wah)**

This distortion effect utilizes an Overdrive mode and a Hi-Gain mode. Controlling the wah effect, the 3-band EQ, and the amp simulation will allow you to create versatile distortion sounds. This effect is suitable for guitar and organ sounds.

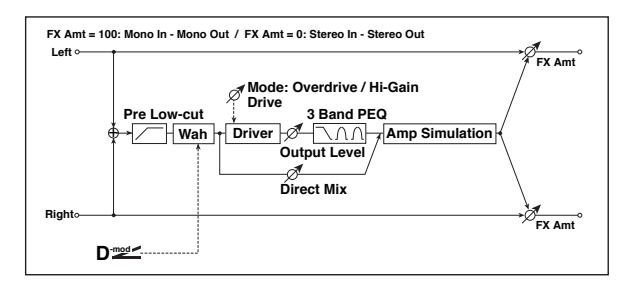

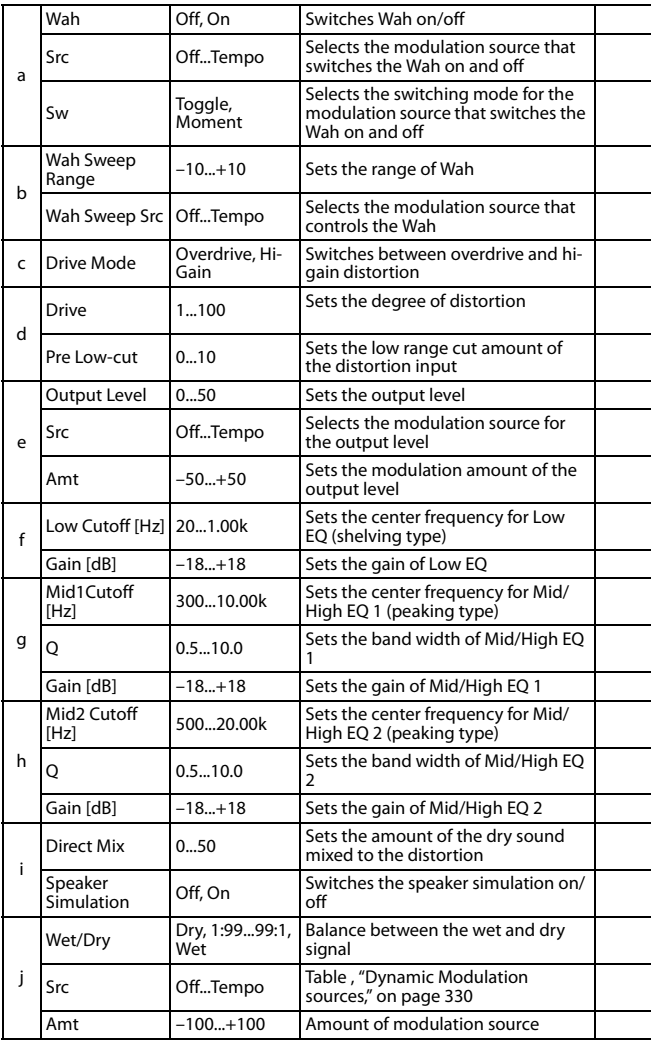

#### **a: Wah**

The Wah parameter switches the wah effect on/off.

#### **a: Sw**

This parameter sets how the wah effect is switched on and off via the modulation source.

When "Sw" = Moment, the wah effect is usually turned off. It is turned on only when you press the pedal or operate the joystick.

When a value for the modulation source is less than 64, "off" speed is selected, and when the value is 64 or higher, "on" is selected.

When "Sw" = Toggle, the wah effect is switched between on and off each time you press the pedal or operate the joystick.

**MD** The switch will be turned on/off each time the value of the modulation source exceeds 64.

#### **b: Wah Sweep Range b: Wah Sweep Src**

This parameter sets the sweep range of the wah center frequency. A negative value will reverse the direction of sweep. The wah center frequency can be controlled by the modulation source specified in the "Wah Sweep Src" parameter.

#### **d: Pre Low-cut**

Cutting the signal in the low range before it is input to the Distortion will create a sharp distortion.

#### **d: Drive**

#### **e: Output Level**

The degree of distortion is determined by the level of input signal and the setting of "Drive". Raising the "Drive" setting will cause the entire volume level to increase. Use the "Output Level" parameter to adjust the volume level. The "Output Level" parameter uses the signal level input to the 3-Band EQ. If clipping occurs at the 3-Band EQ, adjust the "Output Level" parameter.

## **19: St. Guitar Cabinet (Stereo Guitar Cabinet)**

This simulates the acoustical character of a guitar amp's speaker cabinet.

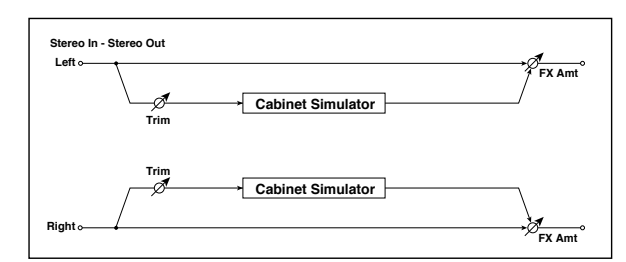

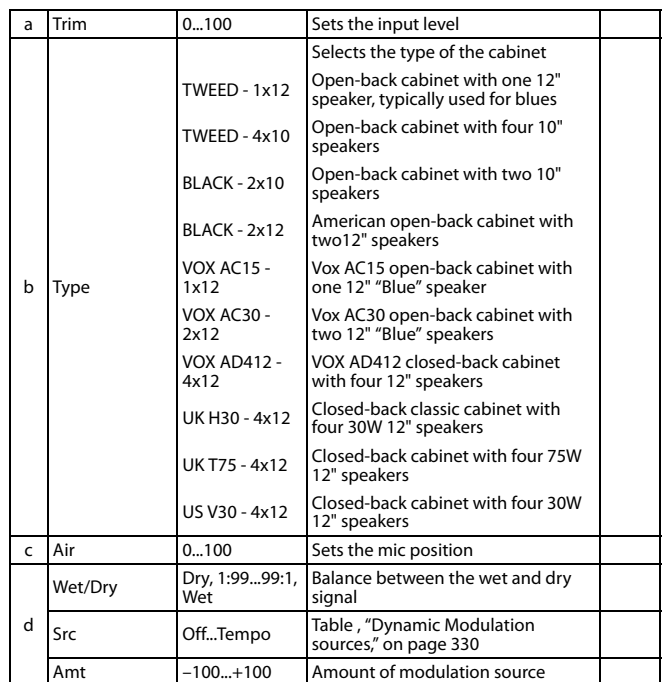

## **20: St. Bass Cabinet (Stereo Bass Cabinet)**

This simulates the acoustical character of a bass amp's speaker cabinet.

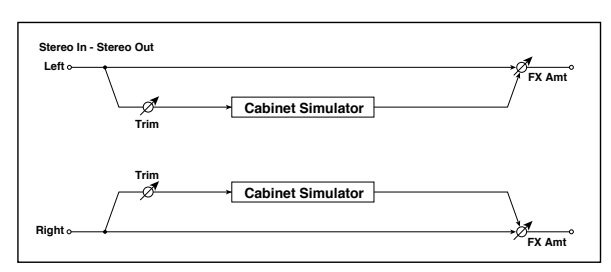

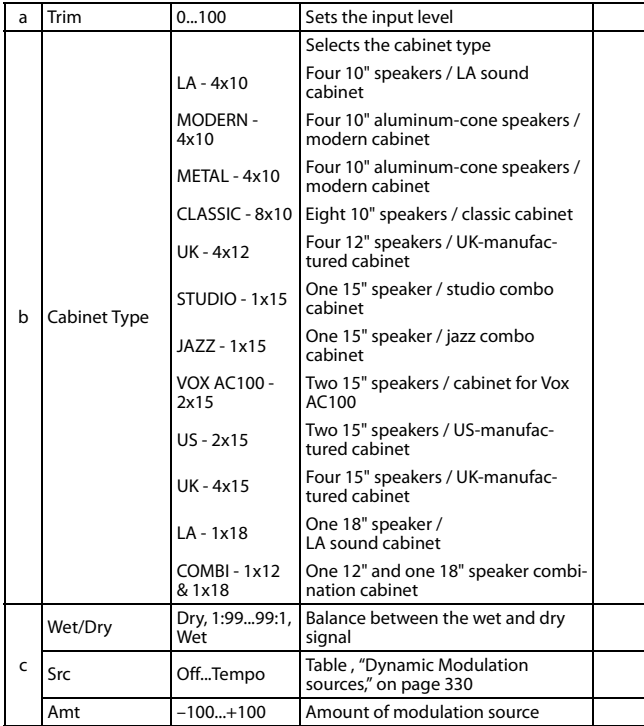

## **21: Bass Amp Model**

This simulates a bass amp.

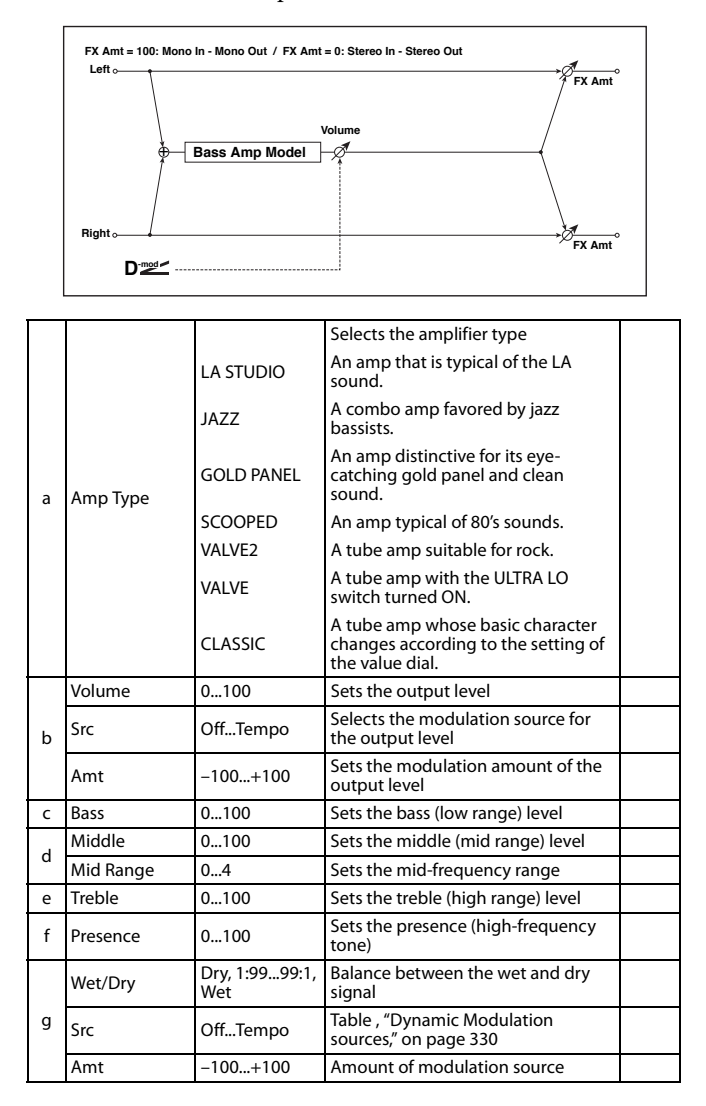

## **22: Bass Amp+Cabinet (Bass Amp Model+Cabinet)**

This simulates a bass amp and speaker cabinet.

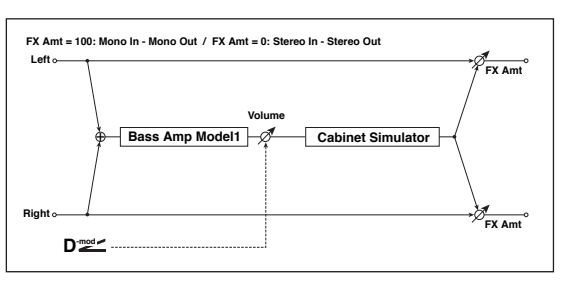

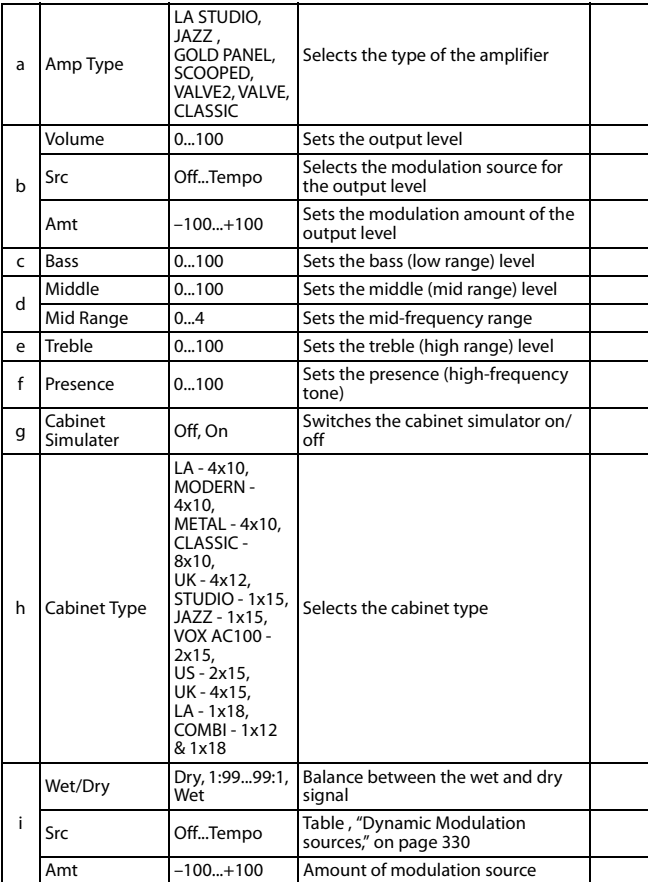

## **a: Amp Type**

## **h: Cabinet Type**

**Recommended Combinations of Bass Amp Models and Cabinets:**

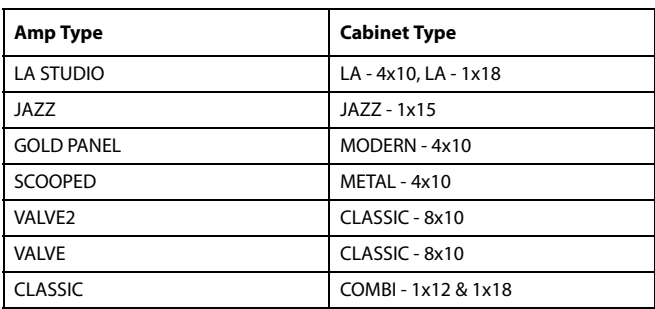

## **23: Tube PreAmp Model (Tube PreAmp Modeling)**

This effect simulates a two-stage vacuum tube preamp. You can make individual settings for two vacuum tubes connected in series. This lets you create the warm sound typical of vacuum tubes.

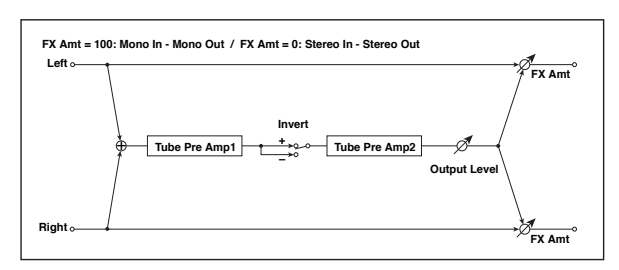

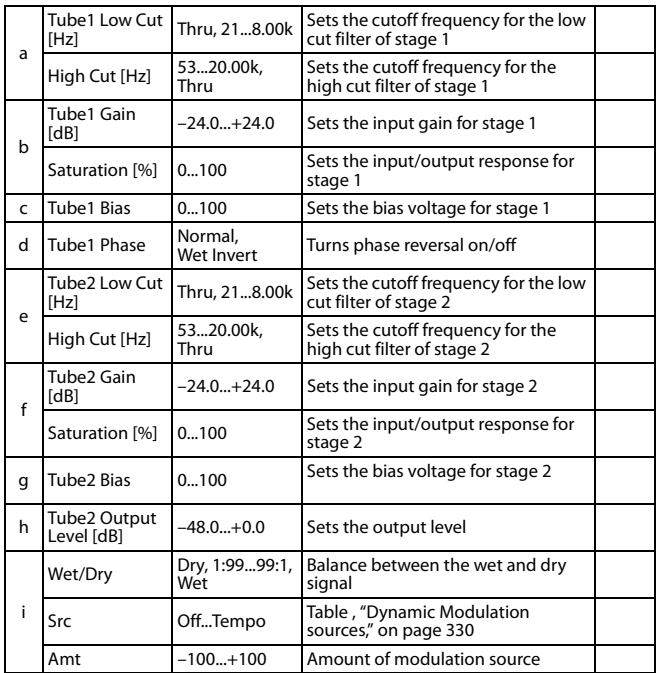

#### **b, f: Saturation [%]**

With higher settings of this value, the waveform will change at high gain levels, tending to cause distortion. Lower settings of this value will produce linear response.

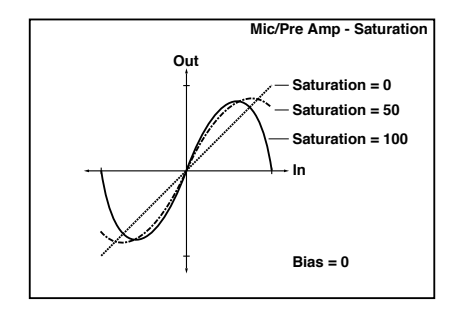

#### **c: Tube1 Bias**

This expresses the effect that changes in vacuum tube bias have on the distortion of the waveform. Higher settings of this value will produce distortion even at low gain levels. Since this will also change the overtone structure, you can use it to control the tonal character.

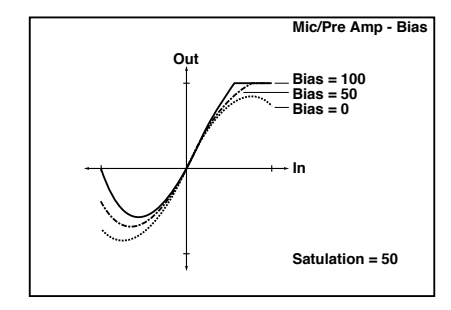

#### **d: Tube1 Phase**

With the Wet Invert setting, the phase of the signal will be inverted between stage 1 and stage 2. Since "Bias" is applied to the inverted signal in stage 2, this will change the tonal character.

## **24: St. Tube PreAmp (Stereo Tube PreAmp Modeling)**

This is a stereo vacuum tube preamp simulator (See "Tube Pre-Amp Model (Tube PreAmp Modeling)" on page 344.).

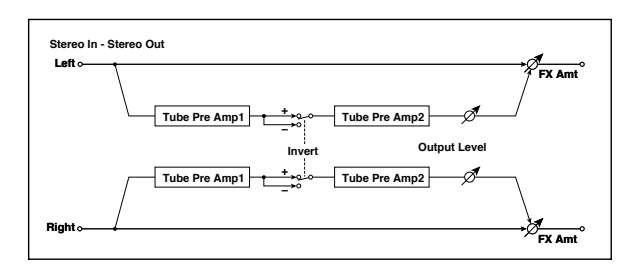

## **25: Mic Model+PreAmp (Mic Modeling + PreAmp)**

This effect simulates a mic and vacuum tube preamp. You can choose from various types of mic and positions to create differing sonic characters.

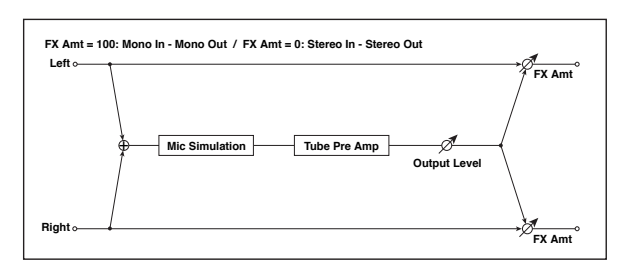

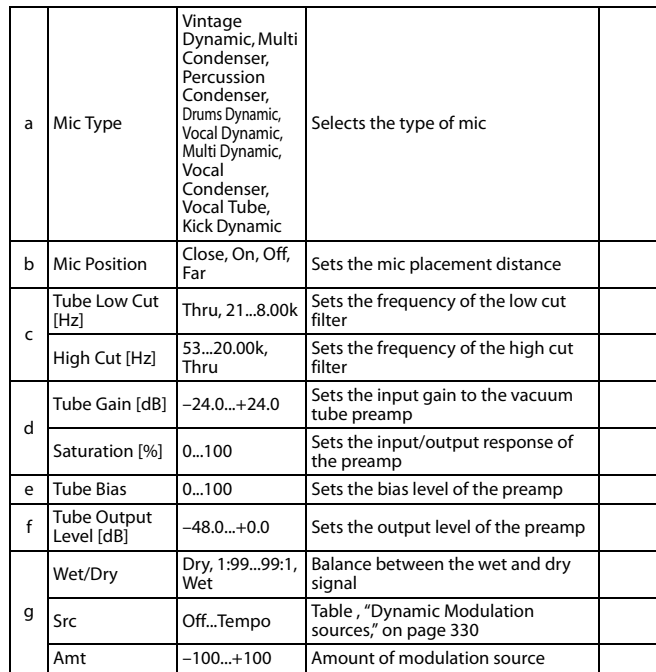

#### **b: Mic Position**

This expresses the effect that the mic position has on the sound. The Close setting is the closest mic position, and the Far setting is the farthest.

## **Chorus, Flanger, and Phaser (Cho/Fln Phaser)**

## **26: Stereo Chorus**

This effect adds thickness and warmth to the sound by modulating the delay time of the input signal. You can add spread to the sound by offsetting the phase of the left and right LFOs from each other.

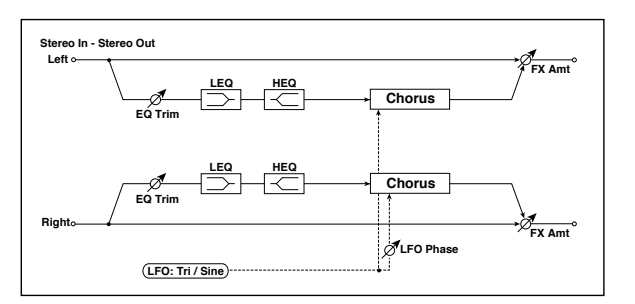

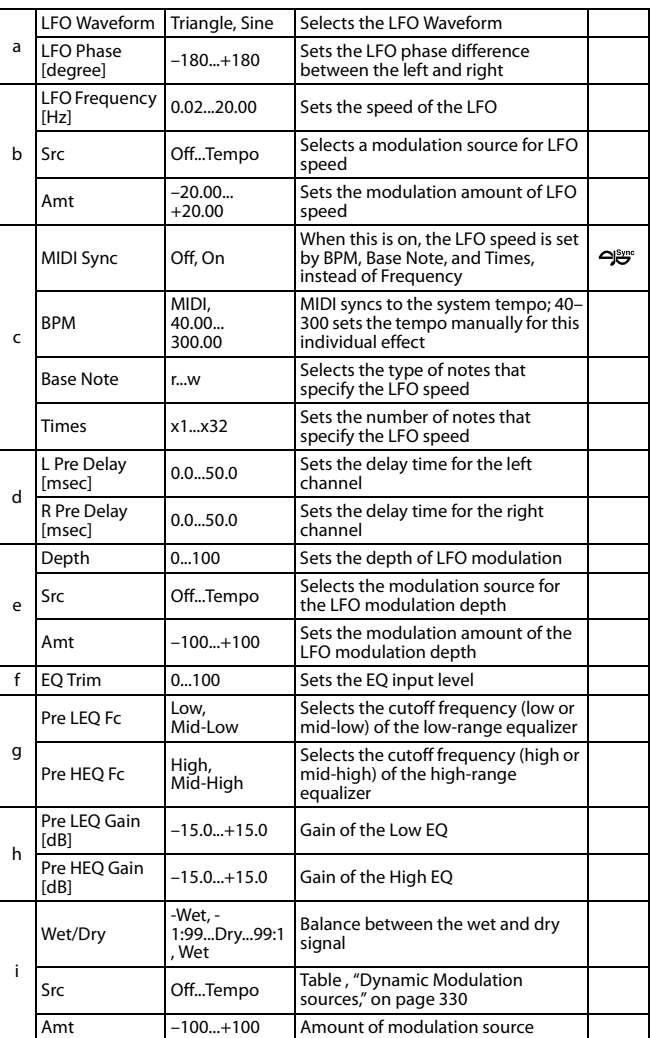

#### **d: L Pre Delay [msec] d: R Pre Delay [msec]**

Setting the left and right delay time individually allows you to control the stereo image.

## **27: Black Chorus/Flanger**

This models a Danish-made stereo chorus + pitch modulator & flanger. Although this effect was originally intended for guitar, it was also used by numerous keyboard players. Used with electric piano, it produces a distinctive tone.

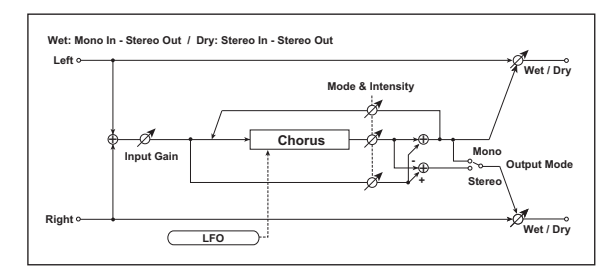

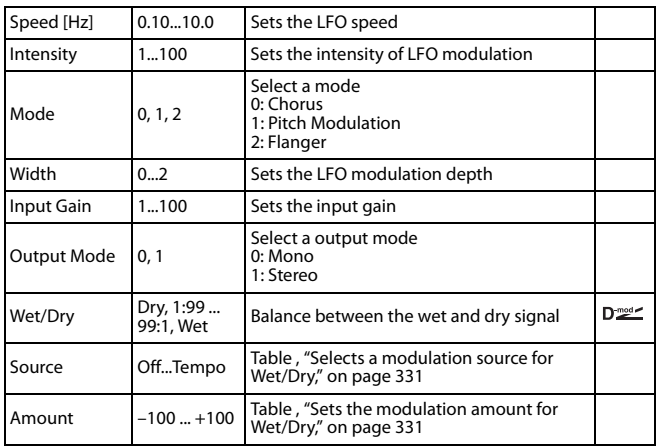

## **Mode**

### **Intensity**

Increasing the "Intensity" value will strengthen the modulation effect. This controls the effect, direct, and feedback values. The values that are controlled will depend on the "Mode" setting.

## **28: St.HarmonicChorus (Stereo Harmonic Chorus)**

This effect applies chorus only to higher frequencies. This can be used to apply a chorus effect to a bass sound without making the sound thinner. You can also use this chorus block with feedback as a flanger.

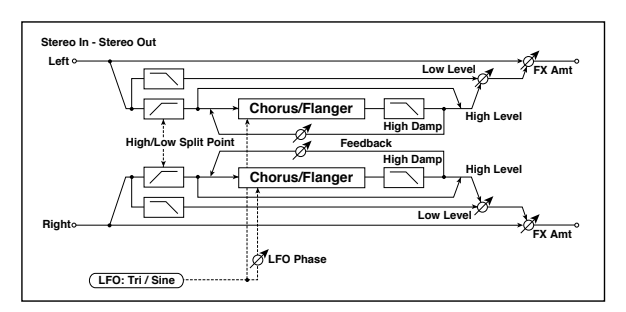

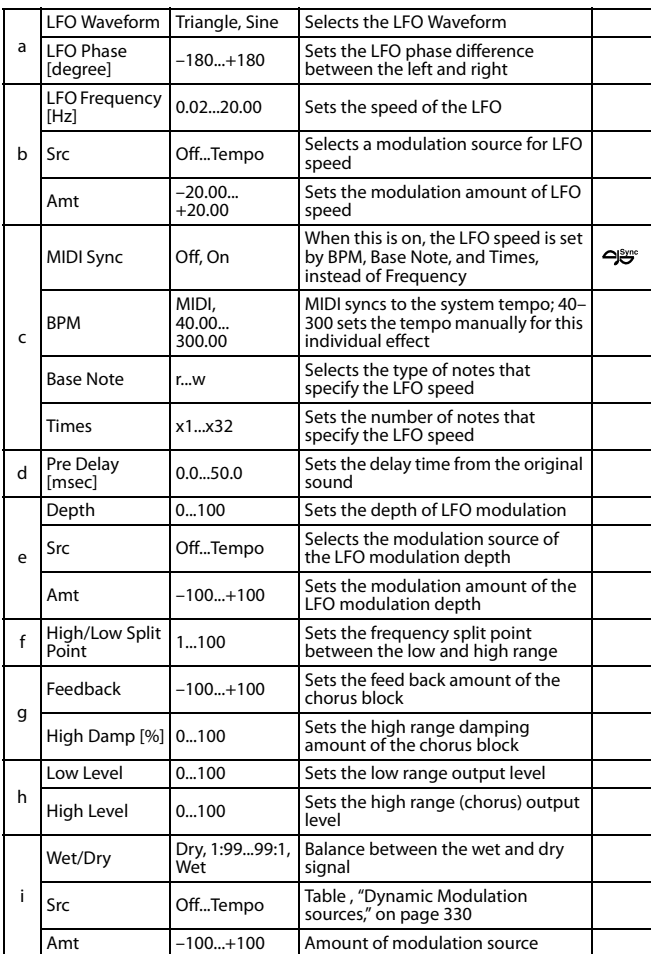

#### **f: High/Low Split Point**

This parameter sets the frequency that splits the high and low range. Only the high range will be sent to the chorus block.

#### **g: Feedback**

Sets the feedback amount of the chorus block. Increasing the feedback will allow you to use the effect as a flanger.

## **29: St. Biphase Mod. (Stereo Biphase Modulation)**

This stereo chorus effect adds two different LFOs together. You can set the Frequency and Depth parameters for each LFO individually. Depending on the setting of these LFOs, very complex waveforms will create an analog-type, unstable modulated sound.

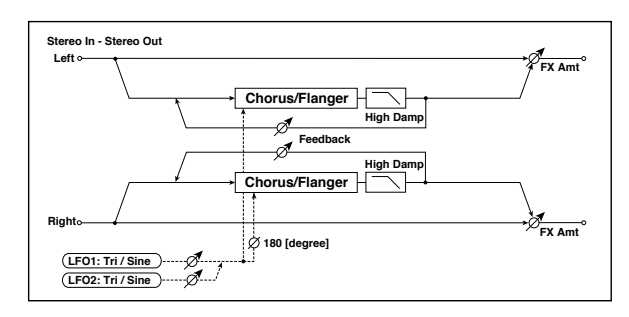

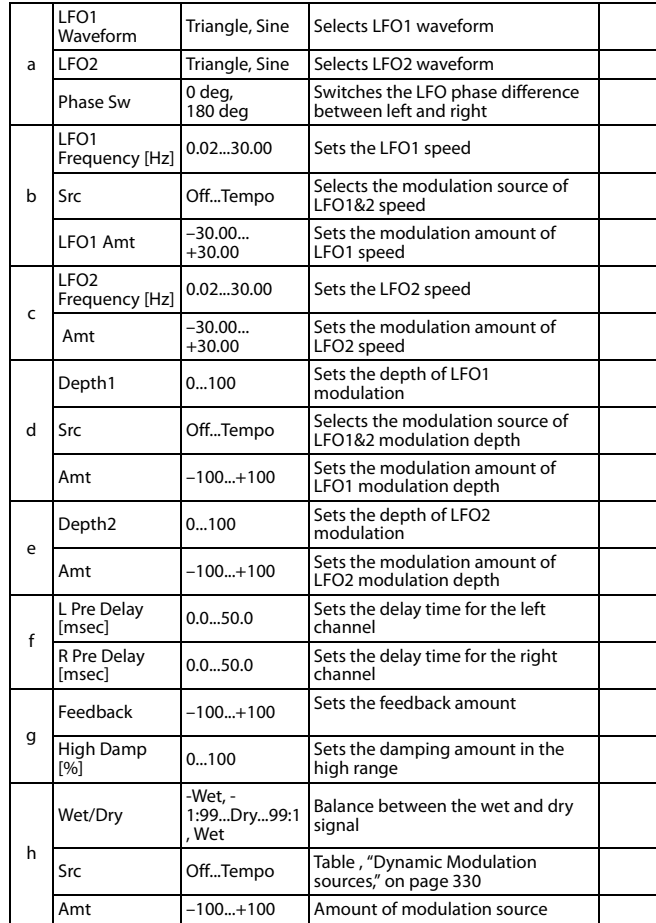

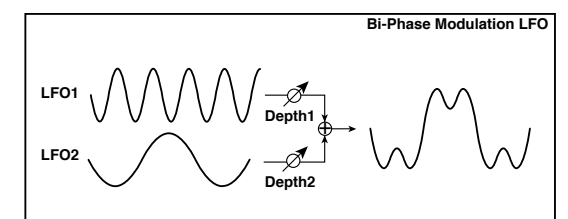

## **30: Multitap Cho/Delay (Multitap Chorus/Delay)**

This effect has four chorus blocks with a different LFO phase. You can create a complex stereo image by setting each block's delay time, depth, output level, and pan individually. You can also fix some of the chorus blocks to combine the chorus and delay effects.

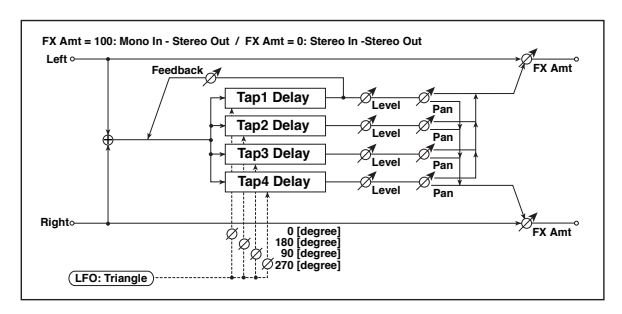

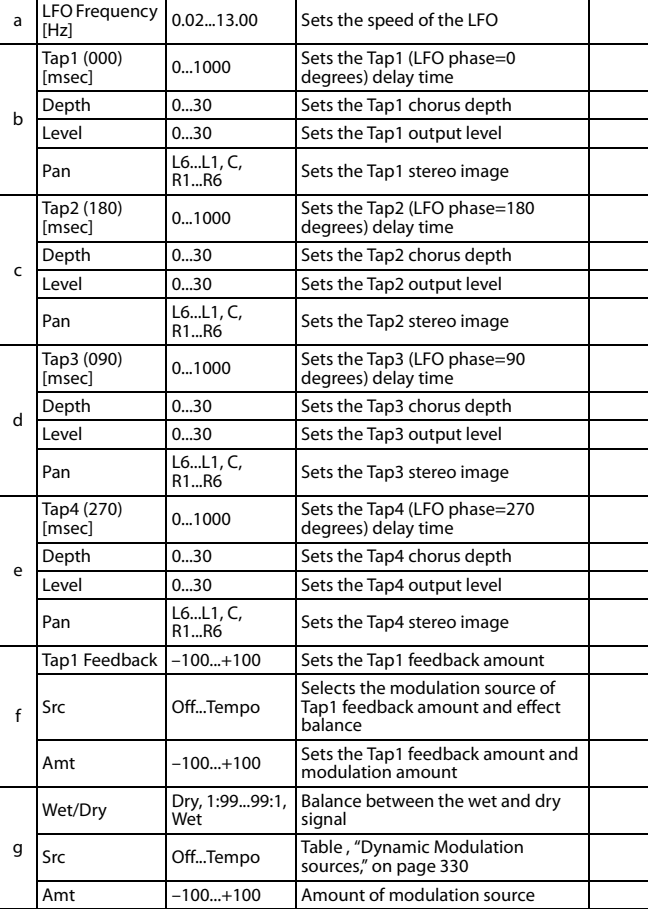

## **31: Ensemble**

This Ensemble effect has three chorus blocks that use LFO to create subtle shimmering, and gives three dimensional depth and spread to the sound, because the signal is output from the left, right, and center.

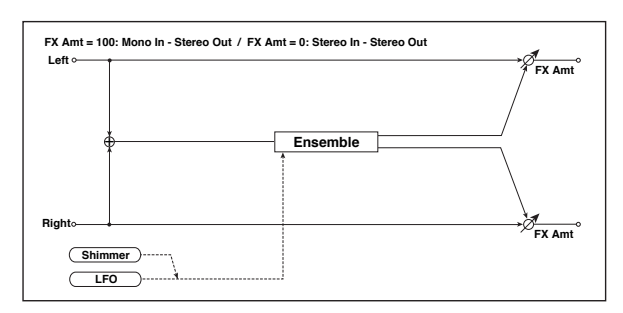

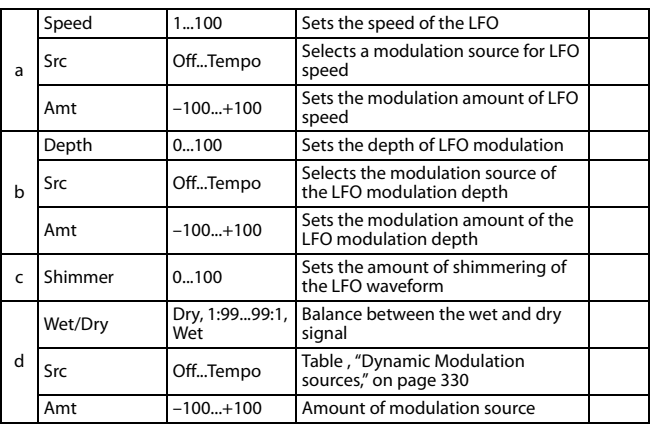

#### **c: Shimmer**

This parameter sets the amount of shimmering of the LFO waveform. Increasing this value adds more shimmering, making the chorus effect more complex and richer.

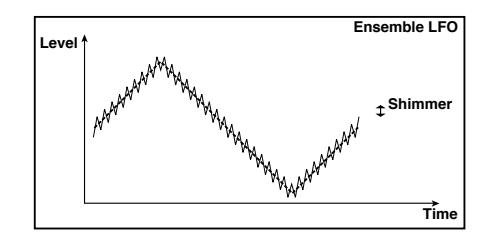

### **32: Polysix Ensemble**

This models the ensemble effect built into the classic KORG PolySix programmable polyphonic synthesizer.

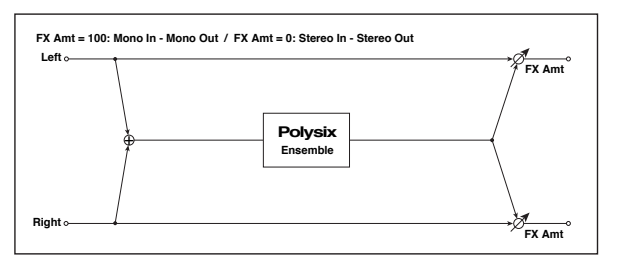

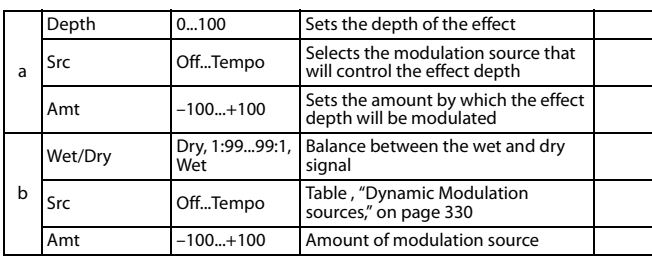

#### **33: Stereo Flanger**

This effect gives a significant swell and movement of pitch to the sound. It is more effective when applied to a sound with a lot of harmonics. This is a stereo flanger. You can add spread to the sound by offsetting the phase of the left and right LFOs from each other.

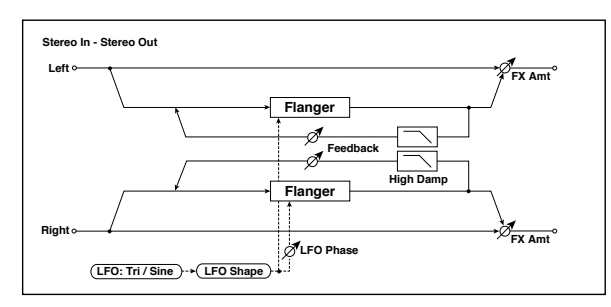

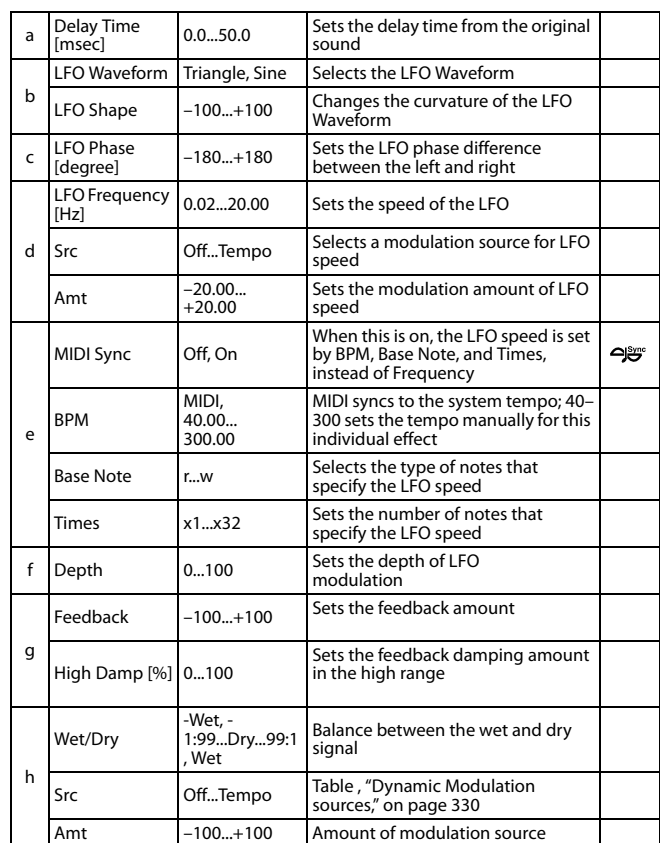

#### **g: Feedback h: Wet/Dry**

The peak shape of the positive and negative "Feedback" value is different. The harmonics will be emphasized when the effect sound is mixed with the dry sound if you set a positive value for both "Feedback" and "Wet/Dry", and if you set a negative value for both "Feedback" and "Wet/Dry".

#### **g: High Damp [%]**

This parameter sets the amount of damping of the feedback in the high range. Increasing the value will cut high-range harmonics.

## **34: St. Random Flanger (Stereo Random Flanger)**

The stereo effect uses a step-shape waveform and random LFO for modulation, creating a unique flanging effect.

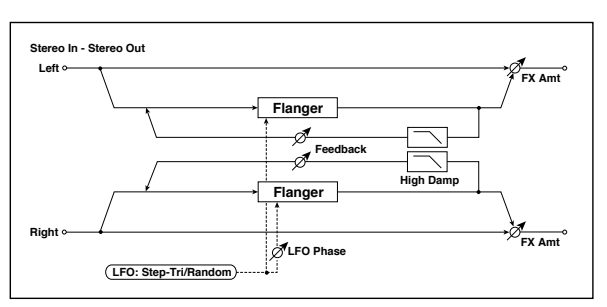

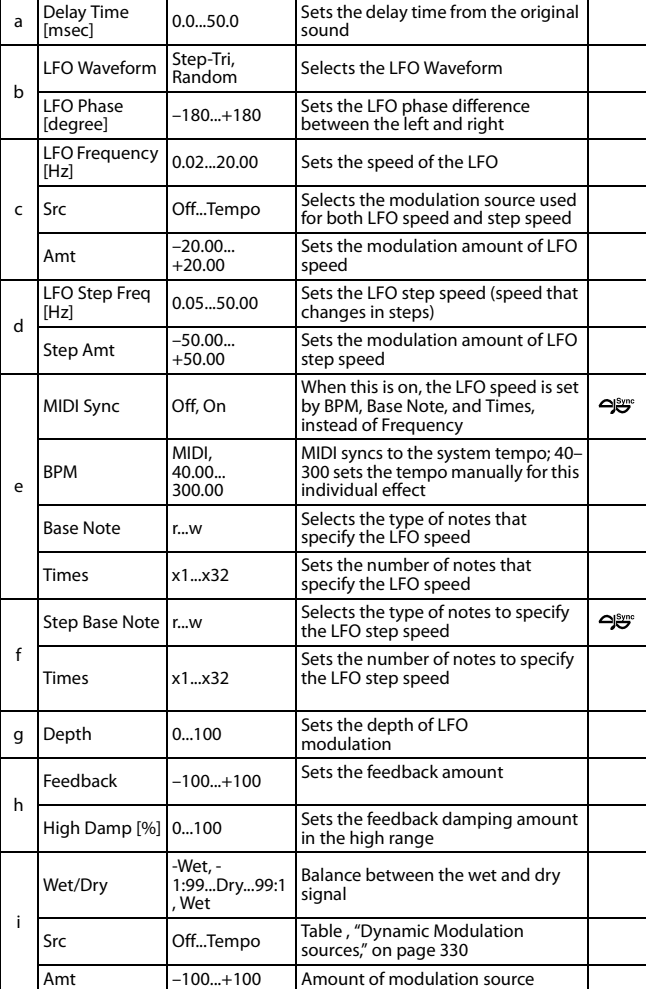

## **35: St. Env. Flanger (Stereo Envelope Flanger)**

This Flanger uses an envelope generator for modulation. You will obtain the same pattern of flanging each time you play. You can also control the Flanger directly using the modulation source.

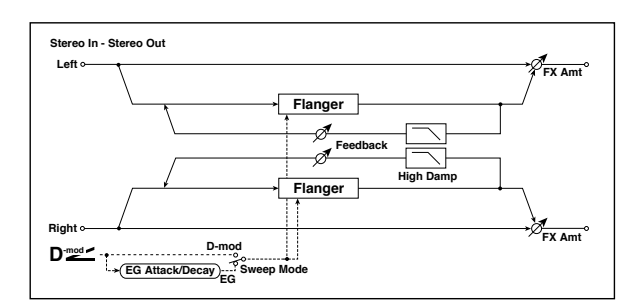

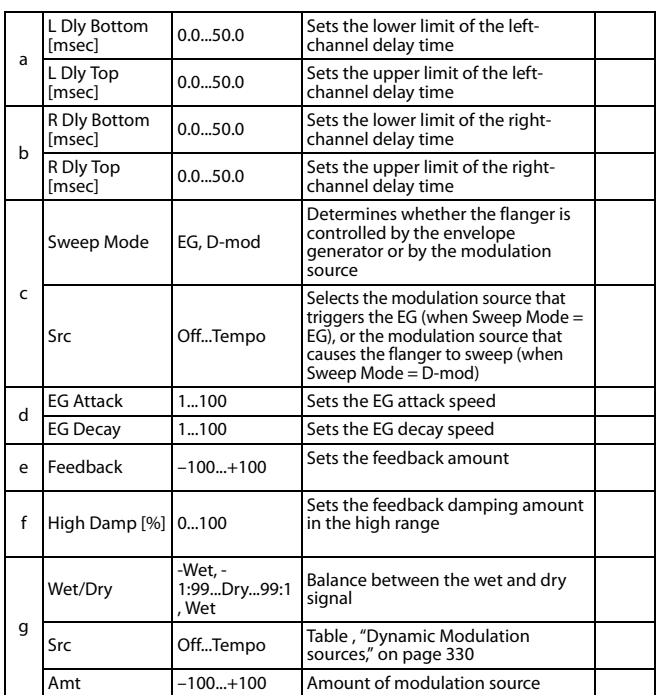

#### **c: Sweep Mode**

**c: Src**

This parameter switches the flanger control mode. With "Sweep Mode" = EG, the flanger will sweep using the envelope generator. This envelope generator is included in the envelope flanger, and not related to the Pitch EG, Filter EG, or Amp EG.

The "Src" parameter selects the source that starts the envelope generator. If you select, for example, Gate, the envelope generator will start when the note-on message is received.

When "Sweep Mode" = D-mod, the modulation source can control the flanger directly. Select the modulation source using the "Src" parameter.

MD The effect is off when a value for the modulation source specified for the "Src" parameter is smaller than 64, and the effect is on when the value is 64 or higher. The Envelope Generator is triggered when the value changes from 63 or smaller to 64 or higher.

#### **d: EG Attack d: EG Decay**

Attack and Decay speed are the only adjustable parameters on this EG.

### **36: Stereo Phaser**

This effect creates a swell by shifting the phase. It is very effective on electric piano sounds. You can add spread to the sound by offsetting the phase of the left and right LFOs from each other.

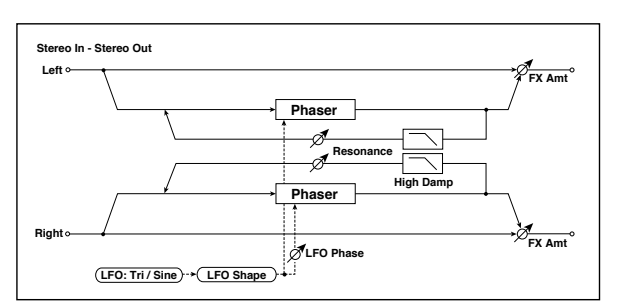

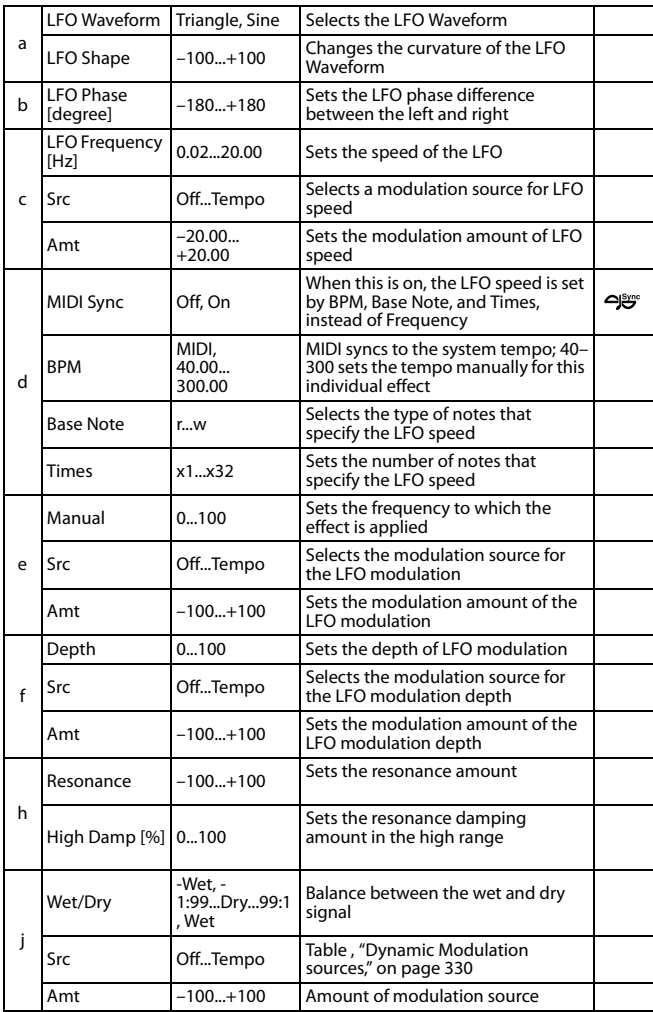

## **h: Resonance**

**i: Wet/Dry**

The peak shape of the positive and negative Feedback value is different. The harmonics will be emphasized when the effect sound is mixed with the dry sound, if you set a positive value for both "Resonance" and "Wet/Dry", and if you set a negative value for both "Resonance" and "Wet/Dry".

#### **h: High Damp [%]**

This parameter sets the amount of damping of the resonance in the high range. Increasing the value will cut high-range harmonics.

## **37: St. Random Phaser (Stereo Random Phaser)**

This is a stereo phaser. The effect uses a step-shape waveform and random LFO for modulation, creating a unique phasing effect.

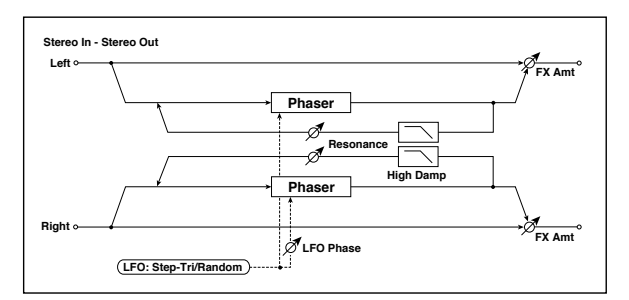

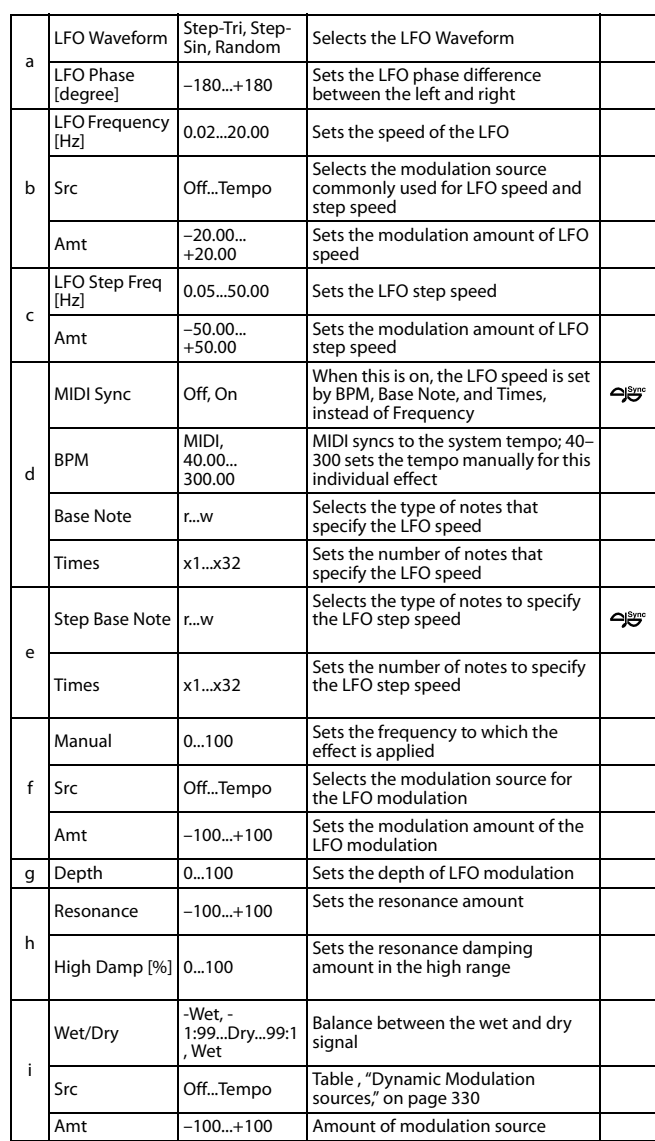

## **38: St. Env. Phaser (Stereo Envelope Phaser)**

This stereo phaser uses an envelope generator for modulation. You will obtain the same pattern of phasing each time you play. You can also control the Phaser directly using the modulation source.

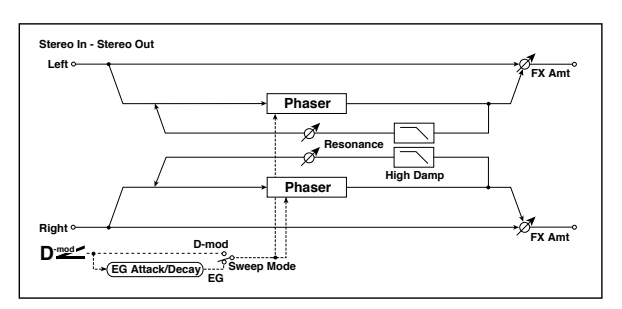

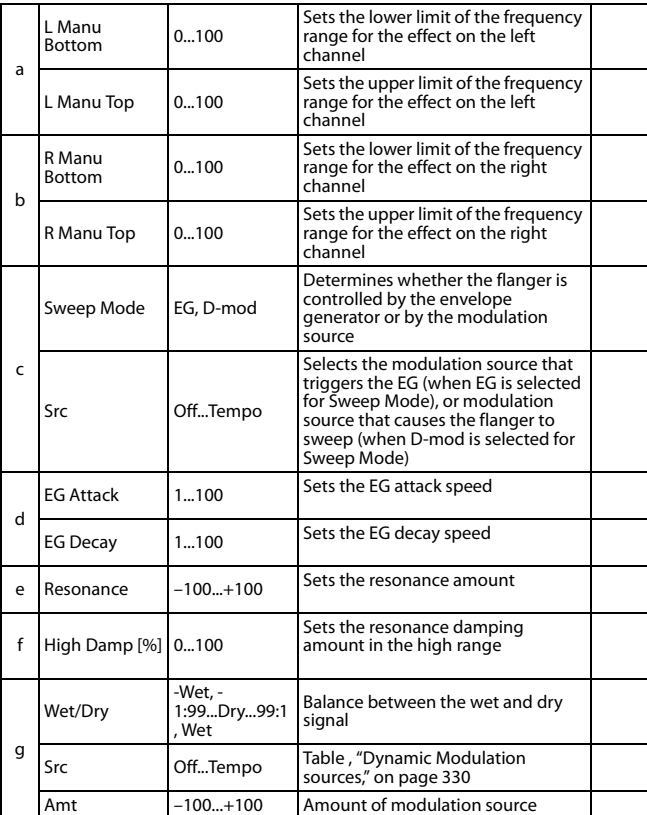

## **Modulation and Pitch Shift (Mod./P.Shift)**

## **39: Stereo Vibrato**

This effect causes the pitch of the input signal to shimmer. Using the AutoFade allows you to increase or decrease the shimmering speed.

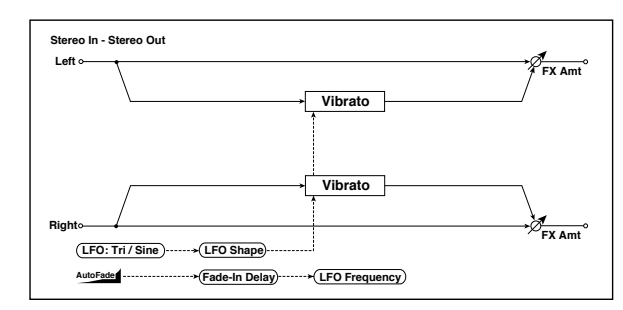

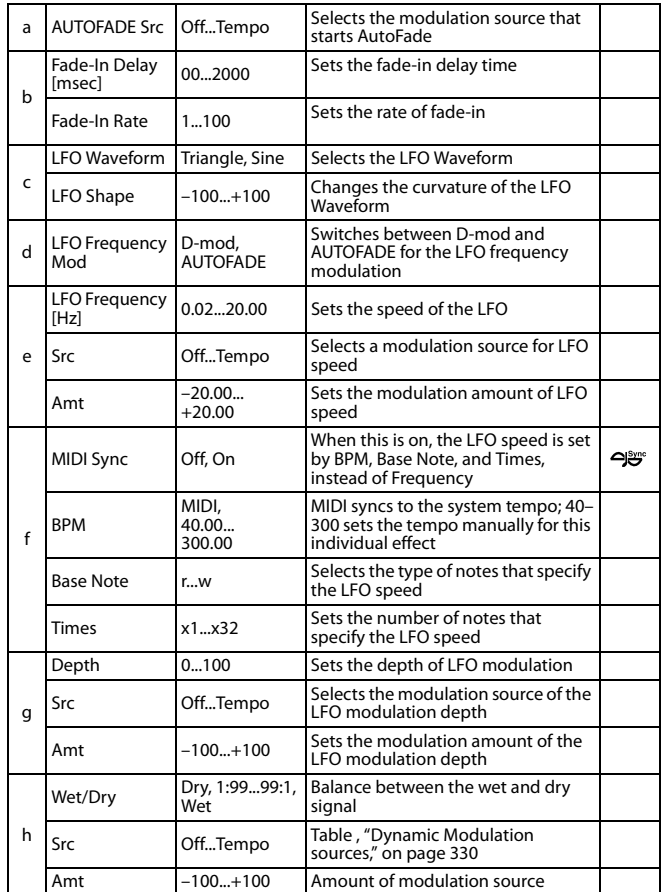

#### **a: AUTOFADE Src b: Fade-In Delay [msec] b: Fade-In Rate d: LFO Frequency Mod**

When "LFO Frequency Mod" is set to AUTOFADE, you can use the modulation source selected in "AUTOFADE Src" as a trigger to automatically fade in the modulation amount. When "MIDI Sync" is set to On, you cannot use this.

The "Fade-In Rate" parameter specifies the rate of fade-in. The "Fade-In Delay" parameter determines the time from AutoFade modulation source On until the fade-in starts.

**The following is an example of fade-in where the LFO speed is increased from "1.0Hz" to "4.0Hz" when a note-on message is received.**

AUTOFADE Src=Gate1, LFO Frequency Mod=AUTOFADE, LFO Frequency [Hz]=1.0, Amt=3.0

**MD** The effect is off when a value for the dynamic modulation source specified for the "AUTOFADE Src" parameter is smaller than 64, and the effect is on when the value is 64 or higher. The AutoFade function is triggered when the value changes from 63 or smaller to 64 or higher.

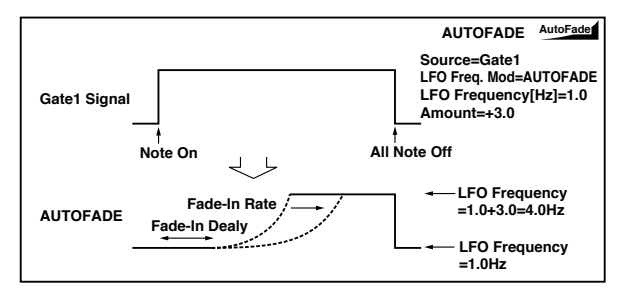

### **40: St. Auto Fade Mod. (Stereo Auto Fade Modulatiom)**

This stereo chorus/flanger effect enables you to control the LFO speed and effect balance using auto fade, and you can spread the sound by offsetting the phase of the left and right LFOs from each other.

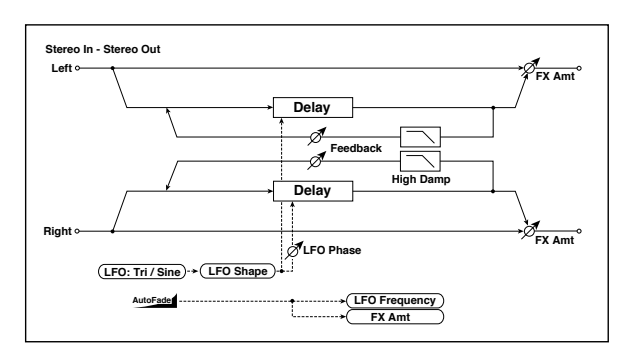

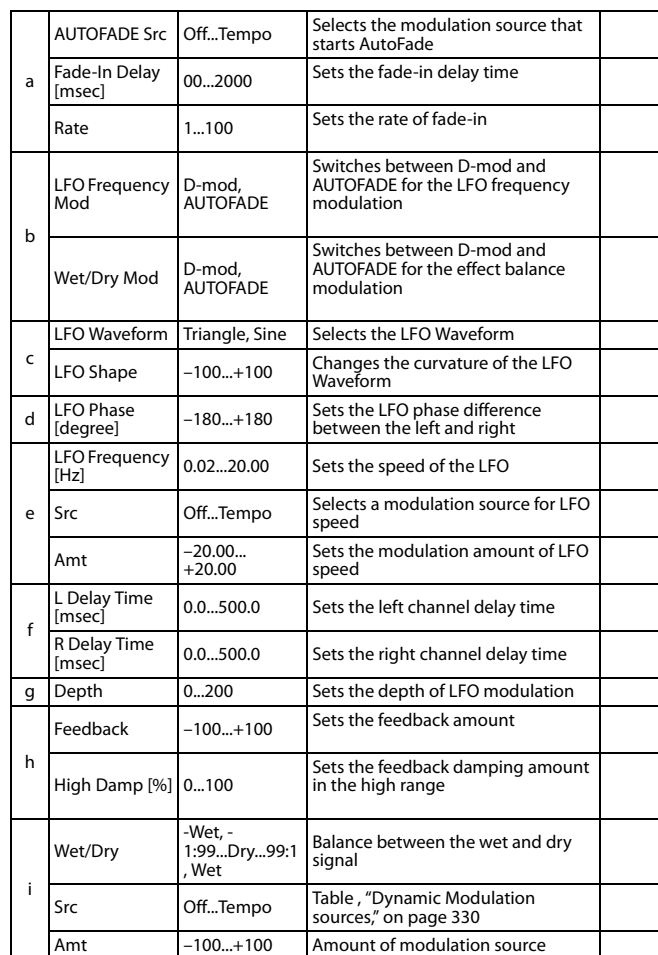

## **41: 2Voice Resonator**

This effect resonates the input signal at a specified pitch. You can set the pitch, output level, and pan settings for two resonators individually. You can control the resonance intensity via an LFO.

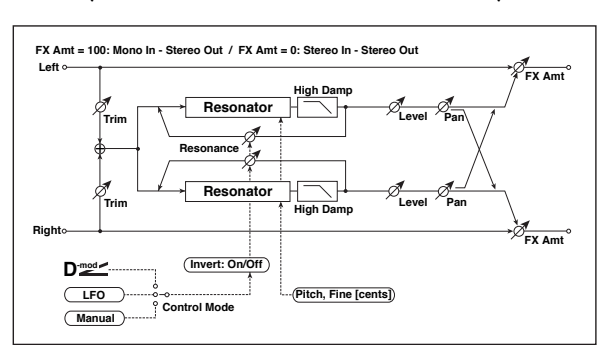

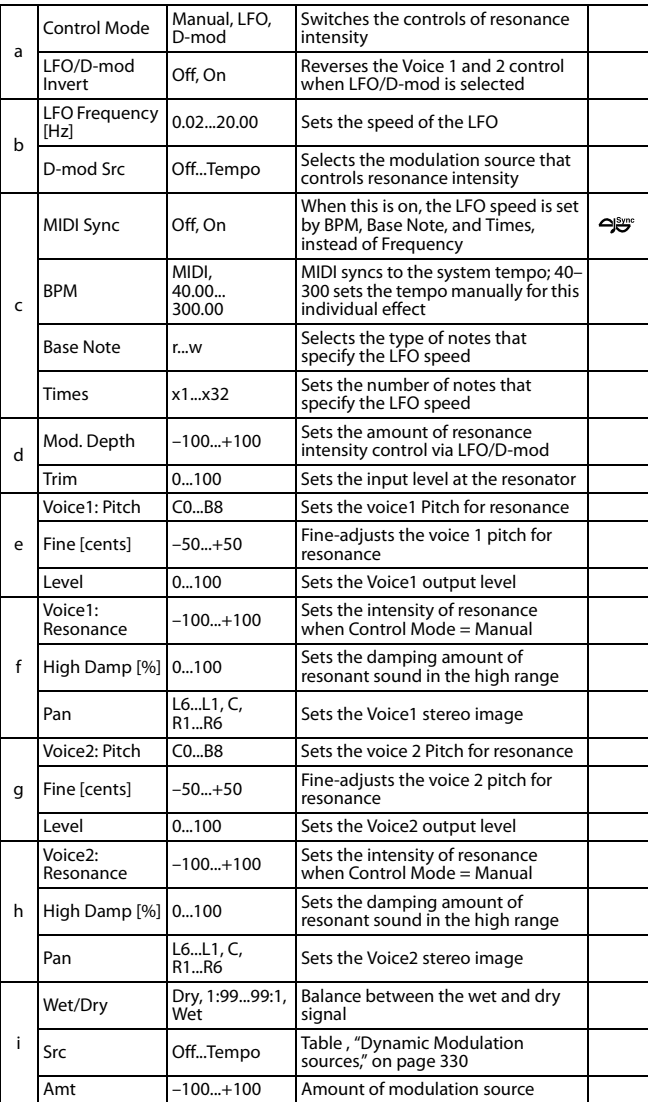

#### **a: Control Mode f: Voice 1: Resonance h: Voice 2: Resonance**

This parameter determines the resonance intensity.

When "Control Mode" = Manual, the "Resonance" parameter sets the intensity of resonance. If the "Resonance" parameter has a negative value, harmonics will be changed, and resonance will occur at a pitch one octave lower.

When "Control Mode" = LFO, the intensity of resonance varies according to the LFO. The LFO sways between positive and negative values, causing resonance to occur between specified pitches an octave apart in turn.

When "Control Mode" = D-mod, the resonance is controlled by the dynamic modulation source. If JS X or Ribbon is assigned as the modulation source, the pitch an octave higher and lower can be controlled, similar to when LFO is selected for Control Mode.

#### **a: LFO/D-mod Invert**

When "Control Mode" = LFO or D-mod, the controlled phase of either Voice 1 or 2 will be reversed. When the resonance pitch is set for Voice 1 (Resonance has a positive value), Voice 2 will resonate at a pitch an octave below (Resonance has a negative value).

#### **f: Voice 1: Pitch f: Fine [cents] h: Voice 2: Pitch h: Fine [cents]**

The Pitch parameter specifies the pitch of resonance by note name. The "Fine" parameter allows for fine adjustment in steps of cents.

#### **g: High Damp [%] i: High Damp [%]**

This sets the amount of damping amount for the high frequencies of the resonant sound. Lower values create a metallic sound with a higher range of harmonics.

### **42: Doppler**

This effect simulates the "Doppler effect" of a moving sound with a changing pitch, similar to the siren of an passing ambulance. Mixing the effect sound with the dry sound will create a unique chorus effect.

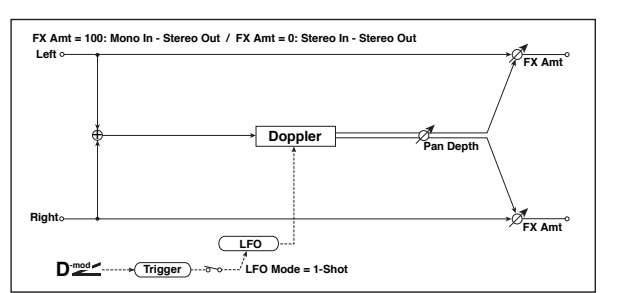

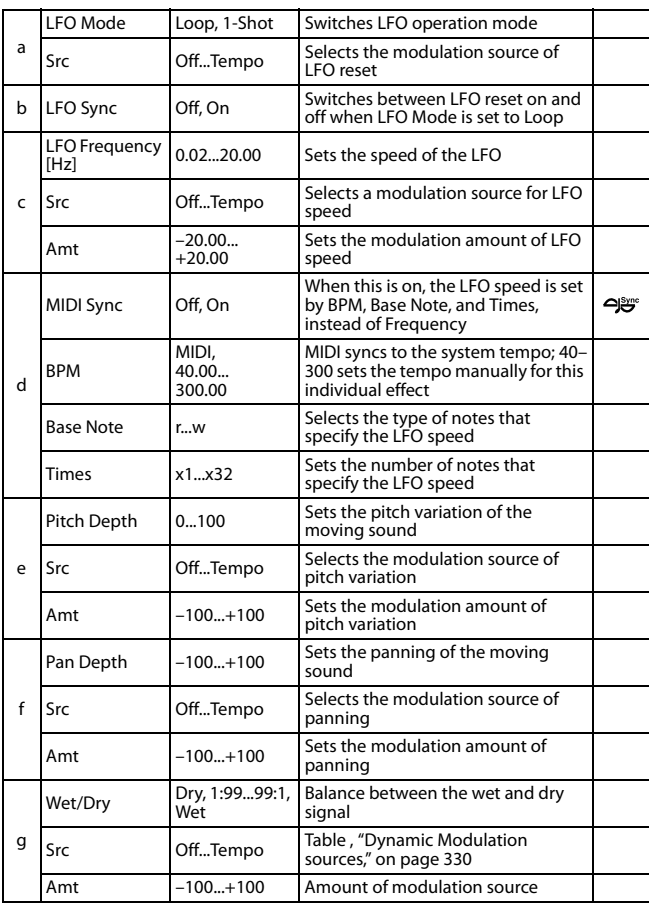

#### **a: LFO Mode**

**a: Src**

#### **b: LFO Sync**

The "LFO Mode" parameter switches LFO operation mode. When Loop is selected, the Doppler effect will be created repeatedly. If "LFO Sync" is set to On, the LFO will be reset when the modulation source specified with the "Src" parameter is turned on.

When "LFO Mode" is set to 1-Shot, the Doppler effect is created only once when the modulation source specified in the "Src" field is turned on. At this time if you do not set the "Src" parameter, the Doppler effect will not be created, and no effect sound will be output.

**MD** The effect is off when a value for the modulation source specified for the "Src" parameter is smaller than 64, and the effect is on when the value is 64 or higher. The Doppler effect is triggered when the value changes from 63 or smaller to 64 or higher.

#### **e: Pitch Depth**

With the Doppler effect, the pitch is raised when the sound approaches, and the pitch is lowered when the sound goes away. This parameter sets this pitch variation.

#### **f: Pan Depth**

This parameter sets the width of the stereo image of the effect sound. With larger values, the sound seems to come and go from much further away. With positive values, the sound moves from left to right; with negative values, the sound moves from right to left.

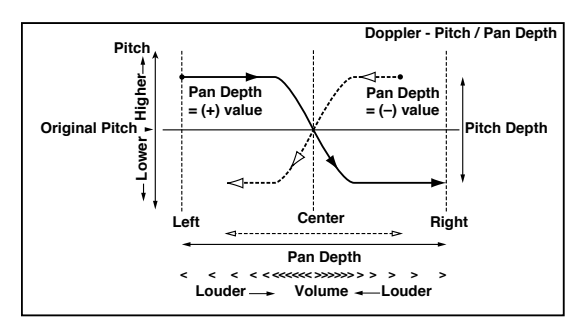

## **43: Scratch**

This effect is applied by recording the input signal and moving the modulation source. It simulates the sound of scratches you can make using a turntable.

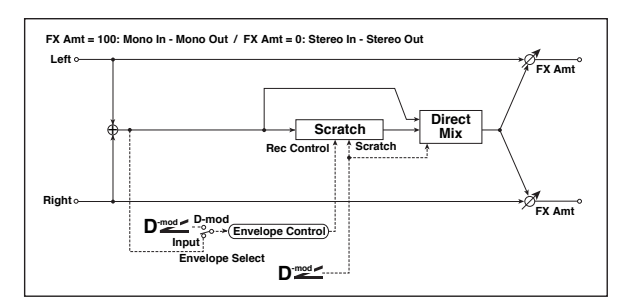

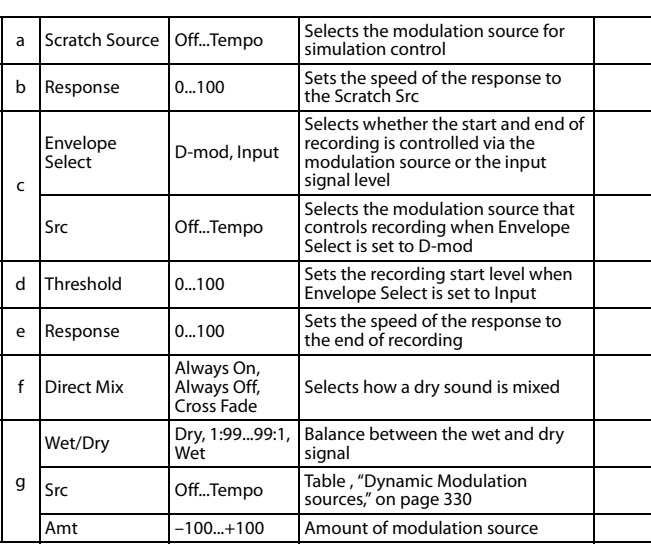

#### **a: Scratch Source b: Response**

The Scratch Source parameter enables you to select the modulation source that controls simulation. The value of the modulation source corresponds to the playback position. The Response parameter enables you to set the speed of the response to the modulation source.

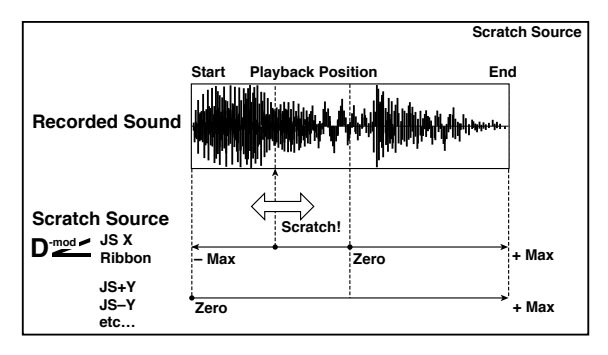

#### **c: Envelope Select c: Src d: Threshold**

When "Envelope Select" is set to D-mod, the input signal will be recorded only when the modulation source value is 64 or higher.

When "Envelope Select" is set to Input, the input signal will be recorded only when its level is over the Threshold value.

The maximum recording time is 2,730msec. If this is exceeded, the recorded data will start being erased from the top.

#### **e: Response**

This parameter enables you to set the speed of the response to the end of recording. Set a smaller value when you are recording a phrase or rhythm pattern, and set a higher value if you are recording only one note.

#### **f: Direct Mix**

With Always On, a dry sound is usually output. With Always Off, dry sounds are not output. With Cross Fade, a dry sound is usually output, and it is muted only when scratching.

Set Wet/Dry to 100 to use this parameter effectively.

## **44: Grain Shifter**

This effect cuts extremely short samples ("grains") from the input signal waveform and plays them repeatedly, giving a mechanical character to the sound.

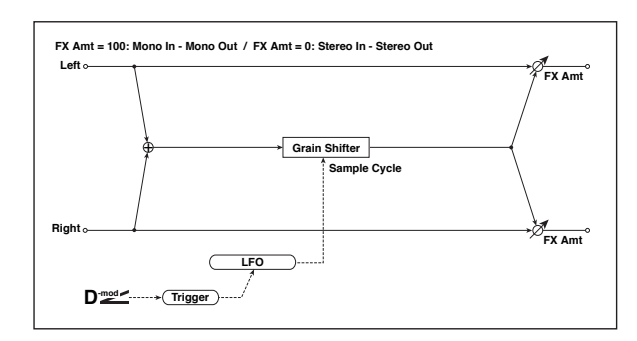

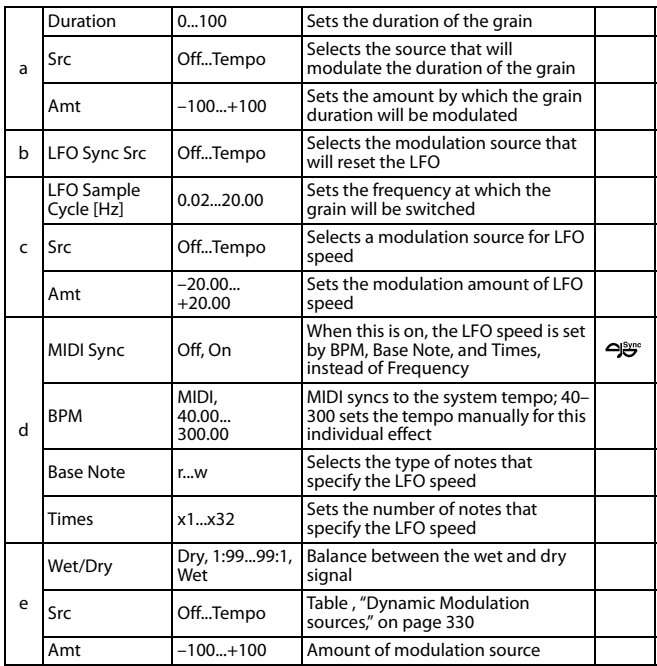

#### **a: Duration c: LFO Sample Cycle [Hz]**

**Duration** sets the length of the sampled grain, and the LFO **Sample Cycle** controls how often a new grain is sampled. In between Sample Cycles, the current grain is repeated continuously.

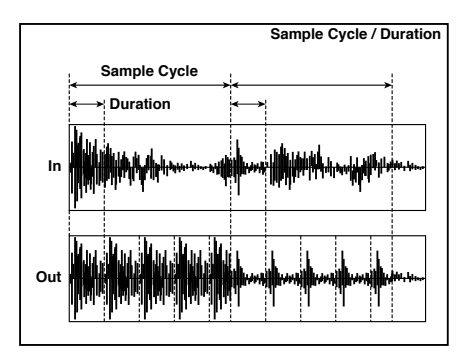
#### **45: Stereo Tremolo**

This effect modulates the volume level of the input signal. The effect is stereo, and offsetting the LFO of the left and right phases from each other produces a tremolo effect between left and right.

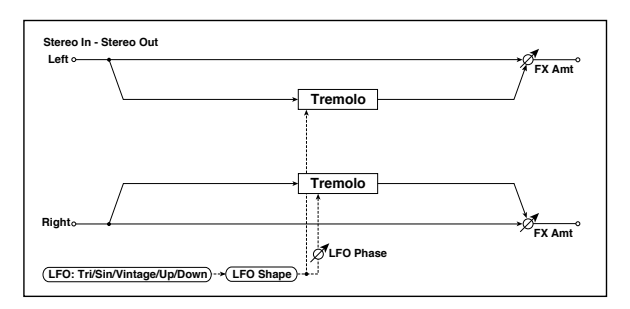

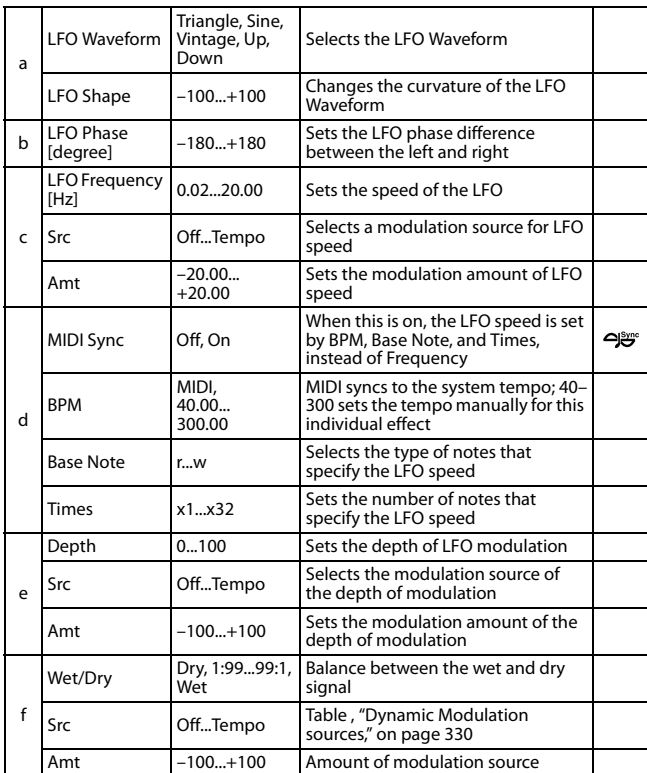

#### **a: LFO Waveform**

This parameter sets the basic shape of the LFO. The **Vintage** waveform models classic guitar-amp tremolo.

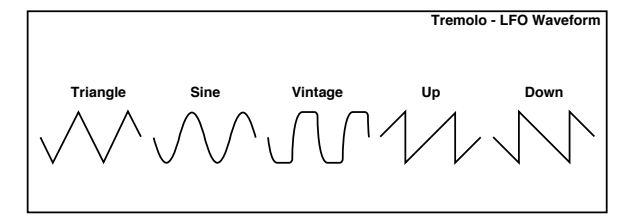

#### **b: LFO Phase [degree]**

This parameter determines the difference between the left and right LFO phases. A higher value will simulate the auto-pan effect in which the sound is panned between left and right.

### **46: St. Env. Tremolo (Stereo Envelope Tremolo)**

This effect uses the input signal level to modulate a stereo tremolo (LFO volume modulation). For instance, you can create a tremolo effect that becomes deeper and faster as the input gets more quiet.

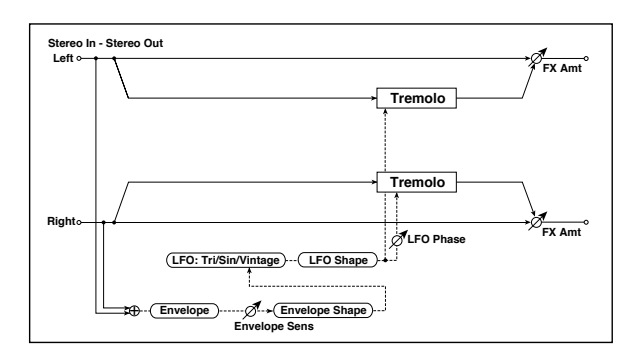

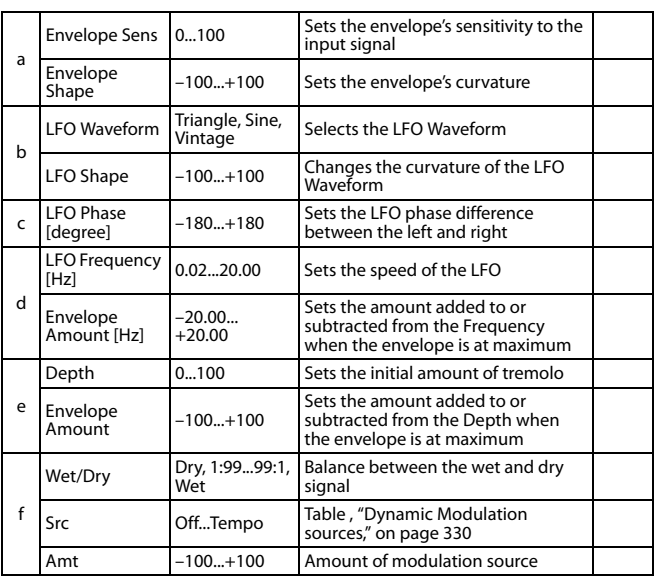

### **d: LFO Frequency [Hz] d: Envelope Amount [Hz] e: Depth**

**e: Envelope Amount**

The graphic below shows an example of tremolo modulation with negative modulation of both **Depth** and **Frequency**. At the start of the note, the input is at maximum volume. This slows down the LFO **Frequency** to **1.0Hz**, but also modulates the **Depth** to **0**–so the tremolo doesn't have any effect.

As the input volume dies down, the **Frequency** speeds up; the **Depth** also increases, making the tremolo effect increasingly audible. When the input volume approaches silence, the **Depth** is at its maximum (**100**) and **Frequency** is at **8Hz**.

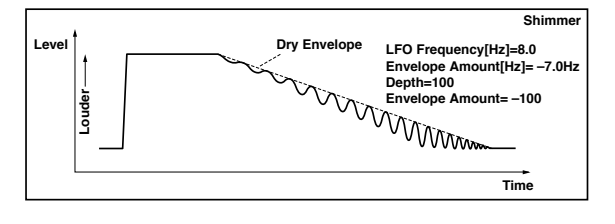

### **47: Stereo Auto Pan**

This is a stereo-in, stereo-out auto-panner. The Phase and Shape parameters lets you create various panning effects, such as making the left and right inputs seem to chase each other around the stereo field.

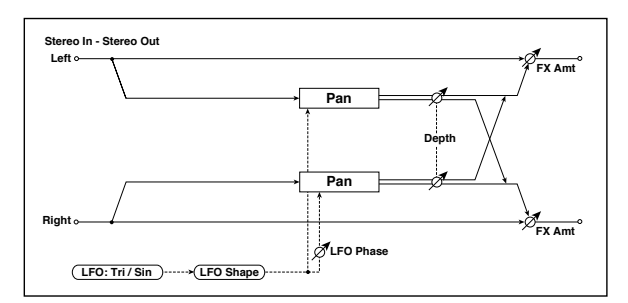

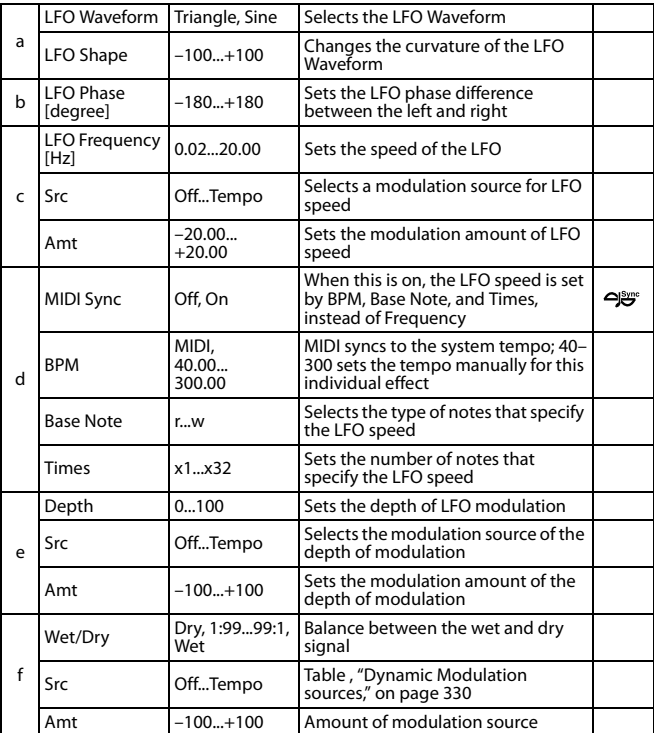

#### **a: LFO Shape**

You can change the panning curve by modifying the LFO's **Shape**.

#### **b: LFO Phase [degree]**

This determines the phase difference between the left and right LFOs. When you gradually change the value away from 0, the sounds from the left and right channels will seem to chase each other around. If you set the parameter to +180 or –180, the sounds from each channel will cross over each other.

You'll only hear the effect of this parameter if the input is true stereo, with different signals in the left and right channels.

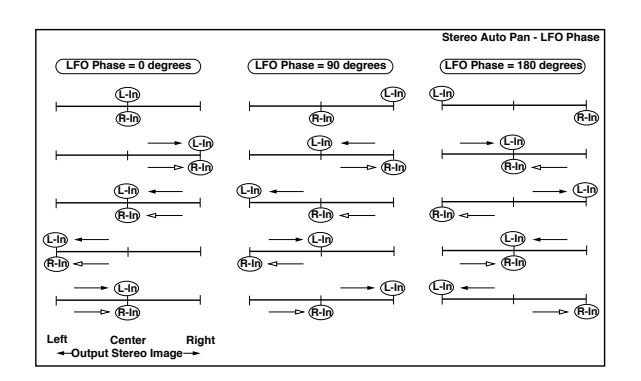

### **48: St. Phaser + Trml (Stereo Phaser + Tremolo)**

This effect combines a stereo phaser and tremolo, with linked LFOs. Swelling phaser modulation and tremolo effects synchronize with each other, creating a soothing modulation effect particularly suitable for electric piano.

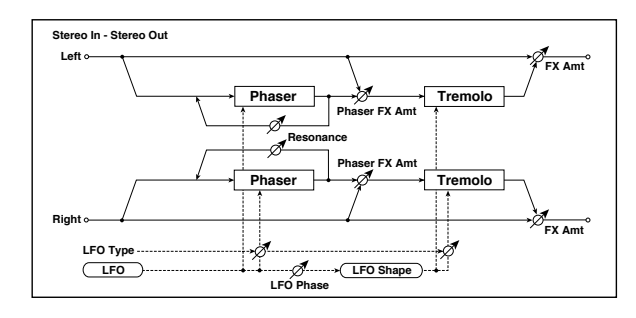

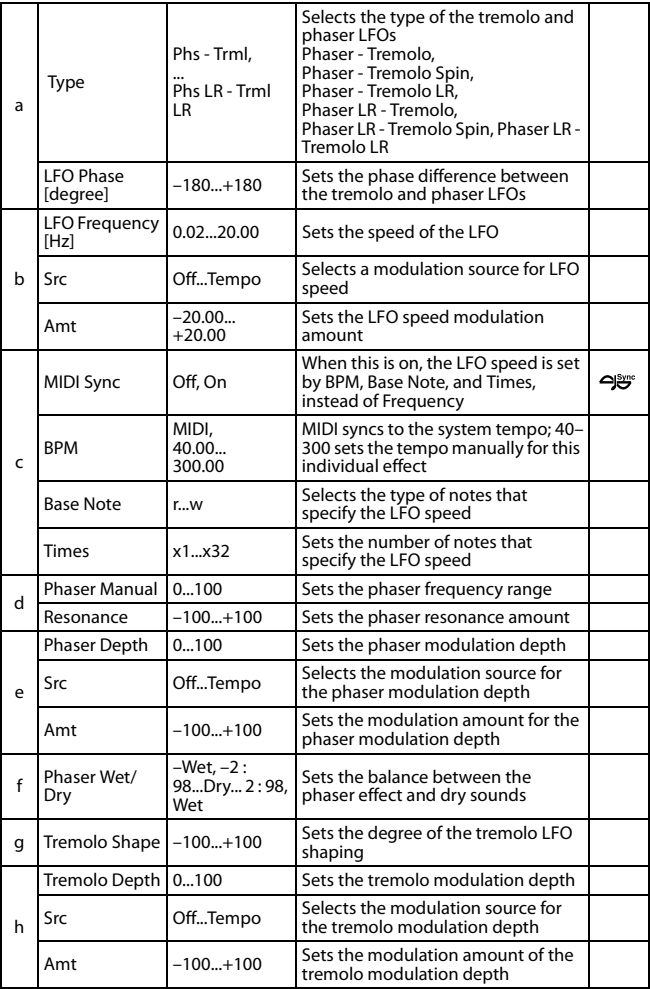

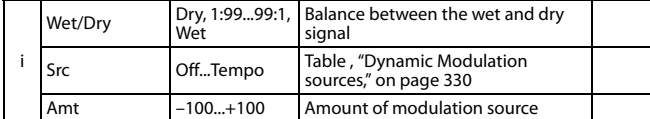

#### **a: Type a: LFO Phase [degree]**

Select the type of phaser LFO and tremolo LFO for the "Type" parameter. How the effect sound moves or rotates depends on the type of LFO. Selecting "LFO Phase" enables you to offset the timing of the phaser peak and control a subtle movement and rotation of the sound.

#### **f: Phaser Wet/Dry i: Wet/Dry**

**PHASER Wet/Dry** sets the balance between the phaser output and the dry sound. **OUTPUT Wet/Dry** sets the balance between the final phaser and tremolo output level and the dry sound.

## **49: St. Ring Modulator (Stereo Ring Modulator)**

This effect creates a metallic sound by applying the oscillators to the input signal. Use the LFO or Dynamic Modulation to modulate the oscillator to create a radical modulation. Matching the oscillator frequency with a note number will produce a ring modulation effect in specific key ranges.

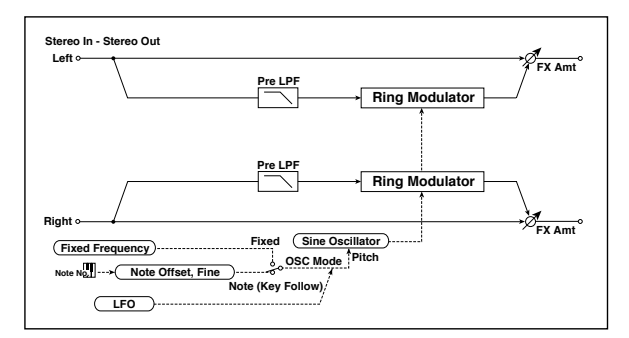

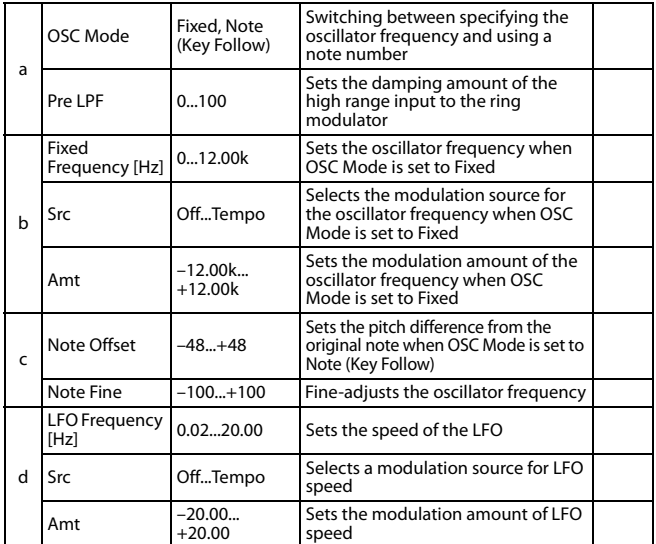

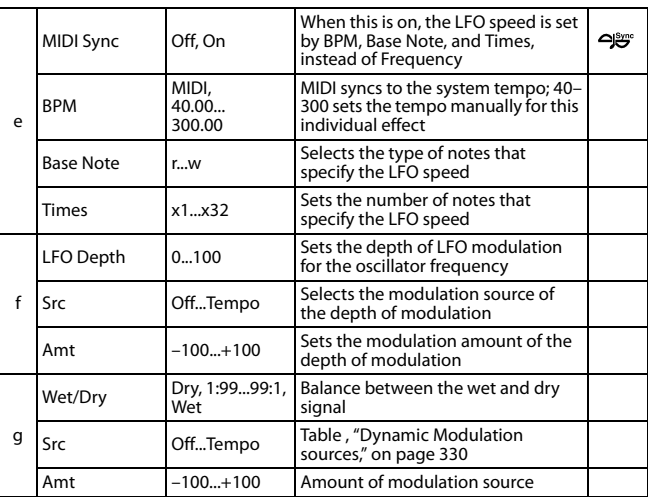

#### **a: OSC Mode**

This parameter determines whether or not the oscillator frequency follows the note number.

#### **a: Pre LPF**

This parameter enables you to set the damping amount of the high range sound input to the ring modulator. If the input sound contains lots of harmonics, the effect may sound dirty. In this case, cut a certain amount of high range.

#### **b: Fixed Frequency [Hz]**

This parameter sets the oscillator frequency when "OSC Mode" is set to Fixed.

#### **c: Note Offset c: Note Fine**

These parameters for the oscillator are used when "OSC Mode" is set to Note (Key Follow). The "Note Offset" sets the pitch difference from the original note in semitone steps. The "Note Fine" parameter fine-adjusts the pitch in cent steps. Matching the oscillator frequency with the note number produces a ring modulation effect in the correct key.

### **50: Detune**

Using this effect, you can obtain a detune effect that offsets the pitch of the effect sound slightly from the pitch of the input signal. Compared to the chorus effect, a more natural sound thickness will be created.

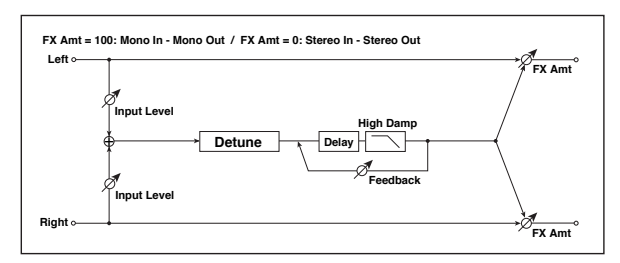

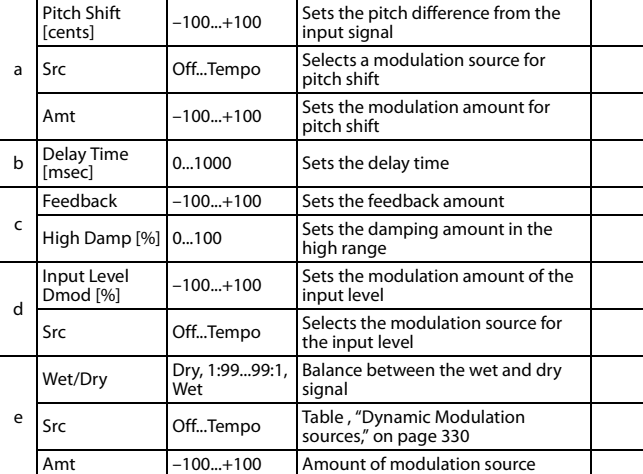

#### **d: Input Level Dmod [%] d: Src**

This parameter sets the dynamic modulation of the input level.

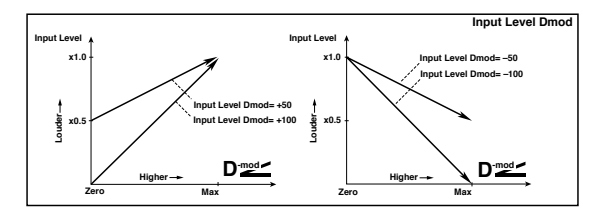

### **51: Pitch Shifter**

This effect changes the pitch of the input signal. You can select from three types: Fast (quick response), Medium, and Slow (preserves tonal quality). You can also create an effect in which the pitch is gradually raised (or dropped) using the delay with feedback.

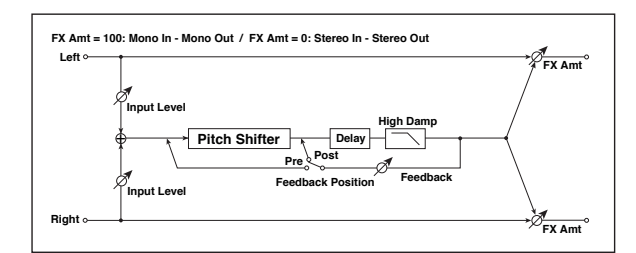

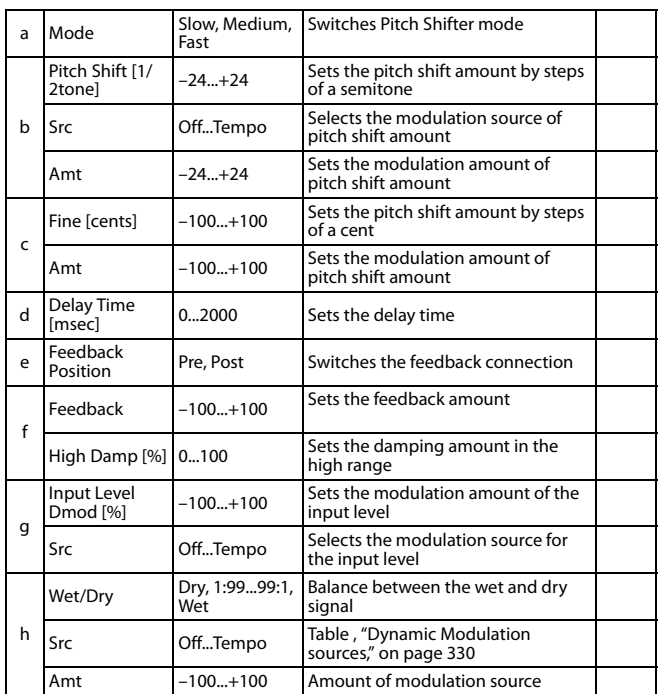

#### **a: Mode**

This parameter switches the pitch shifter operating mode. With Slow, tonal quality will not be changed too much. With Fast, the effect becomes a Pitch Shifter that has a quick response, but may change the tone. Medium is in-between these two. If you do not need to set too much pitch shift amount, set this parameter to Slow. If you wish to change the pitch significantly, use Fast.

#### **b: Pitch Shift [1/2tone]**

**b: Src b: Amt c: Fine [cents]**

**c: Amt**

The amount of pitch shift will use the value of the **Pitch Shift** plus the **Fine** value. The amount of modulation will use the b: Amt value plus the c: Amt.

The same Modulation Source is used for both **Pitch Shift** and **Fine**.

#### **e: Feedback Position f: Feedback**

When **Feedback Position** is set to **Pre**, the pitch shifter output is again input to the pitch shifter. Therefore, if you specify a higher

value for the Feedback parameter, the pitch will be raised (or lowered) more and more each time feedback is repeated.

If **Feedback Position** is set to **Post**, the feedback signal will not pass through the pitch shifter again. Even if you specify a higher value for the **Feedback** parameter, the pitch-shifted sound will be repeated at the same pitch.

### **52: Pitch Shifter BPM**

This pitch shifter enables you to set the delay time to match the song tempo.

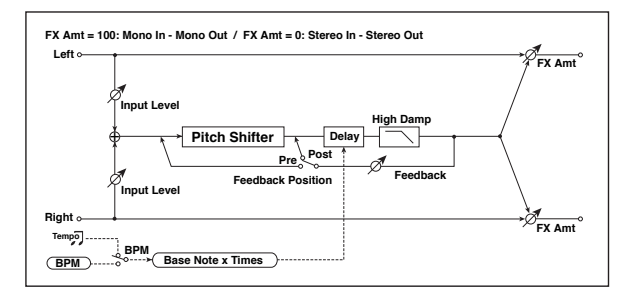

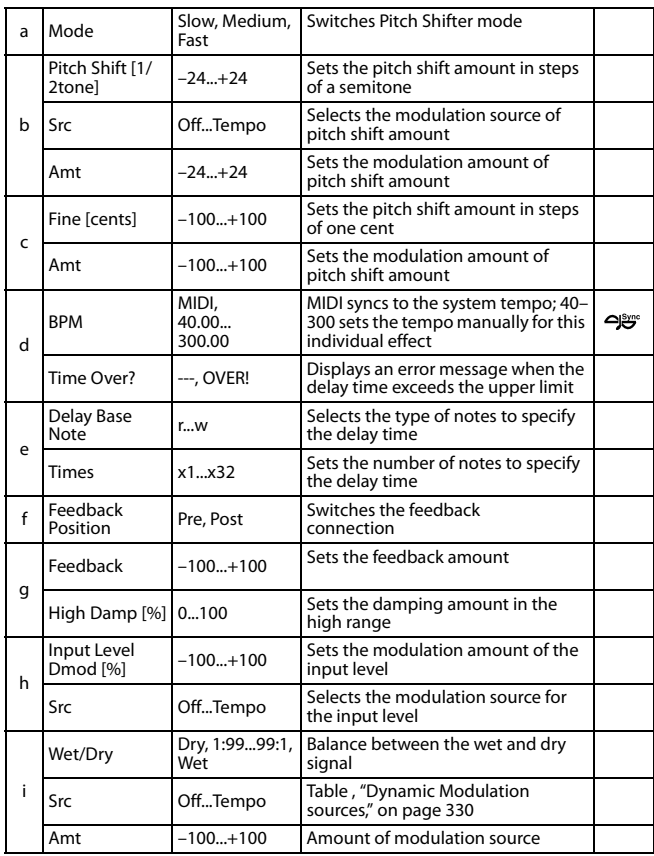

#### **d: BPM**

#### **e: Delay Base Note**

#### **e: Times**

The delay time is the duration of "Times" number of "Delay Base Note" note values at the "BPM" tempo (or if "BPM" is set to MIDI, the tempo determined by MIDI Clock).

#### **d: Time Over?**

You can set the delay time up to 5,290msec. If the delay time exceeds this limit, the error message "OVER!" appears on the display. Set the delay time parameters so that this message will not appear. "Time Over?" is only a display parameter.

### **53: Pitch Shift Mod. (Pitch Shift Modulation)**

This effect modulates the detuned pitch shift amount using an LFO, adding a clear spread and width to the sound by panning the effect sound and dry sound to the left and right. This is especially effective when the effect sound and dry sound output from stereo speakers are mixed.

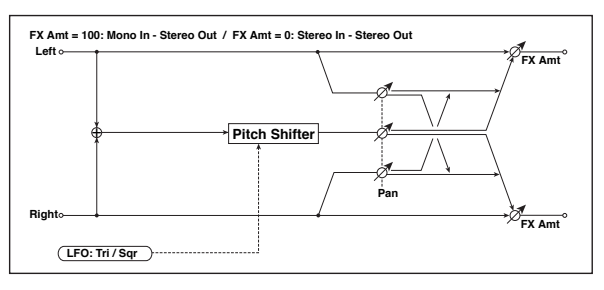

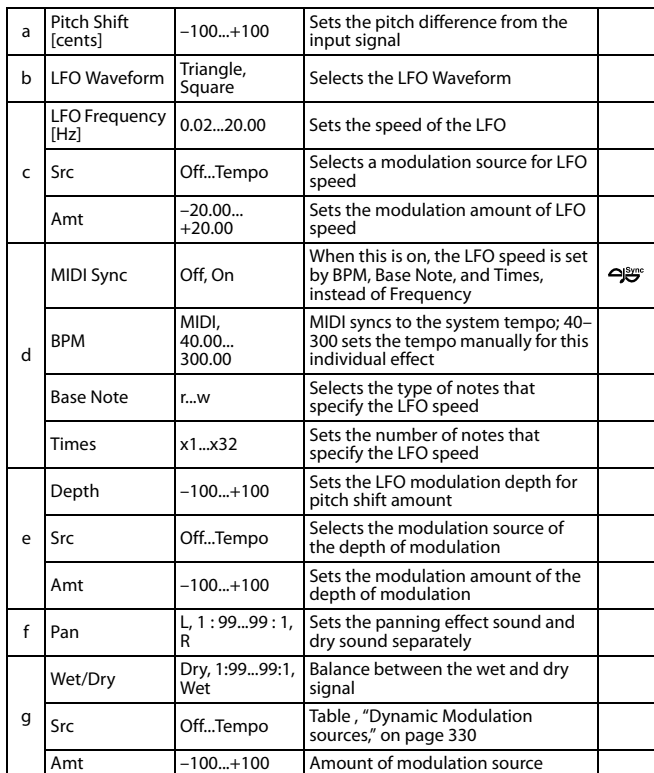

#### **a: Pitch Shift [cents] e: Depth**

These parameters set the amount of pitch shift and amount of modulation by means of the LFO.

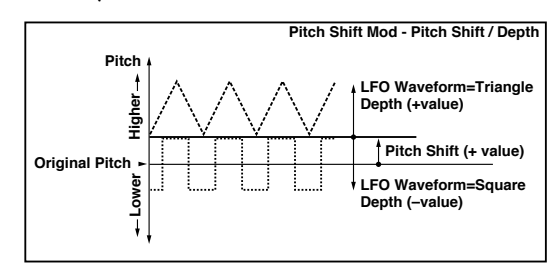

#### **g: Pan h: Wet/Dry**

The Pan parameter pans the effect sound and dry sound to the left and right. With L, the effect sound is panned left, and the dry sound is panned right. With a Wet/Dry = Wet setting, the effect and dry sound will be output in a proportion of 1:1.

### **54: Organ Vib/Chorus (Organ Vibrato/Chorus)**

This effect simulates the chorus and vibrato circuitry of a vintage organ. The modulation speed and depth can be customized.

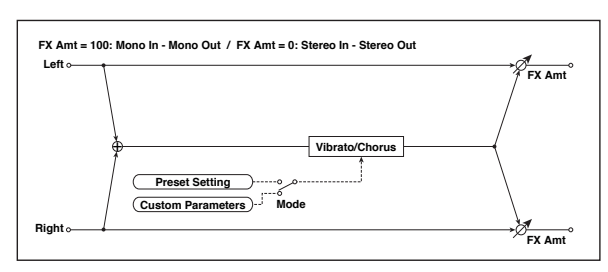

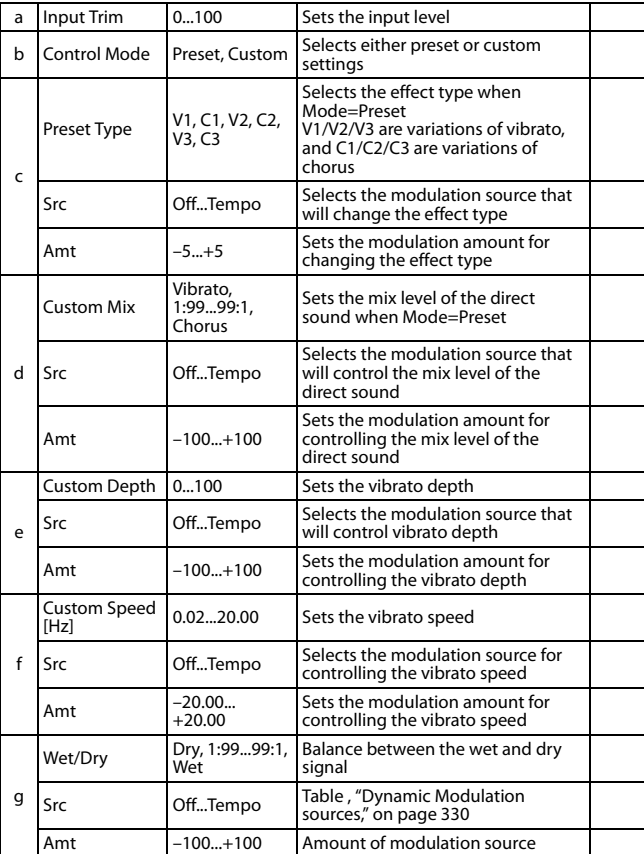

#### **b: Control Mode c: Preset Type**

- **d: Custom Mix**
- **e: Custom Depth f: Custom Speed [Hz]**

If Control Mode=Preset, you can use c: Preset Type to select the effect. In this case, the Custom Mix/Depth/Speed settings are ignored. If Control Mode=Custom, the Custom Mix/Depth/ Speed settings are valid, and the c: Preset Type setting is ignored.

#### **c: Amt**

If Preset Type=V1 and Src=JS+Y, you can set this to +5 and move JS +Y to control the effect in the order of V1 C1 ?V2 ?C2 ?V3 ?C3.

### **55: Rotary Speaker**

This effect simulates a rotary speaker, and obtains a more realistic sound by simulating the rotor in the low range and the horn in the high range separately. The effect also simulates the stereo microphone settings.

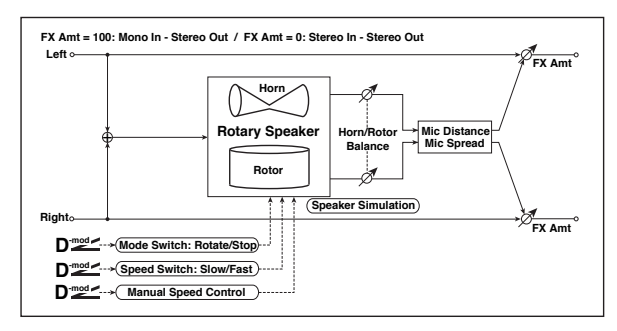

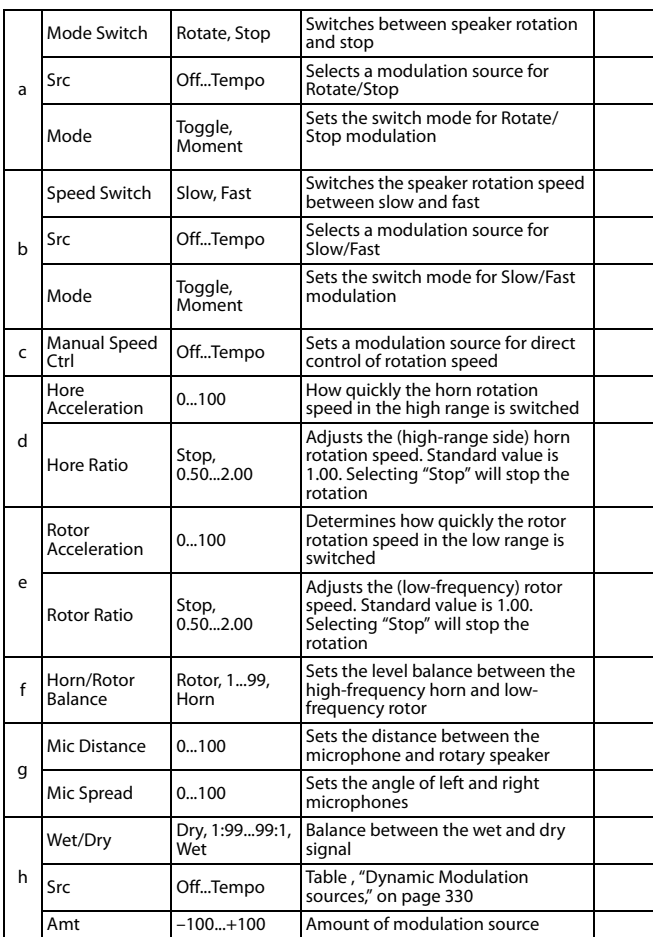

#### **a: Mode**

This parameter sets how the modulation source switches between rotation and stop.

When **Mode** = **Toggle**, the speaker rotates or stops alternately each time you press the pedal or move the joystick. Via MIDI, rotation will switch between start and stop each time the modulation amount exceeds 64.

When **Mode** = **Moment**, the speaker rotates by default, and stops only when you press the pedal or move the joystick. Via MIDI, modulation values above 64 make the speaker rotate, and values below 64 make it stop.

#### **b: Speed Switch**

This parameter controls how the rotation speed (slow and fast) is switched via the modulation source.

When **Mode** = **Toggle**, the speed will switch between slow and fast each time you press the pedal or move the joystick. Via MIDI, the speed will switch each time the modulation amount exceeds 64.

When **Mode = Moment**, the speed is usually slow. It becomes fast only when you press the pedal or move the joystick. Via MIDI, modulation values above 64 set the speed to **Fast**, and values below 64 set it to **Slow**.

#### **c: Manual Speed Ctrl**

If you wish to control the rotation speed manually, instead of switching between Slow and Fast, select a modulation source in the **Manual Speed Ctrl** parameter. If you don't want to use manual control, set this to **Off**.

#### **d: Horn Acceleration**

#### **e: Rotor Acceleration**

On a real rotary speaker, the rotation speed accelerates or decelerates gradually after you switch the speed. The **Horn** and **Rotor Acceleration** parameters set the transition times between fast and slow speeds.

#### **g: Mic Distance g: Mic Spread**

This is a simulation of stereo microphone settings.

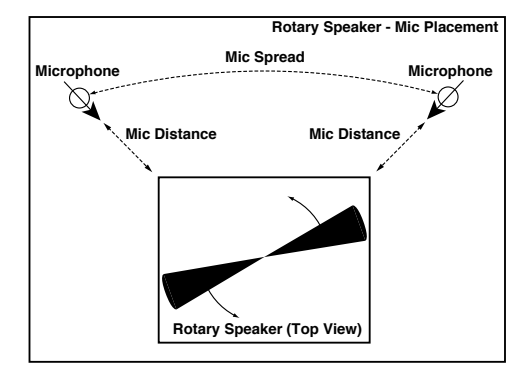

### **Delay**

#### **56: L/C/R Delay**

This multitap delay outputs three Tap signals to the left, right, and center respectively. You can also adjust the left and right spread of the delay sound.

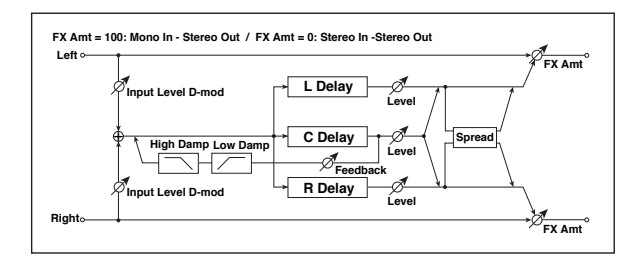

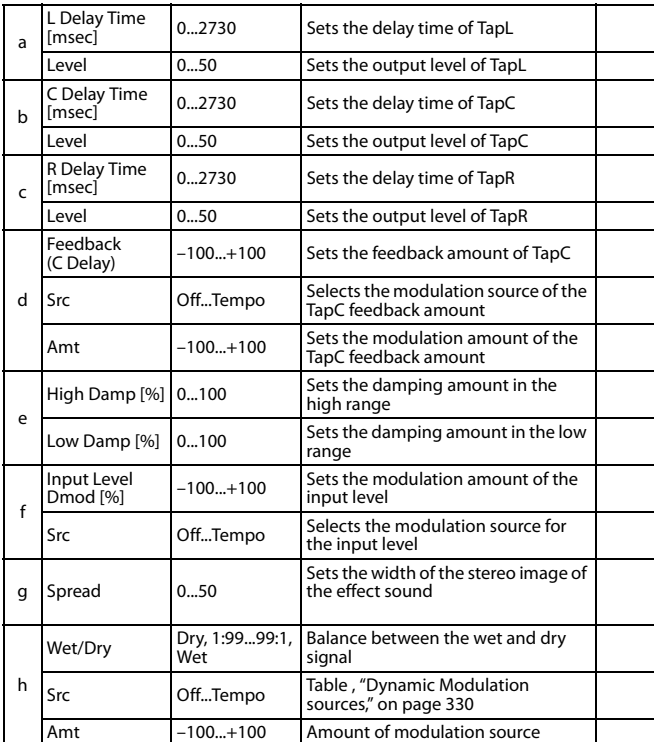

#### **e: High Damp [%] e: Low Damp [%]**

These parameters set the damping amount of high range and low range. The tone of the delayed sound becomes darker and lighter as it feeds back.

#### **g: Spread**

This parameter sets the pan width of the effect sound. The stereo image is widest with a value of 50, and the effect sound of both channels is output from the center with a value of 0.

### **57: Stereo/CrossDelay**

This is a stereo delay, and can by used as a cross-feedback delay effect in which the delay sounds cross over between the left and right by changing the feedback routing.

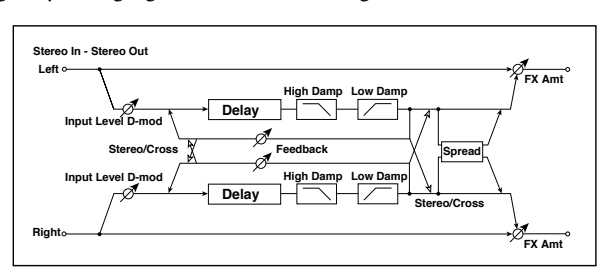

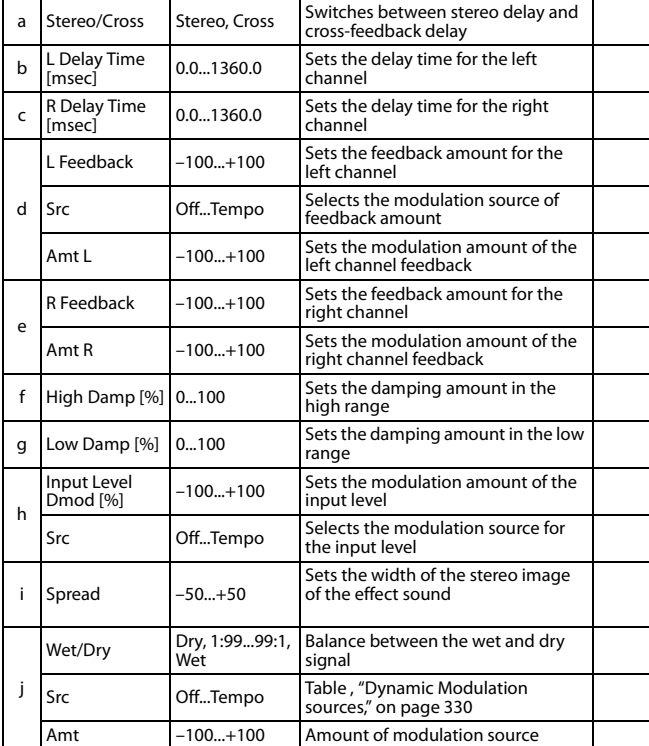

# **58: St. Multitap Delay (Stereo Multitap Delay)**

The left and right Multitap Delays have two taps respectively. Changing the routing of feedback and tap output allows you to create various patterns of complex effect sounds.

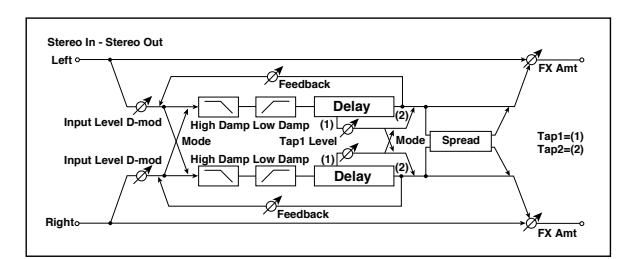

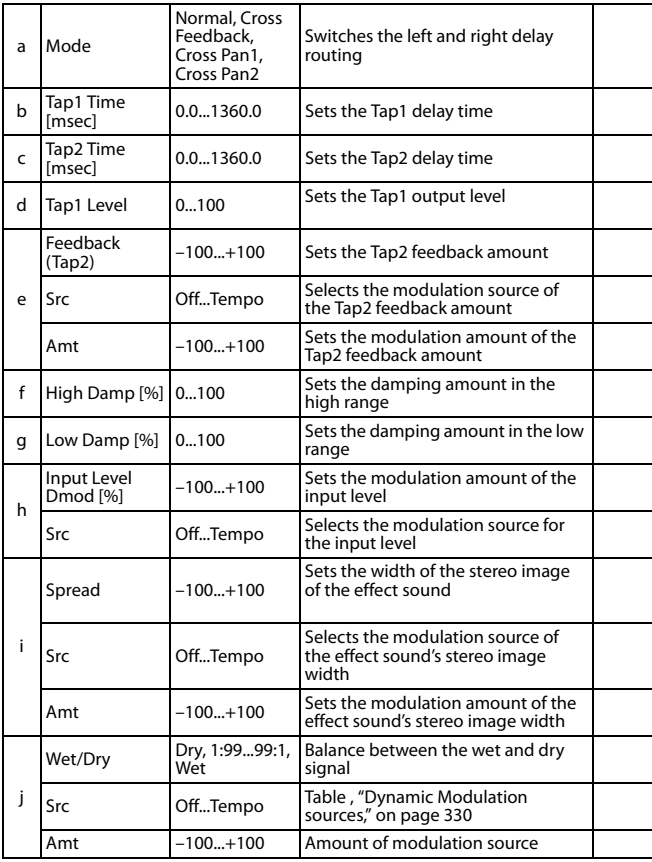

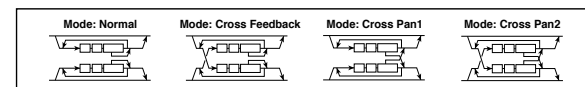

#### **a: Mode**

You can change how the left and right delay signals are panned by modifying the routing of the left and right delay as shown in the figure above. You need to input different sounds to each channel in order for this parameter to be effective.

#### **d: Tap1 Level**

This parameter sets the output level of Tap1. Setting a different level from Tap2 will add a unique touch to a monotonous delay and feedback.

## **59: St. Mod Delay (Stereo Modulation Delay)**

This stereo delay uses an LFO to sweep the delay time. The pitch also varies, creating a delay sound which swells and shimmers. You can also control the delay time using a modulation source.

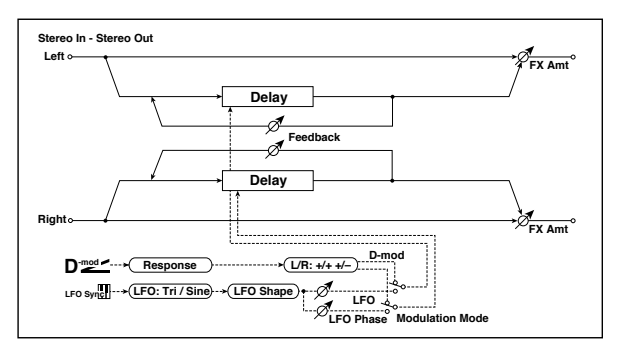

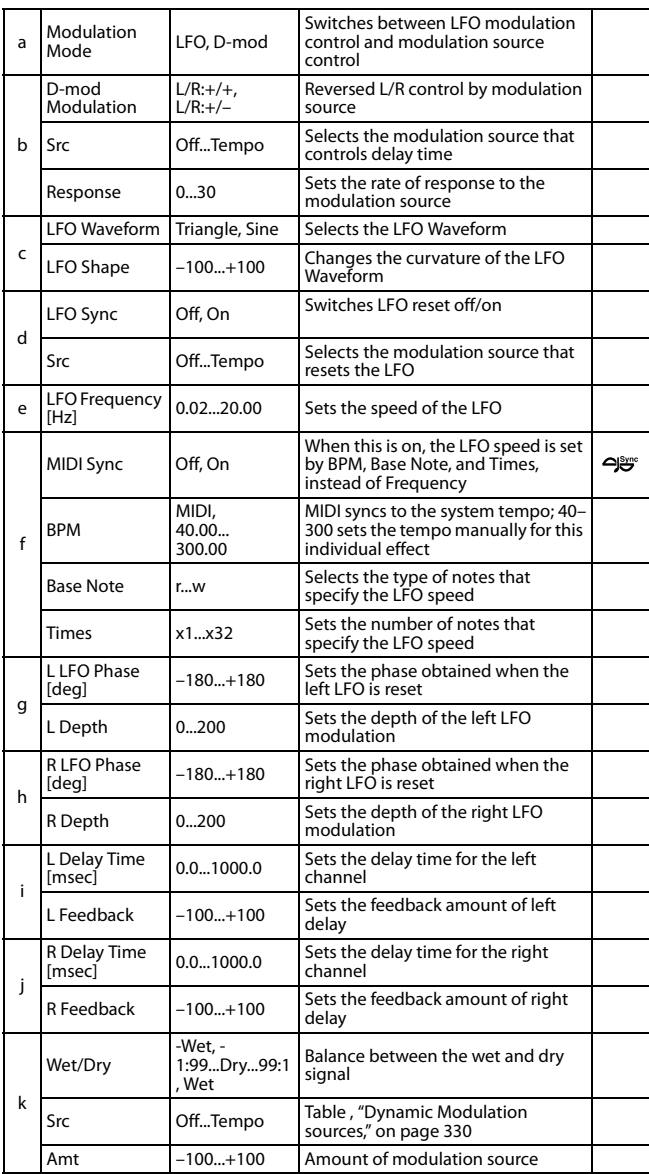

#### **b: D-mod Modulation**

When the modulation source is used for control, this parameter reverses the left and right modulation direction.

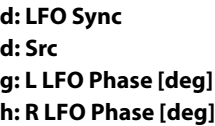

If "LFO Sync" is On, the LFO will be reset by the modulation source that is received.

The "Src" parameter sets the modulation source that resets the LFO. For example, you can assign Gate as a modulation source so that the sweep always starts from the specified point.

"L LFO Phase" and "R LFO Phase" set the phase obtained when the left and right LFOs are reset. In this way, you can create changes in pitch sweep for the left and right channels individually.

**MDI** The effect is off when a value of the modulation source specified in the "Src" parameter is 63 or smaller, and the effect is on when the value is 64 or higher. The LFO is triggered and reset to the "L LFO Phase" and "R LFO Phase" settings when the value changes from 63 or smaller to 64 or higher.

### **60: St. Dynamic Delay (Stereo Dynamic Delay)**

This stereo delay controls the level of delay according to the input signal level. You can use this as a ducking delay that applies delay to the sound only when you play keys at a high velocity or only when the volume level is low.

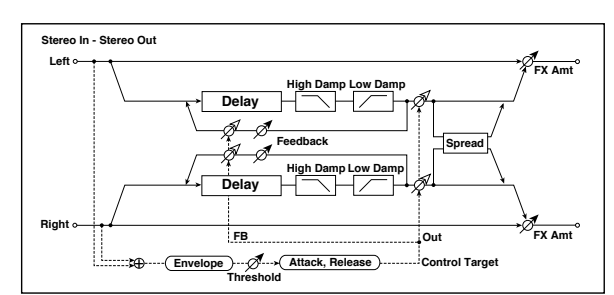

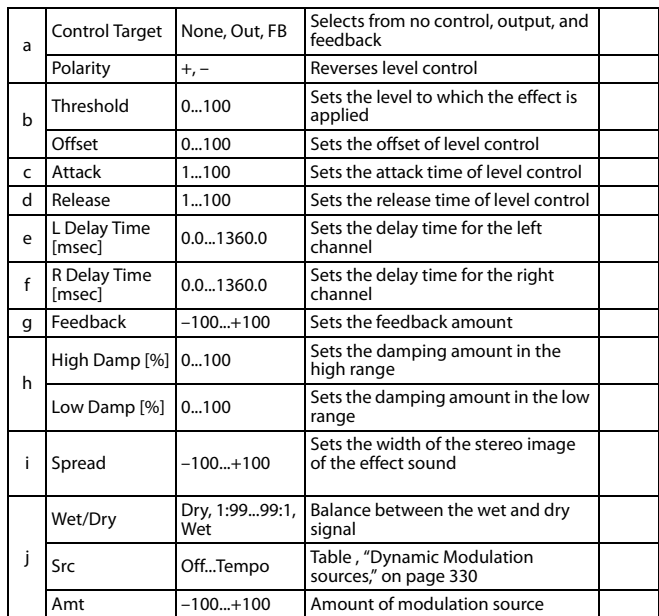

#### **a: Control Target**

This parameter selects no level control, delay output control (effect balance), or feedback amount control.

**a: Polarity b: Threshold b: Offset c: Attack d: Release**

The "Offset" parameter specifies the value for the "Control Target" parameter (that is set to None), expressed as the ratio relative to the parameter value (the "Wet/Dry" value with "Control Target"=Output level, or the "Feedback" value with "Control Target"=Feedback).

When "Polarity" is positive, the "Control Target" value is obtained by multiplying the parameter value by the "Offset" value (if the input level is below the threshold), or equals the parameter value if the input level exceeds the threshold.

When "Polarity" is negative, Control Target value equals the parameter value if the input level is below the threshold, or is obtained by multiplying the parameter value by the "Offset" value if the level exceeds the threshold.

The "Attack" and "Release" parameters specify attack time and release time of delay level control.

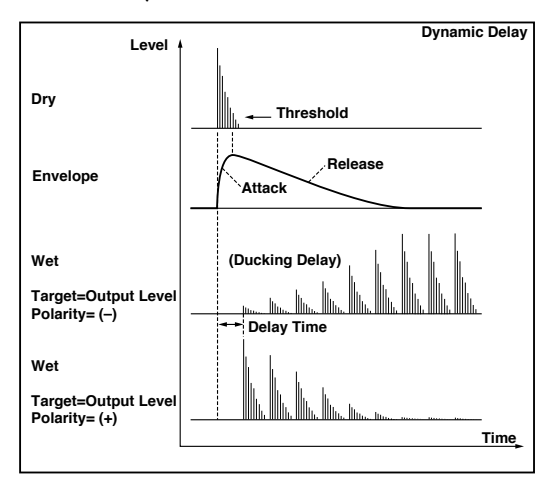

### **61: St. AutoPanningDly (Stereo Auto Panning Delay)**

This stereo delay effect pans the delay sound left and right using the LFO.

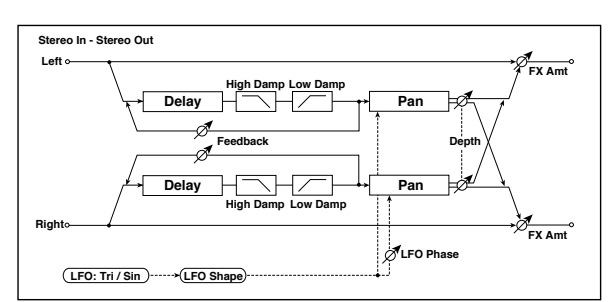

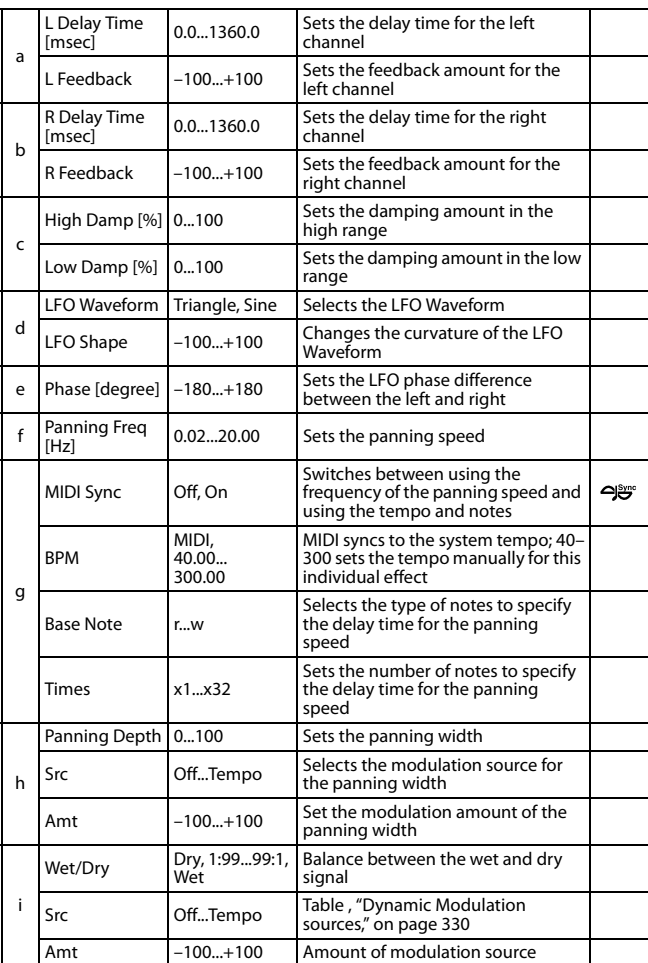

#### **62: Tape Echo**

This effect simulates a tape echo unit with three playback heads. The distortion and tonal change typical of magnetic tape are also reproduced.

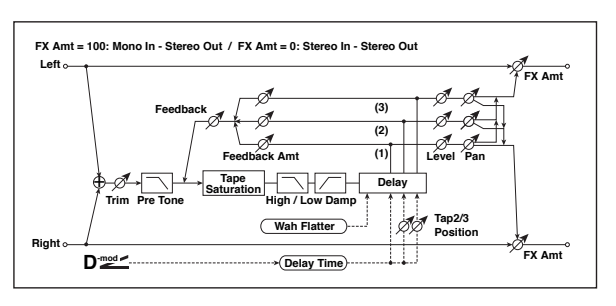

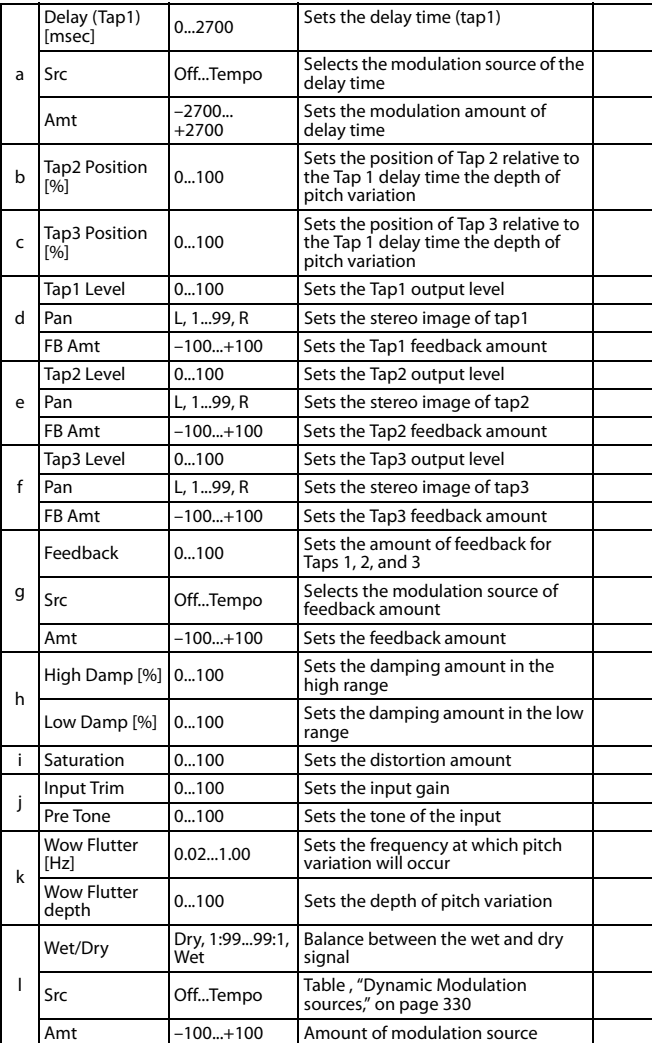

#### **a: Delay (Tap1) [msec] a: Src a: Amt b: Tap2 Position [%] b: Tap3 Position [%]**

The delay time for Tap 2 and 3 is specified as a proportion (%) relative to "Delay (Tap1)." Even if you use dynamic modulation to control "Delay (Tap1)," Tap 2 and 3 will change at the same proportion.

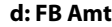

**e: FB Amt**

**f: FB Amt**

#### **g: Feedback**

The feedback output from Tap 1, 2, and 3 is mixed according to the "FB Amt," and then the final amount of feedback is specified by "Feedback."

### **63: Auto Reverse**

This effect records the input signal and automatically plays it in reverse (the effect is similar to a tape reverse sound).

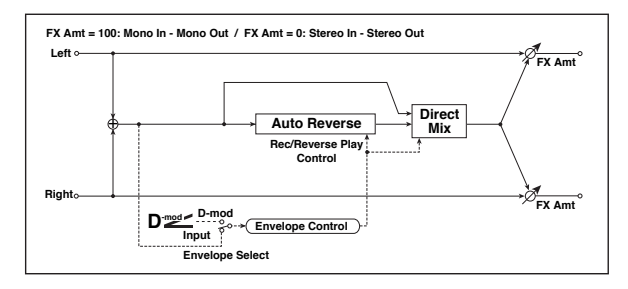

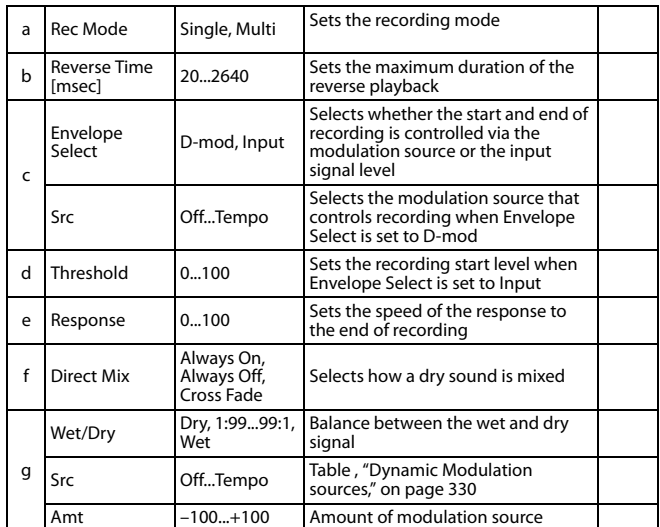

#### **a: Rec Mode b: Reverse Time [msec]**

When "Rec Mode" is set to Single, you can set up to 2,640msec for "Reverse Time." If recording starts during the reverse playback, the playback will be interrupted.

When "Rec Mode" is set to Multi, you can make another recording during the reverse playback. However, the maximum Reverse Time is limited to 1,320msec.

If you wish to record a phrase or rhythm pattern, set "Rec Mode" to Single. If you record only one note, set "Rec Mode" to Multi.

The "Reverse Time" parameter specifies the maximum duration of the reverse playback. The part in excess of this limit will not be played in reverse. If you wish to add short pieces of the reverse playback of single notes, make the "Reverse Time" shorter.

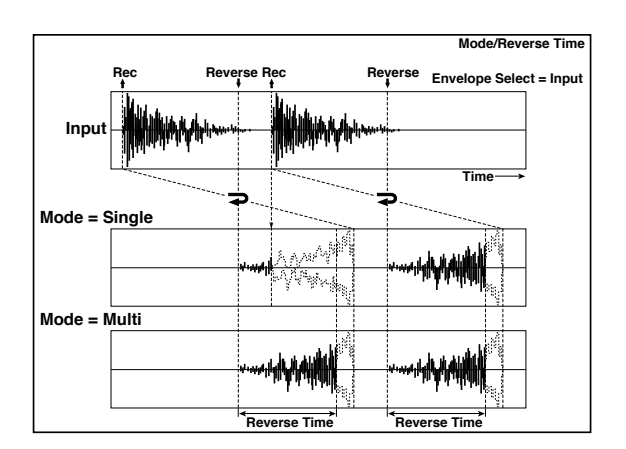

#### **c: Envelope Select c: Src d: Threshold**

These parameters select the source to control the start and end of recording.

When "Envelope Select" is set to D-mod, the input signal will be recorded only when the value of the modulation source selected by the Src parameter is 64 or higher.

When "Envelope Select" is set to Input, the input signal will be recorded only when its level exceeds the Threshold level.

When recording is completed, reverse playback starts immediately.

### **64: Sequence BPM Dly (Sequence BPM Delay)**

This four-tap delay enables you to select a tempo and rhythm pattern to set up each tap.

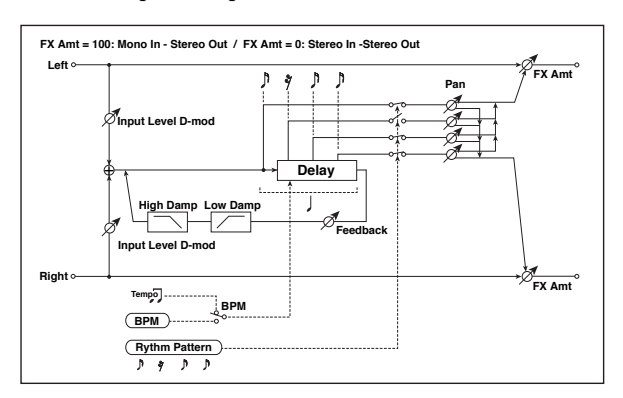

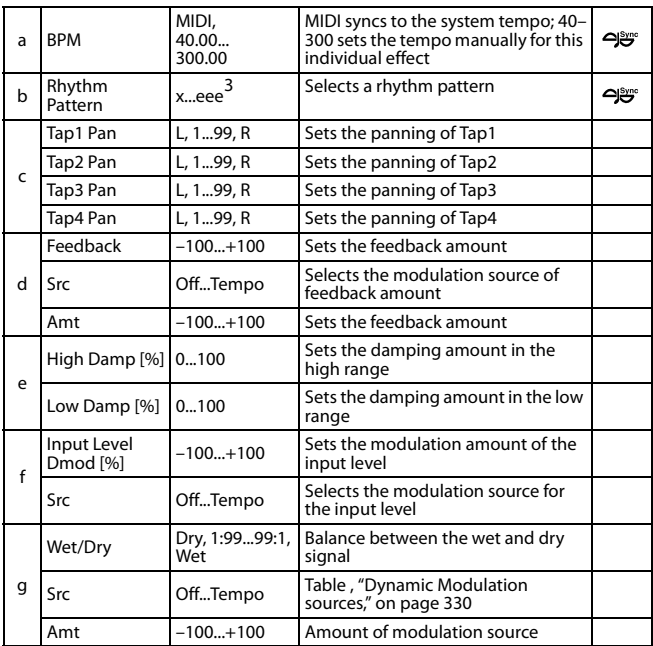

#### **a: BPM**

#### **b: Rhythm Pattern**

With the tempo specified by the "BPM" parameter (or the MIDI Clock tempo if "BPM" is set to MIDI), the length of one beat equals the feedback delay time, and the interval between taps becomes equal. Selecting a rhythm pattern will automatically turn the tap outputs on and off. When "BPM" is set to MIDI, the lower limit of the "BPM" is 44.

### **65: L/C/R BPM Delay**

The L/C/R delay enables you to match the delay time with the song tempo. You can also synchronize the delay time with the arpeggiator or sequencer. If you program the tempo before performance, you can achieve a delay effect that synchronizes with the song in real-time. Delay time is set by notes.

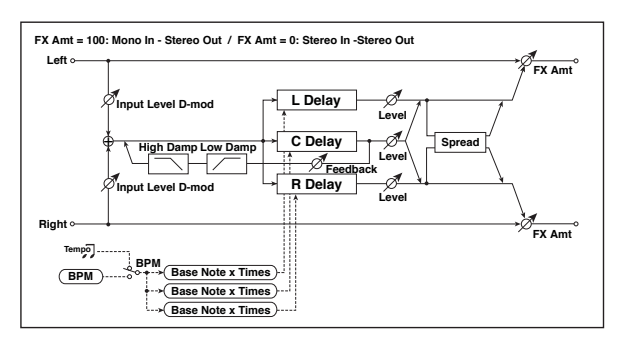

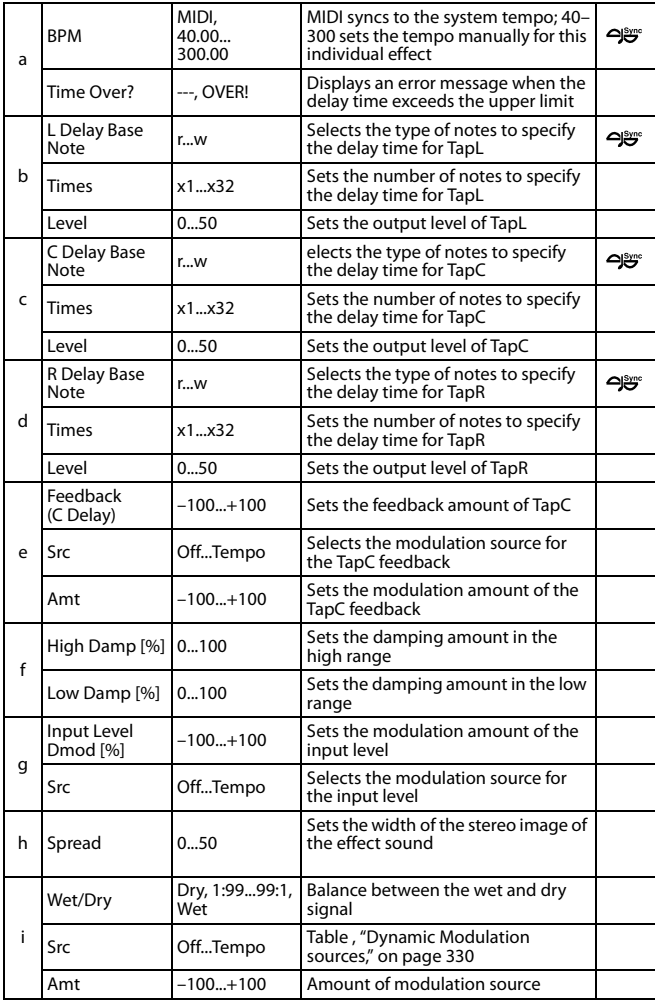

#### **a: Time Over?**

You can set the delay time up to 5,460msec. If the delay time exceeds this limit, the error message "OVER!" appears in the display. Set the delay time parameters so that this message will not appear. "Time Over?" is only a display parameter.

### **66: Stereo BPM Delay**

This stereo delay enables you to set the delay time to match the song tempo.

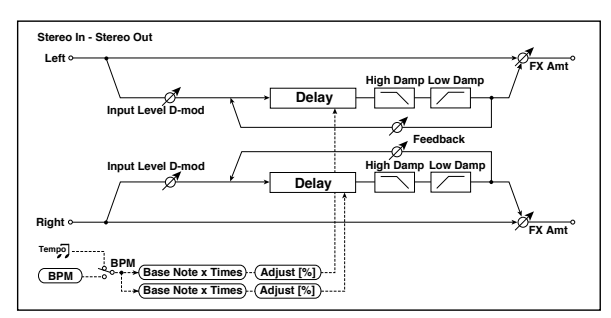

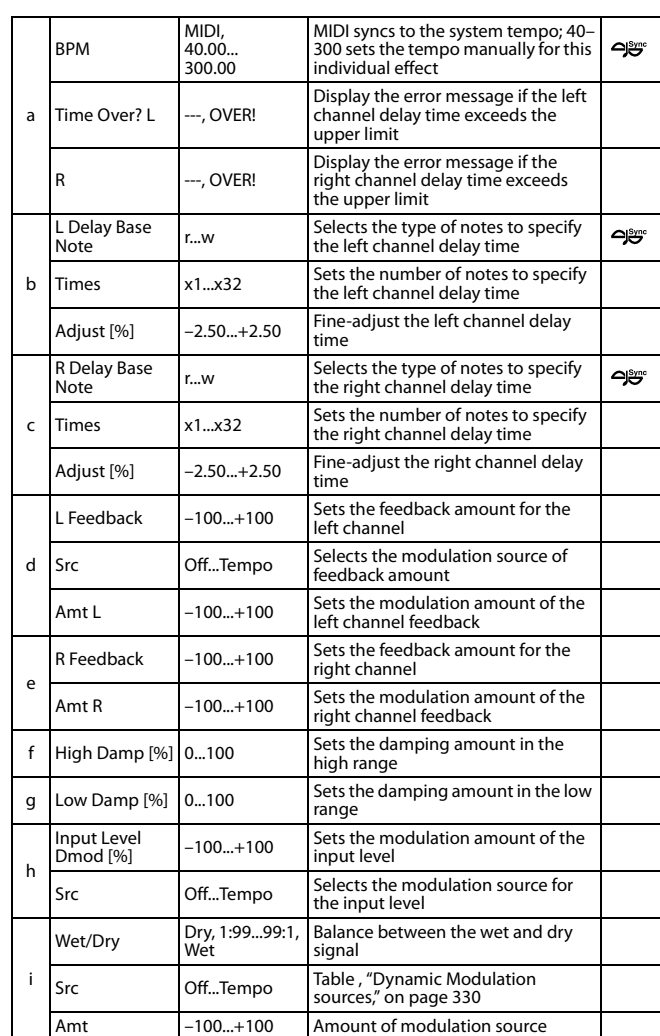

#### **a: Time Over? L, R**

You can set the delay time up to 2,730msec. If the delay time exceeds this limit, the error message "OVER!" appears in the display. Set the delay time parameters so that this message will not appear. "Time Over?" is only a display parameter.

# **67: St.BPM Mtap Delay (Stereo BPM Multi tap Delay)**

This four-tap delay enables you to select a tempo and rhythm pattern to set up each tap.

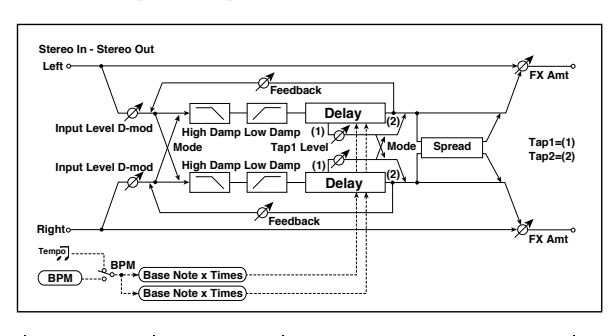

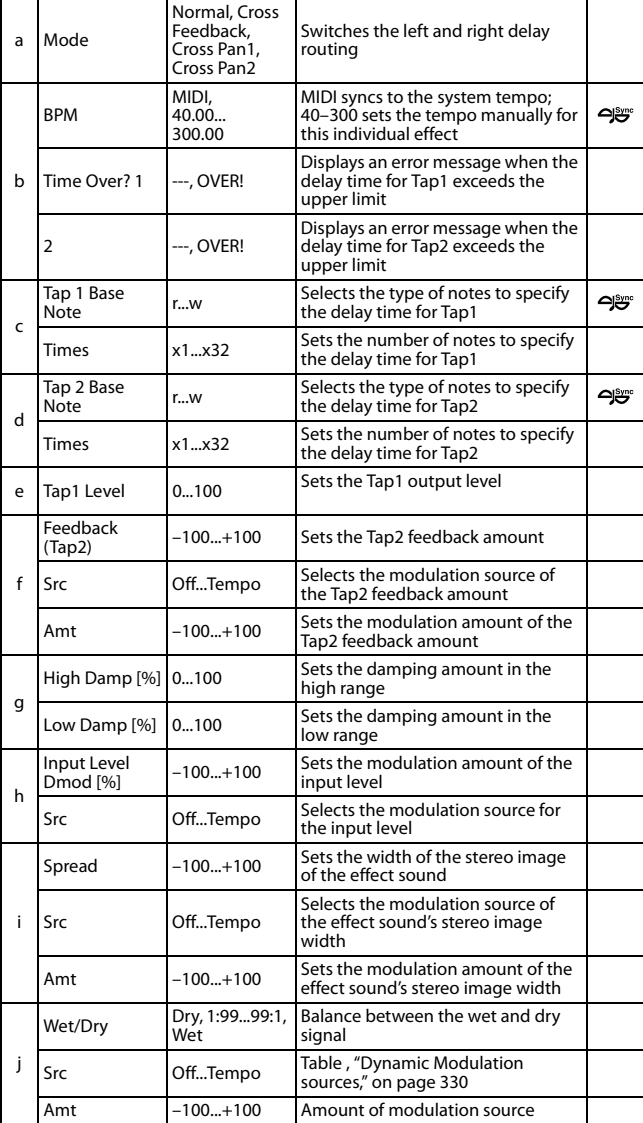

# **68: St.BPM Mod. Delay (Stereo BPM Modulation Delay)**

This is a stereo modulation delay that lets you synchronize the delay time to the tempo of the song.

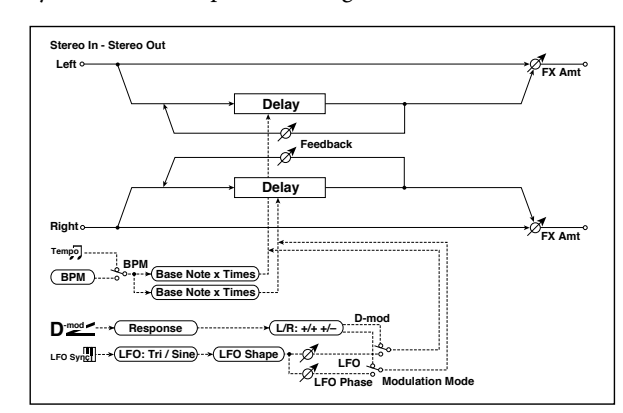

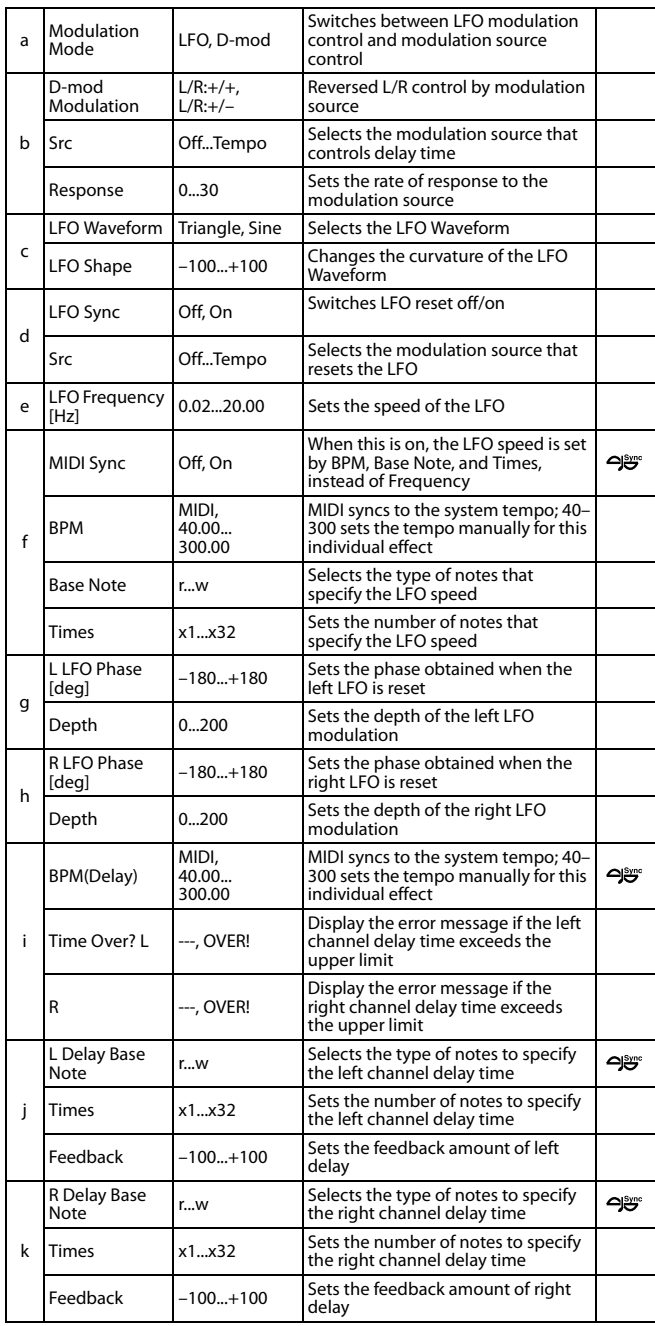

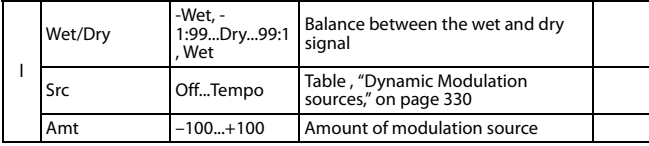

#### **i: Time Over? L, R**

You can set the delay time up to 2,550msec. If the delay time exceeds this limit, the error message "OVER!" appears in the display. Set the delay time parameters so that this message will not appear. "Time Over?" is only a display parameter.

# **69: St.BPMAutoPanDly (Stereo BPM Auto Panning Delay)**

This stereo auto panning delay enables you to set the delay time to match the song tempo.

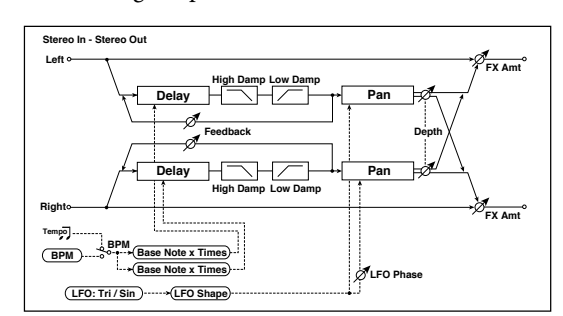

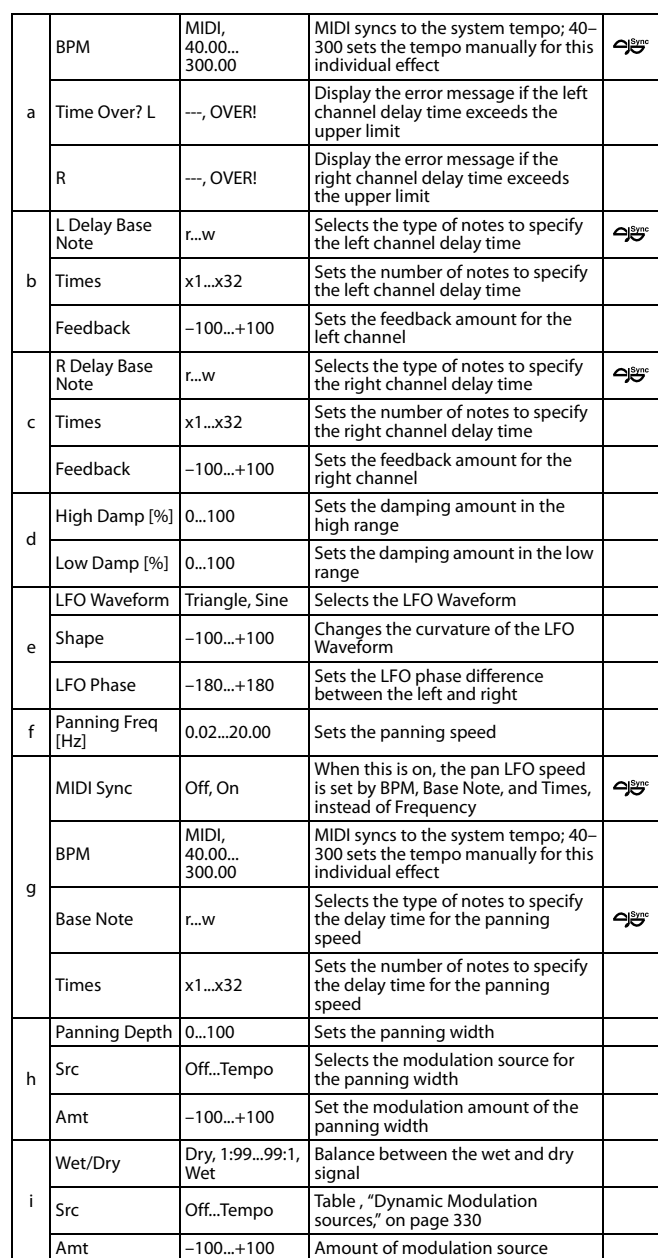

### **70: Tape Echo BPM**

This is a tape echo that lets you synchronize the delay time to the tempo of the song.

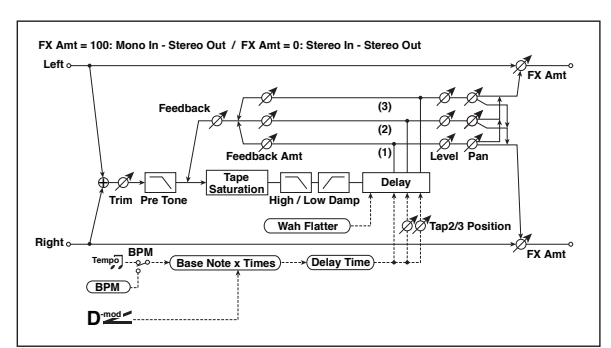

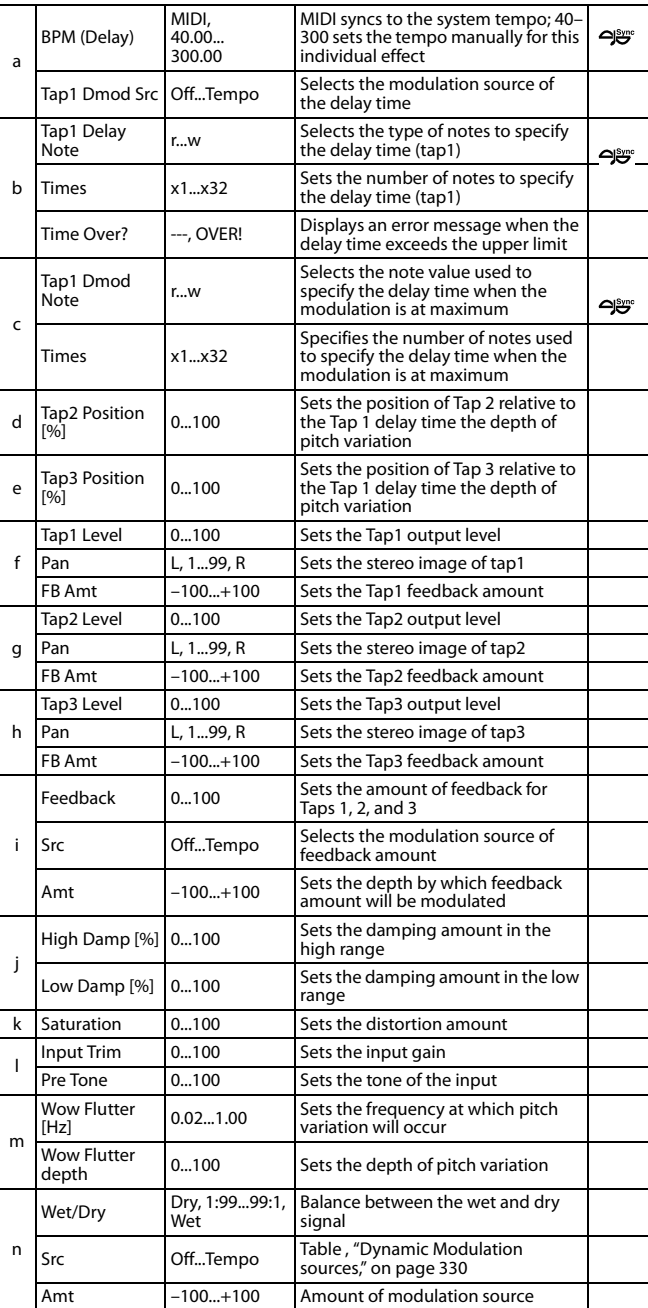

**a: Tap1 Dmod Src b: Tap1 Delay Note b: Times c: Tap1 Dmod Note c: Times**

If "Tap1 Dmod Src" is Off or the selected modulation is at 0, the delay time will be the length specified by "Tap1 Delay Note" and "Times."

If "Tap1 Dmod Src" is other than Off, the delay time will change so that it will be as specified by "Tap1 Dmod Note" and "Times" when the maximum modulation is reached.

#### **b: Time Over?**

You can set the delay time up to 5,400msec. If the delay time exceeds this limit, the error message "OVER!" appears in the display. Set the delay time parameters so that this message will not appear. "Time Over?" is only a display parameter.

# **Reverb and Early Reflections (Reverb ER)**

### **71: Reverb Hall**

This hall-type reverb simulates the reverberation of mid-size concert halls or ensemble halls.

### **72: Reverb SmoothHall**

This hall-type reverb simulates the reverberation of larger halls and stadiums, and creates a smooth release.

# **73: Reverb Wet Plate**

This plate reverb simulates warm (dense) reverberation.

# **74: Reverb Dry Plate**

This plate reverb simulates dry (light) reverberation.

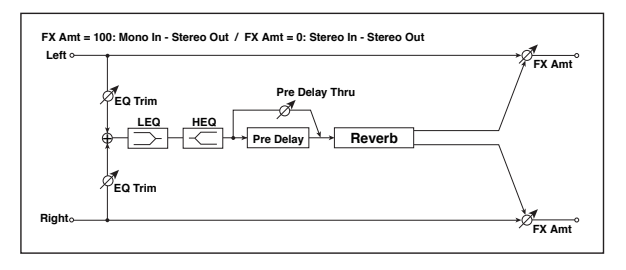

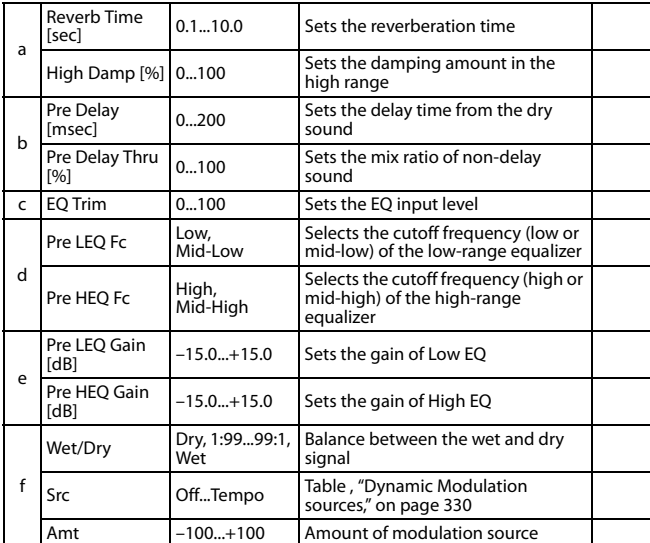

#### **b: Pre Delay [msec] b: Pre Delay Thru [%]**

The "Pre Delay" sets the delay time to the reverb input, allowing you to control spaciousness.

Using the "Pre Delay Thru" parameter, you can mix the dry sound without delay, emphasizing the attack of the sound.

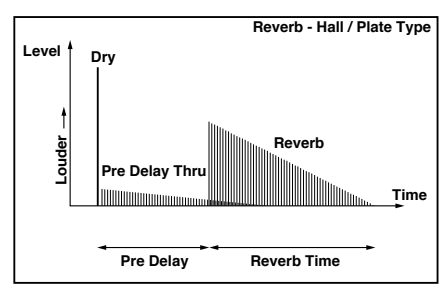

### **75: Reverb Room**

This room-type reverb emphasizes the early reflections that make the sound tighter. Changing the balance between the early reflections and reverb sound allows you to simulate nuances, such as the type of walls of a room.

### **76: Reverb BrightRoom**

This room-type reverb emphasizes the early reflections that make the sound brighter.

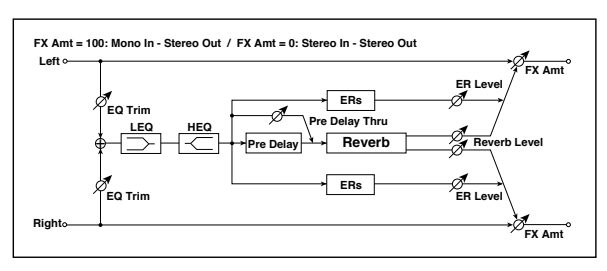

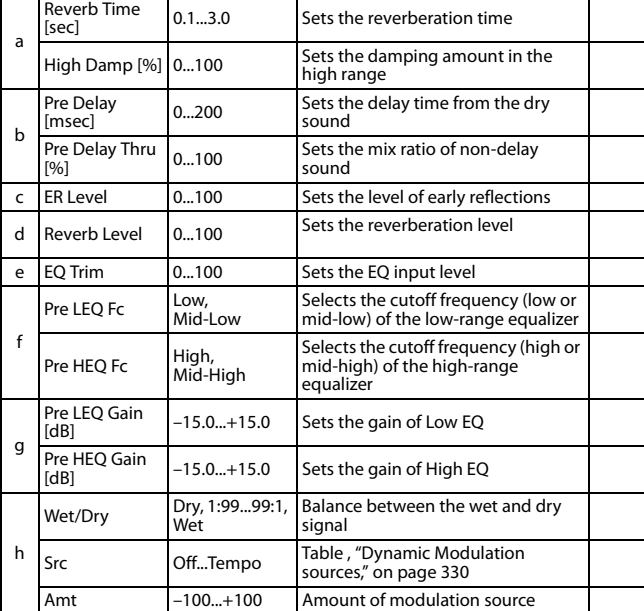

#### **c: ER Level d: Reverb Level**

These parameters set the early reflection level and reverb level.

Changing these parameter values allows you to simulate the type of walls in the room. That is, a larger "ER Level" simulates a hard wall, and a larger "Reverb Level" simulates a soft wall.

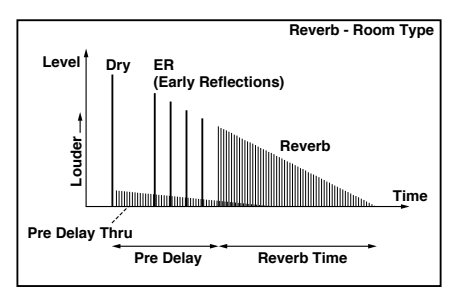

# **77: Early Reflections**

This effect is only the early reflection part of a reverberation sound, and adds presence to the sound. You can select one of the four decay curves.

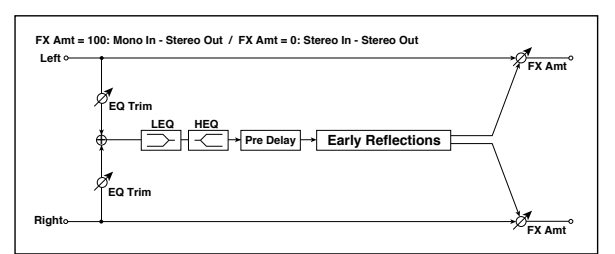

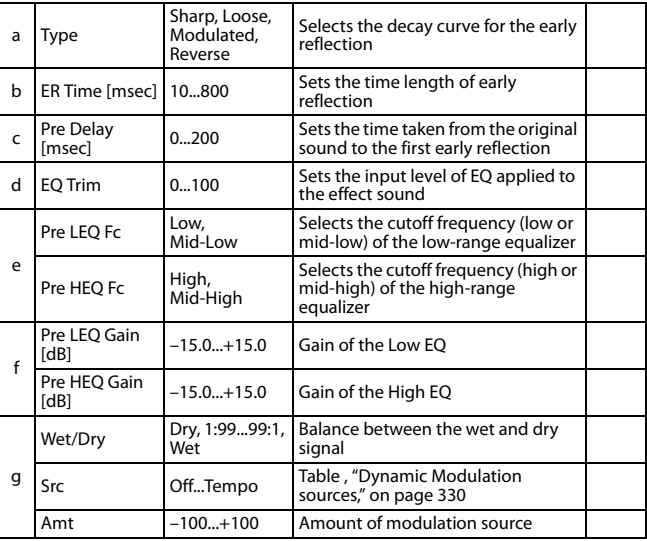

#### **a: Type**

This parameter selects the decay curve for the early reflection.

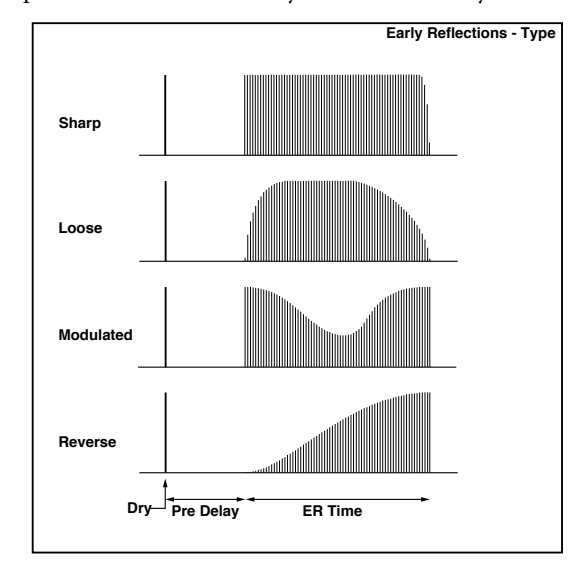

# **Mono-Mono Serial (Mono-Mono)**

### **78: P4EQ - Exciter (Parametric 4-Band EQ - Exciter)**

This effect combines a mono four-band parametric equalizer and an exciter.

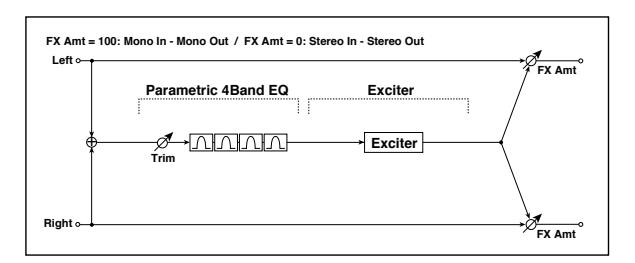

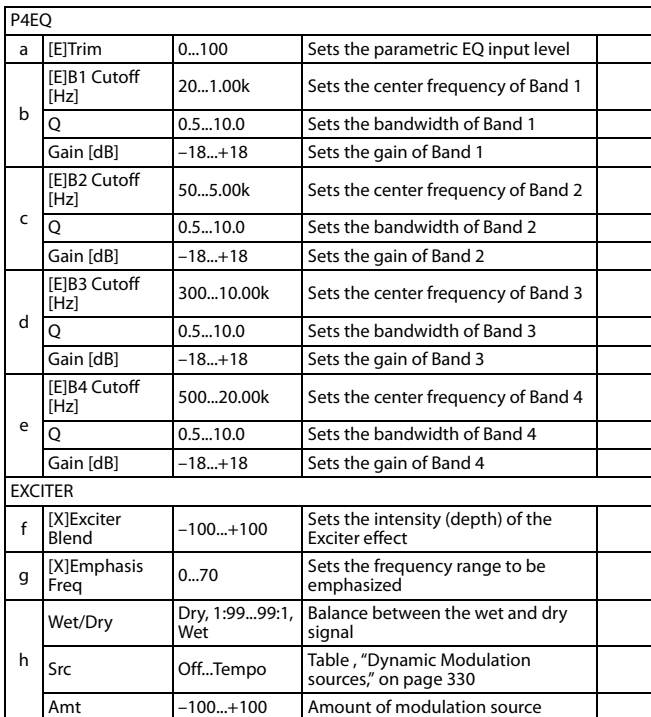

### **79: P4EQ - Wah (Parametric 4-Band EQ - Wah/Auto Wah)**

This effect combines a mono four-band parametric equalizer and a wah. You can change the order of the connection.

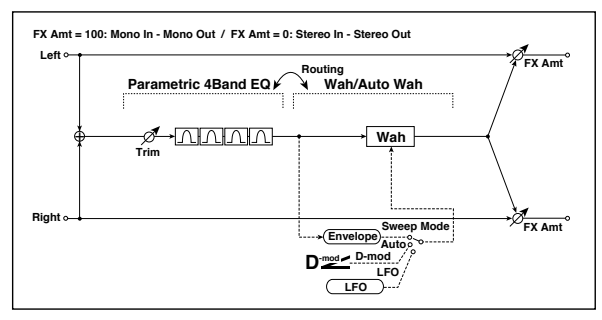

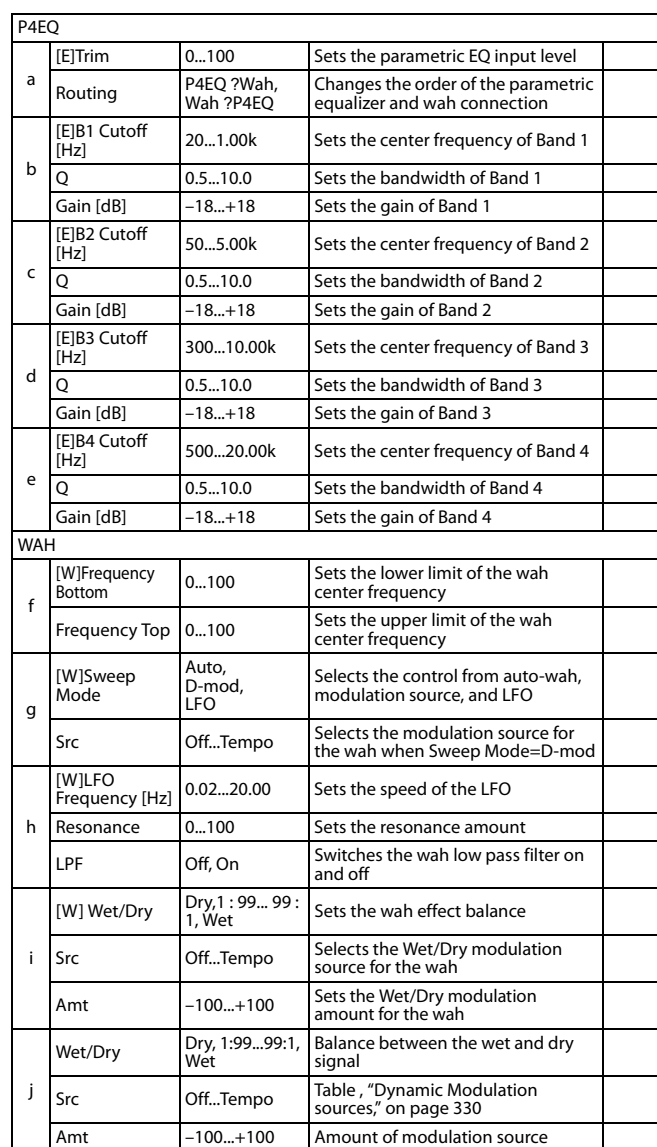

# **80: P4EQ - Cho/Flng (Parametric 4-Band EQ - Chorus/Flanger)**

This effect combines a mono four-band parametric equalizer and a chorus/flanger.

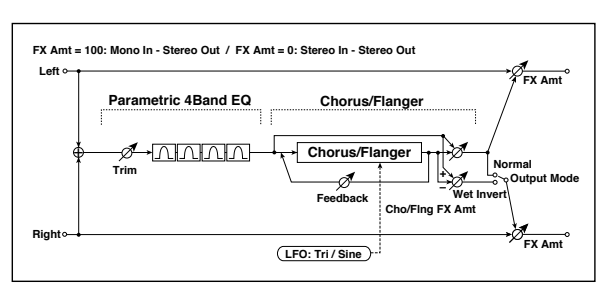

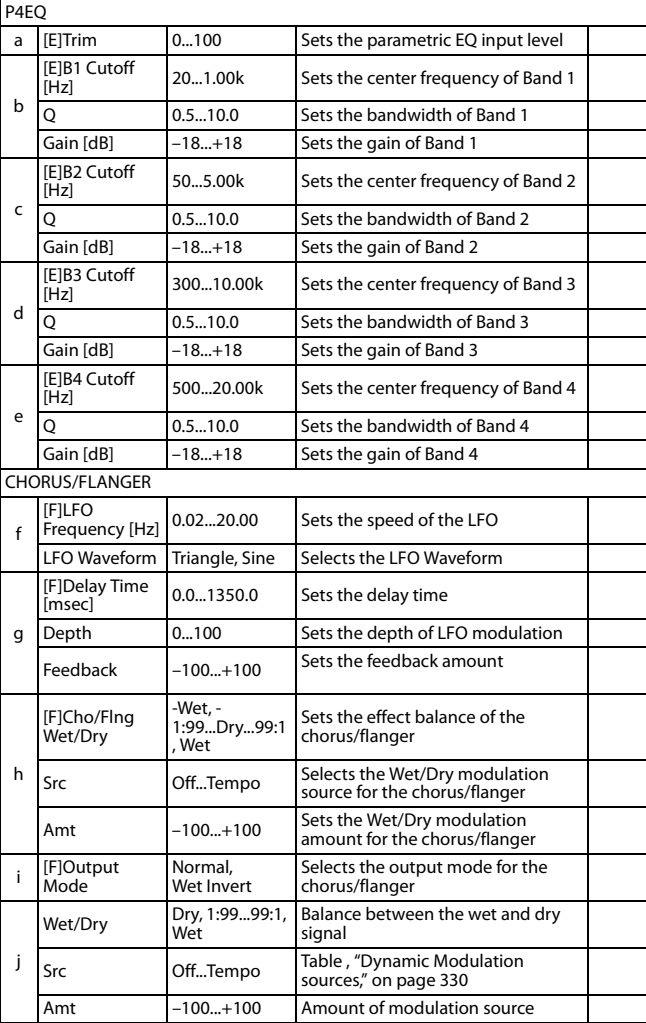

#### **i: Output Mode**

When Wet Invert is selected, the right channel phase of the chorus/flanger effect sound is inverted. This creates pseudo-stereo effects and adds spread.

However, if a mono-input type effect is connected after this effect, the left and right sounds may cancel each other, eliminating the chorus/flanger effects.

### **81: P4EQ - Phaser (Parametric 4-Band EQ - Phaser)**

This effect combines a mono four-band parametric equalizer and a phaser.

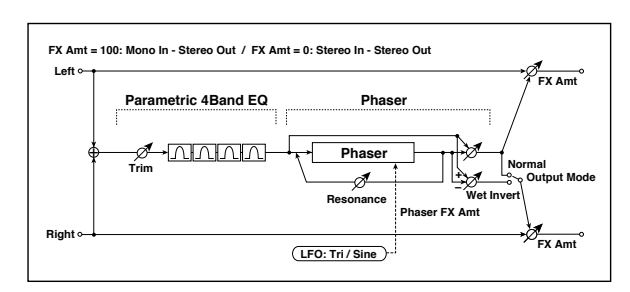

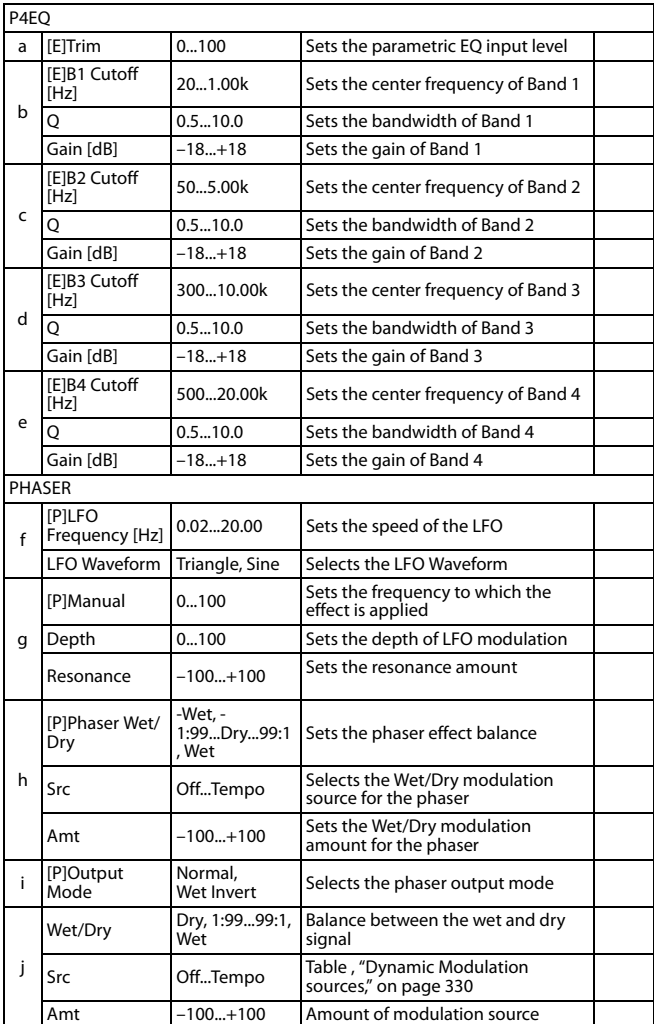

### **82: P4EQ - Mt. Delay (Parametric 4-Band EQ - Multitap Delay)**

This effect combines a mono four-band parametric equalizer and a multitap delay.

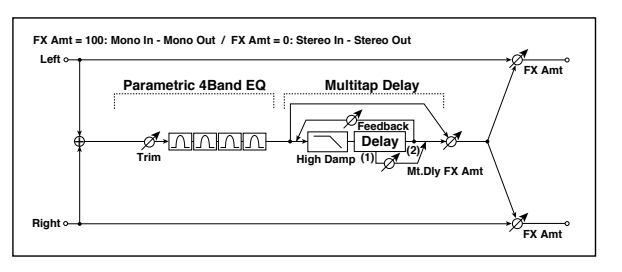

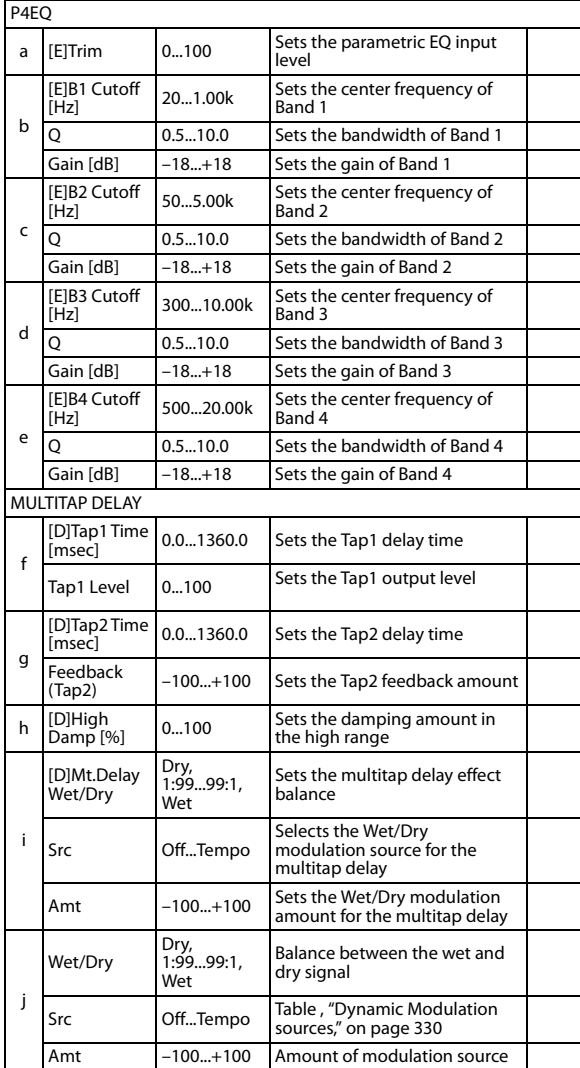

### **83: Comp - Wah (Compressor - Wah/Auto Wah)**

This effect combines a mono compressor and a wah. You can change the order of the connection.

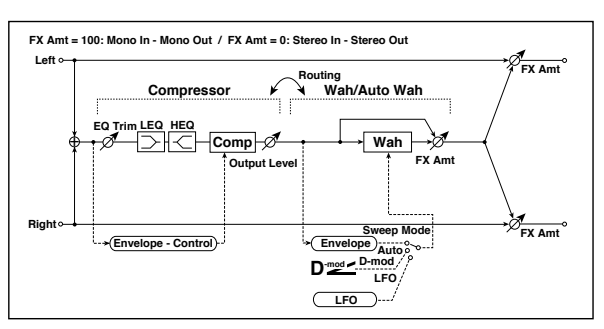

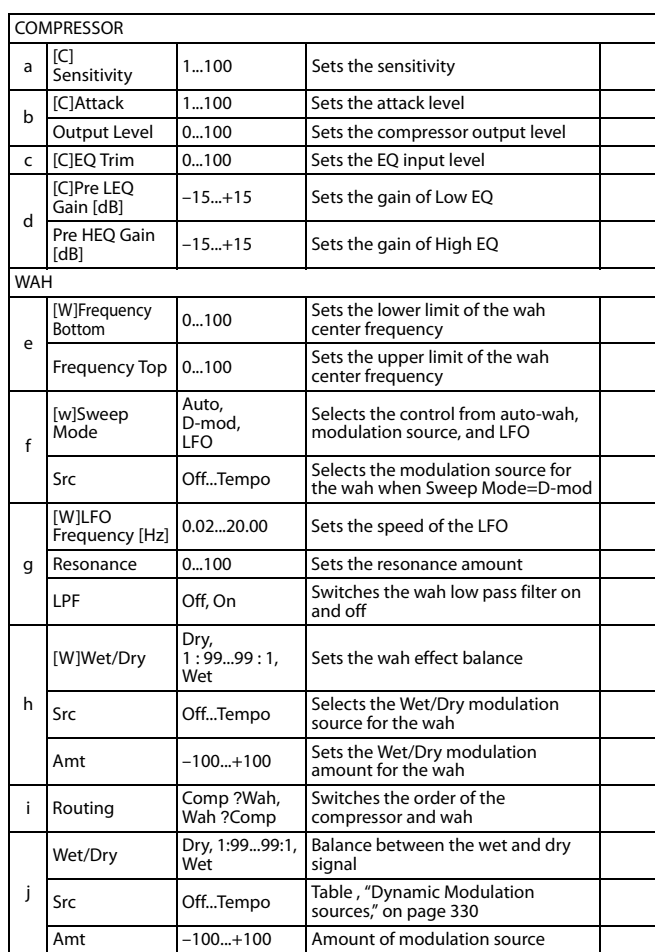

### **84: Comp - Amp Sim (Compressor - Amp Simulation)**

This effect combines a mono compressor and an amp simulation. You can change the order of the effects.

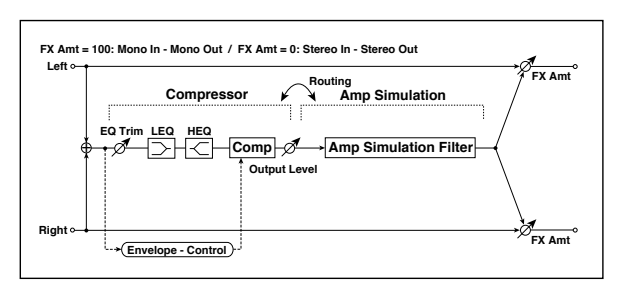

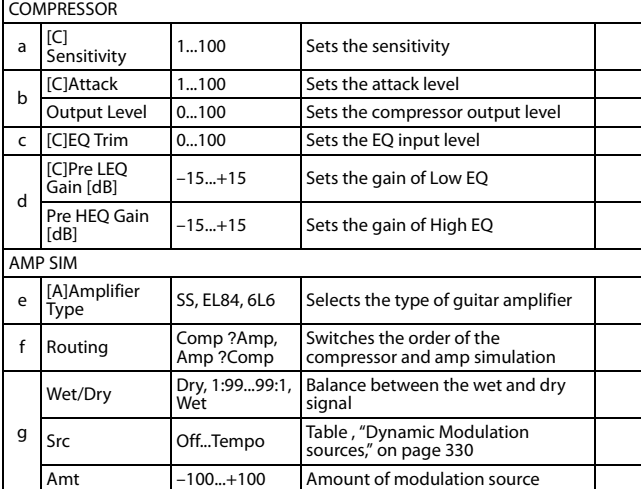

# **85: Comp - OD/HiGain (Compressor - Overdrive/Hi.Gain)**

This effect combines a mono compressor and an overdrive/highgain distortion. You can change the order of the effects.

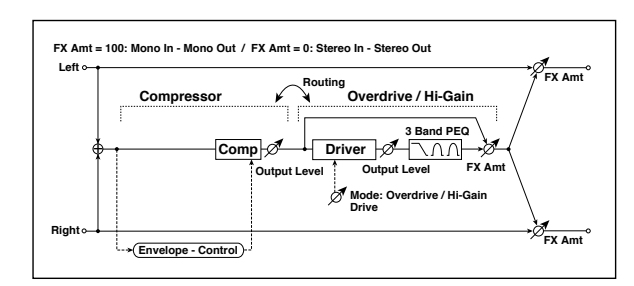

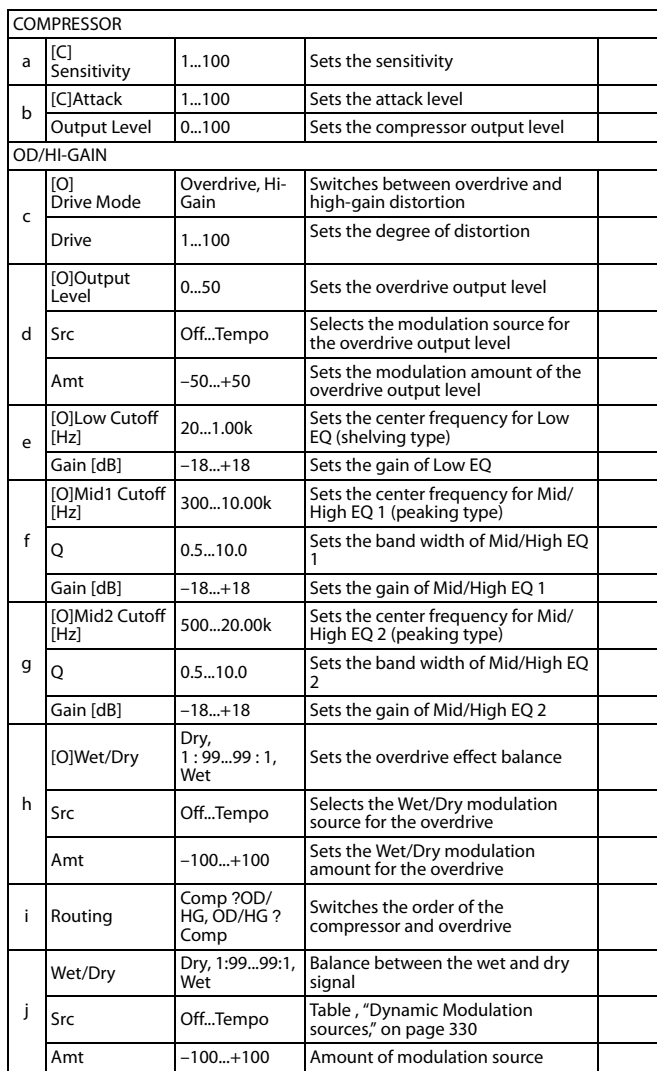

### **86: Comp - P4EQ (Compressor - Parametric 4-Band EQ)**

This effect combines a mono compressor and a four-band parametric equalizer. You can change the order of the effects.

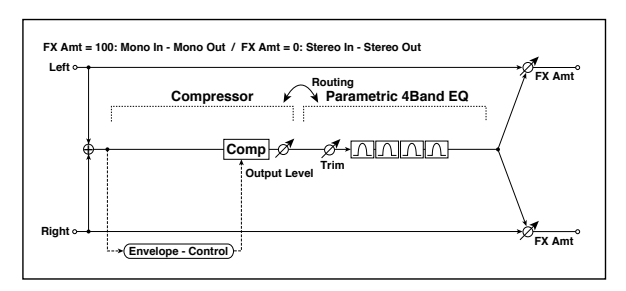

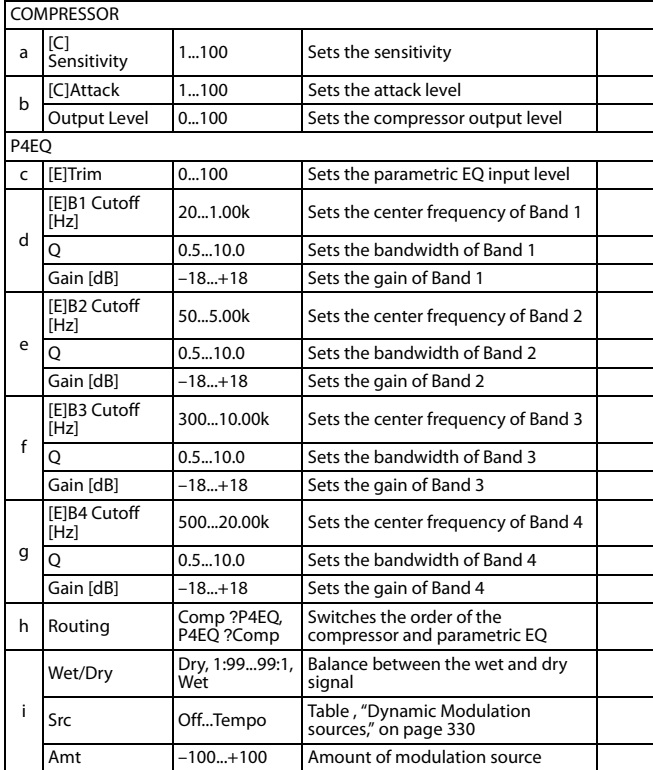

### **87: Comp - Cho/Flng (Compressor - Chorus/Flanger)**

This effect combines a mono compressor and a chorus/flanger. You can change the order of the effects.

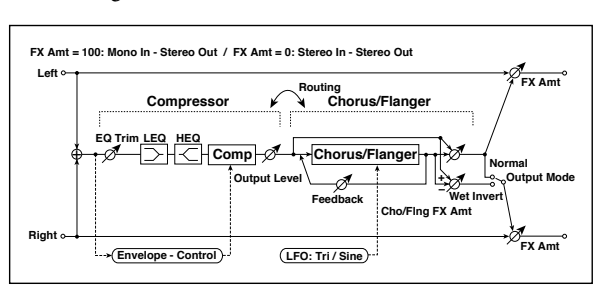

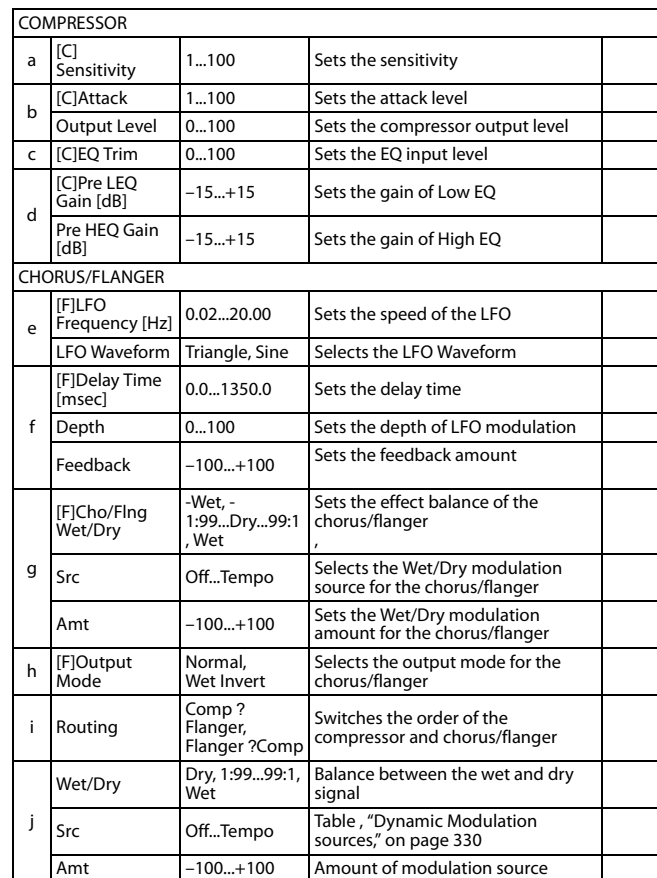

#### **h: [F]Output Mode i: Routing**

When Wet Invert is selected, the right channel phase of the chorus/flanger effect sound is inverted. This creates pseudo-stereo effects and adds spread.

However, if a mono-input type effect is connected after this effect, the left and right sounds may cancel each other, eliminating the chorus/flanger effects.

When "Routing" is set to Flanger Comp, "[F]Output Mode" will be set to Normal.

# **88: Comp - Phaser (Compressor - Phaser)**

This effect combines a mono compressor and a phaser. You can change the order of the effects.

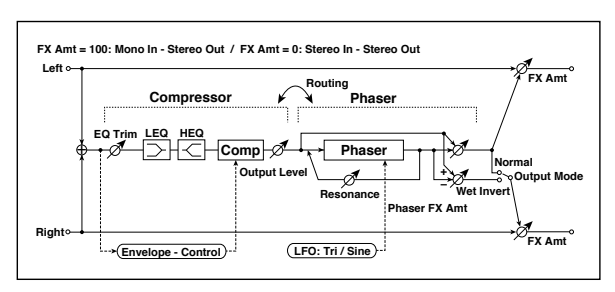

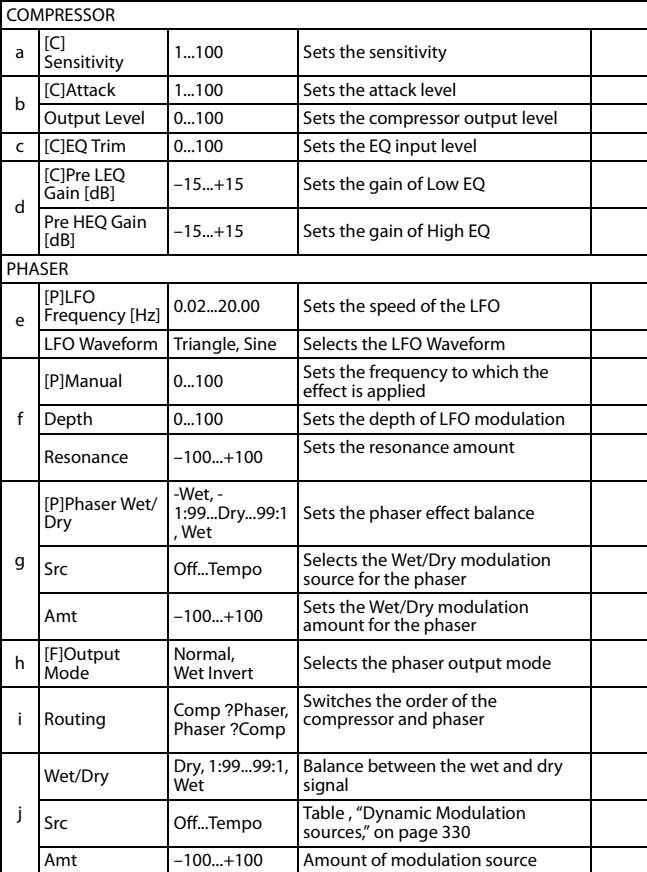

# **89: Comp - Mt. Delay (Compressor - Multitap Delay)**

This effect combines a mono compressor and a multitap delay. You can change the order of the effects.

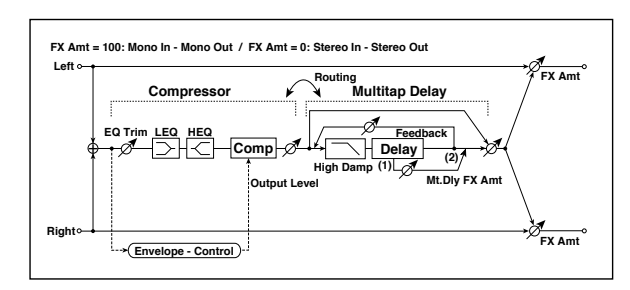

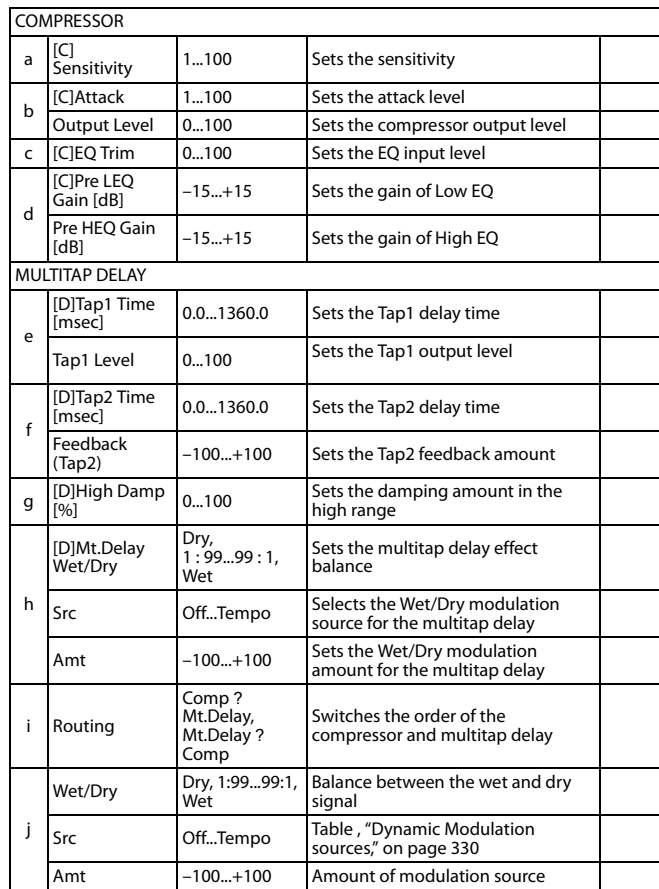

### **90: Limiter - P4EQ (Limiter - Parametric 4-Band EQ)**

This effect combines a mono limiter and a four-band parametric equalizer. You can change the order of the effects.

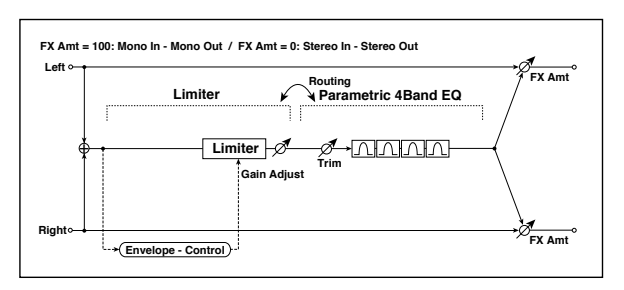

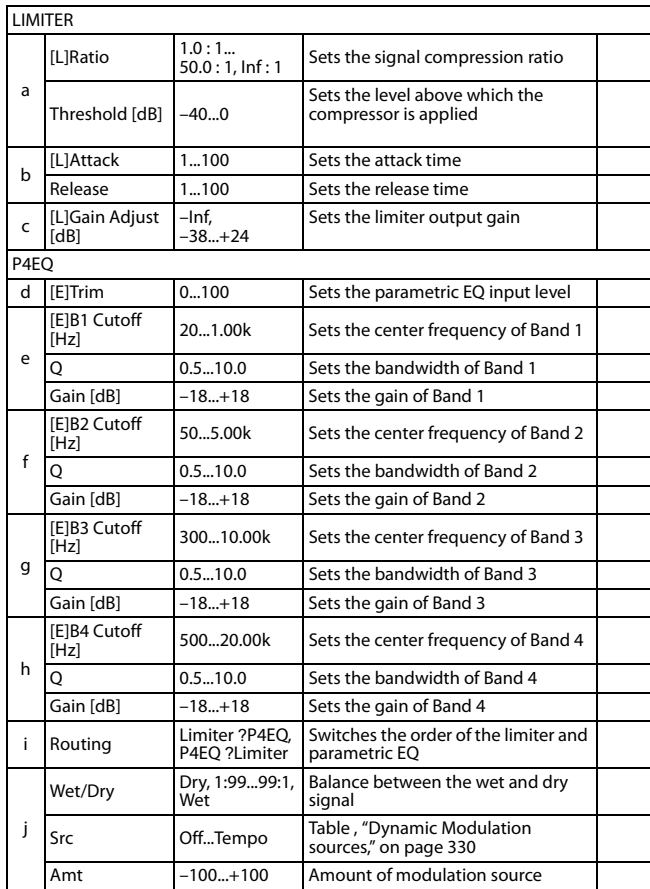

# **a: [L]Ratio**

#### **a: Threshold [dB] c: [L]Gain Adjust [dB]**

This parameter sets the signal compression "[L]Ratio". Compression is applied only when the signal level exceeds the "Threshold" value.

Adjust the output level using the "Gain Adjust" parameter, since compression causes the entire level to be reduced.

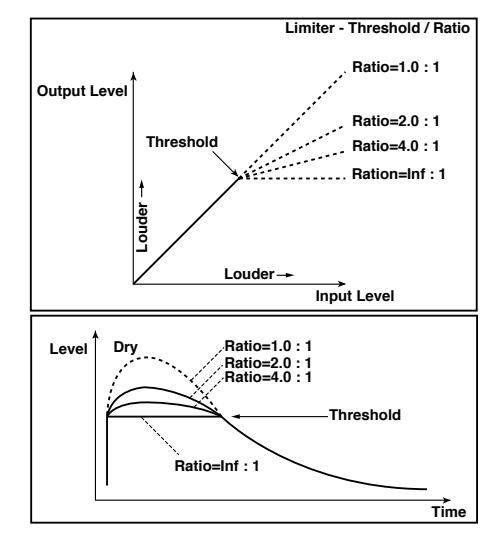

# **91: Limiter - Cho/Flng (Limiter - Chorus/Flanger)**

This effect combines a mono limiter and a chorus/flanger. You can change the order of the effects.

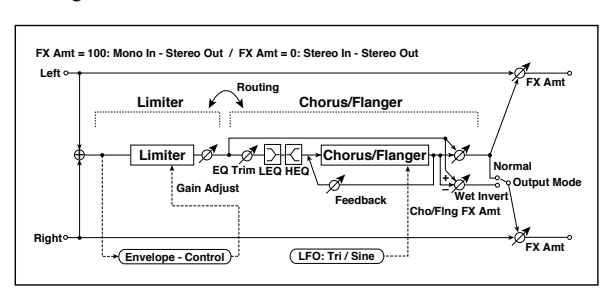

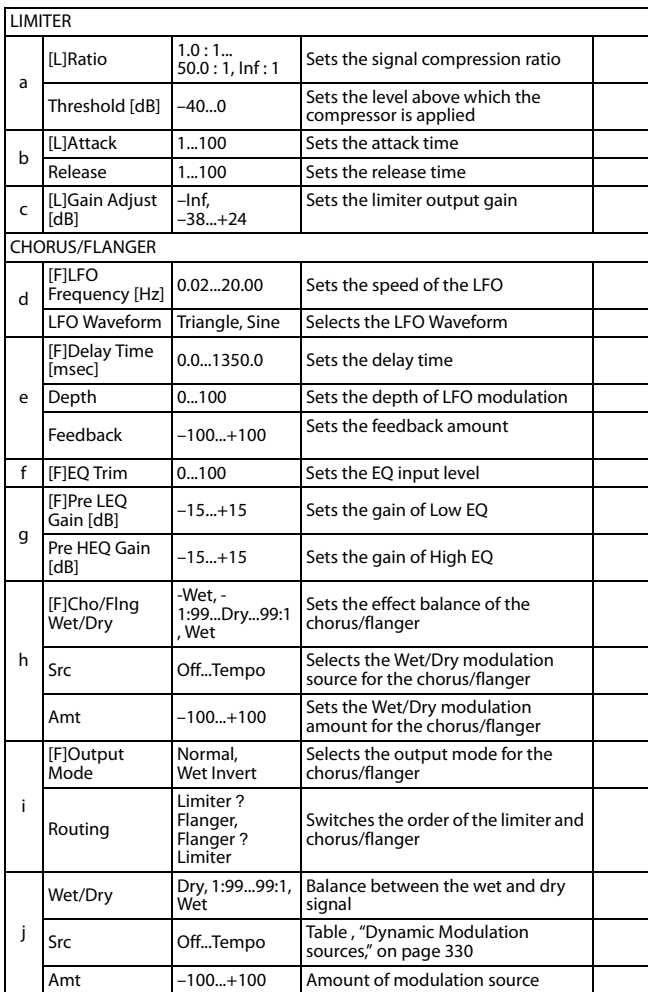

### **92: Limiter - Phaser**

This effect combines a mono limiter and a phaser. You can change the order of the effects.

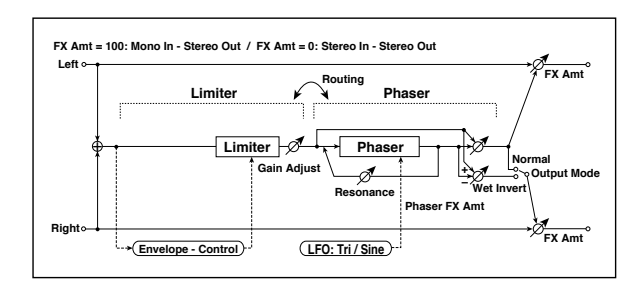

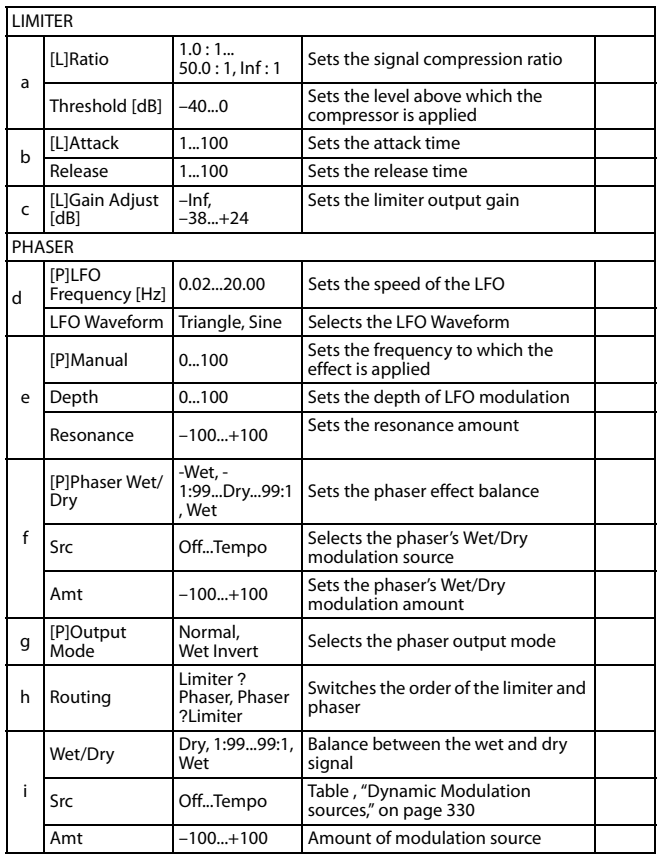

# **93: Limiter - Mt.Delay (Limiter - Multitap Delay)**

This effect combines a mono limiter and a multitap delay. You can change the order of the effects.

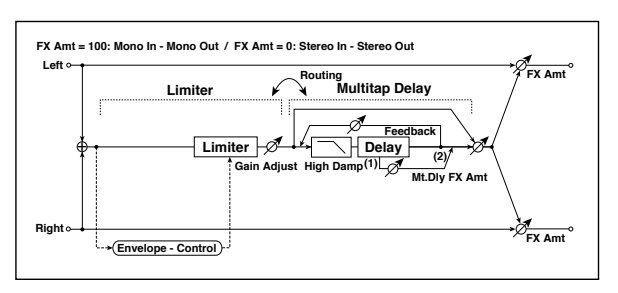

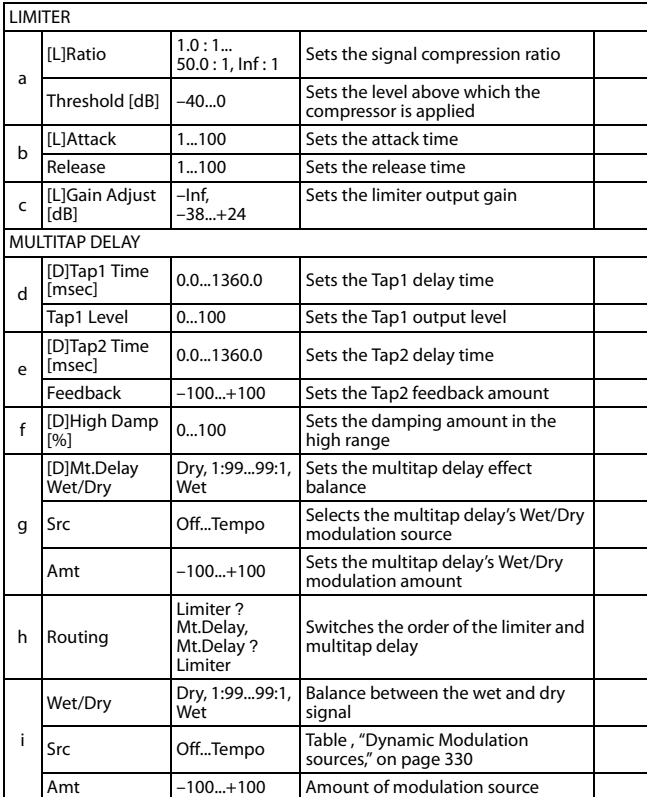

### **94: Exciter - Comp (Exciter -Compressor)**

This effect combines a mono exciter and a compressor. You can change the order of the effects.

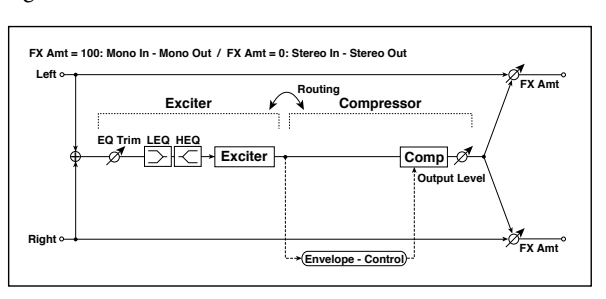

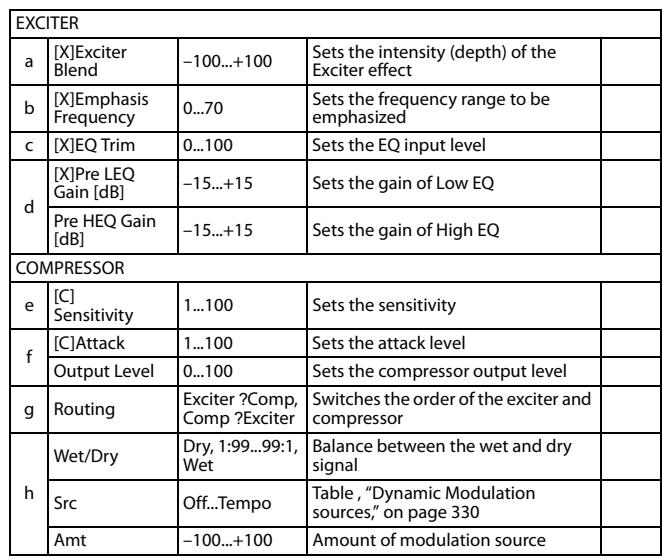

### **95: Exciter - Limiter**

This effect combines a mono exciter and a limiter. You can change the order of the effects.

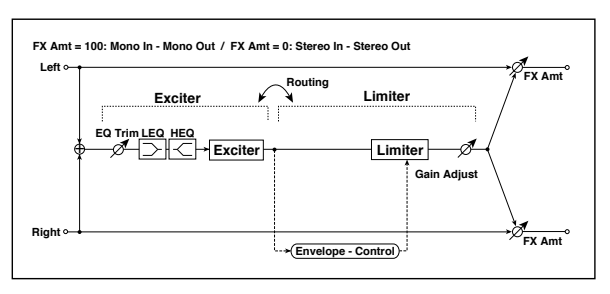

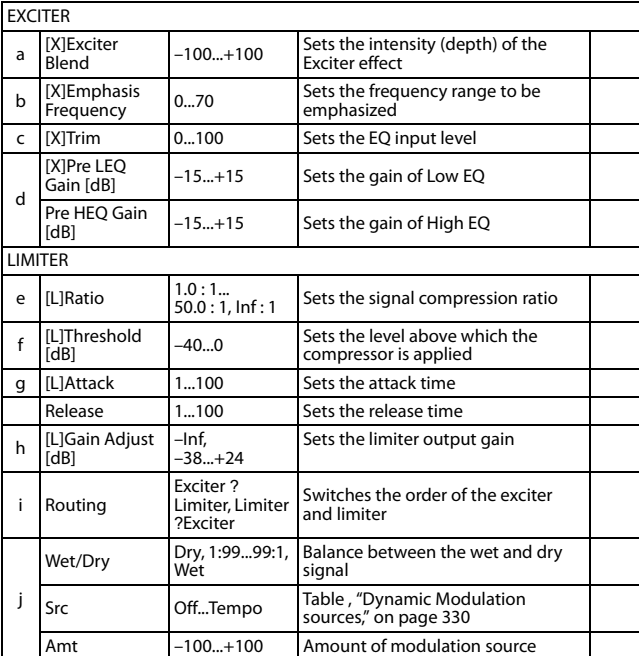

# **96: Exciter - Cho/Flng (Exciter - Chorus/Flanger)**

This effect combines a mono limiter and a chorus/flanger.

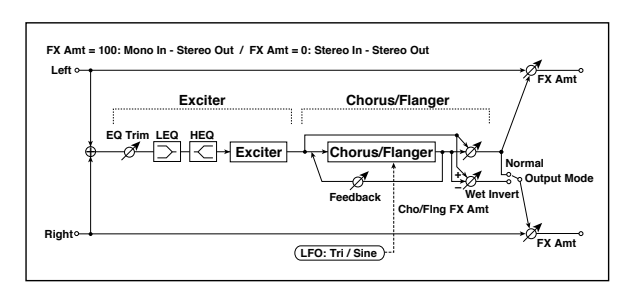

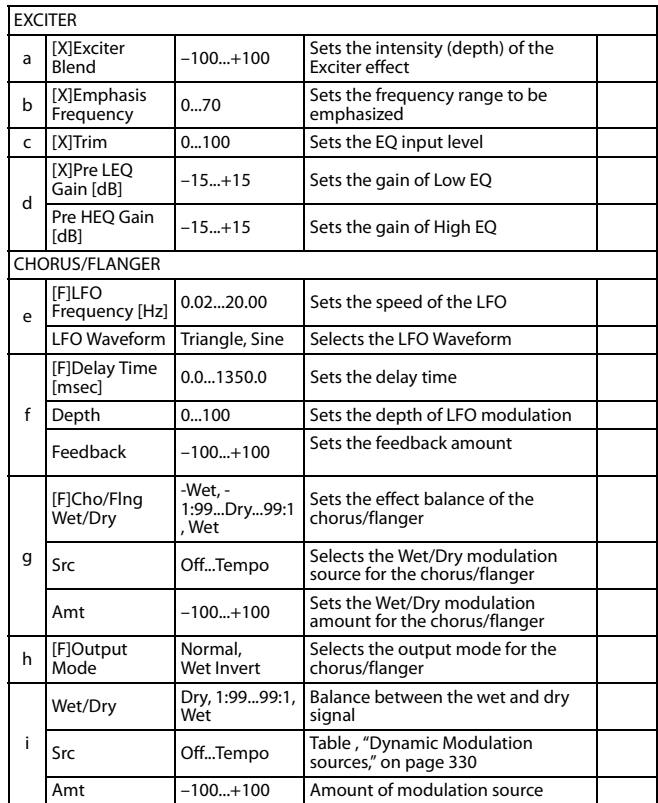

#### **97: Exciter - Phaser**

This effect combines a mono limiter and a phaser.

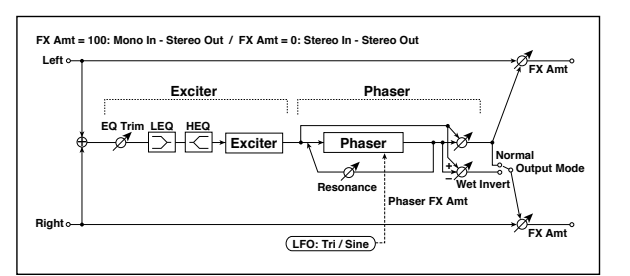

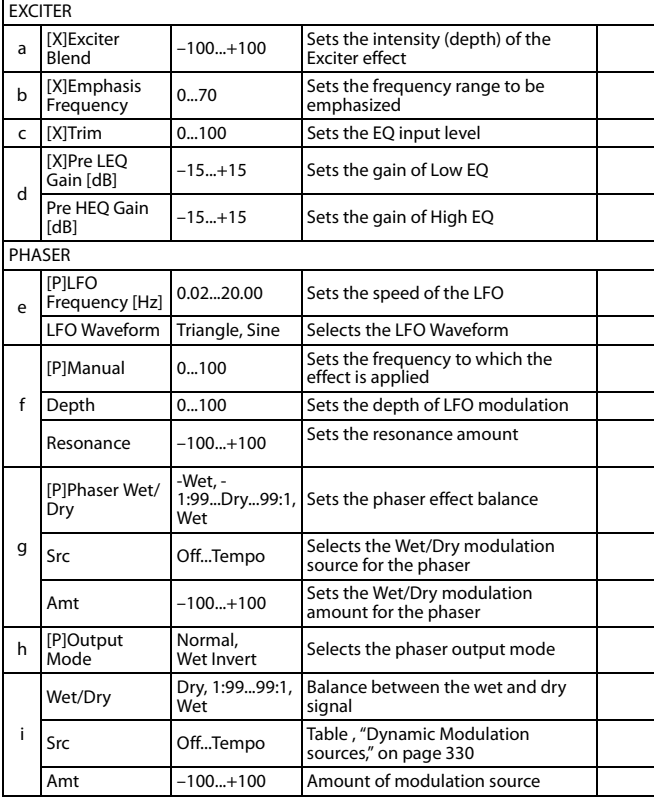

# **98: Exciter - Mt.Delay (Exciter - Multitap Delay)**

This effect combines a mono exciter and a multitap delay.

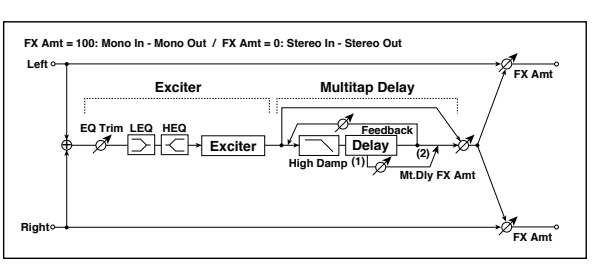

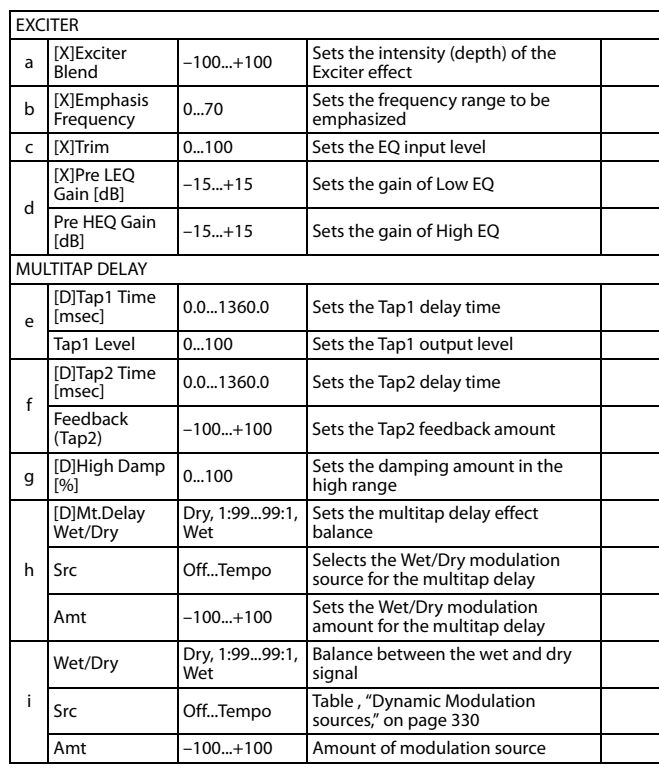

### **99: OD/HG - Amp Sim (Overdrive/Hi.Gain - Amp Simulation)**

This effect combines a mono overdrive/high-gain distortion and an amp simulation. You can change the order of the effects.

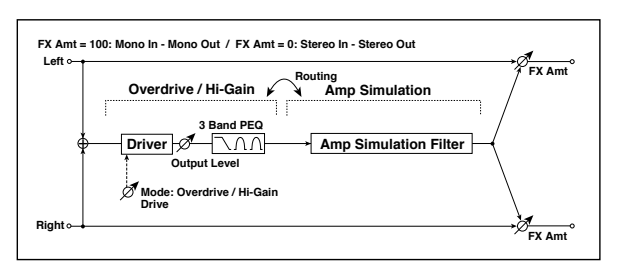

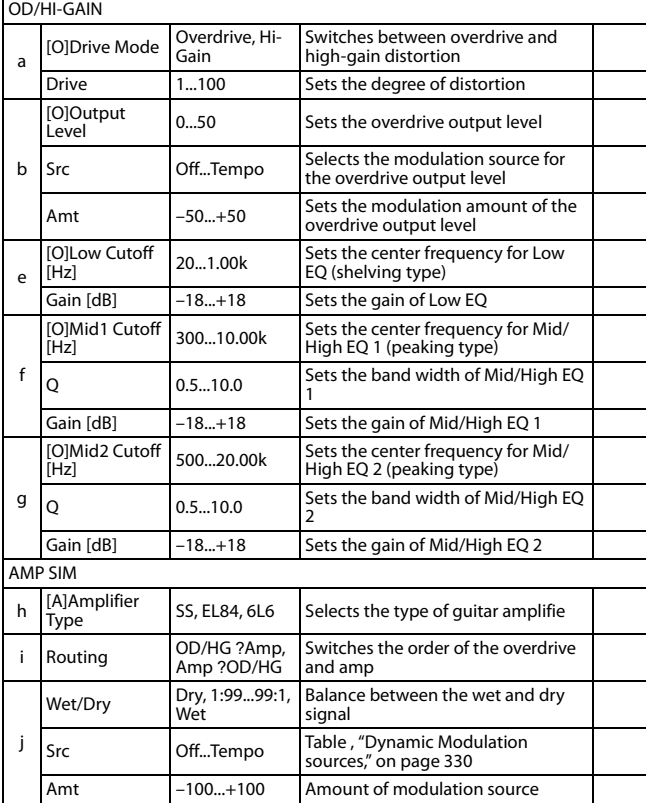

# **100: OD/HG - Cho/Flng (Overdrive/Hi.Gain - Chorus/Flanger)**

This effect combines a mono overdrive/high-gain distortion and a chorus/flanger. You can change the order of the effects.

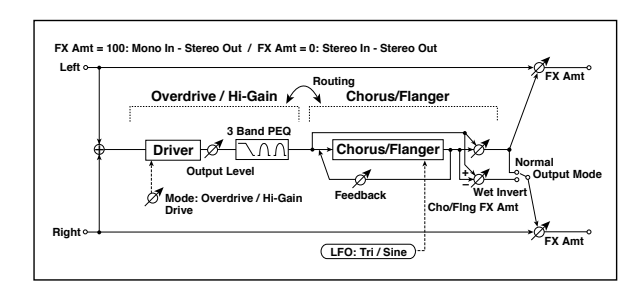

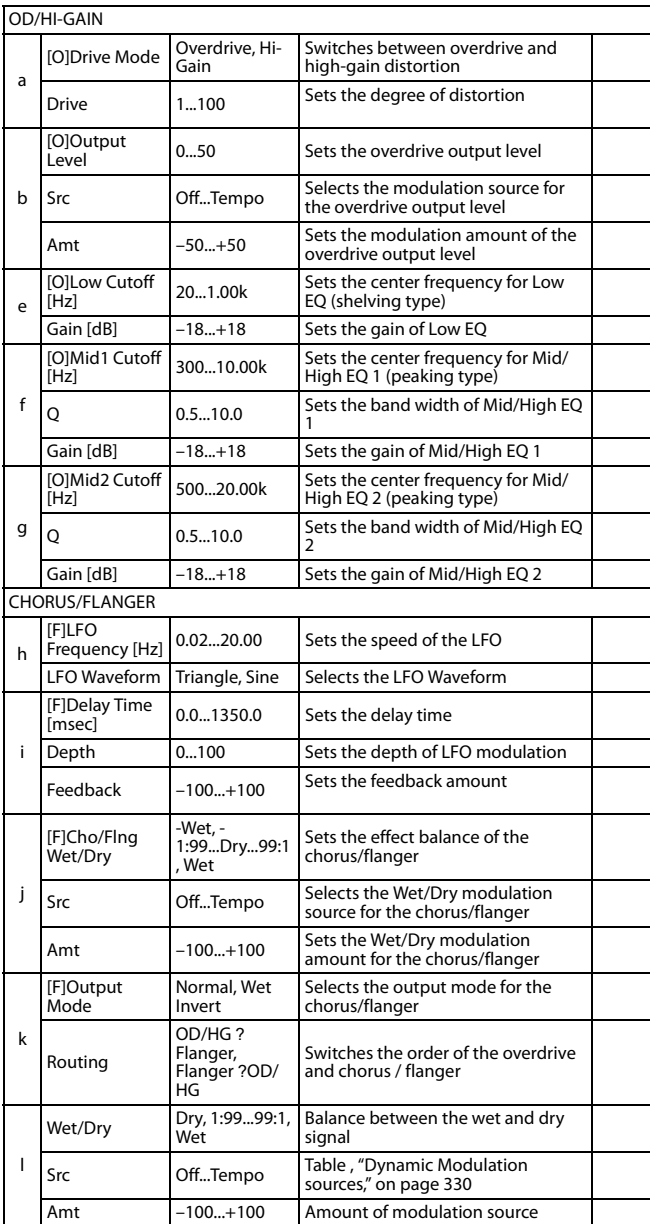

# **101: OD/HG - Phaser (Overdrive/Hi.Gain - Phaser)**

This effect combines a mono overdrive/high-gain distortion and a phaser. You can change the order of the effects.

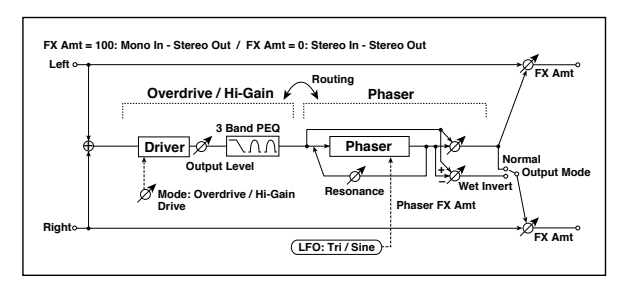

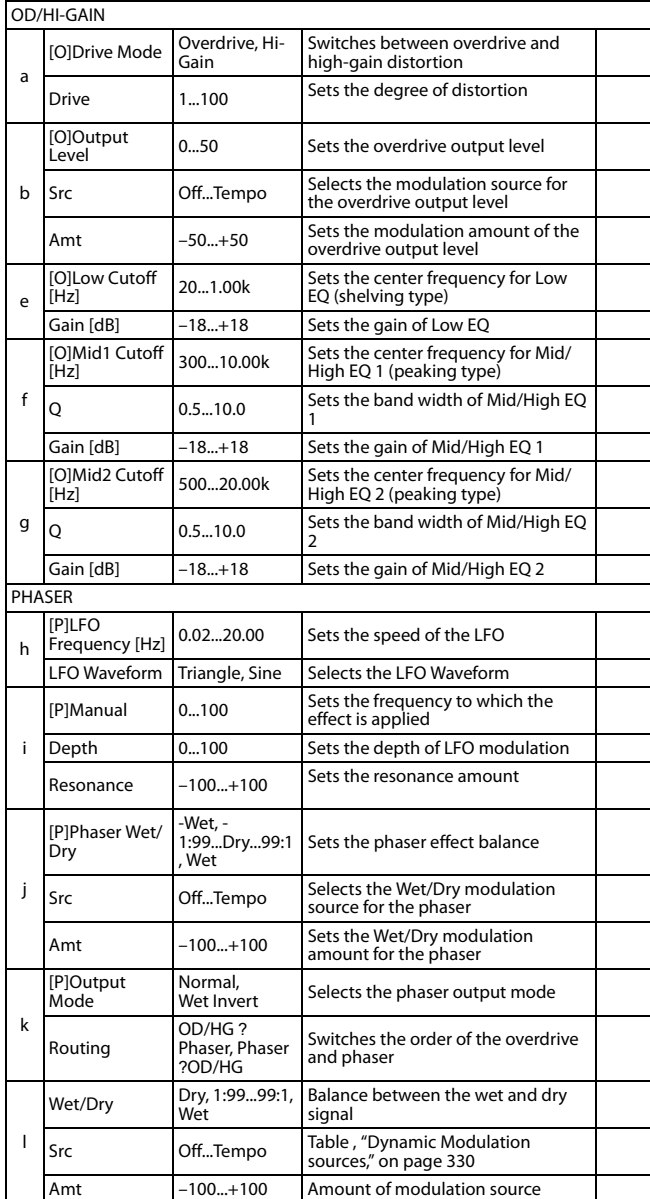

# **102: OD/HG - Mt.Delay (Overdrive/Hi.Gain - Multitap Delay)**

This effect combines a mono overdrive/high-gain distortion and a multitap delay.

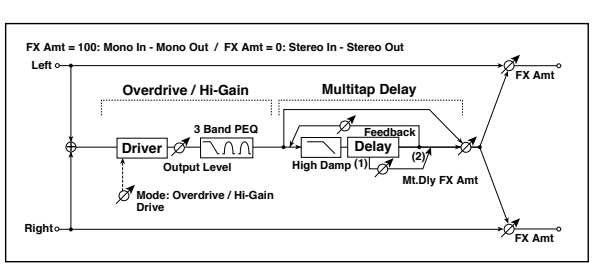

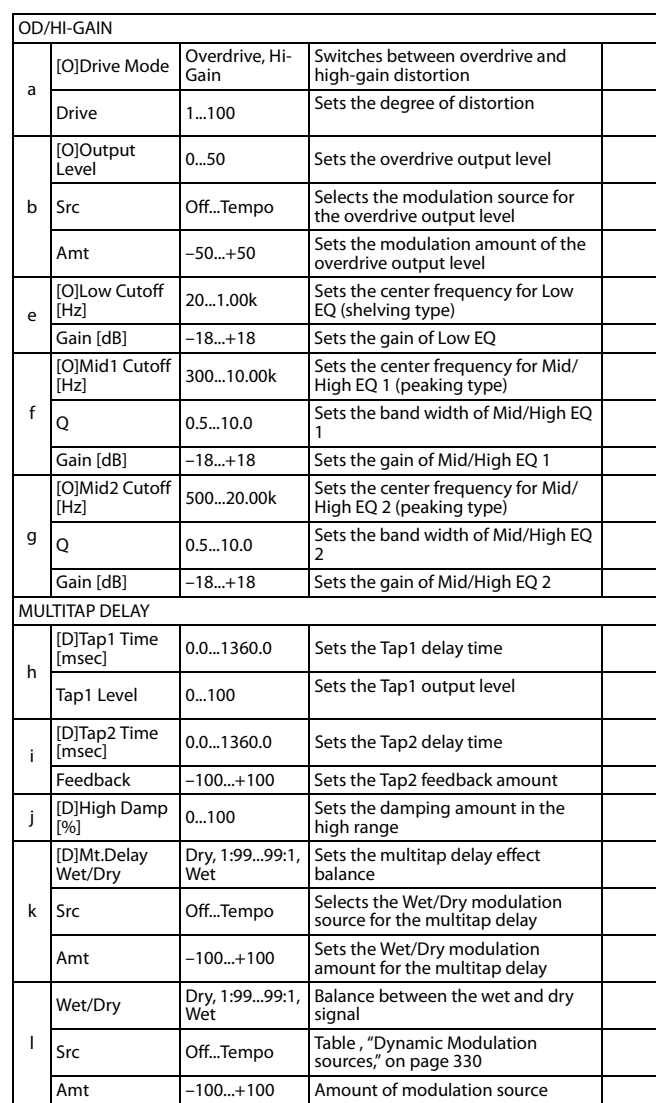

### **103: Wah - Amp Sim (Wah - Amp Simulation)**

This effect combines a mono wah and an amp simulation. You can change the order of the effects.

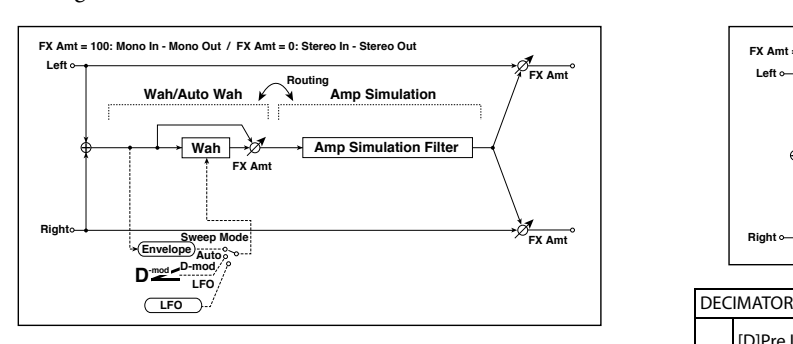

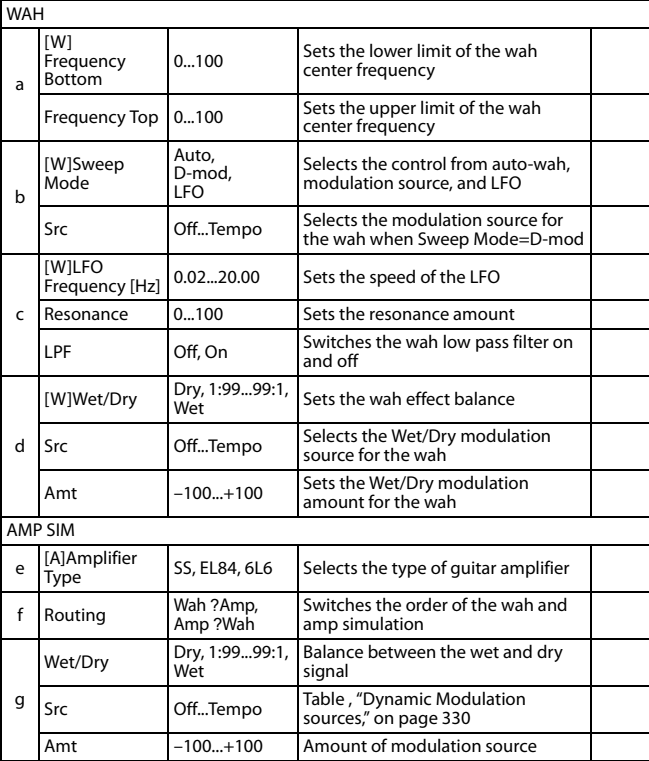

# **104: Decimator - Amp (Decimator - Amp Simulation)**

This effect combines a mono decimator and an amp simulation. You can change the order of the effects.

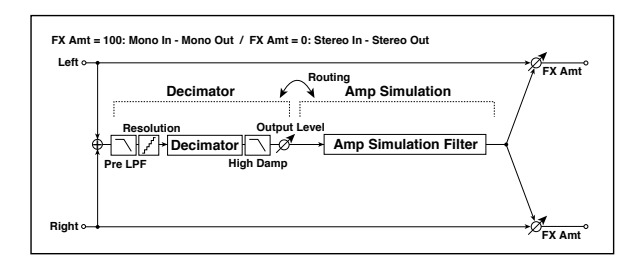

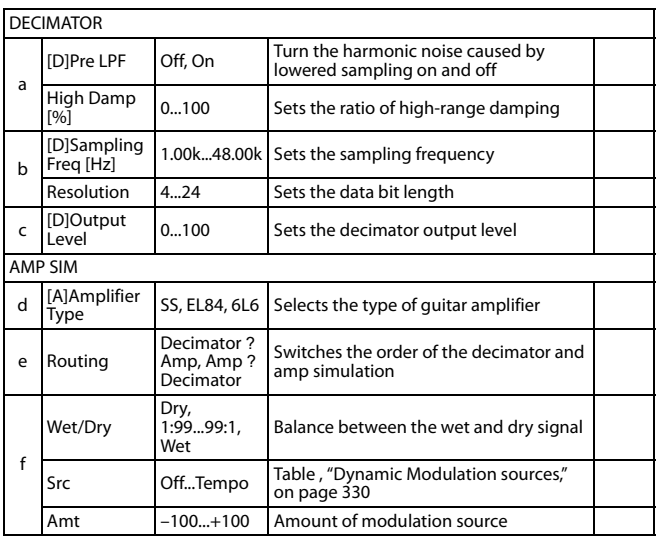

# **105: Decimator - Comp (Decimator - Compressor)**

This effect combines a mono decimator and a compressor. You can change the order of the effects.

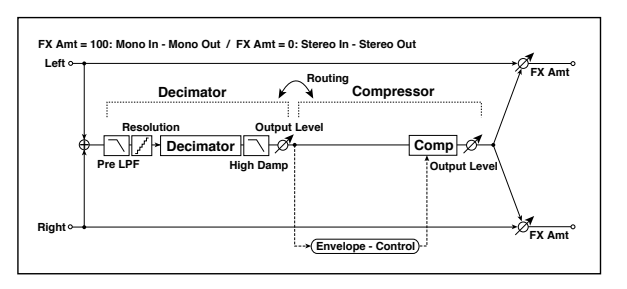

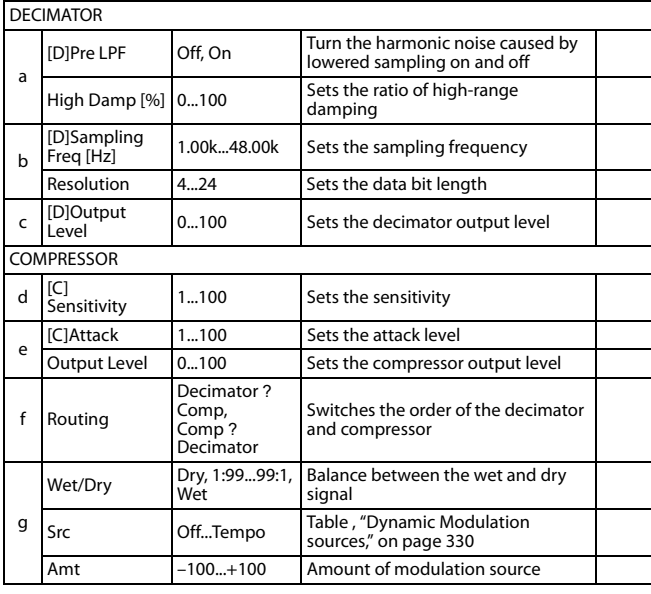

# **106: AmpSim - Tremolo (Amp Simulation- Tremolo)**

This effect combines a mono amp simulation and a tremolo.

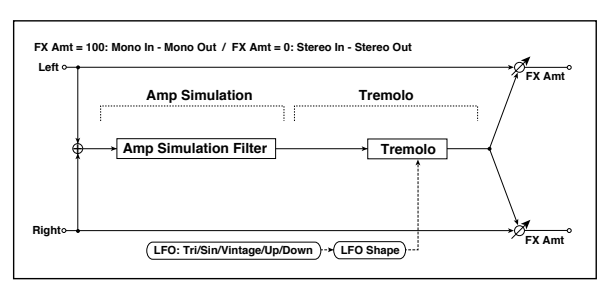

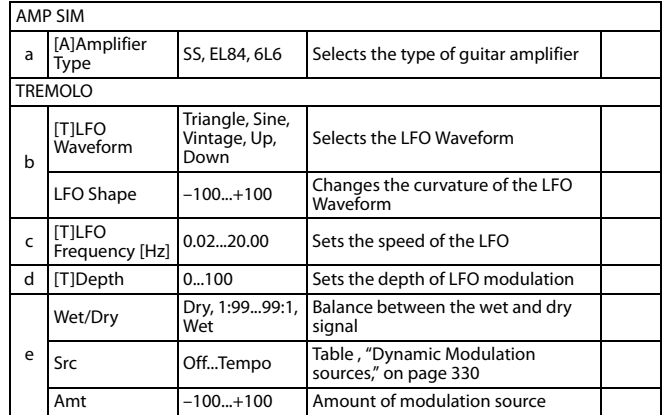

# **107: Cho/Flng - Mt.Dly (Chorus/Flanger - Multitap Delay)**

This effect combines a mono chorus/flanger and a multitap delay.

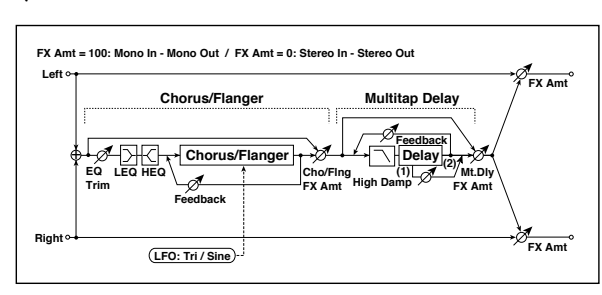

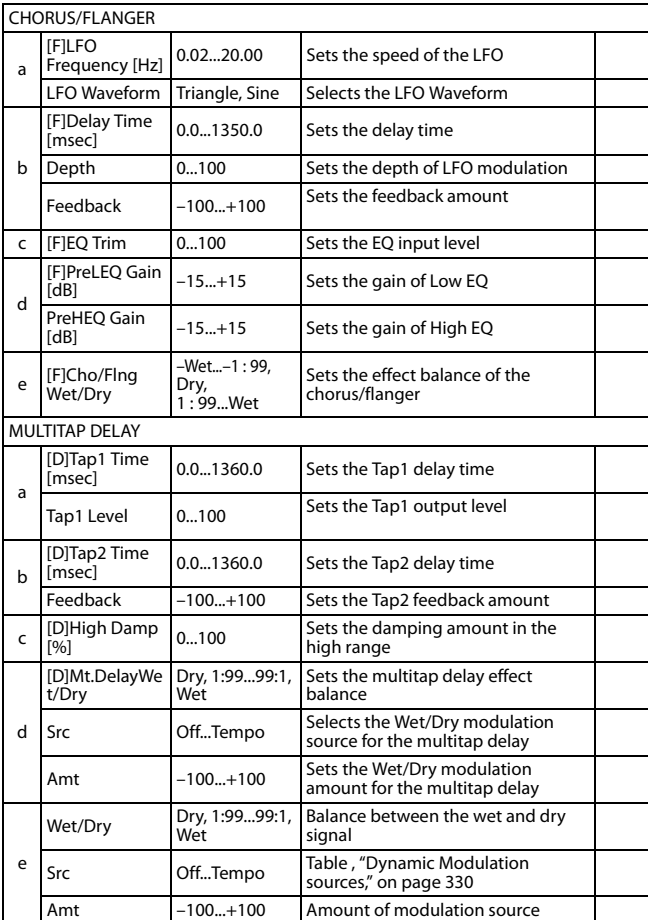

# **108: Phaser - Cho/Flng (Phaser - Chorus/Flanger)**

This effect combines a mono phaser and a chorus/flanger.

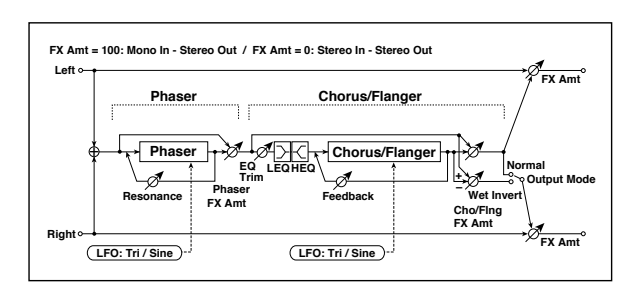

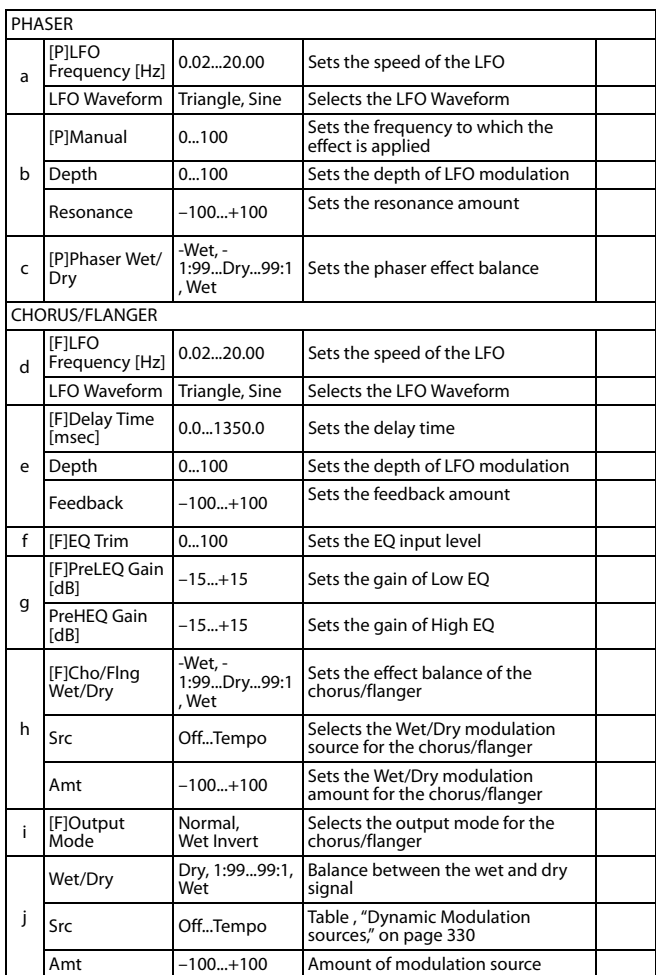

#### **109: Reverb - Gate**

This effect combines a mono reverb and a gate.

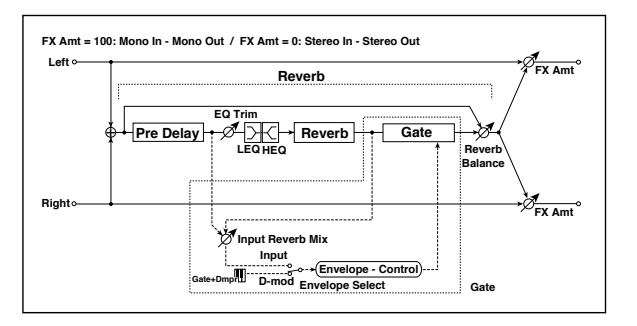

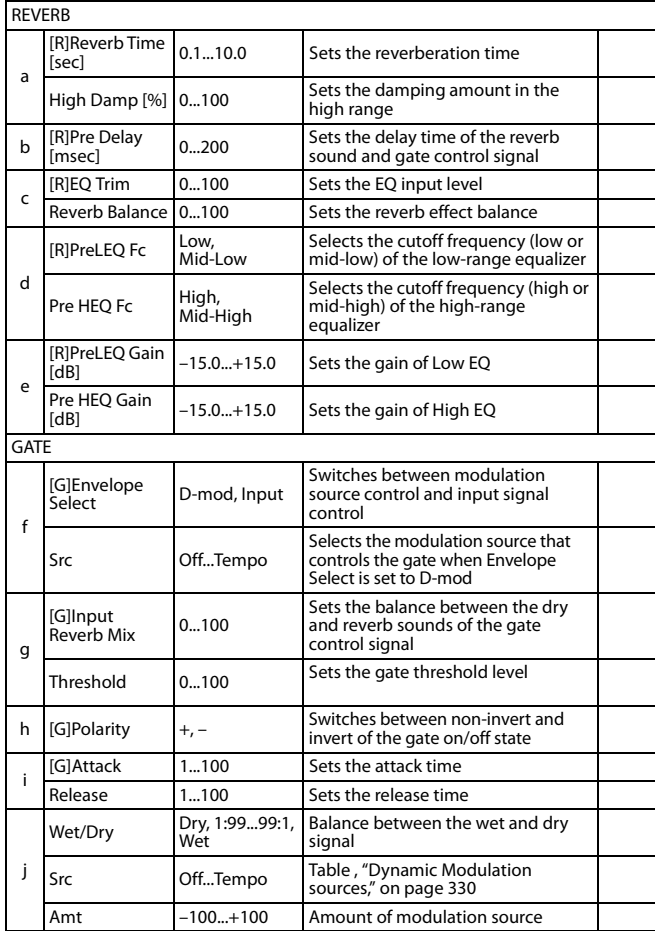

#### **f: [G]Envelope Select**

- **f: Src g: [G]Input Reverb Mix**
- **g: Threshold**

The "[G]Envelope Select" parameter enables you to select whether turning the gate on and off is triggered by the input signal level or controlled directly by the modulation source. You can select from Off to Tempo for the Src parameter to specify the modulation source.

When "[G]Envelope Select" is set to Input, the gate is controlled by the level of signals that are the combination of the dry sound and the reverb sound. When the signal level exceeds the threshold, the gate opens and the reverb sound is output.

Normally, set "[G]Input Reverb Mix" to Dry (the gate is controlled only by the dry sound). If you wish to extend the gate time, set the "[G]Input Reverb Mix" value higher and adjust the "Threshold" value.

# **Double Size**

Double-size effects can only be assigned to the FX2 processors (either in the A or B FX group).

### **110: St. Mltband Limiter (Stereo Mltband Limiter)**

This is a stereo multiband limiter.

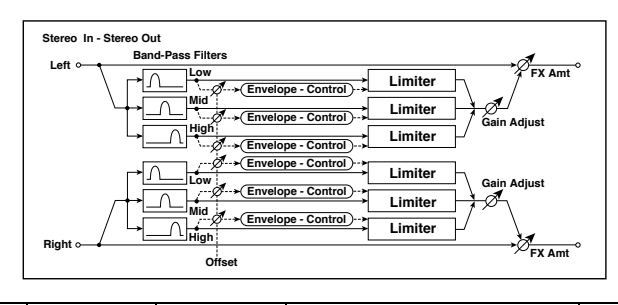

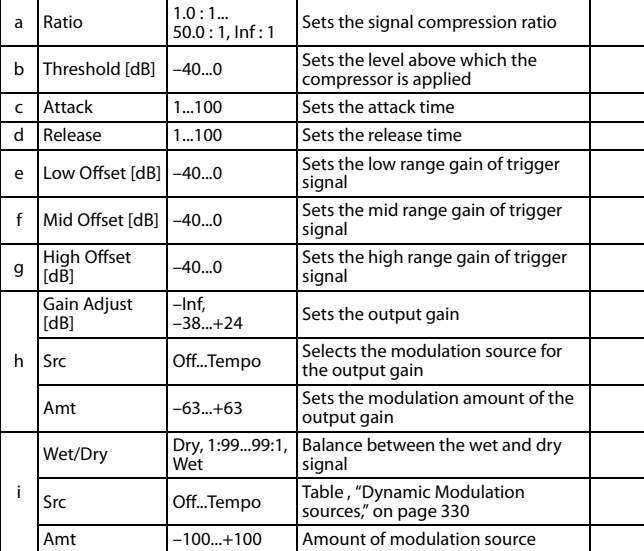

### **111: PianoBody/Damper (PianoBody/Damper Simulation)**

This effect simulates the resonance of the piano sound board caused by the string vibration, and also simulates the resonance of other strings that are not being played when you press the damper pedal. It will create a very realistic sound when applied to acoustic piano sounds.

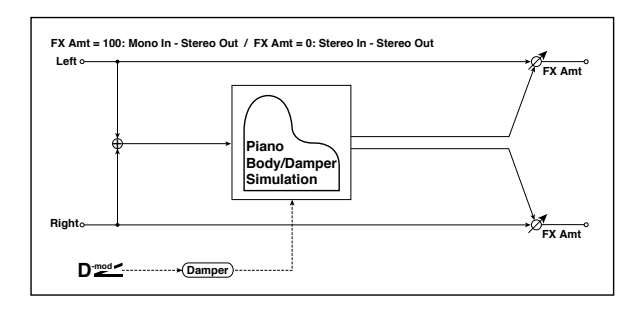

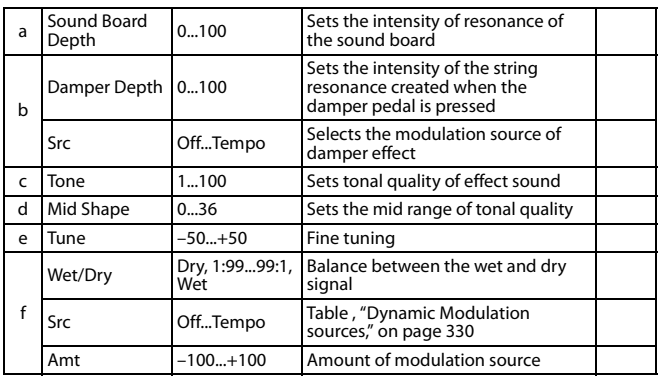

#### **a: Sound Board Depth**

This parameter sets the intensity of resonance of the piano sound board.

#### **b: Damper Depth**

**b: Src**

This parameter sets the resonance intensity of the other strings created when the damper pedal is pressed. The "Src" parameter selects the modulation source from which the damper effect is applied. Usually, select Damper #64 Pdl (Damper pedal).

**MD** The effect is off when a value for the modulation source specified for the "Src" parameter is 63 or smaller, and the effect is on when the value is 64 or higher.

#### **c: Tone d: Mid Shape**

These parameters control the tonal quality of the effect sound.

#### **e: Tune**

Since this effect simulates the resonance of the strings, the sound varies depending on the pitch. If you have changed tuning using the "Master Tuning" (Global > General Controls > Basic), adjust this parameter value.
### **112: OD/HyperGain Wah (Overdrive/Hyper Gain Wah)**

This distortion effect has two modes: overdrive and hyper-gain that produces a strong distortion. A higher high-gain setting is required for this effect relative to a normal-size effect.

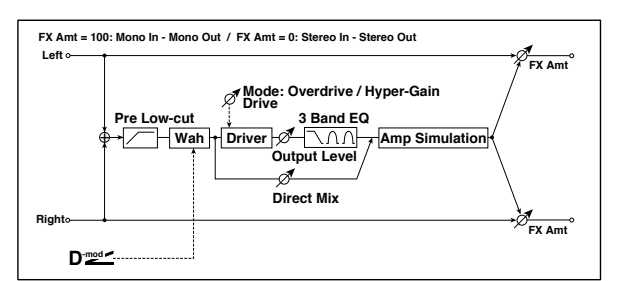

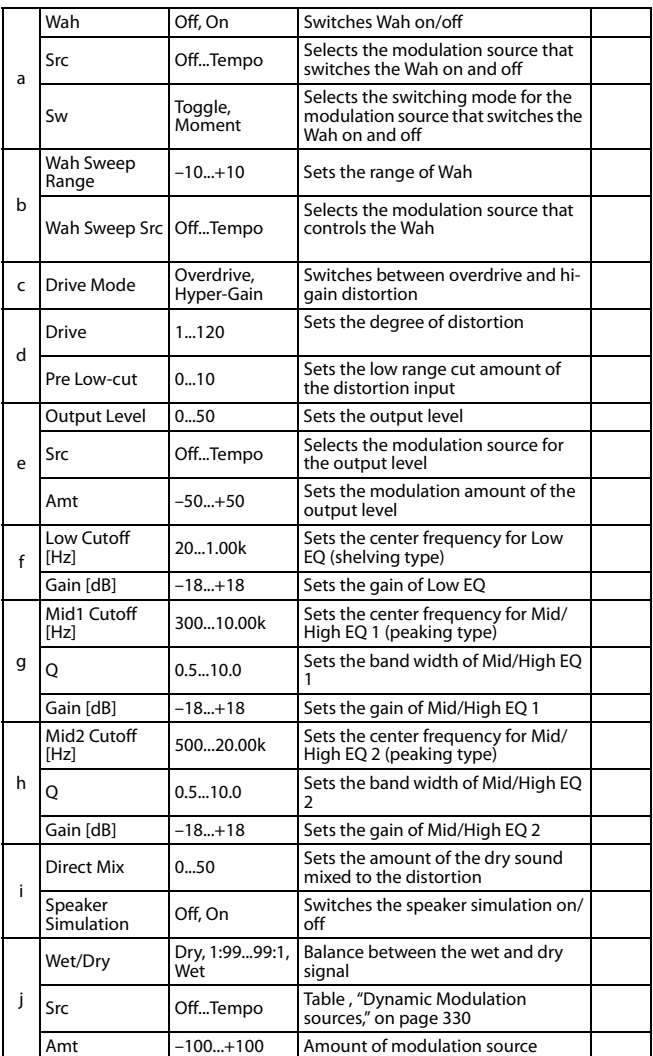

### **113: GuitarAmp + P4EQ (Guitar Amp Model + Parametric 4-Band EQ)**

This combines a guitar amp simulation (which even faithfully replicates the distortion and tone control circuitry) with a fourband equalizer.

By using this in conjunction with ["St. Guitar Cabinet \(Stereo](#page-345-0) [Guitar Cabinet\)" on page 342](#page-345-0), you can obtain an even more realistic guitar sound that simulates a guitar amp + speaker cabinet.

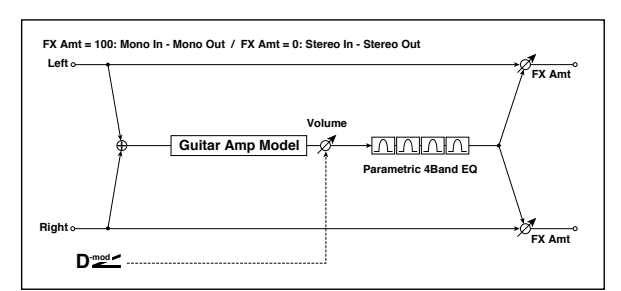

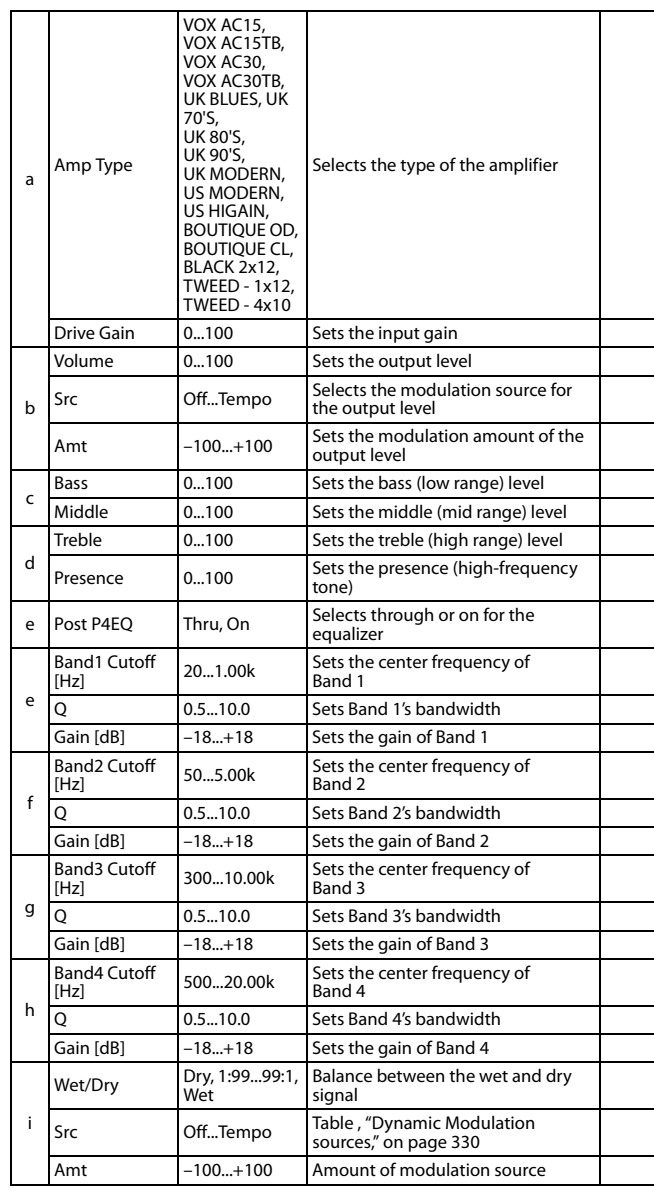

#### **a: Amp Type d: Presence**

If the Amp Type is VOX AC15...VOX AC30TB, this sets the attenuation of the high-frequency range. For other types, this sets the boost of the high-frequency range.

This corresponds to the Cut knob control of amps made by the VOX Corporation.

### **e: Post P4EQ**

By chaining this with 19: St.Guitar Cabinet you can simulate the combination of a guitar amp and speaker cabinet. In this case, we recommend that you set Post P4EQ to "Thru," but if necessary you can turn it "On" and adjust the tone.

### **Recommended Combinations of Guitar Amp Models and Cabinet Simulators:**

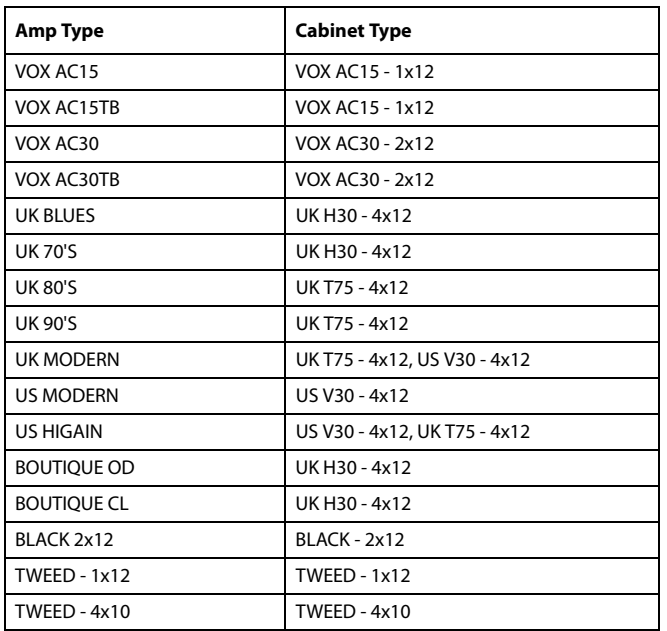

### **114: BassTubeAmp+Cab. (Bass Tube Amp Model + Cabinet)**

This simulates a bass amp (with gain and drive) and speaker cabinet.

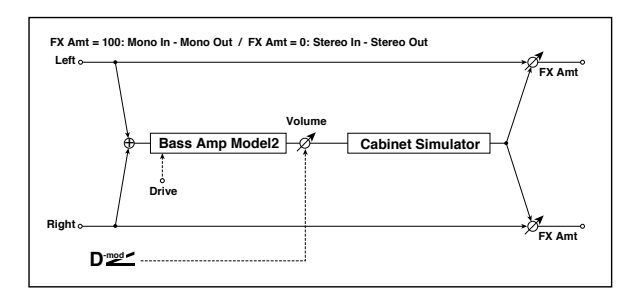

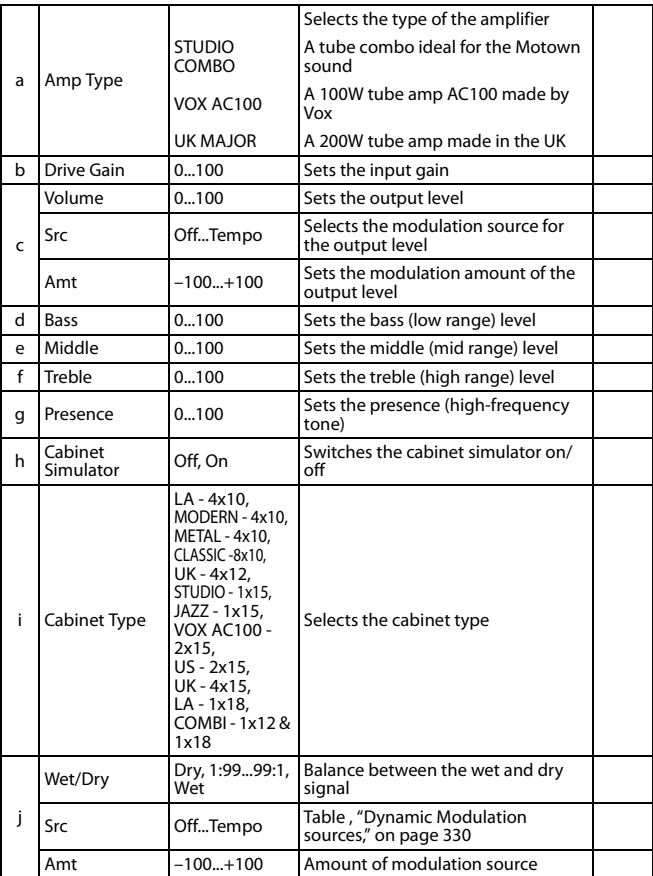

#### **a: Amp Type**

**i: Cabinet Type**

**Recommended Combinations of Bass Amp Models and Cabinets:**

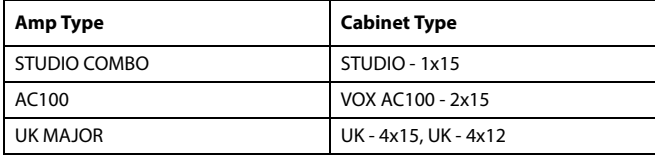

### **115: St. Mic + PreAmp (Stereo Mic Modeling + PreAmp)**

This is a stereo mic and preamp simulator (See "Mic Model+Pre-Amp (Mic Modeling + PreAmp)" on page 345.). For example you might use this to simulate micing of a stereo source such as a rotary speaker.

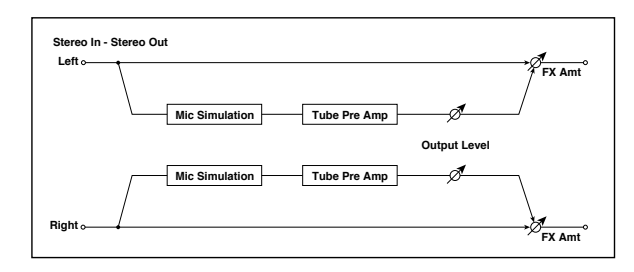

### **116: Multitap Cho/Delay (Multitap Chorus/Delay)**

This effect has six chorus blocks with different LFO phases. You can produce a complex stereo image by setting a different delay time and depth for each block. You can control the delay output level via a modulation source.

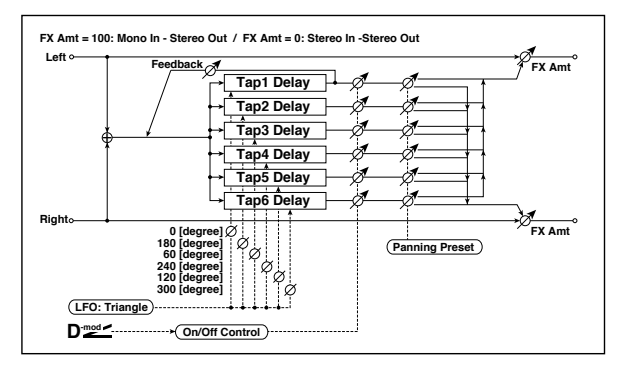

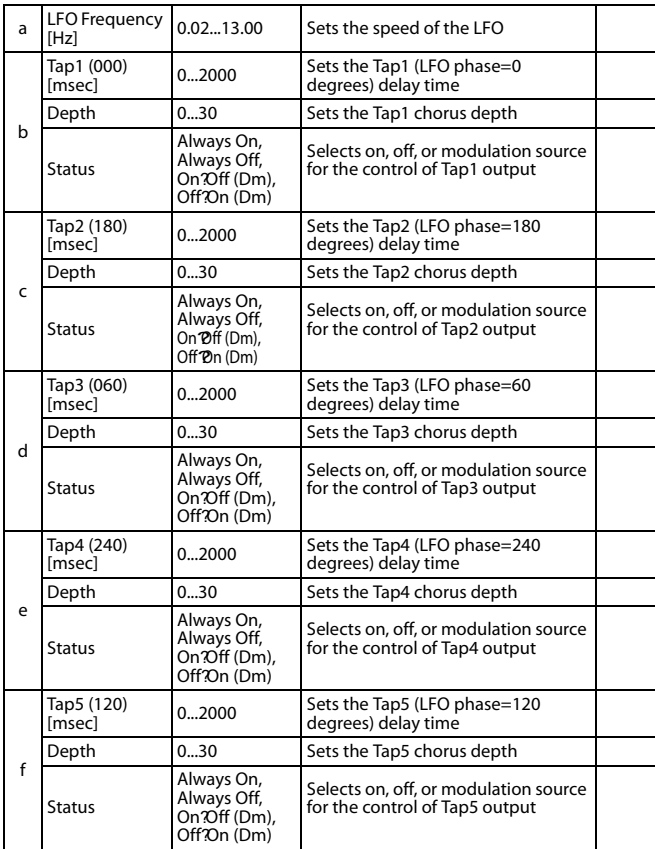

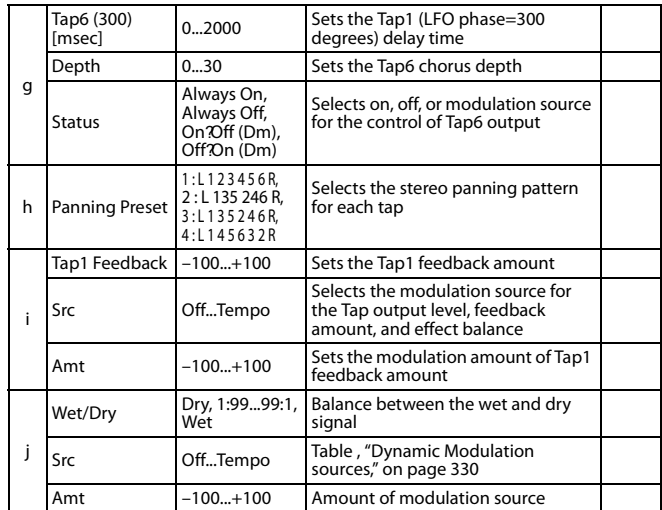

### **b, c, d, e, f, g: Status**

These parameters set the output status of each Tap.

**Always On**: Output is always on. (No modulation)

**Always Off**: Output is always off. (No modulation)

**On Off (dm)**: Output level is switched from on to off depending on the modulation source.

**Off On (dm)**: Output level is switched from off to on depending on the modulation source.

Combining these parameters, you can change from 4-phase chorus to two-tap delay by crossfading them gradually via the modulation source during a performance.

### **h: Panning Preset**

This parameter selects combinations of stereo images of the tap outputs.

### **117: St. Pitch Shifter (Stereo Pitch Shifter)**

This is a stereo pitch shifter. The pitch shift amount for the left and right channels can be reversed from each other.

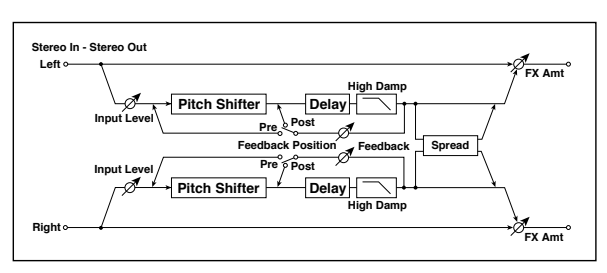

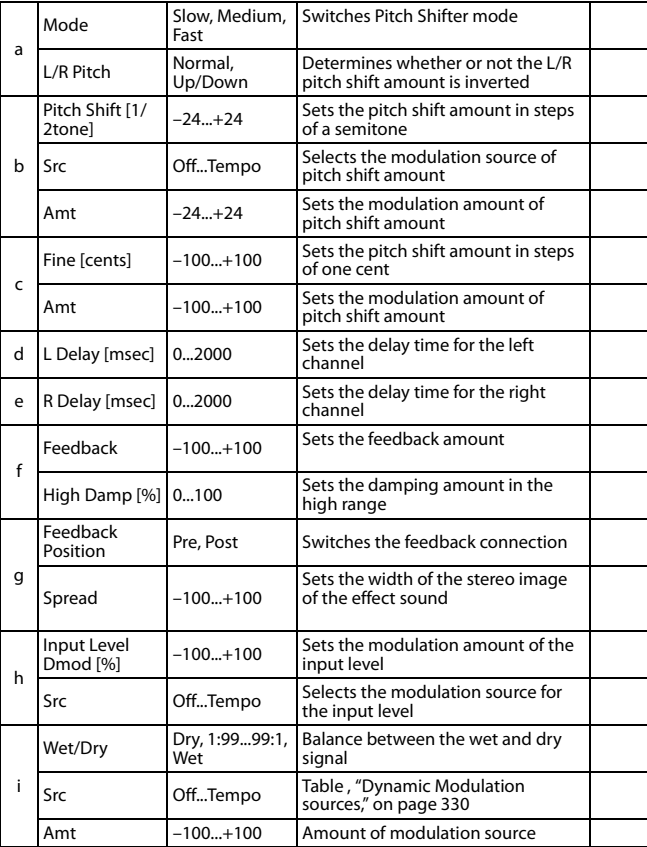

#### **a: L/R Pitch**

When you select Up/Down for this parameter, the pitch shift amount for the right channel will be reversed. If the pitch shift amount is positive, the pitch of the left channel is raised, and the pitch of the right channel is lowered.

### **118: St. PitchShift BPM (Stereo Pitch Shifter BPM)**

This stereo pitch shifter enables you to set the delay time to match the song tempo.

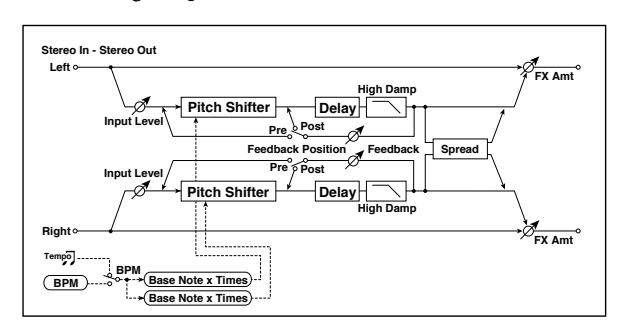

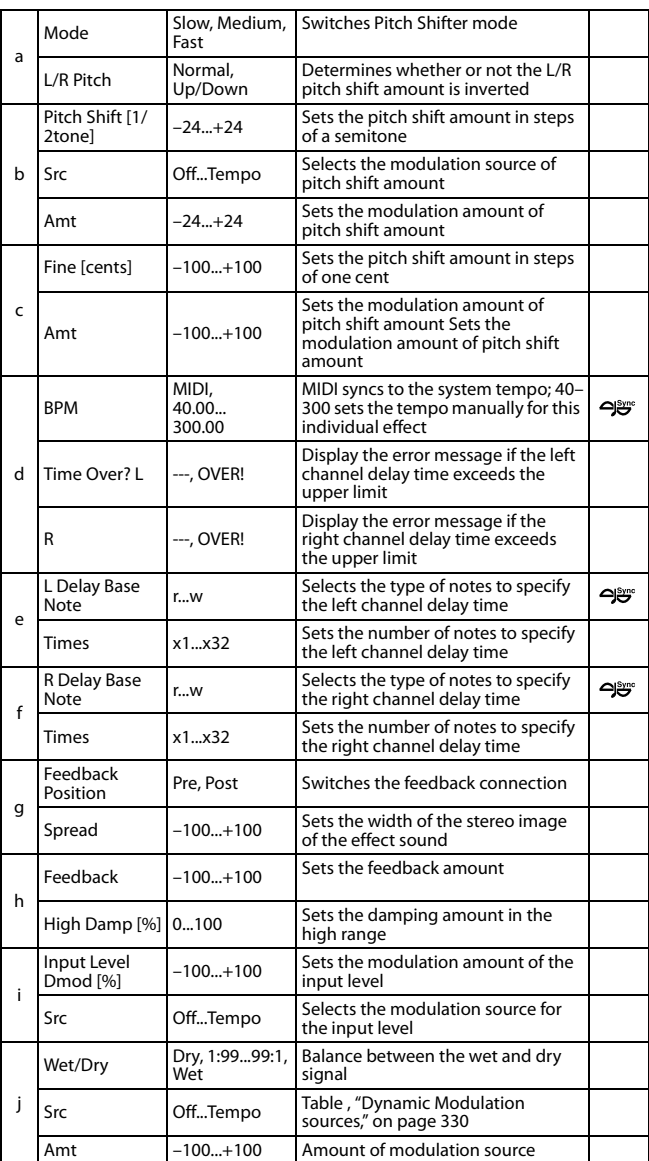

### **119: Rotary SpeakerOD (Rotary Speaker Overdrive)**

This is a stereo rotary speaker effect. It has an internal speaker simulator that simulates overdrive (recreating the amp distortion) and characteristics of the rotary speaker, producing a very realistic rotary speaker sound.

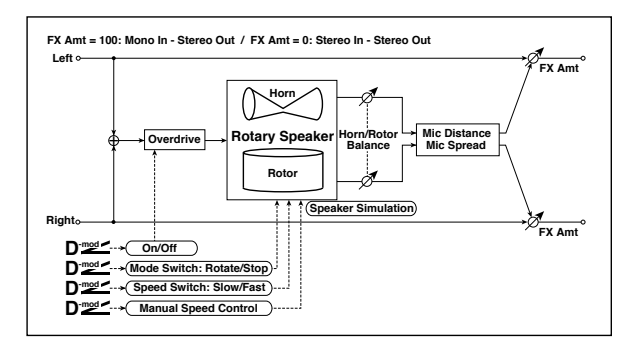

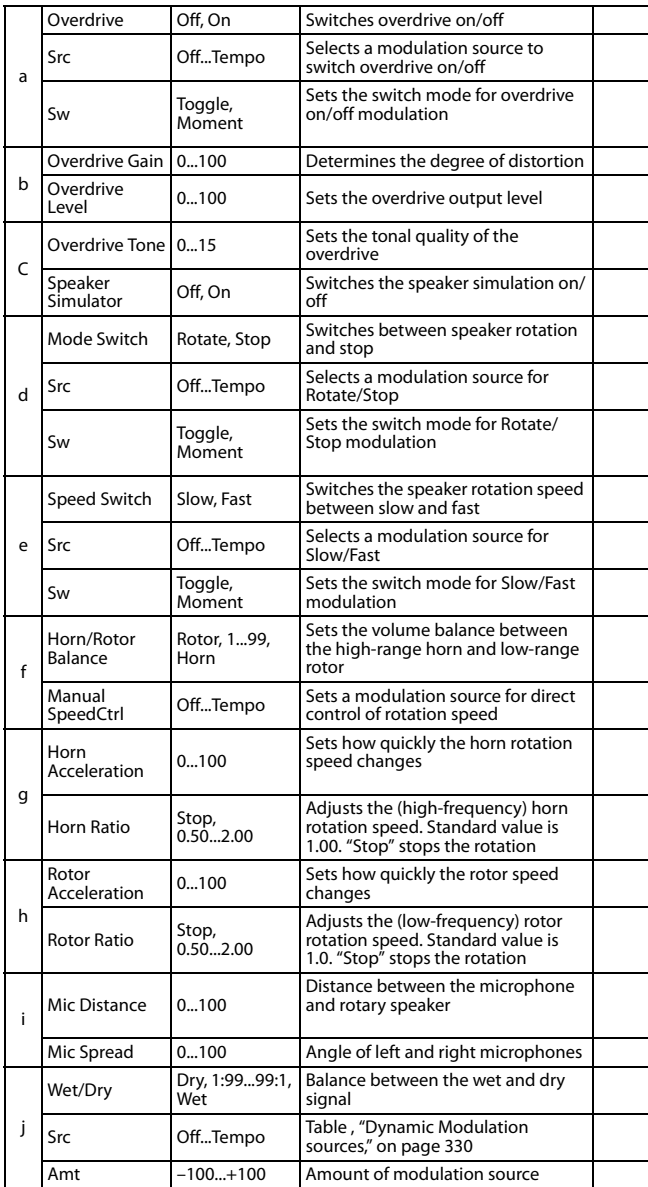

### **a: Sw**

This parameter determines how to switch on/off the overdrive via a modulation source.

When "Sw" = Toggle, overdrive is turned on/off each time the pedal or joystick is operated.

**MD** Overdrive will be switched on/off each time the value of the modulation source exceeds 64.

When "Sw" = Moment, overdrive is applied only when you press the pedal or operate the joystick.

**MDI** Only when the value for the modulation source is 64 or higher, the overdrive effect is applied.

## **120: L/C/R Long Delay**

This multitap delay outputs three Tap signals to left, right and center respectively. You can set a maximum of 5,460msec for the delay time.

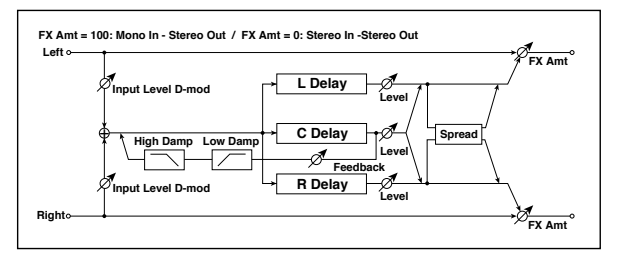

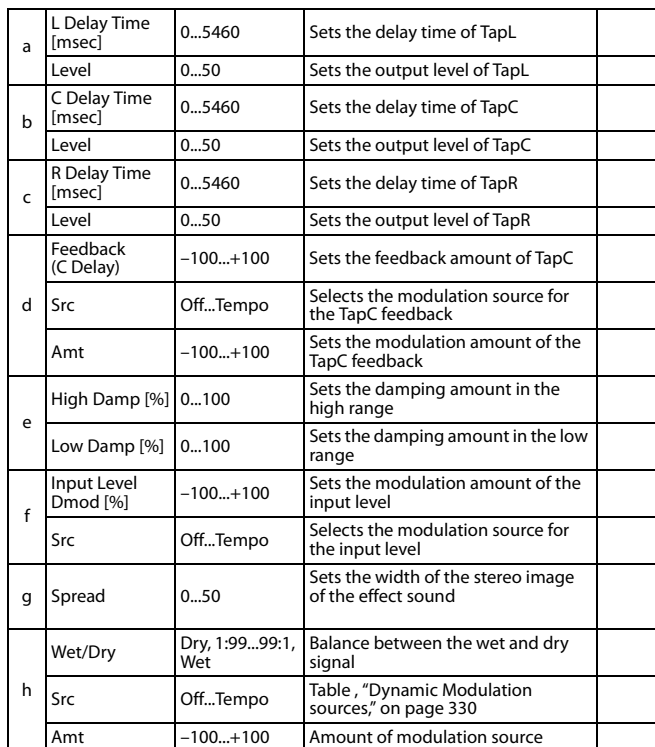

### **121: St/Cross Long Delay (Stereo/Cross Long Delay)**

This is a stereo delay, and can by used as a cross-feedback delay effect in which the delay sounds cross over between left and right by changing the feedback routing. You can set a maximum of 2,730msec for the delay time.

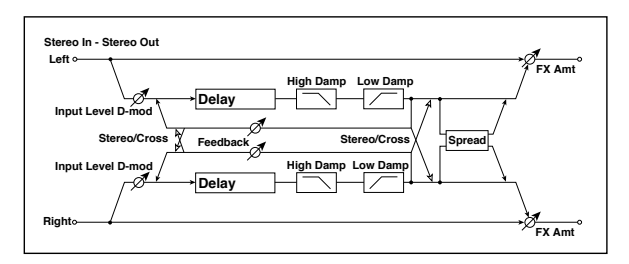

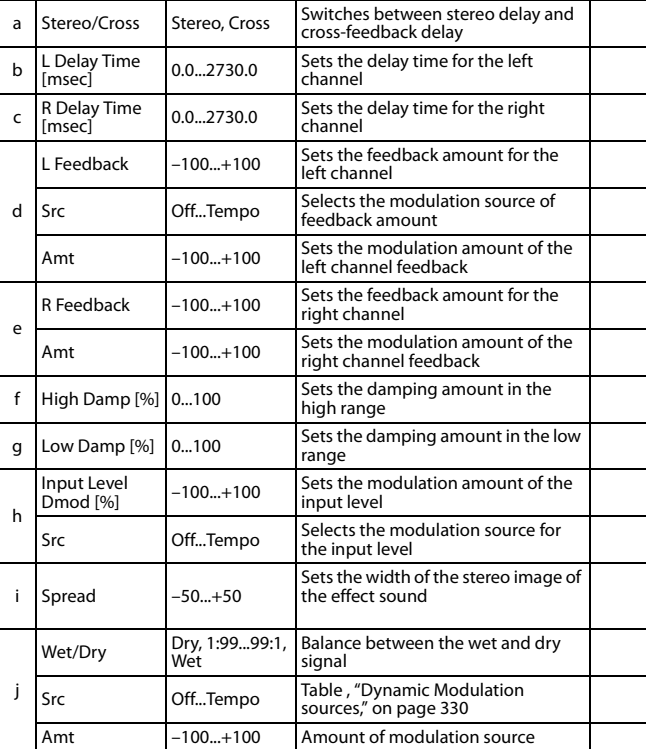

### **122: Hold Delay**

This effect records the input signal and plays it back repeatedly. You can control the start of recording and reset via a modulation source. Easy to use for real-time performances.

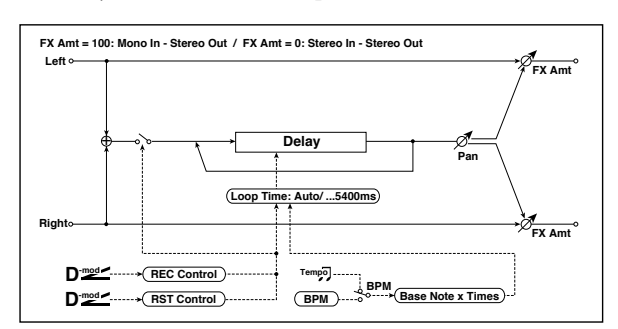

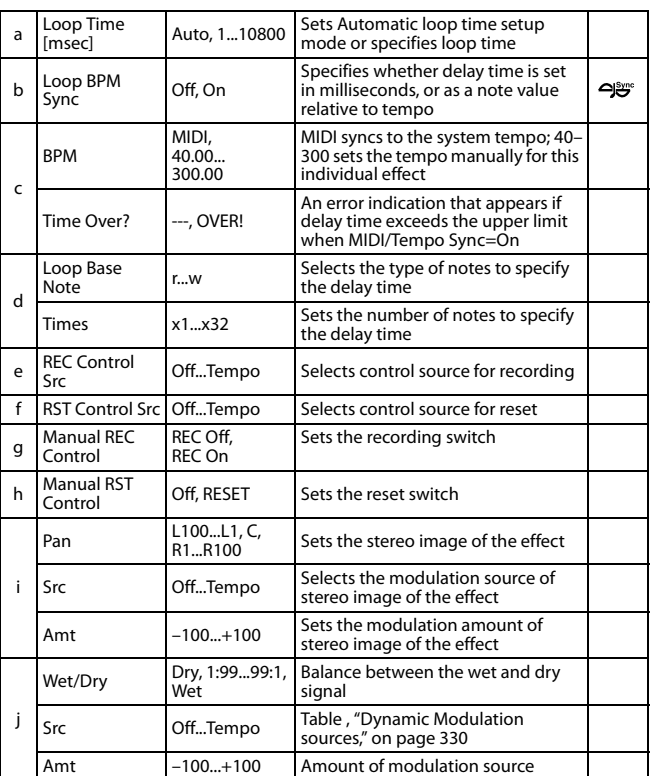

#### **a: Loop Time [msec]**

With Auto, the loop time is automatically set. Otherwise, you can specify the loop time.

When Auto is selected, the Loop Time is automatically set to the time it takes for a performance recorded while the Modulation Source or "Manual REC Control" is on. However, if the time length exceeds 10,800msec, the loop time will be automatically set to 10,800msec.

#### **c: Time Over?**

You can set the delay time up to 10,800msec. If the delay time exceeds this limit, the error message "OVER!" appears in the display. Set the delay time parameters so that this message will not appear. "Time Over?" is only a display parameter.

**b: Loop BPM Sync c: BPM d: Loop Base Note d: Times**

If "Loop BPM Sync" is on, the "Times" setting is ignored; the loop time is determined by "BPM," "Loop Base Note," and

"Times." Even in this case, the delay time cannot exceed 10,800 msec.

### **"Hold" procedure (when Loop Time = Auto)**

- **1.** "Rec Src"JS +Y: #01 "Reset Src"JS –Y: #02 "Manual REC Control"REC Off "Manual RST Control"RESET "Loop Time [msec]"Auto "MIDI/Tempo Sync"Off It should be noted that all recordings will be deleted while Reset is On.
- **2.** "Manual RST Control"Off Reset is cancelled and the unit enters Rec ready mode.
- **3.** Push the joystick in the +Y direction (forward) and play a phrase you wish to hold. When you pull the joystick to its original position, the recording will be finished and the phrase you just played will be held.

Loop Time is automatically set only for the first recording after resetting. If the time length exceeds 10,800msec, Loop Time will be automatically set to 10,800msec. (If you have set "Times" to 1–10,800msec, the specified loop time will be used regardless of the time taken from pushing the joystick forward until it is pulled back. However, the recording method remains the same. The phrase being played while the joystick is pushed forward will be held.)

- **4.** If you made a mistake during recording, pull the joystick in the –Y direction (back) to reset. In this way, the recording will be erased. Repeat step 4. again.
- **5.** The recorded phrase will be repeated again and again. You can use this to create an accompaniment.
- **6.** By pushing the joystick in the +Y direction (forward), you can also overdub performances over the phrase that is being held.

### **e: REC Control Src g: Manual REC Control**

"REC Control Src" selects the modulation source that controls recording.

If this modulation is on, or if "Manual REC Control" is set to On, you can record the input signal. If a recording has already been carried out, additional signals will be overdubbed.

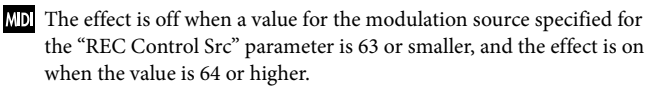

#### **f: RST Control Src h: Manual RST Control**

The "RST Control Src" parameter specifies the modulation source that controls the reset operation.

When you set this modulation source to On, or "Manual RST Control" to RESET, you can erase what you recorded. If the Loop Time parameter has been set to Auto, the loop time is also reset.

The effect is off when a value for the modulation source specified for the "RST Control Src" parameter is 63 or smaller, and the effect is on when the value is 64 or higher.

### **123: LCR BPM Long Dly**

The L/C/R delay enables you to match the delay time with the song tempo.

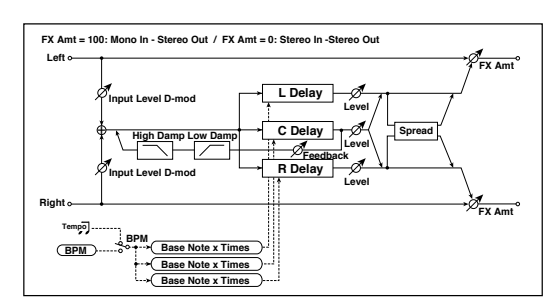

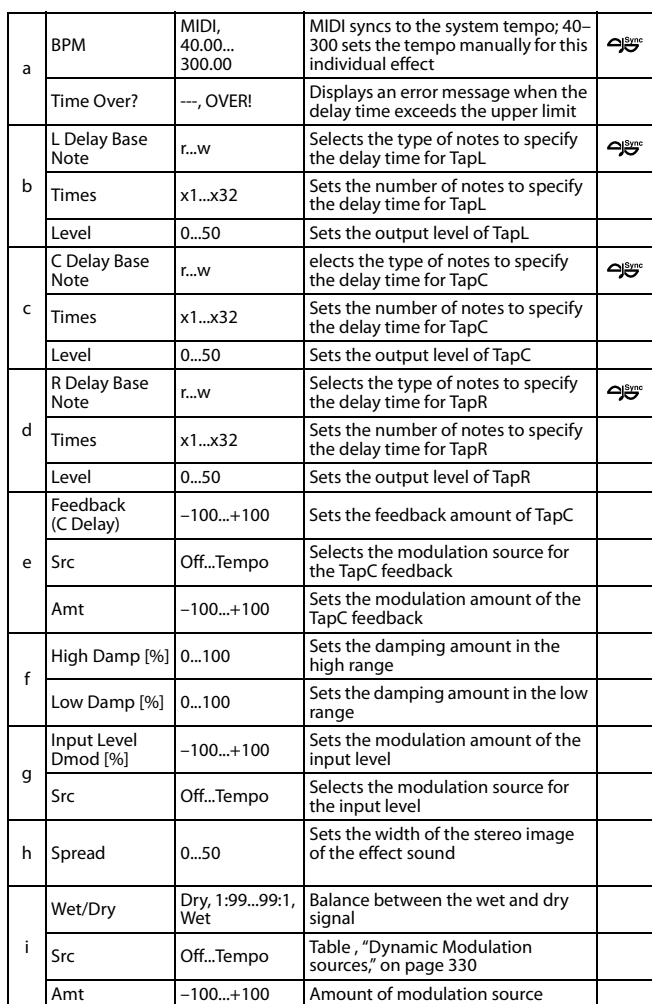

#### **a: Time Over?**

You can set the delay time up to 10,920msec. If the delay time exceeds this limit, the error message "OVER!" appears in the display. Set the delay time parameters so that this message will not appear. "Time Over?" is only a display parameter.

### **124: St. BPM Long Dly (Stereo BPM Long Delay)**

The stereo delay enables you to match the delay time with the song tempo.

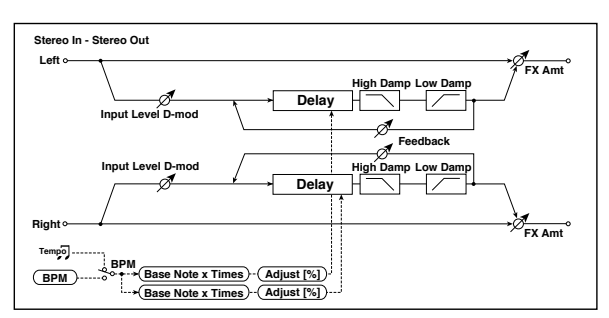

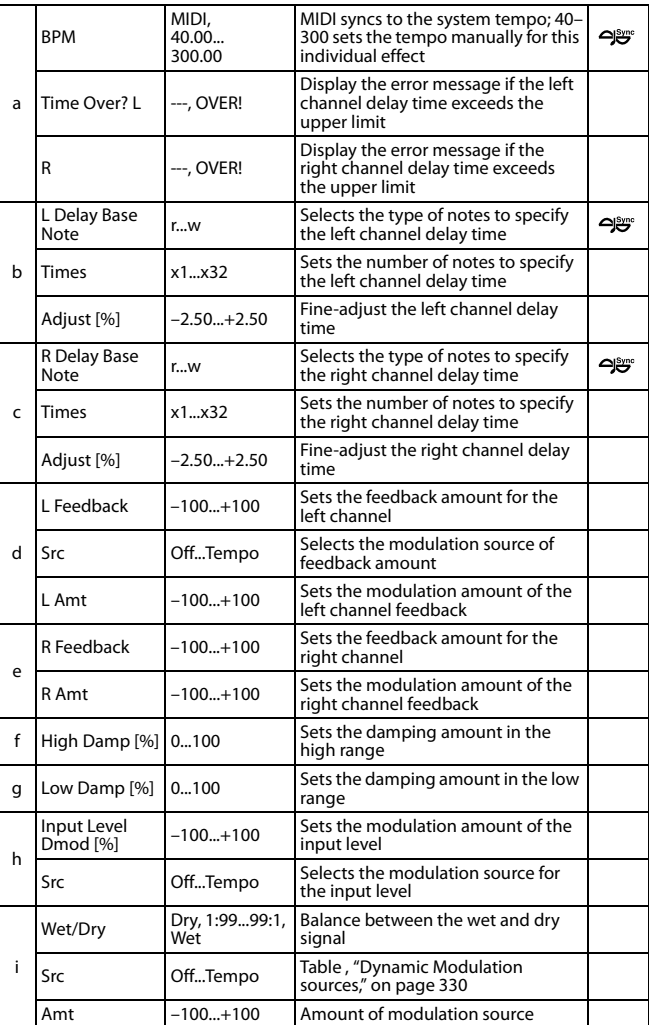

### **a: Time Over? L, R**

You can set the delay time up to 5,460msec. If the delay time exceeds this limit, the error message "OVER!" appears in the display. Set the delay time parameters so that this message will not appear. "Time Over?" is only a display parameter.

## **125: Early Reflections**

This early reflection effect has more precise early reflections with twice the maximum length of a normal-size effect (See "Early Reflections" on page 374.). You can create a very smooth and dense sound.

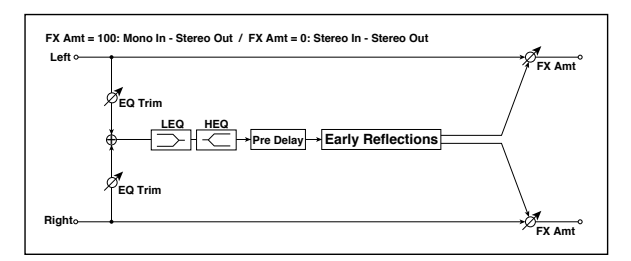

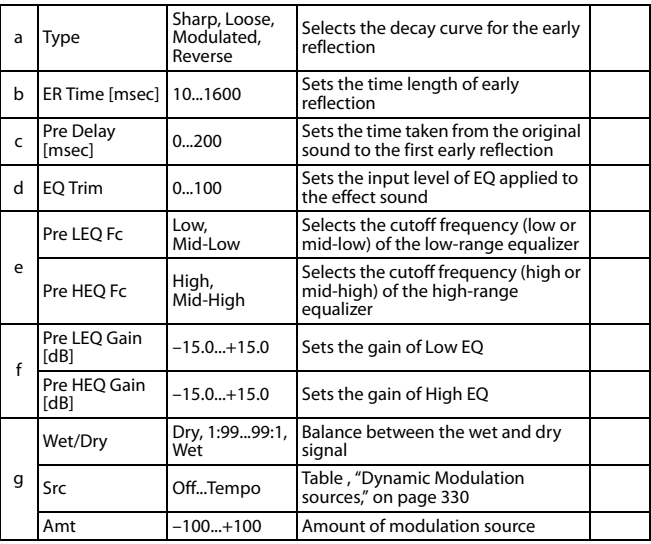

# **Installing the KORG USB MIDI Driver**

The USB Device port can be used to transfer MIDI data between the Pa600 and a personal computer (this is called the *MIDI Over USB* function). This is useful when your computer is not fitted with a MIDI interface.

USB can be used in parallel with the MIDI ports. For example, you can connect your Pa600 to a sequencer running on your computer, and at the same time control another MIDI instrument connected to the MIDI ports of Pa600.

Connecting Pa600 this ways makes it, at the same time, a MIDI input device, a controller, and a sound generator.

# **Connecting Pa600 to a personal computer**

Please install the KORG USB-MIDI Driver, before connecting Pa600 to a personal computer. Be sure your personal computer meets the requirement shown on ["KORG USB-MIDI Driver sys](#page-404-0)[tem requirements"](#page-404-0) below.

# <span id="page-404-0"></span>**KORG USB-MIDI Driver system requirements**

### **Windows**

*Computer:* A computer with an USB port, that satisfies the requirements of Microsoft Windows XP, Vista, 7 or 8.

*Operating system:* Microsoft Windows XP Home Edition / Professional / x64 Edition (a driver for the x64 Edition is in beta release), Vista, 7, 8.

### **Mac**

*Computer:* An Apple Mac with an USB port that satisfies the requirements of Mac OS X.

*Operating system:* Mac OS X version 10.5.8 or later.

# **Please note before use**

Copyright to all software included in this product is the property of KORG Inc.

The license agreement for this software is provided separately. You must read this license agreement before you install this software. Your installation of this software will be taken to indicate your acceptance of this agreement.

# **Windows: Installing the KORG USB-MIDI Driver**

Please connect Pa600 to the computer via an USB cable only after having installed the KORG USB-MIDI Driver Tools.

- **1.** Insert the included Accessory DVD into the optical drive of your Windows PC.
- **2.** Open the folder DVD-ROM\USB-MIDI Driver\Win KORG USB-MIDI Driver v.n.nn\ and double-click on "KORG USB-MIDI Driver Tools Setup v.n.nn.exe" to run the installer ("n.nn" meaning the version number).
- **3.** Follow the instructions appearing on screen. At the end, the tools will be installed.
- **4.** When installation is completed, connect the DEVICE USB port of your Pa600 to one of the USB ports of your Windows PC by using a standard USB cable. The Auto Installer will immediately start.
- **5.** When finished, the USB-MIDI driver will be installed, and Pa600 will be able to communicate with your computer via USB.

You can access the tools and manuals from the Start menu.

- **6.** Restart the computer, and turn on Pa600. Connect Pa600 to the computer via an USB cable.
- **7.** Select the following command from the task bar to open the installation instructions:

Start > all programs > KORG > KORG USB-MIDI Driver Tools > Installation manual

**8.** Select the following command from the task bar to open the installation program:

Start > all programs > KORG > KORG USB-MIDI Driver Tools > Install KORG USB-MIDI Device

**9.** Please follow the installation instructions appearing onscreen to install the KORG USB-MIDI Driver.

### **Driver's ports**

After installation, the following ports will be shown in you MIDI application (e.g., sequencer) among the other MIDI devices:

*Pa600 KEYBOARD:* This allows for reception of MIDI messages from the Pa600 (keyboard and controller's data) to the MIDI application running on the computer.

*Pa600 SOUND:* This allows for transmission of MIDI messages from the MIDI application running on the computer, to the internal tone generator of Pa600.

# **Mac OS X: Installing the KORG USB-MIDI Driver**

- **1.** Insert the included Accessory DVD into the optical drive of your Mac.
- **2.** If the DVD content does not appear on screen, double-click the DVD icon to open a window in the Finder.
- **3.** Open the folder /USB-MIDI Driver/Mac KORG USB-MIDI Driver v.n.nn/ and double-click on "KORG USB-MIDI Driver v.n.n.n.dmg" to open a virtual drive in the Finder ("n.n.n" meaning the version number).
- **4.** Double-click on "KORG USB-MIDI Driver.pkg" to run the installer.
- **5.** Follow the instructions appearing on screen.
- **6.** When installation is completed, eject the virtual drive, and connect the DEVICE USB port of your Pa600 to one of the USB ports of your Mac by using a standard USB cable.

### **Driver's ports**

After installation, the following ports will be shown in you MIDI application (e.g., sequencer) among the other MIDI devices:

*Pa600 KEYBOARD:* This allows for reception of MIDI messages from Pa600 (keyboard and controller's data) to the MIDI application running on the Mac.

*Pa600 SOUND:* This allows for transmission of MIDI messages from the MIDI application running on the Mac, to the internal tone generator of Pa600.

# <span id="page-406-0"></span>[page 403](#page-406-0) **MIDI Data**

# **MIDI Controllers**

The following is a table including all Control Change messages, and their effect on various Pa600 functions. Note that not all controllers are available in all operative modes.

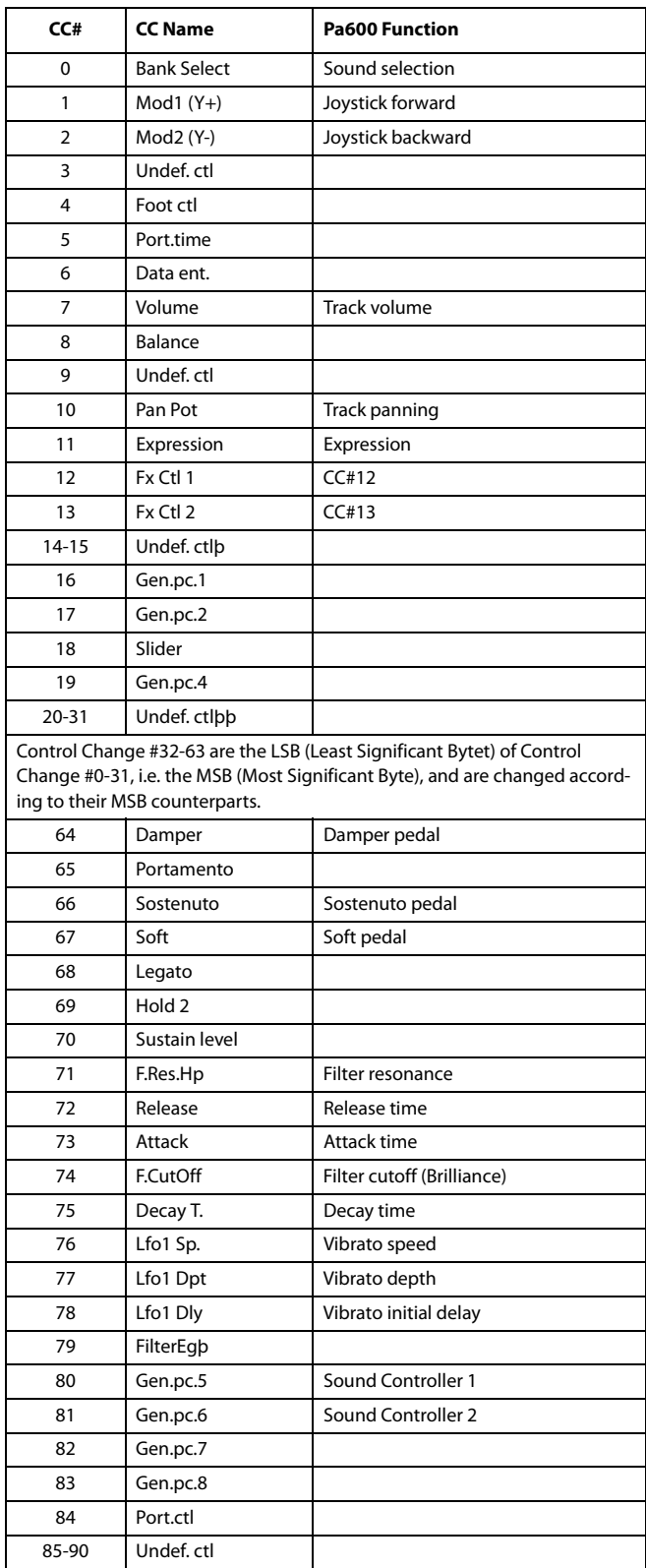

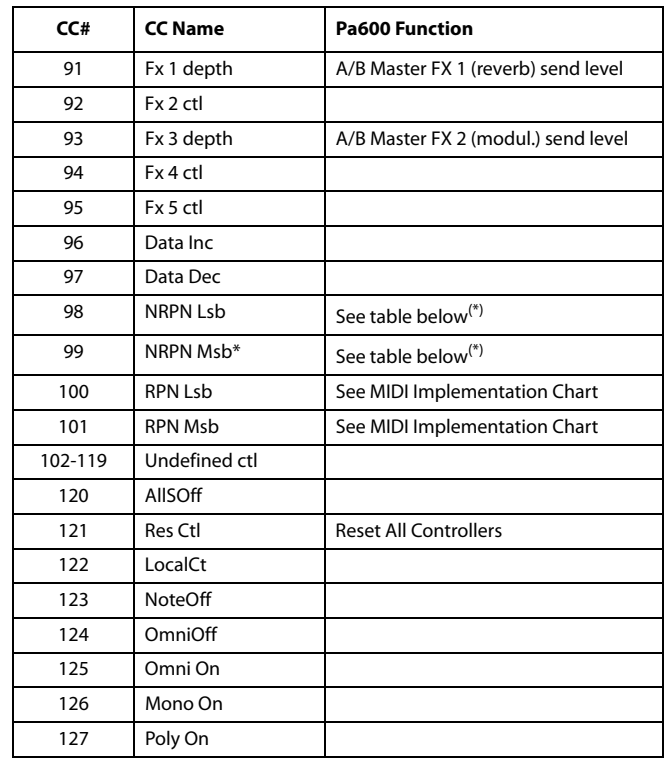

(\*) The following NRPN messages are recognized by Pa600 in Song Play and Sequencer mode only:

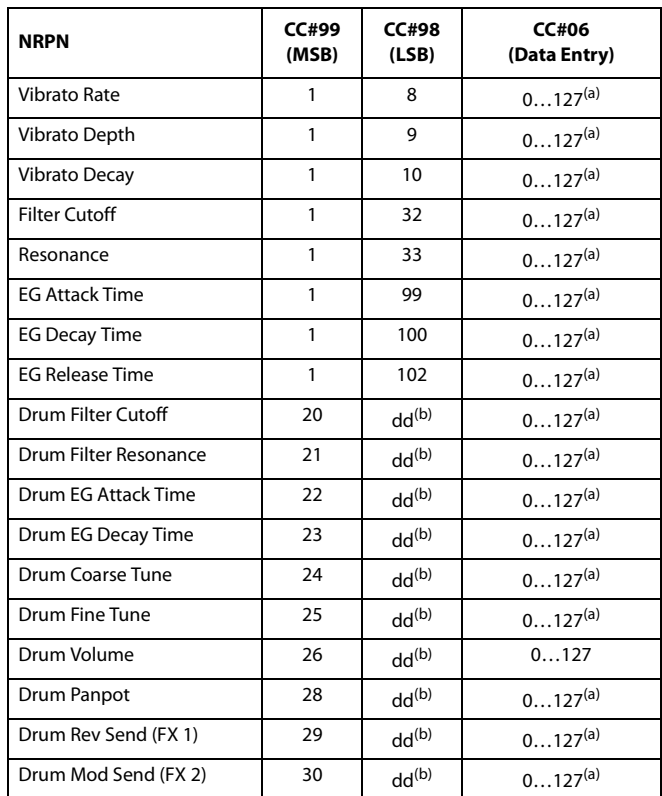

(a).  $64 = No$  change to the original parameter's value

(b). dd = Drum Instrument No. 0…127 (C0…C8)

*Note:* These controls are reset when stopping the Song, or choosing a new Song.

# **Recognized chords**

The following pages show the most important chords recognized by the Pa600, when the selected Chord Recognition mode is Fingered (see ["Chord Recognition" on page 239](#page-242-0) of the User's Manual).

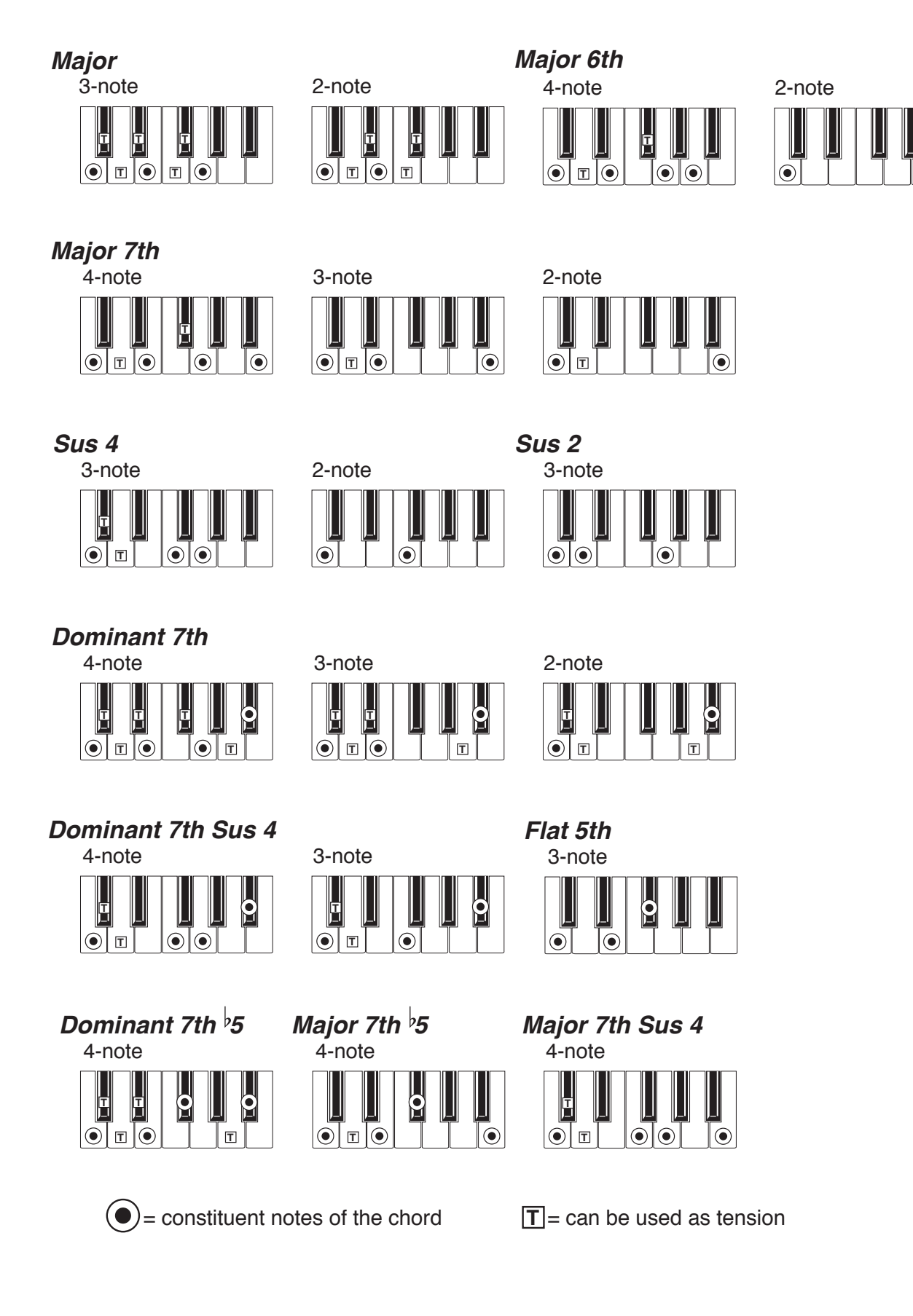

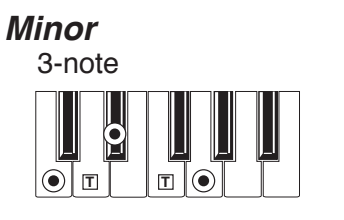

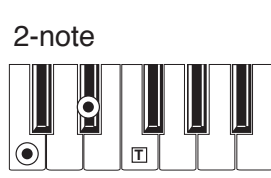

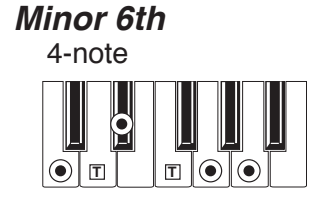

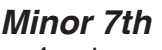

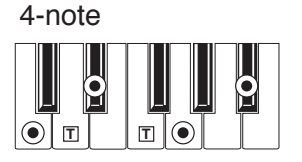

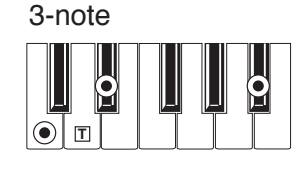

*Minor-Major 7th*

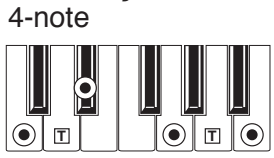

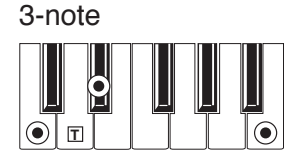

*Diminished*

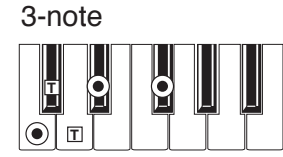

*Diminished 7th*

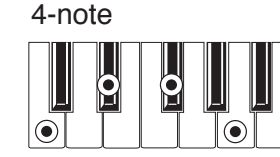

*Diminished Major 7th*

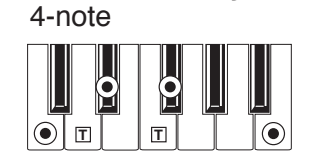

*Minor 7th*  $\frac{1}{2}$ 

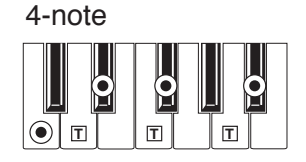

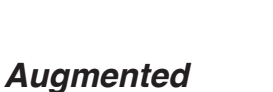

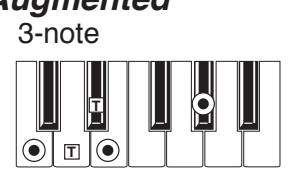

4-note *Augmented 7th*

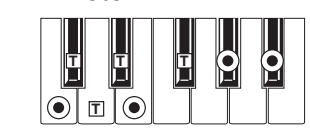

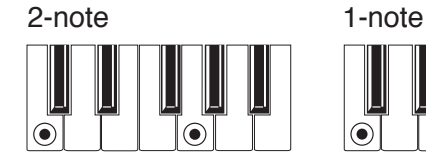

*No 3rd No 3rd, no 5th*

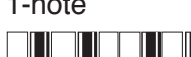

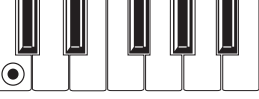

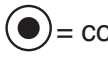

 $\left( \bullet \right)$  = constituent notes of the chord  $\boxed{T}$  = can be used as tension

4-note *Augmented Major 7th*

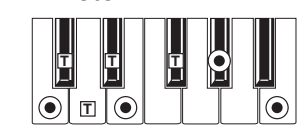

# **Replacing the clock backup battery**

You can replace the clock backup battery with a standard lithium battery (model CR2032). **Do not use replacements different than the one supplied or suggested by KORG, or you risk to damage the instrument!** The battery can be replaced by the user. **KORG is not responsible for any data loss, damage or injury caused by incorrect installation of this part.**

# **Precautions**

• Installation of the battery is done at the user's own risk. KORG will assume no responsibility for any damage or injury resulting from its improper installation or use.

• Be sure to disconnect the instrument from the AC plug, before opening it.

• To prevent your body's static electricity from damaging the board's components, touch an unpainted metallic component before proceeding with the installation.

# **Installation**

For installation, you will need a cross-point and a flatt-head screwdrivers (not supplied).

- **1.** Disconnect the instrument from the AC power.
- **2.** Extract the battery from its package.
- **3.** From the back of the instrument, use the cross-point screwdriver to remove the fixing screw (a).

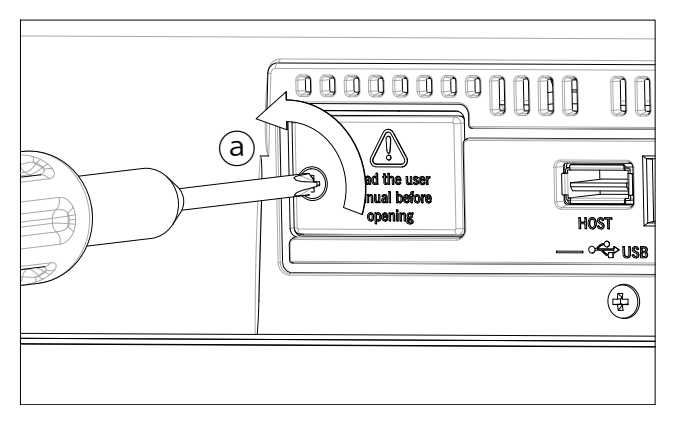

**4.** Use the flat-head screwdriver to open the cover (b) to gain access to the inside of the battery slot, and keep the cover apart.

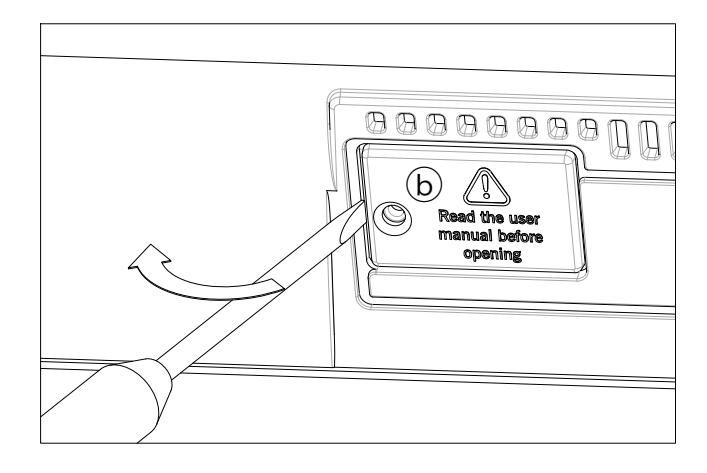

**5.** With the help of your fingernail, lift the exhausted battery (c) from its lower side, and remove it from the battery slot.

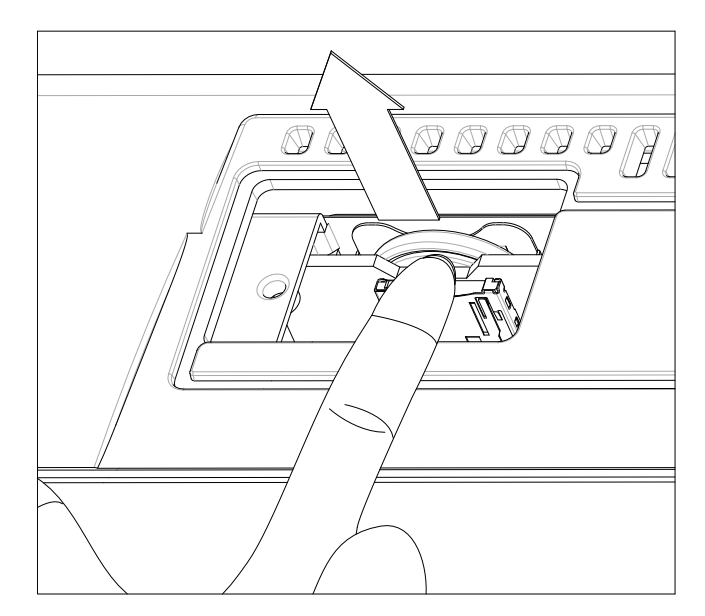

**6.** Insert the new battery (d) into the empty battery slot, being sure the positive (+) side is facing up.

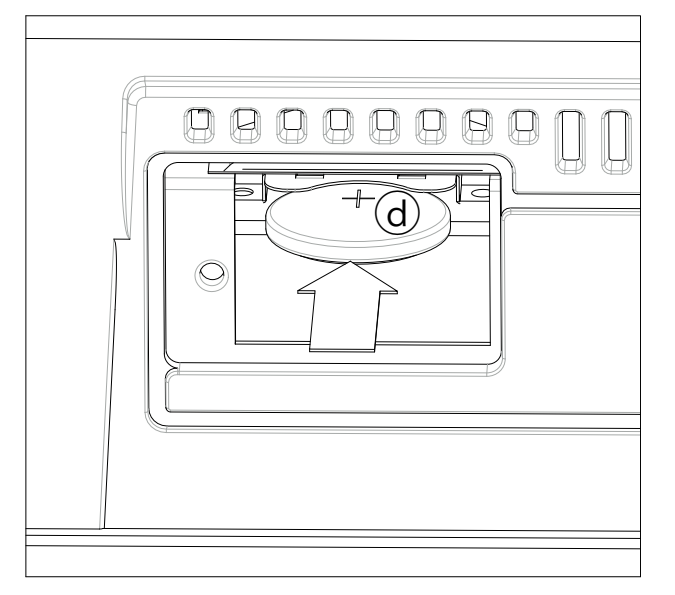

**7.** Replace the cover (b) to the original position. Attach the cover to the back of the instrument by using the fixing screw (a).

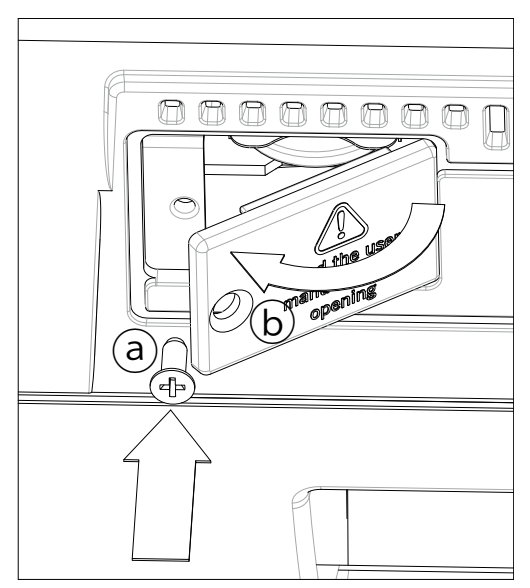

# **Shortcuts**

### **Shift functions**

You can keep the SHIFT button pressed, and press another button on the control panel to directly jump to an edit page or dialog box.

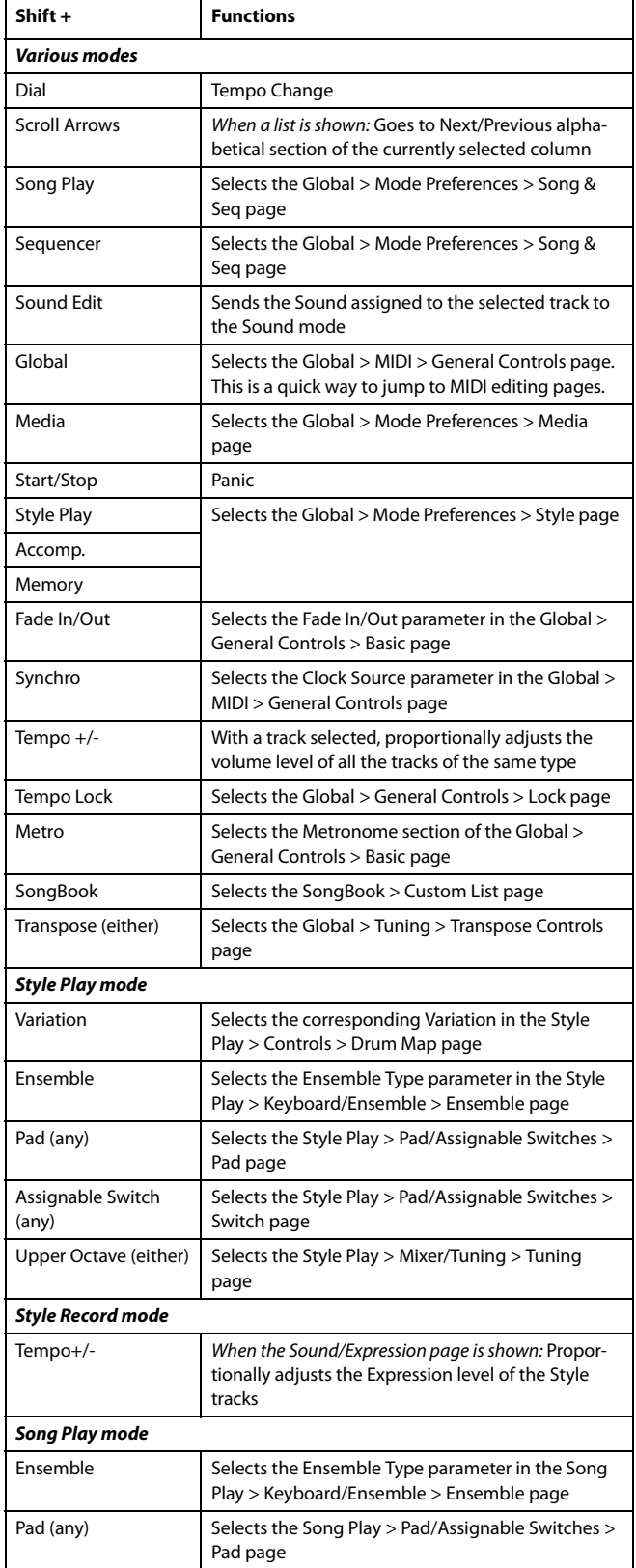

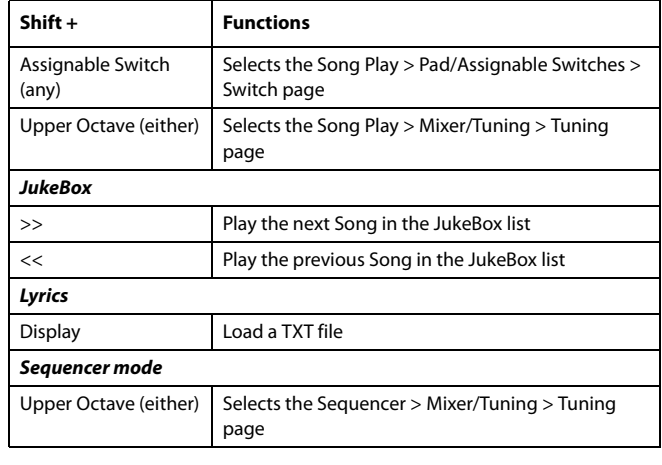

### **Long keypress**

You can keep a button pressed for about one second to directly jump to an edit page or dialog box.

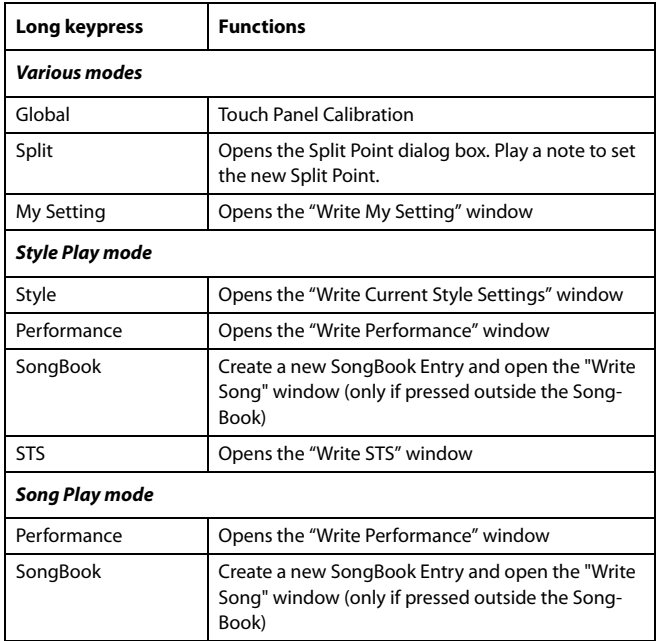

### **Special functions**

Other available shortcuts are the following ones.

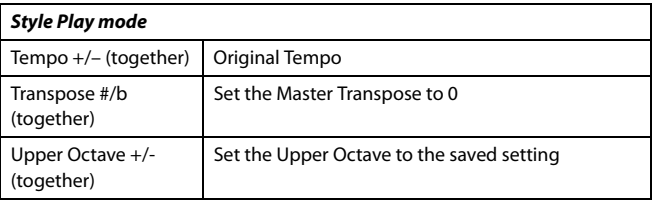

# **Troubleshooting**

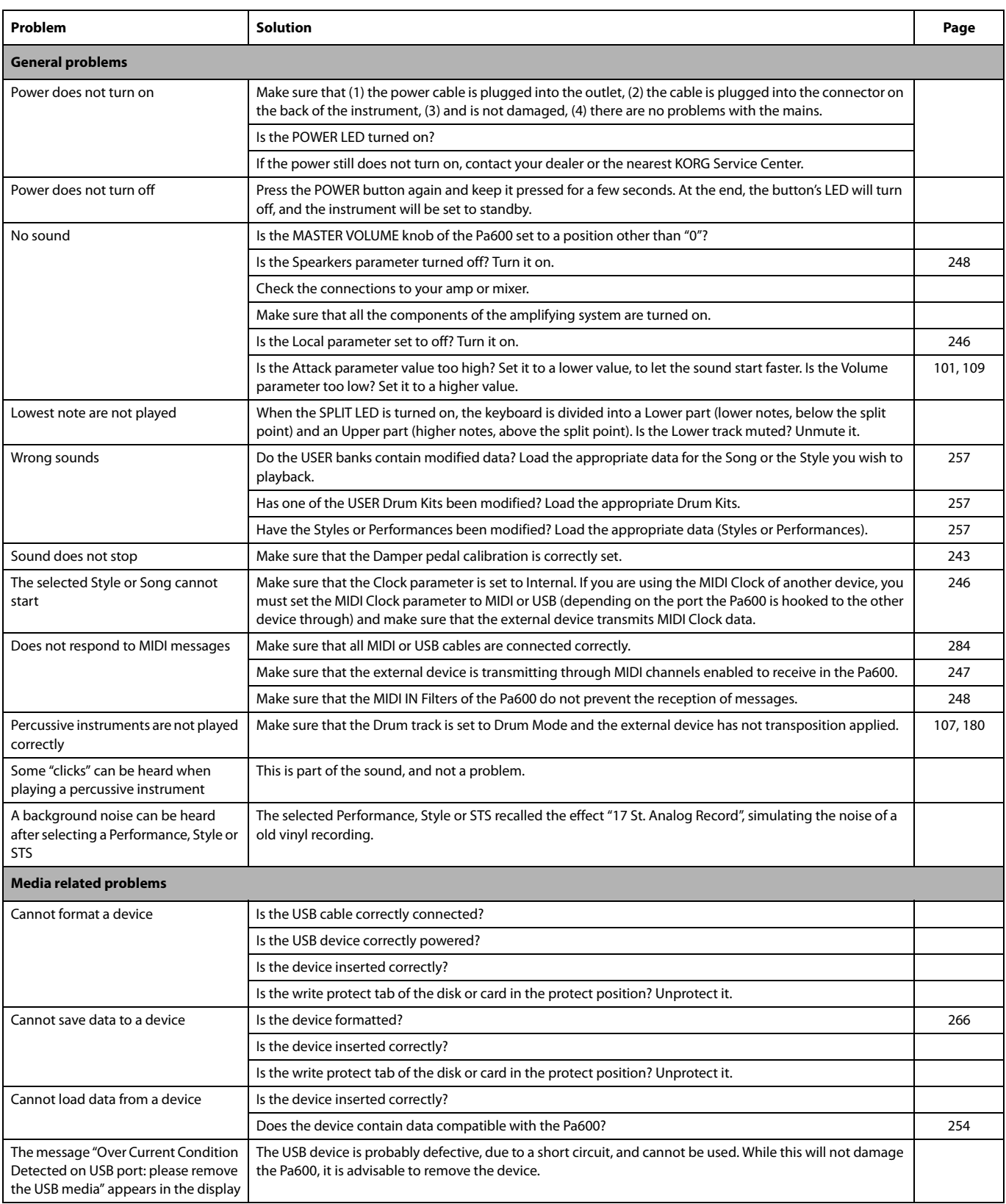

# **Technical specifications**

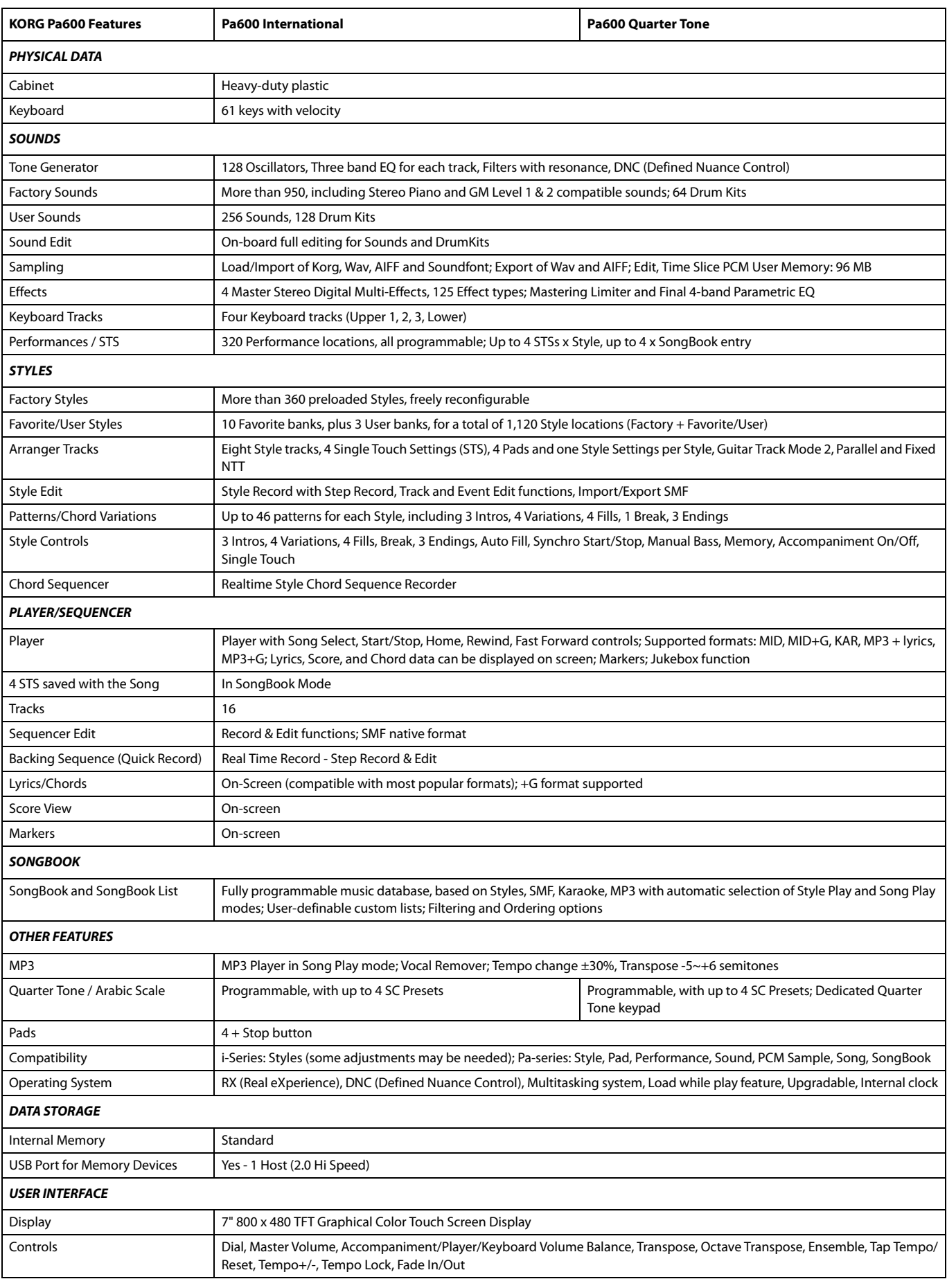

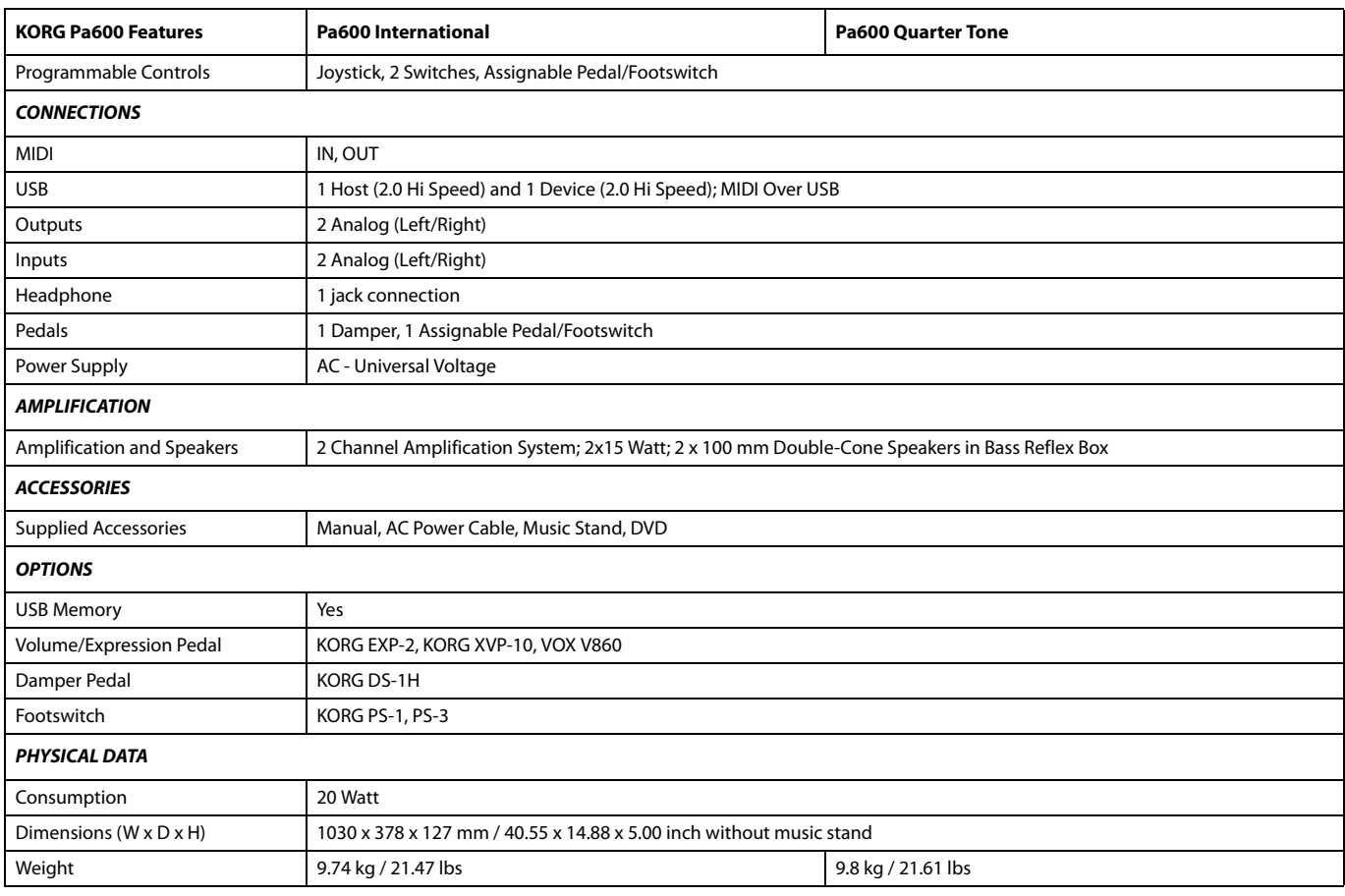

Specifications and appearance are subject to change without notice for improvement.

# **MIDI Implementation Chart**

**KORG Pa600 OS Version 1.1 - April 01, 2013**

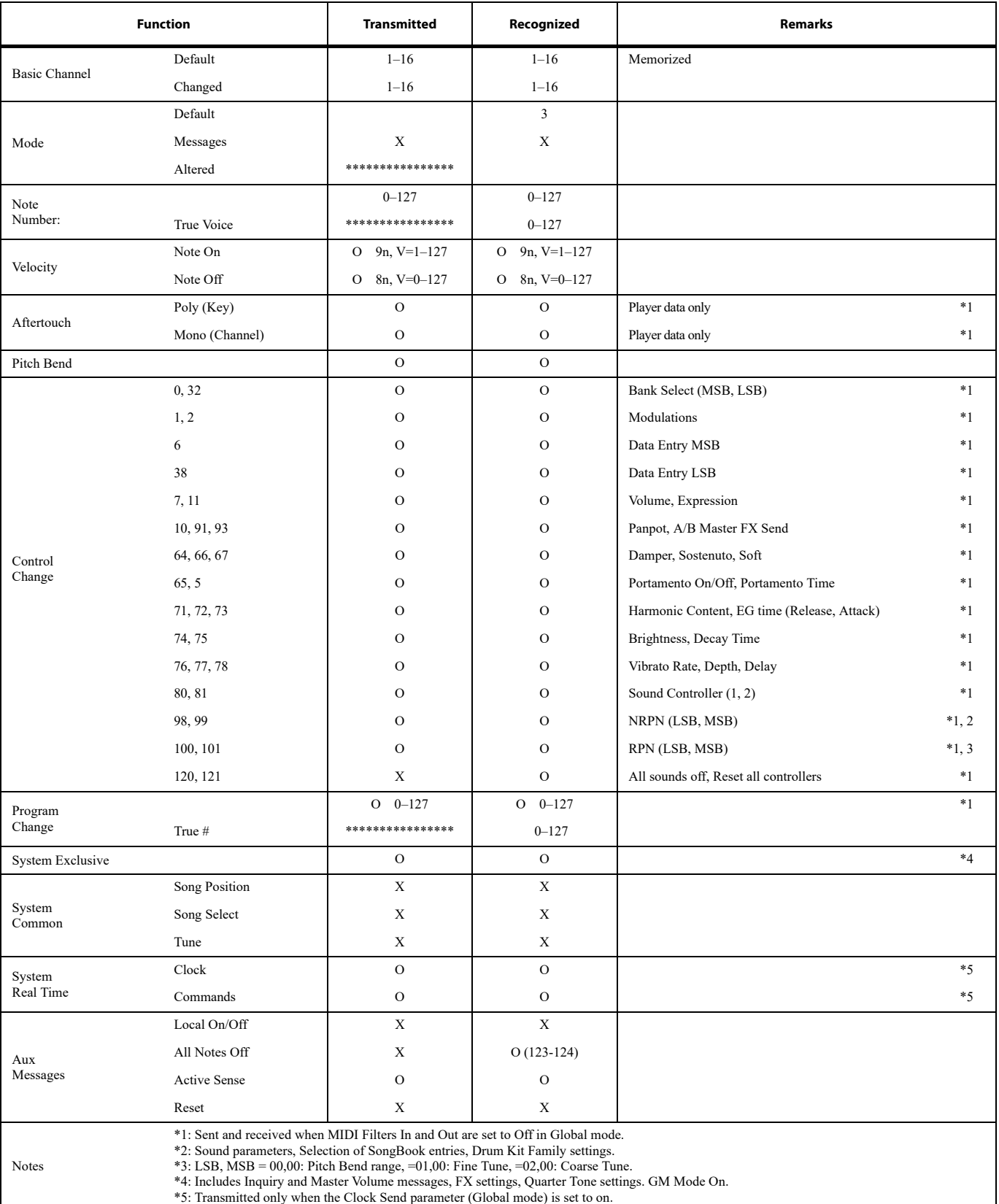

Mode 1:OMNI ON, POLY Mode 3:OMNI OFF, POLY

Mode 2:OMNI ON, MONO Mode 4:OMNI OFF, MONO

O: Yes X: No

# **Index**

### *A*

AIFF file format [229](#page-232-0) Amp EG [211](#page-214-0) AMS(Alternate Modulation Source) Amp EG [211](#page-214-0) Filter Cutoff [206](#page-209-0) Filter EG [206](#page-209-1) Filter LFO [206](#page-209-2) Pan [209](#page-212-0) Pitch [201](#page-204-0) Pitch EG [203](#page-206-0) Resonance [204](#page-207-0) Arabic Scale [100,](#page-103-0) [104](#page-107-0) Attack Level Amp EG [211](#page-214-1) Attack Time Filter EG [208](#page-211-0) Audio Outputs [19](#page-22-0) Auto Style/Perf/Sound Select [235](#page-238-0)

### *B*

Backup [7](#page-10-0) Balance (Keyboard/Style or Ply) [9,](#page-12-0) [19](#page-22-1) Bank Select [287](#page-290-0) Bass & Lower Backing [240](#page-243-0) BPM MIDI/Tempo Sync., LFO [213](#page-216-0)

# *C*

Chord Scanning Lock [237](#page-240-0) Contrast [13,](#page-16-0) [14](#page-17-0) Cutoff Frequency [204](#page-207-1)

# *D*

Damper [20,](#page-23-0) [112](#page-115-0) Decay Time Filter EG [208](#page-211-1) Delay LFO [212](#page-215-0) Display contrast [13](#page-16-0), [14](#page-17-0) Double Player [12](#page-15-0) Drum tracks [108](#page-111-0), [113](#page-116-0)

## *E*

Effects Copy [115](#page-118-0), [164,](#page-167-0) [187,](#page-190-0) [214](#page-217-0) Sequencer mode [178,](#page-181-0) [179](#page-182-0) Song Play mode [159](#page-162-0), [161](#page-164-0) Style Play mode [102](#page-105-0), [106,](#page-109-0) [179](#page-182-0) Ending [12](#page-15-1) Ensemble [111](#page-114-0)

### *F*

Fade (Sound parameter) LFO [212](#page-215-1) Fade In/Out [234](#page-237-0) Favorite Styles [117](#page-120-0) Filter Cutoff Frequency [204](#page-207-1) Filter Type [204](#page-207-2) Filter Cutoff [206](#page-209-0) Filter EG [206](#page-209-1) Filter LFO [206](#page-209-2) Footswitch [242](#page-245-0) Format [266](#page-269-0)

## *G*

General MIDI [285](#page-288-0) Global [233](#page-236-0) –[252](#page-255-0) Global channel [285](#page-288-1)

# *I*

Intro [12](#page-15-2)

# *J*

Jukebox [158](#page-161-0), [162](#page-165-0)

### *K*

Keyboard Mode (Split) [15](#page-18-0) Lock [237](#page-240-0) KMP file format [229](#page-232-1) KSF file format [229](#page-232-2)

### *L*

Level (Sound parameter) Trim [204](#page-207-3) LFO Waveform, LFO waveform [212](#page-215-2) Local Off [246,](#page-249-0) [287](#page-290-1) Lower Lock [237](#page-240-1)

### *M*

Markers [283](#page-286-0) Master Transpose [16](#page-19-0), [243](#page-246-1) Master Tune [243](#page-246-2) Master Volume [19](#page-22-2) Media [253](#page-256-0) [–270](#page-273-0) Format [266](#page-269-0) Menu [14](#page-17-1) MIDI Clock [153,](#page-156-0) [246](#page-249-1) General MIDI [285](#page-288-0)

Global channel [285](#page-288-1) IN channels [247](#page-250-0) Interface [287](#page-290-2) OUT channels [247](#page-250-1) Preset [245,](#page-248-0) [285](#page-288-2) Standard MIDI File [153](#page-156-1), [165](#page-168-0) MIDI interface [287](#page-290-2) MIDI Preset [245,](#page-248-0) [285](#page-288-2) Write [251](#page-254-0) Midifile [153,](#page-156-1) [165](#page-168-0), [285](#page-288-3) Mode Sampling [218](#page-221-0) –[232](#page-235-0) Sequencer [165](#page-168-1) –[188](#page-191-0) Song Play [153](#page-156-2) –[155](#page-158-0) SongBook [271](#page-274-0) [–279](#page-282-0) Sound [189](#page-192-0) [–217](#page-220-0) Style Play [94](#page-97-0) –[117](#page-120-1) Style Record [118](#page-121-0) [–152](#page-155-0) MP3 [155,](#page-158-1) [162](#page-165-1), [271](#page-274-1), [280](#page-283-0)

## *O*

Octave Transpose [16](#page-19-1), [104](#page-107-1) Auto Octave [236](#page-239-0) Midi In [246](#page-249-2) Offset Offset, LFO [212](#page-215-3) Operating Modes [10](#page-13-0) OS (Operating System) Backup [7](#page-10-0) Update [7](#page-10-1) Outputs [19](#page-22-0)

# *P*

Pads [11](#page-14-0), [112](#page-115-1), [113](#page-116-1) Pan Pads [112](#page-115-2) Sound [200](#page-203-0), [209](#page-212-1) Style tracks [102](#page-105-1) PANIC (SHIFT+START/STOP) [13](#page-16-1) PCG file format [229](#page-232-3) Pedals [242](#page-245-0) Performance [94](#page-97-1) Selecting [90](#page-93-0) Writing [115](#page-118-1) Pitch [201](#page-204-0) Pitch Bend [104](#page-107-0), [179](#page-182-1) Pitch EG [203](#page-206-0) Player Transport controls [12](#page-15-0) Portamento AMS [216](#page-219-0)

Program Change [287](#page-290-3)

### *Q*

Quarter Tone [100](#page-103-0), [104](#page-107-0)

### *R*

Resonance [204](#page-207-0) RX [185](#page-188-0)

## *S*

Sampling [218](#page-221-0) –[232](#page-235-0) Sampling mode [218](#page-221-0) –[232](#page-235-0) Scale Main scale [244](#page-247-0) Sequencer mode [165](#page-168-1) –[188](#page-191-0) Shift [14](#page-17-2) Single Touch [11,](#page-14-1) [14](#page-17-3) Single Touch Setting (STS) [14](#page-17-3) Selecting [14,](#page-17-3) [91](#page-94-0) Writing [116](#page-119-0) Song Markers [283](#page-286-0) Play from disk [91](#page-94-1), [187](#page-190-1) Recording [167](#page-170-0) [–177](#page-180-0) Selecting [91,](#page-94-1) [187](#page-190-1) Standard MIDI File [285](#page-288-3) Song Play mode [153](#page-156-2) [–155](#page-158-0) SongBook [271](#page-274-0) –[279](#page-282-0) Sound Editing [109](#page-112-0), [162](#page-165-2), [180](#page-183-1) Selecting [89](#page-92-0) Writing [215](#page-218-0) Sound mode [189](#page-192-0) [–217](#page-220-0) Split (Keyboard Mode) [15](#page-18-0) Lock [237](#page-240-0) Split Point [100](#page-103-1), [285](#page-288-4) Standard MIDI File [153,](#page-156-1) [165,](#page-168-0) [285](#page-288-3) [STS,](#page-14-1) See Single Touch Setting Style Ending [12](#page-15-1) Intro [12](#page-15-2) Recording [118](#page-121-0) [–152](#page-155-0) Selecting [12,](#page-15-3) [88](#page-91-0) Style Settings [94](#page-97-1) Variation [12](#page-15-4) Style Play mode [94](#page-97-0) –[117](#page-120-1) Style Record mode [118](#page-121-0) [–152](#page-155-0) Style Settings [Selecting, see Style](#page-119-1) Writing [116](#page-119-1) Sync. Key Sync., LFO [212](#page-215-4) MIDI/Tempo, LFO [213](#page-216-1) Synchro Start/Stop [13](#page-16-2)

### *T*

Tap Tempo [13](#page-16-3) Tempo/Value section [15](#page-18-1) Touch Panel Calibration [250](#page-253-0)

Track Select [13](#page-16-4) Tracks Drum/Percussion [108,](#page-111-0) [113](#page-116-0) Keyboard tracks [94,](#page-97-1) [154](#page-157-0) Octave Transpose [16](#page-19-1) Volume [101,](#page-104-0) [159,](#page-162-1) [178](#page-181-1) Transpose [16,](#page-19-1) [104](#page-107-1) Auto Octave [236](#page-239-0) Midi In [246](#page-249-2) Trinity [218,](#page-221-1) [229](#page-232-4) Triton [218,](#page-221-2) [229](#page-232-5) Tune Tune (Sound parameter) [193](#page-196-0)

### *U*

Upper Volume Link [101](#page-104-1) USB [268](#page-271-0)

### *V*

Variation [12](#page-15-4) Velocity AMS [216](#page-219-1) Velocity Intensity, Amp Mod. [210](#page-213-0) Velocity, Filter EG [205](#page-208-0) Velocity Curve [242](#page-245-1) Volume Balance [94](#page-97-2), [153](#page-156-3) Balance (Keyboard/Style or Ply) [9,](#page-12-0) [19](#page-22-1) Individual tracks Sequencer [178](#page-181-1) Song Play [159](#page-162-1) Style Play [101](#page-104-0) Master [19](#page-22-2), [94](#page-97-2), [153](#page-156-3)

### *W*

WAVE file format [229](#page-232-6)

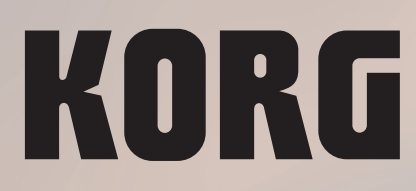

## **Address**

KORG ITALY SpA Via Cagiata, 85 60027 Osimo (AN) **Italy** 

**Web** www.korg.com

*© KORG Italy 2018. All rights reserved*